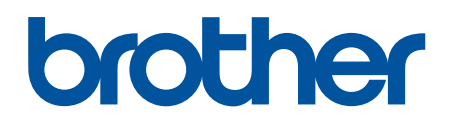

دليل المستخدم على الإنترنت

**DCP-L3520CDW DCP-L3560CDW MFC-L3720CDW MFC-L3755CDW MFC-L3760CDW MFC-L3780CDW MFC-L8340CDW MFC-L8390CDW** 

#### الصفحة الرئيسية ك<sup>ا</sup>جدول المحتويات

# جدول المحتويات

<span id="page-1-0"></span>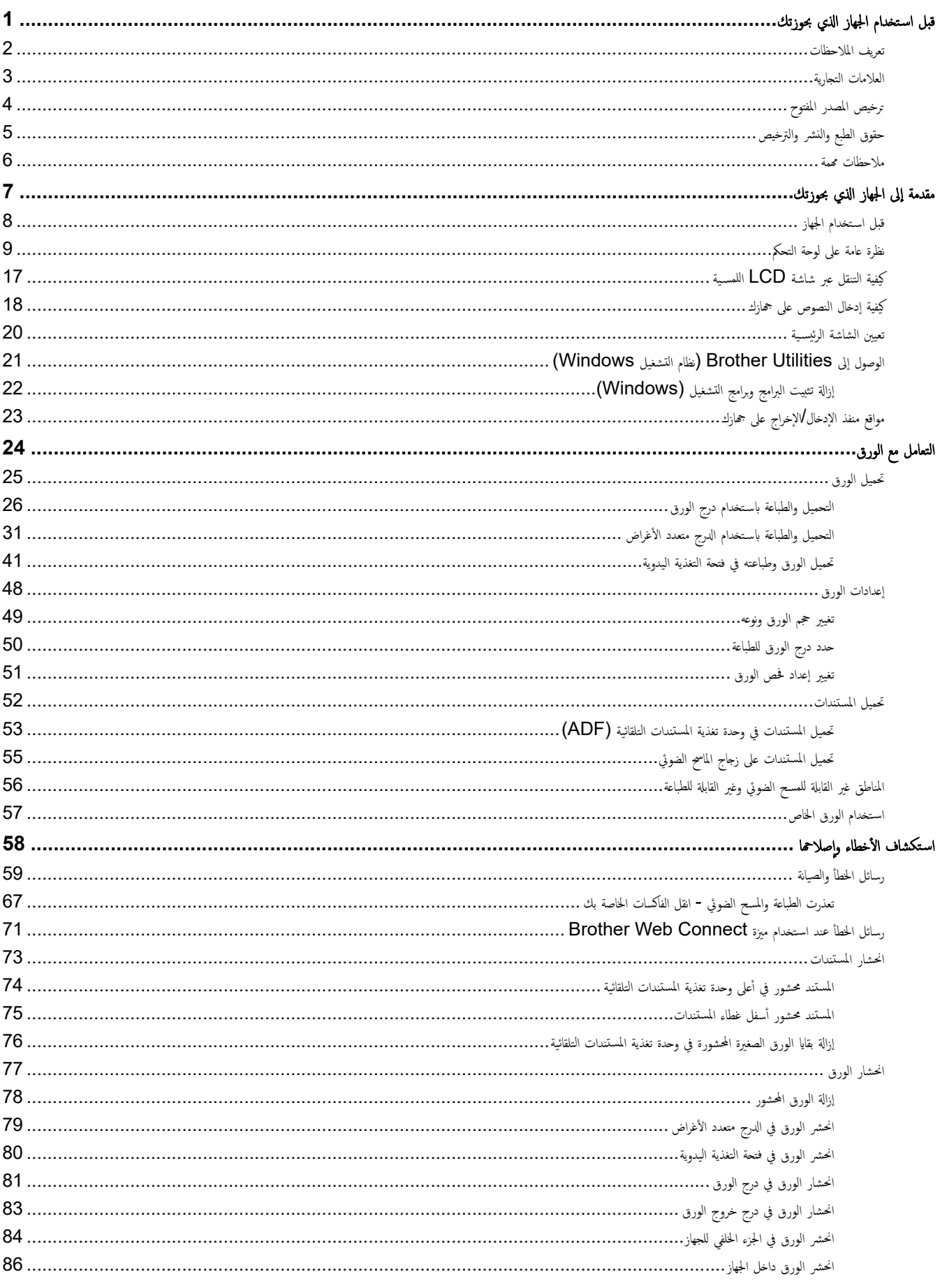

الصفحة الرئيسية ك<sup>ا</sup>جدول المحتويات

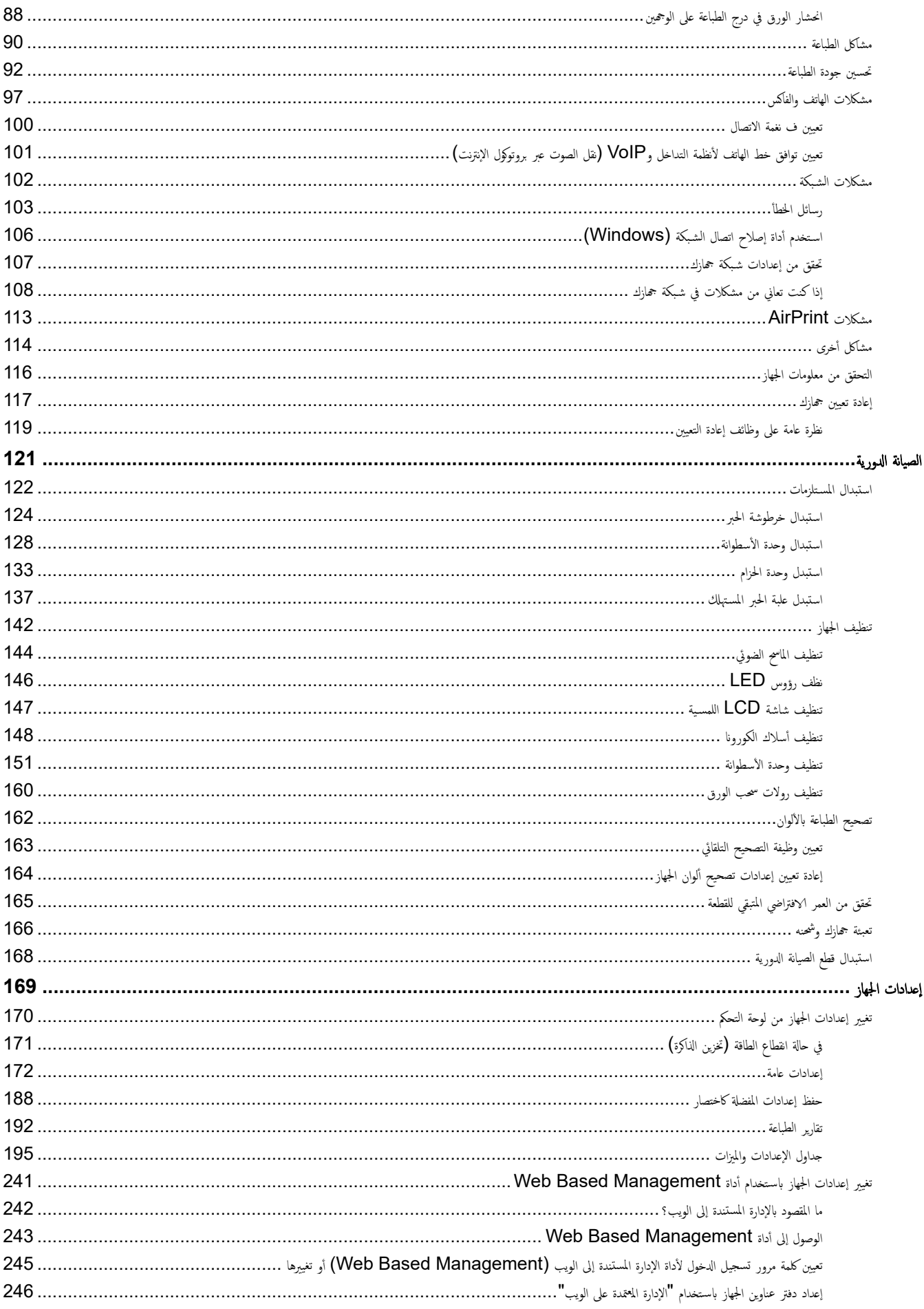

الصفحة الرئيسية ك<sup>ا</sup>جدول المحتويات

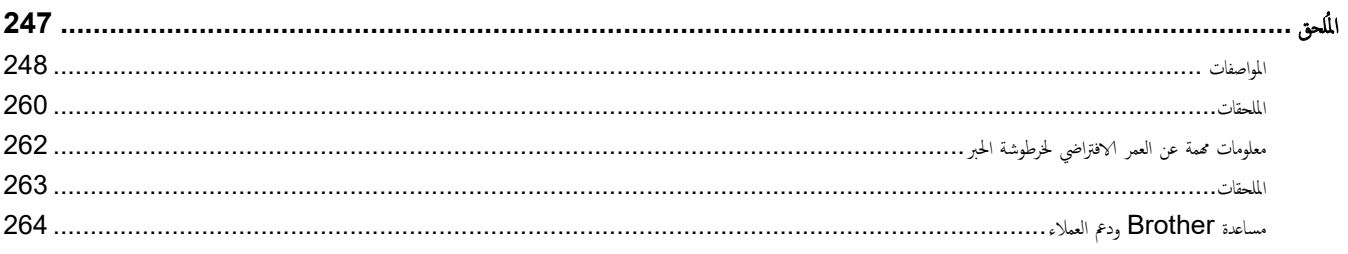

#### <span id="page-4-0"></span>**الصفحة** الرئيسية ك<sup>و</sup>قبل استخدام الجهاز الذي بحوزتك

- تعريف الملاحظات
- العلامات التجارية
- ترخيص المصدر المفتوح
- حقوق الطبع والنشر والترخيص
	- ملاحظات محمة

ا الصفحة الرئيسية ك قبل استخدام الجهاز الذي بحوزتك كـ تعريف الملاحظات

# │ تعريف الملاحظات

نستخدم الرموز والاصطلاحات التالية على مدار دليل المستخدم هذا:

<span id="page-5-0"></span>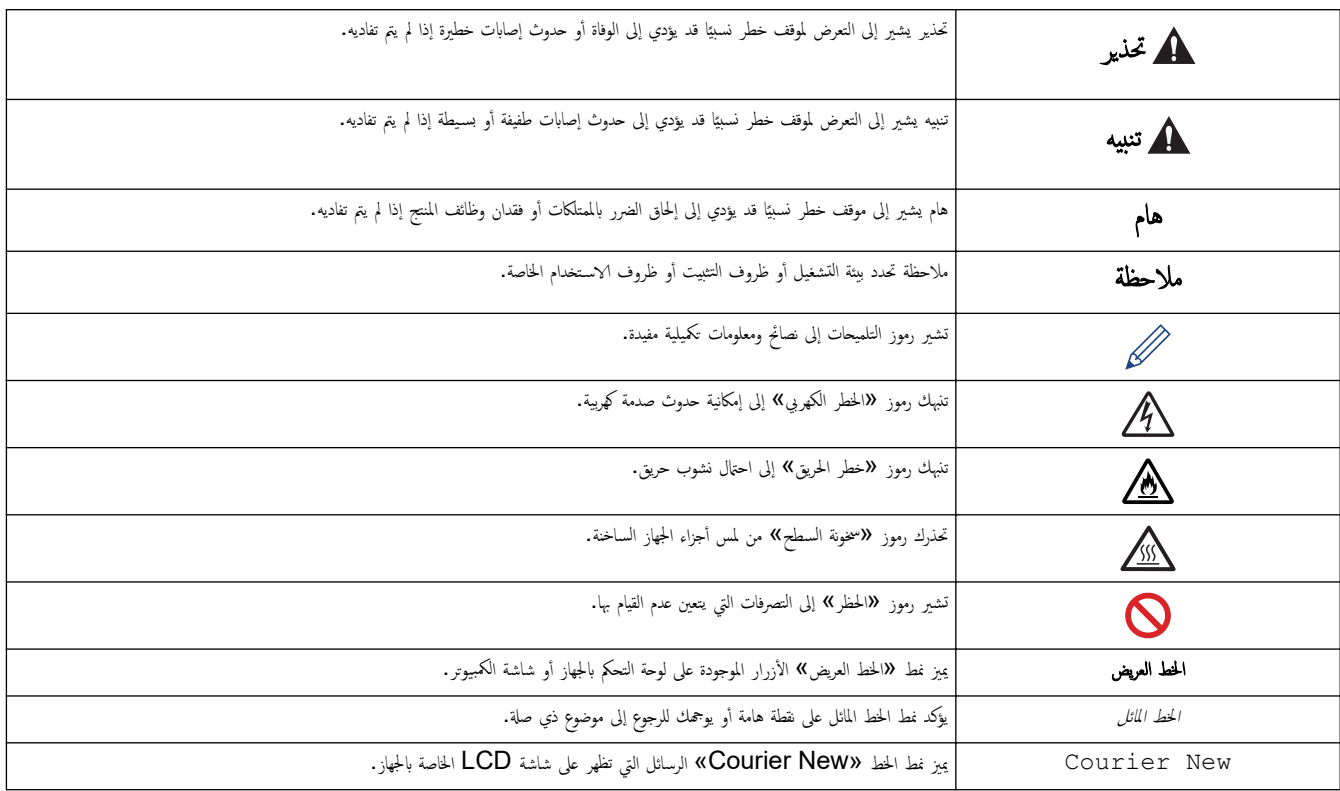

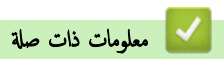

الصفحة الرئيسية ك قبل استخدام الجهاز الذي بحوزتك ك العلامات التجارية ال

#### العلامات التجارية

<span id="page-6-0"></span>ئعد App Store, .Apple طلامات تجارية لشركة Safari ,iPod touch ,iPhone ,iPad ,iPadOS ,macOS ,Mac , AirPrint , App Store,Apple Apple. ومسجلة في الولايات المتحدة وبلدان أخرى.

تعد PaperPort, Nuance علامتين تجاريتين أو علامتين تجاريتين مسجلتين لصالح شركة Nuance Communications, Inc. أو الشركات التابعة لها في الولايات المتحدة و/أو الدول الأخرى.

و بارية سبجلة أو علامات تجارية مسجلة أو علامات تجارية لصالح Adobe Systems Incorporated في الولايات المتحدة و/أو PostScript 3, PostScript, ,Reader®, ,Adobe® الدول الأخرى.

.Wi-Fi Alliance $^\circledR$  لامات تجارية مسجلة لشركة  $^\circledR$ Wi-Fi Alliance  $^\circledR$  ,,Wi-Fi  $^\circledR$ 

.WPA2™ , WPA<sup>™</sup>, "WPA<sup>™</sup>), والشبكة اللاسلكية المعتمدة، وإعداد الشبكة اللاسلكية الهمية علامات تجارية لصالح ®Alliance.

تعد علامات Google Drive, ،Android والامات التجارِية لشركة Google LLC. ويخضع استخدام هذه العلامات التجارية لأذونات Google Drive, .Android

Mopria™, Mopria™ علامتين تجاريتين مسجلتين و√و غير مسجلتين وعلامتي خدمة لشركة Mopria Alliance في الولايات المتحدة ودول أخرى. ويمنع منقا باتًا ا√ستخدام غير المصرح به.

تعد EVERNOTE علامة تجارِية لصالح Evernote Corporation وتستخدم بموجب ترخيص.

علامة كلمة ®Bluetooth هي علامة تجارية مسجلة مملوكة لشركة Bluetooth SIG, Inc. وأي استخدام لمثل هذه العلامات من جانب شركة Brother Industries, Ltd . يتم بموجب ترخيص. العلامات التجارية والأسهاء التجارية الأخرى ملك لأصحابها.

يوجد لدى كل شركة تم ذكر أسماء البرامج الخاصة بها في هذا الدليل اتفاقية ترخيص برامج تكون خاصة بالبرامج المملوكة لها.

#### العلامات التجارية للبرامج

قطارة قجارة تجارية مسجلة لشركة Datalight, Inc.

TMPro ࠘ ̊لا̪ة تجار̻ة ̤ނ̟ة .Inc ,Datalight® FlashFX

.Datalight, Inc ِمِ عِلامَة تَجَارِية لِشْرِكَة Datalight, Inc.

TMReliance ࠘ ̊لا̪ة تجار̻ة ̤ނ̟ة .Inc ,Datalight

TMNitro Reliance ࠘ ̊لا̪ة تجار̻ة ̤ނ̟ة .Inc ,Datalight

Datalight, Inc هي علامة تجارية مسجلة لشركة Datalight, Inc.

تعد أي أسياء تجارية وأسياء المتحات الخاصة بالشركات التي تظهر على معنات Erother، وBrother وتي مواد أخرى كلها علامات تجارية أو علامات تجارية مسجلة لتلك الشركات المعنية.

#### ̪ع̧و̪ات ذات ˽لة

الصفحة الرئيسية ك قبل استخدام الجهاز الذي بحوزتك ك ترخيص المصدر المفتوح **ال**م

# <mark>لترخيص المصدر المفتوح</mark>

يحتوي هذا المنتج على برامج مفتوحة المصدر.

<span id="page-7-0"></span>لعرض المعلومات الخاصة في ملاحظات ترخيص المصدر المغتوج وحقوق النشر، انتقل إلى الصفحة **Manuals (الأدلة) ا**لطرازك على <u>support.brother.com/manuals .</u>

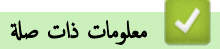

الصفحة الرئيسية > قبل استخدام الجهاز الذي بحوزتك > حقوق الطبع والنشر والترخيص

# حقوق الطبع والنشر والترخيص <mark>ل</mark>

<span id="page-8-0"></span>حقوق النشر 2023© لشركة Brother Industries, Ltd. جميع الحقوق محفوظة. يتضمن هذا المنتج برنامجًا تم تطويره من قبل جحات البيع التالية: ويتضمن هذا المنتج برنامج "KASAGO TCP/IP" تم نطويره من قبل ZUKEN ELMIC, Inc. حقوق النشر للأعوام 1989-2020 لشركة Datalight, Inc.. جميع الحقوق محفوظة. قوق النشر للأعوام 1998-2020 لشركة Datalight, Inc.

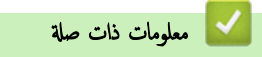

#### الصفحة الرئيسية ك قبل استخدام الجهاز الذي بحوزتك ك ملاحظات مممة

#### ملاحظات محمة

- تحقق من support.brother.com/downloads لمرفة تحديثات برامج التشغيل وبرامج Brother.
- <span id="page-9-0"></span>• ولتحديث أداء الجهاز بشكل مستمر، تحقق من <u>Support.brother.com/downloads</u> للعثور على أحدث ترقيات البرامج الثابتة. وإلا، فقد لا تكون بعض وظائف جحازك متاحة.
	- ̙لا ˓س̑˕خدم ̵ذا الم̰˕ج ˭ارج ˈلد ا̤ނاǤ ȓلأن ذلك ̜د ̻عد ً ا̯تهاكا ̧̥قوا۸̭ وا̧̥واՅ الخا˽ة بالإ˒صالإت ا̤لا˷̧ك̀ة وا̤طا̜ة في ̵ذه ا̤ˋلد.
		- ليست كل الطرز متوفرة في جميع البلاد.
	- قبل إعطاء جحازك لأي شخص آخر ، أو استبداله ، أو التخلص منه ، نوصي بشدة بإعادة تعيينه إلى إعدادات المصنع لإزالة جميع المعلومات الشخصية.
- بِيل 10 Windows في هذا المستند Windows 10 Home وWindows 10 Gducation ، Windows 10 Pro وWindows و Windows و Win .Enterprise
- بيل 11 Windows في مذا المستند Home أيض Windows 11 Windows 11 Education, ،Windows 11 Pro, ،Windows وWindows وWi .Enterprise
	- لمس̑˕خدࠒ ̭ظام ا̤˖ش̾̏ل macOS Ȕ الإ˽دار 13: حذا الجهاز يدعم نظام التشغيل macOS الإصدار 13. اطلع على *دليل الإعداد السريع* المرفق في العلبة للاطلاع على تعليمات إعداد الجهاز وتثبيت البرامج. جمِع المزايا في نظام التشغيل macOS الإصدار 11 ونظام التشغيل macOS الإصدار 12 متاحة في بيئة نظام التشغيل macOS الإصدار 13 وتعمل بطريقة مشابهة.
		- في د̤̾ل المس̑˕خدم ̵ذاǙ˓ س̑˕خدم ر˷اʿل LCD الخا˽ة ˈǿ CDW8390L-MFC ̪ا لم ُيحدد ̎يٴ ذلك.
		- في د̤̾ل المس̑˕خدم ̵ذاǙ˓ س̑˕خدم ا̤ر˷وم ا̤˕و̾̀˩̾ة الخا˽ة ˈǿ CDW8390L-MFC ̪ا لم ُيحدد ̎يٴ ذلك.
		- الشاشات أو الصور الموجودة في دليل المستخدم هذا هي لأغراض التوضيح فقط وقد تختلف عن تلك الموجودة في المنتجات الفعلية.
- نقطات الشاشة الموجودة في هذا الدليل مأخوذة من Windows 10 ما لم يُحدد غير ذلك. وقد تختلف لقطات الشاشة التي تظهر على جحاز الكمبيوتر الخاص بك وفقًا لنظام التشغيل لديك.
	- تخضع محتويات هذا المستند ومواصفات هذا المنتج للتغيير دون إشعار.
		- لا تتوفر كل الميزات في الدول الخاضعة لقيود التصدير المعمول بها.

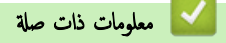

#### الصفحة الرئيسـية > مقدمة إلى الجهاز الذي بحوزتك

# مقدمة إلى الجهاز الذي بحوزتك

- ˍل ̜ [ا˷̑˕خدام](#page-11-0) الج̶از
- نظرة عامة على لوحة التحكم
- خيفية التنقل عبر شاشة  $\mathsf{LCD}$  اللمسية  $\bullet$ 
	- كيفية إدخال النصوص على جمازك
		- تعيين الشاشة الرئيسية
- <span id="page-10-0"></span>• [ا̤و˽ول](#page-24-0) Ȕالى ( [Utilities Brother](#page-24-0) ̭ظام [ا̤˖ش̾̏ل](#page-24-0) [\)Windows](#page-24-0)
	- مواقع منفذ الإدخال√لإخراج على جمازك

#### الصفحة الرئيسـية كا مقدمة إلى الجهاز الذي بحوزتك كا قبل اسـتخدام الجهاز الجم

#### ■ قبل استخدام الجهاز

قبل محاولة إجراء أي عملية طباعة، تأكد مما يلي: ȓ

- تأكد من تثبيت البرامج وبرامج التشغيل الصحيحة على جمازك. í.
- بالنسـبة لمسـتخدمي كابل  $\mathsf{U}\mathsf{S}\mathsf{B}$  أو كابل الشـبكة. تأكد من إحكام تثبيت كابل الواجحة بشكل مادي. ∫<br>∫

#### ˡدار الحما̻ة **(** ̭ظام ا̤˖ش̾̏ل **)Windows**

<span id="page-11-0"></span>في حالة حاية الكمبيوتر بواسطة جدار حاية وعدم قدرتك على الطباعة مر السميع الصبكة أو إرسال الفاكسات مبر الحمايتر، فرعا تحتاج إلى تهيئة إعدادات جدار الحماية. في حالة استخدامك لجدار حاية نظام Windows وقمت بتثبيت برامج التشغيل باستخدام الخطوات في برنامج التثبيت، فهذا يعني أن إعدادات جدار الحماية العرفة تم تعيينها بالفعل. في حالة استخدام أي برنامج جدار حماية شخصي آخر، انظر "دليل المستخدم" الخاص بالبرنامج أو اتصل بالجّهة المصنعة للبرنامج.

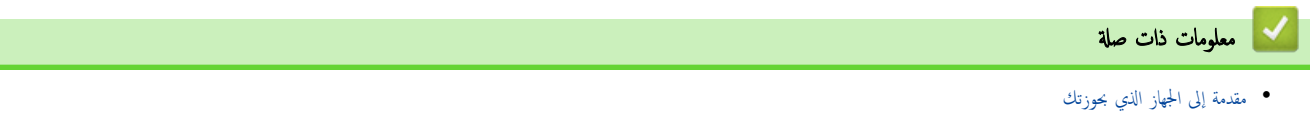

#### نظرة عامة على لوحة التحكم

قد تختلف لوحة التحكم وفقا للطراز.

```
DCP-L3520CDW <<
DCP-L3560CDW/MFC-L3720CDW/MFC-L3755CDW/MFC-L3760CDW/MFC-L3780CDW/MFC-L8340CDW/ <<
                                                                     MFC-L8390CDW
```
#### **DCP-L3520CDW**

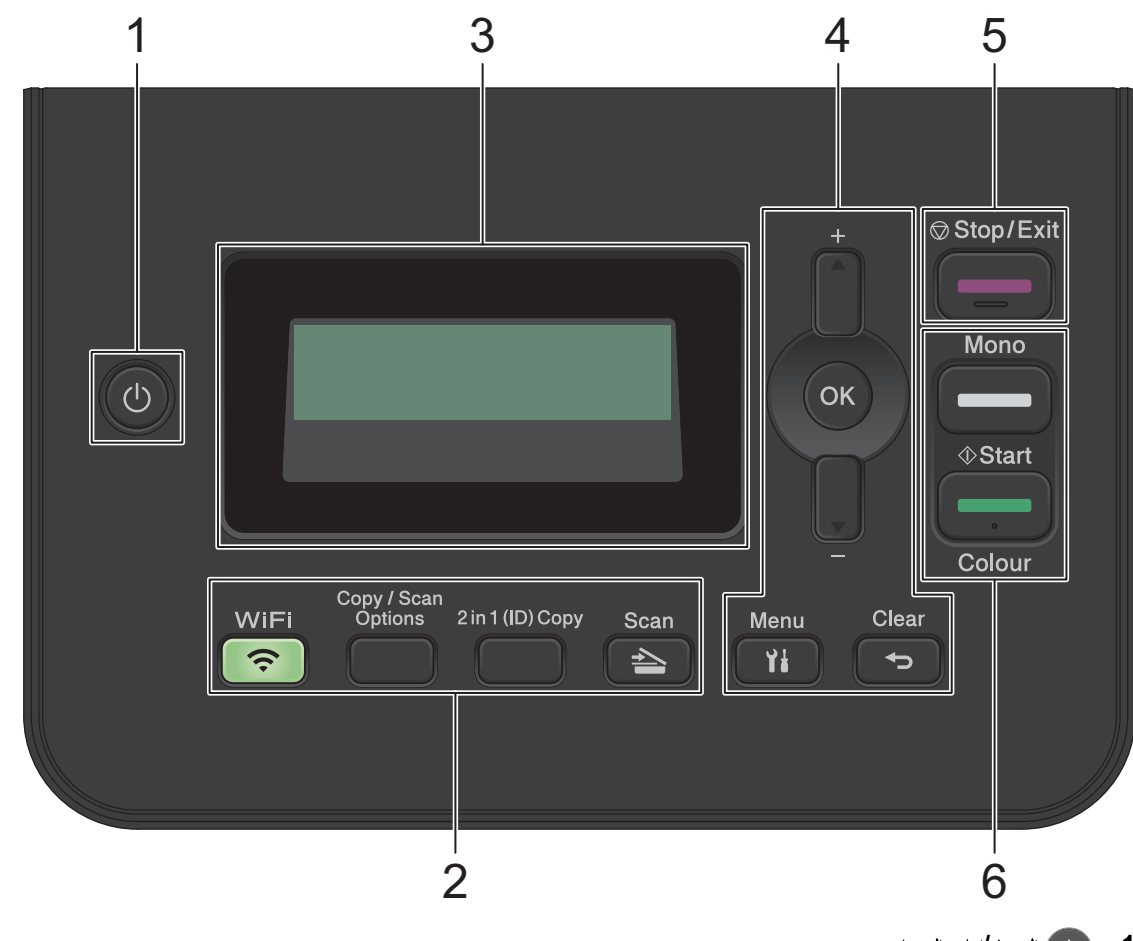

- 1. (ل ) التشغيل**/**إيقاف التشغيل
- قم بتشغيل الجهاز من خلال الضغط على (ل) .
- قم بايقاف تشغيل الجهاز من خلال الضغط مع الاستمرار على ( لى َ تعرض شاشة LCD (إيقاف التشغيل / Shutting Down وتظل قيد التشغيل لثوانٍ قليلة قبل إيقاف تشغيلها.

#### **2.** الأزرار الوظيفية

#### **( WiFi** ُ ̧̥طرز ا̤لا˷̧ك̀ة**)**

اضغط على الزر WiFi وشغِّل أداة التثبيت اللاسلكية على جماز الكمبيوتر الخاص بك. اتبع الإرشادات المعروضة على الشاك العالي يس الجهاز الخاص بك والشبكة الخاصة بك. عندما يتم تشغيل ضوء WiFi ، فإن هذا يعني اتصال الجهاز الخاص بك بنقطة وصول لاسلكية. عندما يومض ضوء WiFi ، فإن هذا يعني الإسلكي أو يعني محاولة اتصال الجهاز بنقطة وصول لاسلكة.

#### **( Options Scan/Copy**ˬ ̀ارات المس˦ ا̤ضوئي**/**ا̱̤سخ**)**

اضغط للوصول إلى الإعدادات المؤقتة للمسح الضوئي أو النسخ.

#### ّ **( Copy) ID (1 in 2** ̮سخة **(** ف ̪عر **2 )** في **)1**

اضغط لنسخ كلا وجمي بطاقة التعريف على صفحة واحدة.

#### **( Scan** ̪س˦ ̀وئي**)**

اضغط لتحويل الجهاز إلى «وضع المسح الضوئي».

#### **3.** ˺ا˺ة ا̤ˋ̧ورات ا̤ساʿلة **)LCD )**

تعرض رسائل لمساعدتك في إعداد الجهاز واستخدامه.

إذا كان الجهاز في وضع الاستعداد أو وضع النسخ، فستعمل شاشة LCD:

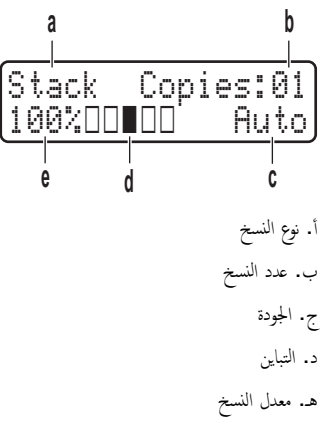

#### **4.** ǫȓزرار ا̤قائمة

#### **( Menu** ا̤قائمة**)**

اضغط للوصول إلى القائمة لبرمجة إعدادات جحمازك.

#### **( Clear** رˠوع**)**

- ا̏̀ط لحذف ا̤ˋ̾انات المد˭لة.
- ا̏̀ط Ȕلإ̤̏اǤ Ȕ الإ̊داد الحالي.

#### **( OK** ̪وا̙ق**)**

اضغط لتخزين إعدادات جمازك.

#### **a** ǫȓو **b**

اضغط للانتقال لأعلى أو لأسفل عبر القوائم والخيارات.

#### **( Exit/Stop5.** Ȕا̻قاف**/**ˬروج**)**

- اضغط لإيقاف إحدى العمليات.
- اضغط للخروج من إحدى القوائم.

#### **(i**yi) Start .6

- **Mono Start** (بدء أحادي)
- − اضغط لبدء النسخ في الوضع أحادي اللون.
- − اضغط لبدء المسح الضوئي للمستندات ( بالألوان، أو اللون الرمادي، أو أحادي اللون وفقًا لإعداد المسح الضوئي).
	- **( Start Colour**ˈ دǤ ȓبالأ̤وان**)**
	- اضغط لبدء بدء النسخ بالألوان الكاملة.
- − اضغط لبدء المسح الضوئي للمستندات ( بالألوان، أو اللون الرمادي، أو أحادي اللون وفقًا لإعداد المسح الضوئي).

#### DCP-L3560CDW/MFC-L3720CDW/MFC-L3755CDW/MFC-L3760CDW/ MFC-L3780CDW/MFC-L8340CDW/MFC-L8390CDW

<span id="page-14-0"></span>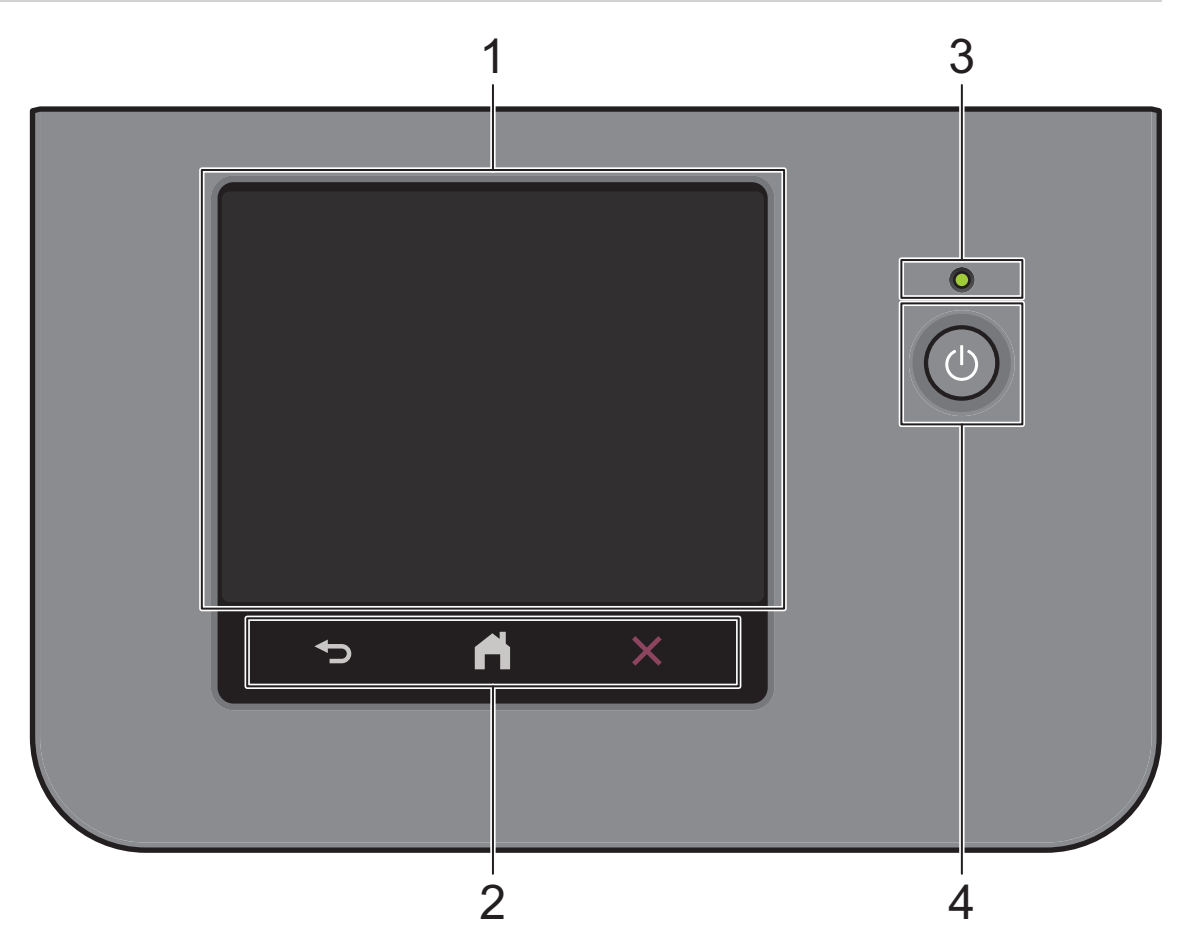

#### **1.** ˺ا˺ة ا̤ˋ̧ورات ا̤ساʿلة **)LCD**˒ **)**عمل با̧̥م˶

بكنك ا√ختيار من بين شاشتين لتعيين الشاشة الرئيسية. الشاشات ا√لمنت ا√ختصارات. عندما تظهر إحدى الشاشات الرئيسية، اسحب لليسار أو اليمين أو اضغط على ♦ أو ﴿ لعرض الشاشات الرئيسية الأخرى.

تعرض الشاشة الرئيسـية حالة الجهاز عندما يكون خاملاً. عند عرضها، تشير الشاشة إلى أن جحازك مسـتعد للأمر التالي.

في حالة تمكين مصادقة Active Directory أو LDAP، يتم قفل لوحة التحكم الخاصة بالجهاز.

تختلف الميزات المتوفرة وفقًا للطراز.

توفر الشاشات الرئيسـية إمكانية الوصول إلى الميزات مثل الفاكس والنسخ والمسح الضوئي.

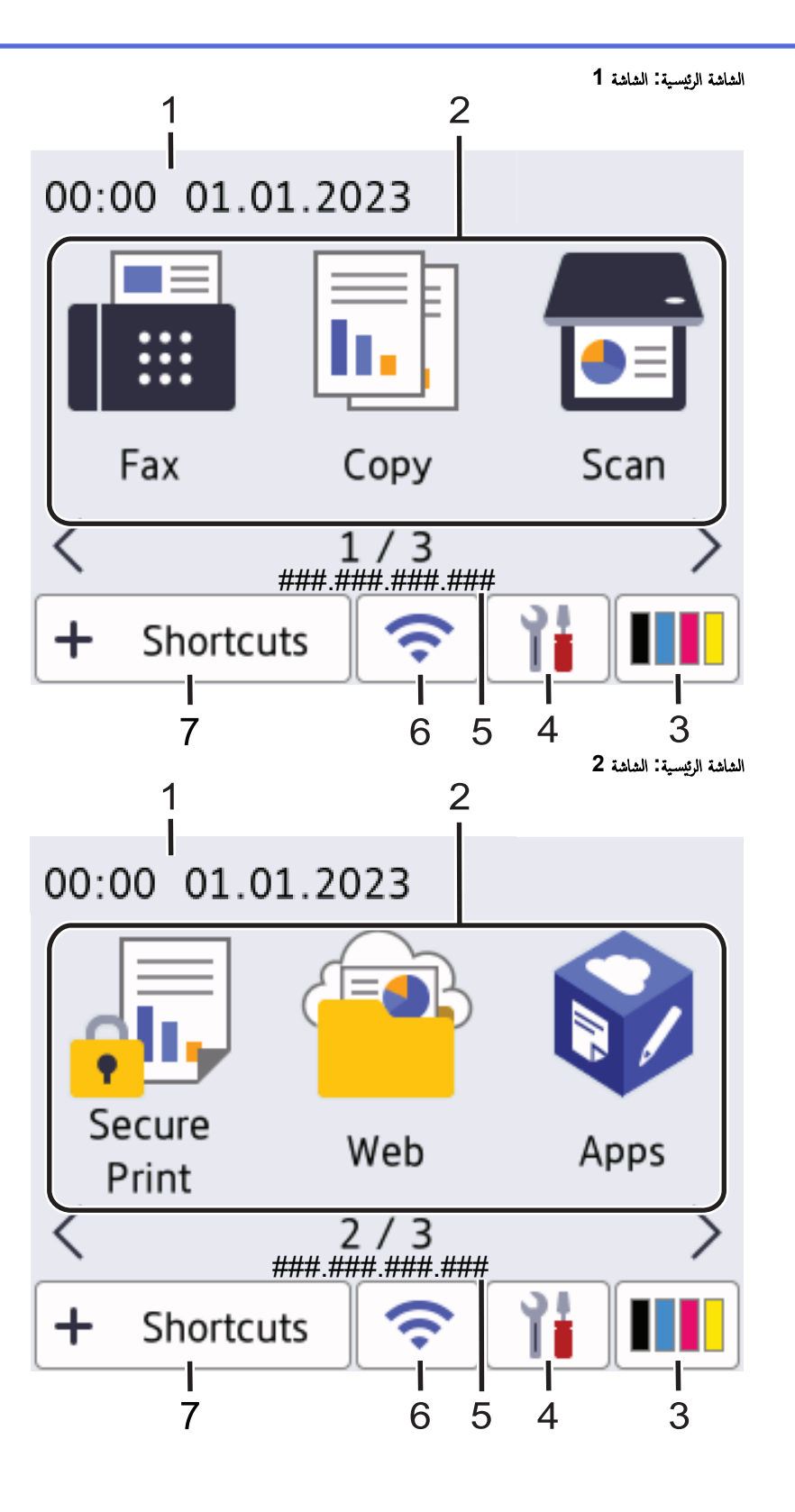

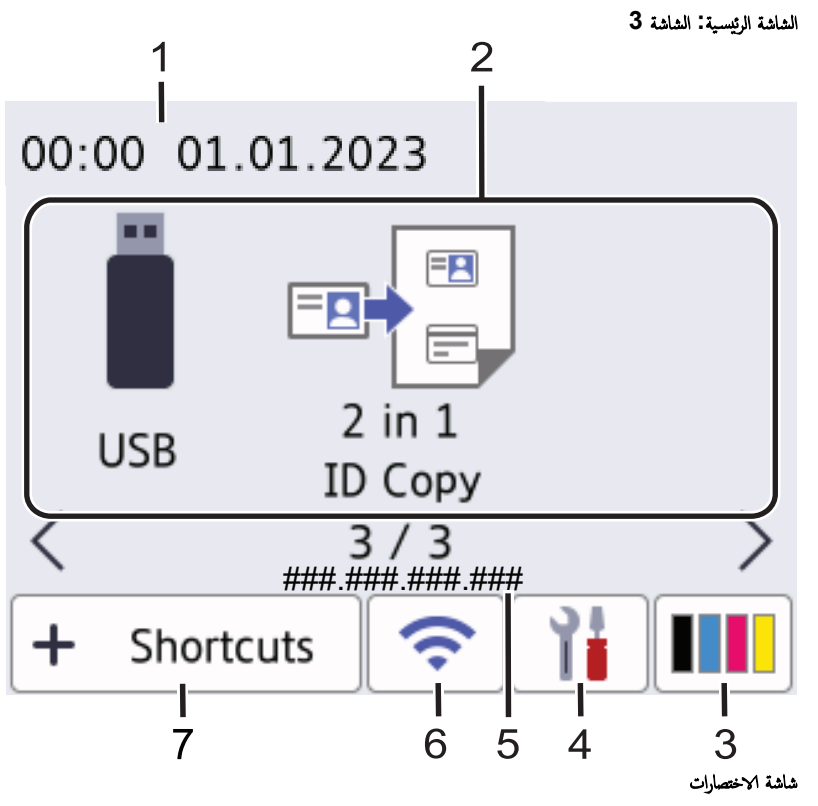

أنشئ اختصارات للعمليات متكررة الاستخدام كإرسال فأكسات والنسخ والمسح الضوئي واستخدام الاتصال عبر الويب.

م<br>محمد تتوفر ثماني علامات تبويب للاختصارات؛ بكل علامة تبويب ستة اختصارات. وبذلك يتوفر إجمالي 48 اختصارًا.

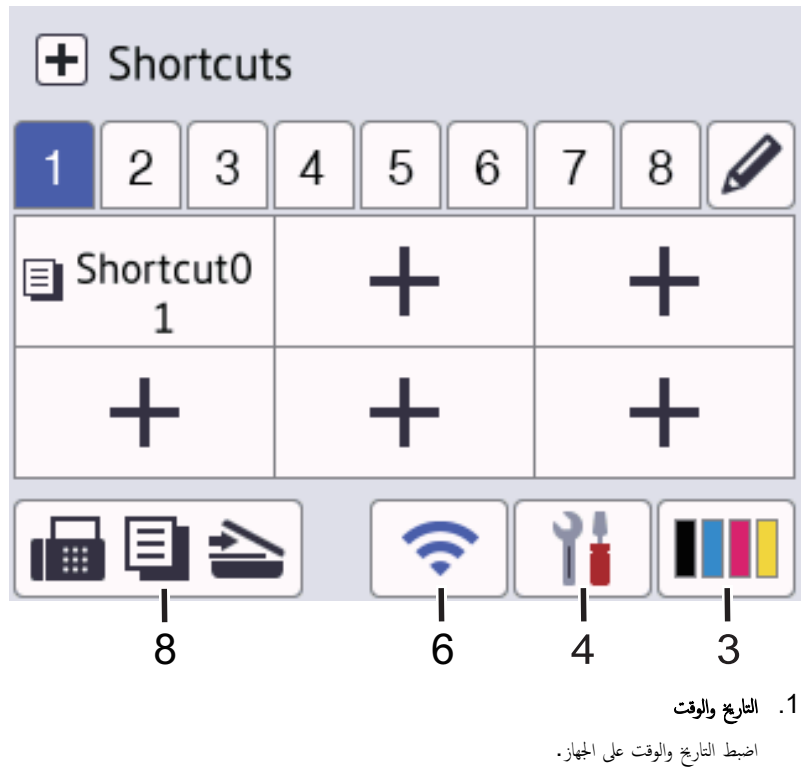

- 2. أيقونات الوظيفة
- (MFC الفاكس) (نطرز) Fax

اضغط للوصول إلى وضع الفاكس.

(نسخ) Copy  $\boxed{\overline{\mathbb{R}}}$ 

اضغط للوصول إلى وضع النسخ.

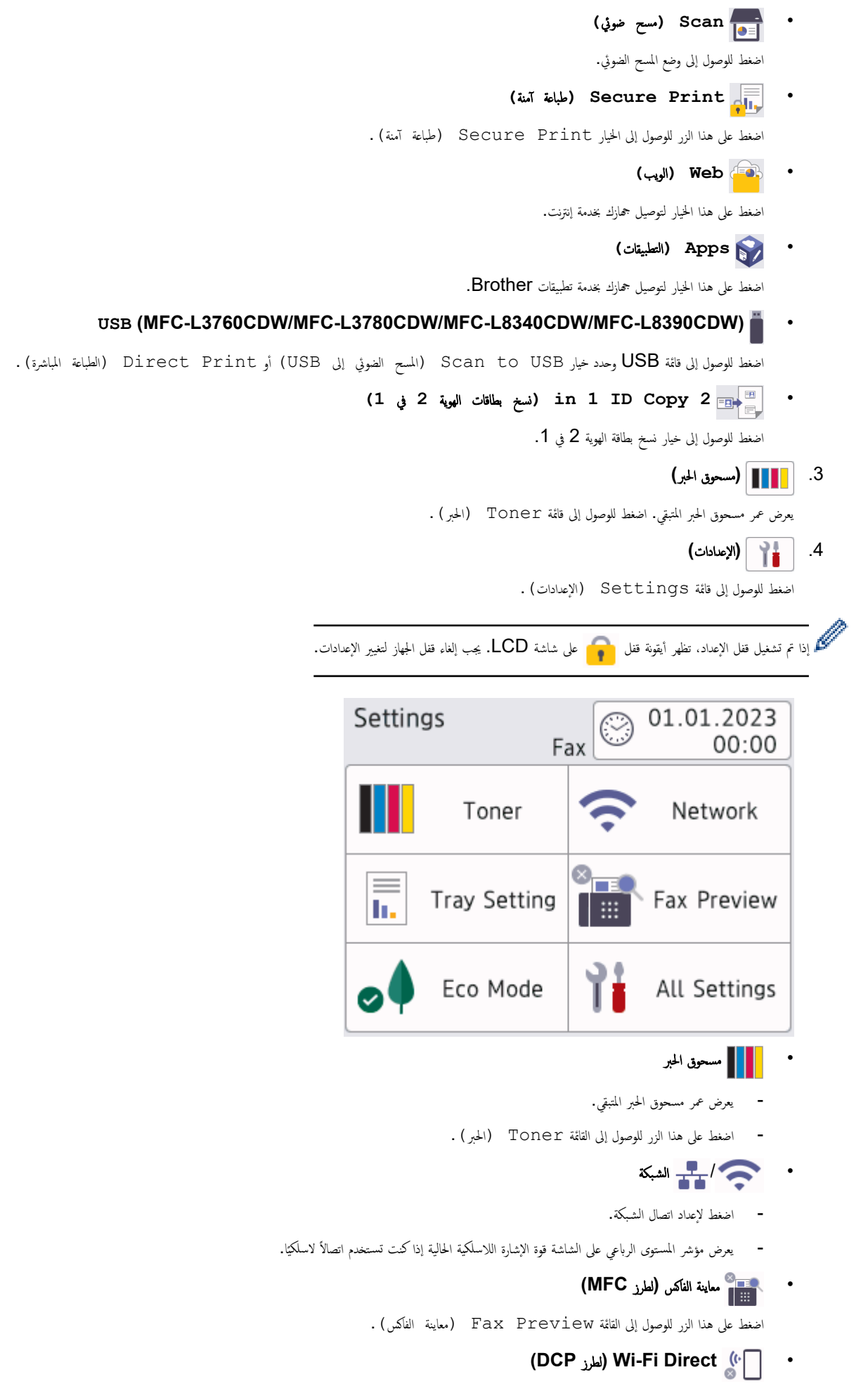

ا̏̀ط ̊لى ̵ذا ا̤˴ر ̧̥و˽ول Ȕالى ا̤قائمة Direct Fi-Wi.

# • Ȕا̊داد الدرج

اضغط على هذا الزر للوصول إلى القائمة Tray Setting (إعداد الدرج) .

• ا̤و̀ع الا̜تصادي

اضغط على هذا الزر للوصول إلى القائمة Eco Mode (وضع Eco ) .

• للإن الإعدادات<br>م

اضغط للوصول إلى قائمة بجميع إعدادات الجهاز.

- ا̤˕ارՔ وا̤و̜ت
- − يتم عرض التاريخ والوقت على الجهاز.
- ا̏̀ط ̊لى ̵ذا ا̤˴ر ̧̥و˽ول Ȕالى ا̤قائمة ( Time & Date ا̤˕ارՔ وا̤و̜ت).
	- 5. ̰̉وان **IP**

إذا كان إعداد عنوان IP في قائمة Display Information (معلومات العرض) قيد التشغيل، فسيظهر IP Address (عنوان IP الخاص بجهازك على الشاشات الرئبسية.

6. ǫȓو **(**الحالة ا̤لا˷̧ك̀ة**)**

اضغط لتكوين الإعدادات اللاسلكية.

إذا كنت تستخدم اتصالاً لاسلكيًا، فسـيعرض المؤشر ذي المستويات الأربعة قوة ٳشارة الاتصال اللاسلكي الحالي. ً

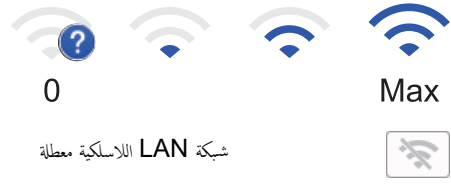

7. **( Shortcuts** ا̤قائمة المخ˕ޠة **)**

اضغط على هذا الزر للوصول إلى شاشة Shortcuts (القائمة المختصرة ) .

8. **(**ا̤شا˺ة ا̤رʿ̿س̾̑ة**)**

اضغط للوصول إلى الشاشات الرئيسـية.

• ̙ا̠˶ ˡد̻د **(** ̤طرز **)MFC** 

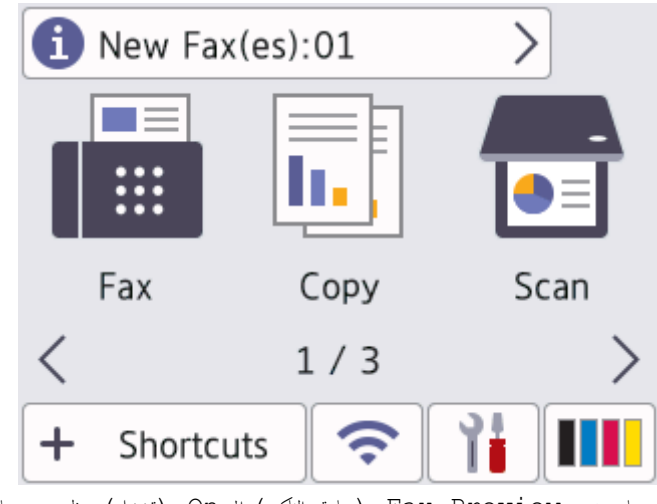

عندما يتم تعيين Fax Preview (معاينة الفاكس) إلى On (تشغيل)، يظهر عدد رسائل الفاكس الجديدة التي تلقتها ذاكرتك أعلى الشاشة.

• رمز التحذير

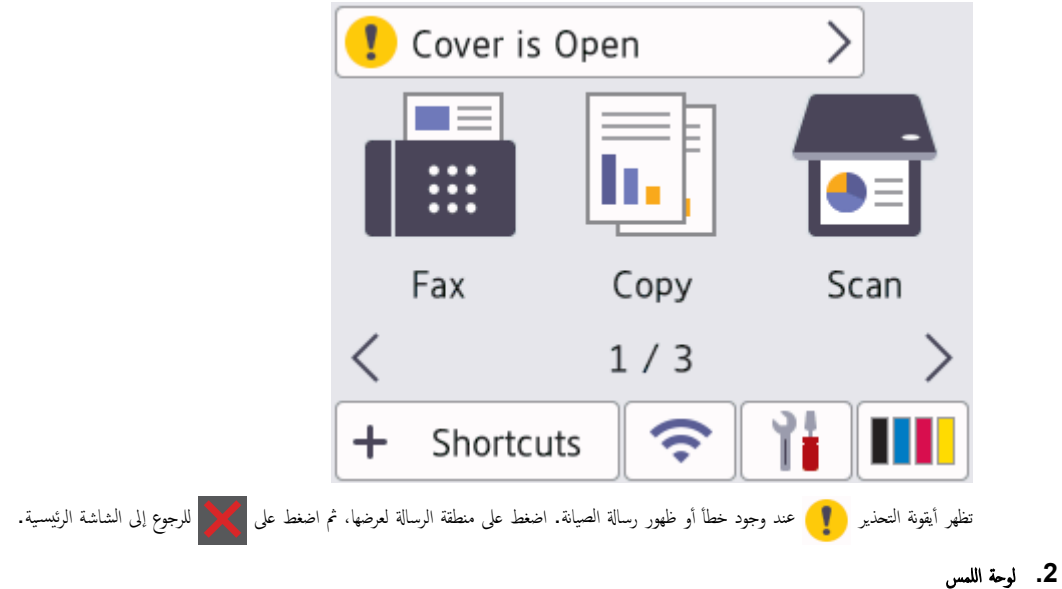

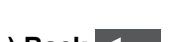

### **( Back** رˠوع**)**

اضغط على هذا الزر للرجوع إلى القائمة السابقة.

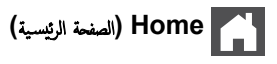

اضغط على هذا الزر للرجوع إلى الشاشة الرئيسـية.

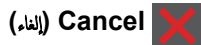

اضغط لإلغاء إحدى العمليات.

#### **3.** ̪'ݾ ̃ا̜ة **LED**

يضيء مصباح LED وفقًا لحالة طاقة الجهاز.

#### **4.** ا̤˖ش̾̏ل**/**Ȕا̻قاف ا̤˖ش̾̏ل

- قم ˈ˖ش̾̏ل الج̶از ̪ن ˭لال ا̤ض̏ط ̊لى .
- قم بايقاف تشغيل الجهاز من خلال الضغط باستمرار على ۞. في هناشة LCD Shutting Down (إيقاف التشغيل) لبضع ثوانٍ قبل أن ينطفئ الجهاز. إذا كان لديك هاتف خارجي أو جحماز رد آلي على الهاتف **(TAD)** متصلاً، فسـيظل متاحًا دائمًا.

# الإ˒صال بالحقل ا̤قر̻ˇ **(CDW8390L-MFC/CDW3780L-MFC) (NFC (**

استخدم المصادقة البطاقة، إن وجدت، عن طريق لمس بطاقة الدائرة المدمجة (IC) لشعار الاتصال قريب المدى (NFC) على الجهاز.

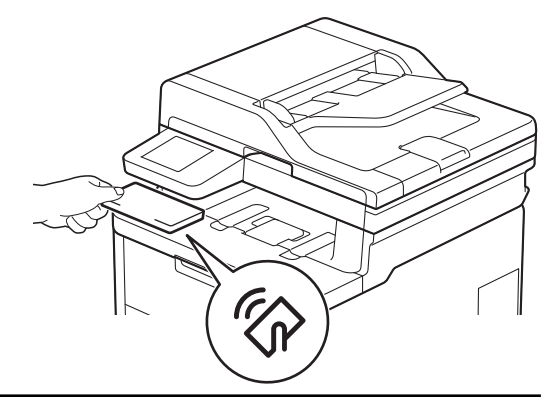

̪ع̧و̪ات ذات ˽لة

• مقدمة إلى الجهاز الذي بحوزتك

#### كِفية التنقل عبر شاشة **LCD** اللمسية

<span id="page-20-0"></span>الطرز ذات العلاقة: /DCP-L3560CDW/MFC-L3720CDW/MFC-L3755CDW/MFC-L3760CDW/MFC-L3780CDW MFC-L8340CDW/MFC-L8390CDW

اضغط بإصبعك على شاشة LCD لتشغيلها. لعرض جميع الخيارات والوصول إليها، اسحب لليسار أو اليمين أو لأعلى أو لأضغط على ♦ أو ¶ ♦ على شاشة LCD للتنقل بينها.

# لا تضغط على شاشة LCD بجسم حاد كقلم أو قلم الشاشة. فقد يتسبب أي منهما في تلف الجهاز. ملاحظة

لا تلمس LCD فور توصيل سلك الطاقة أو تشغيل الجهاز. فقد يتسبب هذا في حدوث مشكلة.

حَسِّ سِستخدم هذا المنتج خطوطًا تمتلكها شركة ARPHIC TECHNOLOGY ذات المسؤولية المحدودة.

̪ع̧و̪ات ذات ˽لة

هام

• مقدمة إلى الجهاز الذي بحوزتك

# ِّ كِفِية إدخال النصوص على جمازك

#### <span id="page-21-0"></span>DCP-L3520CDW << DCP-L3560CDW/MFC-L3720CDW/MFC-L3755CDW/MFC-L3760CDW/MFC-L3780CDW/MFC-L8340CDW/<< MFC-L8390CDW

#### **DCP-L3520CDW**

عند الحاجة إلى كتابة نص، أدخل الأحرف على الجهاز. ربما تختلف الأحرف المتوفرة وفقًا للعملية التي تنفذها.

- اضغط مع الاستمرار أو بشكل متكرر على ▲ أو ▼ لتحديد أحد الحروف من هذه القائمة: \* ()'&%\$#"!0123456789abcdefghijklmnopqrstuvwxyzABCDEFGHIJKLMNOPQRSTUVWXYZ(space)  $\sim$ {|}' ^[\]@?<=>;;/.-,+
	- اضغط على **OK (موافق)** عندما يظهر الحرف أو الرمز الذي تريده، ثم أدخل الحرف التالي.
		- اضغط على **Clear (رجوع)** لحذف الأحرف التي تم إدخالها بشكل غير صحيح.

#### **DCP-L3560CDW/MFC-L3720CDW/MFC-L3755CDW/MFC-L3760CDW/** MFC-L3780CDW/MFC-L8340CDW/MFC-L8390CDW

- عندما يجب إدخال نص على جمازك، تظهر لوحة مفاتيح على شاشة LCD.
	- ربما تختلف الأحرف المتوفرة وفقًا لبلدك.
	- ربما يختلف تخطيط لوحة المفاتيح وفقًا للعملية التي تنفذها.
		- قد تختلف شاشة لوحة المفاتيح حسب طرازك.

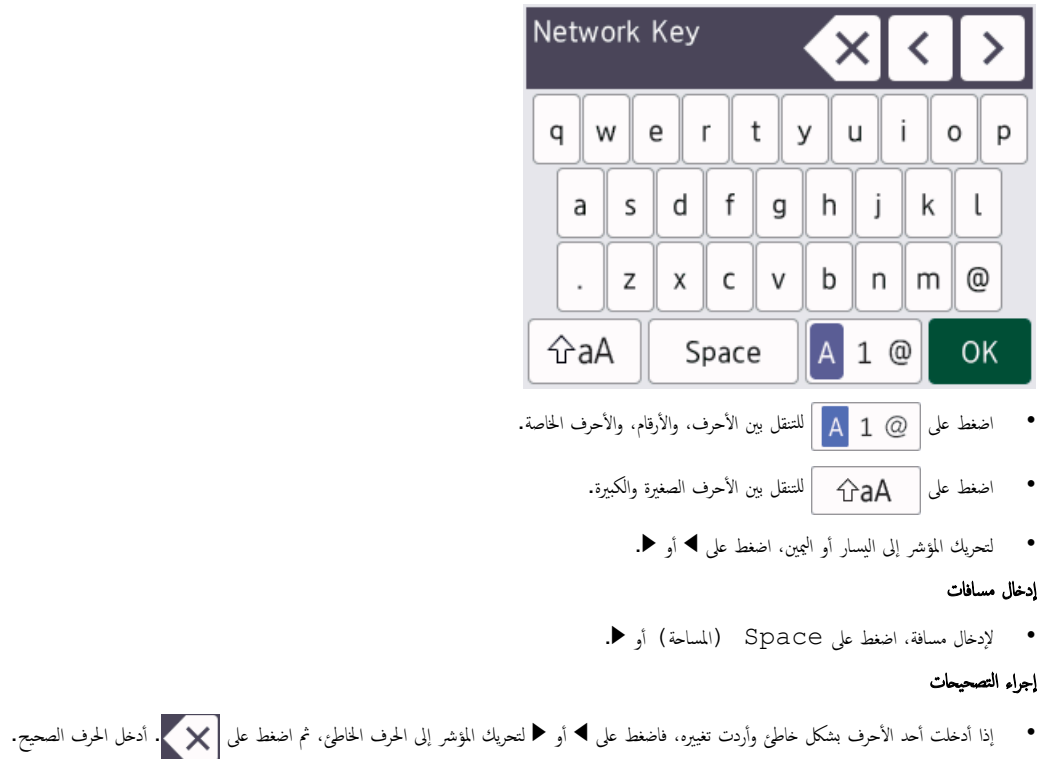

- لإدخال حرف، اضغط على ♦ أو ﴿ لتحريك المؤشر إلى المكان الصحيح، ثم أدخل الحرف.
- اضغط على <mark>X لكل</mark> حرف تريد محوه، أو اضغط مع الا<sup>ست</sup>قرار في الضغط على <mark>X ل</mark>محو جميع الأحرف.

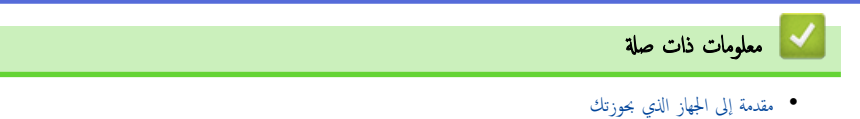

الصفحة الرئيسـية كا مقدمة إلى الجهاز الذي بحوزتك كا تعيين الشاشة الرئيسـية الم

#### تعيين الشاشة الرئيسية

<span id="page-23-0"></span>الطرز ذات العلاقة: /DCP-L3560CDW/MFC-L3720CDW/MFC-L3755CDW/MFC-L3760CDW/MFC-L3780CDW MFC-L8340CDW/MFC-L8390CDW

يمكنك تغيير شاشة LCD لعرض إحدى شاشات الصفحة الرئيسية المحددة أو شاشة الاختصار . عندما يكون الجهاز معطلاً أو عندما تضغط على ██ ، تعود الشاشة اللمسية إلى الشاشة التي قمت بتعيينها. 1. اضغط على Settings ( الإعدادات) > General Setup (جميع الإعدادات) > Screen (الإعداد العام) > Screen (الإعداد ( Settings Ȕا̊دادات المس˦) > ( Screen Home Set ̀ˋط ا̤شا˺ة ا̤رʿ̿س̾̑ة). 2. اسحب لأعلى أو لأسفل أو اضغط على ▲ أو ▼ لعرض إعدادات الشاشة، ثم اضغط على الإعداد الذي تريد. 3. اضغط على <mark>...</mark> تعرض شاشة LCD الشاشة التي حددتها. يمكنك تغيير هذه الشاشة الرئيسية حسب الحاجة. ̪ع̧و̪ات ذات ˽لة • مقدمة إلى الجهاز الذي بحوزتك

<span id="page-24-0"></span>م الصفحة الرئيسية > مقدمة إلى الجهاز الذي بحوزتك > الوصول إلى Brother Utilities (نظام التشغيل Windows)

# ا̤و˽ول Ȕالى **( Utilities Brother** ̭ظام ا̤˖ش̾̏ل **)Windows**

**Utilities Brother** ̵و ̪ش̏ل ˒طˋ̾قات ̻و̙ر ً و˽ولإ ˷ ً ̶لا Ȕالى جم̾ع ˒طˋ̾قات Brother الم˜ˌتة ̊لى ا̤كمˋ̾و˔ر لد̻ك.

- 1. قم بأحد الإجراءات التالية:
- (Windows 11)  $\cdot$
- ا̭قر ̊لى > جم̾ع ا̤˕طˋ̾قات > **Brother** < **Utilities Brother**.
	- (Windows 10)  $\cdot$
	- ا̭قر ̙وق > **Brother** < **Utilities Brother**.
		- 2. ˨دد جهازك.

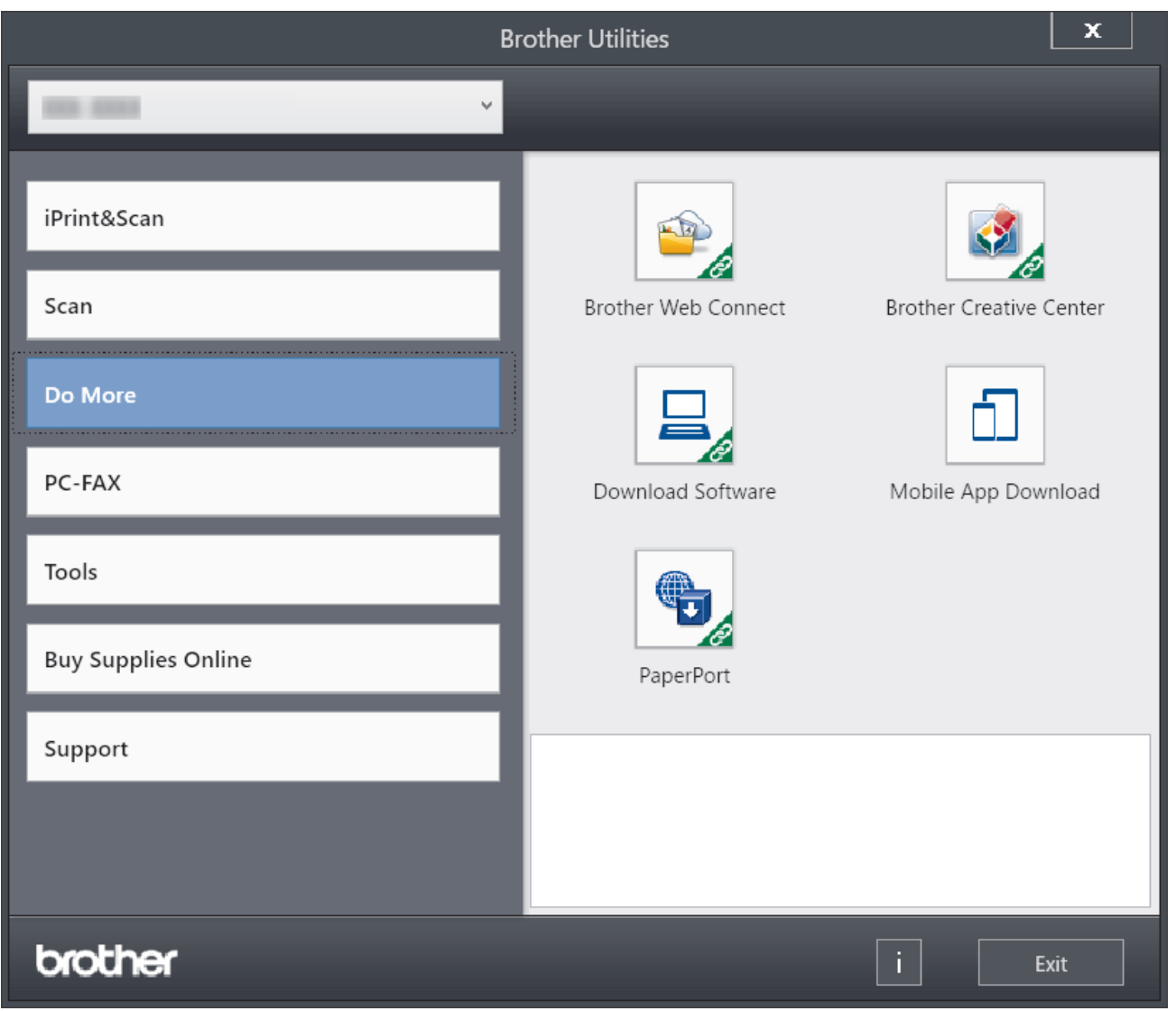

. اختر الحيار الذي تريده.  $\,$ 

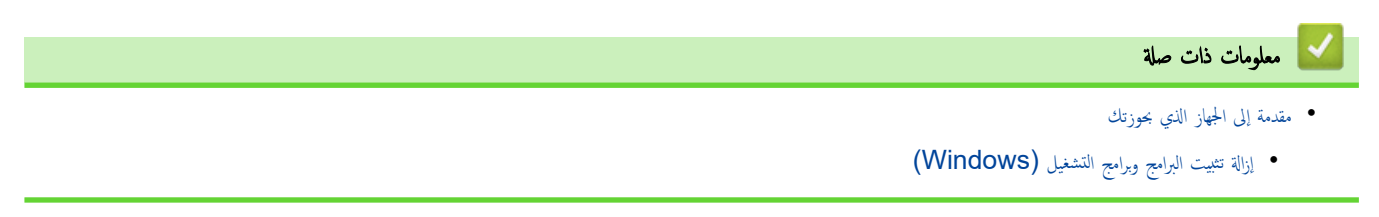

<span id="page-25-0"></span>ِّالصفحة الرئيسية > مقدمة إلى الجهاز الذي بحوزتك > الوصول إلى Brother Utilities (نظام التشغيل Windows) > إزالة تثبيت البرامج وبرامج التشفيل (Windows)

# إزالة تثبيت البرامج وبرامج التشغيل **(Windows)**

- 1. قم بأحد الإجراءات التالية:
- ̭ظام ا̤˖ش̾̏ل 11 Windows
- ا̭قر ̙وق > جم̾ع ا̤˕طˋ̾قات > **Brother** < **Utilities Brother**.
	- Windows 10 ·
	- ا̭قر ̙وق > **Brother** < **Utilities Brother**.
		- 2. ˨دد ا̤طراز الخاص ˈك ̪ن ا̤قائمة الم̱سدلة ( Ȕاذا لم ̽كن ًمحددا با̤فعل .)
			- 3. انقر فوق **الأدوات** في شريط التنقل الأيسر.
- إذا كانت الأيقونة **إشعار بتحديث البرامج** مرئية, فقم بتحديدها ثم انقر فوق **التحقق الآن > بحث عن تحديثات للبرناميّ > تحديث.** اتبع الإرشادات التي تظهر على الشاشة.
	- إذا كان الأيقونة إشعار بتحديث البرامج غير مرئية، إذهب إلى الخطوة التالية.
	- 4. القر فوق إلغام ال<del>تثبيت</del> في القسم الأ**دوات من Brother Utilities.**

اتبع الإرشادات الواردة في مربع الحوار لإزالة تثبيت البرامج وبرامج التشغيل.

#### ブ | معلومات ذات صلة

• [ا̤و˽ول](#page-24-0) Ȕالى ( [Utilities Brother](#page-24-0) ̭ظام [ا̤˖ش̾̏ل](#page-24-0) [\)Windows](#page-24-0)

<span id="page-26-0"></span>الصفحة الرئيسـية > مقدمة إلى الجهاز الذي بحوزتك > مواقع منفذ الإدخالVلإخراج على جمازك

# | مواقع منفذ الإدخال**/**الإخراج على جمازك

تقع منافذ الإدخال√لإخراج بالجزء الأمامي والحلفي من الجهاز.<br>

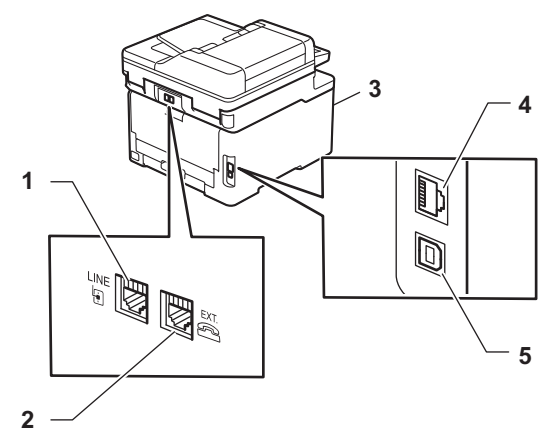

- 1. مقبس الخط(لطّرز MFC)
- 2. المقبس الخارجي(لطُرز MFC)
- 3. منفذ ملحق USB (أماي) (MFC-L3760CDW/MFC-L3780CDW/MFC-L8340CDW/MFC-L8390CDW) (
	- 4. منفذ 100BASE-TX / 1000BASE-T ( الظرز الشبكة السلكية)
		- 5. ̪نفذ USB

عند توصيل كبل  $\sf{USB}$  أو الشبكة، اتبع الإرشادات الموجودة في مثتٍت البرنامج/ برنامج التشغيل.

نشبت برنامج التشغيل والبرنامج الضروريين لتشغيل جحازك انتقل إلى صفحة **Downloads (التنزيلات)** الخاصة بطرازك على <u>support.brother.com/downloads</u>.

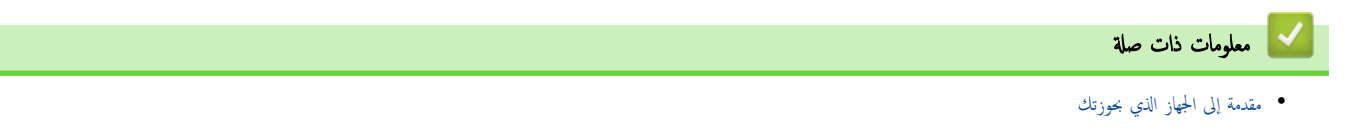

الصفحة الرئيسية > التعامل مع الورق <mark>.</mark>

# <mark>ٔ</mark> التعامل مع الورق

- تحميل الورق
- Ȕا ا̤ورق [̊دادات](#page-51-0)
- تحميل المستندات
- <span id="page-27-0"></span>• المناطق غير القابلة للمسح الضوئي وغير القابلة للطباعة
	- [ا˷̑˕خدام](#page-60-0) ا̤ورق الخاص •

#### الصفحة الرئيسية > التعامل مع الورق > تحميل الورق )

# <mark>لمحميل الورق</mark>

- التحميل والطباعة باستخدام درج الورق
- <span id="page-28-0"></span>● التحميل والطباعة باستخدام الدرج متعدد الأغراض
	- تحميل الورق وطباعته في فتحة التغذية اليدوية

<span id="page-29-0"></span>الصفحة الرئيسية > التعامل مع الورق > تحميل الورق > التحميل والطباعة باستخدام درج الورق

# │ التحميل والطباعة باستخدام درج الورق

- تحميل الورق في درج الورق
	- شاكل ̪ [ا̤طˋا̊ة](#page-93-0)
	- رسائل الخطأ والصيانة

اسفحة الرئيسية > التعامل مع الورق > تحميل الورق > التحميل والطباعة باستخدام درج الورق > تحميل الورق في درج الورق  $\blacksquare$ 

#### | تحميل الورق في درج الورق

- <span id="page-30-0"></span>إذن، وفي حال تعيين إعداد "فحص الورق" على "تشغيل" وسحبك لدرج الورق خارج الجهاز، ستظهر رسالة على شاكت ما إذا كنت تريد تغيير مقاس الورق ونوعه، وغيّر هذه الإعدادات باتباع إرشادات شاشة LCD، إذا كان هذا ضروريًا.
	- عندما تحقِل ورقًا في الدرج بحجم ونوع مختلفين، يجب أيضًا تغيير إعدادات "حجم الورق" و"نوع الورق" في الجهاز أو الكمبيوتر.
		- 1. اسحب درج الورق بشكل كامل خارج الجهاز.

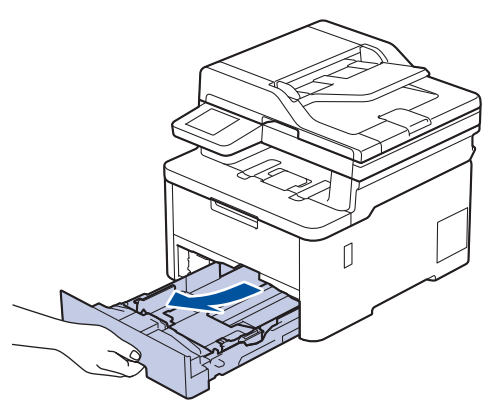

2. اضغط على الأذرع الحضراء لسحب موجمات الورق لتلائم الورق.

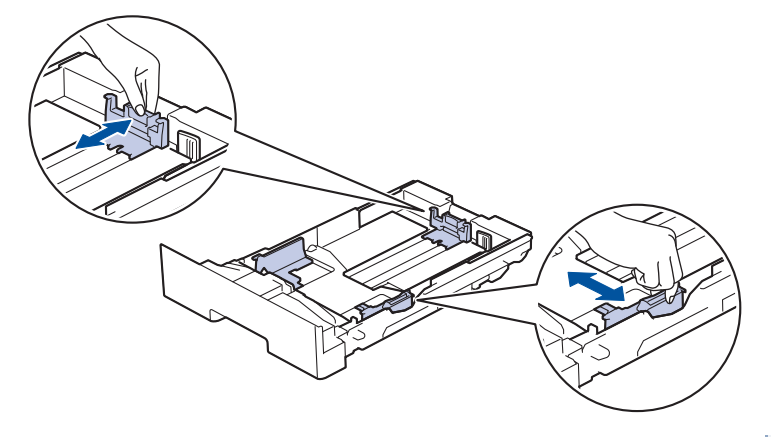

بالنسبة لحجم الورق Legal أو Folio، اضغط على ذراع التحوير (1) الموجود بالجانب الخلفي من درج الورق الخوالغي من درج الورق للخارج. (حجم الورق Legal وFolio غير<br>. متوفر في بعض المناطق.)

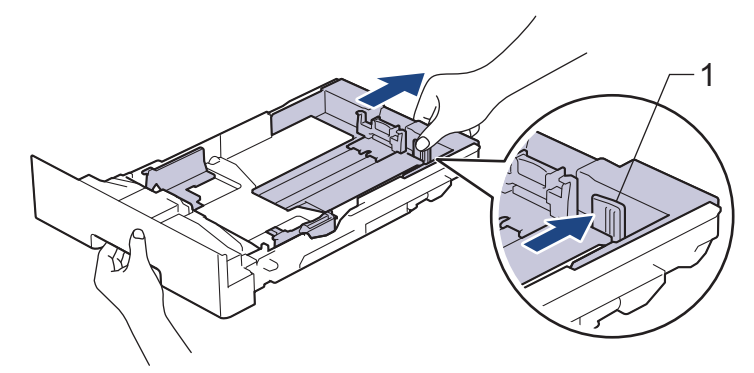

- د. قم تهوية رزمة الورق جيدًا.
- 4. قم بتحميل الورق في درج الورق بحيث يكون سطح الطباعة مت*جهًا لأسفل*.

حدما تستخدم ورقًا مطبوعًا مسبقًا، قم بتحميل الورق في الاتجاه الصحيح.▶▶ معلومات ذ*ات صلة . غيّر إعدادات الجهاز إلى الطباعة على الورق ا*لمطبو*ع مسبقًا باستخدام درج الورق* 

5. تأكد أن مستوى الورق تحت علامة الحد الأقصى لكمية الورق (▼ ▼). إذ ستتسبب تعبئة الورق بشكل مفرط في انحشار الورق.

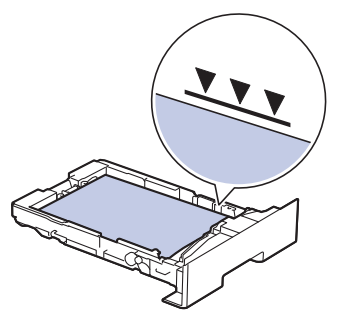

- دفع درج الورق بالكامل ببطء داخل الجهاز. $6\,$
- 7. ارفع مسـند الدعم لمنع انزلاق الورق عن درج الإخراج.

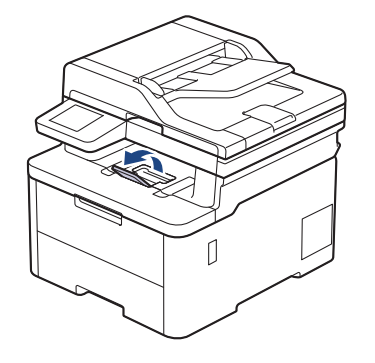

- ブ معلومات ذات صلة
- ا̤˕˩م̾ل وا̤طˋا̊ة [با˷̑˕خدام](#page-29-0) درج ا̤ورق
- ِّ̎يٴ Ȕا̊دادات الج̶از Ȕالى ا̤طˋا̊ة ̊لى ا̤ورق المطˋوع ̪س̑ˋقًا [با˷̑˕خدام](#page-32-0) درج ا̤ورق

<span id="page-32-0"></span>ض الصفحة الرئيسية > التعامل مع الورق > تحميل الورق > التحميل والطباعة باستخدام درج الورق في درج الورق > غيّر إعدادات الجهاز إلى الطباعة على الورق المطبوع مسبقًا باستخدام درج الورق

# ضٍّر إعدادات الجهاز إلى الطباعة على الورق المطبوع مسبقًا باستخدام درج الورق <mark>السلام</mark>

عندما تستخدم ورقًا مطبوعًا مسبقًا للطباعة على الوجحين، غيّر إعدادات الجهاز.

- لإ ˒ق̩ ˈ˕˩م̾ل ǫȓ̭واع ȓوǫحجام مخ˕̧فة ̪ن ا̤ورق في درج ا̤ورق في ̭ف˶ ا̤و̜ت. ̙قد ̻˖سˌˇ ا̤ق̀ام ˈذلك في ˷وǤ˒ ̏ذ̻ة ا̤ورق ǫȓو انحشاره.
	- إذا كان موضع الطباعة غير محاذٍ للكائنات المطبوعة مسبقًا، فميكن ضبط موضع الطباعة باستخدام إعداد **"**موضع الطباعة" لدرج الورق.
		- قد تتسبب بعض الأوراق المطبوعة مسبقًا في ظهور بقع الطباعة، وذلك وفقًا لطريقة الطباعة ونوع الحبر.

الاتجاه

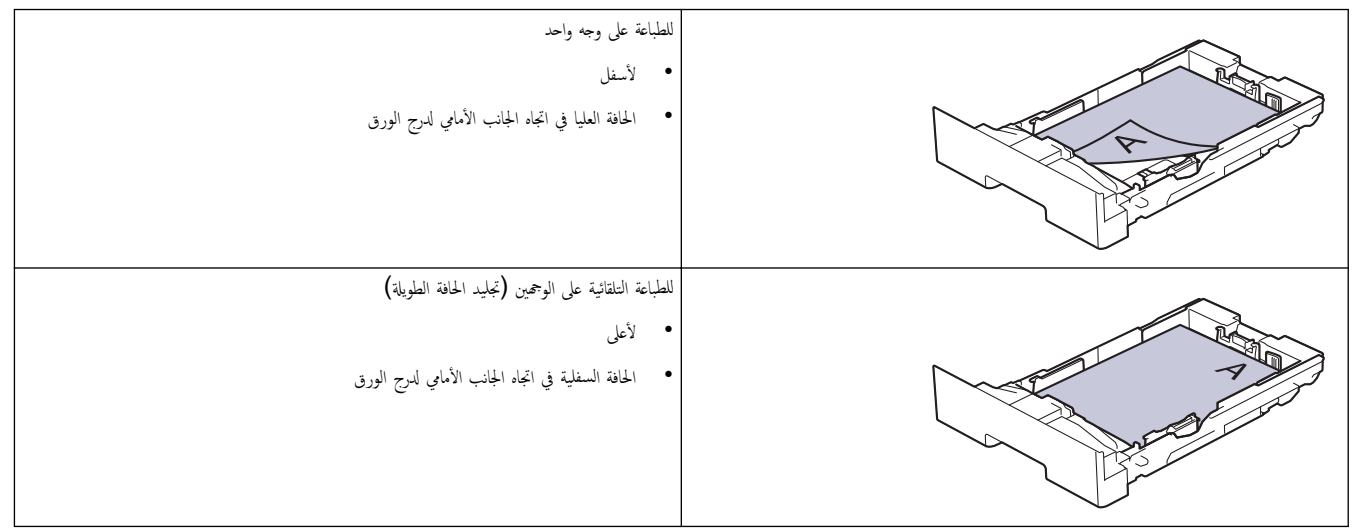

DCP-L3520CDW <<

DCP-L3560CDW/MFC-L3720CDW/MFC-L3755CDW/MFC-L3760CDW/MFC-L3780CDW/MFC-L8340CDW/<< MFC-L8390CDW

#### **DCP-L3520CDW**

- 1. ا̏̀ط ̊لى **( Menu** ا̤قائمة**)**.
- 2. اضغط على ▲ أو ▼ لتحديد التالي:
- .a˨ دد ( Printer ا̤طاˈعة). ا̏̀ط ̊لى **( OK** ̪وا̙ق**)**.
- .b˨ دد ( sided2- ا̤وجهان). ا̏̀ط ̊لى **( OK** ̪وا̙ق**)**.
- .c˨ دد ( Image Single˽ ورة ̙رد̻ة). ا̏̀ط ̊لى **( OK** ̪وا̙ق**)**.
- .d˨ دد ( Feed sided2- ا̤˕̏ذ̻ة ̊لى ا̤وجه۸). ا̏̀ط ̊لى **( OK** ̪وا̙ق**)**.
	- 3. ا̏̀ط ̊لى **( Exit/Stop** Ȕا̻قاف**/**ˬروج**)**.

#### **DCP-L3560CDW/MFC-L3720CDW/MFC-L3755CDW/MFC-L3760CDW/** MFC-L3780CDW/MFC-L8340CDW/MFC-L8390CDW

1. اضغط على Settings ( الإعدادات) > All Settings (جميع الإعدادات) > Printer (الطابعة) > sided−2 (على الوجحين) > ( Image Single˽ ورة ̙رد̻ة) > ( Feed sided2-˒ ̏ذ̻ة ̊لى ا̤وجه۸).

اذا عرض الجهاز قائمة All Settings (جميع الإعدادات) في الشائـة الرئيسـية، فيجب تخطي قائمة Settings (الإعدادات).

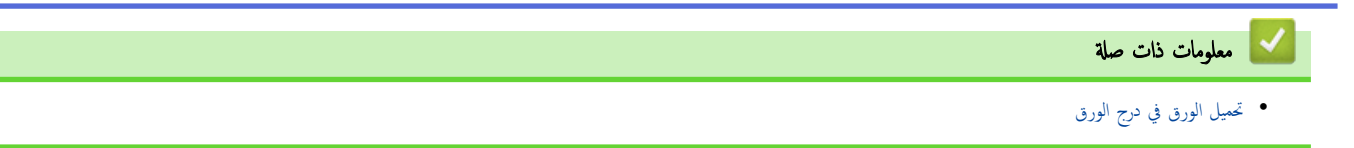

ا الصفحة الرئيسـية > التعامل مع الورق > تحميل الورق > التحميل والطباعة باستخدام الدرج متعدد الأغراض

| التحميل والطباعة باستخدام الدرج متعدد الأغراض

<span id="page-34-0"></span>ا̤طرز ذات ا̤علا̜ة CDW8390L-MFC/CDW8340L-MFC/CDW3780L-MFC:

- تحميل الورق في الدرج متعدد الأغراض
- تحميل الملصقات وطباعتها باستخدام درج متعدد الأغراض
- تحميل المظاريف وطباعتها باستخدام درج متعدد الأغراض
	- شاكل ̪ [ا̤طˋا̊ة](#page-93-0)
	- رسائل الخطأ والصيانة

#### لمتحميل الورق في الدرج متعدد الأغراض <mark>ل</mark>

#### <span id="page-35-0"></span>الطرز ذات العلاقة: MFC-L3780CDW/MFC-L8340CDW/MFC-L8390CDW

عندما تحقِل ورقًا في الدرج بحجم ونوع مختلفين، يجب أيضًا تغيير إعدادات **"حج**م الورق" و"نوع الورق" في الجهاز أو الكمبيوتر.

- ورق ̊ادي
- ورق ر̜̀ق
- ورق ކ̾ك
- ورق ̪عاد ˒دو̽ره
	- ورق ̪قوى
		- ورق لإ̪ع
- 1. ارفع مسـند الدعم لمنع انزلاق الورق عن درج الإخراج المواجه للأسفل.

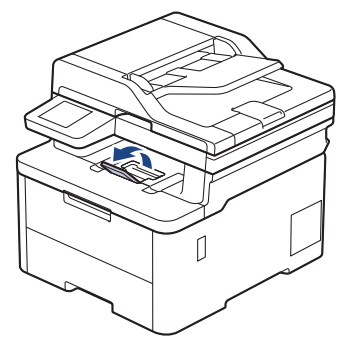

2. افتح الدرج متعدد الأغراض واخفضه لأسفل برفق.

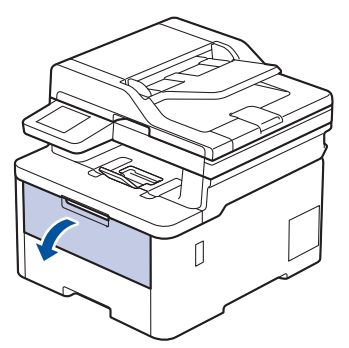

3. اسحب دعامة الدرج متعدد الأغراض (1) وافتح المسند (2).

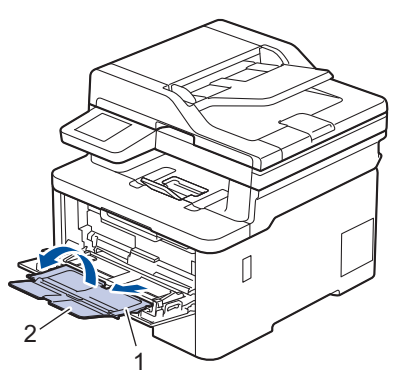
4. قم تتمرير موجحمات الورق في الدرج متعدد الأغراض لتكون ملائمة لعرض الورق الذي تستخدمه.

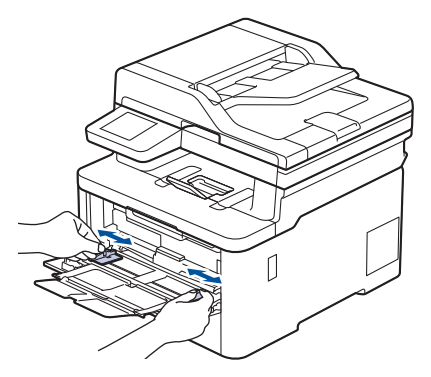

5. قم بتحميل الورق بحيث يكون سطح الطباعة م*واجَّة لأعلى* في الدرج متعدد الأغراض.

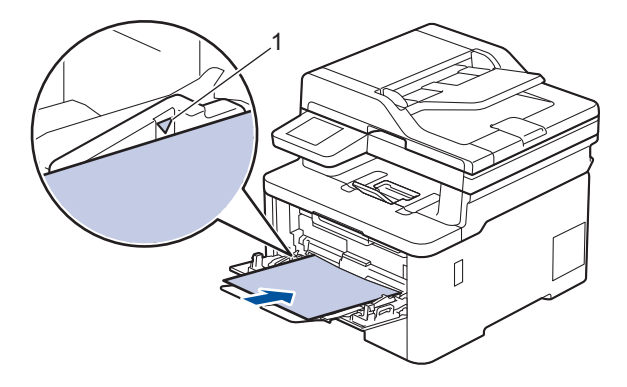

- تأكد أن مسـتوى الورق تحت علامة الحد الأقصى لكمية الورق  $(1)$ .
- عند استخدام ورق لامع، ضع ورقة واحدة فقط في المرة في الدرج متعدد الأغراض لتجنب انحشار الورق.
- عندما تستخدم ورقًا مطبوعًا مسبقًا، قم بتحميل الورق في الاتجاه الصحيح. ★ مملوم*ات فان ياعزان الجاز إلى الطباعة على الورق ا*لمطبو*ع مسبقًا باستخدام الدرج متعدد الأغراض* 
	- لإزالة مستند مطبوع صغير من درج الإخراج، استخدم كلتا اليدين لرفع غطاء الماسح الضوئي كما هو مبين في الرسم التوضيحي.

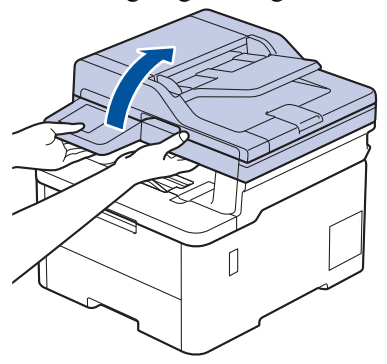

• لا يزال بمقدورك استخدام الجهاز بينما يكون غطاء الماسح الضوئي مرتفعًا لأعلى. لإغلاق غطاء الماسح الضوئي، ادفعه برفق إلى أسفل بكلتا يديك.

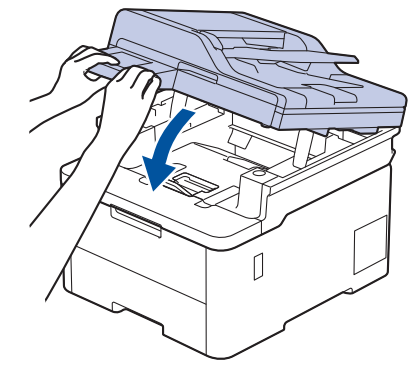

̪ع̧و̪ات ذات ˽لة

• التحميل والطباعة باستخدام الدرج متعدد الأغراض

● غيّر إعدادات الجهاز إلى الطباعة على الورق المطبوع مسـبقًا باستخدام الدرج متعدد الأغراض

<span id="page-38-0"></span>ै الصفحة الرئيسية > التعامل مع الورق > تحميل الورق > التحميل والطباعة باستخدام الدرج متعدد الورق في الدرج متعدد الأغراض > غيّر إعدادات الجهاز إلى الطباعة على الورق المطبوع مسبقًا باستخدام الدرج متعدد الأغراض

## ضِّرٍ إعدادات الجهاز إلى الطباعة على الورق المطبوع مسبقًا باستخدام الدرج متعدد الأغراض

#### ا̤طرز ذات ا̤علا̜ة CDW8390L-MFC/CDW8340L-MFC/CDW3780L-MFC:

عندما تستخدم ورقًا مطبوعًا مسبقًا للطباعة على الوجمين، غيّر إعدادات الجهاز.

- لإ ˒ق̩ ˈ˕˩م̾ل ǫȓ̭واع ȓوǫحجام مخ˕̧فة ̪ن ا̤ورق في درج ا̤ورق في ̭ف˶ ا̤و̜ت. ̙قد ̻˖سˌˇ ا̤ق̀ام ˈذلك في ˷وǤ˒ ̏ذ̻ة ا̤ورق ǫȓو انحشاره.
- إذا كان موضع الطباعة غير محاذٍ للكائنات المطبوعة مسبقًا، فميكن ضبط موضع الطباعة باستخدام إعداد "موضع الطباعة" للدرج متعدد الأغراض.
	- قد تتسبب بعض الأوراق المطبوعة مسـبقًا في ظهور بقع الطباعة، وذلك وفقًا لطريقة الطباعة ونوع الحبر.

الاتجاه

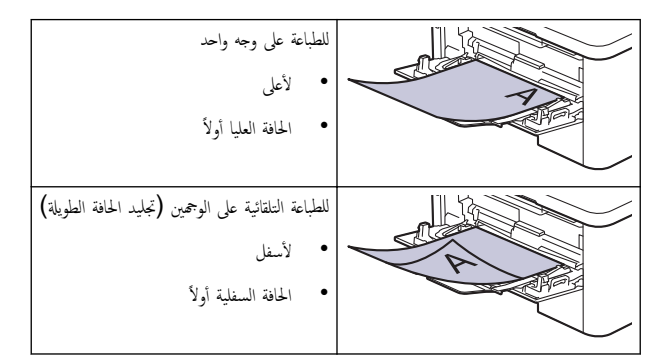

1. اضغط على Settings ( الإعدادات) > All Settings (جميع الإعدادات) > Sided−2 (الطابعة) > Sided−2 (على الوجمين) > ( Image Single˽ ورة ̙رد̻ة) > ( Feed sided2-˒ ̏ذ̻ة ̊لى ا̤وجه۸).

ِيَّةٍ ( الجِهَاز قائمة All Settings (جميع الإعدادات) في الشاشة الرئيسية، فيجب تخطي قائمة Settings (الإعدادات).

2. اضغط على <mark>.</mark>

̪ع̧و̪ات ذات ˽لة

• تحم̾ل ا̤ورق في الدرج ̪تعدد ȓ [الأ̍راض](#page-35-0)

◘ الصفحة الرئيسية > التعامل مع الورق > تحميل الورق > التحميل والطباعة باستخدام الدرج متعدد الأغراض > تحميل الملصقات وطباعتها باستخدام درج متعدد الأغراض

#### تحميل الملصقات وطباعتها باستخدام درج متعدد الأغراض

#### الطرز ذات العلاقة: MFC-L3780CDW/MFC-L8340CDW/MFC-L8390CDW

عند سحب الغطاء الخلفي (درج الاخراج للطباعة المواجمة للاعلى) إلى أسفل، يتصار ورق سستقيم من الدري الجزء المخلفي من الجهاز. استخدم ملقم الورق وطريقة الإخراج هذه عند الطباعة على الملصقات.

عندما تحقِل ورقًا في الدرج بحجم ونوع مختلفين، يجب أيضًا تغيير إعدادات **"حج**م الورق" و"نوع الورق" في الجهاز أو الكمبيوتر.

1. افتح الغطاء الخلفي للجهاز (درج الاخراج للطباعة المواجمة للاعلى).

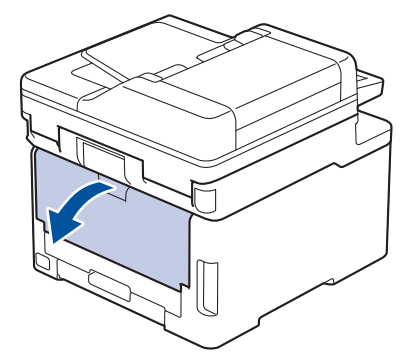

2. بالجانب الأمامي للجهاز، افتح الدرج متعدد الأغراض واخفضه لأسفل برفق.

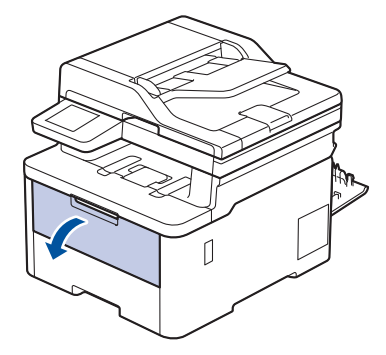

3. اسحب دعامة الدرج متعدد الأغراض (1) وافتح المسند (2).

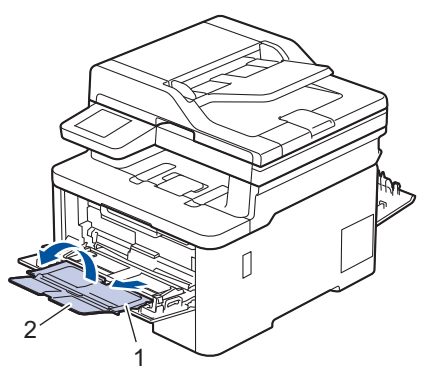

لم. قم تتمرير موجحمات الورق في الدرج متعدد الأغراض لتكون ملائمة لعرض الورق الذي تسـتخدمه.

5. قم بتحميل الورق بحيث يكون سطح الطباعة م*واجَّةً لأعلى* في الدرج متعدد الأغراض.

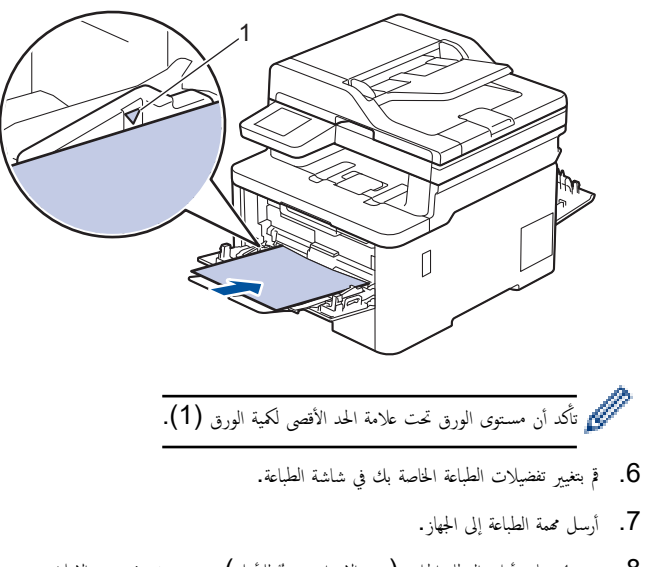

8. عند ا√نتهاء، أغلق الغطاء الخلفي (درج الإخراج متجهٌ للأعلى) حتى يستقر في وضع الإغلاق.

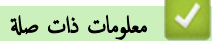

• التحميل والطباعة باستخدام الدرج متعدد الأغراض

## تحميل المظاريف وطباعتها باستخدام درج متعدد الأغراض

#### الطرز ذات العلاقة: MFC-L3780CDW/MFC-L8340CDW/MFC-L8390CDW

يمكنك تحميل حتى ثلاثة أظرف في الدرج متعدد الأغراض. قبل التحميل، اضغط على زوايا وجوانب المظاريف لكي تصبح مستوية بأقصى قدر ممكن. AR COM عندما تحقِل ورقًا في الدرج بحجم ونوع مختلفين، يجب أيضًا تغيير إعدادات **"حج**م الورق" و"نوع الورق" في الجهاز أو الكمبيوتر.

1. افتح الغطاء الخلفي للجهاز (درج الاخراج للطباعة المواجحة للاعلى).

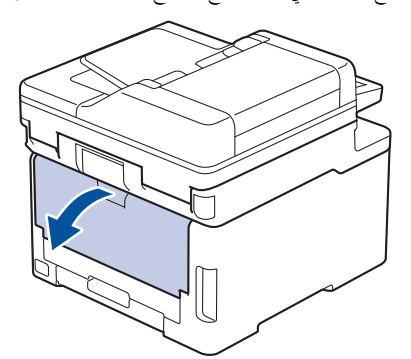

2. اسحب الذراعين الرماديين لأسفل، بحيث أحدها على الجانب الأيمن والآخر على الجانب الأيسر، كما هو مبين في الرسم التوضيحي.

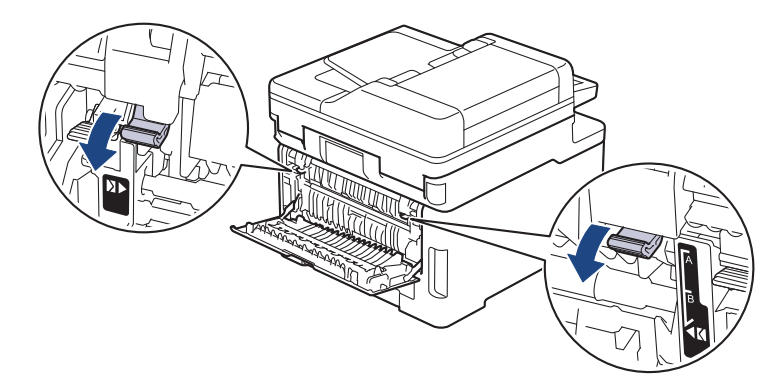

3. بالجانب الأمامي للجهاز، افتح الدرج متعدد الأغراض واخفضه لأسفل برفق.

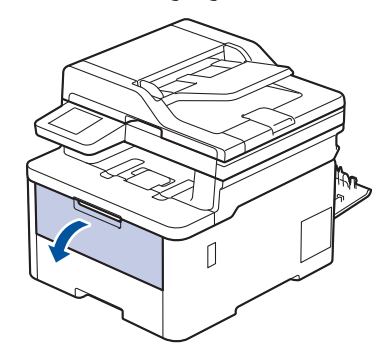

4. اسحب دعامة الدرج متعدد الأغراض (1) وافتح المسند (2).

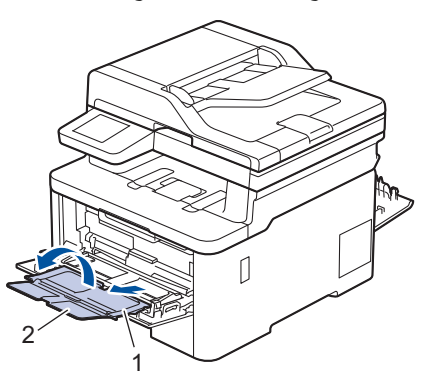

ه . قم تتمرير موجحات الورق في الدرج متعدد الأغراض لتكون ملائمة لعرض المظاريف التي تستخدمها.

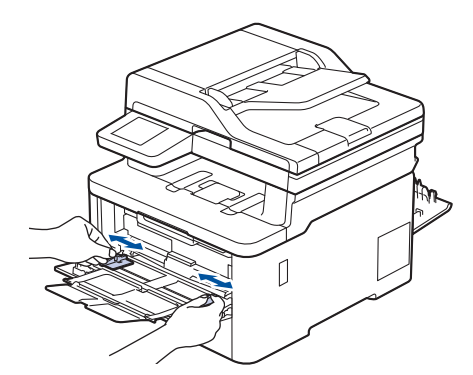

6. قم بتحميل الورق بحيث يكون سطح الطباعة م*واجحًا لأعلى* في الدرج متعدد الأغراض.

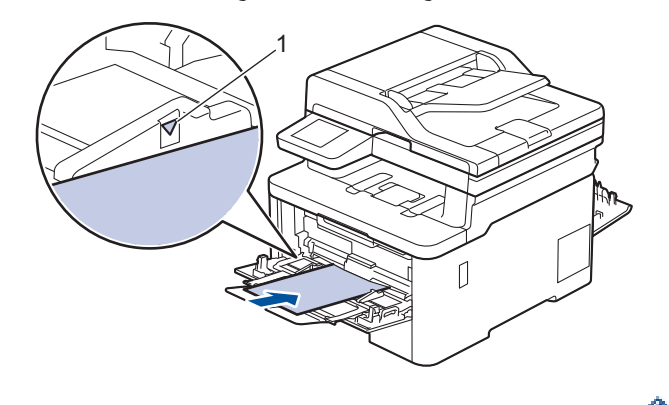

- حمّل حتى ثلاثة أظرف في الدرج متعدد الأغراض بحيث يكون سطح الطباعة مواجحًا للأعلى. تأكد أن الأطرف تحت علامة الحدة على أكثر من ثلاثة أظرف في انحشار الورق.
	- 7. قم بتغيير تفضيلات الطباعة الخاصة بك في مربع حوار "الطباعة".

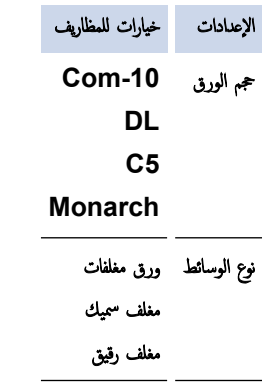

- 8. أرسل محمة الطباعة إلى الجهاز.
- 9. عند إنهاء الطباعة، أعد الذراعين الرماديين اللذين قمت بضبطها في الخطوة السابقة إلى موضعيها الأصليين.
	- 10. أغلق الغطاء الخلفي (درج الإخراج المواجه للأعلى) حتى يستقر في وضع الإغلاق.

# **﴾ معلومات ذات صلة** ا

• التحميل والطباعة باستخدام الدرج متعدد الأغراض

الصفحة الرئيسية > التعامل مع الورق > تحميل الورق > تحميل الورق وطباعته في فتحة التغذية اليدوية

ِّحْميل الورق وطباعته في فتحة التغذية اليدوية

<span id="page-44-0"></span>الطرز ذات العلاقة: DCP-L3520CDW/DCP-L3560CDW/MFC-L3720CDW/MFC-L3755CDW/MFC-L3760CDW

- تحميل الورق وطباعته في فتحة التغذية اليدوية
- قم بتحميل الملصقات باستخدام فتحة التغذية اليدوية والطباعة عليها
	- تحميل المظاريف والطباعة عليها في فتحة التغذية اليدوية

#### تحميل الورق وطباعته في فتحة التغذية اليدوية

#### <span id="page-45-0"></span>الطرز ذات العلاقة: DCP-L3520CDW/DCP-L3560CDW/MFC-L3720CDW/MFC-L3755CDW/MFC-L3760CDW

عندما تقوم بتحميل حجم ورق مختلف في الدرج، يجب عليك تغيير ٳعداد حجم الورق في الجهاز أو على الكمبيوتر في نفس الوقت.

- ورق ̊ادي
- ورق ر̜̀ق
- ورق ̪عاد ˒دو̽ره
	- ورق ̪قوى
	- ورق لإ̪ع
- 1. ارفع مسـند الدعم لمنع انزلاق الورق عن درج الإخراج المواجه للأسفل.

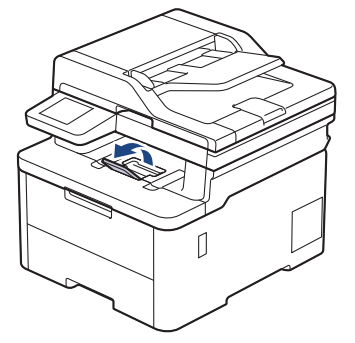

2. افتح غطاء فتحة التغذية اليدوية.

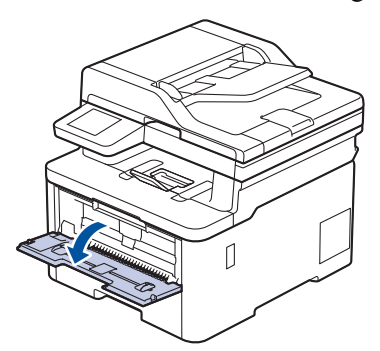

وجد استخدِم كلتا اليدين لسحب موجمات الورق في فتحة التغذية اليدوية حسب عرض الورق الذي تستخدمه.

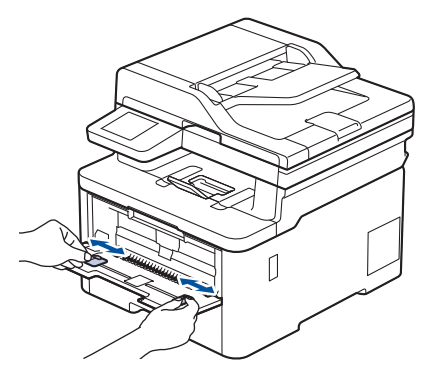

4. باستخدام كلتا اليدين، ضع ورقة واحدة في فتحة التغذية اليدوية حتى تلمس الحافة الأمامية بكرة تلقيم الورق. وعندما تشعر أن الجهاز قد التقطها، اتركها.

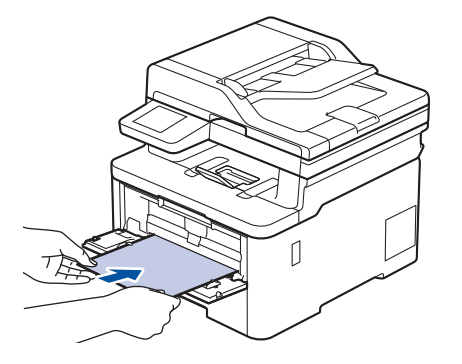

- حمِّل الورقة داخل فتحة التغذية اليدوية بحيث يكون سطح الطباعة مت*جهًا لأعلى.*  $\cdot$   $\mathscr{Q}$
- تأكد أن الورقة مستقيمة وفي الوضع الصحيح في فتحة التغذية اليدوية. إذا لم تخذية العرقة بشكل صحيح. مما يؤدي إلى انحراف الطباعة أو انحشار الورقة. í.
	- لإزالة مستند مطبوع صغير من درج الإخراج، استخدم كلتا اليدين لرفع غطاء الماسح الضوئي.

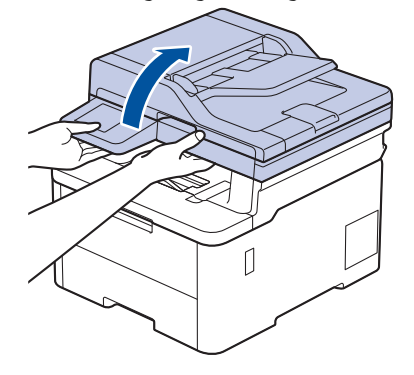

• لا يزال بمقدورك استخدام الجهاز بينما يكون غطاء الماسح الضوئي مرتفعًا لأعلى. لإغلاق غطاء الماسح الضوئي، ادفعه برفق إلى أسفل بكلتا يديك.

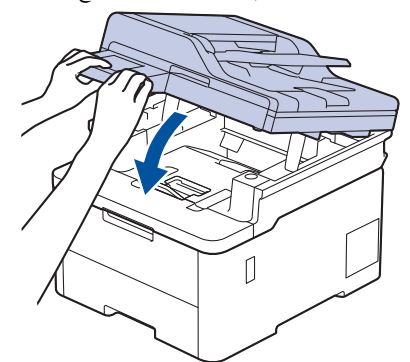

5. أرسل محمة الطباعة إلى الجهاز.

سيسي<br>قم بتغيير تفضيلات الطباعة الخاصة بك في شاشة الطباعة.

6. بعد أن تخرج الصفحة المطبوعة من الجهاز، قم بتحميل الورقة التالية في فتحة التغذية اليدوية. كرر نفس الخطوة مع كل صفحة تريد طباعتها.

## **ل** معلومات ذات صلة ● تحميل الورق وطباعته في فتحة التغذية اليدوية

<span id="page-47-0"></span>▲ الصفحة الرئيسية > التعامل مع الورق > تحميل الورق > تحميل الورق وطباعته في فتحة التغذية اليدوية > قم بتحميل الملصقات باستخدام فتحة التغذية اليدوية والطباعة عليها

قم بتحميل الملصقات باستخدام فتحة التغذية اليدوية والطباعة عليها |

#### الطرز ذات العلاقة: DCP-L3520CDW/DCP-L3560CDW/MFC-L3720CDW/MFC-L3755CDW/MFC-L3760CDW

عندما تقوم بتحميل حجم ورق مختلف في الدرج› يجب عليك تغيير إعداد حجم الورق في الجهاز أو على الكمبيوتر في نفس الوقت.

1. افتح الغطاء الخلفي للجهاز (درج الإخراج المواجه للأعلى).

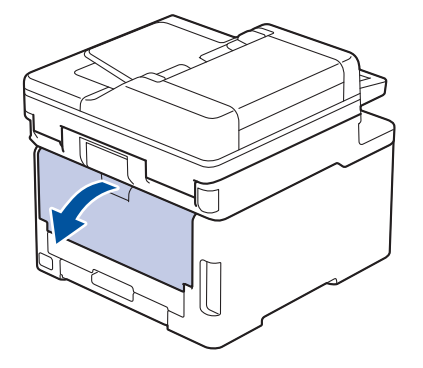

- بعمل الجهاز تلقائيًا في وضع «التغذية اليدوية» عند تحميل الورق في فتحة التغذية اليدوية. ׇ֧֧֝֓֓֓׆ׇ֪֬<sup>֢</sup>
	- يا على الجانب الأمامي للجهاز، افتح غطاء فتحة التغذية اليدوية. $\,2\,$

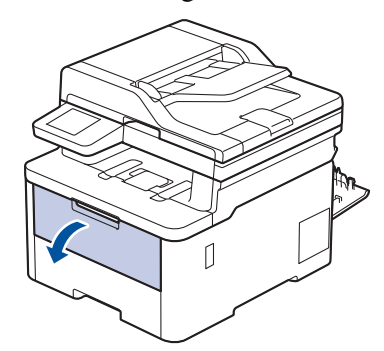

 $3$ . استخدِم كلتا اليدين لسحب موجمات الورق في فتحة التغذية اليدوية حسب عرض الورق الذي تستخدمه.

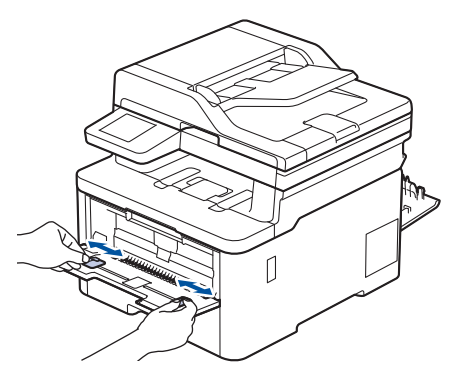

4. باستخدام كلتا اليدين، ضع ورقة واحدة من الملصق في فتحة التغذية اليدوية حتى تلمس الحافة الأمامية بكرة تلقيم الورق. عندما تشعر أن الجهاز قد التقطها، اتركها.

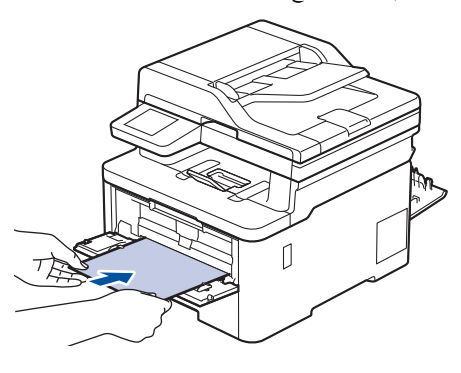

- حمِّل الملصق داخل فتحة التغذية اليدوية بحيث يكون سطح الطباعة مت*حقًا لأعلى.*
- اسحب الملصق إلى الحارج تمامًا إذا كنت مضطرًا إلى إعادة تحميل الملصق في فتحة التغذية اليدوية.
- لا تضع أكثر من ورقة واحدة من الملصق في فتحة التغذية اليدوية في وقت واحد، فقد يؤدي ذلك إلى انحشار الورق. ȓ
- تأكد من أن الملصق مستقيم وفي الوضع الصحيح في فتحة التغذية الم لكن كن الى نفذ لا تتم تغذية الملصق بشكل صحيح، ما يؤدي إلى انحراف الطباعة أو انحشار الورقة. ∫<br>∫
	- 5. أرسل محمة الطباعة إلى الجهاز.
	- قم ˈ˕̾̏يٴ ˒فض̾لات ا̤طˋا̊ة الخا˽ة ˈك في ˺ا˺ة ا̤طˋا̊ة.
	- 6. بعد أن تخرج الصفحة المطبوعة من الجانب الحلفي للجهاز، حمِّل الورقة التالية من الملصق في فتحة التغذية اليدوية. كرر نفس المخطوة مع كل صفحة تريد طباعتها.
		- 7. عند ا√نتهاء، أغلق الغطاء الخلفي (درج الإخراج متجهٌ للأعلى) حتى يستقر في وضع الإغلاق.

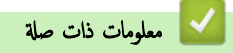

• تحميل الورق وطباعته في فتحة التغذية اليدوية

ो الصفحة الرئيسـية > التعامل مع الورق > تحميل الورق > تحميل الورق وطباعته في فتحة التغذية اليدوية > تحميل المظاريف والطباعة عليها في فتحة التغذية اليدوية

تحميل المظاريف والطباعة عليها في فتحة التغذية اليدوية

<span id="page-49-0"></span>الطرز ذات العلاقة: DCP-L3520CDW/DCP-L3560CDW/MFC-L3720CDW/MFC-L3755CDW/MFC-L3760CDW

قبل التحميل، اضغط على زوايا الأظرف وجوانبها لكي تصبح مستوية بقدر الإمكان. عندما تقوم بتحميل حجم ورق مختلف في الدرج، يجب عليك تغيير ٳعداد حجم الورق في الجهاز أو على الكمبيوتر في نفس الوقت.

1. افتح الغطاء الخلفي للجهاز (درج الإخراج المواجه للأعلى).

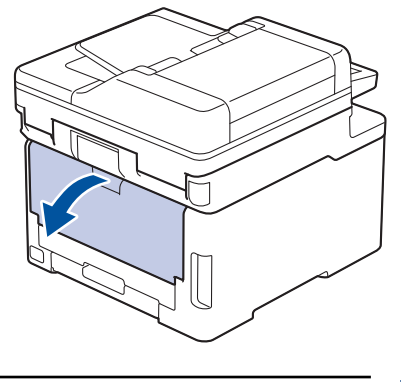

- بعمل الجهاز تلقائيًا في وضع «التغذية اليدوية» عند تحميل الورق في فتحة التغذية اليدوية. ׇ֧֧֝֓֓֓׆ׇ֪֬<sup>֢</sup>
- ـ<br>2. اسحب الذراعين الرماديتين إلى أسفل، بحيث تكون إحداهما على الجانب الأيسر والأخرى على الجانب الأيمن، كما هو مبين في الرسم التوضيحي.

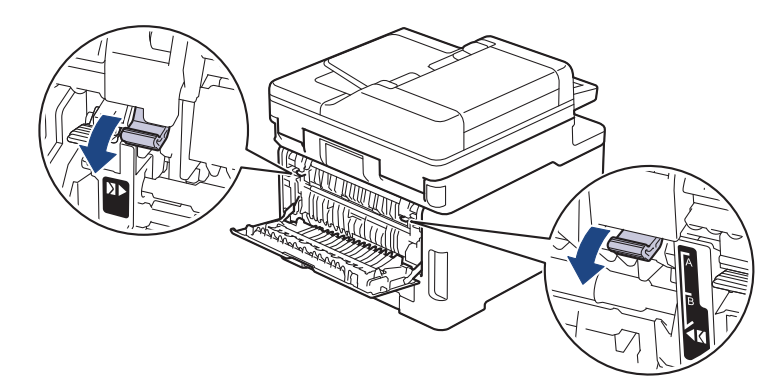

 $3$ . على الجانب الأمامي للجهاز، افتح غطاء فتحة التغذية اليدوية.

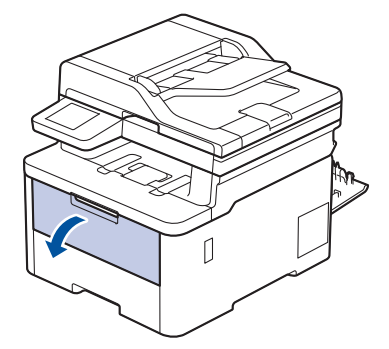

4. استخدِم كلتا اليدين لسحب موجحات الورق في فتحة التغذية اليدوية حسب عرض المظروف الذي تستخدمه.

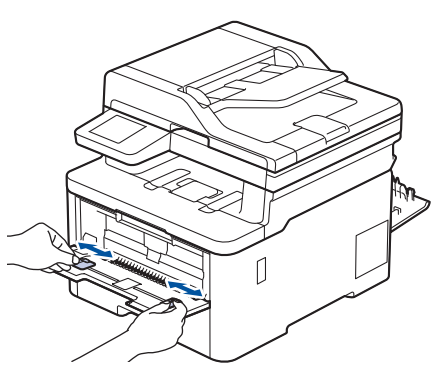

5. باستخدام كلتا اليدين، ضع مظروفًا واحدًا في فتحة التغذية اليدوية حتى تلمس الحافة الأمامية بكرة تلقيم الورق. وعندما تشعر أن الجهاز قد التقطها، اتركها.

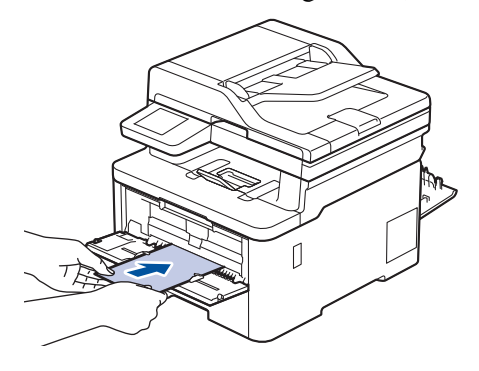

- حمِّل المظروف داخل فتحة التغذية اليدوية بحيث يكون سطح الطباعة مت*جهًا ﻷعلى.*  $\cdot$  ff
- اسحب المظروف إلى الخارج تمامًا عند إعادة تحميل المظروف في فتحة التغذية اليدوية.
- لا تضع أكثر من مظروف واحد في فتحة التغذية اليدوية في وقت واحد، فقد يؤدي ذلك إلى انحشار الورق. ȓ
- تأكد أن المظروف موضوع بشكل مستقيم وفي الوضع الصحيح في فتعة اليديم لنظروف المظروف بشكل صحيح. مما يؤدي إلى انحراف المستند المطبوع أو انحشار الورقة. ȓ
	- و. أرسل محمة الطباعة إلى الجهاز. $6$

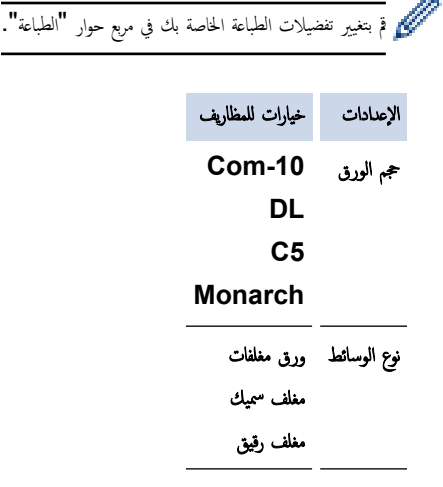

- 7. بعد خروج المظروف المطبوع من الجهاز، ضع المظروف التالي. كرر نفس الخطوة مع كل مظروف تريد طباعته.
	- 8. عند إنهاء الطباعة، أعد الذراعين الرماديين اللذين قمت بضبطها في الخطوة السابقة إلى موضعيها الأصليين.
		- وس أغلق الغطاء الخلفي (درج الإخراج المواجه للأعلى) حتى يستقر في وضع الإغلاق.

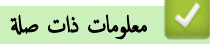

• تحميل الورق وطباعته في فتحة التغذية اليدوية

## <span id="page-51-0"></span>الصفحة الرئيسـية كالتعامل مع الورق ك<sup>ا</sup>يعدادات الورق ﴾

# ا إعدادات الورق

- ̾يٴ ˒̏ حج̩ [ا̤ورق](#page-52-0) و̭و̴̊
- ˨دد درج ا̤ورق [̧̥طˋا̊ة](#page-53-0)
- تغيير إعداد فحص الورق

الصفحة الرئيسية > التعامل مع الورق > إعدادات الورق > تغيير حجم الورق ونوعه Åاورق و

#### ضيير حجم الورق ونوعه

<span id="page-52-0"></span>عند تغيير حجم ونوع الورق الذي تحقله في الدرج. يجب عليك أيضًا تغيير إعدادات "حجم الورق" و"نوع الورق" على شاشة LCD. DCP-L3520CDW << DCP-L3560CDW/MFC-L3720CDW/MFC-L3755CDW/MFC-L3760CDW/MFC-L3780CDW/MFC-L8340CDW/ << MFC-L8390CDW

#### **DCP-L3520CDW**

- 1. ا̏̀ط ̊لى **( Menu** ا̤قائمة**)**.
- 2. ا̏̀ط ̊لى a ǫȓو b ̤عرض الخ̾ار ( Setup General Ȕا̊داد ̊ام)Ǚ ثم ا̏̀ط ̊لى **( OK** ̪وا̙ق**)**.
- 3. ا̏̀ط ̊لى a ǫȓو b ̤عرض الخ̾ار ( Setting Tray Ȕا̊دادات الدرج)Ǚ ثم ا̏̀ط ̊لى **( OK** ̪وا̙ق**)**.
	- 4. ا̏̀ط ̊لى a ǫȓو b ̤عرض الخ̾ار ( Type Paper ̭وع ا̤ورق)Ǚ ثم ا̏̀ط ̊لى **( OK** ̪وا̙ق**)**.
- 5. اضغط على ▲أو ¶لعرض الخيار Thin Paper (ورق رقيق) أو Plain Paper (ورق عادي) أو Thick Paper (ورق سميك) أو Recycled Paper (الورق المعاد تدويره) ، ثم اضغط على **OK (موافق)**.
	- 6. ا̏̀ط ̊لى a ǫȓو b ̤عرض الخ̾ار ( Size Paper حج̩ ا̤ورق)Ǚ ثم ا̏̀ط ̊لى **( OK** ̪وا̙ق**)**.
		- **7**. اضغط على ▲ أو ▼ لعرض الخيار الذي تريده، ثم اضغط على **OK (موافق).**

8. ا̏̀ط ̊لى **( Exit/Stop** Ȕا̻قاف**/**ˬروج**)**.

#### **DCP-L3560CDW/MFC-L3720CDW/MFC-L3755CDW/MFC-L3760CDW/** MFC-L3780CDW/MFC-L8340CDW/MFC-L8390CDW

1. اضغط على Settings ( الإعدادات) > General Setup (جميع الإعدادات) All Settings (الإعداد العام) ؟ Tray ( Setting Ȕا̊داد الدرج) > ( Type Paper ̭وع ا̤ورق). 2. اضغط على الخيار الذي تريده.  $3$ . اسمحب لأعلى أو لأسفل أو اضغط على ♦ أو ▼ لعرض خيارات نوع الورق، ثم اضغط على الخيار الذي تريده. 4. اضغط على <mark>.</mark> 5. اضغط على Paper Size (حجم الورق). 6. ا̏̀ط ̊لى الخ̾ار الذي ˔ر̻ده. 7. اسحب لأعلى أو لأسفل أو اضغط على ▲ أو ▼ لعرض خيارات حجم الورق، ثم اضغط على الخيار الذي تريده. 8. اضغط على <mark>.</mark> ̪ع̧و̪ات ذات ˽لة • [Ȕا̊دادات](#page-51-0) ا̤ورق

#### الصفحة الرئيسـية > التعامل مع الورق > إعدادات الورق > حدد درج الورق للطباعة Åا

#### ˨دد درج ا̤ورق ̧̥طˋا̊ة

#### ا̤طرز ذات ا̤علا̜ة CDW8390L-MFC/CDW8340L-MFC/CDW3780L-MFC:

قم بتغيير درج الورق الافتراضي بالجهاز لطباعة النسخ والفاكسات المستلمة وممام الطباعة من جماز الكمبيوتر الخاص بك.

لإ ˒دعم ̃رز DCP ̪يزة ا̤فا̠˶.

4. اضغط على <mark>...</mark>...

- <span id="page-53-0"></span>1. اضغط على Settings ( الإعداد العام) + ( Seneral Setup (جميع الإعدادات) all Settings (الإعداد العام) + Tray ( Setting (إعداد الدرج).
- 2. اسحب لأعلى أو لأسفل أو اضغط على ▲أو ¶ لعرض الخيار Tray Use: Copy (استخدام الدرج: نسخ) أو Tray Use: Fax (استخدام الدرج: فاكس) أو ( Print :Use Tray ا˷̑˕خدام الدرج: ̃ˋا̊ة)Ǚ ثم ا̏̀ط ̊لى الخ̾ار الذي ˔ر̻د.
- $3$ . اسحب لأعلى أو لأسفل أو اضغط على ▲ أو ▼ لعرض الخيار الذي تريد، ثم اضغط عليه. على سبليل الخيار ا $\mathbb{L}$  ، عدد الإسر متعدد الأغراض حتى ينفد، ثم من الدرج 1.
	- عند إنشاء نسخة باستخدام ملقم المستندات التلقائي مع منح الأولوية لعدة أدراج، فسيبحث الجهاز عن الدرج للحين ولكن الأكثر ملائمة ويسحب الورق من هذا الدرج. ȓ
		- عند إنشاء نسخة باستخدام زجاج الماسح الضوئي، يتم نسخ المستند الخاص بلك من الدرج الأعلى أولوية حتى في طلة وجود ورق أكثر ملائمة في درج ورق آخر ـ ȓ
- (الطرز المزودة بوظيفة الفاكس) استخدم الأحجام التالية من الورق لطباعة رسائل الفاكس: Letter. أو Mexico Legal، أو Folio ، و Mexico Legal و India Legal. في حالة عدم وجود الحجم الملائم في أي من الأدراج، يخزن الجهاز رسائل الفاكس المستلمة ويظهر Size Mismatch (عدم تطابق الحجم) على الشاشة اللمسية.
- (الطرز المزودة بوظيفة الفاكس) عند نفاد الورق في الدرج وتخزين الفاكسات المستلمة في ذاكرة الجهاز ، ستظهر No Paper (لا يوجد ورق) على شاشة اللمس. قم بتحميل الورق في الدرج الفارغ.

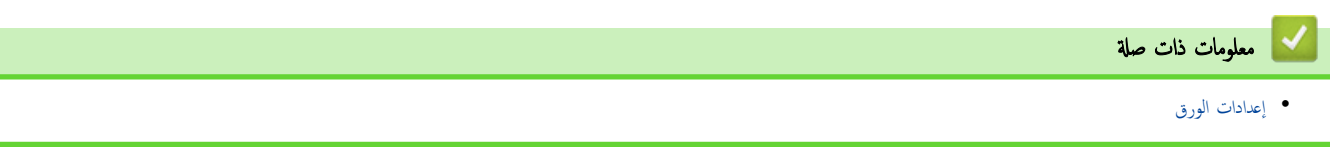

الصفحة الرئيسـية > التعامل مع الورق > إعدادات الورق > تغيير إعداد فحص الورق Åالورق

#### ضغيير إعداد فحص الورق <mark>ا</mark>

<span id="page-54-0"></span>في حال تعيين إعداد "فحص الورق" على "تشغيل" وسحبك لدرج الورق خارج الجهاز أو تحميلك للورق مستظهر رسالة على شاشة LCD تسأل عما إذا كنت تريد تغيير مقاس الورق ونوعه.

الإعداد الافتراضي هو ON (تشغيل). DCP-L3520CDW << DCP-L3560CDW/MFC-L3720CDW/MFC-L3755CDW/MFC-L3760CDW/MFC-L3780CDW/MFC-L8340CDW/<< MFC-L8390CDW

#### **DCP-L3520CDW**

- 1. ا̏̀ط ̊لى **( Menu** ا̤قائمة**)**.
- 2. ا̏̀ط ̊لى a ǫȓو b ̤عرض الخ̾ار ( Setup General Ȕا̊داد ̊ام)Ǚ ثم ا̏̀ط ̊لى **( OK** ̪وا̙ق**)**.
- 3. ا̏̀ط ̊لى a ǫȓو b ̤عرض الخ̾ار ( Setting Tray Ȕا̊دادات الدرج)Ǚ ثم ا̏̀ط ̊لى **( OK** ̪وا̙ق**)**.
- 4. ا̏̀ط ̊لى a ǫȓو b ̤عرض الخ̾ار ( Paper Check ا̤˕˩قق ̪ن ا̤ورق)Ǚ ثم ا̏̀ط ̊لى **( OK** ̪وا̙ق**)**.
- 5. اضغط على ▲ أو ▼ لتحديد ON (تشغيل) أو الخيار Off (إيقاف التشغيل) ، ثم اضغط على **OK (موافق).** 
	- 6. ا̏̀ط ̊لى **( Exit/Stop** Ȕا̻قاف**/**ˬروج**)**.

#### DCP-L3560CDW/MFC-L3720CDW/MFC-L3755CDW/MFC-L3760CDW/ MFC-L3780CDW/MFC-L8340CDW/MFC-L8390CDW

- 1. اضغط على Settings ( الإعداد العام) > General Setup (جميع الإعدادات) all Settings (الإعداد العام) ؟ Tray . (إعداد الدرج) Check Paper < (إعداد الدرج)
	- 2. اضغط على On (تشغيل) أو Off (إيقاف تشغيل) .
		- 3. اضغط على <mark>الم</mark>مر

**| معلومات ذات صلة** 

• [Ȕا̊دادات](#page-51-0) ا̤ورق

## الصفحة الرئيسـية > التعامل مع الورق > تحميل المستندات

## ل تحميل المستندات <mark>ا</mark>

- <span id="page-55-0"></span>• تحميل المستندات في وحدة تغذية المستندات التلقائية (ADF[\)](#page-56-0)
	- تحميل المستندات على زجاج الماسح الضوئي

■ الصفحة الرئيسـية > التعامل مع الورق > تحميل المستندات > تحميل المستندات في وحدة تغذية المستندات التلقائية (ADF)

#### تحم̾ل المس˖ندات في و˨دة ˒̏ذ̻ة المس˖ندات ا̤˕̧قاʿ̾ة **)ADF )**

#### <span id="page-56-0"></span>الطرز ذات العلاقة: /DCP-L3560CDW/MFC-L3720CDW/MFC-L3755CDW/MFC-L3760CDW/MFC-L3780CDW MFC-L8340CDW/MFC-L8390CDW

استخدم ملقم المستندات التلقائي عند نسخ مستندات قياسية الحجم متعددة الصفحات أو مسحها ضوئيًا. ً

- يمكن لملقم للمستندات حمل الأوراق التالية وتغذية كل ورقة على حدة.
	- ما يصل إلى **50** ورقة
	- استخدم ورقًا فياسيًا بوزن 80 جم/متر <sup>2</sup>.
- تأكد من الجفاف الكامل للمستندات التي تشتمل على سائل تصحيح أو المكتوبة بالحبر.

#### هام

- لا تترك المستندات السميكة على زجاج الماسحة الضوئية. وإذا قمت بهذا، فقد تنحشر المستندات التلم المستندات التلقائية.
- لا تستخدم الورق الملتوي، أو المجعد، أو المطوي، أو الممثلين، أو المشبوك بمشبك ورق، أو الملصق معًا، أو الملصق بشريط.
	- لا تستخدم ورق كرتون أو صحفًا أو أقمشة.
	- لتجنب إتلاف الجهاز أثناء استخدام وحدة تغذية المستندات التلقائية، لا تسحب المستند أثناء تغذيته.

## أحجام الورق المدعوم

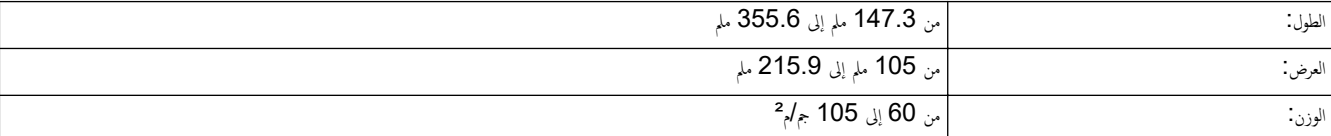

1. افتح مسـند دعم إخراج المستندات من ملقم المستندات التلقائي.

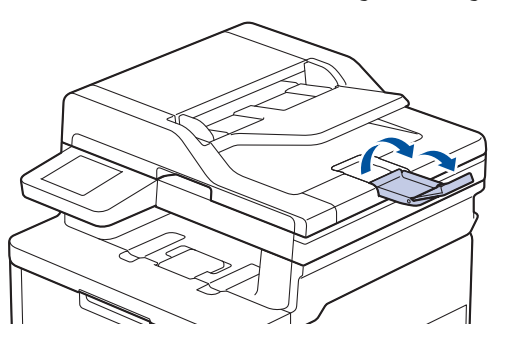

- 2. قم بتهوية الصفحات جيدًا.
- 3. رتب صفحات مستندك وحمّلها في ملقم المستندات التلقائي لتكون متحبّة لأعلى و*الحافة العلوية أولًا*، كما هو موضح في الرسم التوضيحي.

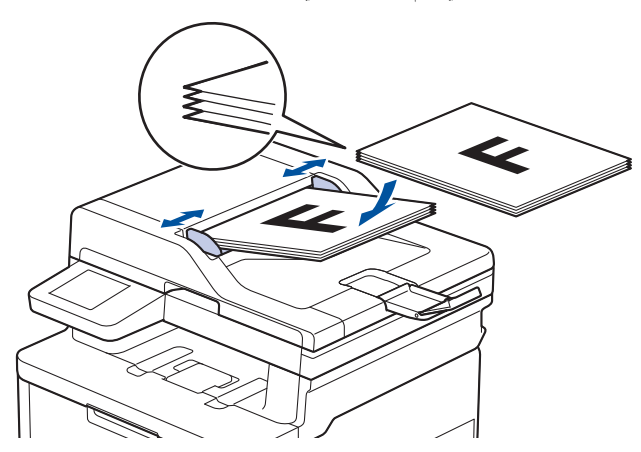

4. قم بضبط موجحات الورق لتلائم عرض المستند.

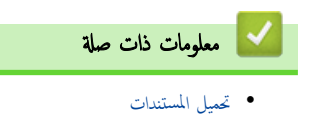

الصفحة الرئيسية > التعامل مع الورق > تحميل المستندات > تحميل المستندات على زجاج الماسح الضوئي

## │ تحميل المستندات على زجاج الماسح الضوئي

استخدم زجاج الماسح الضوئي لإرسال فاكسات أو النسخ أو المسح الضوئي بمعدل صفحة واحدة كل مرة.

## أحجام الورق المدعوم

<span id="page-58-0"></span>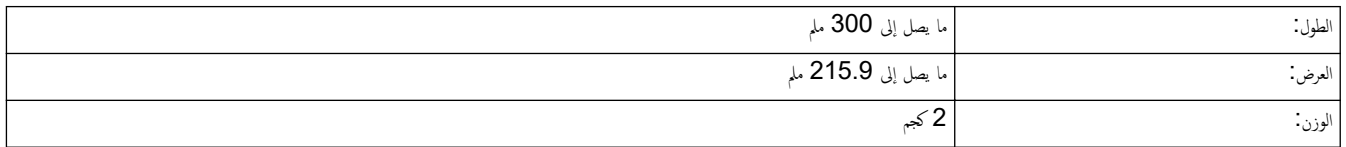

## ملاحظة

(لطرز ملقم المستندات التلقائي) لاستخدام زجاج الماسح الضوئي، يجب أن يكون ملقم المستندات التلقائي فارغًا.

- 1. ارفع غطاء المستندات.
- 2. ضع المستند على زجاج الماسحة الضوئية بحيث يكون *وجمه لأسفل*.

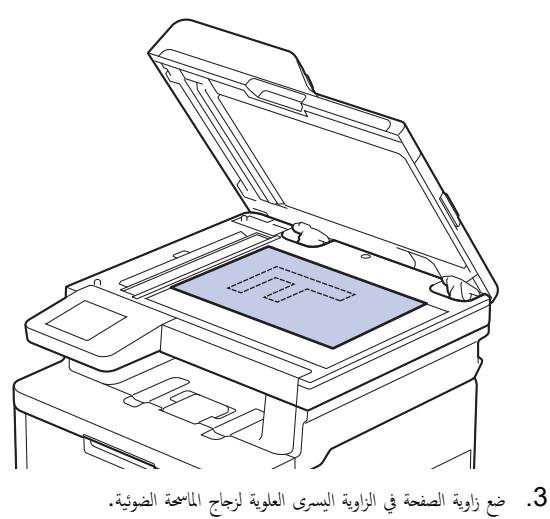

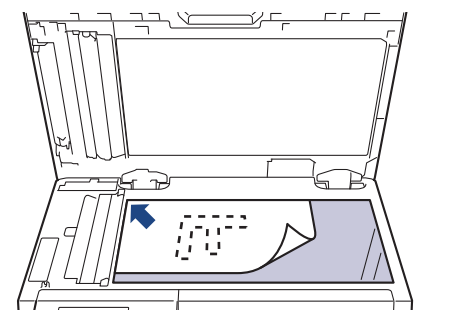

- 4. أغلق غطاء المستندات.
- إذا كان المستند كتابًا أو سميكًا، فاضغط برفق على غطاء المستندات.

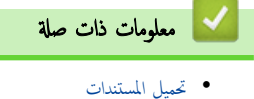

## | المناطق غير القابلة للمسح الضوئي وغير القابلة للطباعة

ُوضح القياسات الموجودة في الجدول أدناه الحد الأقصى للمناطق غير القالية العلمالغ من الحواف لأكثر أحجام الورق شائعة الاستخدام. وقد تختلف هذه المقاييس باختلاف حجم الورق أو الإعدادات المحدَّدة في التطبيق الذي تستخدمه.

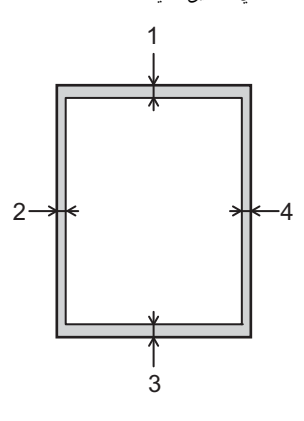

لإ تحاول إجراء مسح ضوئي أو نسخ أو طباعة في هذه المناطق. لن ينعكس أي محتوى مدرج في هذه المناطق في الإخراج.<br>المُستوى المُستوى بين محمد محمد المُستوى بين محمد المُستوى بين محمد المُستوى من الله عنه المُستوى في الإخراج.

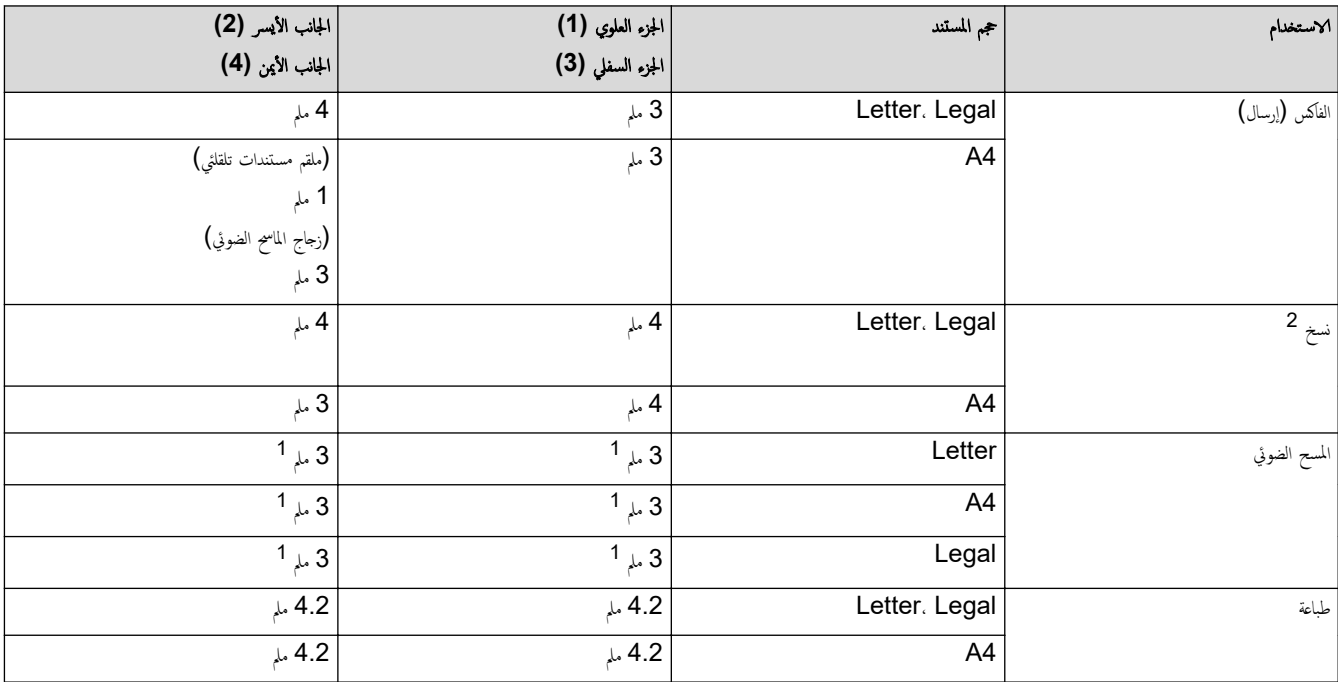

ً الرقم المعروض هو القيمة الافتراضية. هذا الرقم قابل للتعديل إلى 0 ملم. وإذا تم تعيين الرقم على معاين عليه طل أسود حول حواف الصورة الممسوحة ضوئيًا.

2 أنسخة 1 في 1 ونسخة بحجم مستند 100%

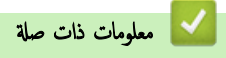

• التعامل مع الورق

الصفحة الرئيسـية > التعامل مع الورق > اسـتخدام الورق الخاص

#### ا استخدام الورق الخاص

احرص دائمًا على اختبار عينات من الورق قبل الشراء لضمان الحصول على الأداء المطلوب.

- "• لإ" ˓س̑˕خدم ورق ̃ˋا̊ة ̭فث الحبر ȓلأ̴̭ ̜د ̻'دي Ȕالى انحشار ا̤ورق ǫȓو Ȕا˒لاف جهازك.
- إذا استخدمت ورقًا مقوى أو ورقًا خشن السطح أو ورقًا متجعدًا أو متغضنًا، فقد يقدم الورق أداءً منخفضًا.

قم بتخزين الورق في عبوته الأصلية واجعلها مغلقة. واحتفظ بالورق مستويًا وبعيدًا عن الرطوبة والحرارة وأشعة الشمس المباشرة.

## هام

قد لا تؤدي بعض أنواع الورق وظائفها بشكل جيد أو قد تتسبب في تلف جحمازك.

- لا تستخدم الورق:
- الخشن جدًا
- اللامع أو الناعم جدًا
	- المجعد أو الملتوي
- المطلي أو المصقول كيميائيًا ̠
- التالف أو المجعد أو المطوي
- الذي يتجاوز مواصفات الوزن الموصى بها المذكورة في هذا الدليل
	- الذي يحتوي على ألسـنة أو دبابيس
	- متعدد الأجزاء أو الخالي من الكربون
	- المصم̩ ̧̥طˋا̊ة ˈ̰فث ̪س˩وق الحبر

إذا كنت تستخدم أيا من أنواع الورق المدرجة أعلاه، فإنها قد تؤدي إلى إتلاف جمازك. وهذا الإتلاف لا يشمله أي ضمان من Brother أو اتفاقية خدمة.

# | معلومات ذات صلة <sup>|</sup> • التعامل مع الورق

الصفحة الرئيسية كا ستكشاف الأخطاء وإصلاحما Ȕ

#### استكشاف الأخطاء وإصلاحما Ȕ

<span id="page-61-0"></span>استخدم هذا القسم لحل المشكلات المعتادة التي قد تواجمها عند استخدام جحمازك. ويمكنك حل معظم المشكلات بنفسك.

## هام

̧̥˩صول ̊لى ̪سا̊دة ̙ن̾ةǙ يجˇ ̧̾̊ك الإ˒صال بخد̪ة عملاǤ Brother ǫȓو ̪وزع Brother المحلي لد̻ك.

Ȕاذا ̰̟ت بحاˡة Ȕالى الم˴̻د ̪ن المسا̊دةǙ ̙ق̩ ˊ˴Թرة[com.brother.support](https://support.brother.com/g/b/midlink.aspx).

#### أولاً، تحقق من التالي: ǫȓ

- توصيل ساك الطاقة الخاص بالجهاز بشكل صحيح وتشغيل الجهاز. ڰڰ *دليل الإعداد السريع* 
	- إزالة كل المواد الواقية. ★ *كا دليل الإعداد السريع* 
		- تحم̾ل ا̤ورق ˉشكل ޗ̾˦ في درج ا̤ورق.
- تم توصيل كبلات الواجحة بأمان إلي الجهاز وجماز الكمبيوتر أو إنشاء اتصال لاسلكي بين الجهاز وجمحاز الكمبيوتر.
	- رسائل الخطأ والصيانة

في حال عدم حل المشكلة عن طريق عمليات التحقق، حدِّد المشكلة ثم **≯¥** مع*لومات ذات صلة* 

#### ̪ع̧و̪ات ذات ˽لة

- رسائل الخطأ والصيانة
- ر˷اʿل الخطˆȓ ̰̉د [ا˷̑˕خدام](#page-74-0) ̪يزة [Connect Web Brother](#page-74-0) 
	- انحشار [المس˖ندات](#page-76-0)
		- [انحشار](#page-80-0) ا̤ورق
		- ̪شاكل [ا̤طˋا̊ة](#page-93-0)
	- تحسين جودة الطباعة
	- مشكلات الهاتف والفاكس
		- [̪شكلات](#page-105-0) ا̤ش̑ˋكة
	- [̪شكلات](#page-116-0) [AirPrint](#page-116-0) 
		- مشاكل أخرى
	- التحقق من معلومات الجهاز
		- Ȕا̊ادة ˒ع۸̾ [جهازك](#page-120-0)

الصفحة الرئيسية كا استكشاف الأخطاء وإصلاححا كا رسائل الخطأ والصيانة Ȕ

## | رسائل الخطأ والصيانة

<span id="page-62-0"></span>كما هو الحال مع أي منتج مكتبي متطور، قد تحدث أخطاء وقد يتطلب الأمراض الغار الغرار بنحديد الخطأ أو الصيانة الروتينية المطلوبة ويتم عرض الرسالة المناسبة. ويوضح الجدول ̪عظ̩ ر˷اʿل الخطˆȓ وا̤ص̾ا̭ة ا̤شاʿعة.

> تبع الإرشادات الواردة في عمود **الإجراء** لحل المخطأ وإزالة الرسالة. Ȕ

بمكنك تصحيح معظم الأخطاء وإجراء الصيانة الدورية بنفسك. إذا كنت بحاجة إلى المزيد من النصائح. فتفضّل بزيارة Support.brother.com/faqs.

#### DCP-L3520CDW << DCP-L3560CDW/MFC-L3720CDW/MFC-L3755CDW/MFC-L3760CDW/MFC-L3780CDW/MFC-L8340CDW/ << MFC-L8390CDW

#### **DCP-L3520CDW**

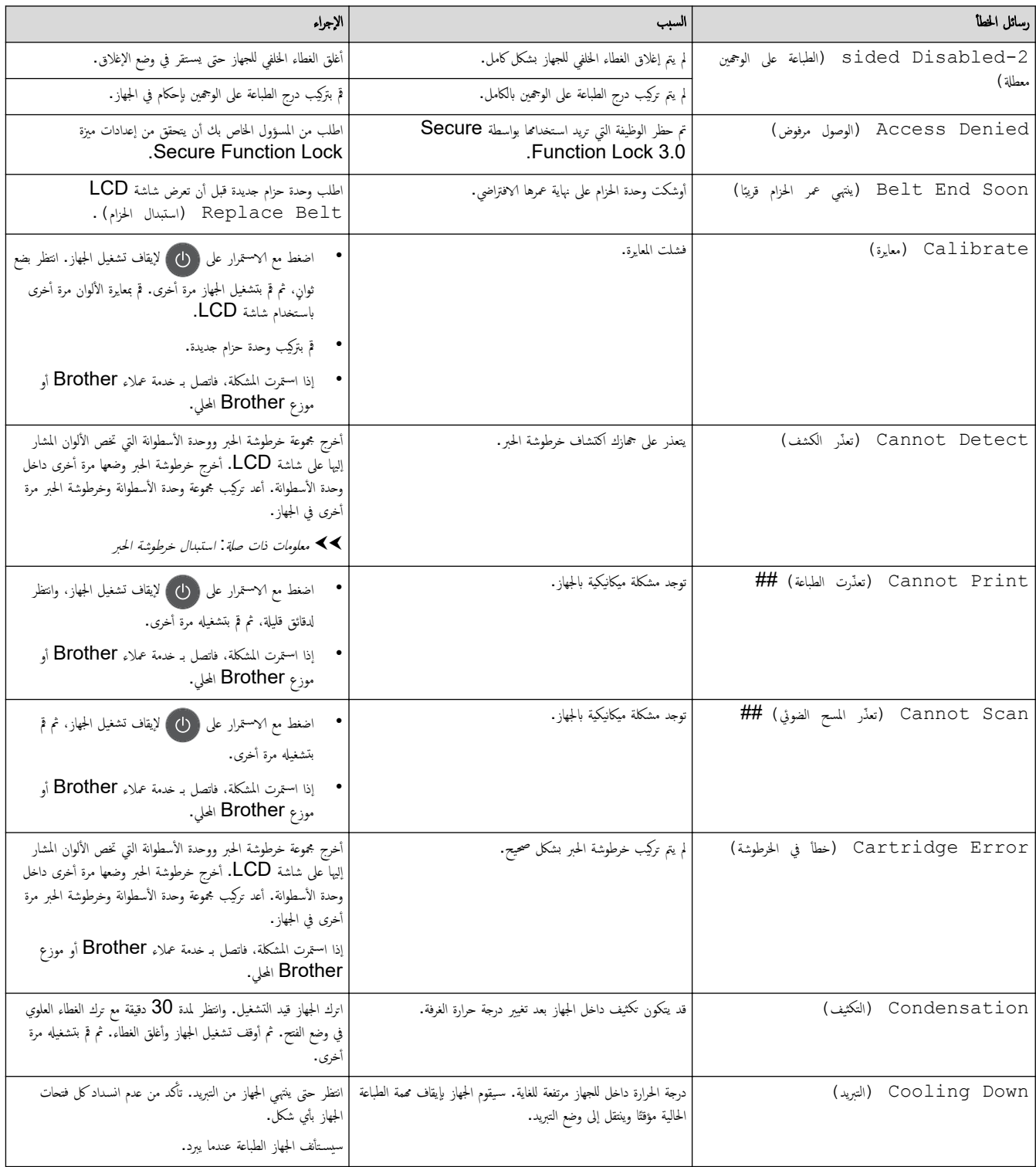

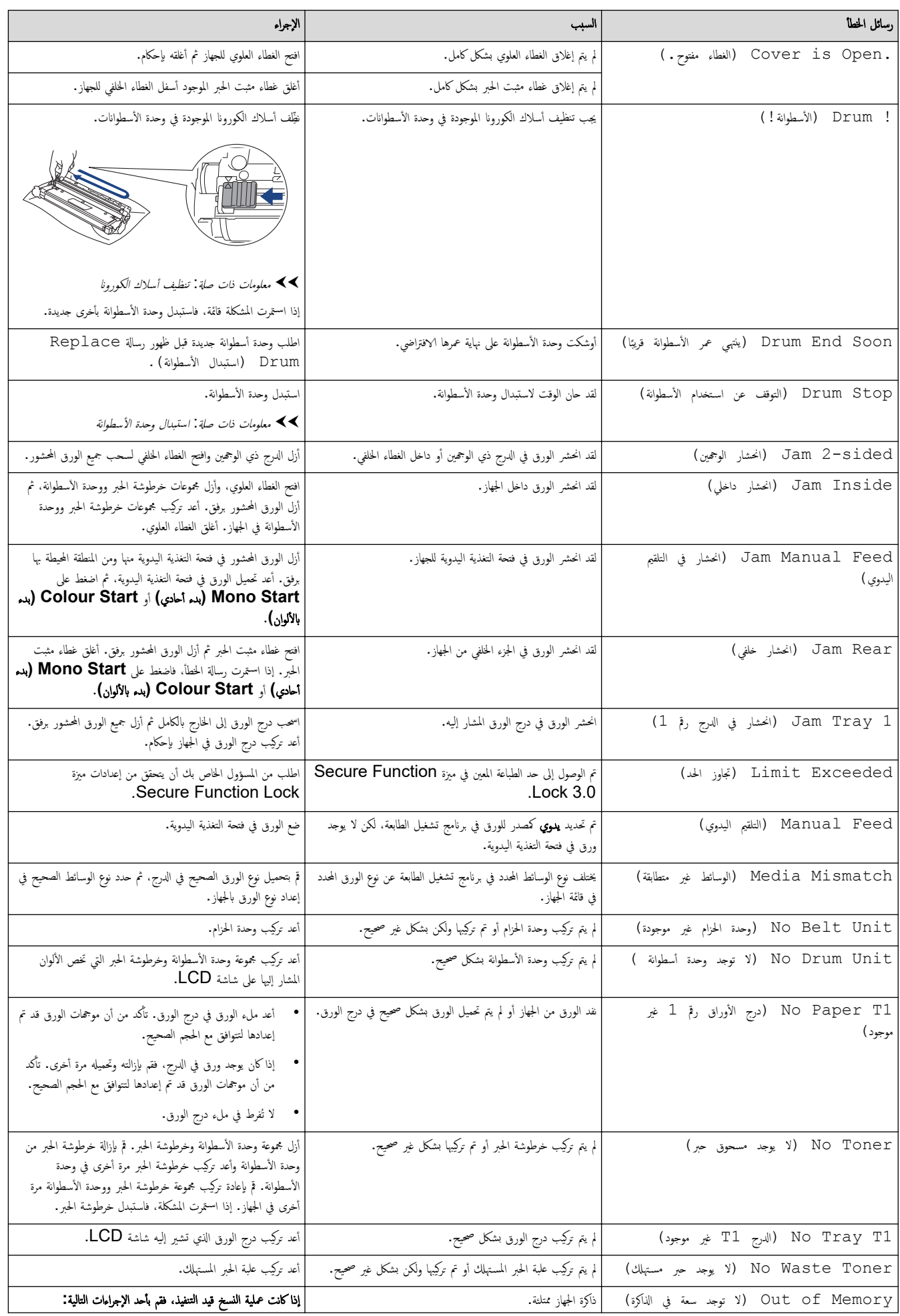

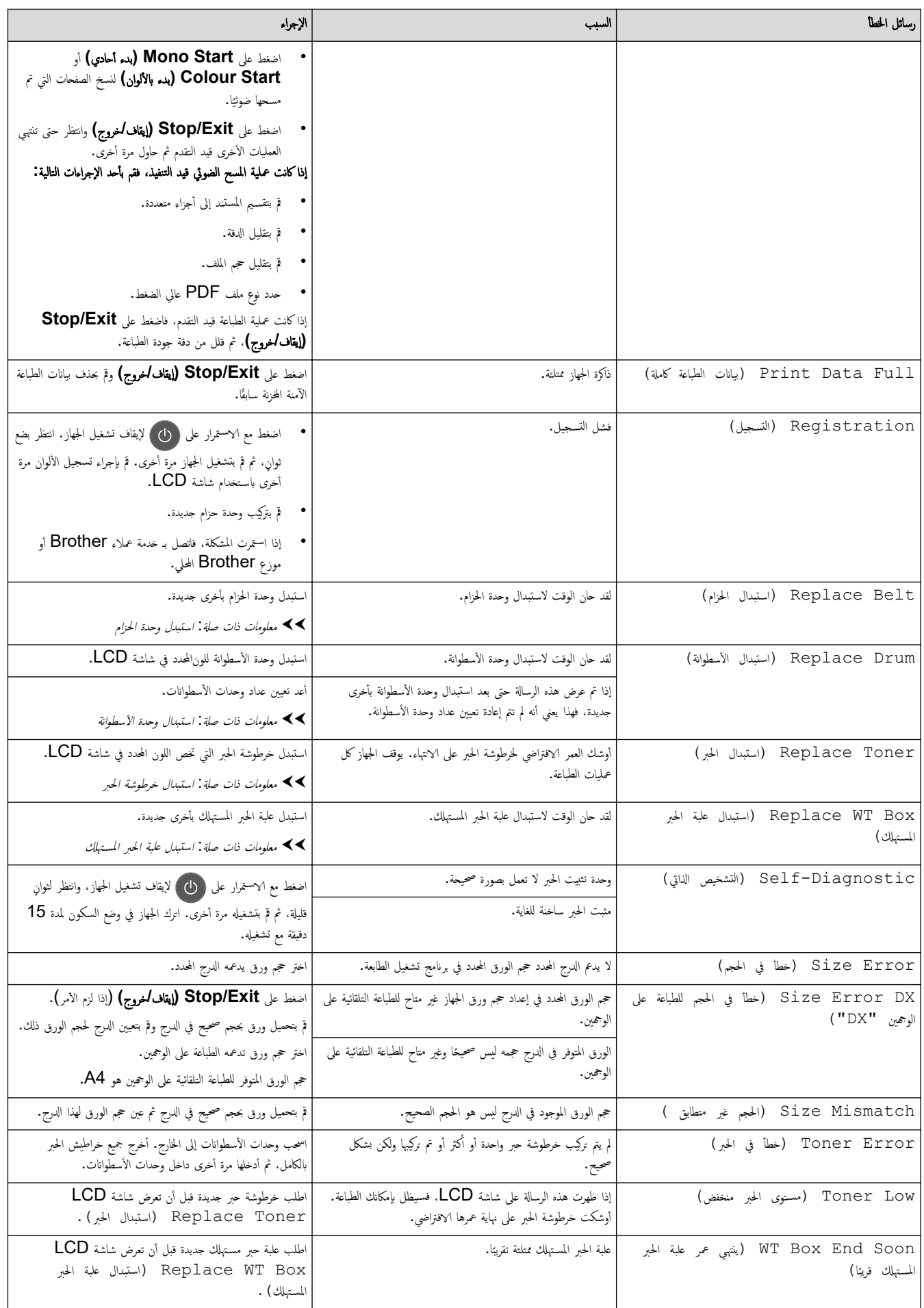

## DCP-L3560CDW/MFC-L3720CDW/MFC-L3755CDW/MFC-L3760CDW/ MFC-L3780CDW/MFC-L8340CDW/MFC-L8390CDW

<span id="page-65-0"></span>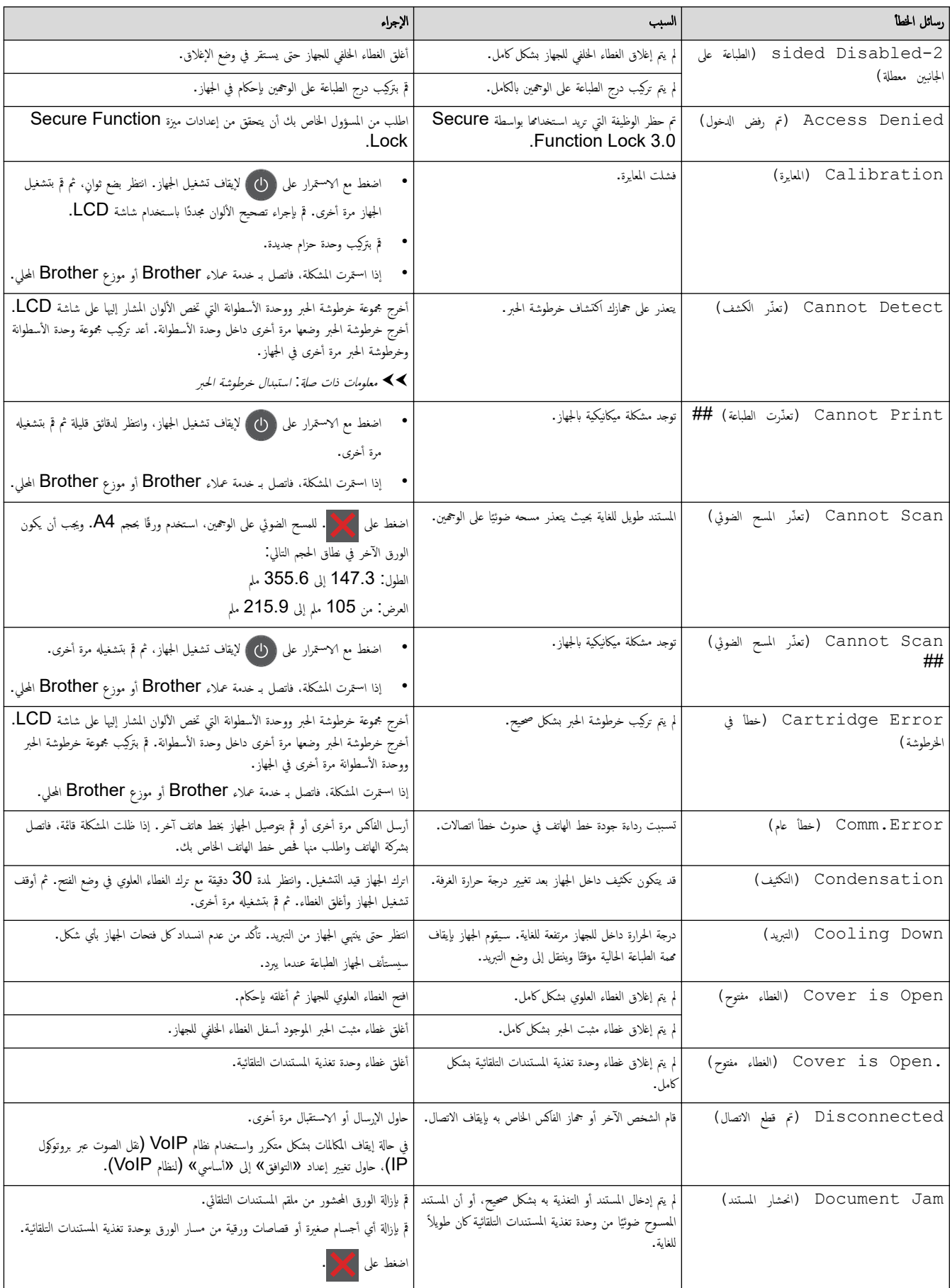

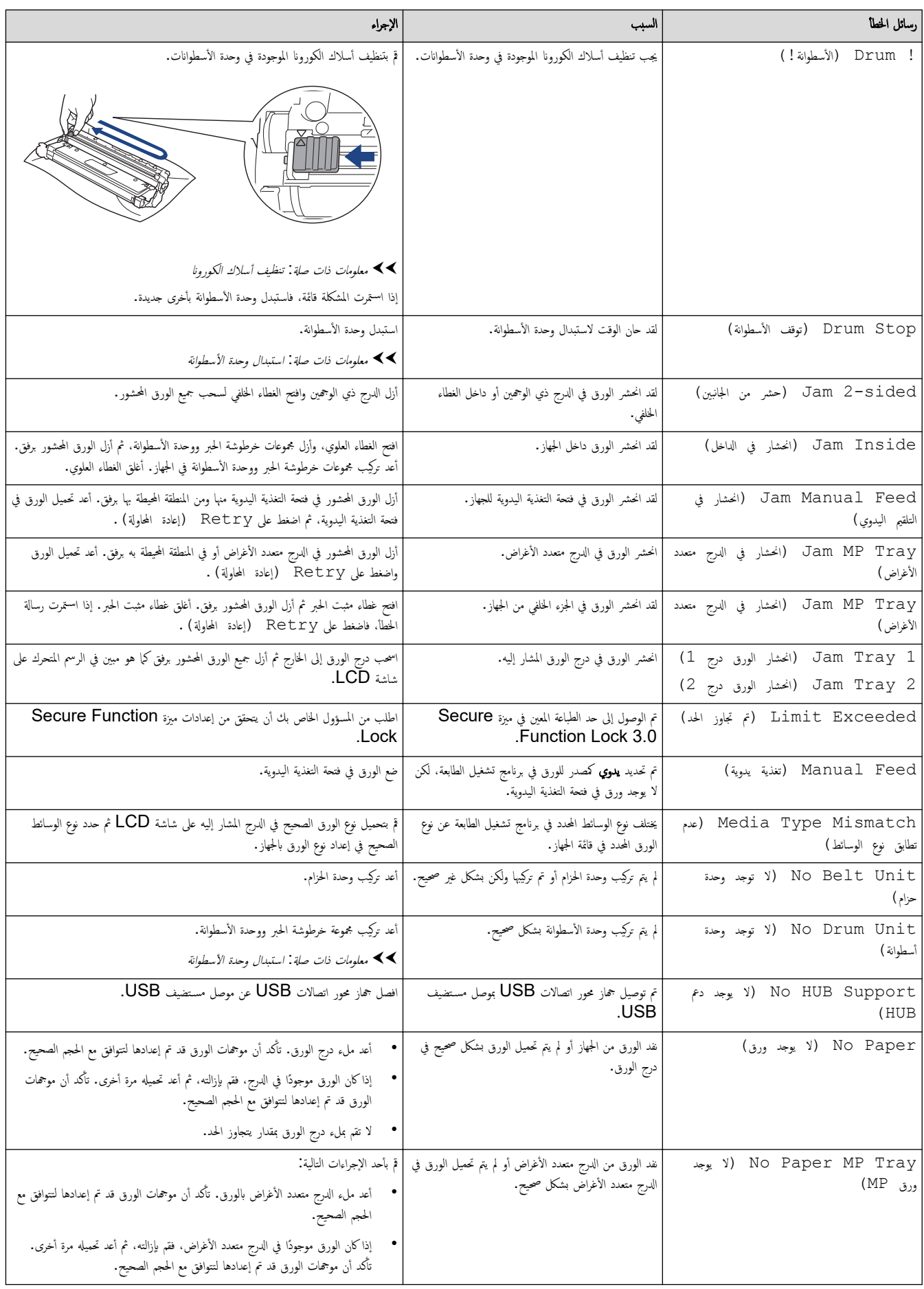

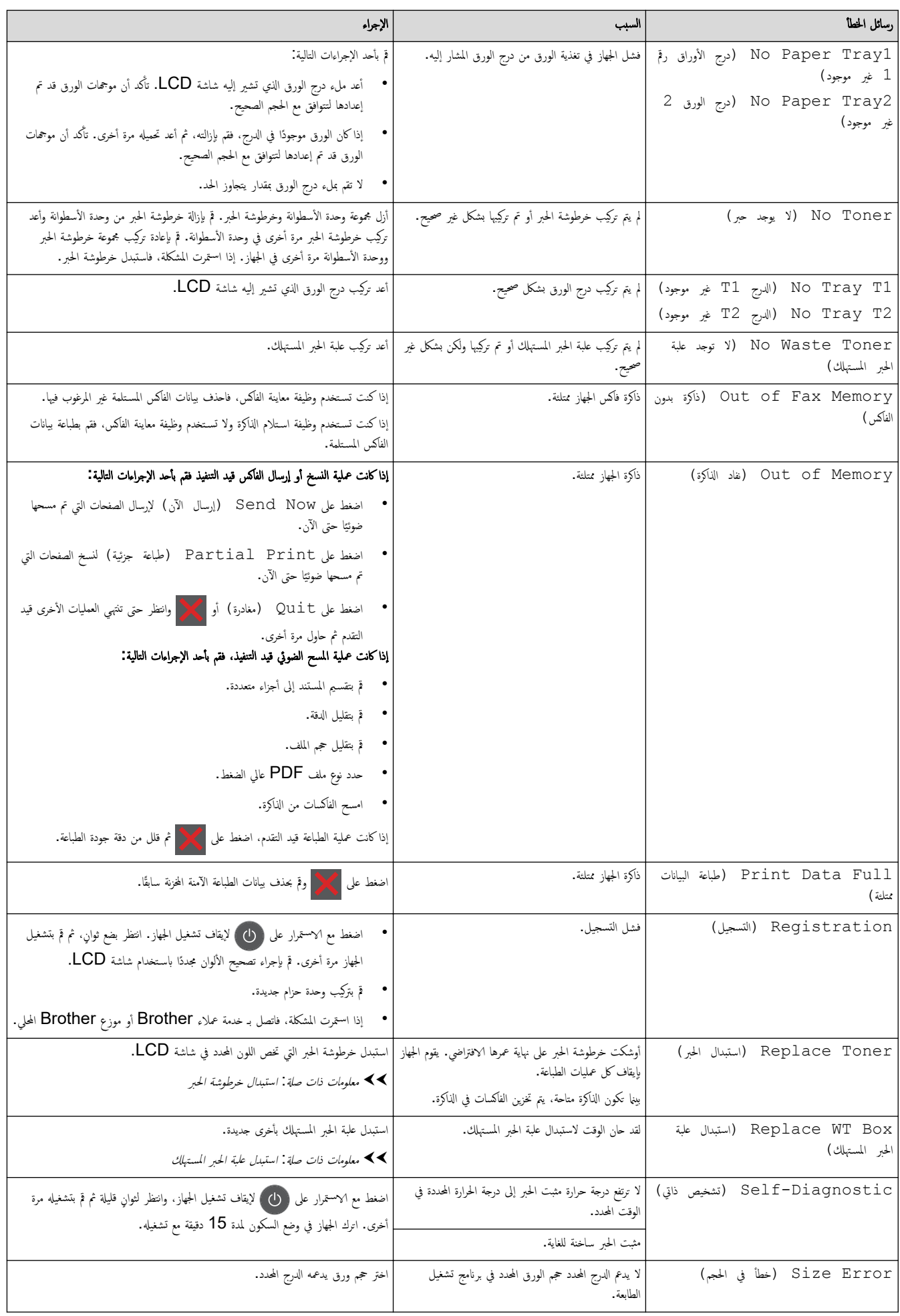

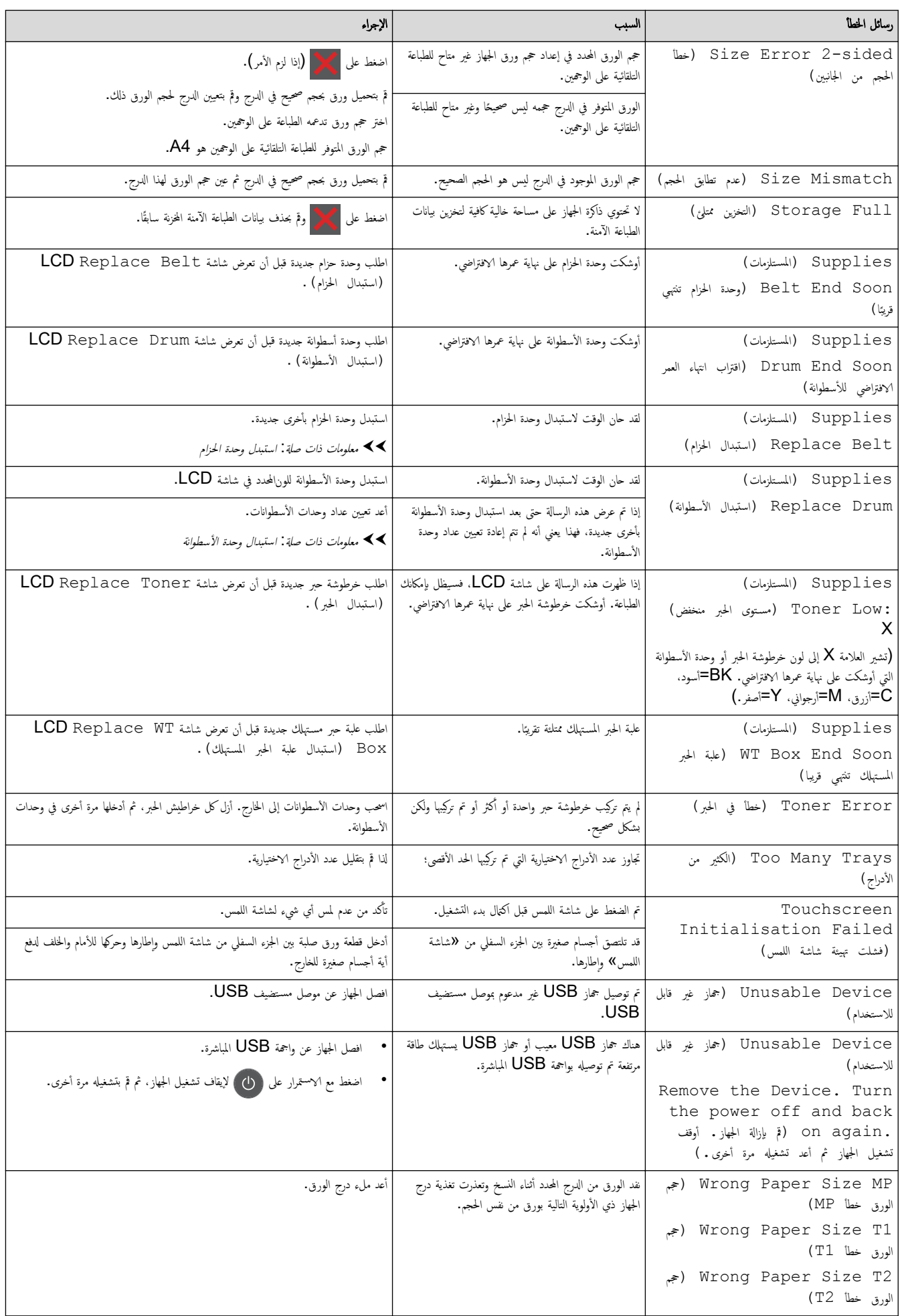

## **▼ معلومات ذات صلة**

- استكشاف الأخطاء وإصلا<mark>حما</mark>
- تعذرت الطباعة والمسح الضوئي − انقل الفاكسات الخاصة بك

## مواضيع ذات صل**ة**:

- التحميل والطباعة باستخدام درج الورق
- التحميل والطباعة باستخدام الدرج متعدد الأغراض
	- استبدال المستلزمات
	- استبدال خرطوشة الحبر
	- استبدال وحدة الأسطوانة
		- [ا˷˖ˍدل](#page-136-0) و˨دة الح˴ام
	- ا˷˖ˍدل ̧̊ˋة الحبر [المس̑تهلك](#page-140-0)
		- تنظيف أسلاك الكورونا

لصفحة الرئيسية > استكشاف الأخطاء وإصلاححا > رسائل الخطأ والصيانة > تعذرت الطباعة والمسح الضوئي - انقل الفاكسات الحاصة بك

تعذرت الطباعة والمسح الضوئي <sup>ـ</sup> انقل الفاكسات الخاصة بك

<span id="page-70-0"></span>الطرز ذات العلاقة: /MFC-L3720CDW/MFC-L3755CDW/MFC-L3760CDW/MFC-L3780CDW/MFC-L8340CDW MFC-L8390CDW

إذا عرضت شاشة LCD:

- ( Print Cannot ّ˒ عذرت ا̤طˋا̊ة) ##
- ( Scan Cannot ّ˒ عذر المس˦ ا̤ضوئي) ##

نوصي بنقل الفاكسات الخاصة بك إلى جماز فاكس آخر أو إلى الكمبيوتر.

يمكنك أيضًا نقل تقرير «يومية الفاكس» لنزى إذا ما كانت هناك أي فاكسات يجب أن تنقلها.

في ˨الة ̶̆ور ر˷الة ˬطˆȓ ̊لى ˺ا˺ة LCDˈ عد ̭قل ا̤فا̠ساتǙ ا̙صل جهاز Brother ̪ن ̪صدر ا̤طا̜ة ̤عدة د̜اʿقǙ ثم ǫȓ̊د ˒و˽̾له.

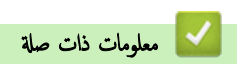

- رسائل الخطأ والصيانة
- نقل الفاكسات إلى جماز فاكس آخر
	- فقل الفاكسات إلى الكمبيوتر
- نقل تقرير يومية الفاكس إلى جماز فاكس آخر

<span id="page-71-0"></span>لصفحة الرئيسـية > استكشاف الأخطاء وإصلاحما > رسائل الخطأ والصيانة > تعذرت الطباعة والمسح الضوئي − انقل الفاكسات الخاصة بك > نقل الفاكسات إلى جماز فاكس آخر Ȕ

#### نقل الفاكسات إلى جماز فاكس آخر

الطرز ذات العلاقة: /MFC-L3720CDW/MFC-L3755CDW/MFC-L3760CDW/MFC-L3780CDW/MFC-L8340CDW MFC-L8390CDW

يجب عليك إعداد معرّف المحطة الخاص بك قبل نقل الفاكسات إلى جماز فأكس آخر.

- 1. اضغط على Settings ( الإعدادات) > Settings (الخدمة) > Data Transfer (الخدمة) > Service (نقل ا̤ˋ̾انات) > ( Transfer Fax ̭قل ا̤فا̠˶).
	- .<br>2. قم بأحد الإجراءات التالية:
	- إذا عرضت شاشة LCD No Data (لا توجد بيانات) ، فهذا يعني عدم وجود فاكسات متبقية في ذاكرة الجهاز. اضغط على Close (إغلاق) . اضغط على <mark>.</mark>
		- أدخل رقم الفاكس الذي سيتم إعادة توجيه الفاكسات إليه.
		- . اضغط على Fax Start (بدء تشغيل الفاكس).

#### ブ | معلومات ذات صلة

• تعذرت الطباعة والمسح الضوئي - انقل الفاكسات الخاصة بك

#### مواضيع ذات صل**ة**:

• تعيين معرّف المحطة
لصفحة الرئيسية > استكشاف الأخطاء وإصلاححا > رسائل الخطأ والصيانة > تعذرت الطباعة والمسح الضوئي − انقل الفاكسات الخاصة بك > نقل الفاكسات إلى الكمبيوتر Ȕ

#### نقل الفاكسات إلى الكمبيوتر

الطرز ذات العلاقة: /MFC-L3720CDW/MFC-L3755CDW/MFC-L3760CDW/MFC-L3780CDW/MFC-L8340CDW MFC-L8390CDW

- 1. تأكد من تثبيت البرامج وبرامج التشغيل على الكمبيوتر. í.
- 2. ابدأ تشغيل <mark>بَ PC-FAX</mark> في هم **Brother Utilities)**. ثم انقر فوق القائمة المنسدلة وحدد اسم الطراز الخاص بك (إذا لم يكن محددًا بالفعل). انقر فوق **PC-FAX** في شريط التنقل الأيسر، ثم انقر فوق استقبال.

### ˒ظ̶ر ا̰̤ا̙ذة **( Receive FAX-PC** ا˷̑˕لام ̙ا̠˶ ̉ن ̃ر̻ق ا̤كمˋ̾و˔ر**)**.

- 3. ̟د ˒ˆ ̪ن ˒ع۸̾ ( Receive Fax PC ا˷̑˕لام ا̤فا̠˶ ̊بر ا̤كمˋ̾و˔ر) ̊لى الج̶از. ȓ إذا كانت الفاكسات موجودة في ذاكرة الجهاز عند قيامك بإعداد استلام فاكس عن طريق الكمبيوتر، فإن شاشة LCD تعرض Send Fax to PC? (إرسال فاكس إلى جماز كمبيوتر؟) .
	- 4. قم بأحد الإجراءات التالية:
	- لنقل جميع الفاكسات إلى الكمبيوتر، اضغط على Yes (نعم) .
	- للخروج وترك الفاكسات في الذاكرة، اضغط على NO (لا) .
		- 5. اضغط على <mark>...</mark>
		- ̪ع̧و̪ات ذات ˽لة
		- تعذرت الطباعة والمسح الضوئي − انقل الفاكسات الخاصة بك

لصفحة الرئيسية > استكشاف الأخطاء وإصلاحما > رسائل الخطأ والصيانة ك تعذرت الطباعة والمسح الضوئي − انقل الفاكس الى حماز على احماز فاكس آخر Ȕ

### نقل تقرير يومية الفاكس إلى جماز فاكس آخر

الطرز ذات العلاقة: /MFC-L3720CDW/MFC-L3755CDW/MFC-L3760CDW/MFC-L3780CDW/MFC-L8340CDW MFC-L8390CDW

يجب عليك إعداد معرّف المحطة الحاص بك قبل نقل تقرير يومية الفاكس إلى جحماز فاكس آخر.

- 1. اضغط على Settings | Settings (اللامة) > Service (الخدمة) > Data Transfer (الخدمة) > Data Transfer (انقل .<br>البيانات) Report Transfer < (تقرير النقل)
	- 2. أدخل رقم الفاكس الذي سيتم إعادة توجيه تقرير Fax Journal إليه.
		- . اضغط على Fax Start (بدء تشغيل الفاكس).

ブ | معلومات ذات صلة

• تعذرت الطباعة والمسح الضوئي – انقل الفاكسات الخاصة بك

مواضيع ذات صل**ة**:

• ˒ع۸̾ ّ [̪عرف](#page-185-0) المحطة

# ر˷اʿل الخطˆȓ ̰̉د ا˷̑˕خدام ̪يزة **Connect Web Brother**

#### الطرز ذات العلاقة: /DCP-L3560CDW/MFC-L3720CDW/MFC-L3755CDW/MFC-L3760CDW/MFC-L3780CDW MFC-L8340CDW/MFC-L8390CDW

نظهر رسالة خطأ على الجهاز الذي بحوزتك في حالة حدوث خطأ. تظهر أكثر رسائل المخطأ شـيوعًا في الجدول.

بكنك حل معظم الأخطاء بنفسك. إذا كنت لا تزال بحاجة إلى المساعدة بعد قراءة هذا الجدول، فراجع أحدث النصائح عن استكشاف الأعطال وإصلاحما على <u>Support.brother.com/faqs.</u>

#### خطأ في التوصيل

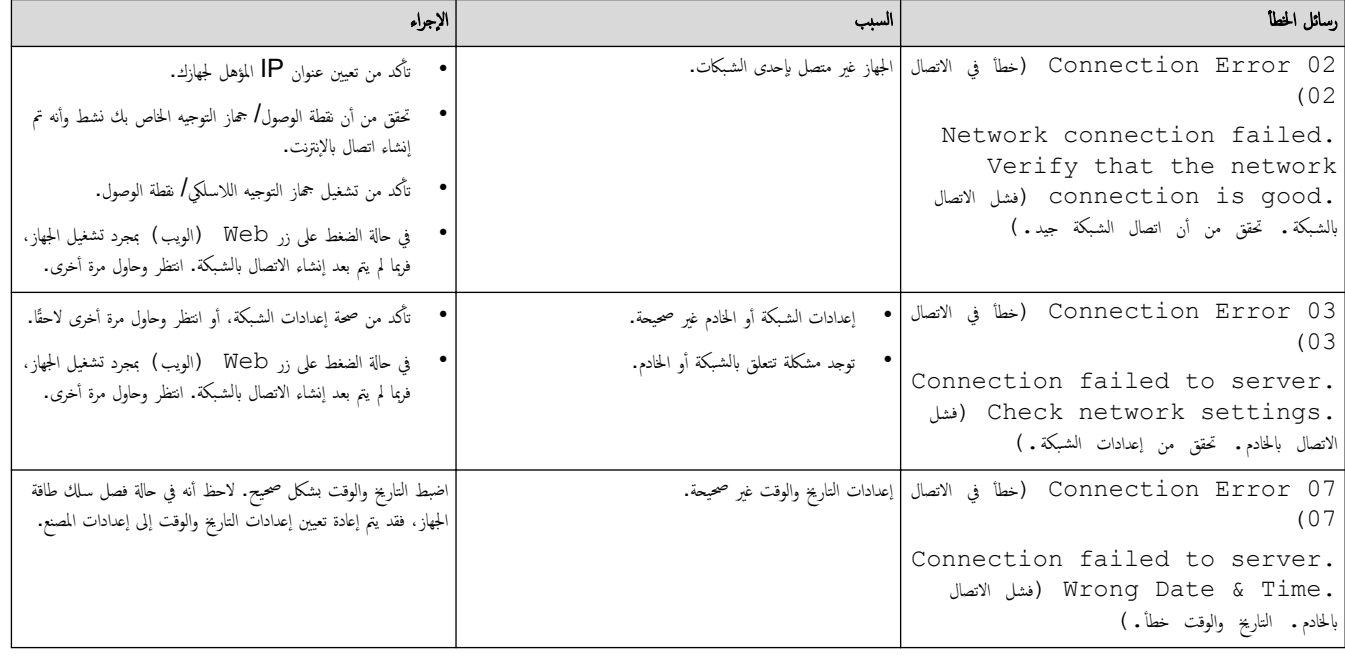

#### خطأ في المصادقة

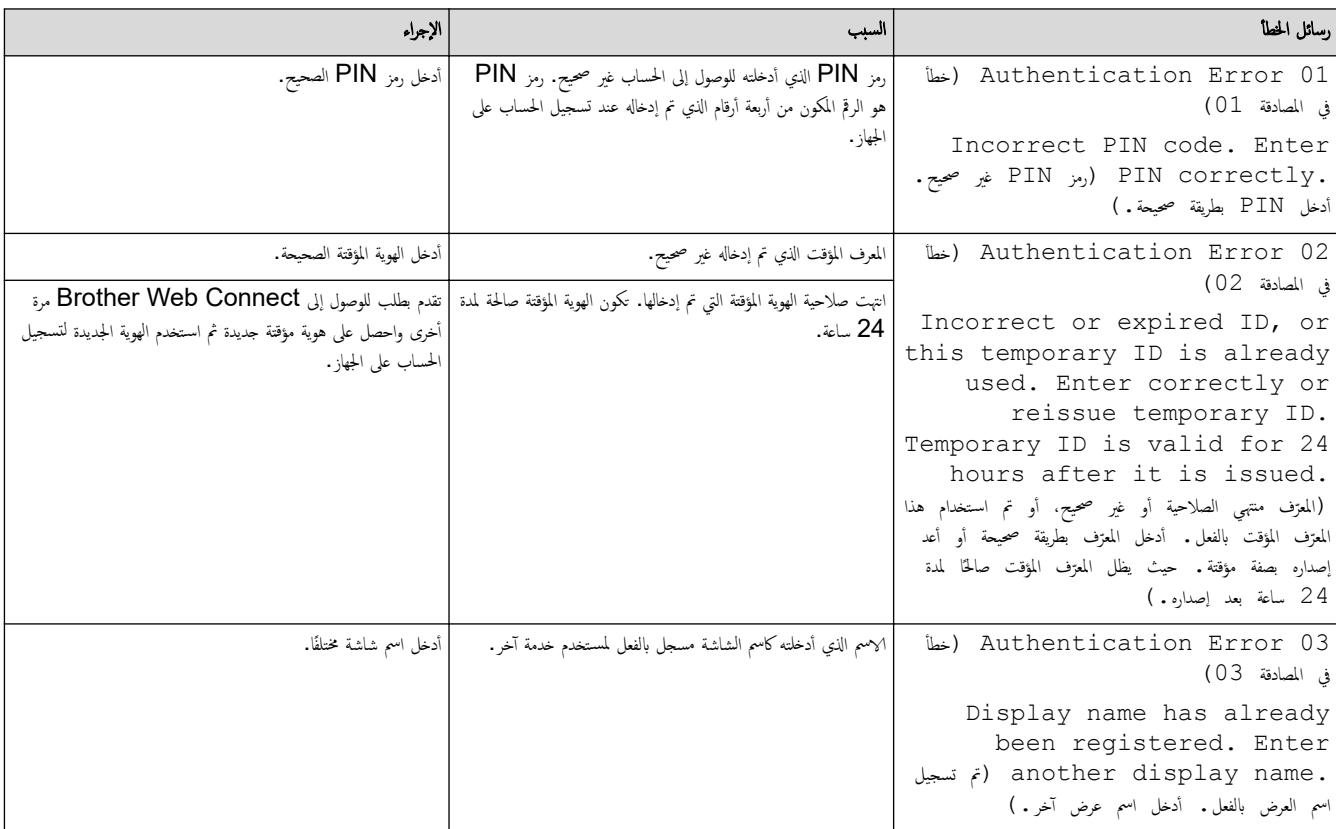

# خطأ في الخادم

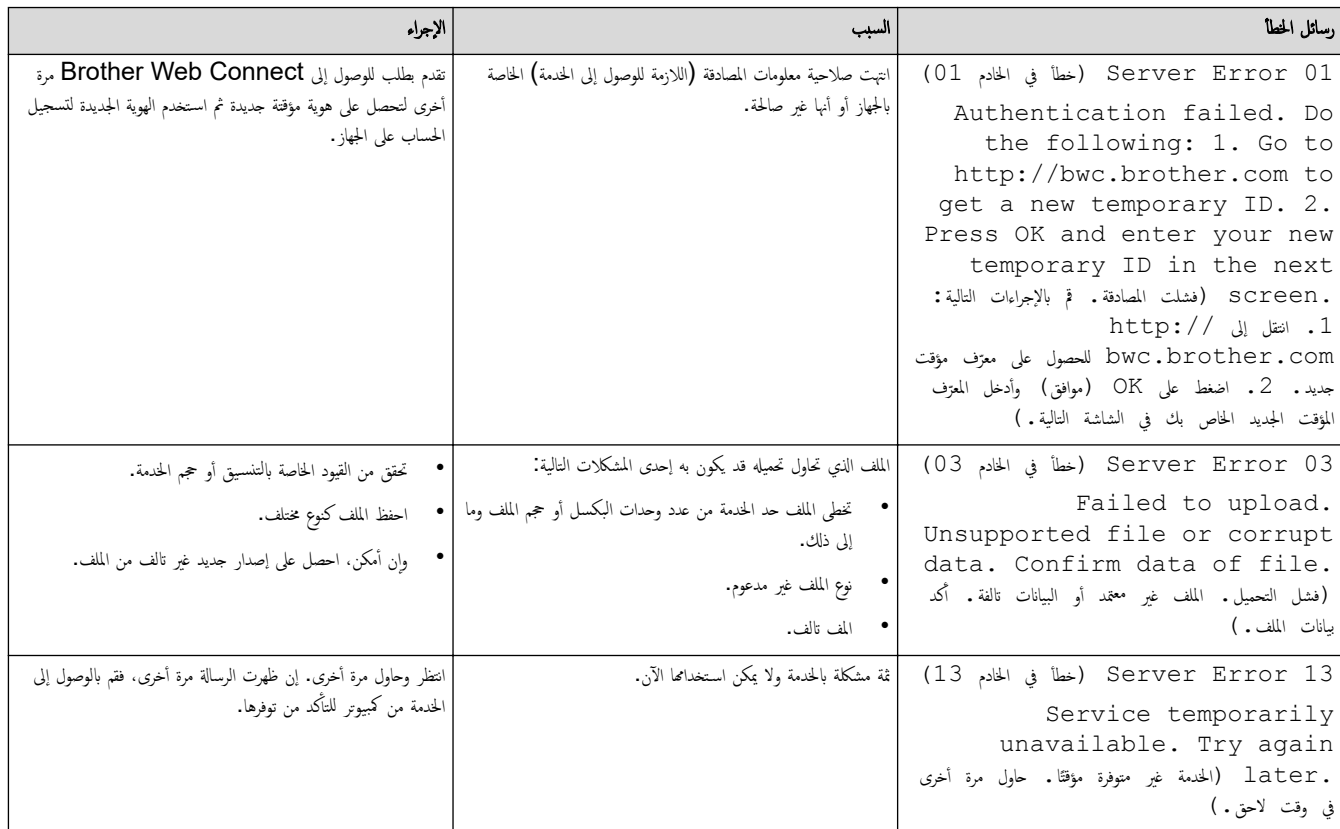

̪ع̧و̪ات ذات ˽لة

• استكشاف الأخطاء وإصلا<mark>حما</mark>

#### انحشار المس˖ندات

<span id="page-76-0"></span>الطرز ذات العلاقة: /DCP-L3560CDW/MFC-L3720CDW/MFC-L3755CDW/MFC-L3760CDW/MFC-L3780CDW MFC-L8340CDW/MFC-L8390CDW

- المستند محشور في أعلى وحدة تغذية المستندات التلقائية
	- المستند محشور أسفل غطاء المستندات
- إزالة بقايا الورق الصغيرة المحشورة في وحدة تغذية المستندات التلقائية

الصفحة الرئيسية > استكشاف الأخطاء وإصلاحما > انحشار المستندات > المستند محشور في أعلى وحدة تغذية المستندات التلقائية Ȕ

#### ا المستند محشور في أعلى وحدة تغذية المستندات التلقائية ا

#### <span id="page-77-0"></span>الطرز ذات العلاقة: /DCP-L3560CDW/MFC-L3720CDW/MFC-L3755CDW/MFC-L3760CDW/MFC-L3780CDW MFC-L8340CDW/MFC-L8390CDW

- 1. قم بإزالة أي ورق غير محشور من وحدة تغذية المستندات التلقائية.
	- وحدة تغذية المستندات التلقائية. $2\,$
- 3. اسحب المستند المحشور للخارج إلى جحمة اليسار. إذا تهتك المستند أو تمركد من إخراج أي مخلفات أو قصاصات ورقية لمنع حدوث انحشار في المستقبل. ȓ

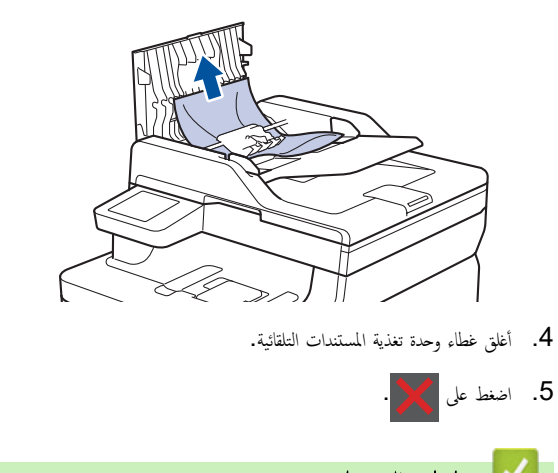

معلومات ذات صلة

• انحشار [المس˖ندات](#page-76-0)

اصفحة الرئيسية > استكشاف الأخطاء وإصلاحما > انحشار المستندات > المستند محشور أسفل غطاء المستندات

#### ا المستند محشور أسفل غطاء المستندات

#### <span id="page-78-0"></span>الطرز ذات العلاقة: /DCP-L3560CDW/MFC-L3720CDW/MFC-L3755CDW/MFC-L3760CDW/MFC-L3780CDW MFC-L8340CDW/MFC-L8390CDW

- 1. قم بإزالة أي ورق غير محشور من وحدة تغذية المستندات التلقائية.
	- 2. ارفع غطاء المستندات.
- 3. اسحب المستند المحشور للخارج إلى جحمة اليمين. إذا تهتك المستند أو تمرّق، فتأكد من إخراج أي مخلفات أو قصاصات ورقية لمنع حدوث انحشار في المستقبل. ȓ

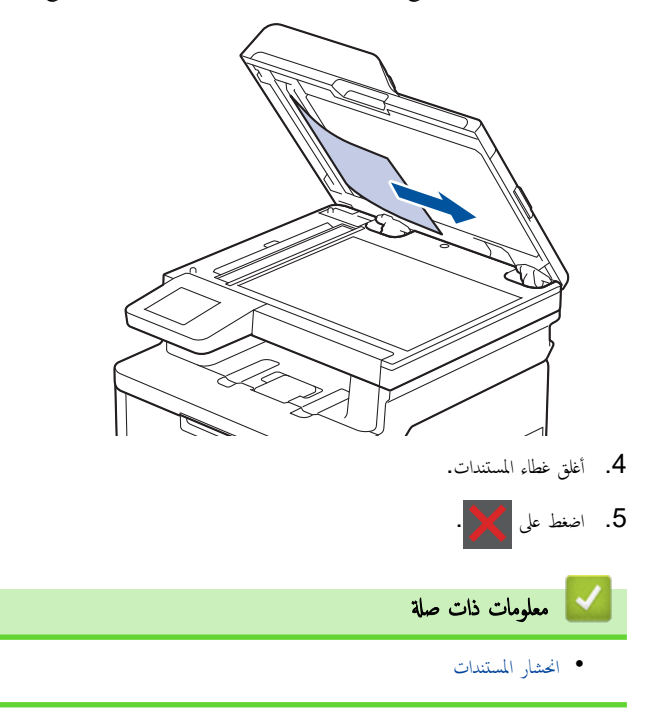

لصفحة الرئيسية ܐ استكشاف الأخطاء وإصلاححا ܐ انحشار المستندات ܐ إزالة بقايا الورق الصغيرة المحشورة في وحدة تغذية المستندات التلقائية Ȕ

#### إزالة بقايا الورق الصغيرة المحشورة في وحدة تغذية المستندات التلقائية

<span id="page-79-0"></span>الطرز ذات العلاقة: /DCP-L3560CDW/MFC-L3720CDW/MFC-L3755CDW/MFC-L3760CDW/MFC-L3780CDW MFC-L8340CDW/MFC-L8390CDW

- 1. ارِفع غطاء المستندات.
- 2. أدخل جزءًا من الورق الصلب، مثل مجموعة البطاقات، في ملقم المستندات التلقائي لدفع أي بقايا ورق صغير خلاله.

(DCP-L3560CDW/MFC-L3720CDW/MFC-L3755CDW/MFC-L3760CDW/MFC-L8340CDW)

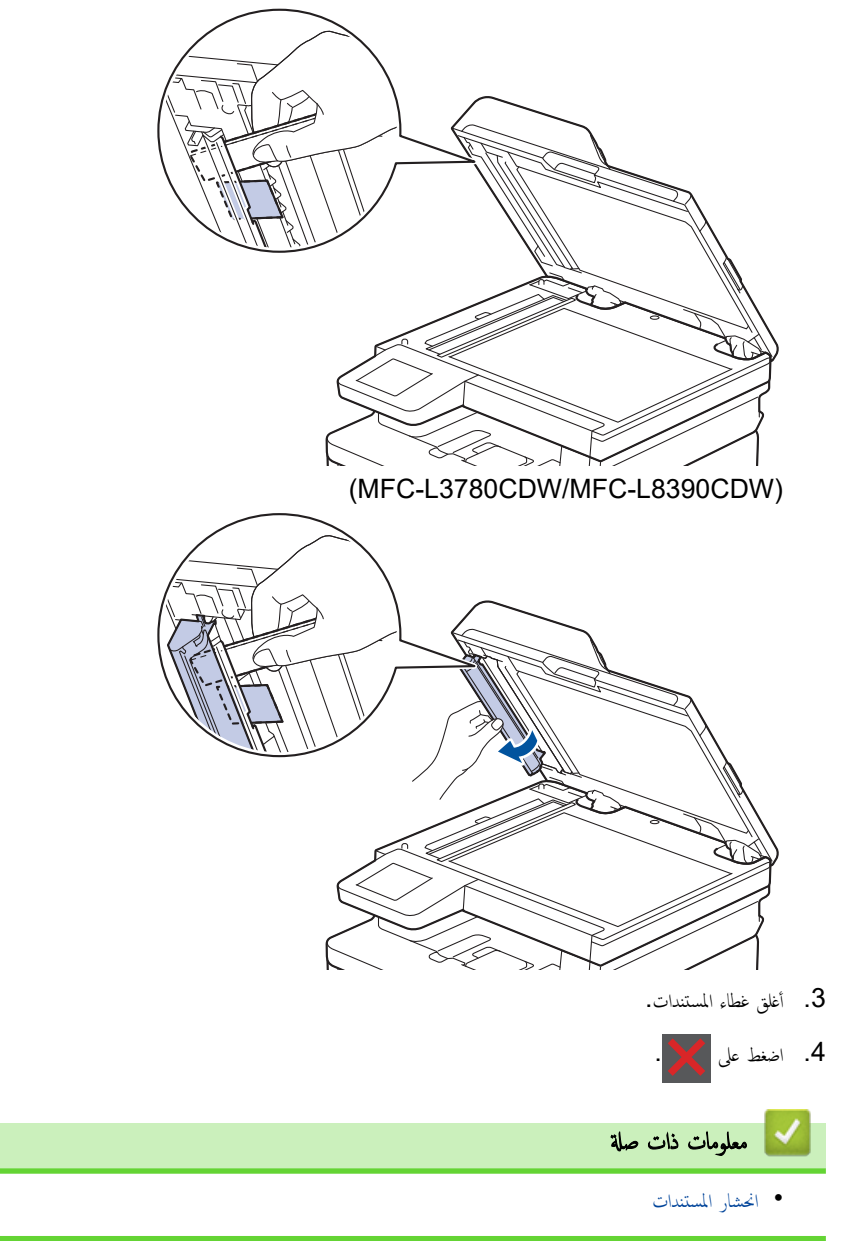

#### الصفحة الرئيسـية كا اسـتكشاف الأخطاء وإصلاححا كانحشار الورق

#### انحشار ا̤ورق

<span id="page-80-0"></span>أزِل الأوراق المتبقية دائمًا من درج الورق، وتهوية رزمة الورق وتسويتها عند إضافة الورق الجديد. يساعد هذا في منع مشكلات انحشار الورق.

- Ȕازالة ا̤ورق [المحشور](#page-81-0)
- انحشر الورق في الدرج متعدد الأغراض
	- انحشر الورق في فتحة التغذية اليدوية
		- [انحشار](#page-84-0) ا̤ورق في درج ا̤ورق •
- [انحشار](#page-86-0) ا̤ورق في درج ˬروج ا̤ورق •
- انحشر الورق في الجزء الخلفي للجهاز
	- ނ انح [ا̤ورق](#page-89-0) دا˭ل الج̶از
- انحشار الورق في درج الطباعة على الوجمين

الصفحة الرئيسية ܐ استكشاف الأخطاء وإصلاحما ܐ [انحشار](#page-80-0) الورق > إزالة الورق المحشور Ȕ

### دالة الورق المحشور <mark>.</mark>

إذا حدث انحشار للورق أو تمت تغذية عدة أوراق معًا بشكل متكرر، فقم بما يلي.

- قم ˈ˖نظ̘̾ ˊكر ا̤˕قاط ا̤ورق و̤و˨ة ̙صل ا̤ورق ȓلأدراج ا̤ورق. zz ̪ع̧و̪ات ذات ˽لة : ˒̰ظ̘̾ رولإت سحˇ ا̤ورق
	- قم ˈ˕˩م̾ل ا̤ورق ˈطر̻قة ޗ̾حة في الدرج.
	- zz ̪ع̧و̪ات ذات ˽لة : تحم̾ل ا̤ورق
	- قم ˈ˕ع۸̾ حج̩ ا̤ورق و̭و̴̊ ا̤ص˩̾ح۸ ̊لى جهازك.
		- zz ̪ع̧و̪ات ذات ˽لة : Ȕا̊دادات ا̤ورق
			- استخدم الورق الموصي به.
	- zz ̪ع̧و̪ات ذات ˽لة : ا˷̑˕خدام ا̤ورق الخاص

<span id="page-81-0"></span>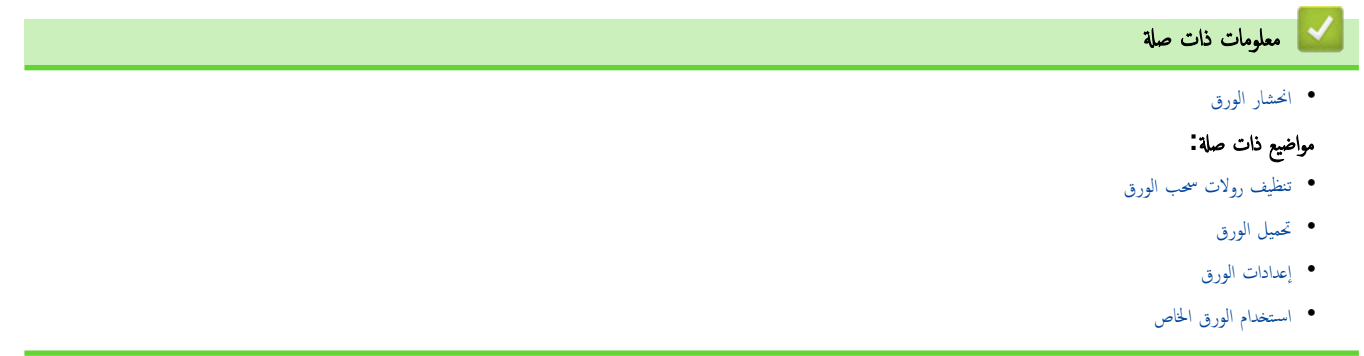

### ل انحشر الورق في الدرج متعدد الأغراض

#### ا̤طرز ذات ا̤علا̜ة CDW8390L-MFC/CDW8340L-MFC/CDW3780L-MFC:

<span id="page-82-0"></span>إذا أظهرت لوحة تحكم الجهاز أو برنامج Status Monitor انحشار الورق في الدرج متعدد الأغراض بالجهاز، فاتبع الخطوات التالية:

- 1. أزل الورق من الدرج متعدد الأغراض.
- 2. أزل أي ورق محشور في الدرج متعدد الأغراض أو في المنطقة المحيطة به.

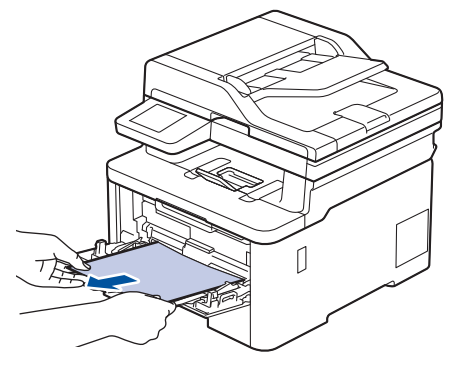

- ق. قم بفرد رزمة الورق، ثم ضعها مرة أخرى في الدرج متعدد الأغراض.
- 4. أعد تحميل الورق في الدرج متعدد الأغراض وتأكد من أنه لا يتجاوز مؤشرات الحد الأقصى لارتفاع الورق (1) الموجودة على جانبي الدرج. ȓ

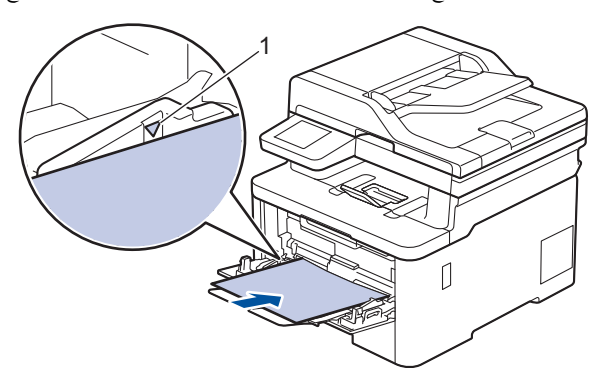

د. اتبع الإرشادات الواردة على شاشة LCD للجهاز. $5$ 

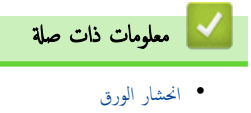

الصفحة الرئيسية كاستكشاف الأخطاء وإصلاحما ك[انحشار](#page-80-0) الورق كانحشر الورق في فتحة التغذية اليدوية Ȕ

#### ا انحشر الورق في فتحة التغذية اليدوية

#### <span id="page-83-0"></span>الطرز ذات العلاقة: DCP-L3520CDW/DCP-L3560CDW/MFC-L3720CDW/MFC-L3755CDW/MFC-L3760CDW

إذا أظهرت لوحة تحكم الجهاز أو برنامج Status Monitor وجود انحشار للورق في فتحة التغذية اليدوية بالجهاز، فاتبع الخطوات التالية:

1. أزل برفق أي ورق محشور داخل فتحة التغذية اليدوية أو المنطقة المحيطة بها.

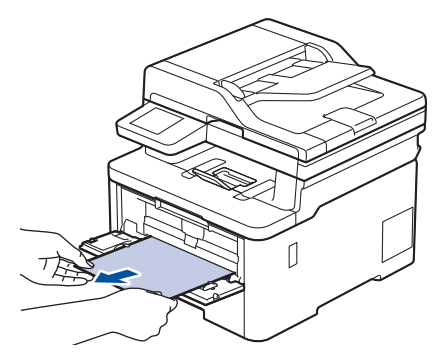

- د أعد تحميل الورق في فتحة التغذية اليدوية. $\,$ 
	- د. قم بأحد الإجراءات التالية: $\,$
- DCP-L3520CDW ·
- اضغط على **Mono Start (بدء أحادي)** أو **Colour Start (بدء بالألوان)** لاستئناف الطباعة.
- DCP-L3560CDW/MFC-L3720CDW/MFC-L3755CDW/MFC-L3760CDW .
	- ا̏̀ط ̊لى ( Retry Ȕا̊ادة المحاولة) لإ˷̑˕˃ناف ا̤طˋا̊ة.

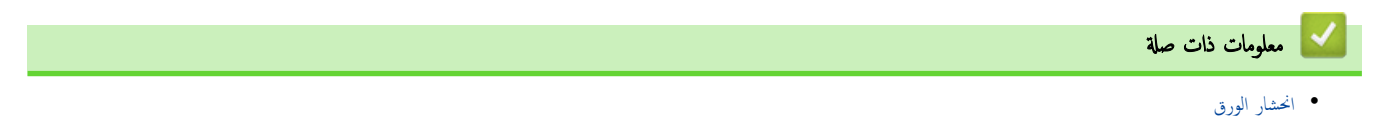

اصفحة الرئيسية كا استكشاف الأخطاء وإصلاحما ك[انحشار](#page-80-0) الورق كانحشار الورق في درج الورق

### انحشار ا̤ورق في درج ا̤ورق

<span id="page-84-0"></span>إذا أظهرت لوحة تحكم الجهاز أو برنامج Status Monitor انحشار الورق في درج الورق، فاتبع الخطوات التالية:

1. اسحب درج الورق بشكل كامل خارج الجهاز.

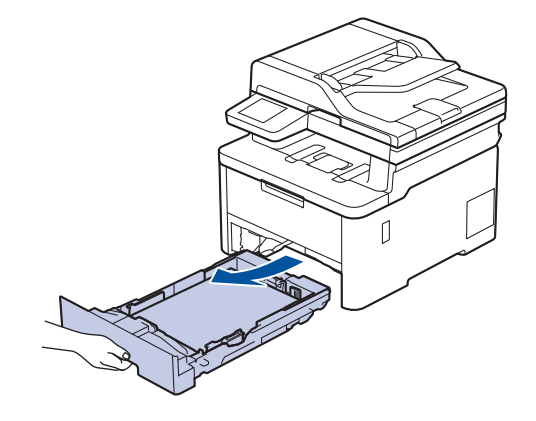

2. اسحب الورق المحشور للخارج ببطء.

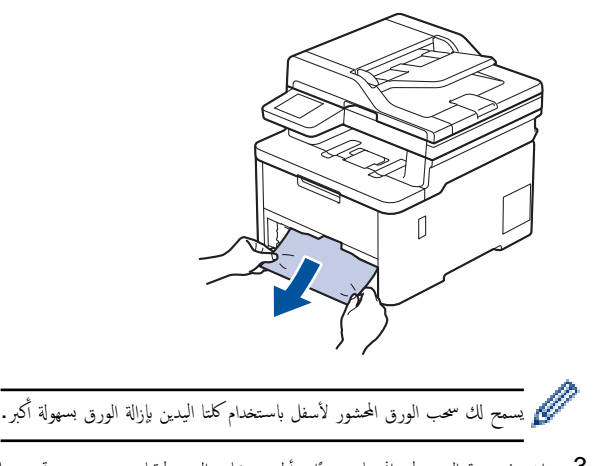

3. انفخ في رزمة الورق لمنع انحشاره مجددًا، وأزلق موجمات الورق لتتناسب مع حجمه. قم بتحميل الورق في درج الورق.

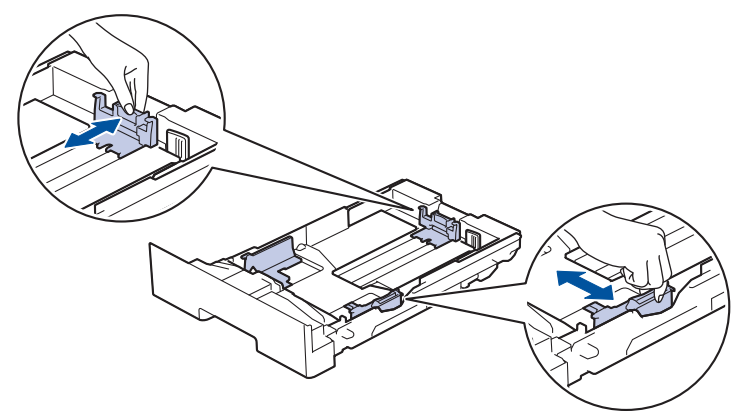

4. تأكد أن مستوى الورق تحت علامة الحد الأقصى لكمية الورق (▼ ▼).

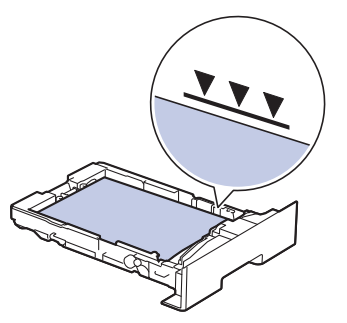

د. أعد تركيب درج الورق في الجهاز بإحكام.

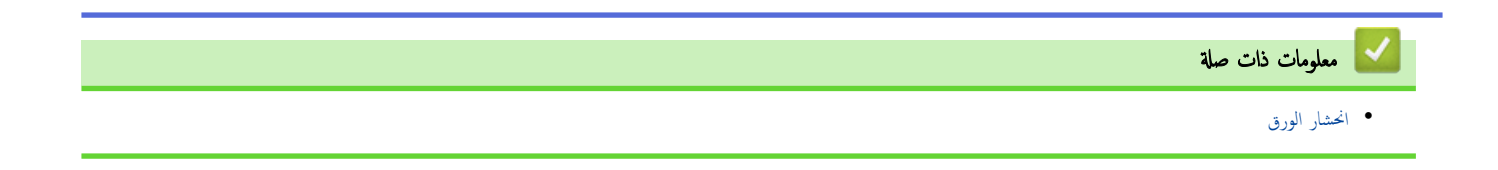

<span id="page-86-0"></span>لصفحة الرئيسية > استكشاف الأخطاء وإصلاحما > [انحشار](#page-80-0) الورق < انحشار الورق في درج خروج الورق

# | انحشار الورق في درج خروج الورق

- عند انحشار الورق في درج خروج الورق، اتبع الخطوات التالي.<br>.
	- 1. استخدم كلتا يديك لفتح الماسح الضوئي.

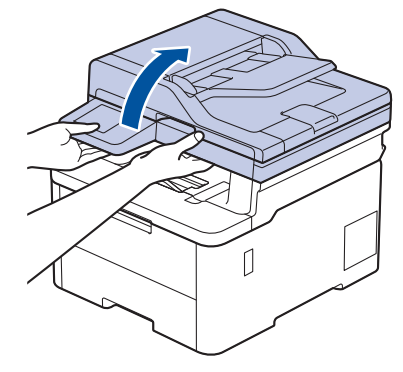

2. أخرج الورق.

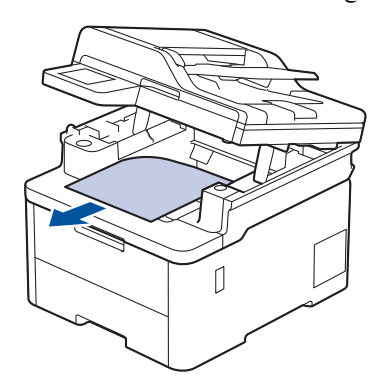

د. ادفع الماسح الضوئي لأسفل بكلتا يديك لغلقه.

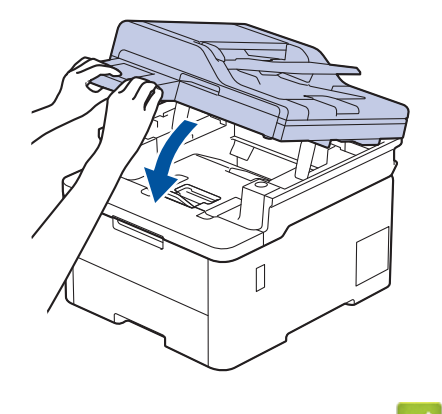

**ك | معلومات ذات صلة** • [انحشار](#page-80-0) ا̤ورق

الصفحة الرئيسـية ܐ اسـتكشاف الأخطاء وإصلاحما ܐ [انحشار](#page-80-0) الورق ܐ انحشر الورق في الجزء الخلفي للجهاز Ȕ

| انحشر الورق في الجزء الخلفي للجهاز

<span id="page-87-0"></span>إذا أشارت لوحة تحكم الجهاز أو برنامج Status Monitor إلى وجود انحشار للورق في الجزء الخلفي للجهاز (انحشار في الخلف)، فقم بالحطوات التالية:

- 1. قم بترك الجهاز قيد التشغيل لمدة 10 دقائق لإتاحة الفرصة للمروحة الداخلية لتبريد الأجزاء الساخنة للغاية داخل الجهاز.
	- 2. افتح الغطاء الخلفي.

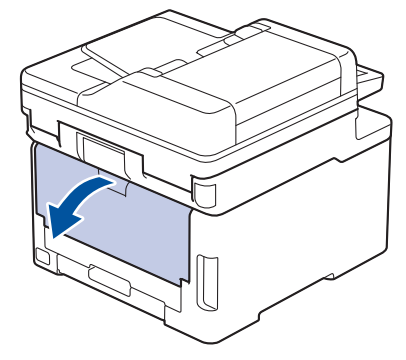

3. اسحب الألسنة المخضراء الموجودة على الجانبين الأيمن والأيسر تجاهك لتحرير غطاء مثتٍت الحبر.

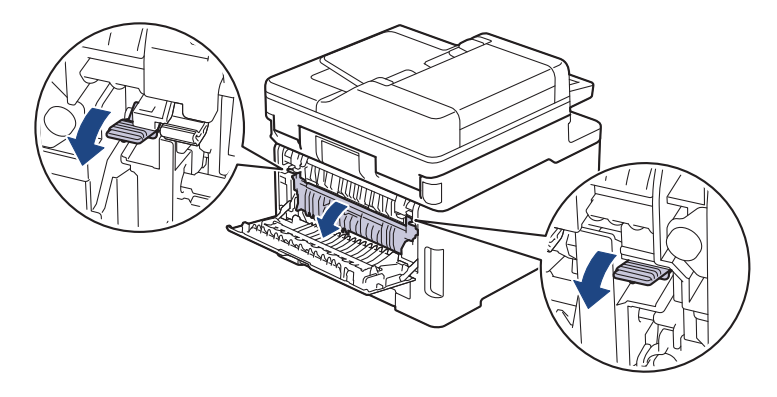

تحذ̽ر

سطح ساخن

ستكون الأجزاء الداخلية للجهاز ساخنة جدًا. انتظر حتى يبرد الجهاز قبل لمسه.

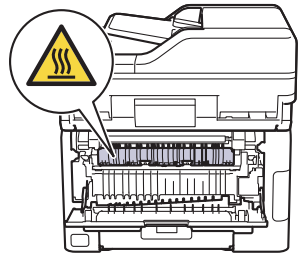

اذا تم سحب أذرع المظاريف الرمادية داخل الغطاء الخلفي لأسفل إلى موضع المظروف، فارفع هذه الأذرع إلى الموضع الأصلي قبل سحب الألسنة الحضراء<br>ا

4. استخدام كلتا يديك لسحب الورق المحشور برفق خارج مثبت الحبر.

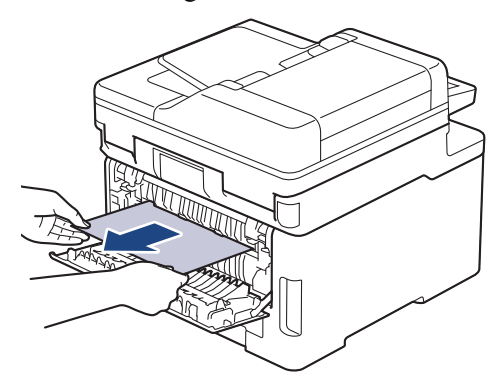

ق. أغلق غطاء مثبت الحبر.

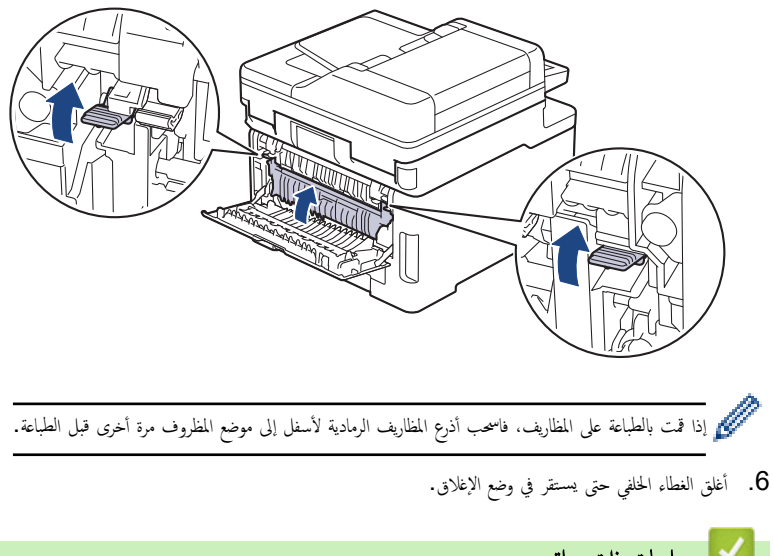

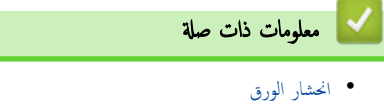

الصفحة الرئيسـية كاسـتكشاف الأخطاء وإصلاححا ك[انحشار](#page-80-0) الورق ك انحشر الورق داخل الجهاز Ȕ

#### الحشر الورق داخل الجهاز <mark>ا</mark>

إذا أظهرت لوحة تحكم الجهاز أو برنامج **Status Monitor** انحشار الورق داخل الجهاز، فاتبع الخطوات التالية:

- <span id="page-89-0"></span>1. قم بترك الجهاز قيد التشغيل لمدة 10 دقائق لإتاحة الفرصة للمروحة الداخلية لتبريد الأجزاء الساخنة للغاية داخل الجهاز.
	- 2. افتح الغطاء العلوي حتى يستقر في وضع الفتح.

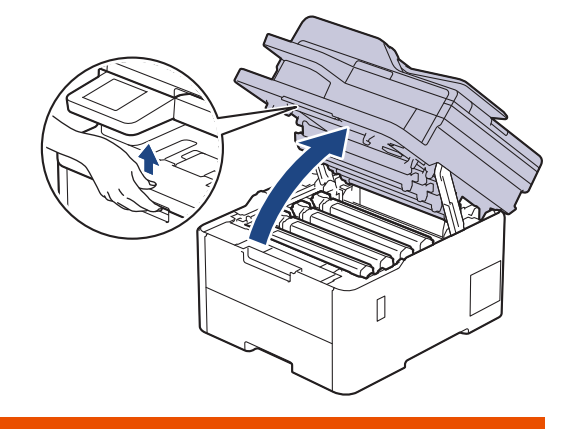

# تحذ̽ر

#### سطح ساخن

ستكون الأجزاء الداخلية للجهاز ساخنة جدًا. انتظر حتى يبرد الجهاز قبل لمسه.

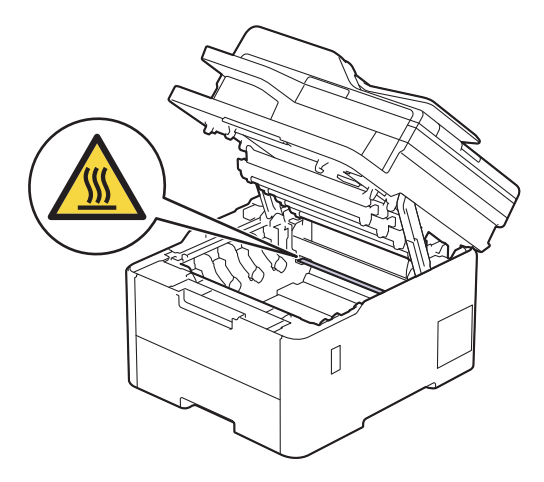

 $3$ . أزل جميع مجموعات وحدة الأسطوانة وخرطوشة الحبر.

#### **A** تنبيه

نوصي بوضع مجموعة خرطوشة الحبر ووحدة الأسطوانة على سطح مستوٍ ونظيف مع وضع ورق يمكن التخلص منه أسفلها إذا قمت بسكب مسحوق الحبر أو بعثرته دون قصد.

### هام

لمنع تلف الجهاز بسبب الكهرباء الساكنة، لا تلمس الأقطاب الكهربائية المشار إليها في الرسم التوضيحي.

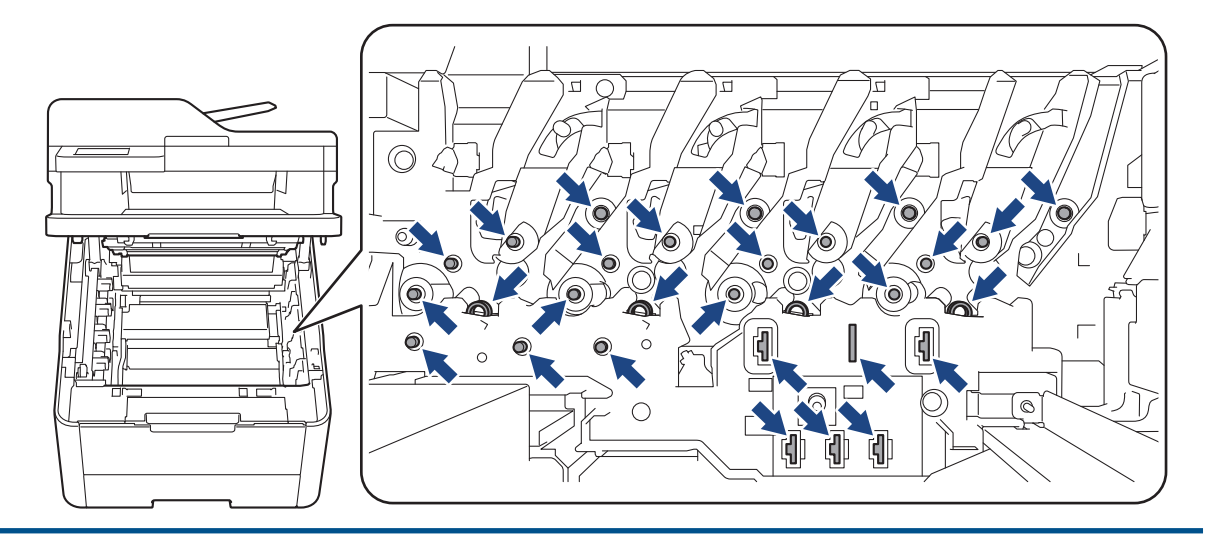

4. أزل برفق الورق المحشور ببطء.

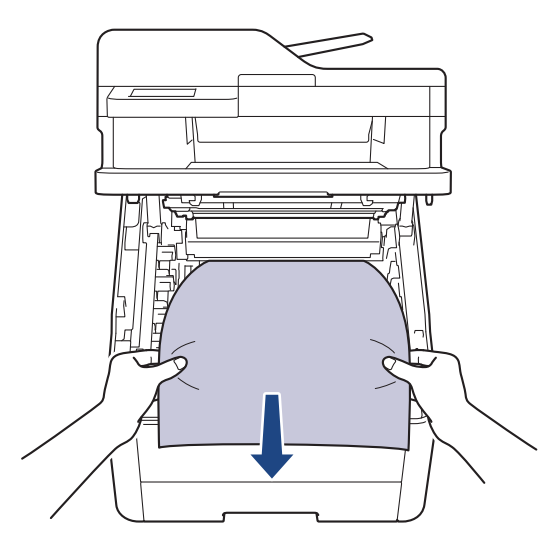

5. أعد إدخال كل مجموعات وحدة الأسطوانة وخرطوشة الحبر في الجهاز. تأكد من تطابق لون م لغان العواز الجري لون الجميع مجموعات وحدة الأسطوانة وخرطوشة الحبر الأربعة. ȓ

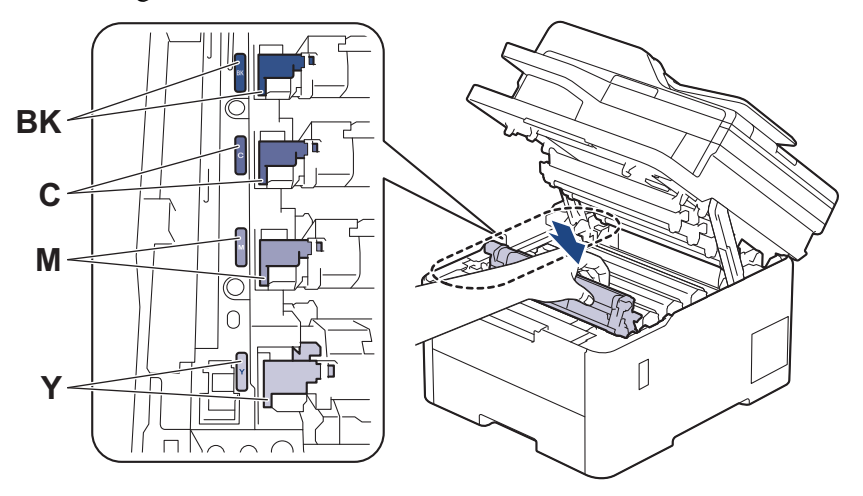

و. أغلق الغطاء العلوي للجهاز. $\delta$ 

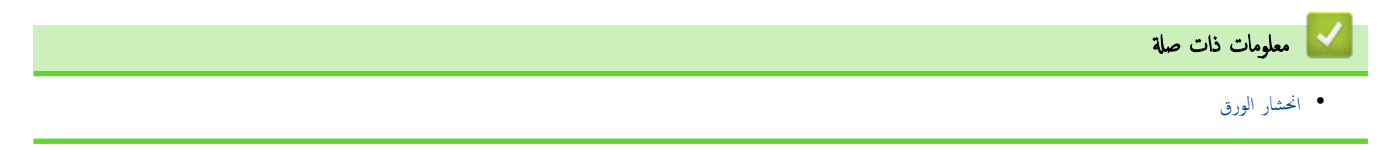

اصفحة الرئيسية > استكشاف الأخطاء وإصلاحما > [انحشار](#page-80-0) الورق > انحشار الورق في درج الطباعة على الوجمين

انحشار الورق في درج الطباعة على الوجمين

<span id="page-91-0"></span>إذا أظهرت لوحة تحكم الجهاز أو برنامج Status Monitor انحشار الورق في درج الطباعة على الوجمين. فاتبع الخطوات التالية:

- 1. قم بترك الجهاز قيد التشغيل لمدة 10 دقائق لإتاحة الفرصة للمروحة الداخلية لتبريد الأجزاء الساخنة للغاية داخل الجهاز.
	- 2. اسحب درج الورق بشكل كامل خارج الجهاز.

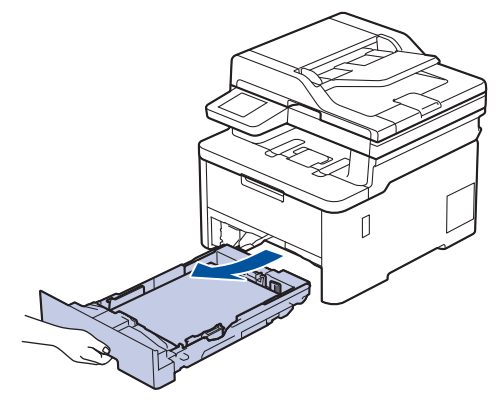

3. في الجزء الخلفي من الجهاز، اسحب الدرج ذي الوجمين تمامًا خارج الجهاز.

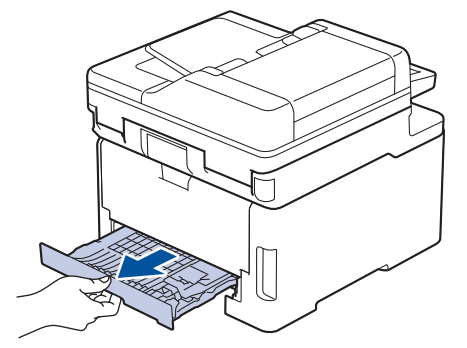

4. اسمحب الورق المحشور خارج الجهاز أو خارج الدرج الخاص بالطباعة على الوجمين.

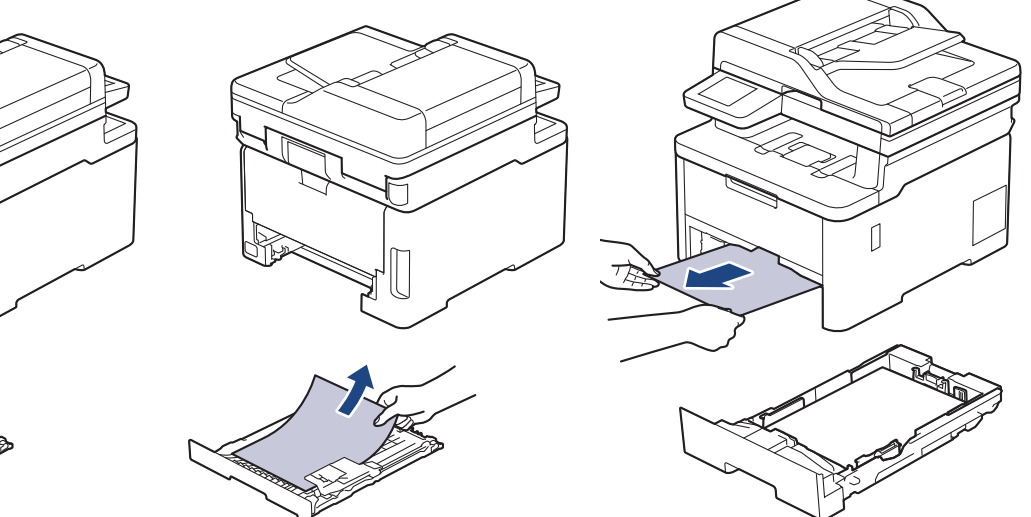

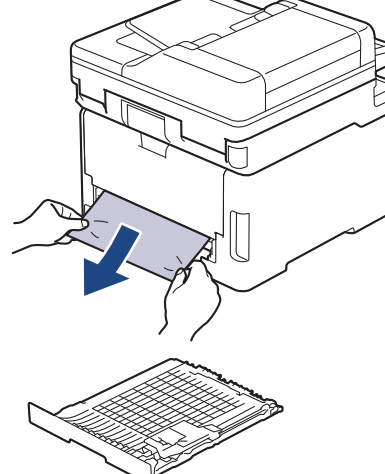

5. قم بإزالة الورق الذي ربما يكون محشورًا أسفل الجهاز نتيجة للكهرباء الساكنة.

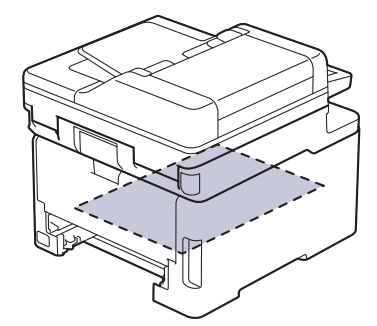

6. Ȕاذا لم ̻۫ ̰̻˩ނ ا̤ورق دا˭ل درج ا̤طˋا̊ة ̊لى ا̤وجه۸Ǚ ̙ا̙ت˦ ا̤̏طاǤ الخ̧في.

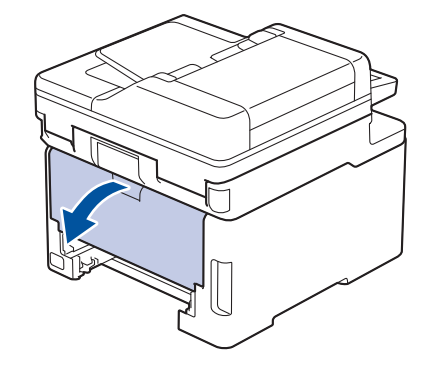

تحذ̽ر

سطح ساخن ستكون الأجزاء الداخلية للجهاز ساخنة جدًا. انتظر حتى يبرد الجهاز قبل لمسه. ┙ **RATIONAL BRA** 

7. استخدام كلتا يديك لسحب الورق المحشور برفق خارج الجزء الحلفي من الجهاز.

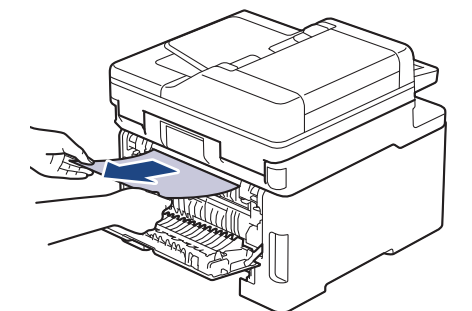

- 8. أغلق الغطاء الخلفي حتى يستقر في وضع الإغلاق.
- 9. ً ضع درج الورق ذي الوجمين في الجزء الخلفي من الجهاز بإحكام.
	- 10. أعد تركيب درج الورق في الجزء الأمامي من الجهاز بإحكام.

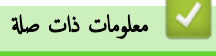

• [انحشار](#page-80-0) ا̤ورق

#### الصفحة الرئيسـية كا استكشاف الأخطاء وإصلاحما كا مشاكل الطباعة Ȕ

## ∣ مشاكل الطباعة

إذا كنت لا تزال بحاجة إلى المساعدة بعد قراءة المعلومات الموضحة في هذا الجدول، فراجع أحدث النصائح عن استكشاف الأعطال وإصلاحما على <u>support.brother.com/faqs.</u> l<br>c

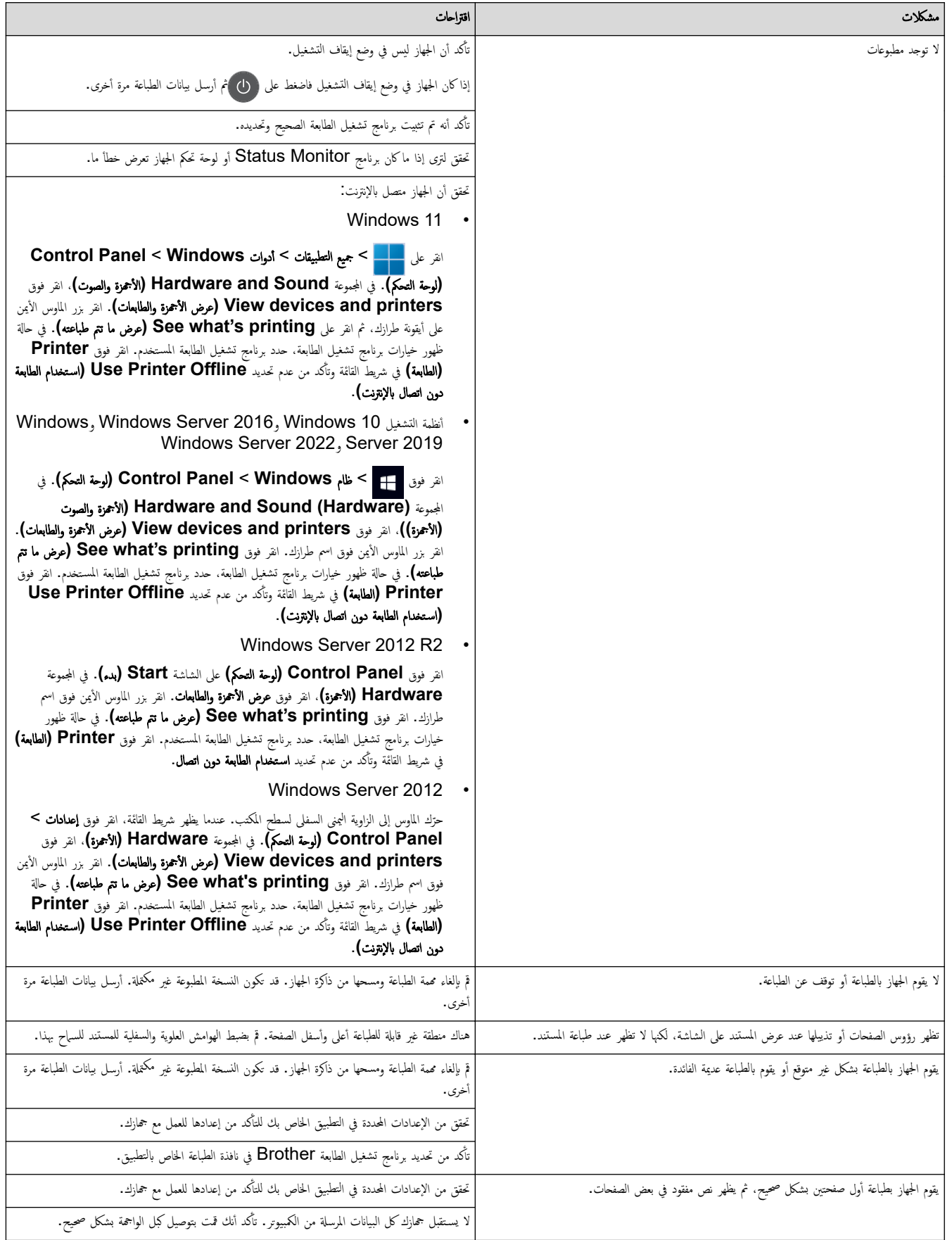

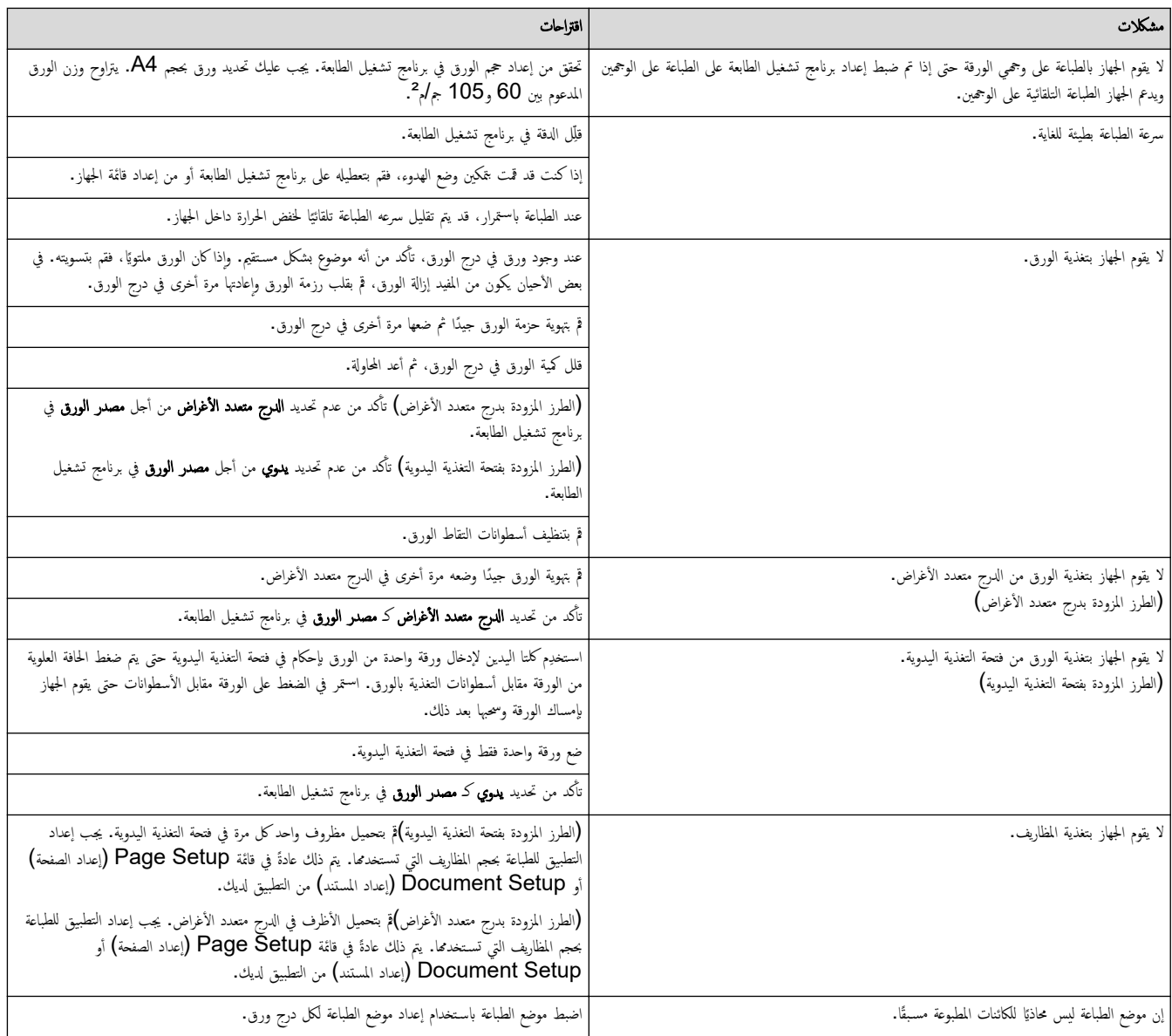

# **﴾ معلومات ذات صلة**

• استكشاف الأخطاء وإصلا<mark>حما</mark>

# مواضيع ذات صل**ة:**

- التحميل والطباعة باستخدام درج الورق
	- تنظيف رولات سحب الورق
- التحميل والطباعة باستخدام الدرج متعدد الأغراض

الصفحة الرئيسية كا استكشاف الأخطاء وإصلاحما كا تحسين جودة الطباعة Ȕ

#### متحسين جودة الطباعة <mark>`</mark>

إذا واحمت مشكلة خاصة بجودة الطباعة، فقم بطباعة صفحة اختبل أوا ظهوت المصار على الجداد على الحقاق العالم وعلى العلاق للهاجمة وحاول طباعة مستند مختلف. إذا كانت ǫȓ هناك مشكلة متعلقة بالجودة في المستند المطبوع أو صفحة الاختبار المطبوعة من الجهاز، فراجع أمثلة جودة الطباعة الرديئة واتبع التوصيات الموجودة في الجدول.

> 1. للحصول على أفضل جودة طباعة، نقترح استخدام وسائط الطباعة الموصى بها. تأكد من استخدام ورق يفي بمواصفاتنا. ȓ

> > 2. تتحقق من أنه تم تركيب مجموعات وحدة الأسطوانة وخرطوشة الحبر بشكل صحيح.

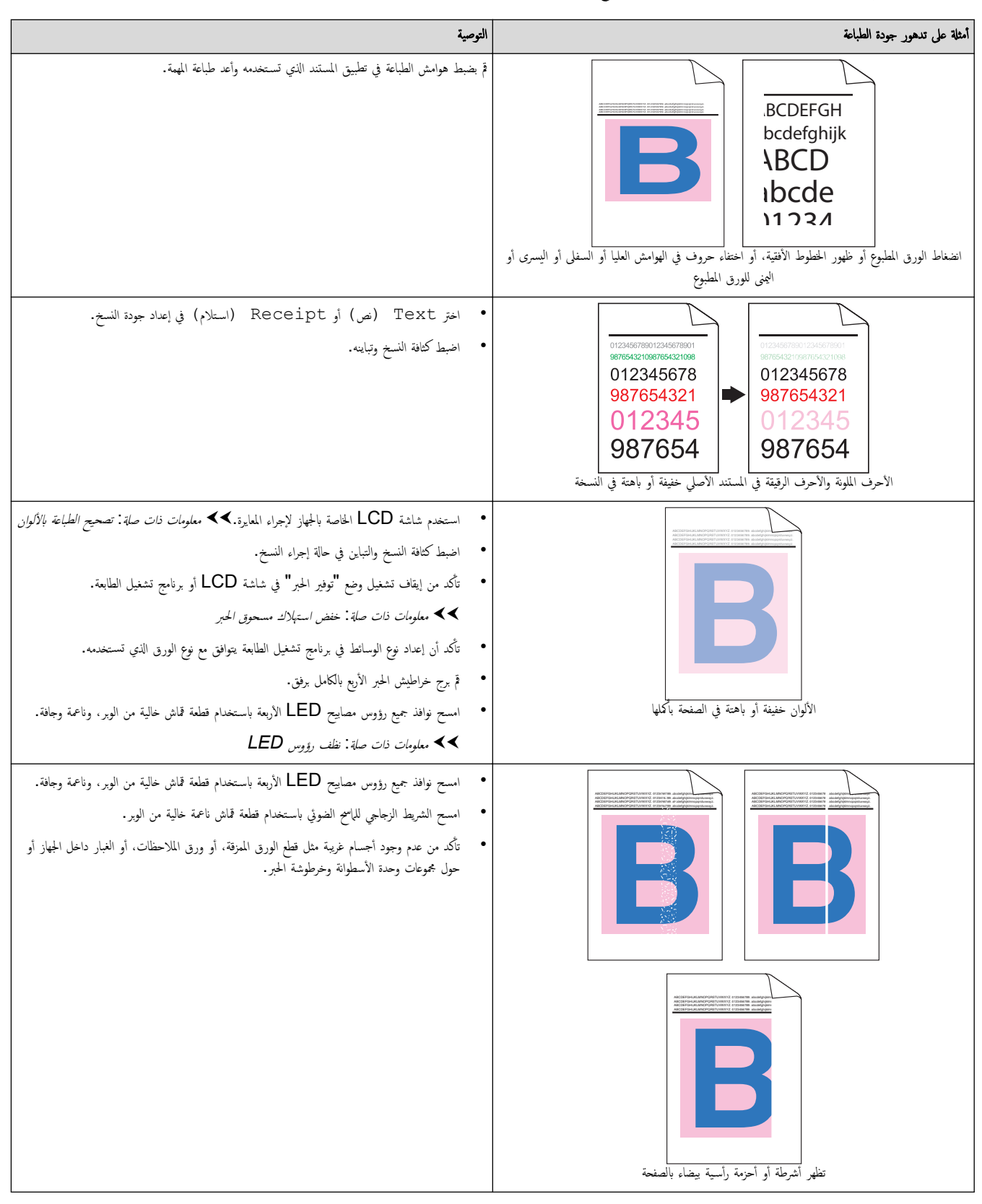

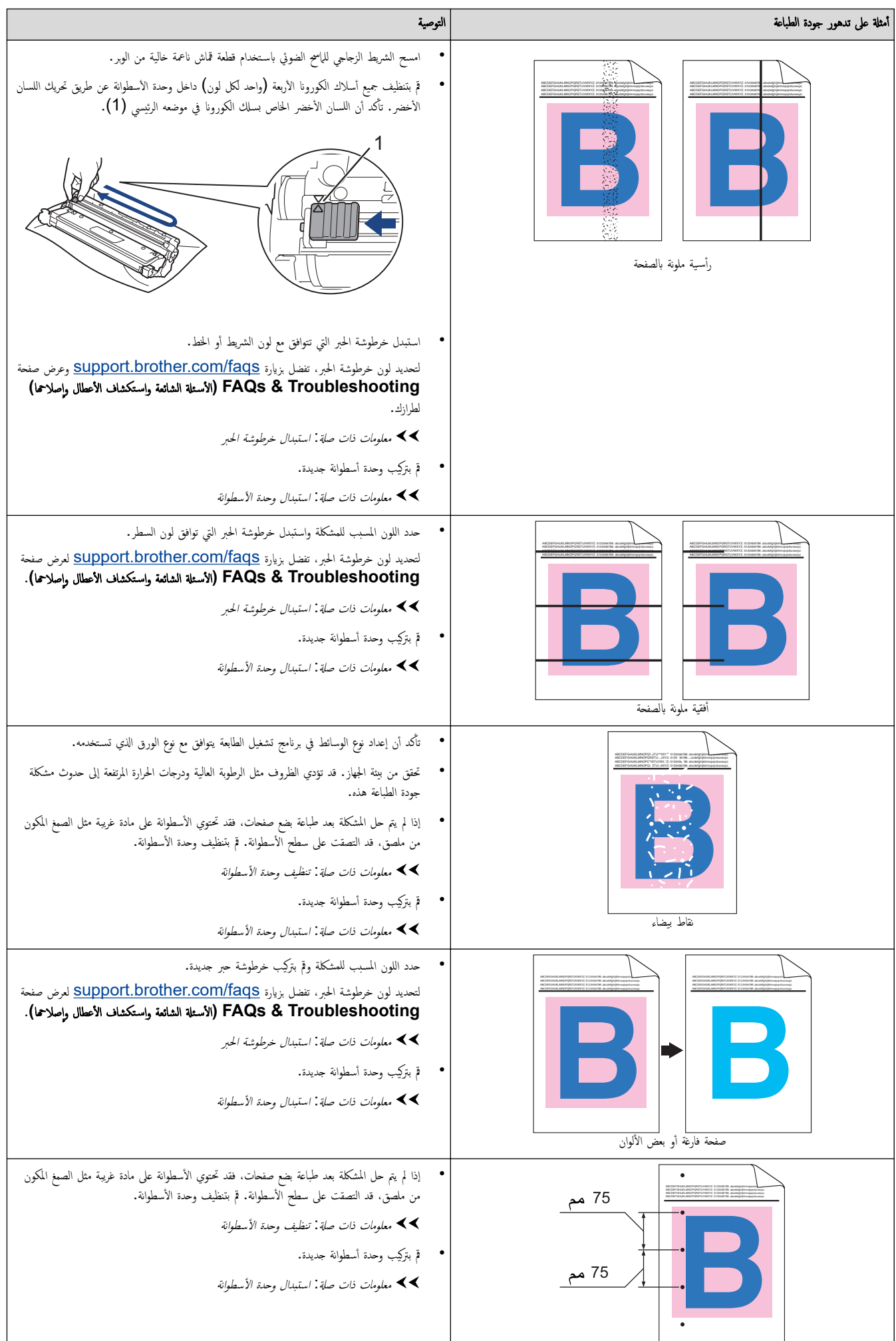

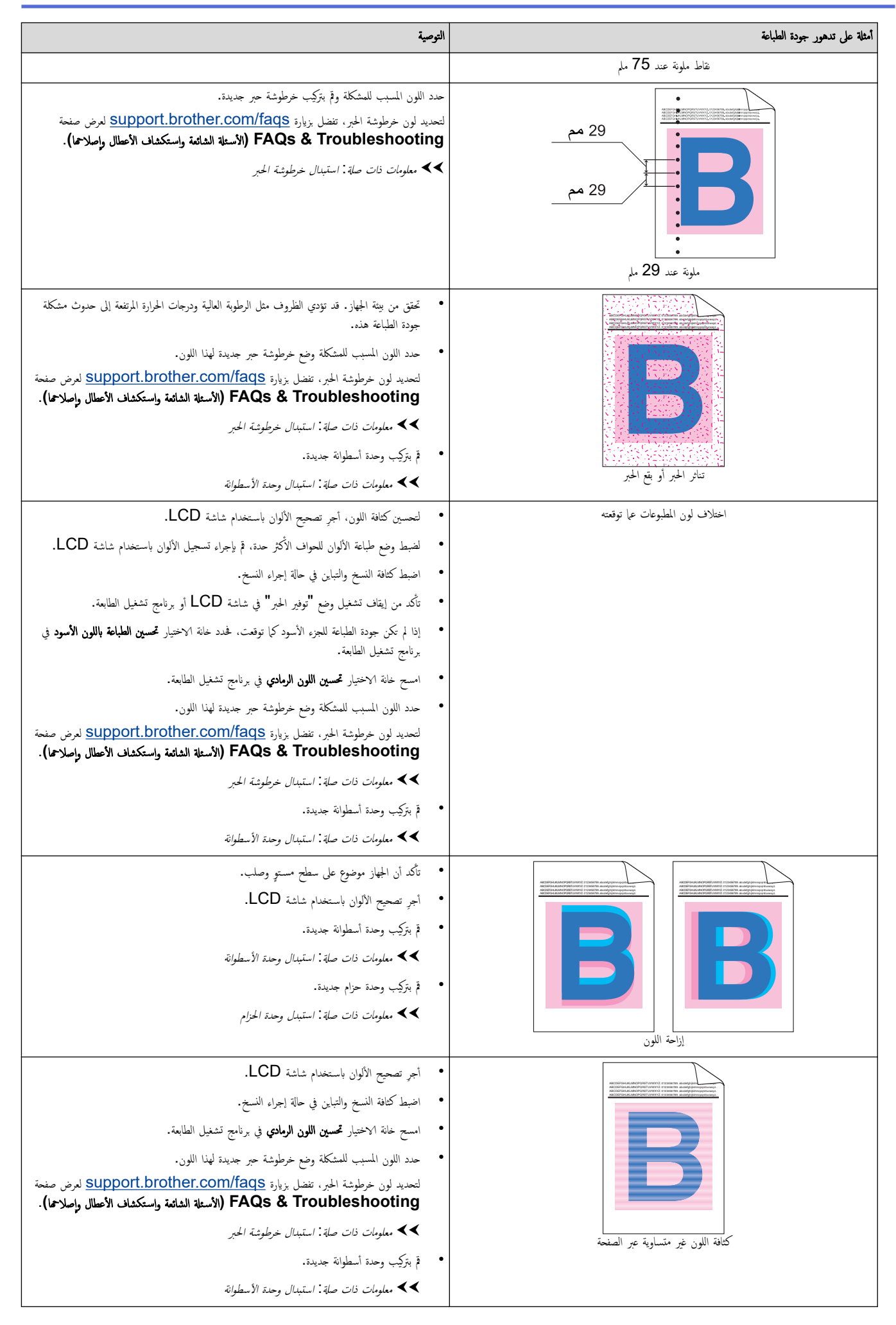

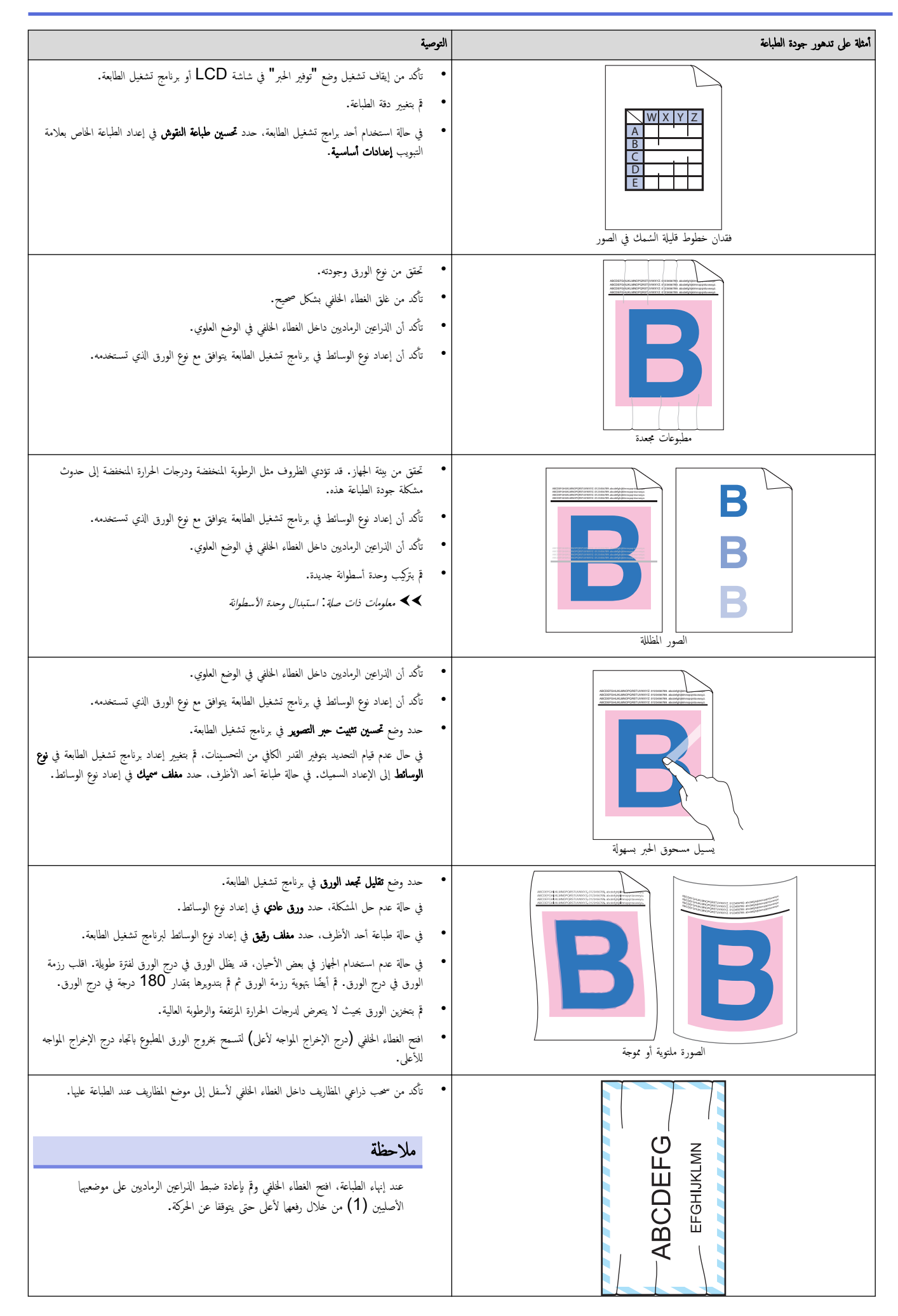

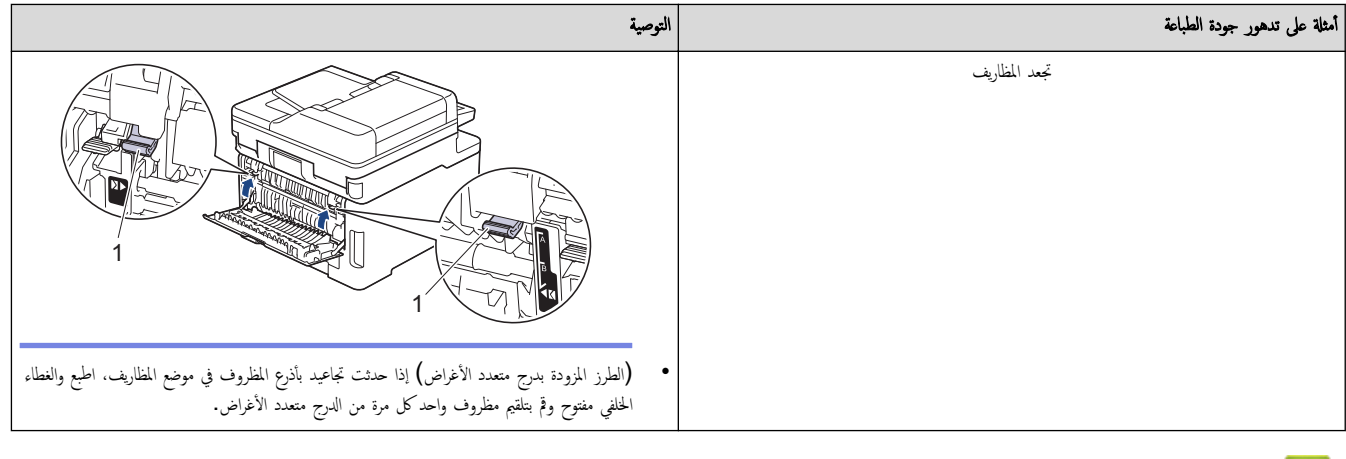

## ̪ع̧و̪ات ذات ˽لة

• استكشاف الأخطاء وإصلا<mark>حما</mark>

## مواضيع ذات صل**ة**:

- •<br>• تصحيح الطباعة بالألوان
- تنظيف وحدة الأسطوانة
- ˬفض [ا˷̑تهلاك](#page-187-0) ̪س˩وق الحبر
	- استبدال خرطوشة الحبر
	- استبدال وحدة الأسطوانة
		- استبدل وحدة الحزام
		- تنظيف الماسح الضوئي
	- ̭ظ̘ [رǧوس](#page-149-0) [LED](#page-149-0)

## مشكلات الهاتف والفاكس

#### <span id="page-100-0"></span>الطرز ذات العلاقة: /MFC-L3720CDW/MFC-L3755CDW/MFC-L3760CDW/MFC-L3780CDW/MFC-L8340CDW MFC-L8390CDW

#### خط الهاتف أو التوصيلات

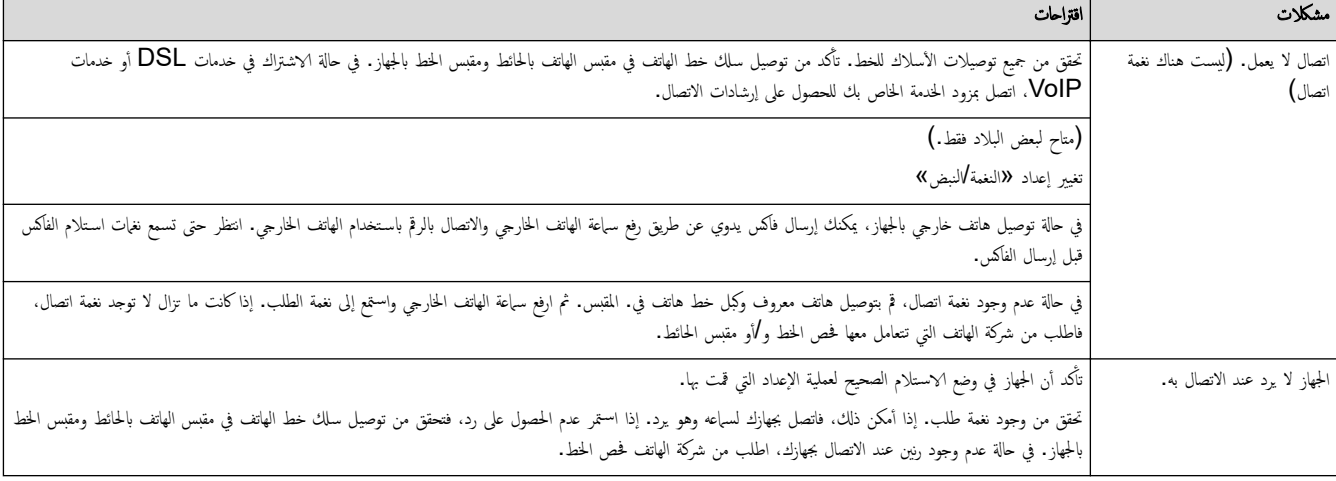

#### التعامل مع المكالمات الواردة

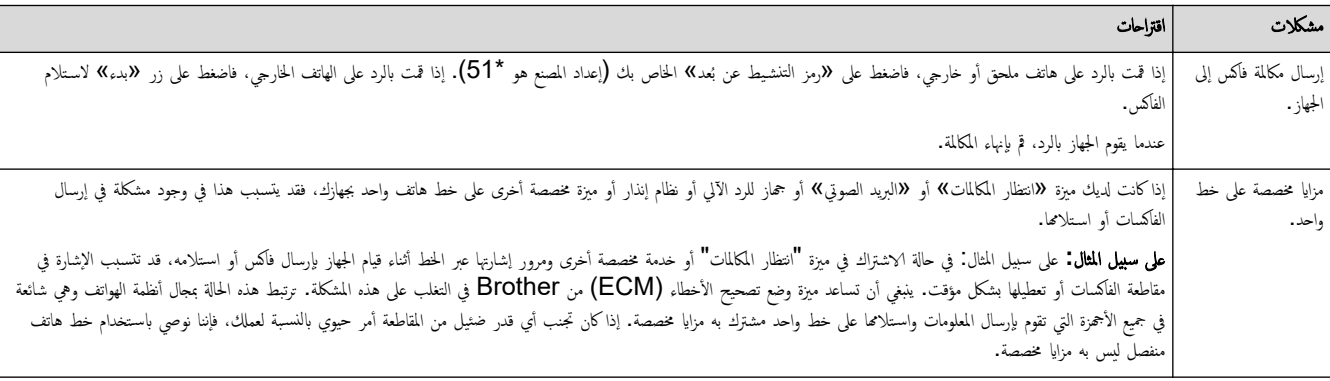

#### استلام الفاكسات

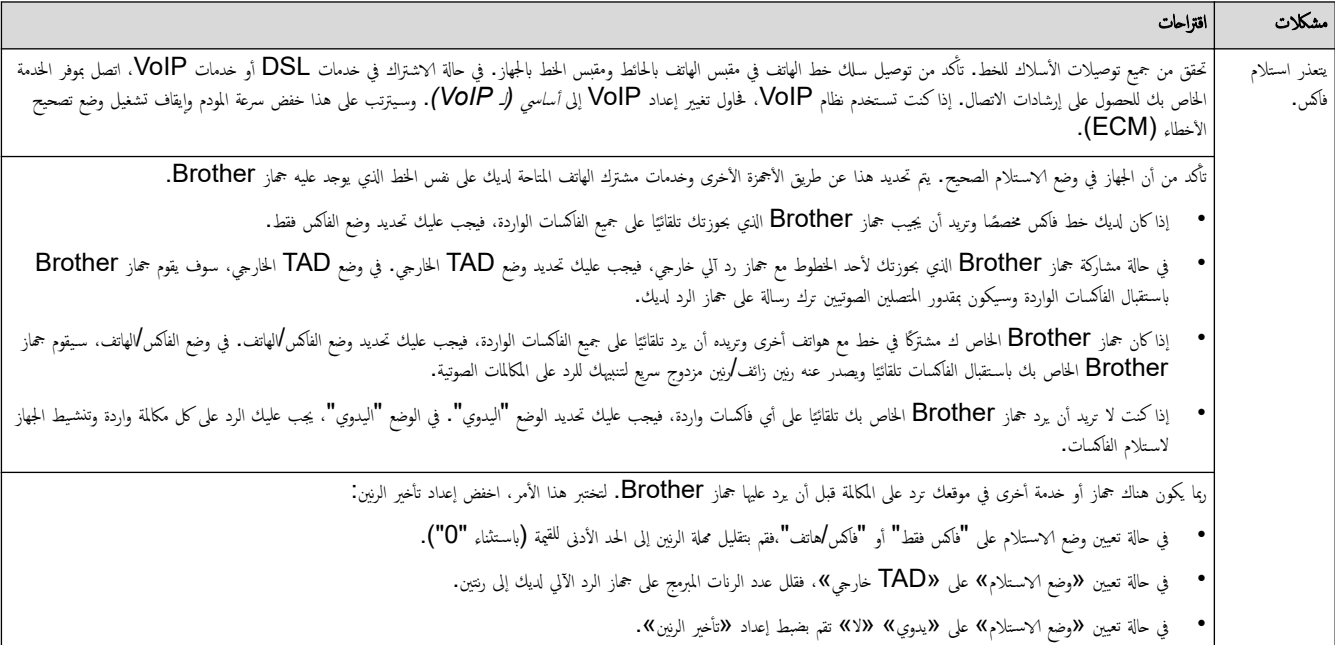

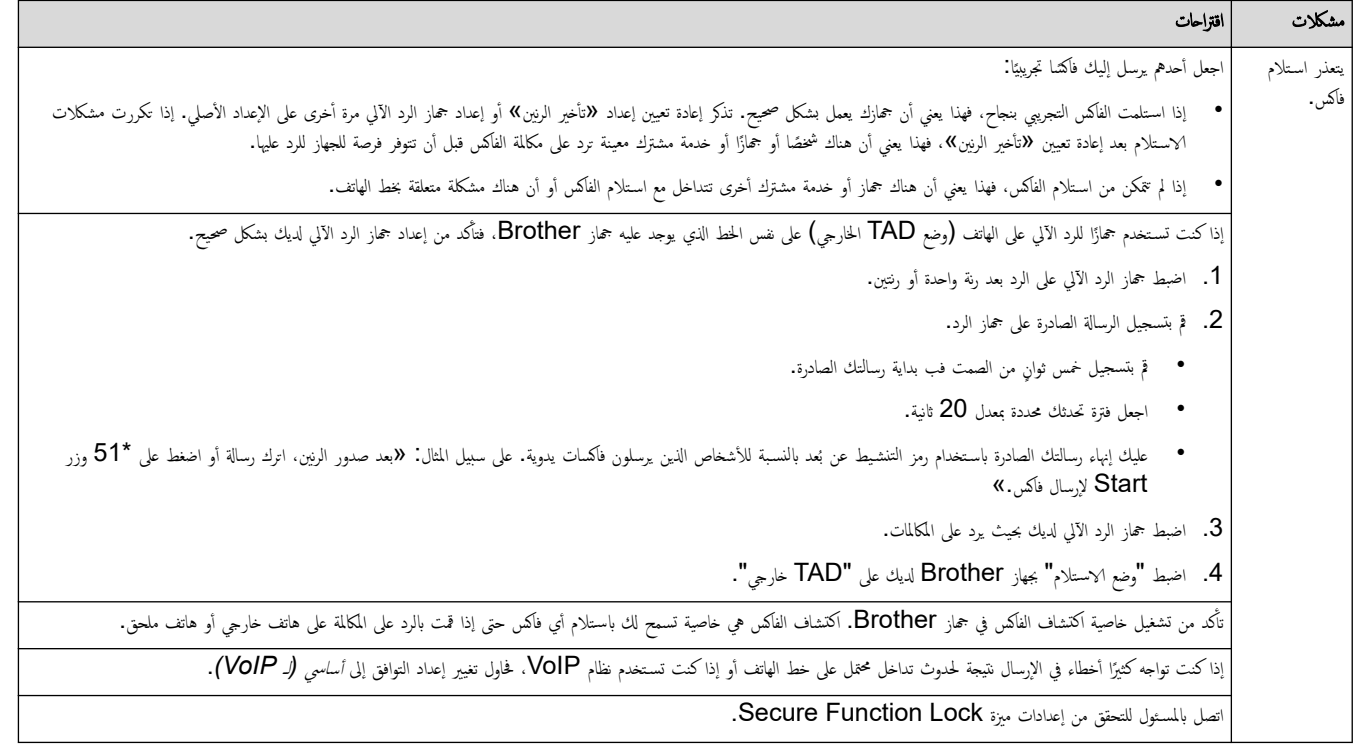

إرسال الفاكسات

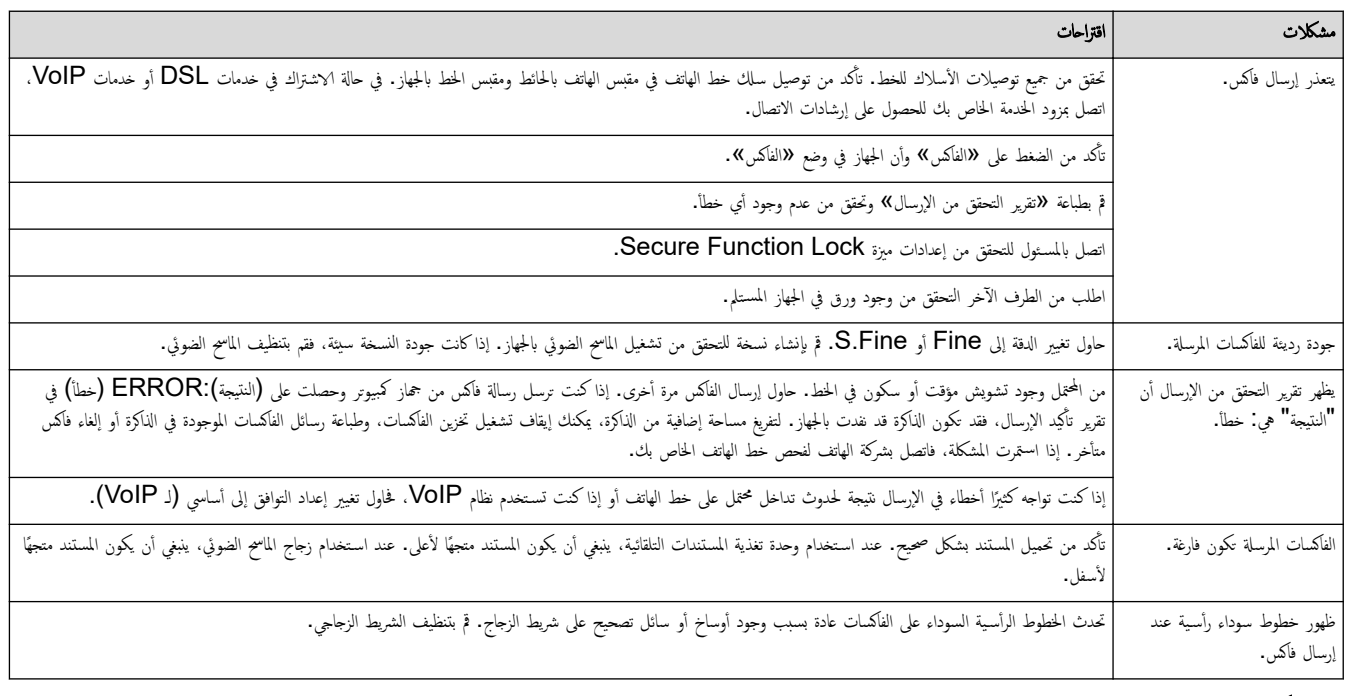

طباعة الفاكسات المستلمة

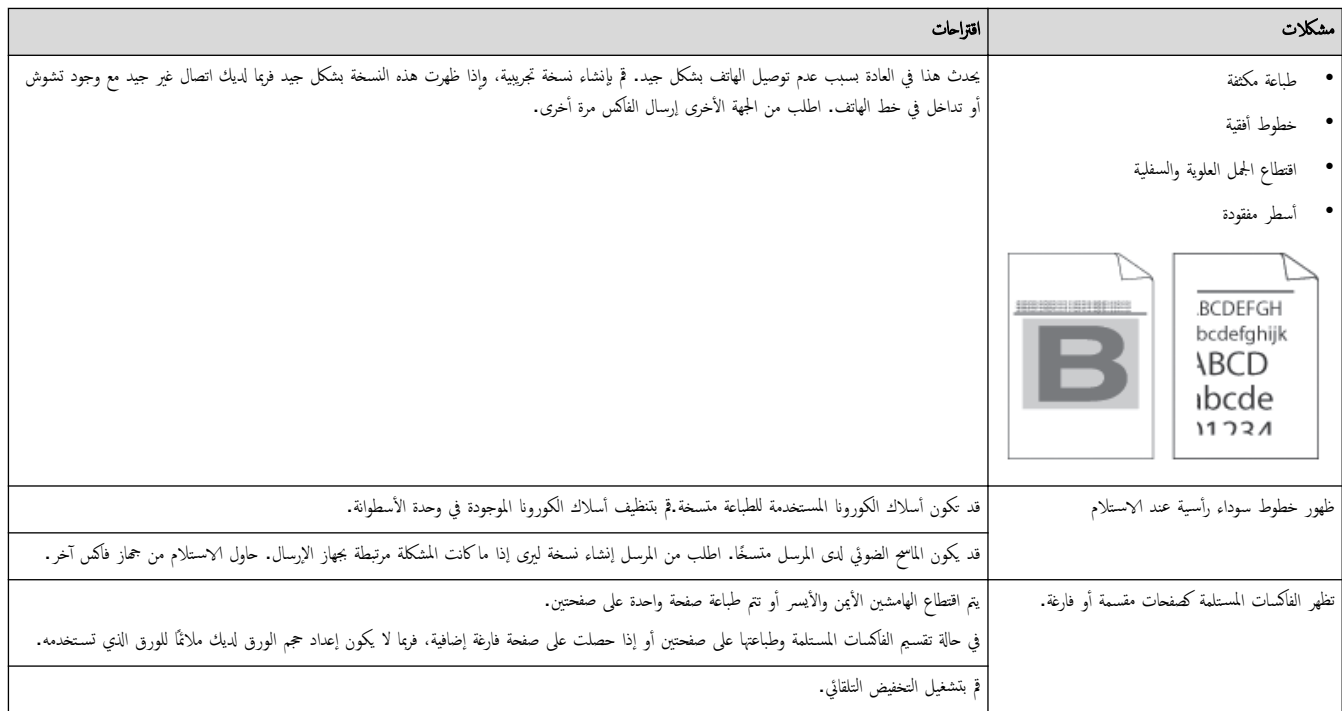

# ̪ع̧و̪ات ذات ˽لة

- استكشاف الأخطاء وإصلا<mark>حما</mark>
- تعيين ف نغمة الاتصال
- تعيين توافق خط الهاتف لأنظمة التداخل وVoIP (نقل الصوت عبر بروتوكول الإنترنت)

اصفحة الرئيسية ܐ استكشاف الأخطاء وإصلاححا ܐ مشكلات الهاتف والفاكس ܐ تعيين ف نغمة الاتصال

#### تعيين ف نغمة الاتصال

<span id="page-103-0"></span>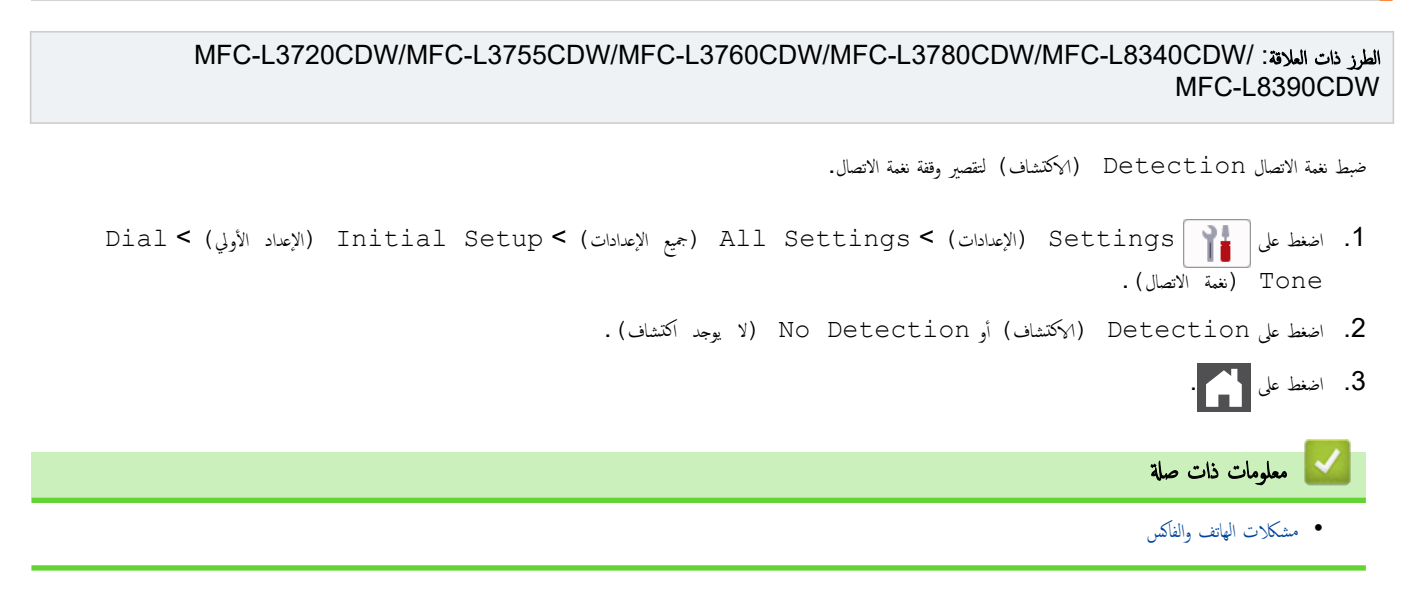

<span id="page-104-0"></span>اصفحة الرئيسية > استكشاف الأخطاء وإصلاحما > مشكلات الهاتف والفاكس > تعيين توافق خط الهاتف لأنظمة التداخل وVoIP (نقل الصوت عبر بروتوكول الإنترنت)

### ˒ع۸̾ ˒وا̙ق ˬط ا̶̤ا˒̘ ȓلأ̭ظمة ا̤˕دا˭ل و **( VoIP** ̭قل ا̤صوت ̊بر ˊرو˒و̠ول Ȕ الإ̭تر̭ت**)**

الطرز ذات العلاقة: /MFC-L3720CDW/MFC-L3755CDW/MFC-L3760CDW/MFC-L3780CDW/MFC-L8340CDW MFC-L8390CDW

قد يتم حل مشاكل إرسال الفاكسات واستلامحا نظرًا للتدخل الممكن على خط الهاتفا الفام عند إرسال الفاكل الغاكس. إذا كنت تستخدم خدمة نقل الصوت عبر lP (VoIP)، نوصي ً بتغيير التوافق إلى أساسي (لـ VoIP).

- Ȕان VoIP ̵و ̭وع ̪ن ̭ظام ا̶̤ا˒̘ الذي ̼س̑˕خدم ا˒صال Ȕ الإ̭تر̭تǙ ًˈ دلإ ̪ن ˬط ا̶̤ا˒̘ ا̤˕ق̧̾دي.
	- يقوم مزودو خدمة الهاتف غالبًا بتضمين VoIP في حزمة واحدة مع خدمات الإنترنت والكبل. **أَعْلَى**
- 1. اضغط على Settings ( الإعدادات) > All Settings (جميع الإعدادات) > Initial Setup (الإعداد الأولي) > . ( التوافق) Compatibility
	- ــ<br>2. اضغط على الخيار الذي تريده.
	- ˨دد ( High ٍ ̊ال) ̤ضˋط سر̊ة المودم ̊لى 33600 ˈت في ا̤˜ا̭̾ة.
	- خدد Normal (عادي) لضبط سرعة المودم على **14400** بت في الثانية.
- حدد Basic (for VoIP) (أساسي (لحدمات VoIP) ) لمخض سرعة المودم إلى 9600 بت في الثانية وإيقاف تشغيل وضع تصحيح الأخطاء (ECM). إذا لم تتكرر مشكلة التداخل على خط الهاتف، فمن الأفضل استخدام هذا الخيار فقط عند الحاجة.

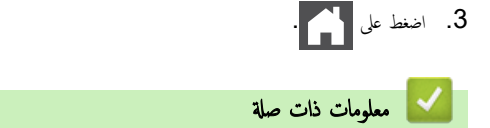

• مشكلات الهاتف والفاكس

<span id="page-105-0"></span>الصفحة الرئيسـية ܐ اسـتكشاف الأخطاء وإصلاححا ܐ مشكلات الشبكة Ȕ

# مشكلات الشبكة

- [ر˷اʿل](#page-106-0) الخطˆȓ
- [ا˷̑˕خدم](#page-109-0) ǫȓداة Ȕا˽لاح ا˒صال ا̤ش̑ˋكة [\)Windows](#page-109-0) [\)](#page-109-0)
	- تحقق من إعدادات شبكة جمازك
	- إذا كنت تعاني من مشكلات في شبكة جمازك

### ∣ رسائل الخطأ

<span id="page-106-0"></span>نظهر أكثر رسائل الخطأ شـيوعًا في الجدول. DCP-L3520CDW << DCP-L3560CDW/MFC-L3720CDW/MFC-L3755CDW/MFC-L3760CDW/MFC-L3780CDW/MFC-L8340CDW/ << MFC-L8390CDW

### **DCP-L3520CDW**

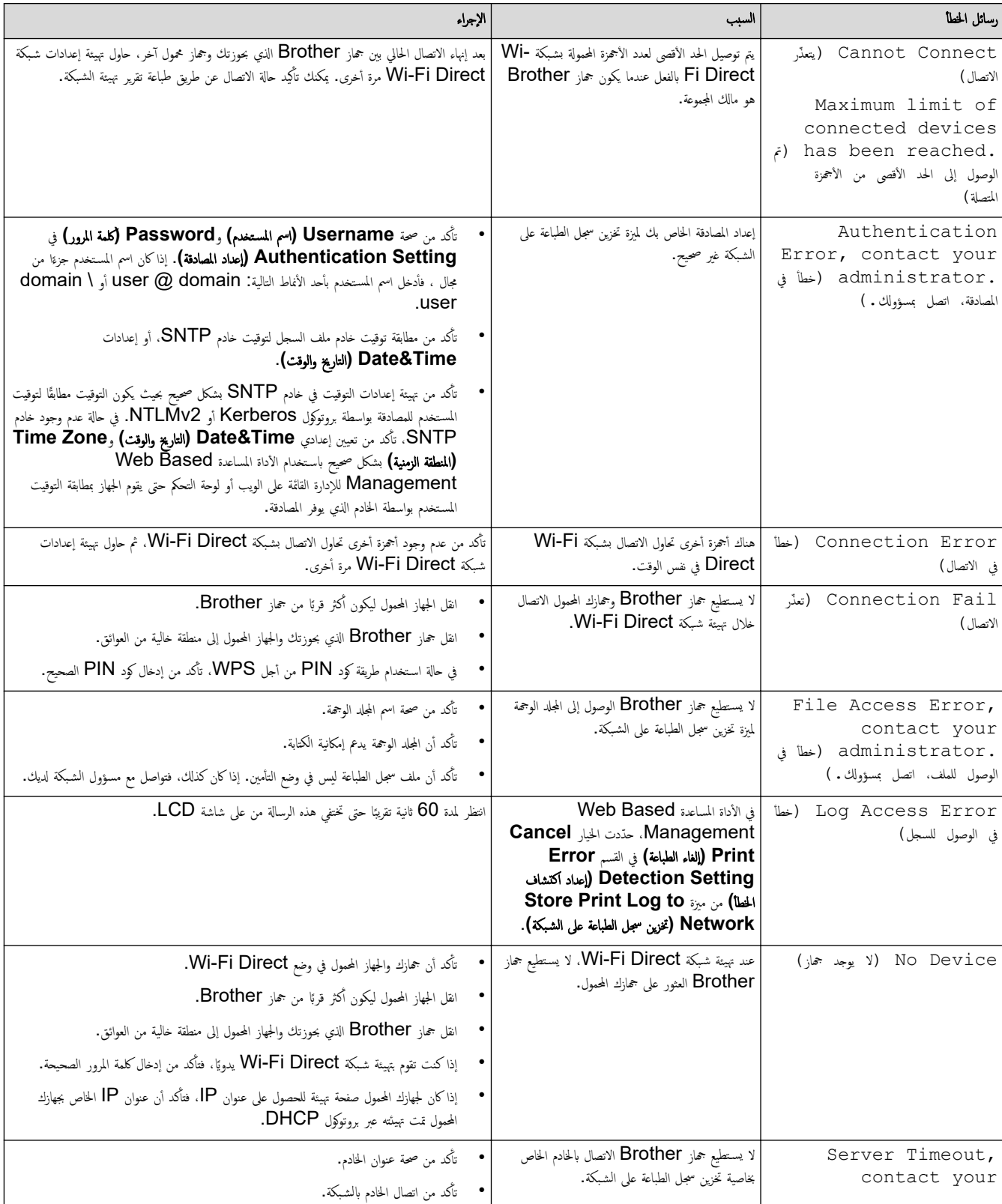

<span id="page-107-0"></span>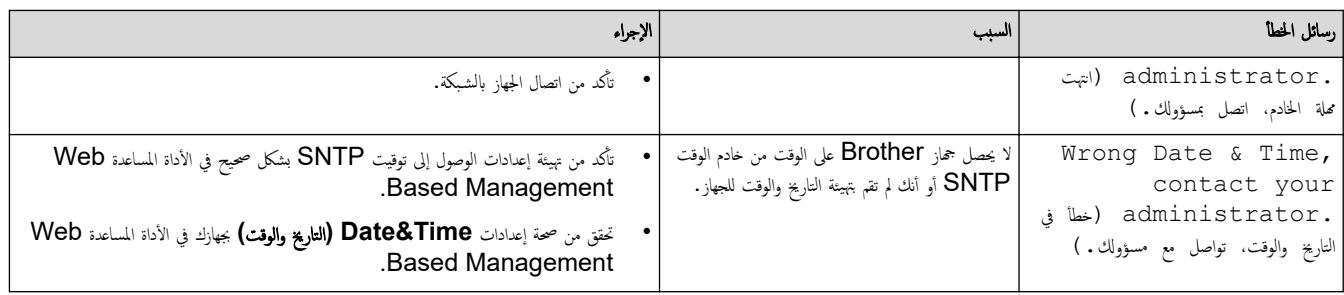

### DCP-L3560CDW/MFC-L3720CDW/MFC-L3755CDW/MFC-L3760CDW/ MFC-L3780CDW/MFC-L8340CDW/MFC-L8390CDW

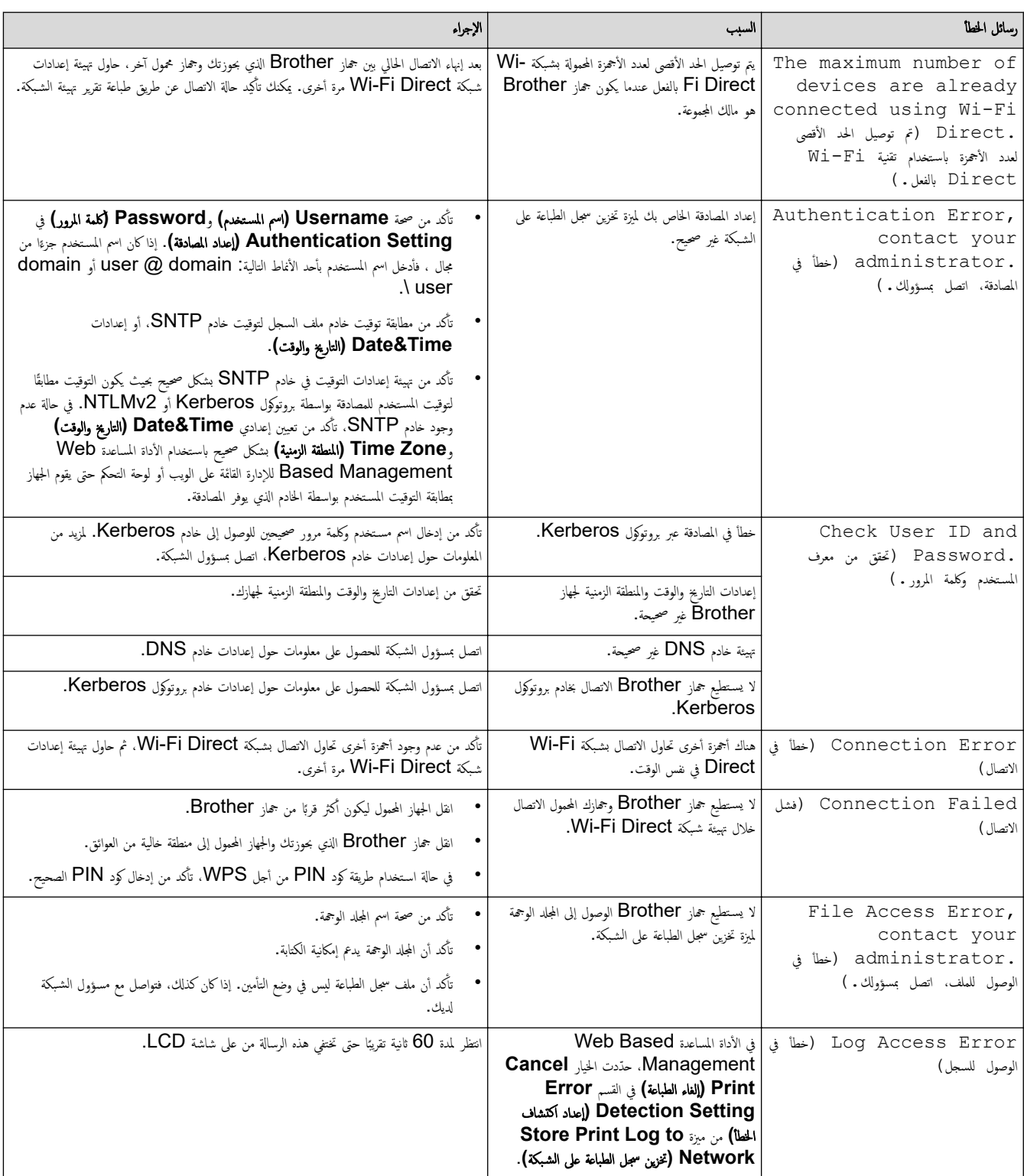
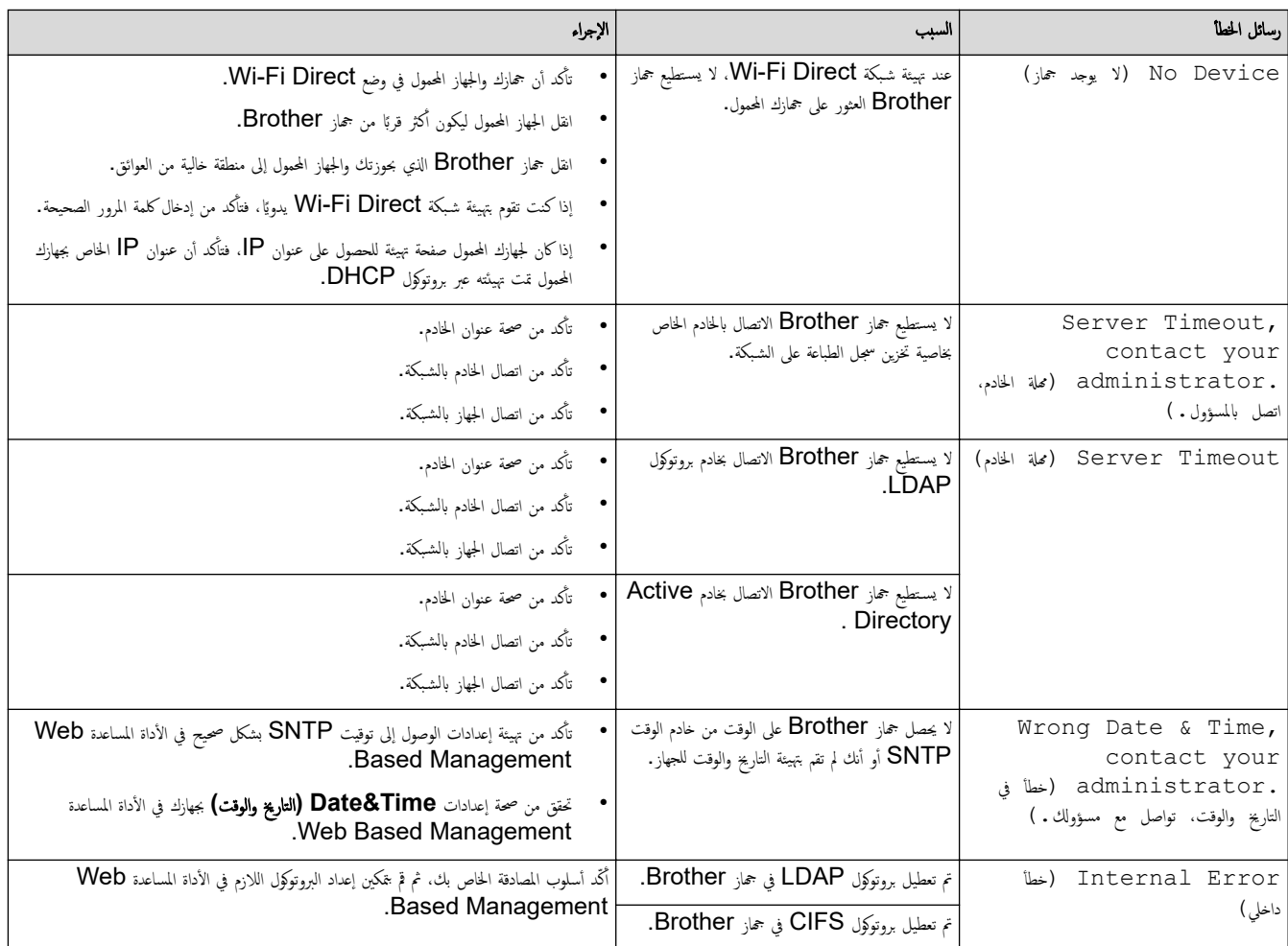

**| معلومات ذات صلة** 

• [̪شكلات](#page-105-0) ا̤ش̑ˋكة

الصفحة الرئيسية > استكشاف الأخطاء وإصلاحما > مشكلات الشبكة > استخدم أداة إصلاح اتصال الشبكة (Windows) Ȕ

## ا˷̑˕خدم ǫȓداة Ȕا˽لاح ا˒صال ا̤ش̑ˋكة **)Windows )**

<span id="page-109-0"></span>ستخدم أداة إصلاح الاتصال بالشبكة لإصلاح إعدادات شبكة حماز Brother. ستقوم الأداة بتخصيص عنوان IP الصحيح وقناع الشبكة الفرعية.

نأكد من تشغيل جحازك وتوصيله بنفس الشبكة التي يتصل بها الكمبيوتر لديك.

- 1. ابدأ تشغيل <mark>﴿ Brother Utilities</mark>)، ثم انقر فوق القائمة المنسدلة وحدد اسم الطراز الخاص بك (إذا لم يكن محددًا بالفعل).
	- 2. انقر فوق **الأدوات** في شريط التنقل الأيسر، ثم انقر فوق **أداة إصلاح اتصال الشبكة.** 
		- د. اتبع الإرشادات التي تظهر على الشاشة. $3$
	- 4. تحقق ̪ن ا̤˖شˮ̾ص ̉ن ̃ر̻ق ̃ˋا̊ة ˒قر̽ر ؛̾˂ة ا̤ش̑ˋكة ǫȓو ˽فحة Ȕا̊دادات ا̤طاˈعة.

ستبدأ أداة Network Connection Repair في العمل تلقائيًا في حالة تحديد الخيار **تمكين أداة إصلاح الاتصال** في برنامج Status Monitor. انقر بزر الماوس الأيمن فوق شاشة ً برنامج Status Monitor، ثم القر فوق **إعدادات أخرى > تمكين أداة إصلاح الاتصال.** لا يوصى بهذا عندما يكون مسؤول الشبكة لديك قد قام بتعيين عنوان IP على «ثابت»، إذ أن هذا سيؤدي إلى تغيير عنوان **IP** تلقائيًا. ֧֧֦֧֦֧֧֝֟֓֓֝֝֝֬֓֓֝֬֓֓׆֪֧֬֬֬֬<u>֓</u>

في حالة عدم تخصيص عنوان IP و«فناع الشبكة الفرعية» الصحيحين حتى بعد استخدام أداة Network Connection Repair، اسأل مسؤول الشبكة لديك عن هذه المعلومات.

# ̪ع̧و̪ات ذات ˽لة

#### • [̪شكلات](#page-105-0) ا̤ش̑ˋكة

#### مواضيع ذات صل**ة** <del>ً</del>:

- لا يستطيع جمازي الطباعة أو المسح الضوئي أو استخدام وظيفة "استلام فاكس عن طريق الكمبيوتر" عبر الشبكة
	- أريد التحقق من عمل أجمزة الشبكة الخاصة بي بشكل صحيح

لصفحة الرئيسية > استكشاف الأخطاء وإصلاحما > مشكلات الشبكة > تحقق من إعدادات شبكة جمازك

متحقق من إعدادات شبكة جمازك

● إذا كنت تعاني من مشكلات في شبكة جمازك

<span id="page-111-0"></span>اصفحة الرئيسية > استكشاف الأخطاء وإصلاحما > مشكلات الشبكة > إذا كنت تعاني من مشكلات في شبكة جمازك

### د إذا كنت تعاني من مشكلات في شبكة جمازك

إذا كنت تعتقد أنه يوجد مشكلة في بيئة شبكة جمازك، فتحقق من الموضوعات التالية. ويمكنك حل معظم المشكلات بنفسك. إذا كنت بحاجة إلى المزيد من المساعدة، فتفضّل بزيارة support.brother.com/faqs.

- لا يمكنني إكمال تهيئة إعداد الشبكة اللاسلكية
- لا يستطيع جمازي الطباعة أو المسح الضوئي أو استخدام وظيفة "استلام فاكس عن طريق الكمبيوتر" عبر الشبكة
	- أريد التحقق من عمل أحمزة الشبكة الخاصة بي بشكل صحيح

<span id="page-112-0"></span>لصفحة الرئيسـية > اسـتكشاف الأخطاء وإصلاحما > مشكلات الشبكة > إذا كنت تعاني من مشكلات في شبكة جمازك > لا يمكنني إكمال تهيئة إعداد الشبكة اللاسلكية Ȕ

## لا يمكنني إكمال تهيئة إعداد الشبكة اللاسلكية

قم بإيقاف تشغيل جحاز التوجيه اللاسلكي المخاص بك ثم تشغيله مرة أخرى. ثم، حاول تهيئة الإعدادات اللاسلكية مرة أخرى. إذا لم تتمكن من حل المشكلة، فاتبع الأرشادات التالية. تحقق من المشكلة باستخدام تقرير WLAN.

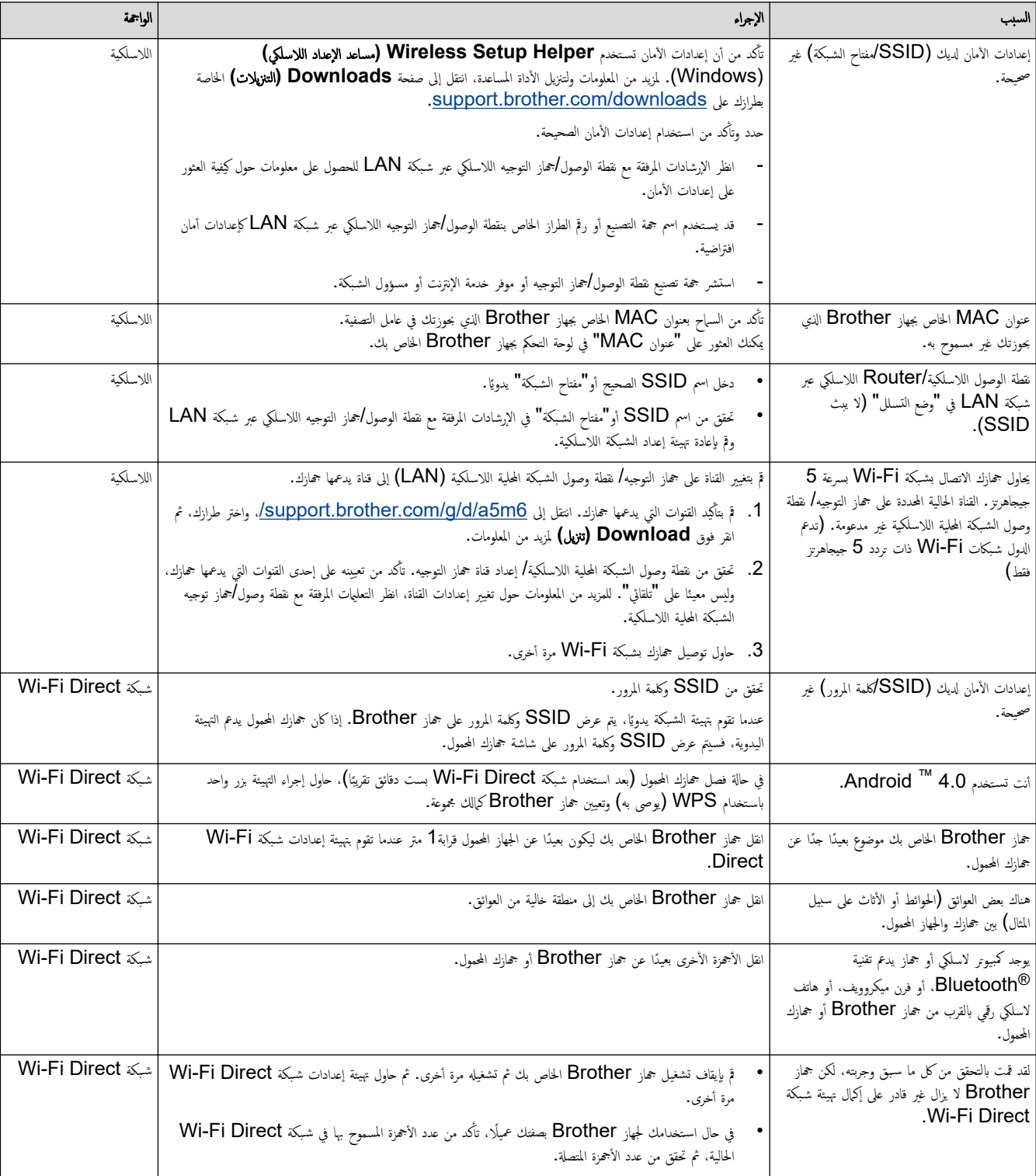

#### با̱̤س̑ˋة ̰̤ظام ا̤˖ش̾̏ل **Windows**

إذا تمت مقاطعة اتصالك اللاسلكي وكنت قد تحققت من كل ما سبق وقمت بتجربته، فإننا نوصي باستخدام أداة Network Connection Repair.

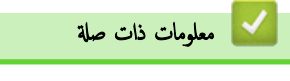

● إذا كنت تعاني من مشكلات في شبكة جمازك

<span id="page-113-0"></span>لصفحة الرئيسية > استكشاف الأخطاء وإصلاحما > مشكلات الشبكة > إذا كنت تعاني مثركة جمازك > لا يستطيع جمازي الطباعة أو المسح الضوئي أو استخدام وظيفة "استلام فاكس عن طريق الكمبيوتر " عبر الشبكة

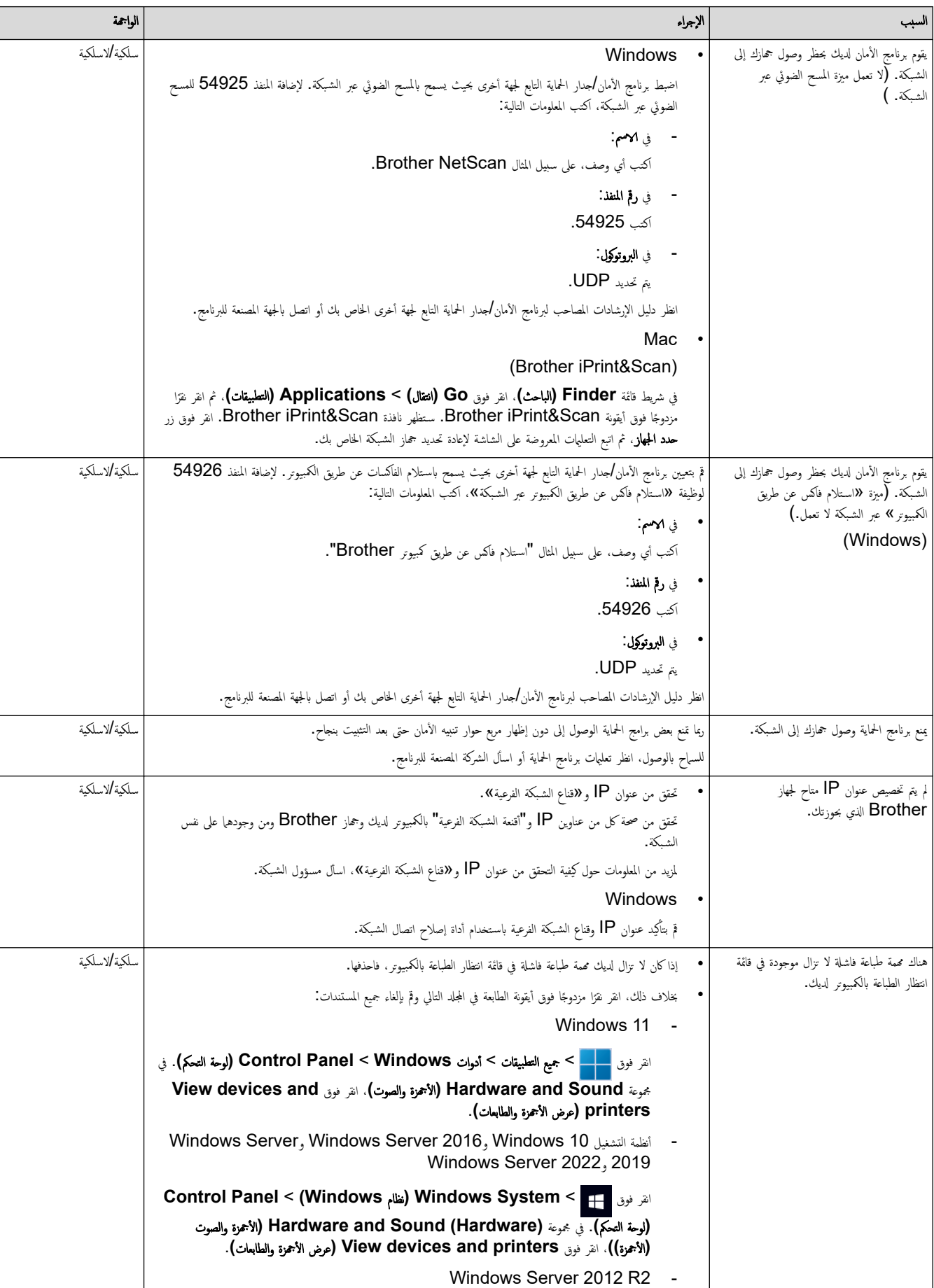

<mark>إ</mark> لا يستطيع جمازي الطباعة أو المسح الضوئي أو استخدام وظيفة "'استلام فاكس عن طريق الكمبيوتر" عبر الشبكة

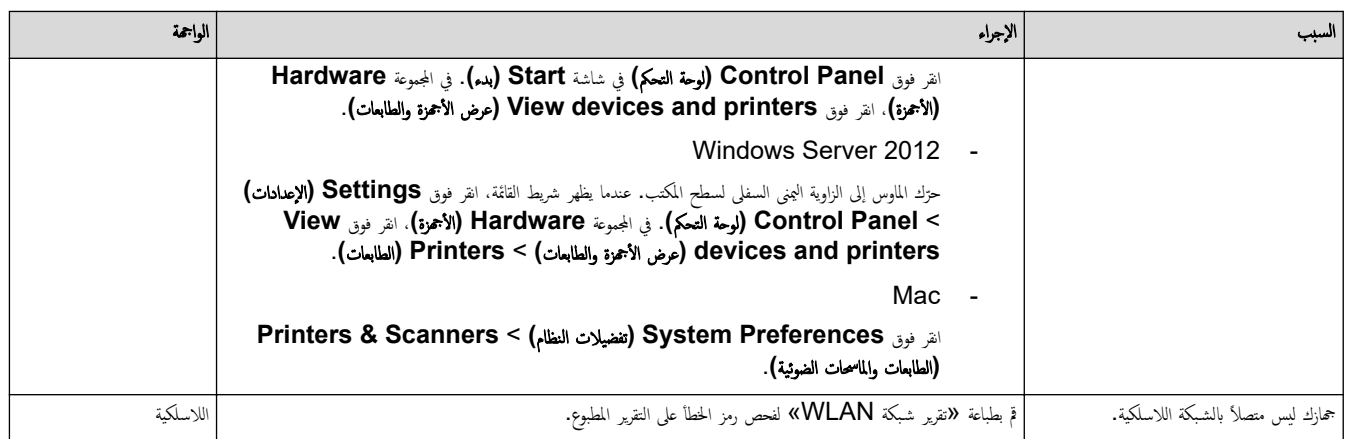

\ذا كنت قد تحققت من كل ما سبق وجربته ولكن لا تزال تواجه مشكلات، فألغ تثبيت برامج التشغيل (Windows) والبرنامج وأعد تثبيت البرامج الأحدث. ِ

# ̪ع̧و̪ات ذات ˽لة

• إذا كنت تعاني من مشكلات في شبكة جمازك

### مواضيع ذات صل**ة**:

- استخدم أداة إصلاح اتصال الشبكة (Windows)
- أريد التحقق من عمل أجمزة الشبكة الخاصة بي بشكل صحيح

لصفحة الرئيسية > استكشاف الأخطاء وإصلاحما > مشكلات الشبكة > إذا كنت تعاني من مشكلات في شبكة حمازك > أريد التحقق من عمل أجمزة الشبكة الحاصة بي بشكل صحيح

## أريد التحقق من عمل أجمزة الشبكة الخاصة بي بشكل صحيح

<span id="page-115-0"></span>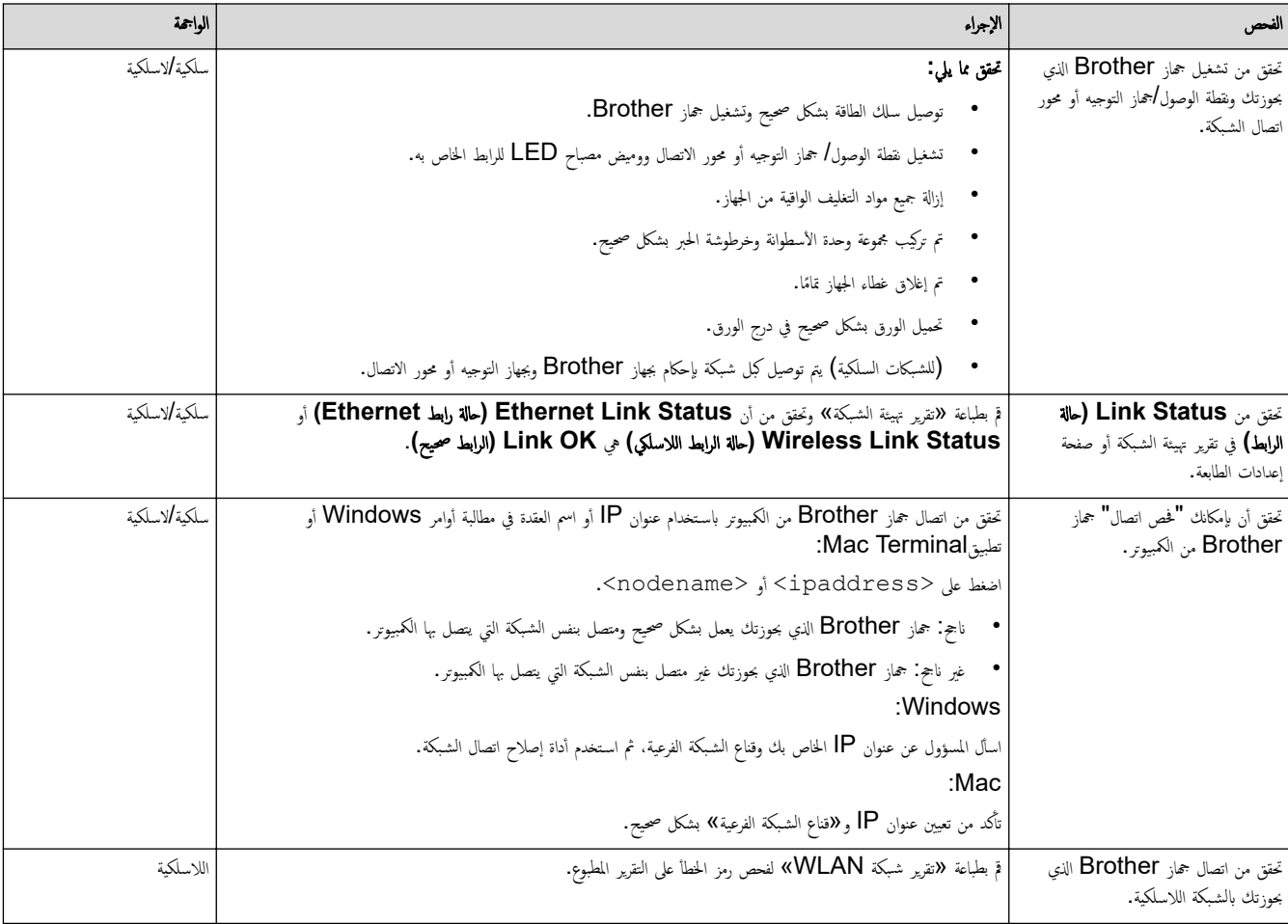

إذا كنت قد تحققت من كل ما سبق وقمت بتجربته ولكنك ما تزال تواجه مشكلات، فانظر الإرشادات المرفقة مع نقطة الوصول/جماز التوجيه اللاسلكي لشبكتك اللاسلكية للعثور على معلومات SSID (اسم الشبكة) و"مفتاح الشبكة" (كلمة المرور) وتعيينها بشكل صحيح.

### **| معلومات ذات صلة**

- إذا كنت تعاني من مشكلات في شبكة جمازك
	- مواضيع ذات صل**ة** <del>.</del>
- استخدم أداة إصلاح اتصال الشبكة (Windows)
- لا يستطيع جمازي الطباعة أو المسح الضوئي أو استخدام وظيفة "استلام فاكس عن طريق الكمبيوتر" عبر الشبكة

# ̪شكلات **AirPrint**

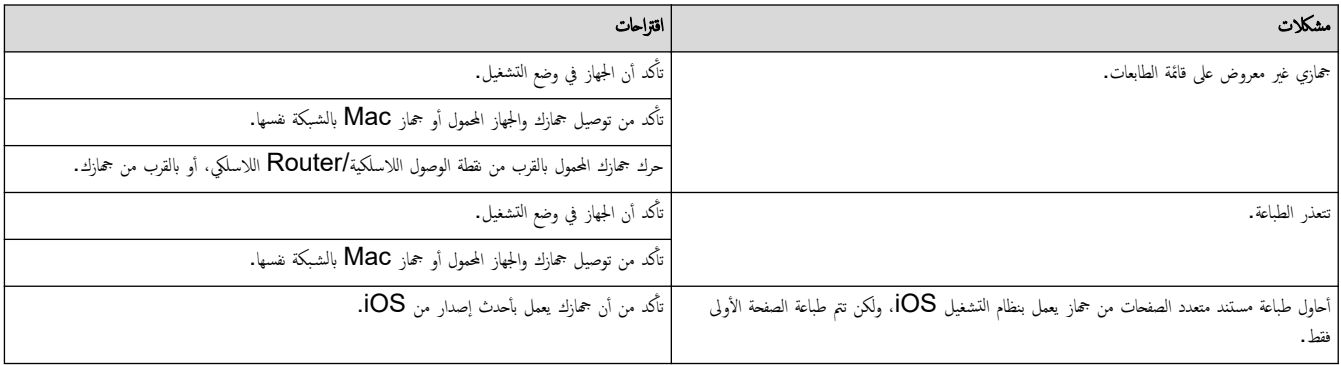

̪ع̧و̪ات ذات ˽لة

• استكشاف الأخطاء وإصلا<mark>حما</mark>

## <mark>ل مشاكل أخرى</mark>

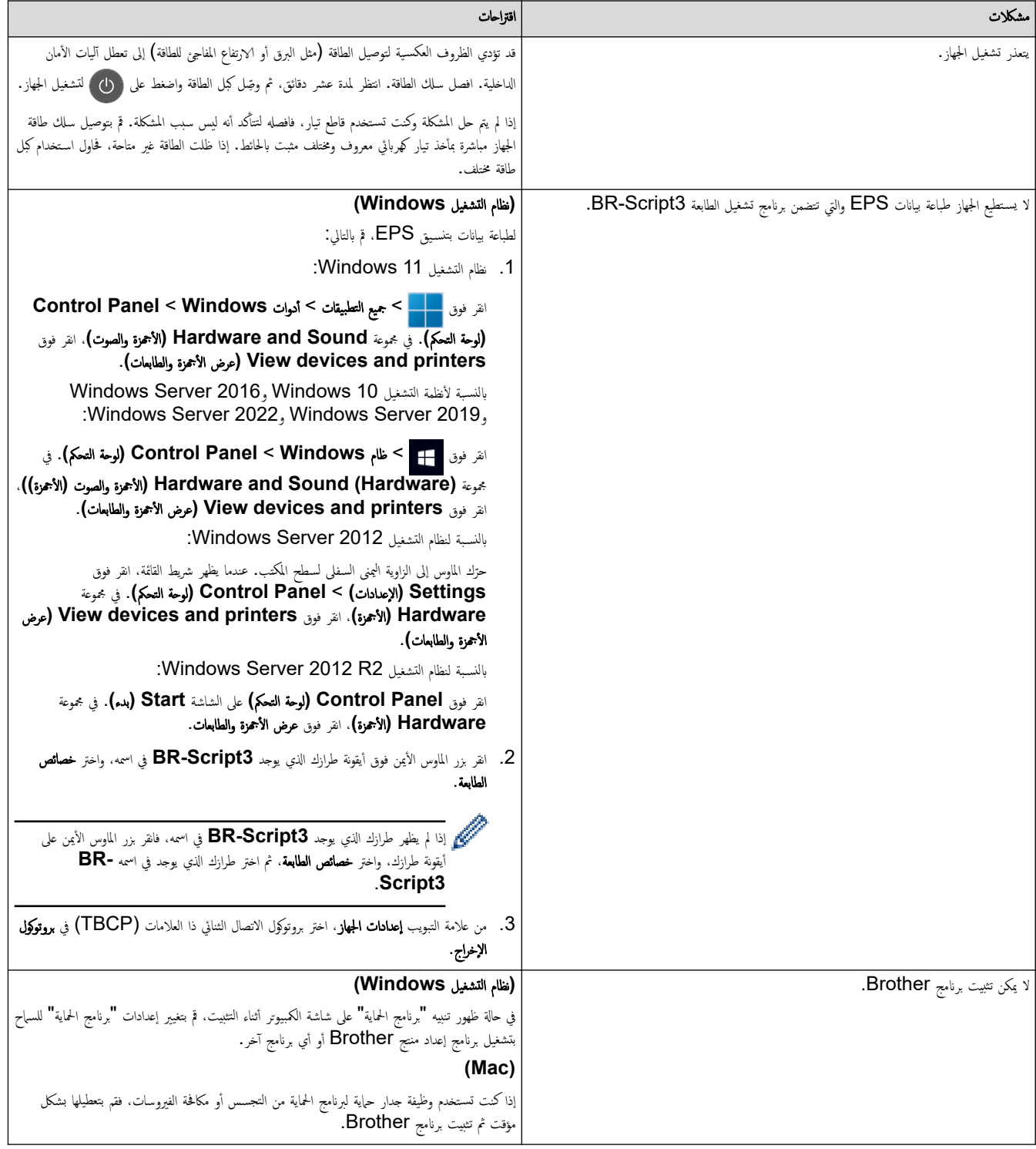

## صعوبات النسخ

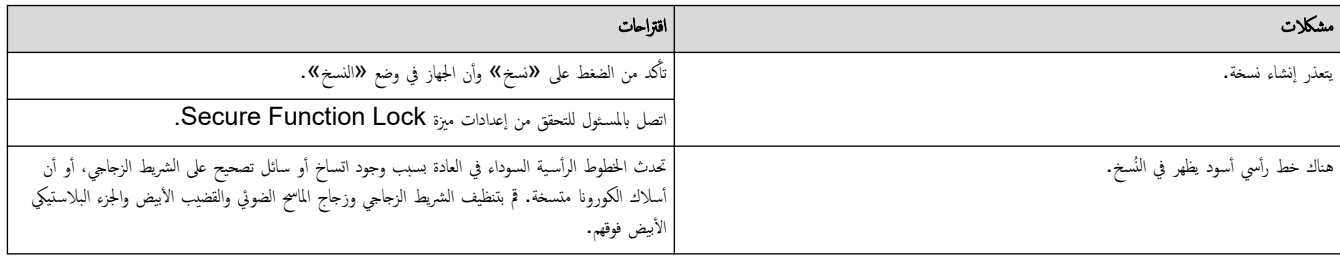

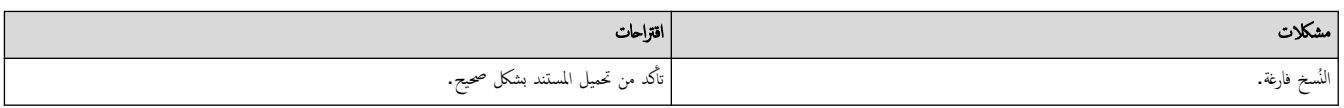

## صعوبات المسح الضوئي

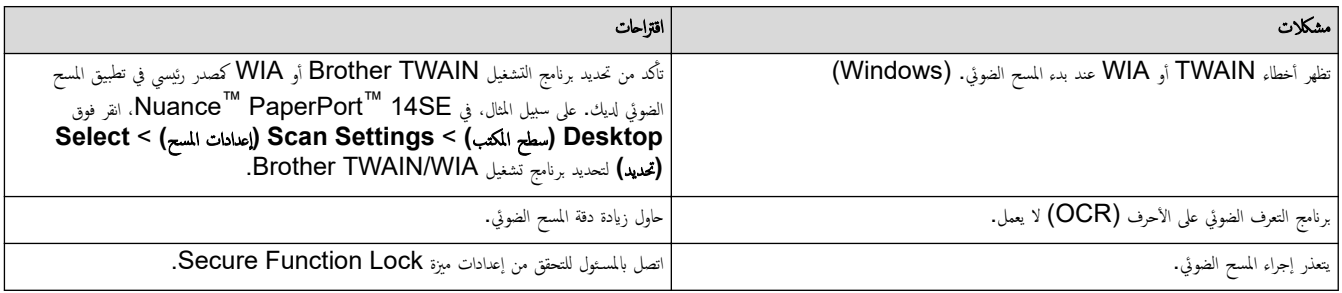

# صعوبات متعلقة بالبرامج

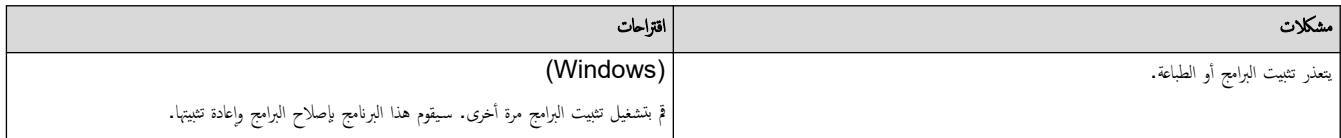

**| معلومات ذات صلة** 

• استكشاف الأخطاء وإصلا<mark>حما</mark>

الصفحة الرئيسية كاستكشاف الأخطاء وإصلاححا كا التحقق من معلومات الجهاز Ȕ

#### │ التحقق من معلومات الجهاز

تبع الإرشادات التالية للتحقق من الرقم المسلسل وإصدار البرنامج الثابت لجهازك. l<br>i

DCP-L3520CDW << DCP-L3560CDW/MFC-L3720CDW/MFC-L3755CDW/MFC-L3760CDW/MFC-L3780CDW/MFC-L8340CDW/ << MFC-L8390CDW

#### **DCP-L3520CDW**

- 1. ا̏̀ط ̊لى **( Menu** ا̤قائمة**)**.
- 2. ا̏̀ط ̊لى a ǫȓو b ̤عرض الخ̾ار ( .Info Machine ̪ع̧و̪ات الج̶از)Ǚ ثم ا̏̀ط ̊لى **( OK** ̪وا̙ق**)**.
	- . اضغط على ه أو  $\blacktriangledown$  لتحديد أحد الخيارات التالية:

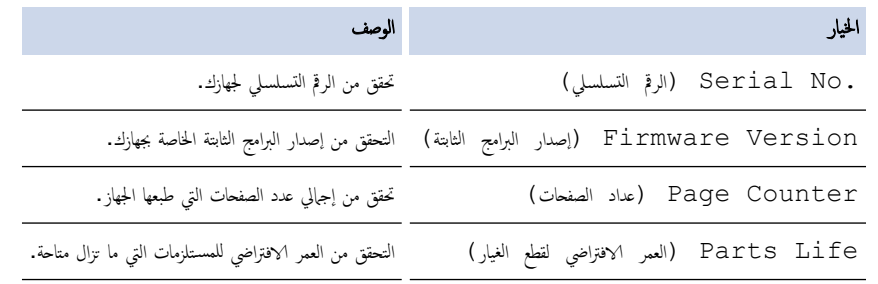

- 4. ا̏̀ط ̊لى **( OK** ̪وا̙ق**)**.
- 5. ا̏̀ط ̊لى **( Exit/Stop** Ȕا̻قاف**/**ˬروج**)**.

### DCP-L3560CDW/MFC-L3720CDW/MFC-L3755CDW/MFC-L3760CDW/ MFC-L3780CDW/MFC-L8340CDW/MFC-L8390CDW

1. اضغط على Gettings ( الإعدادات) > All Settings (بميع الإعدادات) > Machine Info. < (معلومات الجهاز).

2. اضغط على أحد الخيارات التالية:

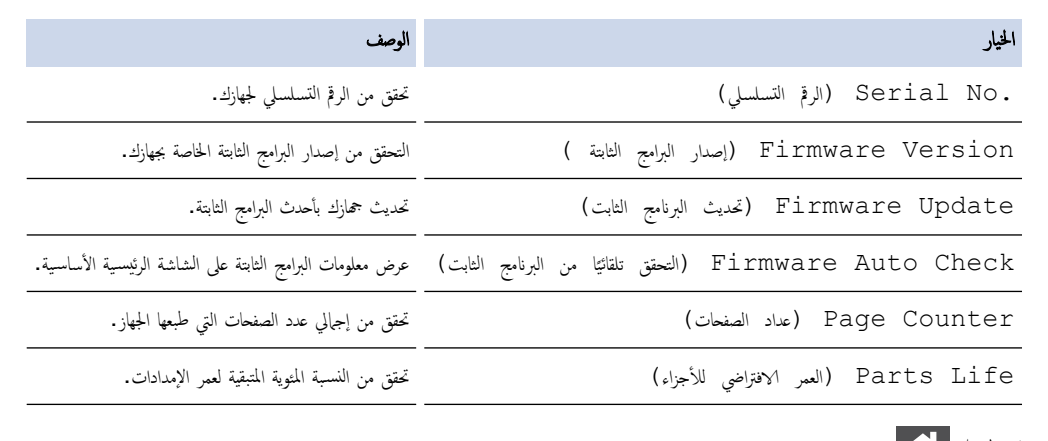

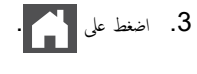

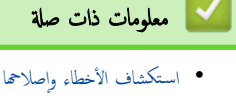

الصفحة الرئيسية ܐ استكشاف الأخطاء وإصلاحها ܐ إعادة تعيين جمازك

#### إعادة تعيبن جمازك

```
DCP-L3520CDW <<
DCP-L3560CDW/MFC-L3720CDW/MFC-L3755CDW/MFC-L3760CDW/MFC-L3780CDW/MFC-L8340CDW/ <<
                                                                     MFC-L8390CDW
```
#### **DCP-L3520CDW**

- 1. ا̏̀ط ̊لى **( Menu** ا̤قائمة**)**.
- 2. ا̏̀ط ̊لى a ǫȓو b ̤عرض الخ̾ار ( Setup Initial Ȕ الإ̊داد ȓ الأولي)Ǚ ثم ا̏̀ط ̊لى **( OK** ̪وا̙ق**)**.
	- 3. ا̏̀ط ̊لى a ǫȓو b ̤عرض الخ̾ار ( Reset Ȕا̊ادة ا̤˕ع۸̾)Ǚ ثم ا̏̀ط ̊لى **( OK** ̪وا̙ق**)**.
	- **4**. اضغط على ▲ أو ▼ لاختيار نوع إعادة التعيين الذي ترغب في تنفيذه، ثم اضغط على **OK (موافق).**

لإ ˒˕وا̙ر و̆اʿ̘ Ȕا̊ادة ا̤˕ع۸̾ ا̤فر̾̉ة في ˈعض ا̤طرز.

5. اضغط على الخيار الموجود في الجدول لإعادة تعيين الجهاز أو الخروج من العملية.

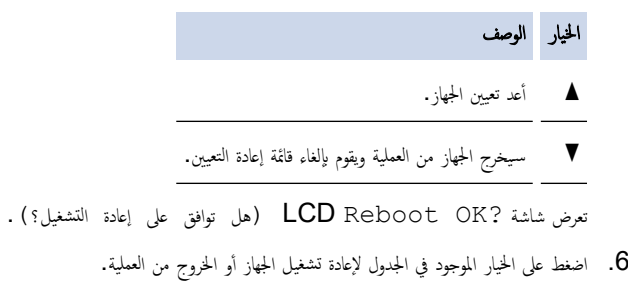

#### الخيار الوصف

- ه أعد تمهيد الجهاز. سيبدأ الجهاز إعادة التعيين.
- ▼ سيخرج الجهاز من العملية دون إعادة تمهيد.

Ȕاذا ˬرˠت دون ȔاˠراǤ Ȕا̊ادة ا̤˖ش̾̏لǙ ̧̙ن ̻ع̾د جهازك ا̤˕ع۸̾ و˷̑˕ظل Ȕا̊دادا˒ك ̟ما .࠘

#### DCP-L3560CDW/MFC-L3720CDW/MFC-L3755CDW/MFC-L3760CDW/ MFC-L3780CDW/MFC-L8340CDW/MFC-L8390CDW

- 1. اضغط على Settings ( الإعداد الأولي) > All Settings (جميع الإعدادات) > Initial Setup (الإعداد الأولي) > Reset .<br>(إعادة تعمين)
	- د. اضغط على وظيفة إعادة التعيين الذي تريد استخدامها. $2\,$

• لن يتم إعادة تعيين بيانات إعدادات الشبكة وإعدادات الأمان ودفتر العناوين بواسطة Machine Reset (إعادة تعيين الجهاز ) .

إذا قمت بالتخلص من الجهاز أو التخلص منه، فإننا نوصي بإجراء Factory Reset (إعادة تعيين إعدادات المصنع) لمسح البيانات الشخصية الموجودة في الجهاز.

متم إعادة ) Machine will reboot after resetting. Press [OK] for 2 seconds to confirm.  $\overline{\textbf{3}}$ نشغيل الجهاز بعد إعادة الضبط. اضغط على [موافق] لمدة ثانيتين للتأكيد.). اضغط على OK (موافق) لمدة ثانيتين للتأكيد.

ح إِيكملك كذلك إعادة تعيين إعدادات الشبكة بالضغط على العراض All Settings < (الإعدادات) > Network < (جميع الإعدادات) > Network الشبكة) > Network Reset (إعادة تعيين الشَّبكة).

ستتم إعادة تشغيل الجهاز .

## **| معلومات ذات صلة**

- استكشاف الأخطاء وإصلا<mark>حما</mark>
- نظرة عامة على وظائف إعادة التعيين

<span id="page-122-0"></span>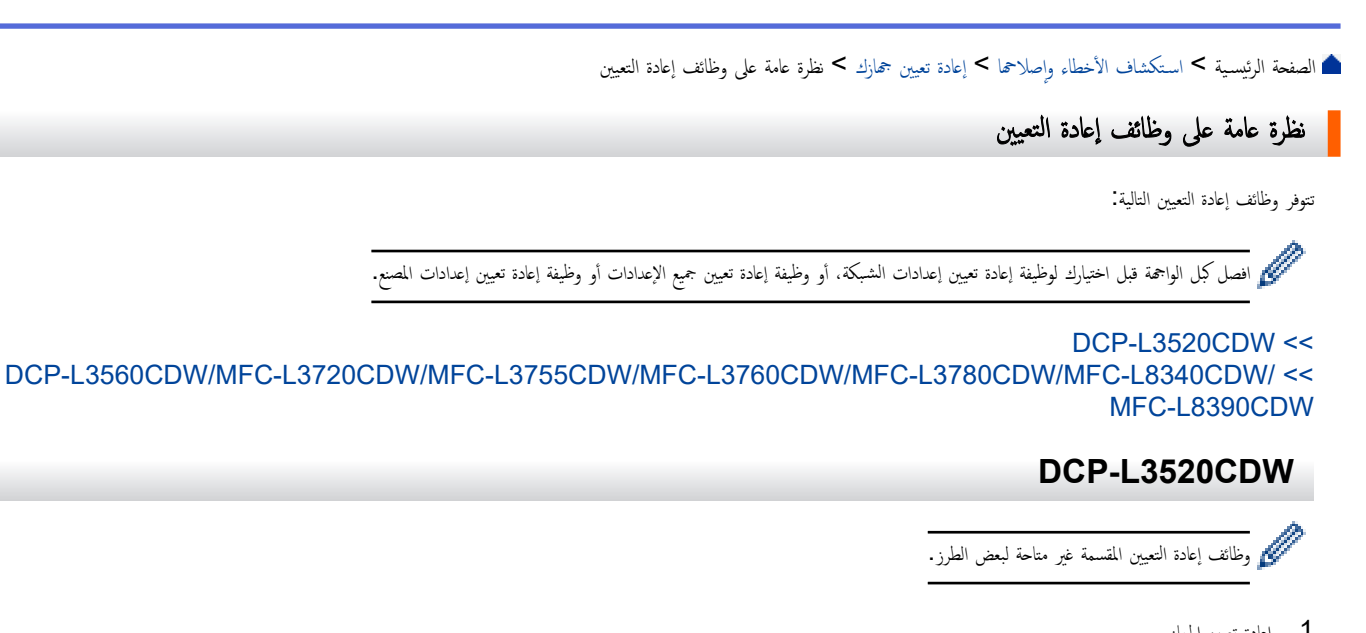

1. اعادة تعبين الجهاز

تؤدي هذه الوظيفة إلى إعادة تعيين الإعدادات التالية.

- مهام ا̤فا̠˶ المبرمجة الموˠودة في الذا̠رة ( ̤طرز )MFC (فاكس مؤجّل وارسال مجموعة)
	- رسالة صفحة الغلاف (لطرز MFC)
- خيارات الفاكس عن بُعد (لطرز MFC) (رمز الوصول عن بعد ومساحة تخزين الفاكس وإعادة توجيه الفاكسات وإرسال فاكس عبر الكسيوتر الكلميوتر (نظام تشغيل Windows فقط))
	- ̜فل Ȕ الإ̊دادات ( ̤طرز )MFC
		- اعداد اللغة
	- 2. إعادة تعيين إعدادات الشبكة (لطرز الشبكة)

يمكنك إعادة تعيين خادم الطباعة على إعدادات المصنع الافتراضية الخاصة به (مثل كلمة المرور ومعلومات عنوان IP).

3. إعادة تعيين إعدادات دفتر العناوين والفاكس (لطرز MFC)

تؤدي هذه الوظيفة إلى إعادة تعيين الإعدادات التالية:

- دفتر العناوين (الإ˒صال ˈ̧مسة وا˨دة / الإ˒صال ا̤ހ̻ع / مجمو̊ات Ȕ الإ̊داد)
	- مهام ا̤فا̠˶ المبرمجة الموˠودة في الذا̠رة
		- ّ ̪عرف المحطة

(الاބ وا̤رقم)

- رسالة صفحة الغلاف
- خيارات الفاكس عن بُعد

(رمز الوصول عن بعد، وتخزين الفاكس، وإعادة توجيه الفاكس، واستلام فاكس عن طريق الكمبيوتر (Windows فقط))

• التقرير

(تقرير تأكيد الإرسال/ قائمة فهرس الهاتف/يومية الفاكس)

- كلمة ̪رور ̜فل Ȕ الإ̊داد
- وادة تعبين كافة الإعدادات  $\,$

يمكنك ٳعادة تعيين جميع ٳعدادات الجهاز مرة أخرى إلى الإعدادات التي تم تعيينها بالمصنع. نستغرق إعادة تعيين كافة الإعدادات وقتًا أقل من إعادة تعيين المصنع.

ق. أعادة تعيين إعدادات المصنع $5$ 

استخدم وظيفة "إعادة تعيين الإعدادات" لإعادة تعيين جميع إعدادات الجهاز على الإعدادات التي تم تعيينها في المصنع في الأصل. نستغرق إعادة تعيين إعدادات المصنع وقتًا أكبر من إعادة تعيين كافة الإعدادات. ȓ نوصي بشدة بأن تقوم بهذه العملية قبل التخلص من الجهاز.

### <span id="page-123-0"></span>DCP-L3560CDW/MFC-L3720CDW/MFC-L3755CDW/MFC-L3760CDW/ MFC-L3780CDW/MFC-L8340CDW/MFC-L8390CDW

1. إعادة تعيين الجهاز

قم بإعادة تعبين جميع إعدادات الجهاز التي قمت بتغييرها، مثل التاريخ والوقت وتأخير الرنين. سيبقى دفتر العناوين وتقارير الفاكس وسجب المكالمات. (للطرز المزودة بوظيفة الفاكس)

- 2. إعادة تعيين إعدادات الشبكة (لطرز الشبكة) يمكنك إعادة تعيين خادم الطباعة على إعدادات المصنع الافتراضية الخاصة به (مثل كلمة المرور ومعلومات عنوان IP).
	- د.  $\,$ إعادة تعيين إعدادات دفتر العناوين والفاكس

تعيد هذه الوظيفة تعيين الإعدادات التالية:

ِ<br>كُمِ تَنطبق الإعدادات التالية، باستثناء دفتر العناوين وكلمة مرور قفل الإعداد، على الطرز المزودة بوظيفة الفاكس.

- دفتر العناوين (العناوين والمجموعات)
- مهام ا̤فا̠˶ المبرمجة الموˠودة في الذا̠رة (الفاكس المتأخر**)** 
	- ّ ̪عرف المحطة
	- (الاބ وا̤رقم)
	- ر˷الة ˽فحة ا̤̏لاف
	- إعدادات اسـتلام الفاكس
- (رمز الوصول عن بعد، وتخزين الفاكس، وإعادة توجيه الفاكس، واستلام فاكس عن طريق الكمبيوتر (Windows فقط))
	- ا̤˕قر̽ر
	- (تقرير التحقق من الإرسال / قائمة فهرس الهاتف / دفتر يومية الفاكس)
		- كلمة ̪رور ̜فل Ȕ الإ̊داد
			- 4. إعادة تعيين جميع الإعدادات

قم بإعادة تعيين جميع إعدادات الجهاز إلى الإعدادات التي تم تعيينها من قبل المصنع. نستغرق إعادة تعيين كافة الإعدادات وقتًا أقل من إعادة تعيين المصنع.

5.  $\,$ إعادة تعيين إعدادات المصنع

استخدم وظيفة "إعادة تعيين الإعدادات" لإعادة تعيين جميع إعدادات الجهاز على الإعدادات التي تم تعيينها في المصنع في الأصل. نستغرق إعادة تعيين إعدادات المصنع وقتًا أكبر من إعادة تعيين كافة الإعدادات. ȓ نوصي بشدة بأن تقوم بهذه العملية قبل التخلص من الجهاز.

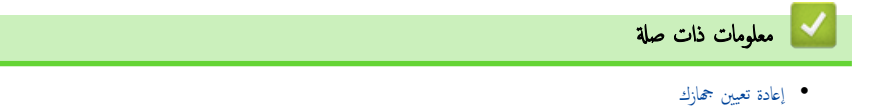

### ا<br>الصفحة الرئيسـية > الصيانة الدورية

## ∣ الصيانة الدورية

- ا˷˖ˍدال [المس̑˕̧˴̪ات](#page-125-0)
	- ̘̾ ˒̰ظ [الج̶از](#page-145-0)
- ̾˦ ˒ص˩ ا̤طˋا̊ة [ȓبالأ̤وان](#page-165-0)
- <span id="page-124-0"></span>● تحقق من العمر الافتراضي المتبقي للقطعة
	- ˒عˋ˂ة [جهازك](#page-169-0) وشح̴̰
	- [ا˷˖ˍدال](#page-171-0) ̜طع ا̤ص̾ا̭ة الدور̻ة

الصفحة الرئيسية > الصيانة الدورية > استبدال المستلزمات »

### استبدال المستلزمات <mark>ا</mark>

يجب عليك استبدال الملحقات عندما يشير الجهاز إلى انتهاء عمرها الافتراضي.

<span id="page-125-0"></span>نعد خرطوشة الحبر ووحدة الأسطوانة ملحقين منفصلين. تأكد من تركيب كل منها كمجموعة. قد يختلف@رمز منتج المستلزم وفقًا للدولة. ȓ

## هام

لتجنب مشكلات جودة الطباعة، لا تلمس الأجزاء المظللة الموضحة في الرسوم التوضيحية.

#### خرطوشة الحبر

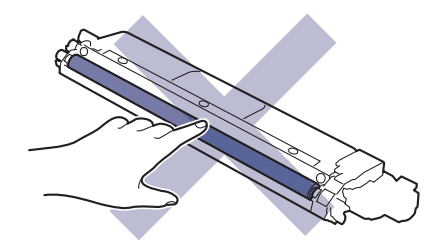

وحدة الأسطوانة

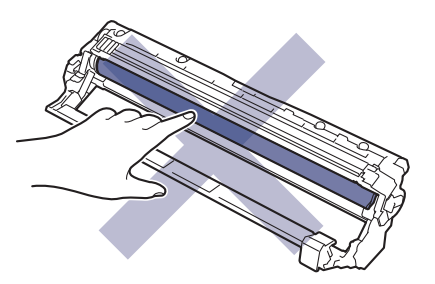

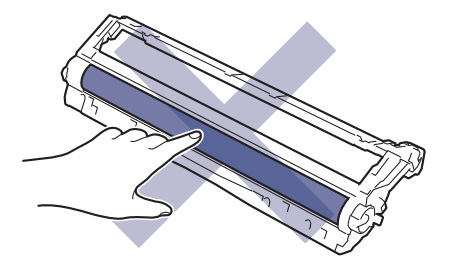

وحدة الحزام

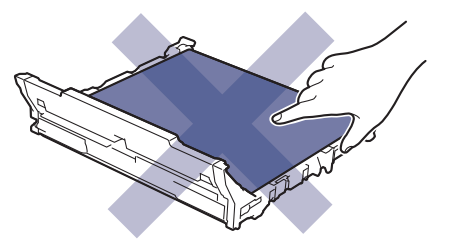

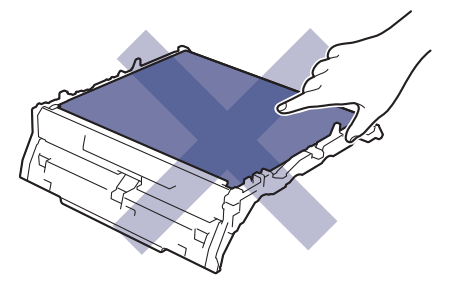

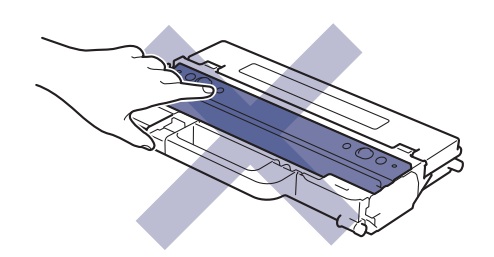

#### ملاحظة

- تأكد من إحكام قفل الملحقات المستعملة في حاوية بحيث لا يتناثر مسحوق الحبر خارج الخرطوشة. ȓ
- تخلص من العناصر المستهِلكة المستخدمة طبقًا للقوانين والتنظياة، مغ فصلها عن المناليات المحرض المنظوف المنزل المنزل للتخلص من النفايات التابع له. احرص على إعادة إغلاق العناصر المستهلكة بإحكام حتى لا تنسكب المادة الداخلية.
	- نوصي بوضع الملحقات المستعملة والجديدة في قطعة من الورق لتفادي انسكاب المحتويات أو تناثرها دون قصد.
	- قد يؤدي استخدام ورق لا يعتبر مكافئًا مباشرًا لوسائط الطباعة الموصى بها، فقد يقل العمر ا√فتراضي للملحقات وأجزاء الجهاز.
- يعتمد العمر المتوقع لكل من خراطيش الحبر على المعيار 19798 ISO/IEC. سيختلف معدل تكرار ا√ستبدال وفقًا لحجم الطباعة ونسبة التغطية وأنواع الوسائط المستخدمة وتشغيل/يقاف تشغيل الج̶از.
	- سيختلف تكرار استبدال الملحقات باستثناء خراطيش الحبر وفقًا لحجم الطباعة وأنواع الوسائط المستخدمة وتشغيل⁄إيقاف تشغيل الجهاز.
		- تعامل مع خرطوشة الحبر بعناية. وإذا ما تناثر مسحوق الحبر على يديك أو ملابسك، فامسحها أو اغسلها بماء بارد في الحال.

#### ̪ع̧و̪ات ذات ˽لة

- ا̤ص̾ا̭ة [الدور̻ة](#page-124-0)
- استبدال خرطوشة الحبر
- استبدال وحدة الأسطوانة
	- [ا˷˖ˍدل](#page-136-0) و˨دة الح˴ام
- ا˷˖ˍدل ̧̊ˋة الحبر [المس̑تهلك](#page-140-0)

#### مواضيع ذات صل**ة**:

• رسائل الخطأ والصيانة

### استبدال خرطوشة الحبر<mark>ً</mark>

قبل بدء إجراء الاستبدال ★★ مع*لومات ذات صلة* : *استبدال المستازمات* 

- 1. تأكد أن الجهاز في وضع التشغيل. ȓ
- 2. افتح الغطاء العلوي حتى يستقر في وضع الفتح.

<span id="page-127-0"></span>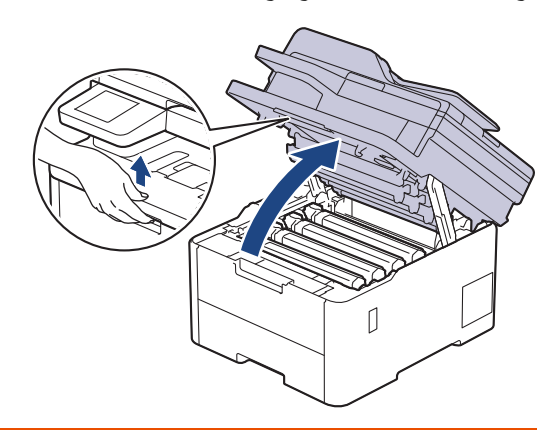

تحذ̽ر

- سطح ساخن
- ستكون الأجزاء الداخلية للجهاز ساخنة جدًا. انتظر حتى يبرد الجهاز قبل لمسه.

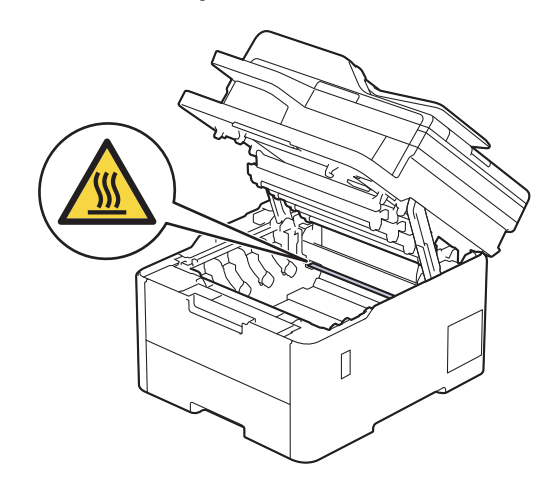

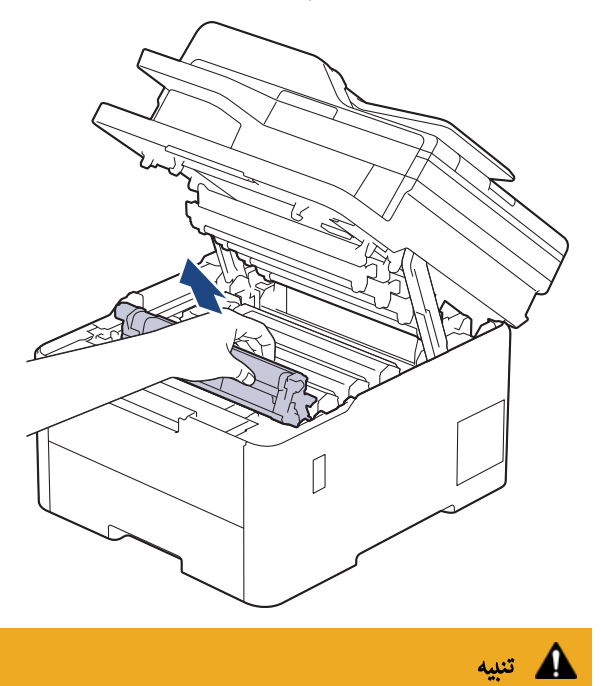

## نوصي بوضع مجموعة خرطوشة الحبر ووحدة الأسطوانة على سطح مستوٍ ونظيف مع وضع ورق يمكن التخلص منه أسفلها إذا قمت بسكب مسحوق الحبر أو بعثرته دون قصد.

هام

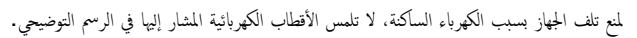

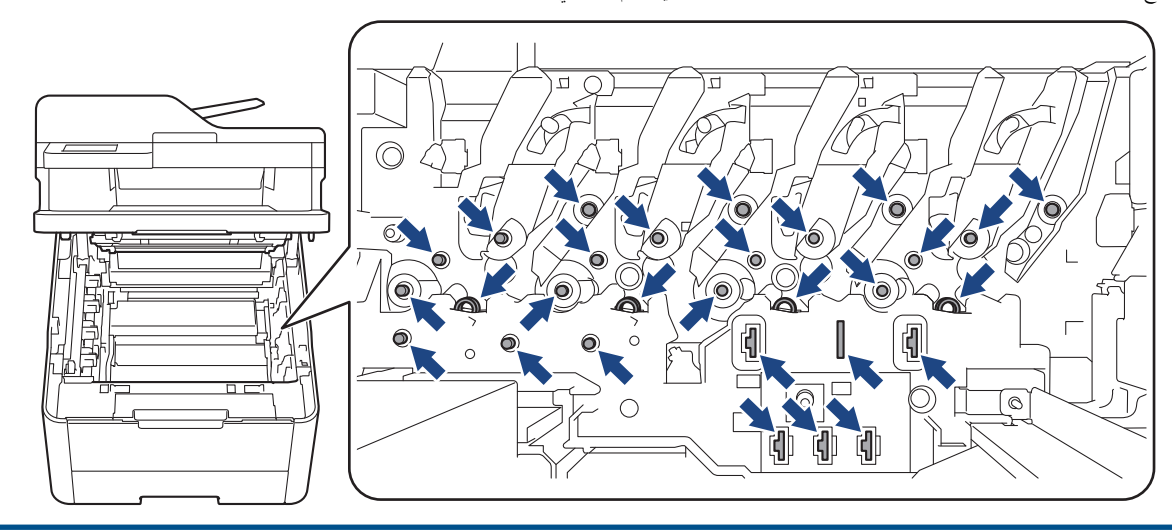

4. ادفع ذراع القفل الخضراء إلى أسفل ثم أزل خرطوشة الحبر من وحدة الأسطوانة.

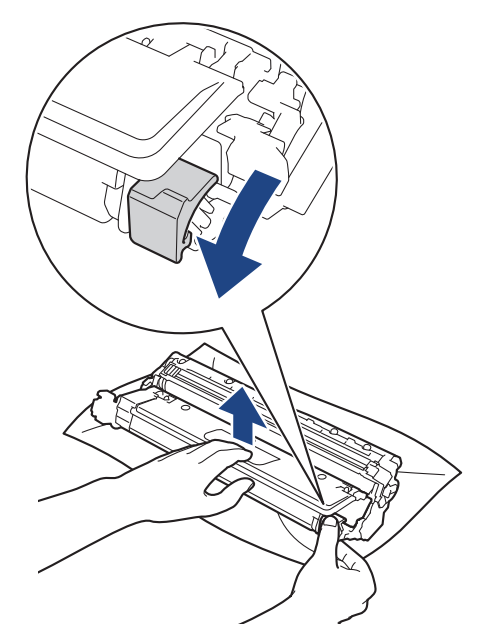

- 5. قم لإخراج خرطوشة الحبر الجديدة من عبوتها.
	- د ابزع المواد الواقية. $\,$

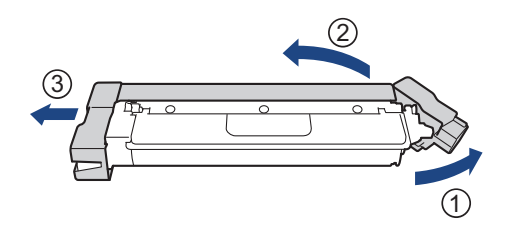

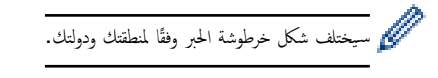

7. أدخل خرطوشة الحبر الجديدة بإحكام في وحدة الأسطوانة حتى تسمع صوت استقرارها في مكانها.

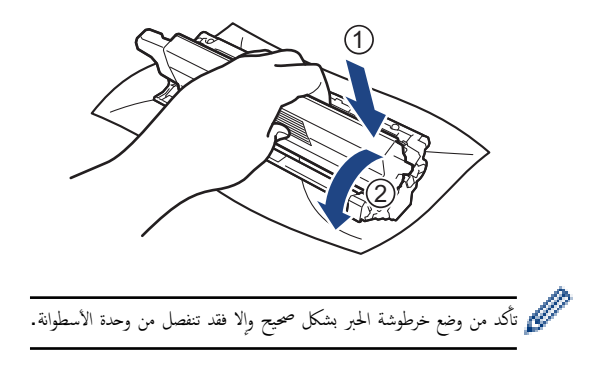

8. قم بتنظيف سلك الكورونا داخل وحدة الأسطوانة عن طريق تحريك اللسان الأخضر برفق من اليسار للميين ومن اليمين لليسار عدة مرات.

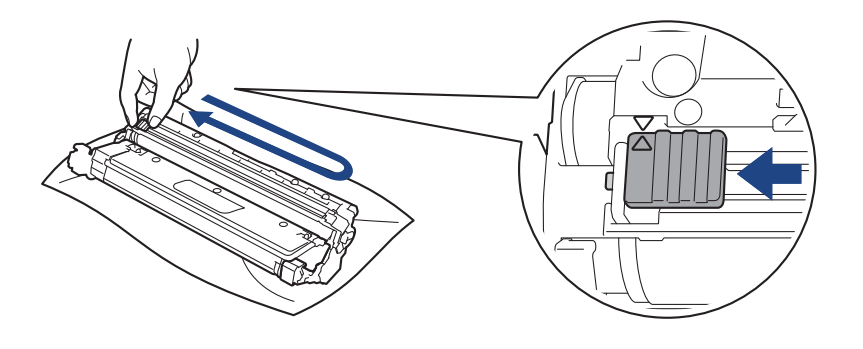

- ح<br>كل تأكد من إعادة اللسان الأخضر إلى الموضع الرئيسي (▲). يجب محاذاة اتجاه السهم الجاه الموالي الموجود على وحدة الأسطوانة. فإذا لم تقم بذلك، فربما يظهر خط عمودي على الصفحات المطبوعة.
	- 9. مرر مجموعة وحدة الأسطوانة وخرطوشة الحبر في الجهاز. وتأكد من تطابق لون خرطوشة الحبر مع لون الملصق نفسه الموجود على الجهاز. ȓ

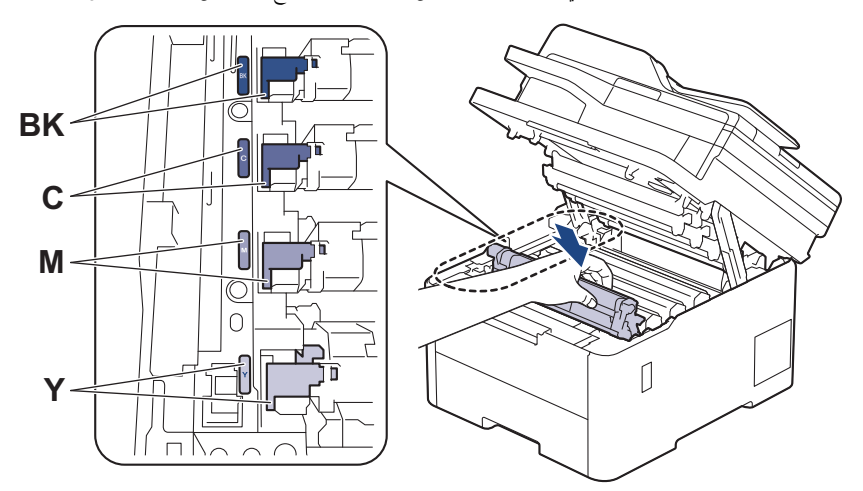

10. أغلق الغطاء العلوي للجهاز.

- ˈعد ا˷˖ˍدال ǫȓي ˬر̃و˺ة ˨برǙ لإ ˒و̘̜ ˓ش̾̏ل الج̶از ǫȓو ˒فت˦ ا̤̏طاǤ ا̤ع̧وي ˧ܧ ˒عود ˺ا˺ة الج̶از Ȕالى و̀ع الا˷̑˕عداد.
	- تُعد خرطوشة الحبر التي تأتي مع جماز Brother خرطوشة حبر جديدة.
	- من المستحسن الاحتفاظ بخرطوشة حبر جديدة جاهزة للاستخدام عندما ترى تحذير انخفاض مسحوق الحبر.
		- لا تقم بإخراج خرطوشة الحبر الجديدة من عبواتها حتى تكون مستعدًا لترَكِبها.
		- إذ إنه في حالة ترك خرطوشة الحبر دون عبوتها لفترة طويلة، فسوف يقل العمر ا√فتراضي للحبر.
- نوصي باستخدام مستلزمات Brother الأصلية لضان جودة طباعة وأداء مستقرين. رغم أنه قد لا تتسبب كل المستلزمات غير الأصلية في مشكلات بالجودة، فمن المحتمل أن يؤثر بعضها بشدة في جودة الطباعة أو أن يُتسبب في تعطل الجهاز. قد تفرض شركة Brother رسومًا مقابل إصلاح جحازك إذا ثبت أن استخدام مستلزمات غير أصلية هو ما سبب الضرر، حتى إذا كان الجهاز لا يزال مشمولًا بالضهان.

#### ̪ع̧و̪ات ذات ˽لة

• استبدال المستلزمات

#### مواضيع ذات صل**ة** <del>.</del>

- رسائل الخطأ والصيانة
- تحسين جودة الطباعة

الصفحة الرئيسية > الصيانة الدورية > استبدال المستلزمات > استبدال وحدة الأسطوانة ا

### استبدال وحدة الأسطوانة

```
قبل بدء إجراء الاستبدال ★★ معلومات ذات صلة. استبدال المستلزمات
```
>> ا˷˖ˍدال و˨دة ȓ الأ˷طوا̭ة

```
>> إعادة تعيين عداد الأسطوانات (DCP-L3520CDW)
>> إعادة تعيين عداد الأسطوانات (/DCP-L3560CDW/MFC-L3720CDW/MFC-L3755CDW/MFC-L3760CDW/MFC-L3780CDW
                                                                   (MFC-L8340CDW/MFC-L8390CDW
```
### استبدال وحدة الأسطوانة

- 1. تأكد أن الجهاز في وضع التشغيل. í.
- ـ<br>2. افتح الغطاء العلوي حتى يستقر في وضع الفتح.

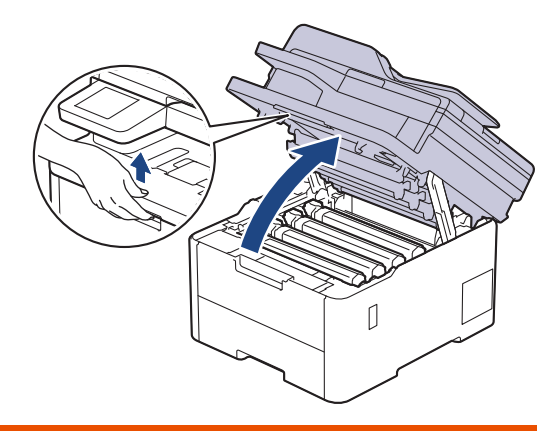

تحذ̽ر

سطح ساخن

ستكون الأجزاء الداخلية للجهاز ساخنة جدًا. انتظر حتى يبرد الجهاز قبل لمسه.

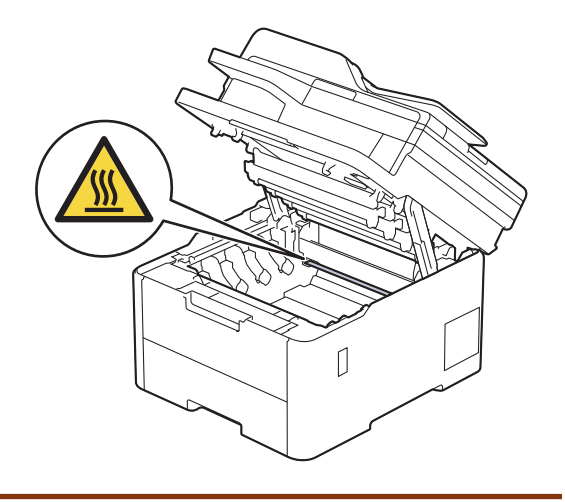

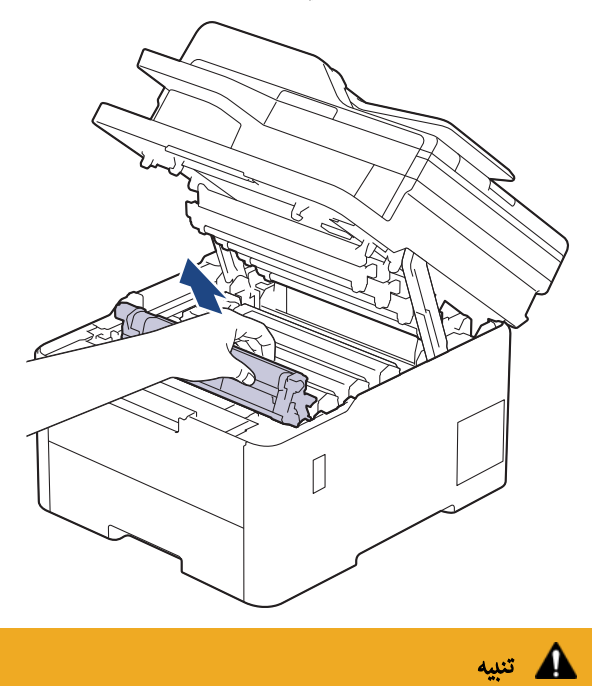

## نوصي بوضع مجموعة خرطوشة الحبر ووحدة الأسطوانة على سطح مستوٍ ونظيف مع وضع ورق يمكن التخلص منه أسفلها إذا قمت بسكب مسحوق الحبر أو بعثرته دون قصد.

### هام

لمنع تلف الجهاز بسبب الكهرباء الساكنة، لا تلمس الأقطاب الكهربائية المشار إليها في الرسم التوضيحي.

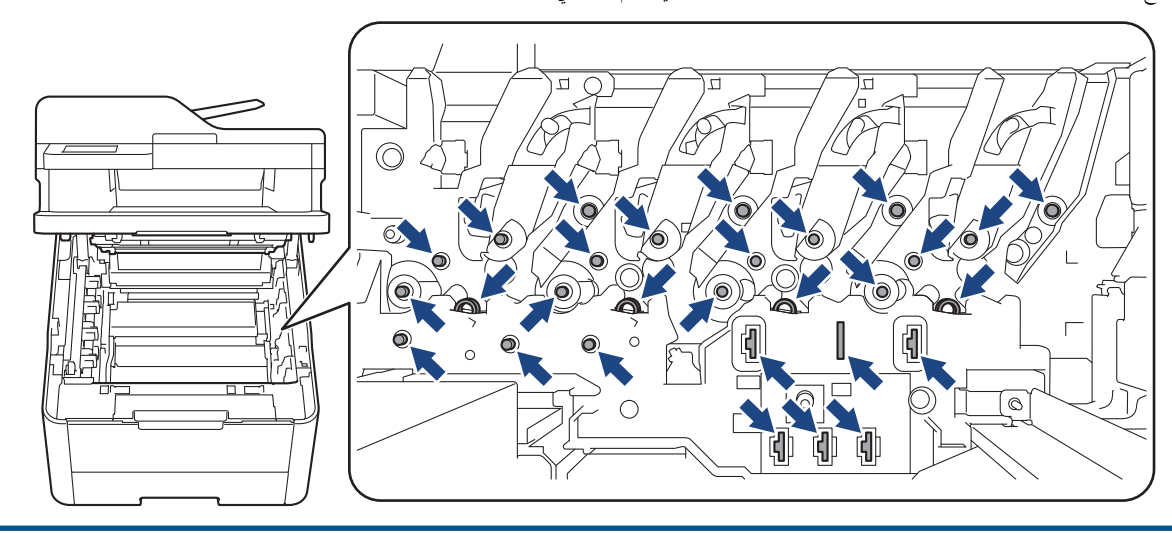

4. ادفع ذراع القفل الخضراء إلى أسفل ثم أزل خرطوشة الحبر من وحدة الأسطوانة.

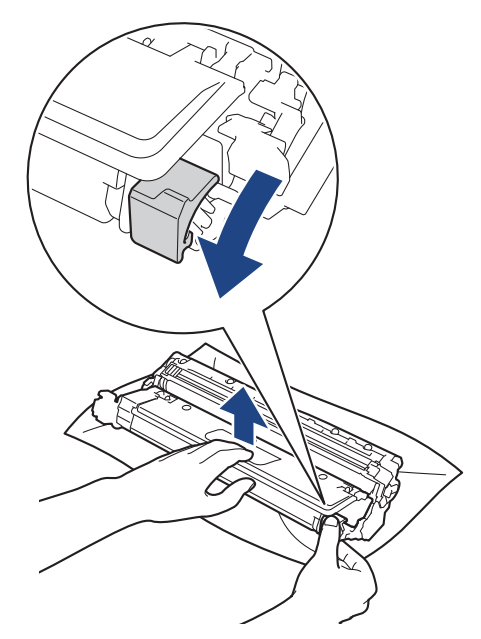

- 5. قم بإخراج وحدة الأسطوانة الجديدة من عبوتها.
	- $6$ . انزع الغطاء الواقي.

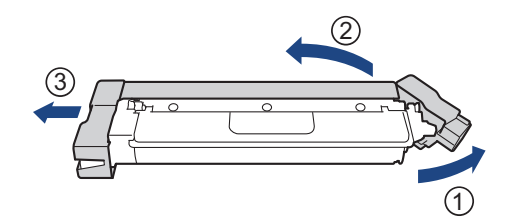

7. أعد إدخال خرطوشة الحبر بإحكام في وحدة الأسطوانة الجديدة حتى تسمع صوت استقرارها في مكانها.

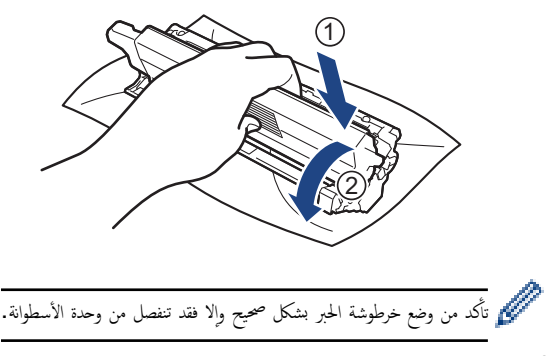

8. قم بتنظيف سلك الكورونا داخل وحدة الأسطوانة عن طريق تحريك اللسان الأخضر برفق من اليسار لليمين ومن اليمين لليسار عدة مرات.

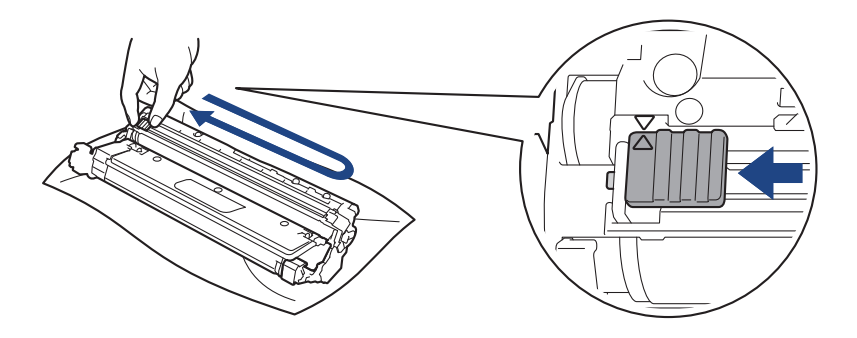

<span id="page-134-0"></span>تأكد من إعادة اللسان الأخضر إلى الموضع الرئيسي (▲). يجب محاذاة اتجاه السهم المواخي الموالي به الموجود على وحدة الأسطوانة. فإذا لم تقم بذلك، فربما يظهر خط عمودي على الصفحات لمطبوعة.

> 9. مرر مجموعة وحدة الأسطوانة وخرطوشة الحبر في الجهاز. وتأكد من تطابق لون خرطوشة الحبر مع لون الملصق نفسه الموجود على الجهاز. ȓ

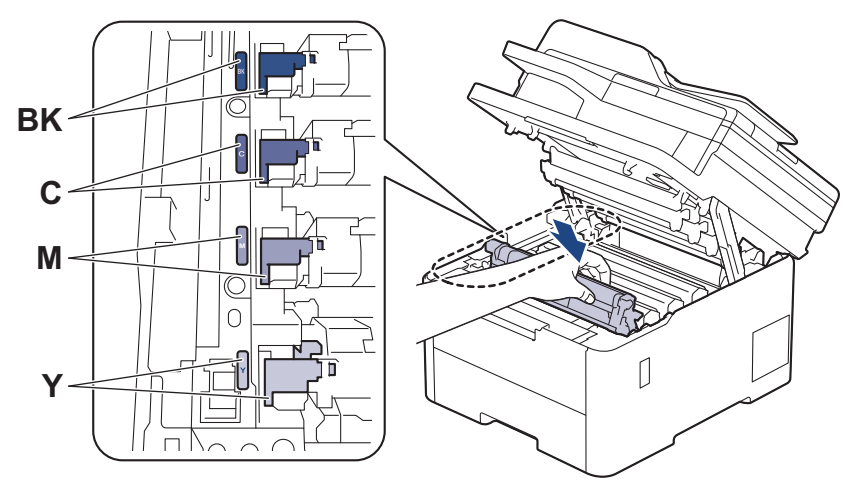

10. أغلق الغطاء العلوي للجهاز.

11. أعد تعيين عداد الأسطوانة عن طريق اتباع القسم التالي.

#### ملاحظة

- يحدث تآكل الأسطوانة واهترائها نتيجة لاستخداما ودورانها وتفاعلها مع الورق والمواد الأخرى الموجودة في مسار الورق. عندما تصل أسطوانة ما إلى حد الدوران المحدد بالمصنع الموافق لإنتاجية اصفحات المقدرة، ستطالبك شاشة LCD الخاصة بالمنتج باستبدال الأسطوانة. سيستمر المنتج في العمل، إلا أن جودة الطباعة قد لا تكون مثالية.
	- في حالة وضع وحدة الأسطوانة خارج عبوتها تحت أشعة الشمس المباشرة (أو الضوء الصناعي لفترات طويلة)، فإنها قد تتلف.
- هناك العديد من العوامل التي تحدد العمر ا√قتراضي الفعلي للأسطوانة. مثل درجة الحرك الورق ونوع مسحوق الحبر المستخدم وما إلى ذلك. في الظروف المثالية، يُقدر متوسط عمر الأسطوانة بحوالي 20.000 صفحة تقريبًا استنادًا إلى ثلاث صفحات لكل محمة (صفحات ذات وجه واحد بحجّم A4/Letter). قد يتأتر عدد الصفحات بعدة عوامل، من بينها على سبيل المثال لا الحصر نوع ً الوسائط وحجمها.

ا ً نظرًا لأننا لا يمكنا التحكم في العوامل العديدة التي كدد العمر الافتراضي الله عليه العلمي على إلى الله على إلى سلم من مصل على إسطة الأسطوانة.

- يجب عدم استخدام الجهاز إلا في بيئة نظيفة خالية من الغبار وبها تهوية جيدة.
- نوصي باستخدام مستلزمات Brother الأصلية لضمان جودة طباعة وأداء مستقرين. رغم أنه قد لا تتسبب كل المستلزمات غير الشميلات بالجودة، فمن المحمل أن يؤثر بعضها بشدة في جودة الطباعة أو أن يتسبب في تعطل الجهاز. قد تفرض شركة Brother رسومًا مقابل إصلاح جمازك إذا ثبت أن استخدام مستلزمات غير أصلية هو ما سبب الضرر، حتى إذا كان الجهاز لا يزال مشمولًا بالضمان.

### ̵ام

- التجنب المشكلات في جودة الطباعة أو تلف الجهازِ ، لا تقم بإعادة تعيين عداد الأسطوانة إلا إذا كنت تستبدل وحدة الأسطوانة.
- إذا قمت بإعادة تعيين عداد الأسطوانة دون استبدال وحدة الأسطوانة، فلن يكون الجهاز قادرًا على حساب عمر الأسطوانة الافتراضي المتبقي على نحو صحيح.

### Ȕا̊ادة ˒ع۸̾ ̊داد ȓ الأ˷طوانات **)CDW3520L-DCP )**

- 1. تأكد أن الجهاز في وضع التشغيل. ∫<br>∫
	- 2. تأكد من غلق غطاء الجهاز. ȓ
- 3. اسحب **OK (موافق)** لأسفل أثناء الضغط على **▲**.
- 4. ا̏̀ط ̊لى **( OK** ̪وا̙ق**)** ̤˕حد̻د ( Drum ȓ الأ˷طوا̭ة).
- $5$ . اضغط على ▲ أو ▼ لعرض لون الحبر الذي يخص وحدة الأسطوانة التي استبدلتها للتو، ثم اضغط على **OK (موافق)**.
	- واستغط على الإعادة تعيبن عداد الأسطوانات.  $6$

### <span id="page-135-0"></span> $DCP$ -L3560CDW/MFC-L3720CDW/MFC-L3755CDW/MFC-L3760CDW/) **(MFC-L3780CDW/MFC-L8340CDW/MFC-L8390CDW)**

- 1. تأكد أن الجهاز في وضع التشغيل. ∫<br>∫
- ˋا. 2. ا̏̀ط ̪ع ؏رار الا˷̑ ̊لى لمدة خم˶ ٍ ˙وان ˒قر̻ <u>با</u>
	- . اضغط على Drum (الأسطوانة).  $3$
- د. حدد لون الحبر الذي يخص وحدة الأسطوانة التي استبدلتها للتو.
	- 5. اضغط على Yes (نعم).

## ل<mark>ا معلومات ذات صلة</mark>

• استبدال المستلزمات

#### مواضيع ذات صل**ة**ً.

- رسائل الخطأ والصيانة
- تحسين جودة الطباعة

الصفحة الرئيسية > الصيانة الدورية > استبدال المستلزمات > استبدل وحدة الحزام ا

│ استبدل وحدة الحزام

```
قبل بدء إجراء الاستبدال ★★ معلومات ذات صلة. استبدال المستلزمات
```
>> ا˷˖ˍدل و˨دة الح˴ام

```
>> إعادة تعيين عداد وَحدة الحزام (DCP-L3520CDW)
>> إعادة تعيين عداد وحدة الحزام (/DCP-L3560CDW/MFC-L3720CDW/MFC-L3755CDW/MFC-L3760CDW كانادة تعيين عداد وحدة الحزام
                                                                            (MFC-L8340CDW/MFC-L8390CDW
```
### استبدل وحدة الحزام

- 1. تأكد أن الجهاز في وضع التشغيل. í.
- ــ<br>2. افتح الغطاء العلوي حتى يستقر في وضع الفتح.

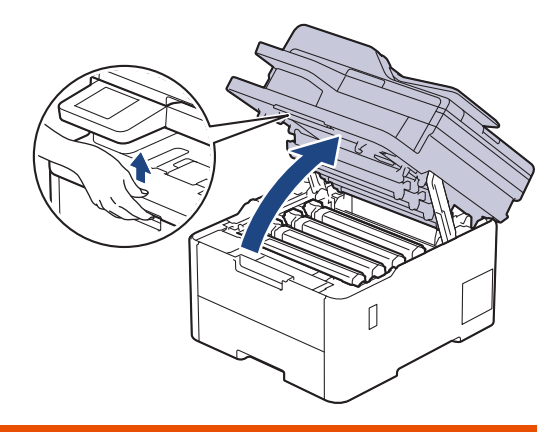

تحذ̽ر

سطح ساخن

ستكون الأجزاء الداخلية للجهاز ساخنة جدًا. انتظر حتى يبرد الجهاز قبل لمسه.

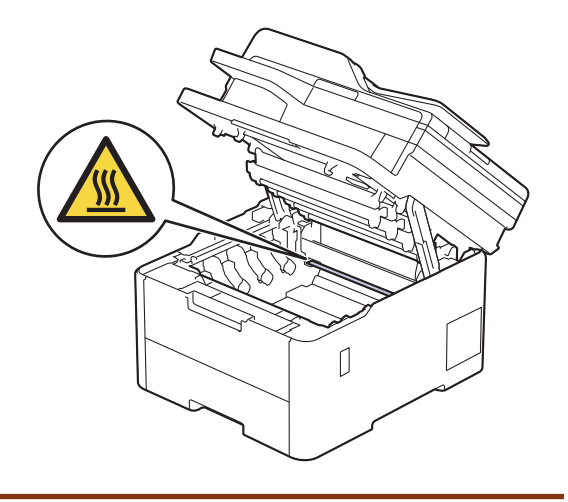

 $3$ . أزل جميع مجموعات وحدة الأسطوانة وخرطوشة الحبر.

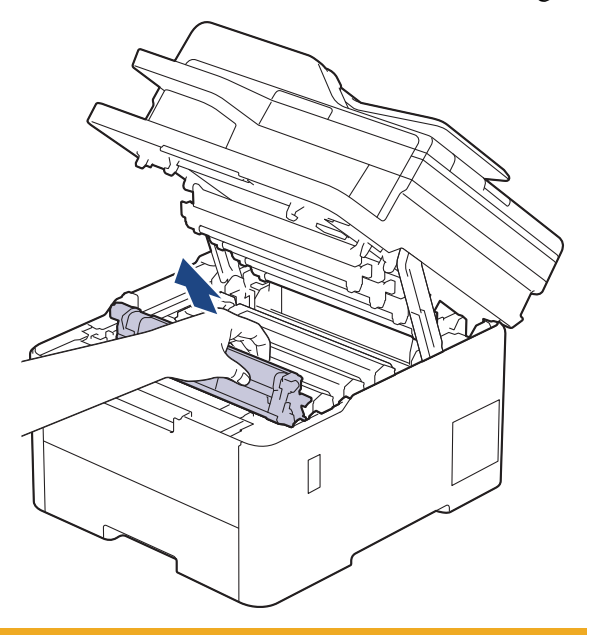

## ˒̰ˌ̴̀

نوصي بوضع مجموعة خرطوشة الحبر ووحدة الأسطوانة على سطح مستعٍ ونظيف مع وضع ورق يمكن التخلص منه أسفلها إذا قمت بسكب مسحوق الحبر أو بعثرته دون قصد.

هام

لمنع تلف الجهاز بسبب الكهرباء الساكنة، لا تلمس الأقطاب الكهربائية المشار إليها في الرسم التوضيحي.

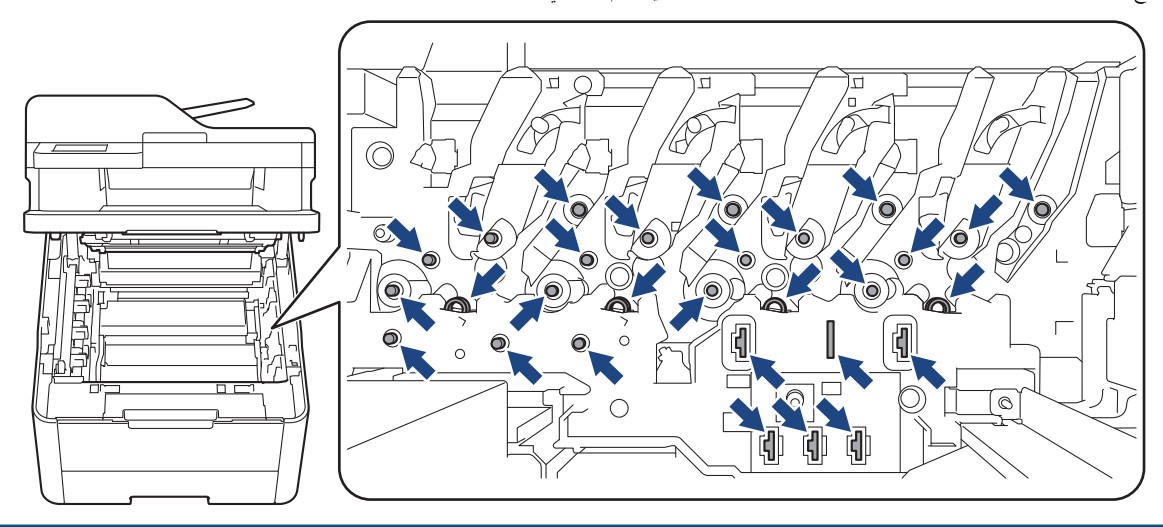

4. أمسك المقبض الأخضر لوحدة الحزام وارفع وحدة الحزام لأعلى، ثم اسحبها إلى الحارج دون ملامستها للجهاز.

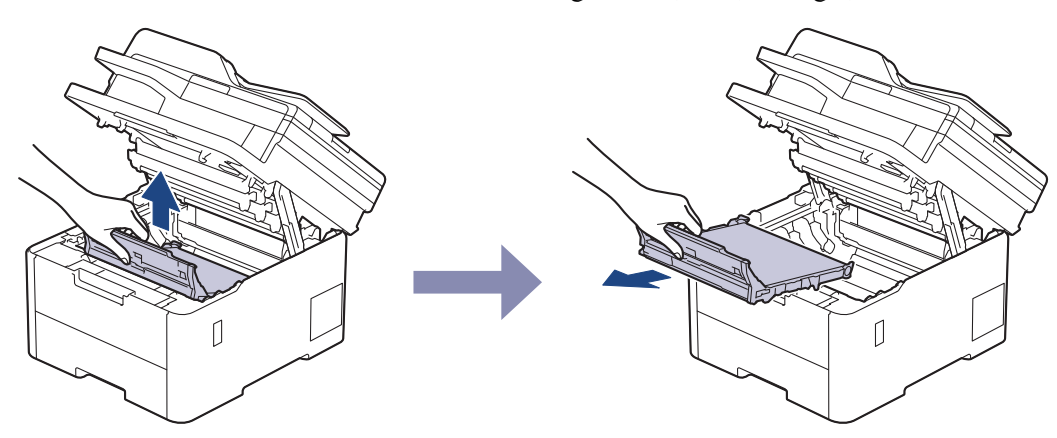

#### ق. أفرغ وحدة الحزام الجديدة وأدخلها في الجهاز.

<span id="page-138-0"></span>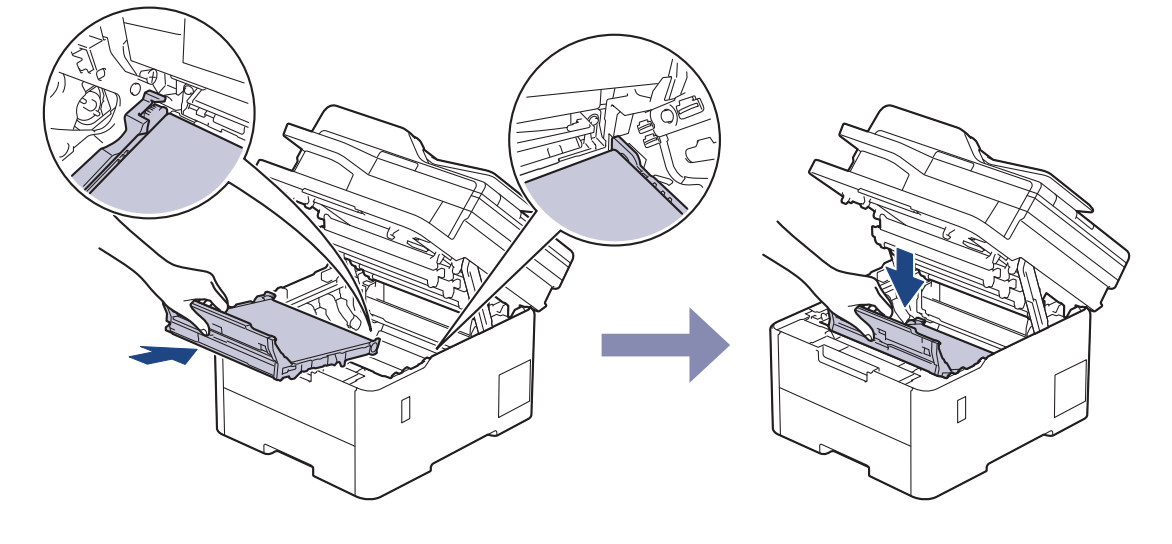

#### ملاحظة

لتجنب مشكلات جودة الطباعة، لا تلمس الأجزاء المظللة الموضحة في الرسوم التوضيحية.

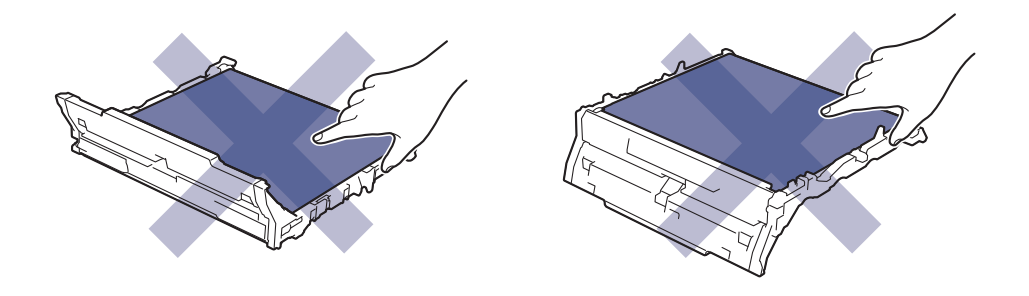

6. أعد إدخال كل مجموعات وحدة الأسطوانة وخرطوشة الحبر في الجهاز. تأكد من تطابق لوب م في العون فسه الموجود على الجهاز لجميع مجموعات وحدة الأسطوانة وخرطوشة الحبر الأربعة. ȓ

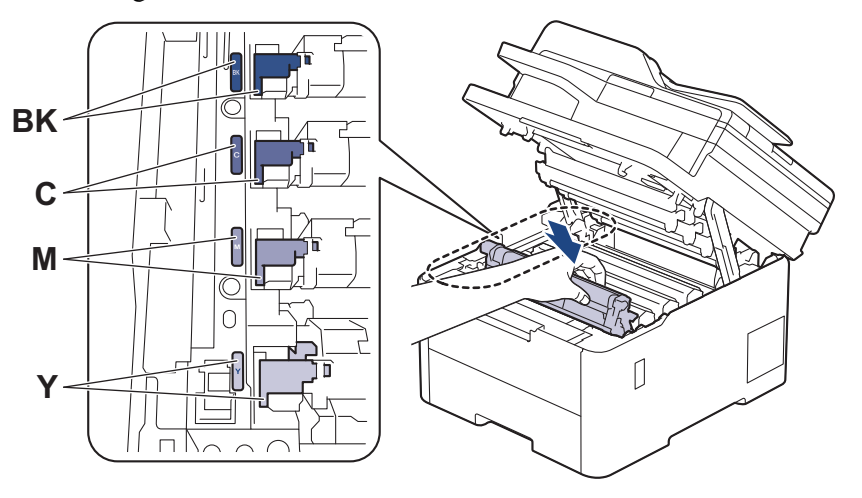

- 7. أغلق الغطاء العلوي للجهاز.
- د أعد تعيين عداد وحدة الحزام عن طريق اتباع القسم التالي. $8$

### هام

لتجنب المشكلات في جودة الطباعة أو تلف الجهاز، لا تقم بإعادة تعيين عداد وحدة الحزام إلا إذا كنت تستبدل وحدة الحزام.

# Ȕا̊ادة ˒ع۸̾ ̊داد و˨دة الح˴ام **)CDW3520L-DCP )**

1. تأكد أن الجهاز في وضع التشغيل. ȓ

- 2. تأكد من غلق غطاء الجهاز. ∫<br>∫
- **3.** اسحب **OK (موافق)** لأسفل أثناء الضغط على **Å**.
- 4. ا̏̀ط ̊لى a ǫȓو b ̤عرض الخ̾ار ( Belt الح˴ام)Ǚ ثم ا̏̀ط ̊لى **( OK** ̪وا̙ق**)**.
	- 5. اضغط على ▲ لإعادة تعيين عداد الحزام.

### <span id="page-139-0"></span>إعادة تعيين عداد وحدة الحزام DCP-L3560CDW/MFC-L3720CDW/MFC-L3755CDW/MFC-L3760CDW/) **(MFC-L3780CDW/MFC-L8340CDW/MFC-L8390CDW)**

- 1. تأكد أن الجهاز في وضع التشغيل. í. ˋا. 2. ا̏̀ط ̪ع ؏رار الا˷̑ ̊لى لمدة خم˶ ٍ ˙وان ˒قر̻ <u>ا</u> 3. اضغط على Belt (حزام) . 4. اضغط على Yes (نعم) . **| معلومات ذات صلة** • استبدال المستلزمات مواضيع ذات صل**ة** <del>.</del> • رسائل الخطأ والصيانة
	- تحسين جودة الطباعة

### | استبدل علبة الحبر المستهلك

قبل بدء إجراء الاستبدال ★★ مع*لومات ذات صلة* : *استبدال المستازمات* 

- 1. تأكد أن الجهاز في وضع التشغيل. ȓ
- 2. افتح الغطاء العلوي حتى يستقر في وضع الفتح.

<span id="page-140-0"></span>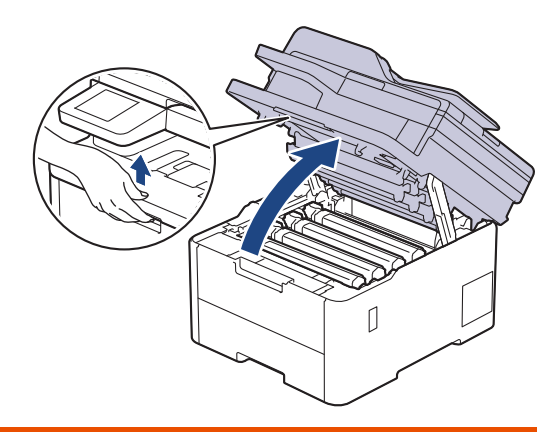

تحذ̽ر

- سطح ساخن
- ستكون الأجزاء الداخلية للجهاز ساخنة جدًا. انتظر حتى يبرد الجهاز قبل لمسه.

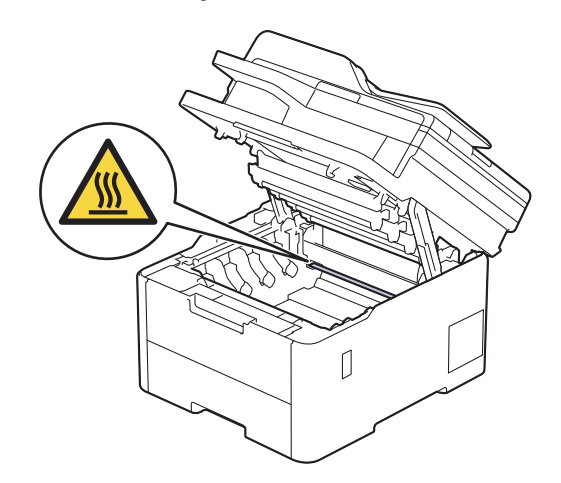

 $3$ . أزل جميع مجموعات وحدة الأسطوانة وخرطوشة الحبر.

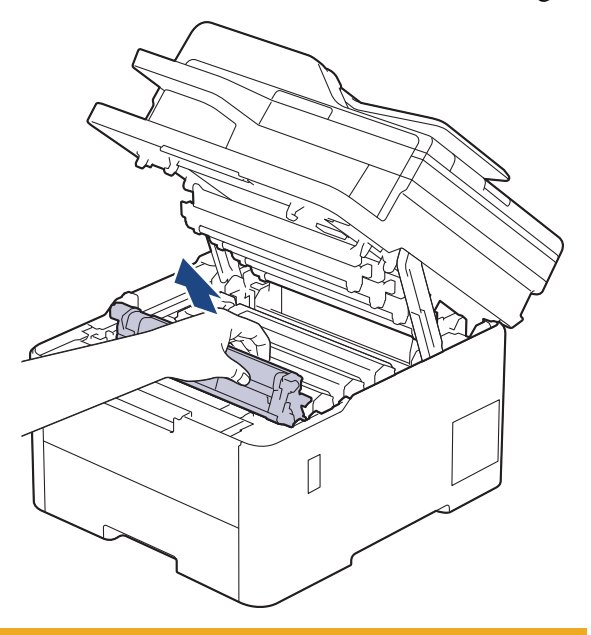

## ˒̰ˌ̴̀

نوصي بوضع مجموعة خرطوشة الحبر ووحدة الأسطوانة على سطح مستوٍ ونظيف مع وضع ورق يمكن التخلص منه أسفلها إذا قمت بسكب مسحوق الحبر أو بعثرته دون قصد.

هام

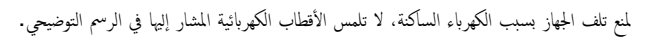

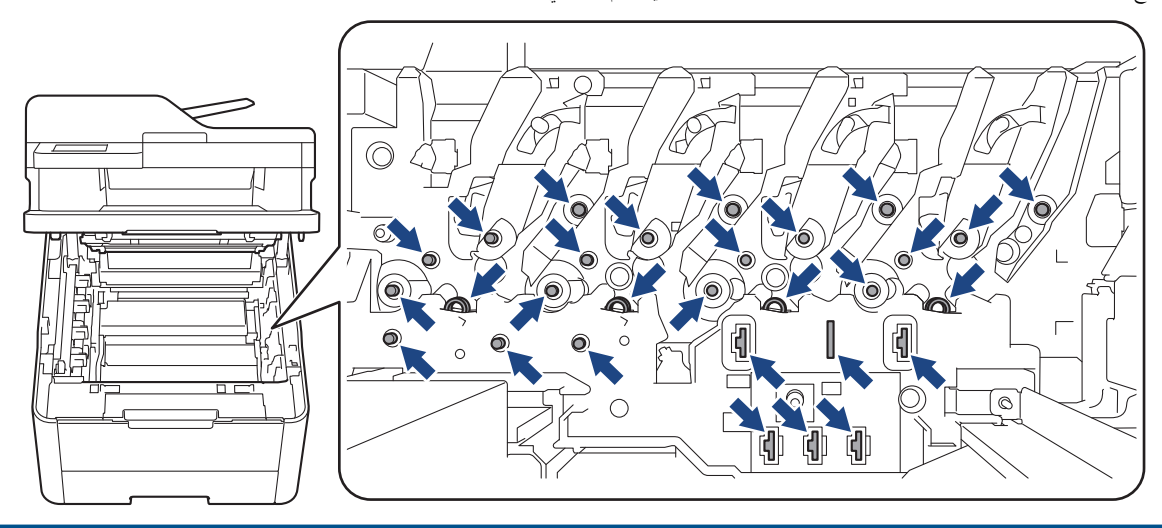

4. أمسك المقبض الأخضر لوحدة الحزام وارفع وحدة الحزام لأعلى، ثم اسحبها إلى الحارج دون ملامستها للجهاز.

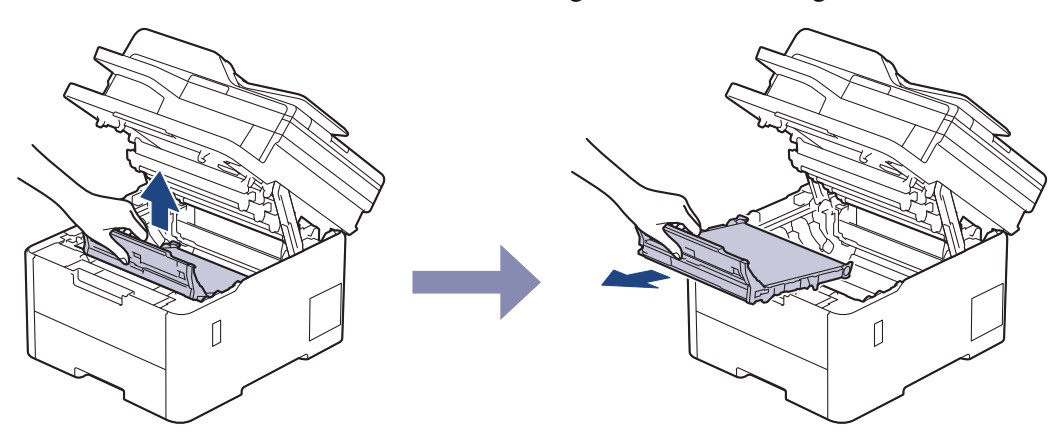

### ملاحظة

لتجنب مشكلات جودة الطباعة، لا تلمس الأجزاء المظللة الموضحة في الرسوم التوضيحية.

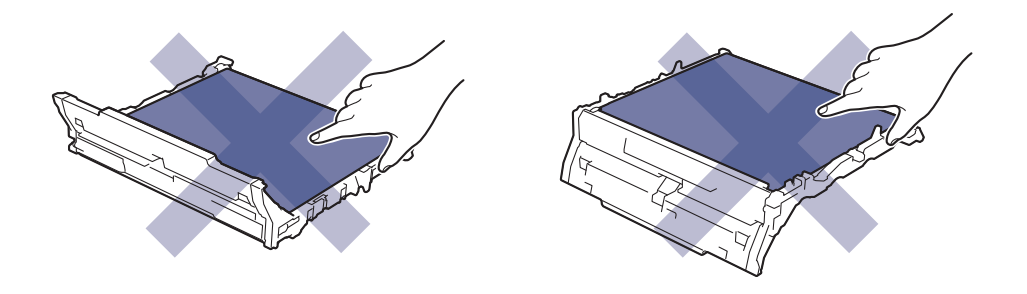

د. أزل مادة التغليف البرتقالية وتخلص منها.

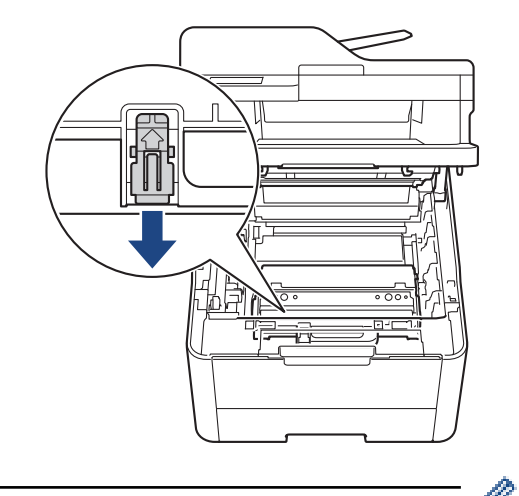

حضب هذه المخطوة ضرورية عند استبدال علبة الحبر المستهلك للمرة الأولى، وهي غير المتبدالم بعد ذلك. ويتم تركيب قطع التغليف ذات اللون البرتقالي في المصنع لحماية الجهاز أثناء عملية الشعن.<br>وي المصري المصري وي المصري المصري المست

و. أمسك المقبض الأخضر الخاص بعلبة الحبر المستهلك ثم أزل العلبة من الجهاز.

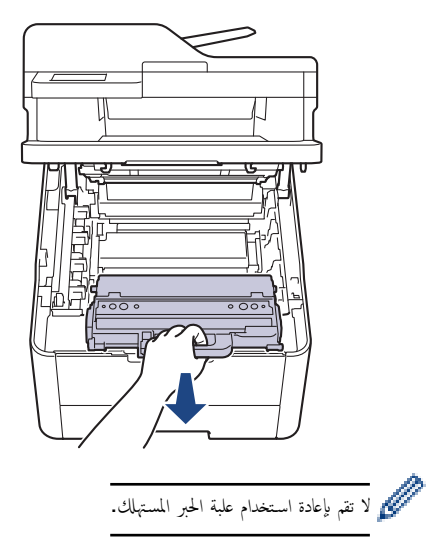

7. أخرج علبة الحبر المستهلك الجديدة من عبوتها وركبها في الجهاز. وتأكد من استواء علبة الحبر المستهلك ومن تثبيتها في مكانها بإحكام. ȓ

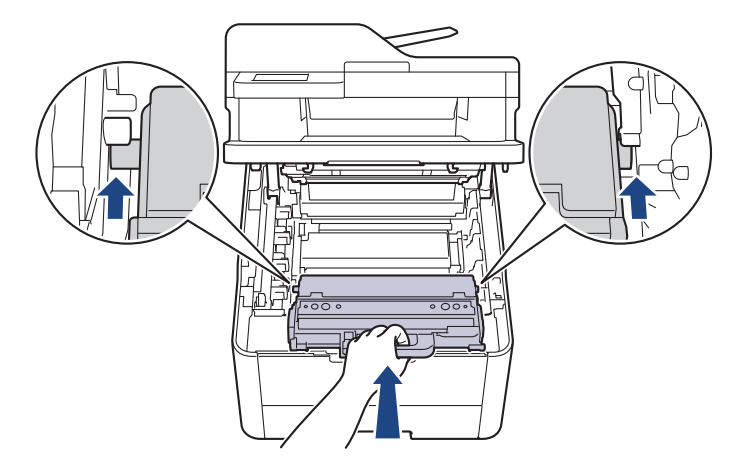

## ملاحظة

لتجنب مشكلات جودة الطباعة، لا تلمس الأجزاء المظللة الموضحة في الرسوم التوضيحية.

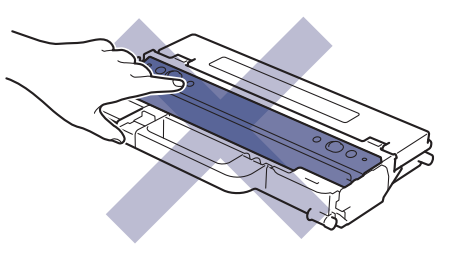

8. أعد إدخال وحدة الحزام في الجهاز.

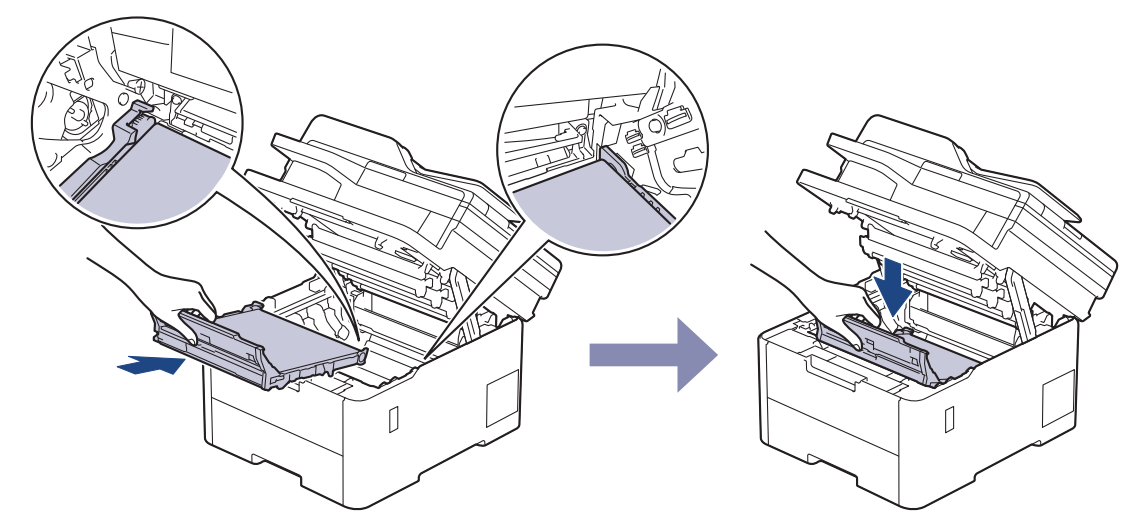
9. أعد إدخال كل مجموعات وحدة الأسطوانة وخرطوشة الحبر في الجهاز. تأكد من تطابق لون م لغان العواز الجري لون الجميع مجموعات وحدة الأسطوانة وخرطوشة الحبر الأربعة. ȓ

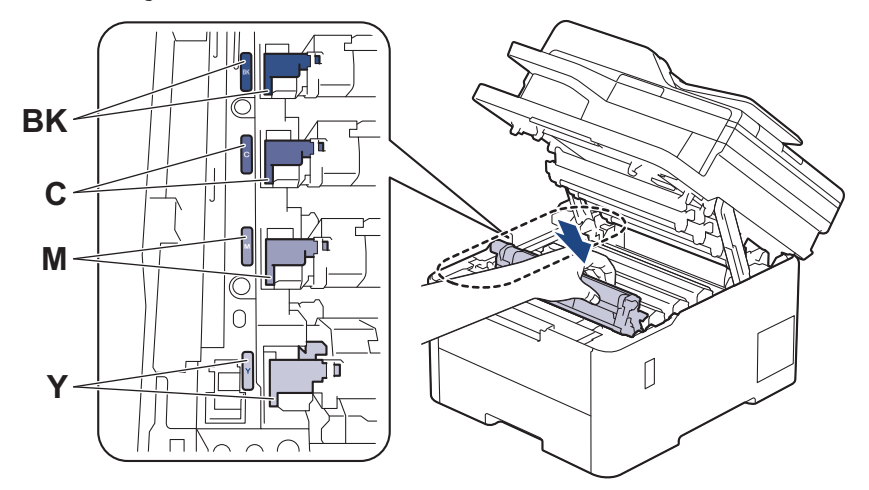

10. أغلق الغطاء العلوي للجهاز.

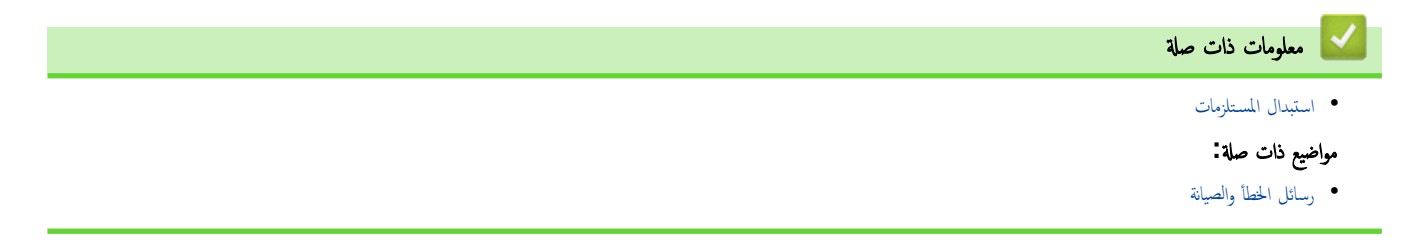

#### الصفحة الرئيسـية > الصيانة الدورية > تنظيف الجهاز **ال**جم

#### │ تنظيف الجهاز

قم بتنظيف الأجزاء الخارجية والداخلية للجهاز بشكل منتظم باستخدام قطعة قماش جافة وخالية من الوبر.

<span id="page-145-0"></span>عند استبدال خرطوشة الحبر أو وحدة الأسطوانة، تأكد من تنظيف الجزء اللجالوغي الصفحات العلبوت الحائل الجانو الداخلي للجهاز بقطعة قماش جافة وخالية من الوبر.

### تحذ̽ر

لا تستخدم أية مواد قابلة للاشتعال أو أي نوع من الرش أو أية مواد تنظيف عتوي على الأمحول لتنظيف الأجزاء الداخلية أو الخارجية للمنتج. فقد يؤدي القيام بذلك إلى حدوث حريق. وبدلاً من ذلك. اسـتخدم فقط قطعة قماش جافة وخالية من الوبر.

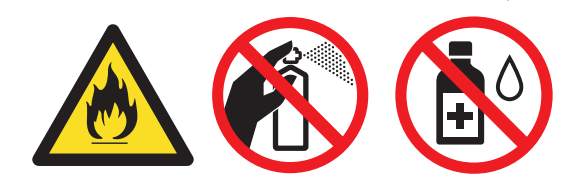

### هام

- لا تستخدم كحول الإيزوبروبانول لإزالة الأوساخ من لوحة التحكم. فربما يؤدي إلى كسر اللوحة.
	- لتجنب مشكلات جودة الطباعة، لا تلمس الأجزاء المظللة الموضحة في الرسوم التوضيحية.

#### خرطوشة الحبر

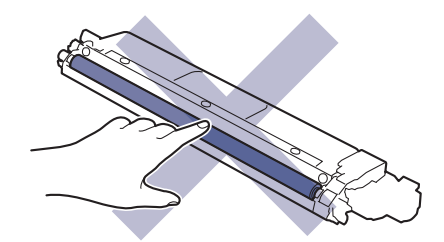

وحدة الأسطوانة

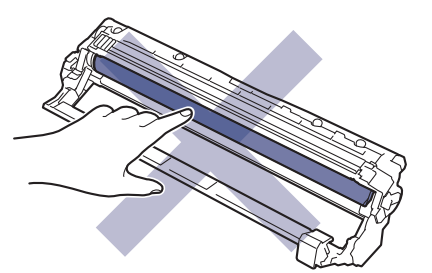

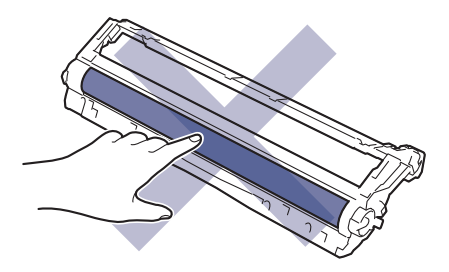

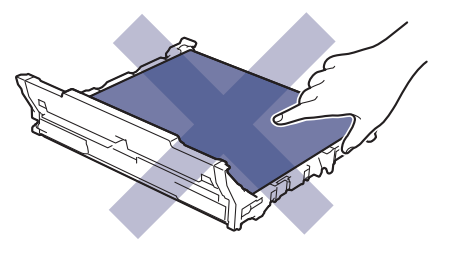

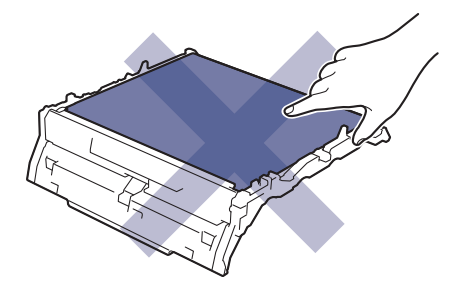

̧̊ˋة الحبر المس̑تهلك

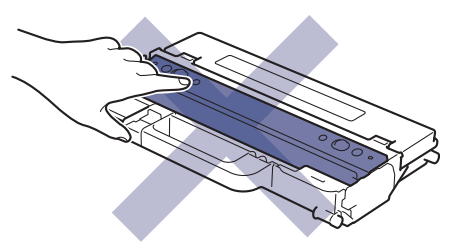

لا تقلب علبة الحبر المستهلك رأسًا على عقب، وإلا فقد ينسكب الحبر.

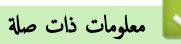

- الصيانة الدورية
- تنظيف الماسح الضوئي
- نظف رؤوس [LED](#page-149-0)
- [˒̰ظ̘̾](#page-150-0) ˺ا˺ة [LCD](#page-150-0) [ا̧̥مس̾̑ة](#page-150-0)
	- تنظيف أسلاك الكورونا
	- تنظيف وحدة الأسطوانة
	- تنظيف رولات سحب الورق

### │ تنظيف الماسح الضوئي

- قبل بدء إجراء التنظيف ڰڰ مع*لومات ذات صلة. تنظيف الجهاز* 
	- الاس اضغط مع الاستمرار على ﴿ <mark>(ل</mark>) لإِيقاف تشغيل الجهاز.
- <span id="page-147-0"></span>2. ارفع غطاء المستندات (1). قم بتنظيف السطح البلاستيكي الأبيض (2) وزجاج الماسحة الضوئية (3) أسفله باستخدام قطعة قماش ناعمة خالية من الوبر ومرطبة بالماء.

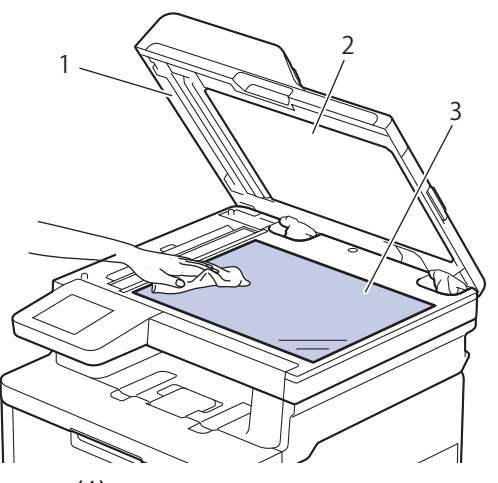

3. في وحدة تغذية المستندات التلقائية. قم بتنظيف القضيب الأبيض (1) وشريط زجاج الماسحمة الضوئية (2) أسفله باستخدام قطعة قماش ناعمة خالية من الوبر ومرطبة بالماء.

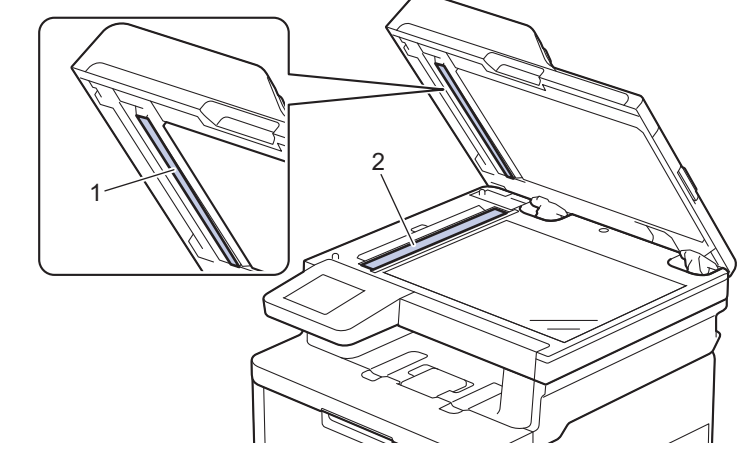

4. افتح غطاء زجاج الماسح الضوئي (1)، ثم قم بتنظيف الشريط الأبيض الآخر (2) وشريط زجاج الماسح الضوئي (3) (الطرز المدعومة فقط).

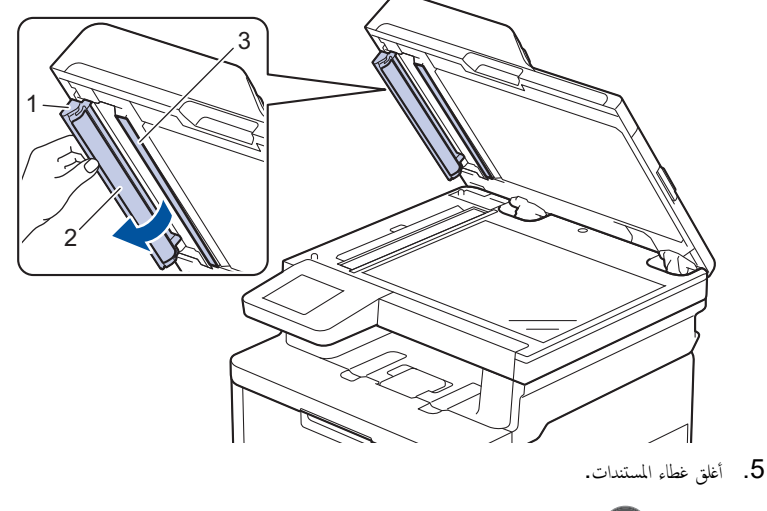

6. اضغط على (ال) لتشغيل الجهاز.

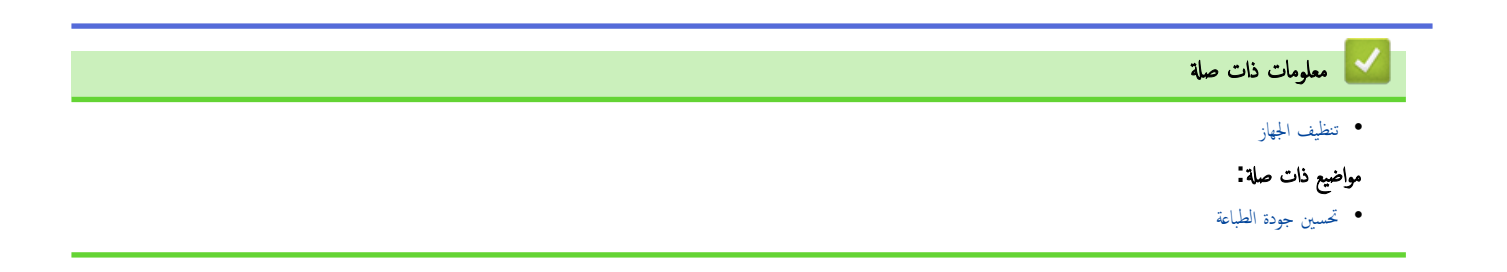

#### ■ الصفحة الرئيسية > الصيانة الدورية > تنظيف الجهاز > نظف رؤوس LED

### نظف رؤوس **LED**

قبل بدء إجراء التنظيف **≯≯** مع*لومات ذات صلة. تنظيف الجهاز* 

<span id="page-149-0"></span>في حالة وجود مشكلة في جودة الطباعة، مثل الألوانالفاتحة أو الباهتة، أو الخطوط البيضاء، أو الأشرطة التي توجد أسفل الصفحة، نظف رؤوس LED كما يلي:

- 1. اضغط مع الاستمرار على (ل) لإيقاف تشغيل الجهاز.
	- 2. افتح الغطاء العلوي حتى يستقر في وضع الفتح.

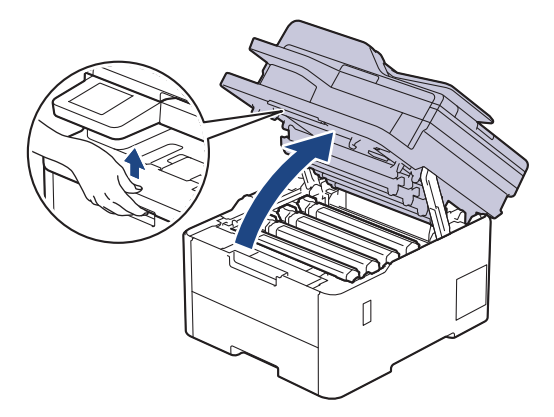

3. امسح كل نافذة من نوافذ رأس (1) LED باستخدام قطعة قماش خالية من الوبر، وناعمة، وجافة. لا تلمس النوافذ بأصابعك.

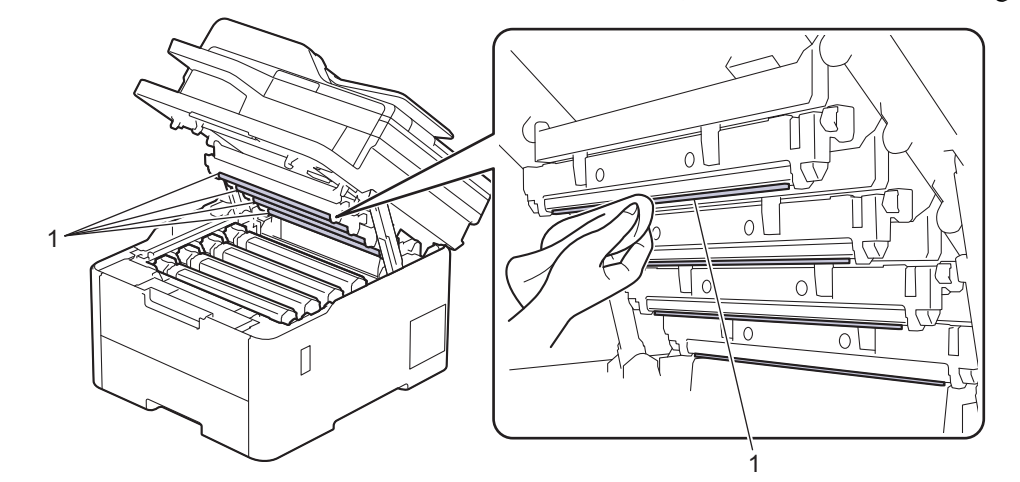

- 4. أغلق الغطاء العلوي للجهاز.
- 5. اضغط على (ل) لتشغيل الجهاز.

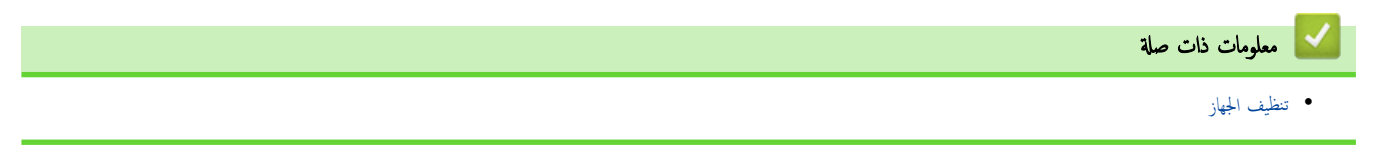

#### ▪ تنظيف شاشة LCD اللمسية

<span id="page-150-0"></span>الطرز ذات العلاقة: /DCP-L3560CDW/MFC-L3720CDW/MFC-L3755CDW/MFC-L3760CDW/MFC-L3780CDW MFC-L8340CDW/MFC-L8390CDW

قبل بدء إجراء التنظيف ★★ مع*لومات ذات صلة . تنظيف الجهاز* 

### هام

لا تستخدم أي نوع من المنظفات السائلة (بما في ذلك الإيثانول).

- 1. اضغط مع الاستمرار على (ل) لإيقاف تشغيل الجهاز.
- 2. قم ˈ˖نظ̘̾ ˺ا˺ة ا̧̥م˶ با˷̑˕خدام ̜طعة قماش ˡا̙ة ناعمة و˭ا̤̾ة ̪ن ا̤وˊر.

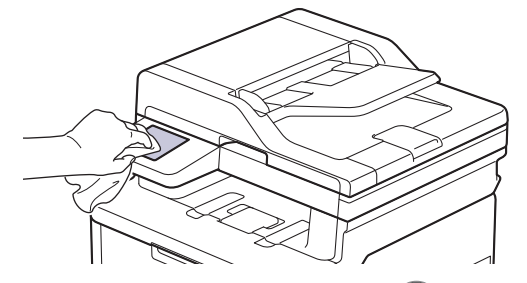

3. اضغط على (ل) لتشغيل الجهاز.

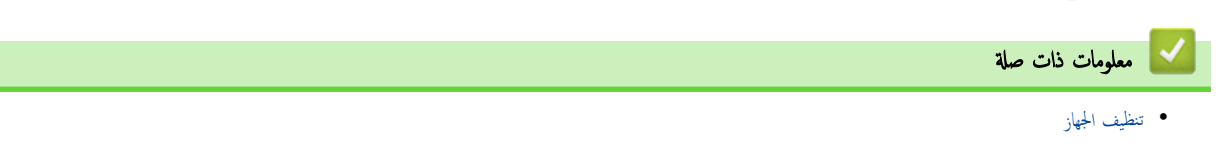

### | تنظيف أسلاك الكورونا

قبل بدء إجراء التنظيف ڰڰ مع*لومات ذات صلة*. *تنظيف الجهاز* 

1. افتح الغطاء العلوي حتى يستقر في وضع الفتح.

<span id="page-151-0"></span>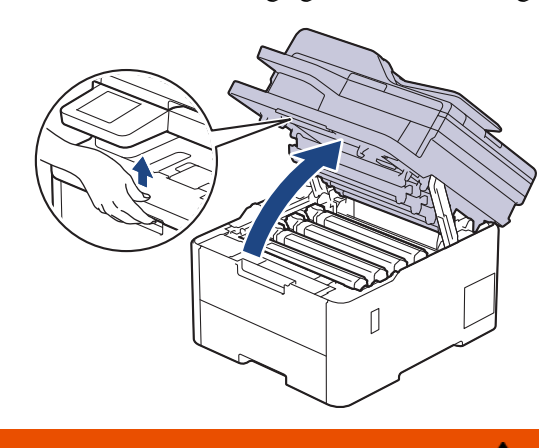

 $\frac{1}{2}$  تحذیر

سطح ساخن

ستكون الأجزاء الداخلية للجهاز ساخنة جدًا. انتظر حتى يبرد الجهاز قبل لمسه.

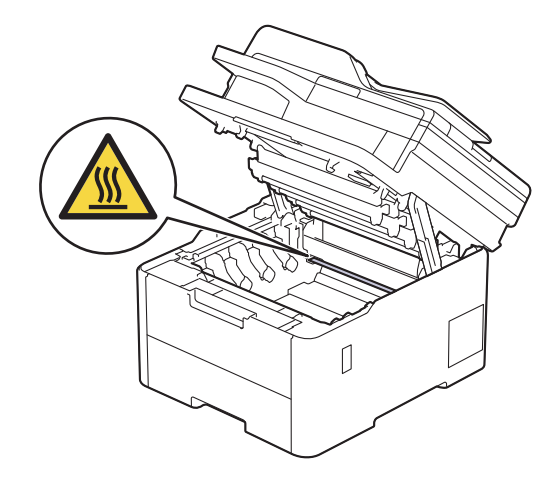

2. أخرج مجموعة خرطوشة الحبر ووحدة الأسطوانة.

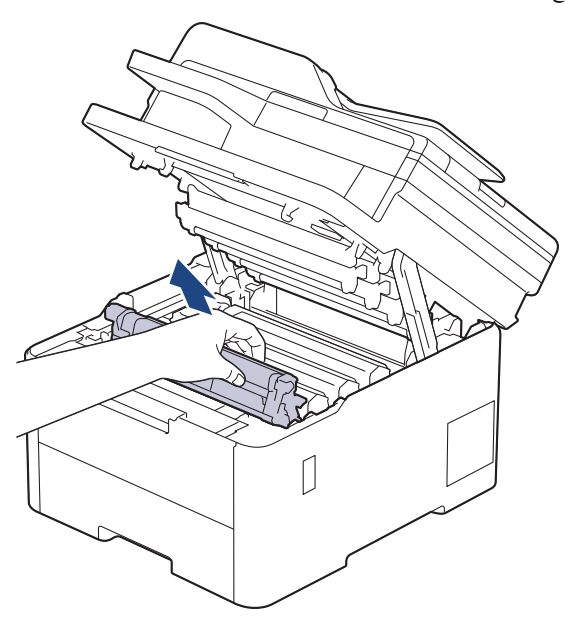

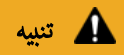

نوصي بوضع مجموعة خرطوشة الحبر ووحدة الأسطوانة على سطح مستوٍ ونظيف مع وضع ورق يمكن التخلص منه أسفلها إذا قمت بسكب مسحوق الحبر أو بعثرته دون قصد.

### هام

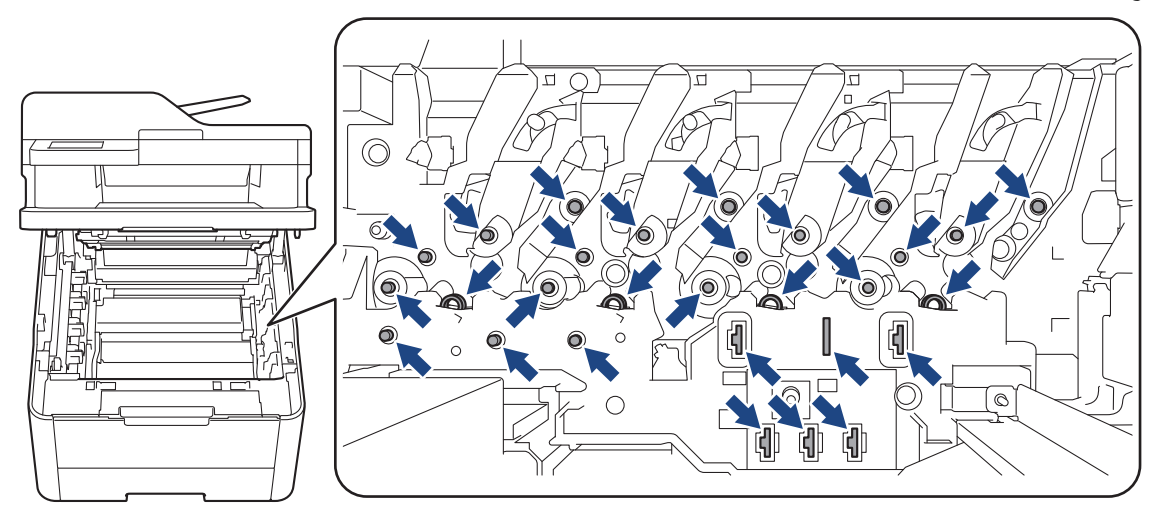

لمنع تلف الجهاز بسبب الكهرباء الساكنة، لا تلمس الأقطاب الكهربائية المشار إليها في الرسم التوضيحي.

3. قم بتنظيف سلك الكورونا داخل وحدة الأسطوانة عن طريق تحريك اللسان الأخضر برفق من اليسار لليمين ومن اليمين لليسار عدة مرات.

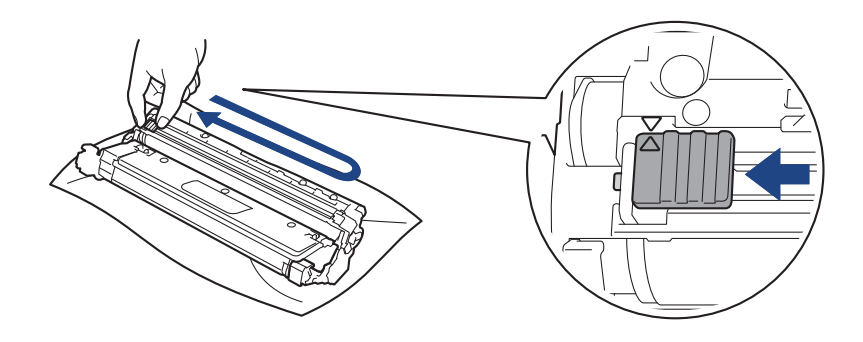

م<br>كلم تأكد من إعادة اللسان الأخضر إلى الموضع الرئيسي (هـ). يجب محاذاة اتجاه السهان المعلم العلام العرام المعلوان المرحل المعلمان المعلمان المعلمان المعلمان المعلمان المعلمان المعلمان المعلمان المعلمان المعلمان المعلمات ال المطبوعة.

4. مرر مجموعة وحدة الأسطوانة وخرطوشة الحبر في الجهاز. وتأكد من تطابق لون خرطوشة الحبر مع لون الملصق نفسه الموجود على الجهاز.

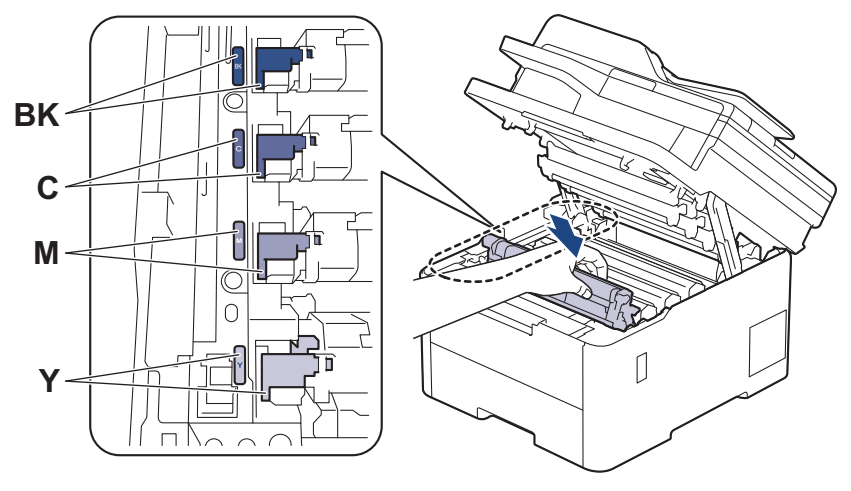

5. أغلق الغطاء العلوي للجهاز.

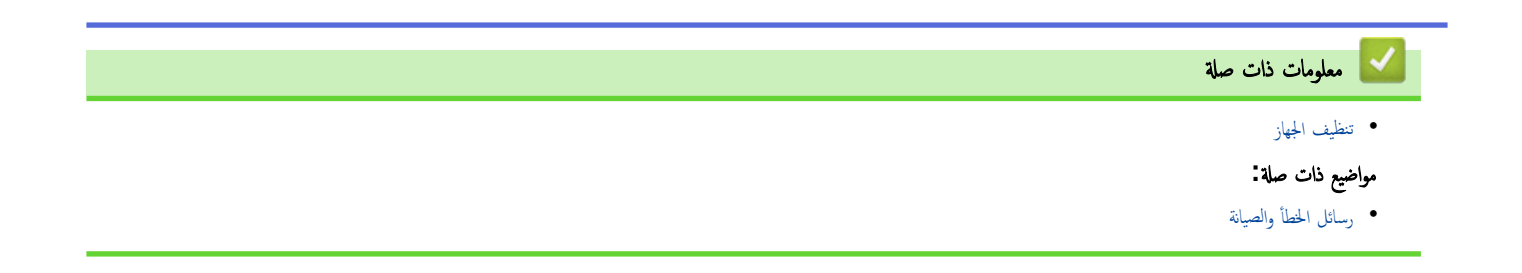

الصفحة الرئيسـية كالصيانة الدورية ك تنظيف الجهاز ك تنظيف وحدة الأسطوانة الج

#### تنظيف وحدة الأسطوانة

- <span id="page-154-0"></span>● إذا كانت مطبوعاتك تحتوي على نقط بلون أسود أو أييض أو حلاله المنظوات بوات إلى الأسطوانة قد تكون بها مواد غريبة مثل الصمغ المتكون من ملصق مثبتت على سطح الأسطوانة.
	- قبل بدء إجراء التنظيف ڰڰ مع*لومات ذات صلة. تنظيف الجهاز*

DCP-L3520CDW << DCP-L3560CDW/MFC-L3720CDW/MFC-L3755CDW/MFC-L3760CDW/MFC-L3780CDW/MFC-L8340CDW/ << MFC-L8390CDW

#### **DCP-L3520CDW**

- 1. تأكد أن الجهاز في وضع الاستعداد. ∫<br>∫
- 2. ا̏̀ط ̊لى **( Menu** ا̤قائمة**)**.
- 3. اضغط على ▲ أو ▼ لتحديد التالي:
- .a˨ دد ( Reports Print˒ قار̽ر ا̤طˋا̊ة). ا̏̀ط ̊لى **( OK** ̪وا̙ق**)**.
- .b˨ دد ( Print Dot Drum ̃ˋا̊ة ̭قاط ȓ الأ˷طوا̭ة). ا̏̀ط ̊لى **( OK** ̪وا̙ق**)**.

يقوم الجهاز بطباعة ورقة فحص نقاط الأسطوانة.

- 4. اضغط مع الاستمرار على (ل) لإيقاف تشغيل الجهاز.
	- 5. افتح الغطاء العلوي حتى يستقر في وضع الفتح.

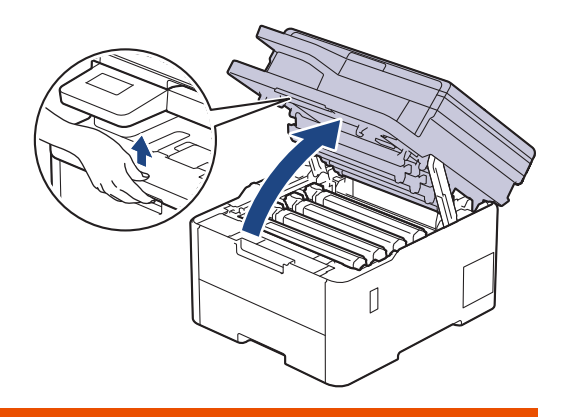

## تحذ̽ر

سطح ساخن

ستكون الأجزاء الداخلية للجهاز ساخنة جدًا. انتظر حتى يبرد الجهاز قبل لمسه.

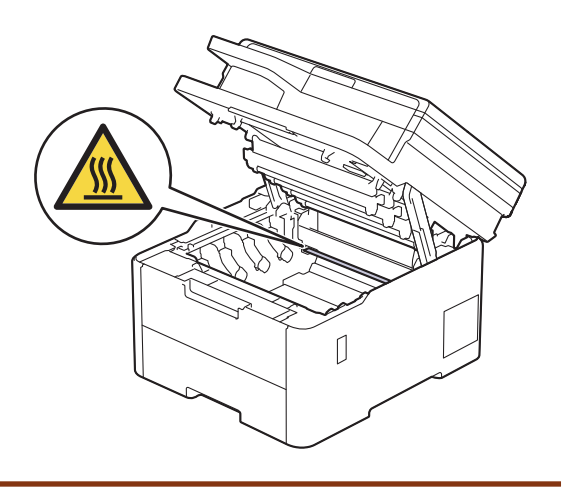

.<br>6. تكون ألوان النقاط المطبوعة الموجودة على ورقة فحص نقاط الأسطوانة التي الغي الأي تجموع وحدة الأسطوانة وخرطوشة الحبر التي تطابق الألوان المسببة للمشكلة.

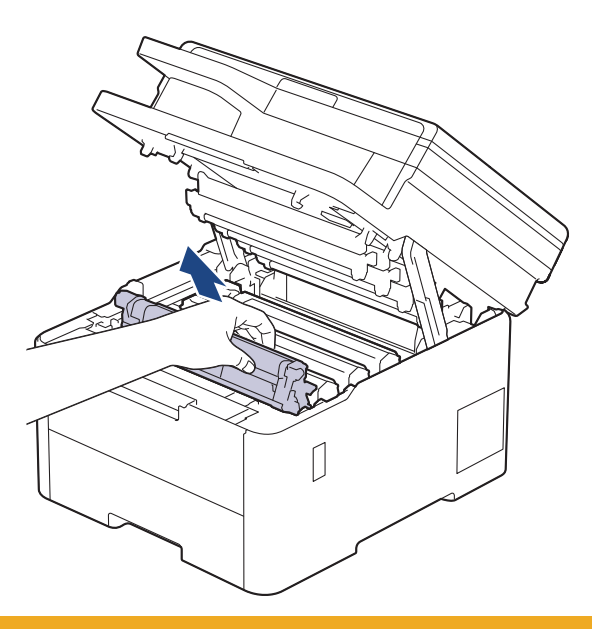

### ˒̰ˌ̴̀

نوصي بوضع مجموعة خرطوشة الحبر ووحدة الأسطوانة على سطح مستوٍ ونظيف مع وضع ورق يمكن التخلص منه أسفلها إذا قمت بسكب مسحوق الحبر أو بعثرته دون قصد.

### هام

لمنع تلف الجهاز بسبب الكهرباء الساكنة، لا تلمس الأقطاب الكهربائية المشار إليها في الرسم التوضيحي.

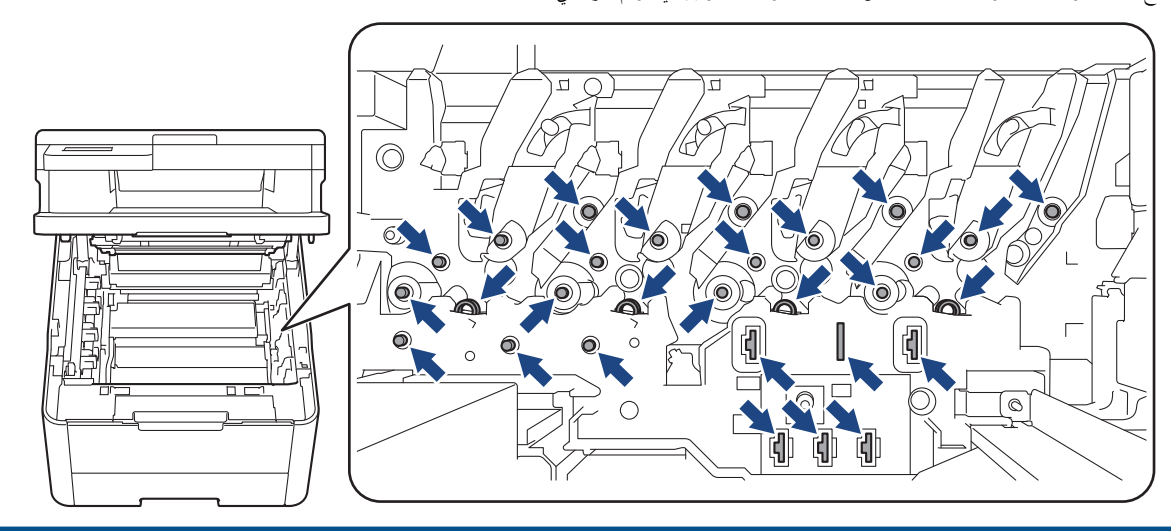

7. ادفع ذراع القفل المخضراء إلى أسفل ثم أزل خرطوشة الحبر من وحدة الأسطوانة.

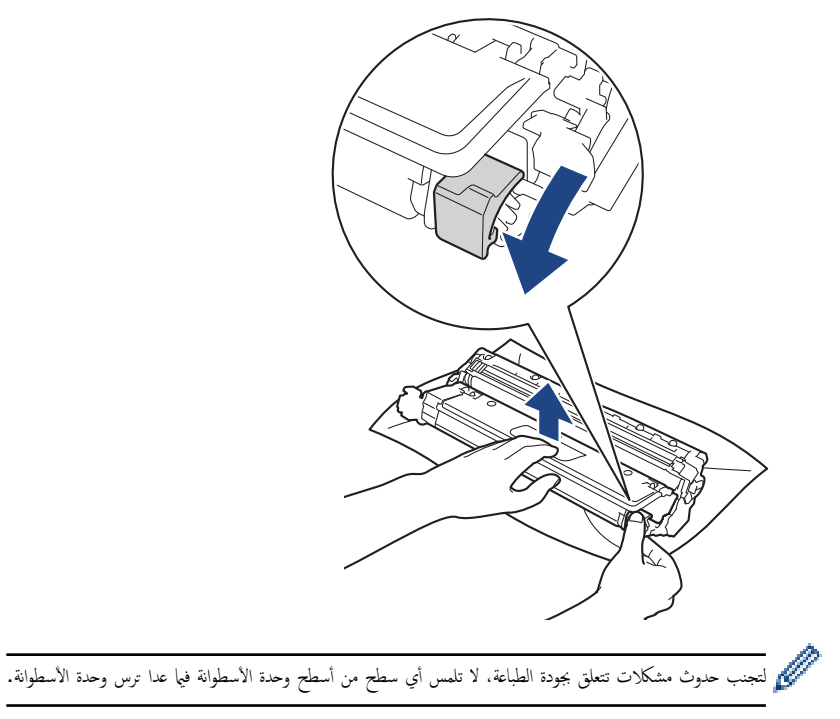

والوَّع إطار وحدة الأسطوانة بواسطة المقبض ثم أدره عكس اتجاه عقارب الساعة، كما هو مشار إليه.

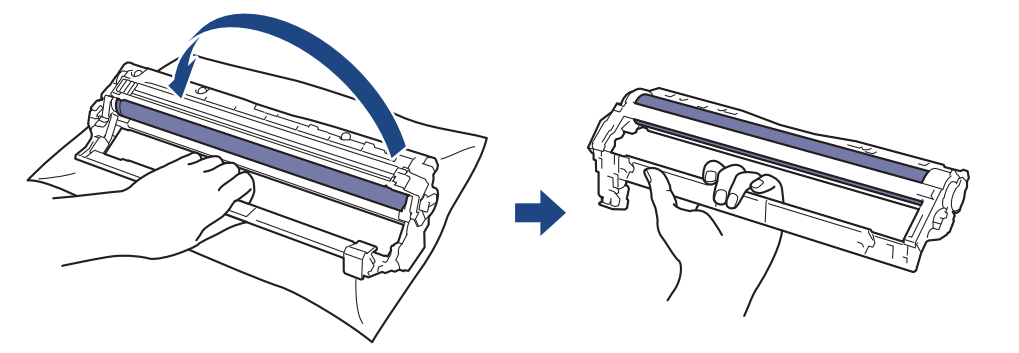

9. أرخ قبضتك بحيث يسقط الإطار إلى الأمام، ومن ثم استخدم يدك اليمنى لتحديد موقع ترس وحدة الأسطوانة داخل الجانب الأيمن من الإطار .

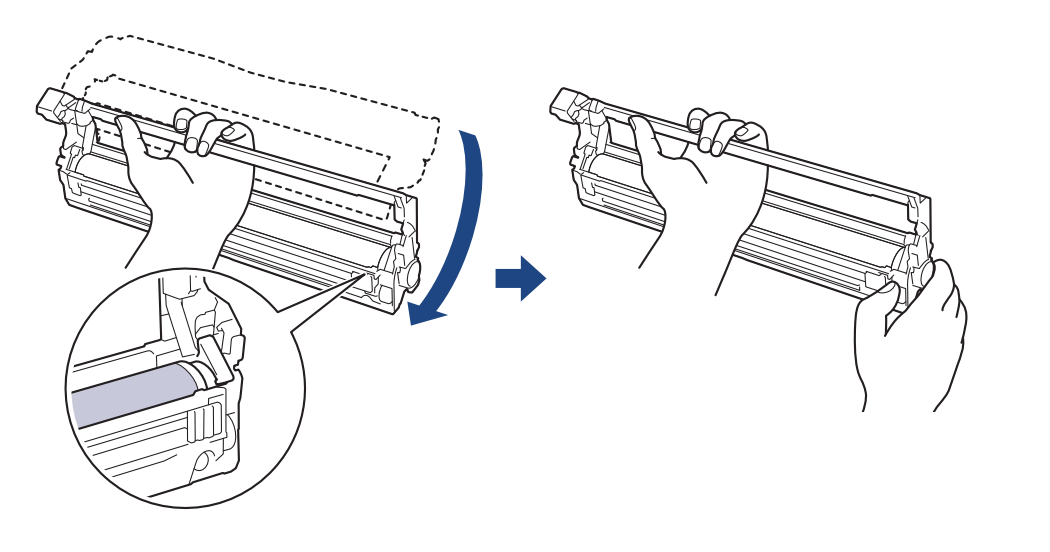

̤˕ˣ̰˨ ˇدوث ̪شكلات ˒˕ع̧ق بجودة ا̤طˋا̊ةǙ لإ ˒̧م˶ ǫȓي ˷ط˦ ̪ن ǫȓ˷ط˦ و˨دة ȓ الأ˷طوا̭ة ̙يما ̊دا ˔رس و˨دة ȓ الأ˷طوا̭ة.

10. قم بإمالة يدك اليسرى إلى أعلى لترفع الغطاء بحيث تكون الشبكة المرقة مرئية، كما هو سنطره بن المركز بن المحلول لله على المخلفات أو العلامات على سطح الأسطوانة.

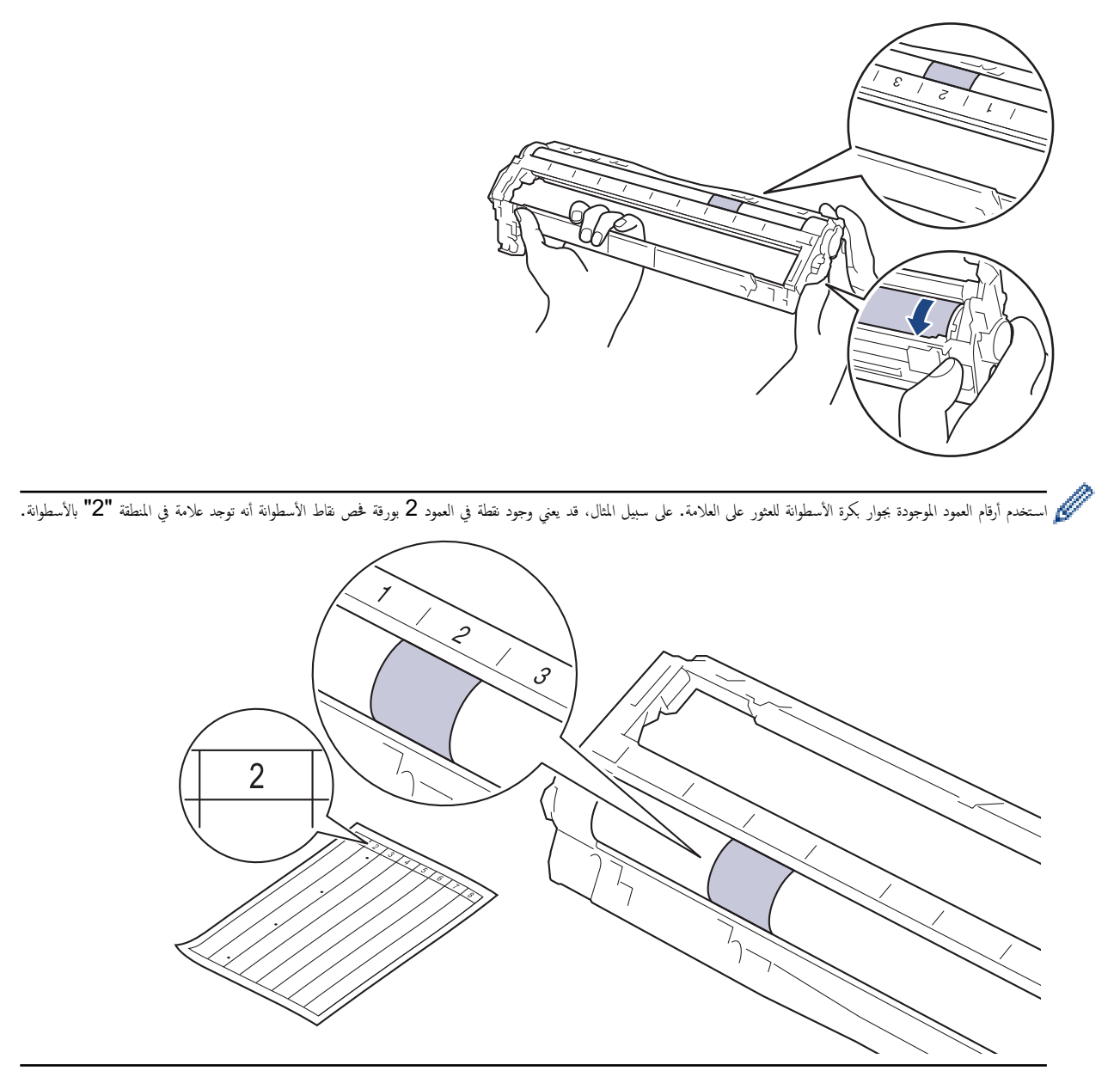

11. امسح سطح الأسطوانة برفق باستخدام قطعة قطن جافة حتى تزول العلامة الموجودة على السطح.

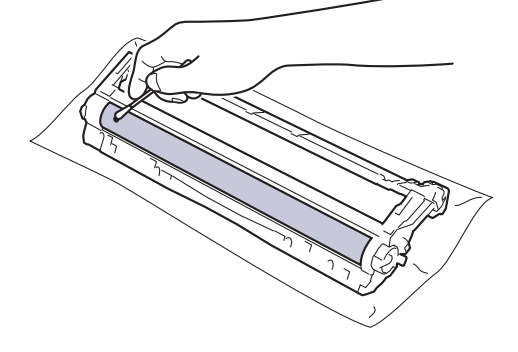

### ملاحظة

لا تقم بتنظيف سطح الأسطوانة الحساسة للضوء بجسم حاد أو باستخدام أي سوائل.

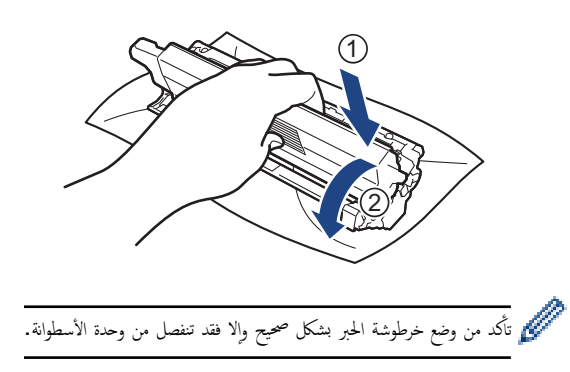

<span id="page-158-0"></span>13. مرر مجموعة وحدة الأسطوانة وخرطوشة الحبر في الجهاز. وتأكد من تطابق لون خرطوشة الحبر مع لون الملصق نفسه الموجود على الجهاز. ȓ

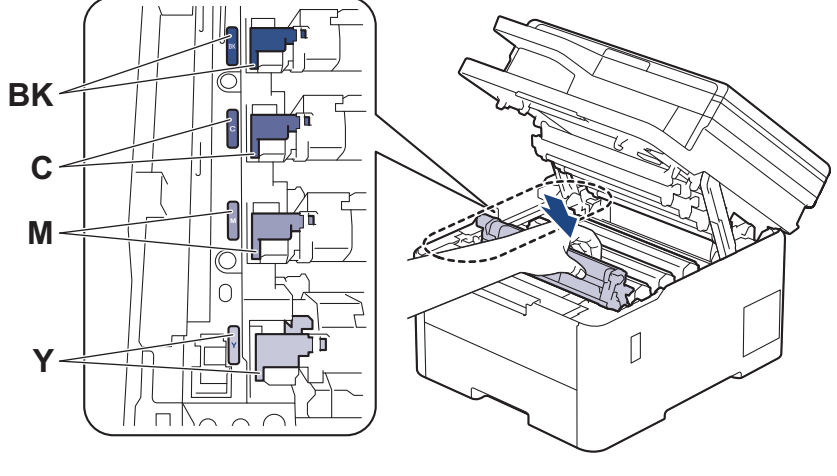

14. أغلق الغطاء العلوي للجهاز.

15. اضغط على (ل) لتشغيل الجهاز.

- 1. تأكد أن الجهاز في وضع الاستعداد. ȓ
- 2. اضغط على Settings ( الإعدادات) > Print Reports (جميع الإعدادات) > Drum Dot (طباعة التقا<sub>ل</sub>ير) > Drum Dot ( Print ̃ˋا̊ة ̭قاط ȓ الأ˷طوا̭ة ) .
	- 3. اضغط على Yes (نعم) . .<br>بقوم الجهاز بطباعة ورقة فحص نقاط الأسطوانة.
	- اضغط مع الاستقرار على ﴿ ل} لإيقاف تشغيل الجهاز. ﴿
		- 5. افتح الغطاء العلوي حتى يستقر في وضع الفتح.

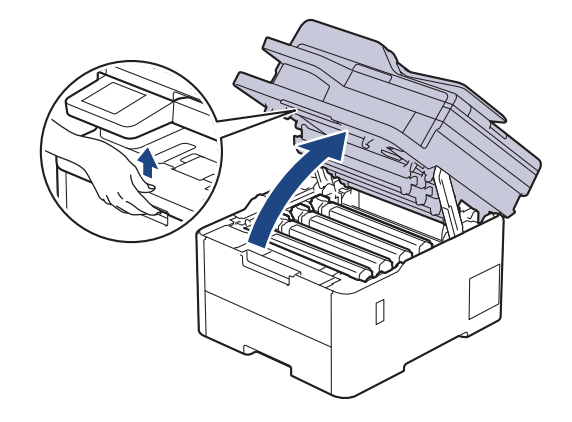

# $\frac{1}{2}$ تحذیر

#### سطح ساخن

ستكون الأجزاء الداخلية للجهاز ساخنة جدًا. انتظر حتى يبرد الجهاز قبل لمسه.

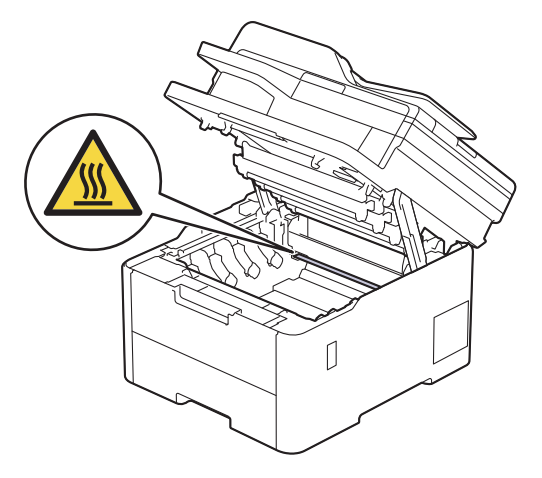

6. كمون ألوان النقاط المطبوعة الموجودة على ووقة فحص نقاط الأسطوانة التيها ان التي تخطيف أزل مجموعة وحدة الأسطوانة وخرطوشة الحبر التي تطابق الألوان المسببة للمشكلة.

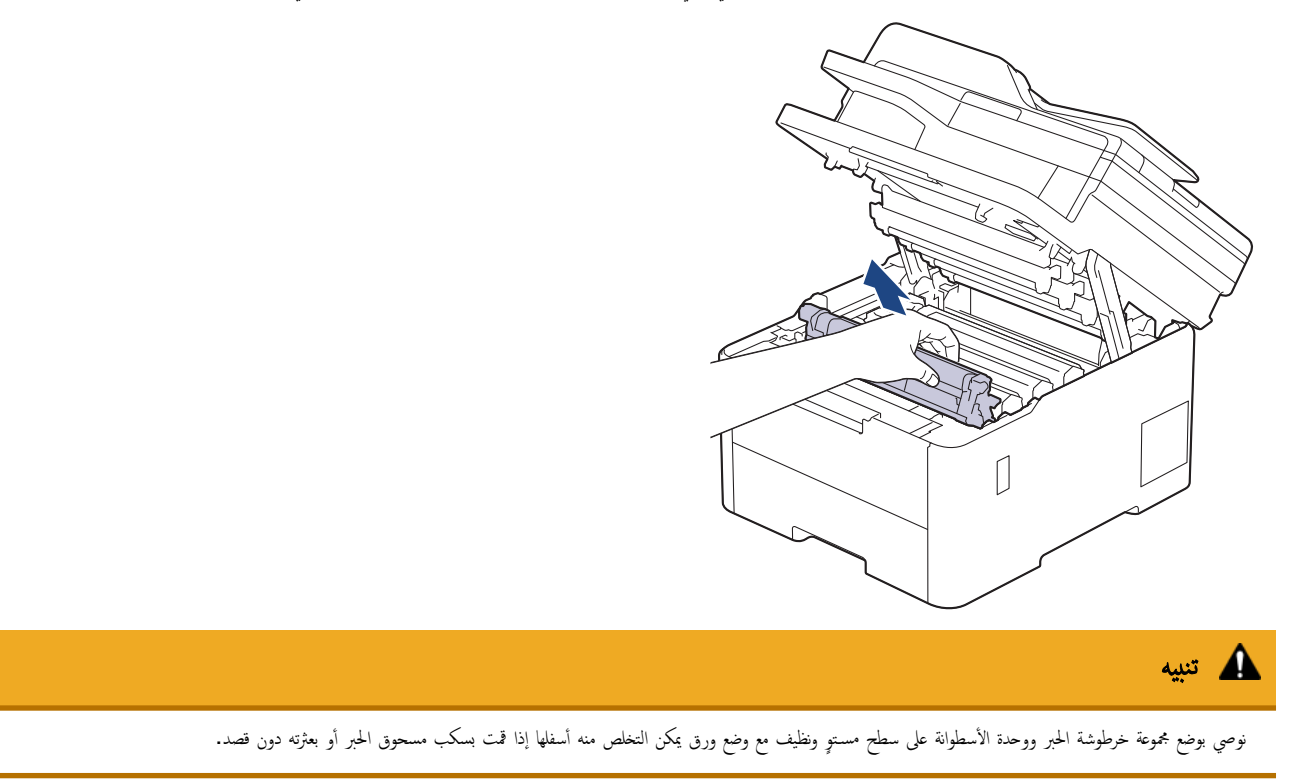

### هام

لمنع تلف الجهاز بسبب الكهرباء الساكنة، لا تلمس الأقطاب الكهربائية المشار إليها في الرسم التوضيحي.

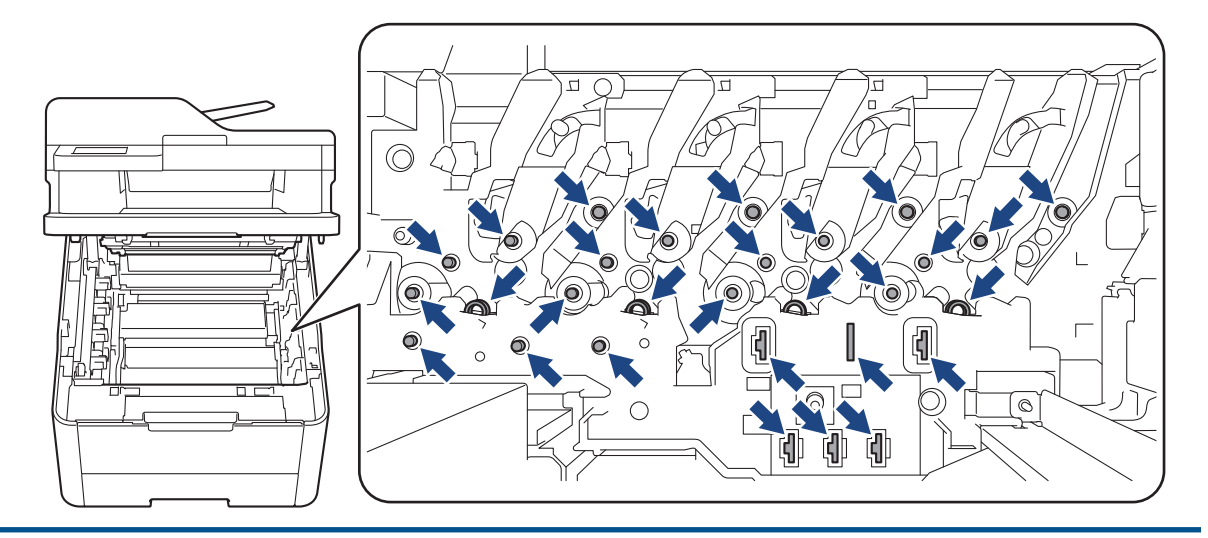

7. ادفع ذراع القفل المخضراء إلى أسفل ثم أزل خرطوشة الحبر من وحدة الأسطوانة.

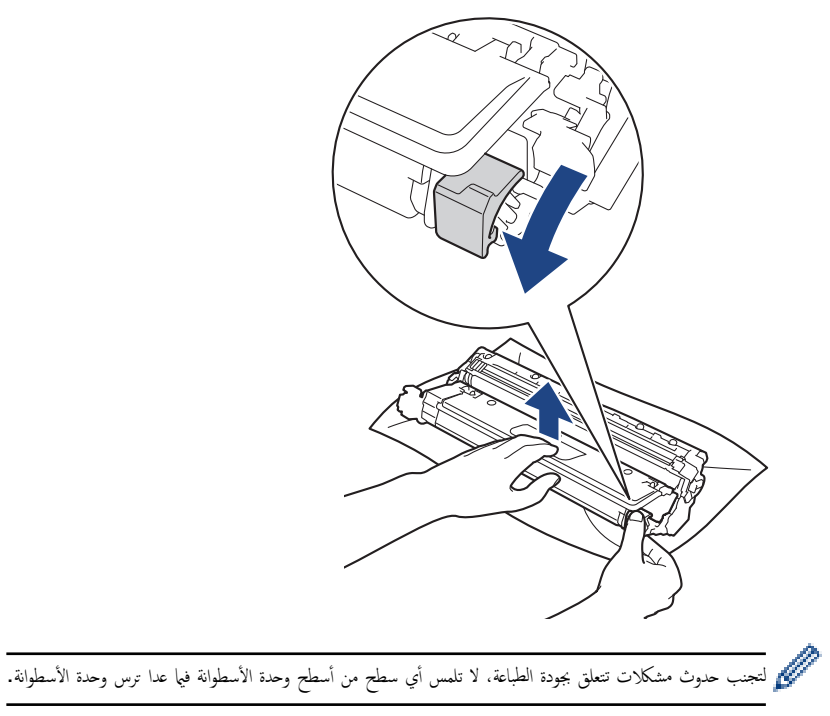

8. ارفع إطار وحدة الأسطوانة بواسطة المقبض ثم أدره عكس اتجاه عقارب الساعة، كما هو مشار إليه.

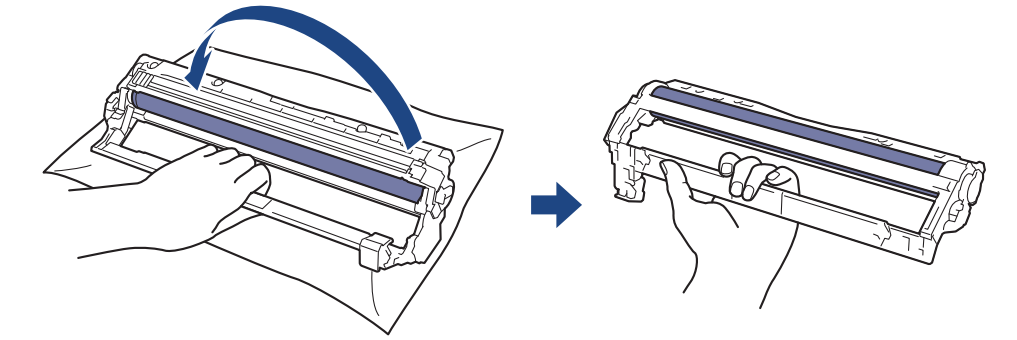

9. أرخ قبضتك بحيث يسقط الإطار إلى الأمام، ومن ثم استخدم يدك اليمنى لتحديد موقع ترس وحدة الأسطوانة داخل الجانب الأيمن من الإطار .

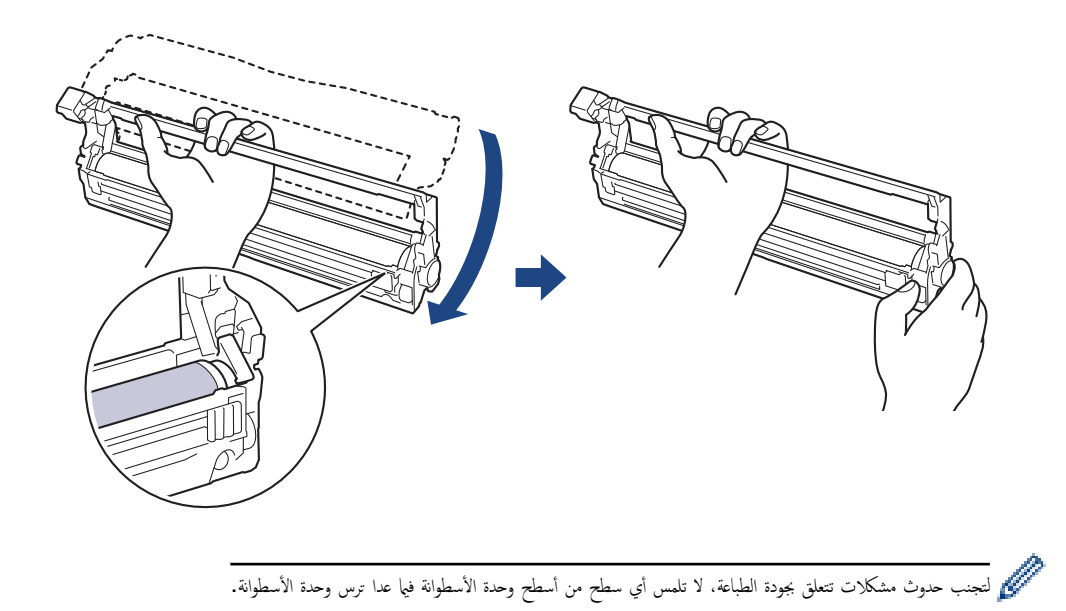

10. قم بإمالة يدك اليسرى إلى أعلى لترفع الغطاء بحيث تكون الشبكة المرقة مرئية، كما هو سندار بين ليمان المركز على المحلفات أو العلامات على سطح الأسطوانة.

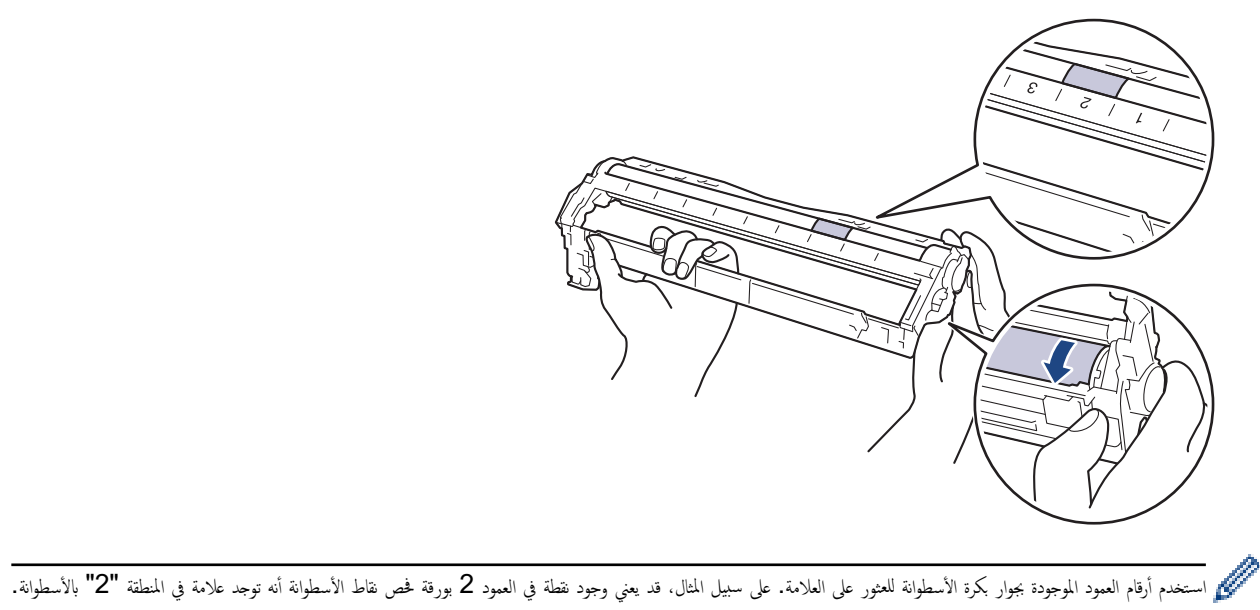

 $\overline{2}$ 

11. امسح سطح الأسطوانة برفق باستخدام قطعة قطن جافة حتى تزول العلامة الموجودة على السطح.

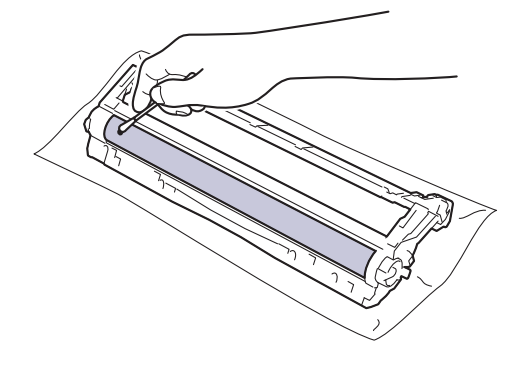

ملاحظة

لا تقم بتنظيف سطح الأسطوانة الحساسة للضوء بجسم حاد أو باستخدام أي سوائل.

12. أعد إدخال خرطوشة الحبر بإحكام في وحدة الأسطوانة حتى تسمع صوت استقرارها في مكانها.

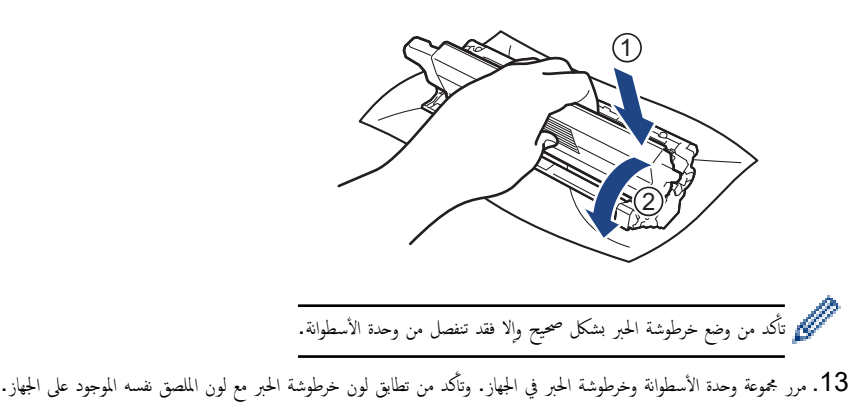

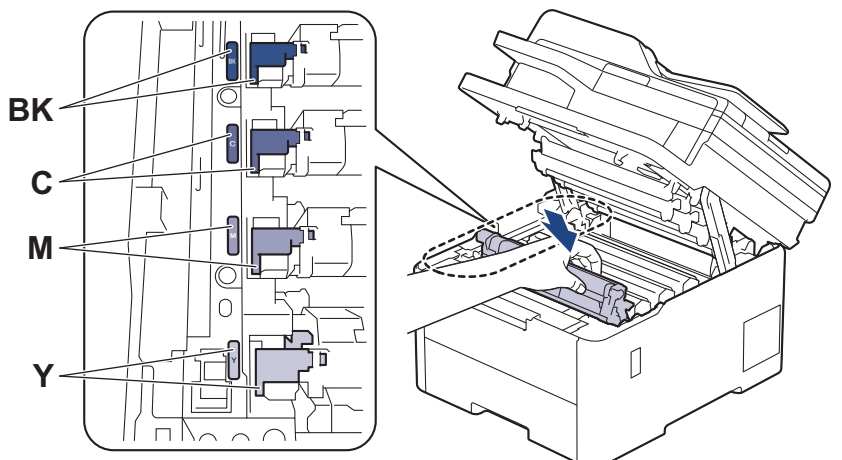

- 14. أغلق الغطاء العلوي للجهاز.
- 15. اضغط على ۞ لتشغيل الجهاز.

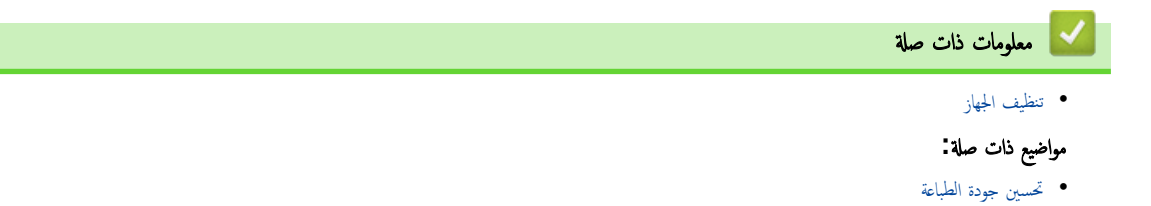

ا الصفحة الرئيسية > الصيانة الدورية > تنظيف الجهاز > تنظيف رولات سحب الورق ا

#### │ تنظيف رولات سحب الورق

<span id="page-163-0"></span>قد يحول تنظيف أسطوانات التقاط الورق بصفة دورية دون انحشار الورق بضان تلقيمه بطريقة صحيحة.

قبل بدء إجراء التنظيف ڰڰ مع*لومات ذات صلة. تنظيف الجهاز* 

إذا كنت تواجه مشكلات متعلقة بتغذية الورق، فقم بتنظيف أسطوانات التقاط الورق على النحو التالي.

- 1. اضغط مع الاستمرار على (ل) لإيقاف تشغيل الجهاز.
	- 2. اسحب درج الورق بشكل كامل خارج الجهاز.

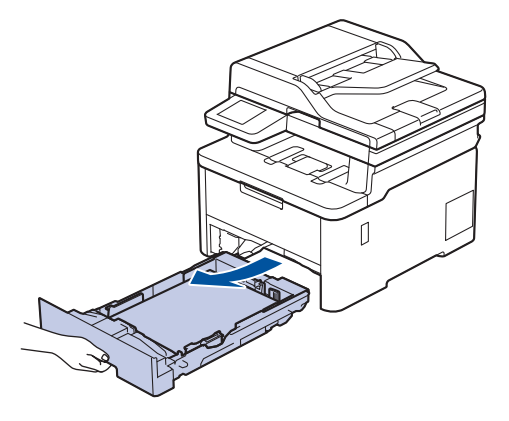

- د.  $\,$ إذا تم تحميل ورق أو التصق شيء ما داخل درج الورق، فقم بإزالته.
- 4. اعصر بإحكام قطعة قماش خالية من الوبر كانت مغموسة في ماء فاتر، ثم امسح لوحة الفصل بدرج الورق بها لإزالة الأتربة.

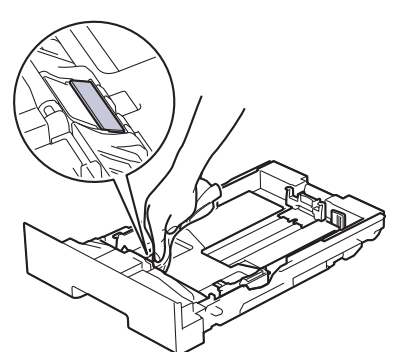

د. امسح أسطوانتي الالتقاط داخل الجهاز لإزالة الأتربة.

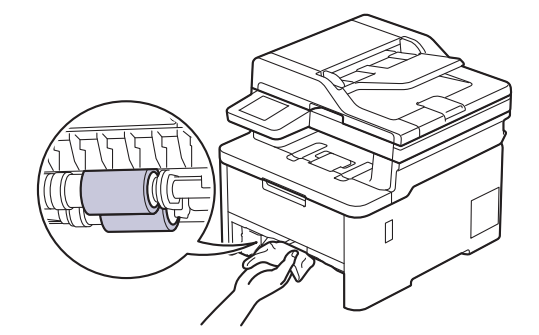

- د أعد تحميل الورق ثم ضع درج الورق بإحكام داخل الجهاز. $6\,$ 
	- 7. اضغط على (b) لتشغيل الجهاز.

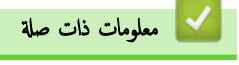

• تنظيف الجهاز

الصفحة الرئيسـية كالصيانة الدورية ك<sup>ـ</sup> تصحيح الطباعة بالألوان **ال**م

#### ل تصحيح الطباعة بالألوان

إذا كانت جودة الطباعة الملونة رديئة، فقم بمعايرة كثافة الإخراج لكل لون ثم قم لإجراء محاذاة الألوان.

<span id="page-165-0"></span>DCP-L3520CDW << DCP-L3560CDW/MFC-L3720CDW/MFC-L3755CDW/MFC-L3760CDW/MFC-L3780CDW/MFC-L8340CDW/ << MFC-L8390CDW

#### **DCP-L3520CDW**

- 1. ا̏̀ط ̊لى **( Menu** ا̤قائمة**)**.
- **2.** اضغط على ▲ أو ▼ لتحديد الخيار Printer (الطابعة) ، ثم اضغط على **OK (موافق).**
- 3. اضغط على ▲ أو ▼ لتحديد الخيار ClrCorrection (تصحيح اللون) ، ثم اضغط على **OK (موافق)**.
	- 4. ا̏̀ط ̊لى a ǫȓو b ̤˕حد̻د الخ̾ار ( Correction ا̤˕ص˩̾˦)Ǚ ثم ا̏̀ط ̊لى **( OK** ̪وا̙ق**)**.
		- .<br>5. اضغط على ▲ لتحديد Yes (نعم)

يبدأ تصحيح الألوان تلقائيًا وسيستغرق بضع دقائق. ً

6. ا̏̀ط ̊لى **( Exit/Stop** Ȕا̻قاف**/**ˬروج**)**.

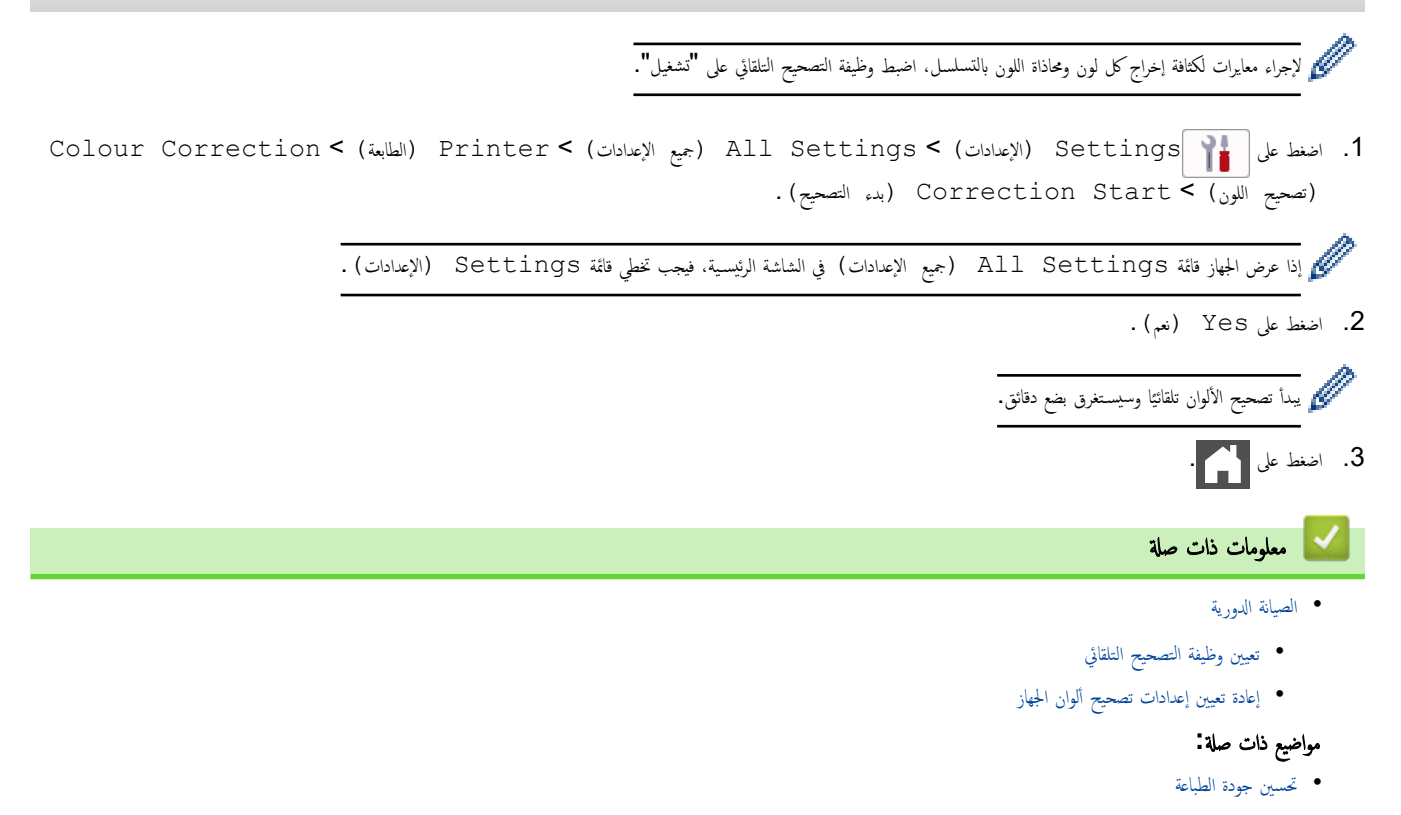

ا ا̤˕̧قائي ȓبالأ > ˒ع۸̾ و̾̆فة ̤˕ص˩̾˦ ا̤صفحة [ا̤رʿ̿س̾̑ة](#page-1-0) > ا̤ص̾ا̭ة [الدور̻ة](#page-124-0) > [˒ص˩̾˦](#page-165-0) ا̤طˋا̊ة ̤وان

#### تعيين وظيفة التصحيح التلقائي

ذا كنت تريد أن يقوم الجهاز تلقائيًا بمحاذاة الألوان بعد معايرة الألوان، فقم بتشغيل وظيفة التصحيح التلقائي.

<span id="page-166-0"></span>DCP-L3520CDW << DCP-L3560CDW/MFC-L3720CDW/MFC-L3755CDW/MFC-L3760CDW/MFC-L3780CDW/MFC-L8340CDW/ << MFC-L8390CDW

#### **DCP-L3520CDW**

- 1. ا̏̀ط ̊لى **( Menu** ا̤قائمة**)**.
- **2.** اضغط على ▲ أو ▼ لتحديد الخيار Printer (الطابعة) ، ثم اضغط على **OK (موافق).**
- 3. اضغط على ▲ أو ▼ لتحديد الخيار ClrCorrection (تصحيح اللون) ، ثم اضغط على **OK (موافق)**.
- 4. ا̏̀ط ̊لى a ǫȓو b ̤˕حد̻د الخ̾ار ( Correct Auto ا̤˕ص˩̾˦ ا̤˕̧قائي)Ǚ ثم ا̏̀ط ̊لى **( OK** ̪وا̙ق**)**.
	- 5. ا̏̀ط ̊لى a ̤عرض الخ̾ار ( On˓ ش̾̏ل)Ǚ ثم ا̏̀ط ̊لى **( OK** ̪وا̙ق**)**.
		- 6. ا̏̀ط ̊لى **( Exit/Stop** Ȕا̻قاف**/**ˬروج**)**.

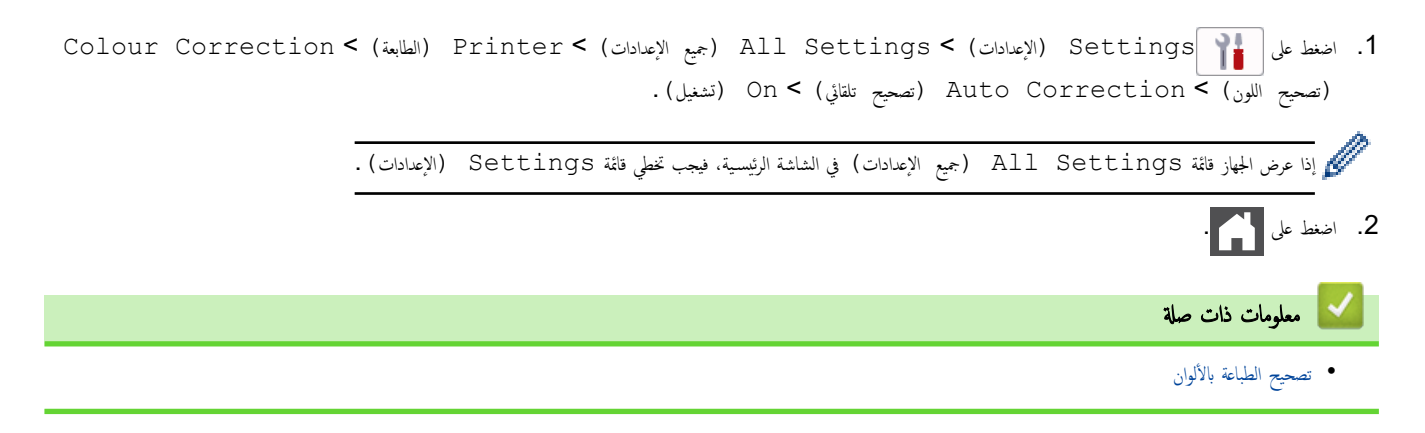

ا الصفحة الرئيسـية > الصيانة الدورية > تصحيح الطباعة بالألوان > إعادة تعيين إعدادات تصحيح ألوان الجهاز •

ا إعادة تعيين إعدادات تصحيح ألوان الجهاز

<span id="page-167-0"></span>إن كان لون الإخراج مختلف عما تراه في الشاشة، فجرب إعادة ضبط إعدادات تصحيح ألوان الجهاز. DCP-L3520CDW << DCP-L3560CDW/MFC-L3720CDW/MFC-L3755CDW/MFC-L3760CDW/MFC-L3780CDW/MFC-L8340CDW/ << MFC-L8390CDW

#### **DCP-L3520CDW**

- 1. ا̏̀ط ̊لى **( Menu** ا̤قائمة**)**.
- **2.** اضغط على ▲ أو ▼ لتحديد الخيار Printer ـ (الطابعة) ، ثم اضغط على **OK (موافق).**
- 3. اضغط على ▲ أو ▼ لتحديد الخيار ClrCorrection (تصحيح اللون) ، ثم اضغط على **OK (موافق)**.
	- 4. ا̏̀ط ̊لى a ǫȓو b ̤˕حد̻د الخ̾ار ( Reset Ȕا̊ادة ا̤˕ع۸̾)Ǚ ثم ا̏̀ط ̊لى **( OK** ̪وا̙ق**)**.
		- 5. اضغط على ه لتحديد Reset (إعادة التعيين).
			- 6. ا̏̀ط ̊لى **( Exit/Stop** Ȕا̻قاف**/**ˬروج**)**.

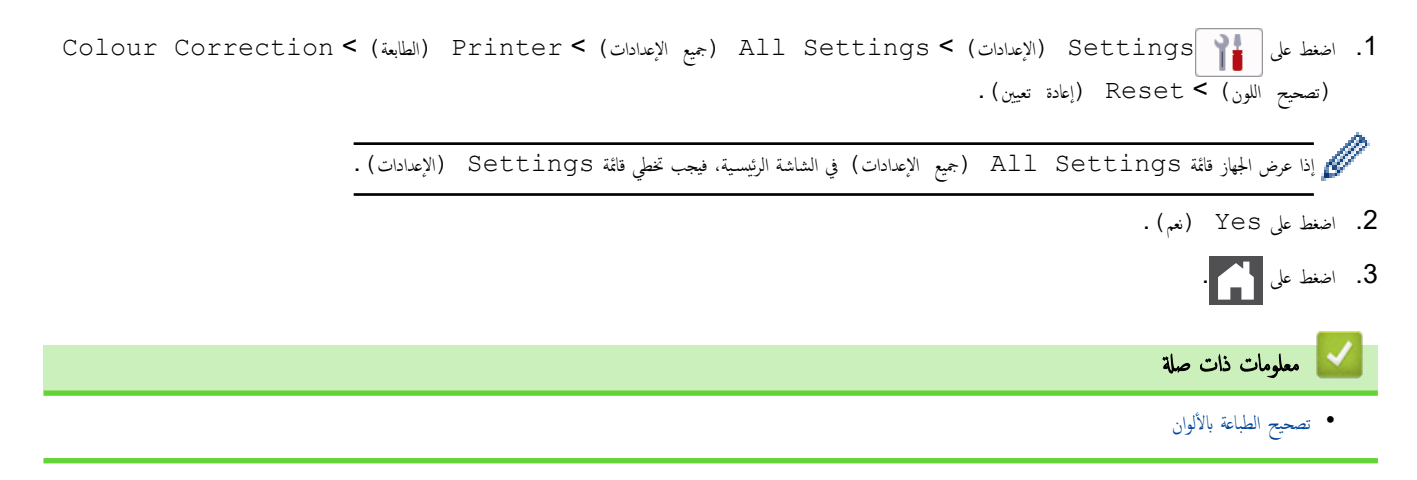

الصفحة الرئيسـية > الصيانة الدورية > تحقق من العمر ا√فتراضي المتبقي للقطعة Å'

#### تحقق من العمر الافتراضي المتبقى للقطعة

DCP-L3520CDW << DCP-L3560CDW/MFC-L3720CDW/MFC-L3755CDW/MFC-L3760CDW/MFC-L3780CDW/MFC-L8340CDW/ << MFC-L8390CDW

#### **DCP-L3520CDW**

- 1. ا̏̀ط ̊لى **( Menu** ا̤قائمة**)**.
- 2. اضغط على ▲ أو ▼ لتحديد التالي:
- .a˨ دد ( .Info Machine ̪ع̧و̪ات الج̶از). ا̏̀ط ̊لى **( OK** ̪وا̙ق**)**.
- .b˨ دد ( Life Parts ا̤عمر الا̙تراضي ̤قطع ا̤̾̏ار). ا̏̀ط ̊لى **( OK** ̪وا̙ق**)**.
- $3.$  اضغط على ▲ أو ▼ لتحديد نوع المسح الضوئي الذي ترغب في التحقق منه، ثم اضغط على **OK (موافق).** نعرض شاشة LCD عمر الجزء المتبقي تقريبًا.
	- 4. ا̏̀ط ̊لى **( Exit/Stop** Ȕا̻قاف**/**ˬروج**)**.

#### DCP-L3560CDW/MFC-L3720CDW/MFC-L3755CDW/MFC-L3760CDW/ **MFC-L3780CDW/MFC-L8340CDW/MFC-L8390CDW**

1. اضغط على | Settings ( الإعدادات) > Machine Info. < (جميع الإعدادات) > All Settings ( الإعدادات) > Parts (معلومات الجهاز) ( Life ا̤عمر الا̙تراضي ȓ ̤لأˠ˴اǤ(. 2. اضغط على جزء الجهاز الذي تريد فحصه. نعرض شاشة LCD عمر الجزء المتبقي تقريبًا. 3. اضغط على <mark>. .</mark> . ِ<br>مُحمَّدُ لعرض العمر التقريبي المتبقي لخرطوشة الحبر، اضغط على Гара́д على شاشة LCD. ̪ع̧و̪ات ذات ˽لة • الصيانة الدورية

#### تعبئة جمازك وشحنه

### تحذ̽ر

● لمنع وقوع الإصابات المحمٓلة، يجب أن يرفع المنتج شخصان على الأقل عن طريق إمساكه من الجانب الأمامي والحلفي.

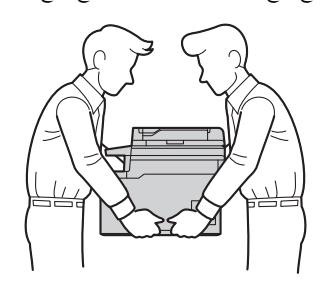

- إذا كان الجهاز يحتوي على درج (أدراج) اختياري مركب، فقم بإزالة الدرج ) الاختياري قبل نقل الجهاز. فد تتسبب محاولة نقل الجهاز بدون إزالة الدرج (الأدراج) الاختياري في إصابتك أو تلف الج̶از.
	- قم بتخزين الدرج (الأدراج) الاختياري بشكل منفصل في صندوق التعبئة الكرتوني الأصلي مع وضع مواد التعبئة والتغليف الأصلية.
	- Ȕاذا ا˷̑˕̧˴م ȓ الأ̪ر ȓلأي ˷ˌˇ ̪ن ȓ الأ˷̑ˋاب شحن الج̶ازǙ ̙ق̩ Ȕبا̊ادة ˒عˋ˃ت̴ بحذر في ̉ˋو˒̴ ȓ الأ˽̧̾ة ̤˕ˣ̰˨ ˇدوث ǫȓي ˒̧̘ ǫȓ˙̰اǤ ا̰̤قل. ويجˇ ǫȓن ˔كون و˷̾̑لة ا̰̤قل ̪ضمو̭ة ˉشكل ٍكاف.
		- قد تختلف المكونات المضمنة في الصندوق حسب بلدك.
		- 1. اضغط مع الاستمرار على ﴿ ل] لاِيقاف تشغيل الجهاز . اترك الجهاز مغلقًا لمدة 10 دقائق على الأقل كي يبرد.
			- 2. افصل جميع الكبلات ثم قم بفصل سلك الطاقة من مأخذ التيار الكهربائي.
				- $3$ . ضع الجهاز داخل الكيس الذي جاء فيه في الأصل.
		- 4. قم بتعبئة الجهاز والمواد المطبوعة وسلك طاقة التيار المتردد (إن وجد) في الصنوق الكرتوني الأصلي مع مواضع الأصل مع موضح. (قد تختلف مادة التغليف الأصلية وفقًا لبللك.)

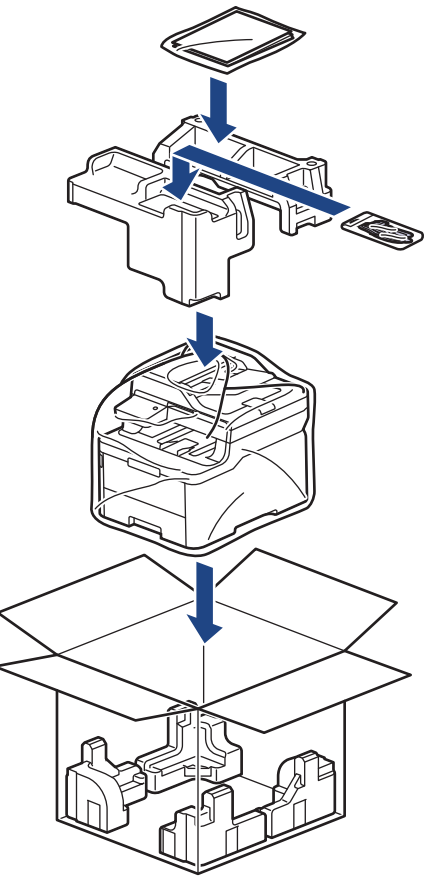

ق. أغلق الصندوق الكرتوني وثبته بشريط لإغلاقه.

**6**. إذا كان لديك درجًا سفليًا، فأعد تعبئته كما هو موضح.

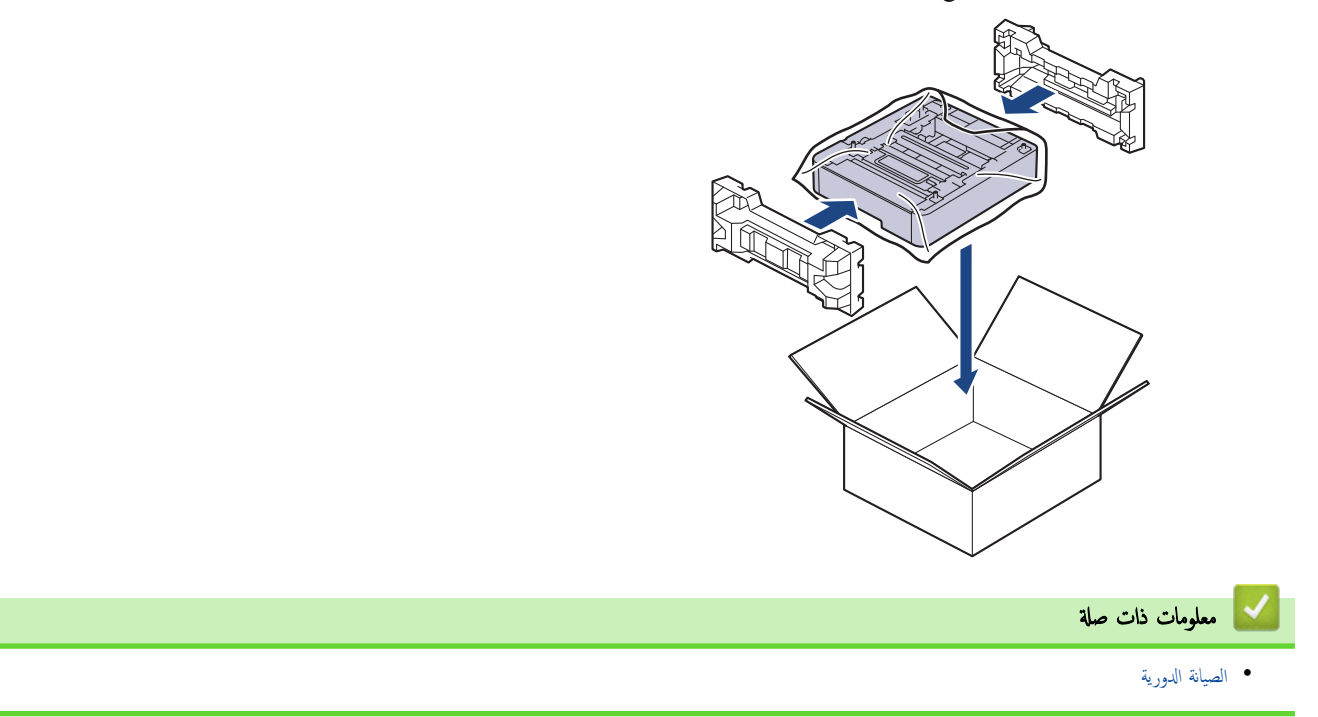

الصفحة الرئيسـية كالصيانة الدورية كاستبدال قطع الصيانة الدورية ال

### استبدال قطع الصيانة الدورية <mark>ا</mark>

نستبدل القطع التالية بشكل منتظم للحفاظ على جودة الطباعة. يجب استبدال الأجزاء المذكورة أدناه بعد طباعة ما يقرب من 50.000 وسفحتين لكل محمة و100.000 <sup>2 1</sup> من الصفحات استنادًا إلى خمس صفحات لكل محمة لوحدة تثبيت الحبر وما يقرب من 50.000 صفحة <sup>31</sup> لمجموعة تغذية الورق متعددة الأغراض.

اتصل بخدمة عملاء Brother أو موزع Brother عند ظهور الرسالة التالية على شاشة LCD:

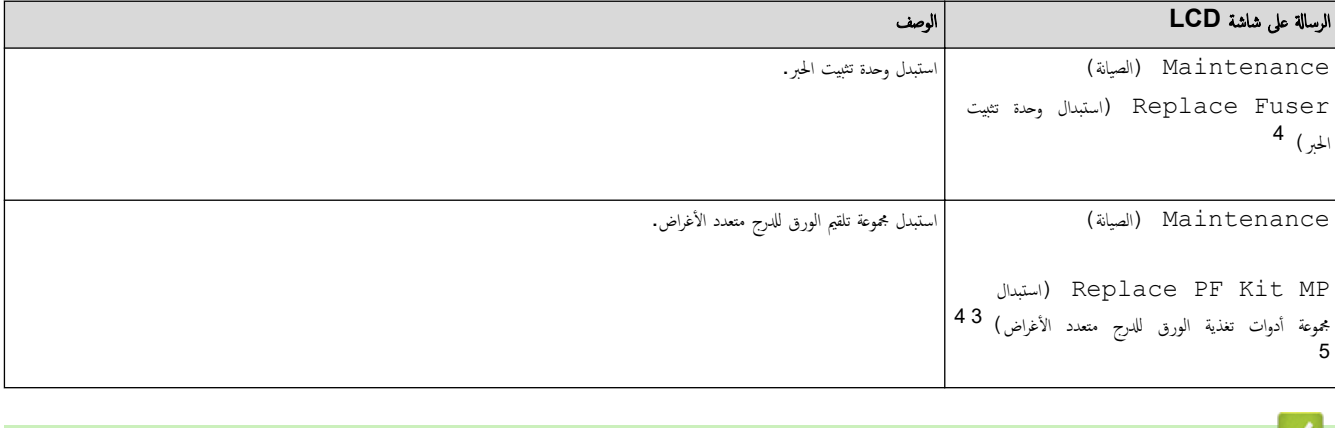

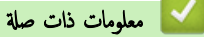

• الصيانة الدورية

<sup>1</sup> صفحات أحادية الوجه بحجم Letter أو A4

MFC-L3780CDW/MFC-L8340CDW/MFC-L8390CDW 2

MFC-L3780CDW/MFC-L8340CDW/MFC-L8390CDW 3

<sup>4</sup> يتوقف معدل تكرار عمليات الاستبدال على درجة تعقيد الصفحات المطبوعة ونسبة التغطية ونوع الوسائط المستخدمة.

<sup>5</sup> المجموعة تتضمن مجموعة حامل البكرات، ولوحة الفصل، وزنبرك وسادة الفصل للدرج متعدد الأغراض.

#### ے<br>الصفحة الرئيسية > إعدادات الجهاز

### │ إعدادات الجهاز

تخصيص الإعدادات والميزات لجعل جحمازك أداة عمل أكثر كفاءة. ȓ

- تغيير إعدادات الجهاز من لوحة التحكم
- <span id="page-172-0"></span>• تغيير إعدادات الجهاز باستخدام أداة Web Based Management

<span id="page-173-0"></span>الصفحة الرئيسية > إعدادات الجهاز > تغيير إعدادات الجهاز من لوحة التحكم Åا

### تغيير إعدادات الجهاز من لوحة التحكم

- في حالة انقطاع الطاقة (تخزين الذاكرة)
	- [̊دادات](#page-175-0) Ȕا ̊ا̪ة
	- ˧فظ ̊دادات Ȕا المفضلة [كاˬتصار](#page-191-0)
		- ˒قار̽ر [ا̤طˋا̊ة](#page-195-0)
		- ˡداول Ȕ [الإ̊دادات](#page-198-0) والميزات •

الصفحة الرئيسية > إعدادات الجهاز > تغيير إعدادات الجهاز من لوحة التحكم > في حالة انقطاع الطاقة (تخزين الذاكرة)

### في حالة انقطاع الطاقة (تخزين الذاكرة**)**

<span id="page-174-0"></span>يتم تخزين إعدادات القائمة الخاصة بك بشكل داڠ، وفي حالة انقطاع التيار الكهربائي لن تُفقد.الإعدادات المؤقتة فُقدت (على سبيل المثال: وضع التباين والوضع الخارجي). ڻناء انقطاع التيار الكهربائي، يحتفظ الجهاز بالتاريخ والوقت ومحام مؤقت الفاكس المثالية الغائص المغرم الماسرم اعتريبًا. لن تضيع محام الفاكس الأخرى المبرمجة في ذاكرة الجهاز.

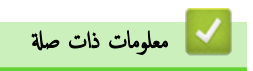

• تغيير إعدادات الجهاز من لوحة التحكم

<span id="page-175-0"></span>الصفحة الرئيسية ك إعدادات الجهاز ك تغيير إعدادات الجهاز من لوحة التحكم ك إعدادات عامة Å

#### | إعدادات عامة

- ˒عد̻ل ˕وى ̪س̑ [˽وت](#page-176-0) الج̶از
- التغيير للتوقيت الصيفي تلقائيًا ֧֖֝֟֓֝֬֟֓֟֓֟֓**֓**֖֓
- ۸̾ ˒ع ا̤عد ا̤˕̰ازلي ̤و̀ع [ا̤سكون](#page-178-0)
	- حول وضع السكون العميق
- ۸̾ ˒ع و̀ع Ȕا̻قاف [ا̤˖ش̾̏ل](#page-180-0) ا ˒̧قاʿ̾ ֧<u>֓</u>
	- تعيين التاريخ والوقت
	- تعيين المنطقة الزمنية
- ضبط سطوع الإضاءة الخلفية لشاشة LCD
- تغيير مدى بقاء الإضاءة الخلفية لشاشة LCD
	- ˒ع ف ۸̾ ̪عر [المحطة](#page-185-0) .<br>ن
	- ۸̾ ˒ع و̀ع ا˒صال ا̰̤̏مة ǫȓو [ا̰̤ˋضة](#page-186-0)
		- خفض استهلاك مسحوق الحبر
	- منع طلب رقم غير صحيح (تقييد الطلب)
		- تقليل ضوضاء الطباعة
		- ̾يٴ ˒̏ ا̧̥̏ة ̊لى [˺ا˺ة](#page-190-0) [LCD](#page-190-0)

ا الصفحة الرئيسية > إعدادات الجهاز > تغيير إعدادات الجهاز من لوحة التحكم > إعدادات عامة > تعديل مستوى صوت الجهاز

#### تعدیل مستوی صوت الجهاز

<span id="page-176-0"></span>DCP-L3520CDW << DCP-L3560CDW/MFC-L3720CDW/MFC-L3755CDW/MFC-L3760CDW/MFC-L3780CDW/MFC-L8340CDW/<< MFC-L8390CDW

#### **DCP-L3520CDW**

- 1. ا̏̀ط ̊لى **( Menu** ا̤قائمة**)**.
- 2. اضغط على ▲ أو ▼ لتحديد التالي:
- .a˨ دد ( Setup General Ȕا̊داد ̊ام). ا̏̀ط ̊لى **( OK** ̪وا̙ق**)**.
	- .b˨ دد ( Beep ̭̏مة ا̤˕̰ˌ̴̀). ا̏̀ط ̊لى **( OK** ̪وا̙ق**)**.
- 3. اضغط على ▲أو ▼ لعرض الخيار High (مرتفع) أو Med (متوسط) أو Low (منخفض) أو Off (إيقاف التشغيل) ، ثم اضغط على **OK (موافق).**

#### DCP-L3560CDW/MFC-L3720CDW/MFC-L3755CDW/MFC-L3760CDW/ MFC-L3780CDW/MFC-L8340CDW/MFC-L8390CDW

- 1. قم بأحد الإجراءات التالية:
- ̤طرز :MFC

```
Volume < (الإعداد العام) General Setup < (جميع الإعدادات) > All Settings ( الإعدادات) > Settings (الإعداد
                                                                                    (مستوى الصوت) .
```
• ̤طرازات :DCP

```
اضغط على Settings ( الإعدادات) > General Setup (جميع الإعدادات) > (Volume (الإعداد العام) > Volume
                                                                (̪س̑˕وى ا̤صوت) > ( Beep˽ فيٴ).
```
- .<br>2. اضغط على أحد الخيارات التالية (لطرز MFC):
	- (ستختلف الخيارات وفقًا للطراز .**)** 
		- ( Ring ر۸̭)
	- تعديل مستوى صوت الرنين.
	- $(\bullet)$  Beep •
- اضبط مستوى صوت التنبيه التي تسمعها عندما تضغط على زر عن طريق الخطأ أو بعد إرسال فاكس أو استلامه.
	- ( Speaker ا̤سما̊ة)
	- اضبط مستوى صوت السباعة.
- 3. حدد الخيار Off (إيقاف تشغيل) أو Low (منخفض) أو Med (متوسط) أو High (عالٍ) ، ثم اضغط على الخيار الذي ترغب به.

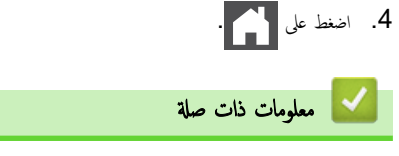

• إعدادات عامة

ٰلصفحة الرئيسـية > إعدادات الجهاز > تغيير إعدادات الجهاز من لوحة التحكم > إعدادات عامة > التغيير للتوقيت الصيفي تلقائيًا ً

#### لتغيير للتوقيت الصيفي تلقائيًا **با**

بكنك برمجة الجهاز للتغيير تلقائيًا إلى "التوقيت الصيفي". ً

سيقوم الجهاز بإعادة تعيين نفسه ساعة واحدة مقدمًا في الربيع، وساعة واحدة مؤخرًا في الخريف. تأكد من تعيين التاريخ واكثر من الخريخ والوقت؟.

لا تتوفر هذه المبزة إلا في بعض الدول فقط.

<span id="page-177-0"></span>DCP-L3520CDW << DCP-L3560CDW/MFC-L3720CDW/MFC-L3755CDW/MFC-L3760CDW/MFC-L3780CDW/MFC-L8340CDW/<< MFC-L8390CDW

#### **DCP-L3520CDW**

- 1. ا̏̀ط ̊لى **( Menu** ا̤قائمة**)**.
- 2. اضغط على ▲ أو ▼ لتحديد التالي:
- .a˨ دد ( Setup Initial Ȕ الإ̊داد ȓ الأولي). ا̏̀ط ̊لى **( OK** ̪وا̙ق**)**.
	- .b˨ دد ( Time & Date ا̤˕ارՔ وا̤و̜ت). ا̏̀ط ̊لى **( OK** ̪وا̙ق**)**.
- C. حدد Auto Daylight (ضبط التوقيت الصيفي تلقائيًا). اضغط على **OK (موافق).**
- $3.$  اضغط على ▲ أو ▼ لعرض ON (تشغيل) أو الخيار Of £ (إيقاف التشغيل) ، ثم اضغط على **OK (موافق).** 
	- 4. ا̏̀ط ̊لى **( Exit/Stop** Ȕا̻قاف**/**ˬروج**)**.

#### DCP-L3560CDW/MFC-L3720CDW/MFC-L3755CDW/MFC-L3760CDW/ MFC-L3780CDW/MFC-L8340CDW/MFC-L8390CDW

- 1. اضغط على | Settings ( الإعدادات) > All Settings (جميع الإعدادات) > Date & الإعداد الأولي) > & Date الإعداد ( Time ا̤˕ارՔ وا̤و̜ت) > ( Daylight Auto ا̤˕و̜̀ت ا̤ص̾في ˒̧قائي).
	- 2. اضغط على On (تشغيل) أو Off (إيقاف تشغيل) .
		- 3. اضغط على <mark>.</mark>

<mark>في</mark> معلومات ذات صلة

• [Ȕا̊دادات](#page-175-0) ̊ا̪ة

الصفحة الرئيسـية > إعدادات الجهاز > تغيير إعدادات الجهاز من لوحة التحكم > إعدادات عامة > تعيين العد التنازلي لوضع السكون

#### | تعيين العد التنازلي لوضع السكون

<span id="page-178-0"></span>يستطيع «وضع السكون» (أو «وضع توفير الطاقة») تقليل استهلاك الطاقة. عندما يكون لاوضع السكون»، فإنه يعمل وكأنه في وضع إيقاف التشغيل. وسوف ينشط الجهاز ويبدأ الطباعة عندما يتلقى محمة طباعة أو فاكسّ. استعن بهذه الإرشادات لتعيين فترة التأخير (عد تنازلي) التي يدخل بعدها الجهاز إلى "وضع السكون".

- يمكنك اختيار المدة التي يجب أن يكون الجهاز فيها في وضع السكون قبل أن ينتقل إلى «وضع السكون».
	- ستتم إعادة تشغيل المؤقت في حالة تنفيذ أي عملية بالجهاز ، مثل استلام مممة طباعة.

#### $DCP-L3520CDW \ll$ DCP-L3560CDW/MFC-L3720CDW/MFC-L3755CDW/MFC-L3760CDW/MFC-L3780CDW/MFC-L8340CDW/ << **MFC-L8390CDW**

#### **DCP-L3520CDW**

- 1. ا̏̀ط ̊لى **( Menu** ا̤قائمة**)**.
- 2. ا̏̀ط ̊لى a ǫȓو b ̤عرض الخ̾ار ( Setup General Ȕا̊داد ̊ام)Ǚ ثم ا̏̀ط ̊لى **( OK** ̪وا̙ق**)**.
	- 3. ا̏̀ط ̊لى a ǫȓو b ̤عرض الخ̾ار ( Ecology ̊لم ا̤ˋ̿ئة)Ǚ ثم ا̏̀ط ̊لى **( OK** ̪وا̙ق**)**.
	- 4. ا̏̀ط ̊لى a ǫȓو b ̤عرض الخ̾ار ( Time Sleep و̜ت ا̤سكون)Ǚ ثم ا̏̀ط ̊لى **( OK** ̪وا̙ق**)**.
- 5. أدخِل طول المدة الزمنية (50 دقيقة كحدٍ أقصى) التي يظل فيها الجهاز خاملًا قبل الدخول إلى وضع السكون، ثم اضغط على **OK (موافق).** 
	- 6. ا̏̀ط ̊لى **( Exit/Stop** Ȕا̻قاف**/**ˬروج**)**.

#### DCP-L3560CDW/MFC-L3720CDW/MFC-L3755CDW/MFC-L3760CDW/ MFC-L3780CDW/MFC-L8340CDW/MFC-L8390CDW

- 1. اضغط على Settings ( الإعدادات) > General Setup (جميع الإعدادات) كا General Setup (الإعداد العام) كا Ecology (ا̤ˋ̿ئة) > ( Time Sleep و̜ت ا̤سكون).
	- 2. أدخل المدة الزمنية (الحد الأقصى 50 دقيقة) التي سيظل فيها الجهاز خاملاً قبل الدخول إلى وضع السكون، ثم اضغط على OK (موافق) .

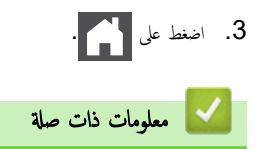

• [Ȕا̊دادات](#page-175-0) ̊ا̪ة

ا الصفحة الرئيسية > إعدادات الجهاز > تغيير إعدادات الجهاز من لوحة التحكم > إعدادات عامة > حول وضع السكون العميق

### حول وضع السكون العميق <mark>إ</mark>

<span id="page-179-0"></span>\ذا كان الجهاز في "وضع السكون"ولا يستقبل أي محام لمدة زمنية معينة، فسوف يدخل الجهاز تلقائيًا إلى "وضع العميق". يتوقف طول المدة الزمنية على طرازك المعين والإعدادات الخاصة بك. ً يستهلك «وضع السكون العميق» طاقة أقل من «وضع السكون».

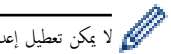

لا يمكن تعطيل إعداد وضع السكون العميق لاعتبارات بيئية.<br>المحمد

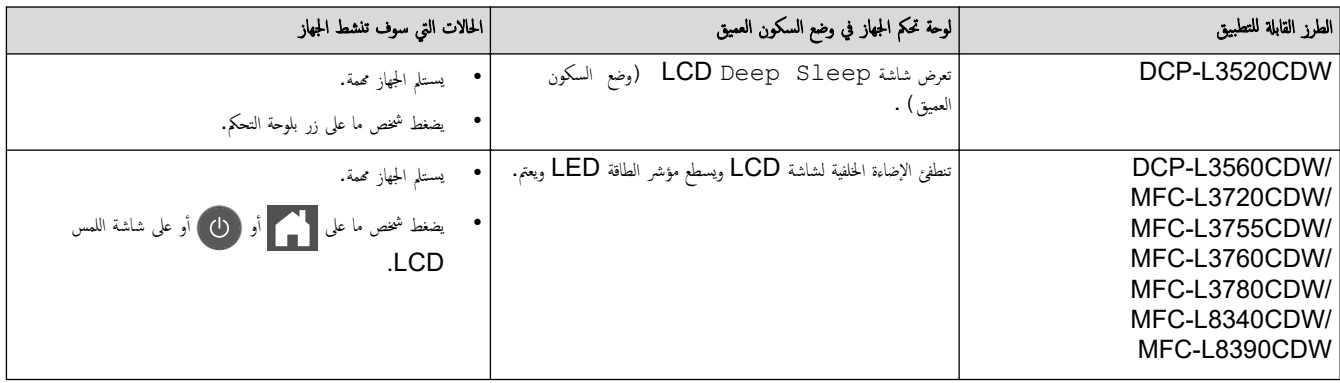

معلومات ذات صل<del>ة</del>

• [Ȕا̊دادات](#page-175-0) ̊ا̪ة
الصفحة الرئيسـية > إعدادات الجهاز > تغيير إعدادات الجهاز من لوحة التحكم > إعدادات عامة > تعيين وضع إيقاف التشغيل تلقائيًا ֧֦֦֦֝֟֓֓֝֝֝֝֬֝֓**֓** 

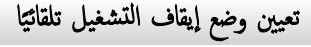

ذاكان الجهاز في «وضع السكون العميق» لمدة زمنية معينة، فسوف ينتقل الجم الجائع الجائع الجاز للسنخدم والإعدادات المحددة. لا يدخل الجهاز في وضع إيقاف التشغيل عندما يكون ً ً متصلاً بشبكة أو خط هاتف، أو عند وجود بيانات طباعة آمنة في الذاكرة(متوفر لطُرز معينة)ّ.

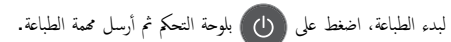

DCP-L3520CDW << DCP-L3560CDW/MFC-L3720CDW/MFC-L3755CDW/MFC-L3760CDW/MFC-L3780CDW/MFC-L8340CDW/<< MFC-L8390CDW

# **DCP-L3520CDW**

- 1. ا̏̀ط ̊لى **( Menu** ا̤قائمة**)**.
- 2. ا̏̀ط ̊لى a ǫȓو b ̤عرض الخ̾ار ( Setup General Ȕا̊داد ̊ام)Ǚ ثم ا̏̀ط ̊لى **( OK** ̪وا̙ق**)**.
	- 3. ا̏̀ط ̊لى a ǫȓو b ̤عرض الخ̾ار ( Ecology ̊لم ا̤ˋ̿ئة)Ǚ ثم ا̏̀ط ̊لى **( OK** ̪وا̙ق**)**.
- 4. ا̏̀ط ̊لى a ǫȓو b ̤عرض الخ̾ار ( Off Power Auto Ȕا̻قاف ا̤˖ش̾̏ل ا̤˕̧قائي)Ǚ ثم ا̏̀ط ̊لى **( OK** ̪وا̙ق**)**.
- 5. اضغط على ▲أو ▼لتحديد العرض 8 hours (8 ساعات) أو 4 hours 4 ساعات) أو 2 hours 2 اساعة) أو 1 ) off ساعة) أو Off (Ȕا̻قاف ا̤˖ش̾̏ل)Ǚ ثم ا̏̀ط ̊لى **( OK** ̪وا̙ق**)**.
	- 6. ا̏̀ط ̊لى **( Exit/Stop** Ȕا̻قاف**/**ˬروج**)**.

## DCP-L3560CDW/MFC-L3720CDW/MFC-L3755CDW/MFC-L3760CDW/ MFC-L3780CDW/MFC-L8340CDW/MFC-L8390CDW

- 1. اضغط على | Settings | Settings ( الإعداد العام) > General Setup (جميع الإعدادات) ، ( Seneral Geup (الإعداد العام) (ا̤ˋ̿ئة) > ( Off Power Auto Ȕا̻قاف ا̤˖ش̾̏ل ا̤˕̧قائي).
	- 2. اضغط على الخيار Off (إيقاف تشغيل) أو hour (ماعة واحدة) أو hours 2 (ساعتان) أو 4 hours 4 (4 ساعات) أو 8 hours (8 ساعات) الذي تريده.

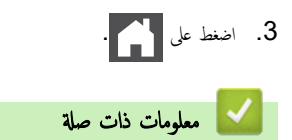

• [Ȕا̊دادات](#page-175-0) ̊ا̪ة

اكا الصفحة الرئيسية > إعدادات الجهاز > تغيير إعدادات الجهاز من لوحة التحكم > إعدادات عامة > تعيين التاريخ والوقت

### تعيين التاريخ والوقت

DCP-L3520CDW << DCP-L3560CDW/MFC-L3720CDW/MFC-L3755CDW/MFC-L3760CDW/MFC-L3780CDW/MFC-L8340CDW/<< MFC-L8390CDW

# **DCP-L3520CDW**

- 1. ا̏̀ط ̊لى **( Menu** ا̤قائمة**)**.
- 2. اضغط على ▲ أو ▼ لتحديد التالي:
- .a˨ دد ( Setup Initial Ȕ الإ̊داد ȓ الأولي). ا̏̀ط ̊لى **( OK** ̪وا̙ق**)**.
	- .b˨ دد ( Time & Date ا̤˕ارՔ وا̤و̜ت). ا̏̀ط ̊لى **( OK** ̪وا̙ق**)**.
	- .c˨ دد ( Time & Date ا̤˕ارՔ وا̤و̜ت). ا̏̀ط ̊لى **( OK** ̪وا̙ق**)**.
- $3$ . اضغط على ▲ أو ▼ لتعيين آخر رقمين من السـنة. اضغط على **OK (موافق)**. كرر هذه الخطوات لتعيين الشهر واليوم.
- 4. ا̏̀ط ̊لى a ǫȓو b ̤عرض ( Clock h12 ا̤و̜ت ˈص̏̾ة 12 ˷ا̊ة) ǫȓو الخ̾ار ( Clock h24 ا̤و̜ت ˈص̏̾ة 24 ˷ا̊ة)Ǚ ثم ا̏̀ط ̊لى **( OK** ̪وا̙ق**)**.
	- 5. قم بأحد الإجراءات التالية: $5\,$
- إذا حددت 12b Clock (الوقت بصيغة 12 ساعة) باعتباره التنسيق في إعداد Date & Time (التاريخ والوقت) ، فاضغط على 4 أو ▼لتعيين الساعة. اضغط على **( OK** ̪وا̙ق**)**. ̠رر ̵ذه الخطوات ̤˕ع۸̾ الد̜اʿق.
	- ضغط على ▲ أو ▼ لعرض AM (صباحًا) أو الخيار PM (مساءً) ، ثم اضغط على **OK (موافق).**
- إذا حددت 24 Clock (الوقت بصيغة 24 ساعة) باعتباره التنسيق في إعداد Date & Time (التاريخ والوقت) ، فاضغط على ▲أو ▼لتعيين الساعة. اضغط على **( OK** ̪وا̙ق**)**. ̠رر ̵ذه الخطوات ̤˕ع۸̾ الد̜اʿق.
	- (على سبيل المثال: أدخل 19:45 لـ 7:45 مساءً.)
		- 6. ا̏̀ط ̊لى **( Exit/Stop** Ȕا̻قاف**/**ˬروج**)**.

# DCP-L3560CDW/MFC-L3720CDW/MFC-L3755CDW/MFC-L3760CDW/ MFC-L3780CDW/MFC-L8340CDW/MFC-L8390CDW

- 1. ا̏̀ط ̊لى ( Settings Ȕ الإ̊دادات) > ( Settings All جم̾ع Ȕ الإ̊دادات) > ( Setup Initial Ȕ الإ̊داد ȓ الأولي) > & Date ( Time ا̤˕ارՔ وا̤و̜ت) > ( Date ا̤˕ارՔ(.
	- 2. أدخل آخر رقمين من السنة باستخدام شاشة LCD، ثم اضغط على OK (موافق) .
		- 3. أدخل الرقمين للشهر باستخدام شاشة LCD، ثم اضغط على OK (موافق) .
		- 4. أدخل الرقمين لليوم باستخدام شاشة LCD، ثم اضغط على OK (موافق) .
			- 5. اضغط على Time (الوقت).
	- 6. أدخل الوقت (بتنسيق 24 ساعة) باستخدام شاشة LCD، ثم اضغط علىOK (موافق) . ً (̊لى ˷ˌ̀ل الم˜ال: ǫȓد˭ل 19:45 ̤ǿ 7:45 ̪ساǤ.(
		- 7. اضغط على <mark>...</mark>

̪ع̧و̪ات ذات ˽لة

• [Ȕا̊دادات](#page-175-0) ̊ا̪ة

اً الصفحة الرئيسـية > إعدادات الجهاز > تغيير إعدادات الجهاز من لوحة التحكم > إعدادات عامة > تعيين المنطقة الزمنية

# تعيبن المنطقة الزمنية

يمكنك تعيين المنطقة الزمنية لموقعك على الجهاز.

#### DCP-L3520CDW <<

DCP-L3560CDW/MFC-L3720CDW/MFC-L3755CDW/MFC-L3760CDW/MFC-L3780CDW/MFC-L8340CDW/<< MFC-L8390CDW

#### **DCP-L3520CDW**

- 1. ا̏̀ط ̊لى **( Menu** ا̤قائمة**)**.
- 2. اضغط على ▲ أو ▼ لتحديد التالي:
- .a˨ دد ( Setup Initial Ȕ الإ̊داد ȓ الأولي). ا̏̀ط ̊لى **( OK** ̪وا̙ق**)**.
	- .b˨ دد ( Time & Date ا̤˕ارՔ وا̤و̜ت). ا̏̀ط ̊لى **( OK** ̪وا̙ق**)**.
		- .c˨ دد ( Zone Time الم̰طقة ا̤˴̪ن̾ة). ا̏̀ط ̊لى **( OK** ̪وا̙ق**)**.
			- **3**. اضغط على ▲ أو ▼ لتحديد المنطقة الزمنية. اضغط على **OK (موافق)**.
				- 4. ا̏̀ط ̊لى **( Exit/Stop** Ȕا̻قاف**/**ˬروج**)**.

# DCP-L3560CDW/MFC-L3720CDW/MFC-L3755CDW/MFC-L3760CDW/ MFC-L3780CDW/MFC-L8340CDW/MFC-L8390CDW

1. ا̏̀ط ̊لى ( Settings Ȕ الإ̊دادات) > ( Settings All جم̾ع Ȕ الإ̊دادات) > ( Setup Initial Ȕ الإ̊داد ȓ الأولي) > & Date ( Time ا̤˕ارՔ وا̤و̜ت) > ( Zone Time الم̰طقة ا̤˴̪ن̾ة). د. أدخل المنطقة الزمنية. . اضغط على OK (موافق).  $\sigma$ 4. اضغط على الله **| معلومات ذات صلة** • [Ȕا̊دادات](#page-175-0) ̊ا̪ة

ا̤صفحة [ا̤رʿ̿س̾̑ة](#page-1-0) > [Ȕا̊دادات](#page-172-0) الج̶از > ˒̾̏يٴ [Ȕا̊دادات](#page-173-0) الج̶از ̪ن ̤و˨ة ا̤˕˩كم > [Ȕا̊دادات](#page-175-0) ̊ا̪ة > ̀ˋط ˷طوع Ȕ الإ̀اǤة الخ̧ف̀ة ̤شا˺ة LCD

̀ˋط ˷طوع Ȕ الإ̀اǤة الخ̧ف̀ة ̤شا˺ة **LCD** 

الطرز ذات العلاقة: /DCP-L3560CDW/MFC-L3720CDW/MFC-L3755CDW/MFC-L3760CDW/MFC-L3780CDW MFC-L8340CDW/MFC-L8390CDW

إذا كنت تواجه صعوبة في قراءة شاشة LCD، فقد يساعد تغيير إعداد السطوع في هذا الأمر.

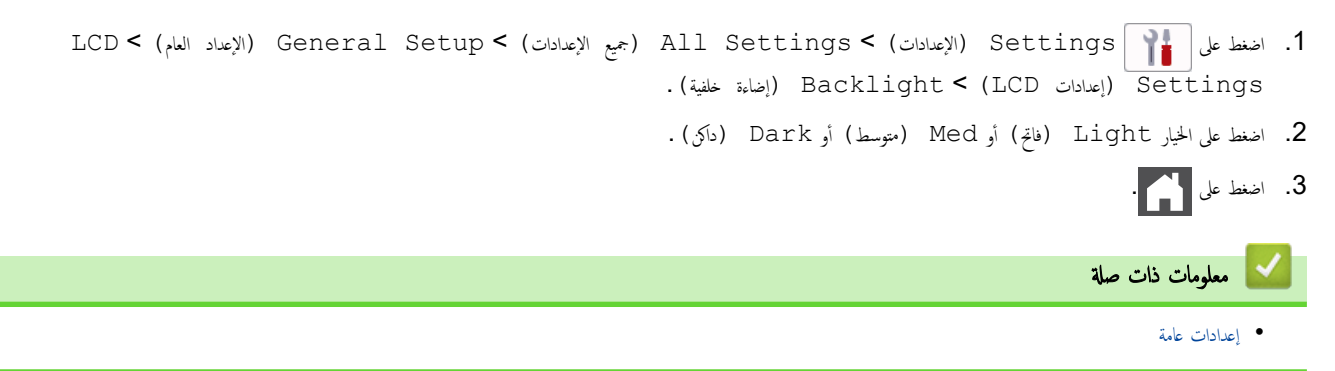

■ الصفحة الرئيسـية > إعدادات الجهاز > تغيير إعدادات الجهاز من لوحة التحكم > إعدادات عامة > تغيير مدى بقاء الإضاءة الخلفية لشاشة DCD

تغيير مدى بقاء الإضاءة الخلفية لشاشة LCD

### الطرز ذات العلاقة: /DCP-L3560CDW/MFC-L3720CDW/MFC-L3755CDW/MFC-L3760CDW/MFC-L3780CDW MFC-L8340CDW/MFC-L8390CDW

قم بتعيين مدى بقاء الإضاءة الحلفية لشاشة LCD.

```
1. اضغط على Settings ( الإعدادات) > Settings (الإعدادات) > General Setup (الإعداد العام) > LCD (الإعداد العام)
                                                         . (مؤقت الإعتام) Dim Timer < (LCD ) \overline{\text{Setting}}2. اضغط على الخيار الذي تريده:
                                                                                              • ( Secs 10 ٍ˙ وان)
                                                                                              • ( Secs 20 ٍ˙ وان)
                                                                                              • ( Secs 30 ٍ˙ وان)
                                                                                                              . اضغط على 3 ̪ع̧و̪ات ذات ˽لة
                                                                                                          • Ȕا̊دادات ̊ا̪ة
```
الصفحة الرئيسـية > إعدادات الجهاز > تغيير إعدادات الجهاز من لوحة التحكم > إعدادات عامة > تعيين معرّف المحطة į

#### نعيين معرّف المحطة .<br>نم

الطرز ذات العلاقة: /MFC-L3720CDW/MFC-L3755CDW/MFC-L3760CDW/MFC-L3780CDW/MFC-L8340CDW MFC-L8390CDW

```
نتعيين الجهاز لطباعة معرّف المحطة وتاريخ ووقت الفاكس في أعلى كل فاكس تقوم بإرساله.
                                                                        ֦֧֦֦֧֝֝<u>֚</u>
```
- 1. اضغط على Settings ( الإعدادات) > Initial Setup (جميع الإعدادات) > Station (الإعداد الأولي) > Station . ( الفاكس) Fax < ( الفاكس) ID
	- 2. أدخل رقم الفاكس (حتى 20 رقمًا) باستخدام شاشة LCD. ثم اضغط على OK (موافق) .
		- . اضغط على Tel (هاتف) .
	- 4. أدخل رقم الهاتف (حتى 20 رقمًا) باستخدام شاشة LCD. ثم اضغط على OK (موافق) .
		- . اضغط على Name ( الاسم).
	- 6. أدخل اسمك (حتى 20 حرفًا) باستخدام شاشة LCD، ثم اضغط على OK (موافق) .

• ا̏̀ط ̊لى ̧̥˕̰قل ˈ۸ ȓ الأ˧رف ȓوالأر̜ام ȓوالأ˧رف الخا˽ة (. ̜د تخ˕̧̘ ȓ الأ˧رف الم˕ا˨ة و̙قًا ̤ˋلدك.)

- إذا قمت بإدخال حرف غير صحيح. فاضغط على ♦ أو ﴿ لنقل المؤشر إليه واضغط على  $\blacktriangledown$  . اضغط على الحرف الصحيح.
	- لإدخال مسافة، اضغط على Space (المساحة) أو ♦.
		- معلومات تفصيلية اضافية ڰڰ مع*لومات ذات صلة*
- 7. اضغط على <mark>الم</mark>مر **▼ معلومات ذات صلة** • [Ȕا̊دادات](#page-175-0) ̊ا̪ة مواضيع ذات صل**ة** <del>:</del> • ̠̾ف̀ة Ȕاد˭ال [ا̰̤صوص](#page-21-0) ̊لى جهازك

ض الصفحة الرئيسية > إعدادات الجهاز > تغيير إعدادات الجهاز من لوحة التحكم > إعدادات عامة > تعيين وضع اتصال النغمة أو النبضة

| تعيين وضع اتصال النغمة أو النبضة

الطرز ذات العلاقة: /MFC-L3720CDW/MFC-L3755CDW/MFC-L3760CDW/MFC-L3780CDW/MFC-L8340CDW MFC-L8390CDW

تم تعيين الجهاز الذي بحوزتك ليقدم خدمة الاتصال النغمي. إذا كانت لديك خدمة الاتصال النبضي (الدوار)، فيجب عليك تغيير وضع الاتصال.

لا تتوفر هذه الميزة في بعض البلدان.

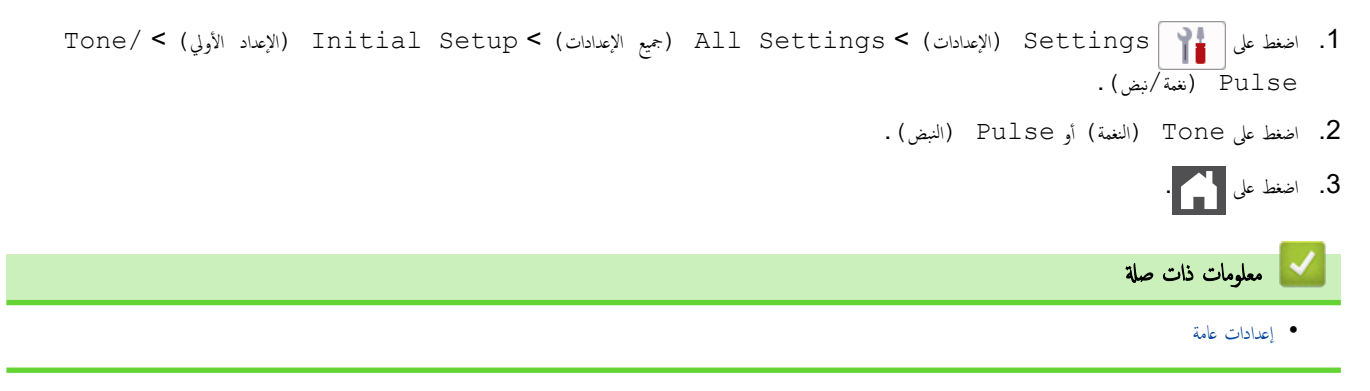

اٰ الصفحة الرئيسية > إعدادات الجهاز > تغيير إعدادات الجهاز من لوحة التحكم > إعدادات عامة > خفض استهلاك مسحوق الحبر

# | خفض استهلاك مسحوق الحبر

قد يؤدي استخدام ميزة «توفير الحبر» إلى تقليل استهلاك الحبر. وعند تعيين «توفير الحبر» على وضع التشغيل، فستظهر الطباعة على المستندات بدرجة أقل وضوحًا.

```
نحن «لا نوصي» باستخدام ميزة «توفير الحبر» في طباعة صورة أو صور التدرج الرمادي.
```
DCP-L3520CDW << DCP-L3560CDW/MFC-L3720CDW/MFC-L3755CDW/MFC-L3760CDW/MFC-L3780CDW/MFC-L8340CDW/<< MFC-L8390CDW

## **DCP-L3520CDW**

- 1. ا̏̀ط ̊لى **( Menu** ا̤قائمة**)**.
- 2. ا̏̀ط ̊لى a ǫȓو b ̤عرض الخ̾ار ( Setup General Ȕا̊داد ̊ام)Ǚ ثم ا̏̀ط ̊لى **( OK** ̪وا̙ق**)**.
	- 3. ا̏̀ط ̊لى a ǫȓو b ̤عرض الخ̾ار ( Ecology ̊لم ا̤ˋ̿ئة)Ǚ ثم ا̏̀ط ̊لى **( OK** ̪وا̙ق**)**.
- 4. ا̏̀ط ̊لى a ǫȓو b ̤عرض الخ̾ار ( Save Toner˧ فظ ̪س˩وق الحبر)Ǚ ثم ا̏̀ط ̊لى **( OK** ̪وا̙ق**)**.
- 5. اضغط على ▲ أو ▼ لعرض الخيار On (تشغيل) أو Off (إيقاف التشغيل) ، ثم اضغط على **OK (موافق)**.
	- 6. ا̏̀ط ̊لى **( Exit/Stop** Ȕا̻قاف**/**ˬروج**)**.

# DCP-L3560CDW/MFC-L3720CDW/MFC-L3755CDW/MFC-L3760CDW/ **MFC-L3780CDW/MFC-L8340CDW/MFC-L8390CDW**

1. اضغط على Settings ( الإعدادات) > General Setup (جميع الإعدادات) كا General Setup (الإعداد العام) > Ecology (ا̤ˋ̿ئة) > ( Save Toner˒ و̙يٴ الحبر). . اضغط على On (تشغيل) أو Off (إيقاف تشغيل).  $\blacksquare$ . اضغط على  $3$ **| معلومات ذات صلة** • إعدادات عامة مواضيع ذات صل**ة**: • تحسين جودة الطباعة

الصفحة الرئيسية > إعدادات الجهاز > تغيير إعدادات الجهاز من لوحة التحكم > إعدادات عامة > منع طلب رقم غير صحيح (تقييد الطلب)

# │ منع طلب رقم غير صحيح (تقييد الطلب**)**

الطرز ذات العلاقة: /MFC-L3720CDW/MFC-L3755CDW/MFC-L3760CDW/MFC-L3780CDW/MFC-L8340CDW MFC-L8390CDW

تمنع هذه الميزة المستخدمين من إرسال فاكس أو إجراء مكالمة برقم صحيح عن طريق الخطف ُ جُميث يقوم بتقييد الطلب عندما تستخدم لوحة الطلب ودفتر العناوين والاختصارات وبحث LDAP.

1. اضغط على Settings ( الإعدادات) > Fax < (الإعدادات) > All Settings (الفاكس) > Settings (mi الاتصال) .

- 2. ا̏̀ط ̊لى ǫȓ˨د الخ̾ارات ا̤˕ا̤̾ة:
- ( Pad Dial ̤و˨ة الإ˒صال)
- ( Book Address د̙تر ا̤ع̰او̽ن)

Ȕاذا قمت ˈد̪ج ǫȓر̜ام د̙تر ا̤ع̰او̽ن ̰̉د Ǚا̤ط̧ˇ ̙س۫̿ ا̤˕عرف ̊لى ȓ الأر̜ام ̰̉د Ȕاد˭ال ̤و˨ة ا̤ط̧ˇ و̤ن ̻۫ ˒ق̾̀د̵ا.

- ( Shortcuts ا̤قائمة المخ˕ޠة )
- ( Server LDAP˭ ادم )LDAP
	- $3$ . اضغط على أحد الخيارات التالية:

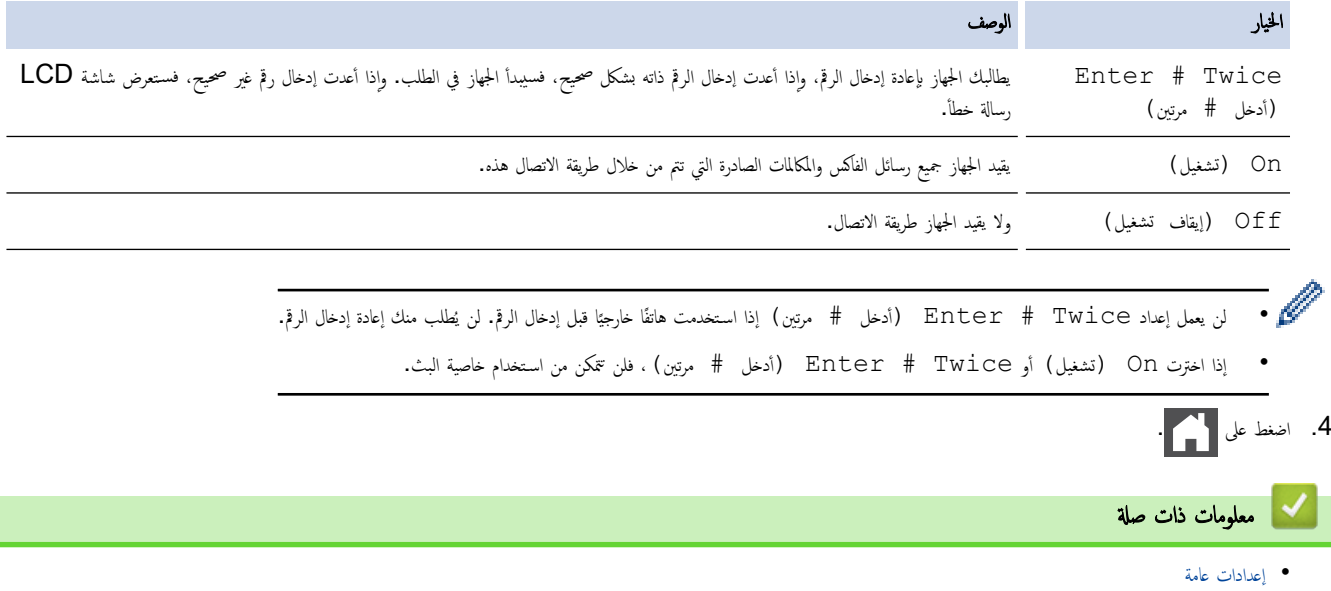

ا الصفحة الرئيسـية > إعدادات الجهاز > تغيير إعدادات الجهاز من لوحة التحكم > إعدادات عامة > تقليل ضوضاء الطباعة

### تقليل ضوضاء الطباعة

يمكن أن يعمل «الوضع الهادئ» على تقليل ضوضاء الطباعة. عند تشغيل «الوضع الهادئ»، تصبح سرعة الطباعة أقل. إعداد المصنع هو «إيقاف التشغيل». DCP-L3520CDW << DCP-L3560CDW/MFC-L3720CDW/MFC-L3755CDW/MFC-L3760CDW/MFC-L3780CDW/MFC-L8340CDW/ << MFC-L8390CDW

### **DCP-L3520CDW**

- 1. ا̏̀ط ̊لى **( Menu** ا̤قائمة**)**.
- 2. ا̏̀ط ̊لى a ǫȓو b ̤عرض الخ̾ار ( Setup General Ȕا̊داد ̊ام)Ǚ ثم ا̏̀ط ̊لى **( OK** ̪وا̙ق**)**.
	- 3. ا̏̀ط ̊لى a ǫȓو b ̤عرض الخ̾ار ( Ecology ̊لم ا̤ˋ̿ئة)Ǚ ثم ا̏̀ط ̊لى **( OK** ̪وا̙ق**)**.
	- 4. ا̏̀ط ̊لى a ǫȓو b ̤عرض الخ̾ار ( Mode Quiet ا̤و̀ع ا̶̤ادئ)Ǚ ثم ا̏̀ط ̊لى **( OK** ̪وا̙ق**)**.
- 5. ا̏̀ط ̊لى a ǫȓو b ̤عرض الخ̾ار ( On˓ ش̾̏ل) ǫȓو ( Off Ȕا̻قاف ا̤˖ش̾̏ل)Ǚ ثم ا̏̀ط ̊لى **( OK** ̪وا̙ق**)**.
	- 6. ا̏̀ط ̊لى **( Exit/Stop** Ȕا̻قاف**/**ˬروج**)**.

# DCP-L3560CDW/MFC-L3720CDW/MFC-L3755CDW/MFC-L3760CDW/ MFC-L3780CDW/MFC-L8340CDW/MFC-L8390CDW

- 1. اضغط على Settings ( الإعدادات) > General Setup (جميع الإعدادات) كا General Setup (الإعداد العام) > Ecology (ا̤ˋ̿ئة) > ( Mode Quiet ا̤و̀ع ا̶̤ادئ).
	- 2. اضغط على On (تشغيل) أو Off (إيقاف تشغيل) .
		- 3. اضغط على <mark>الم</mark>مر
			- [Ȕا̊دادات](#page-175-0) ̊ا̪ة

**| معلومات ذات صلة** |

■ الصفحة الرئيسية > إعدادات الجهاز > تغيير إعدادات الجهاز من لوحة التحكم > إعدادات عامة > تغيير اللغة على شاشة LCD

# ˒̾̏يٴ ا̧̥̏ة ̊لى ˺ا˺ة **LCD**

يمكنك تغيبر لغة شاشة LCD عند الحاجة لذلك.

لا تتوفر هذه الميزة في بعض البلدان. DCP-L3520CDW << DCP-L3560CDW/MFC-L3720CDW/MFC-L3755CDW/MFC-L3760CDW/MFC-L3780CDW/MFC-L8340CDW/ << MFC-L8390CDW

## **DCP-L3520CDW**

- 1. ا̏̀ط ̊لى **( Menu** ا̤قائمة**)**.
- 2. ا̏̀ط ̊لى a ǫȓو b ̤عرض الخ̾ار ( Setup Initial Ȕ الإ̊داد ȓ الأولي)Ǚ ثم ا̏̀ط ̊لى **( OK** ̪وا̙ق**)**.
- 3. ا̏̀ط ̊لى a ǫȓو b ̤عرض الخ̾ار ( Language Local ا̧̥̏ة المح̧̾ة)Ǚ ثم ا̏̀ط ̊لى **( OK** ̪وا̙ق**)**.
	- 4. ا̏̀ط ̊لى a ǫȓو b ̤عرض ا̧̥̏ةǙ ثم ا̏̀ط ̊لى **( OK** ̪وا̙ق**)**.
		- 5. ا̏̀ط ̊لى **( Exit/Stop** Ȕا̻قاف**/**ˬروج**)**.

# **DCP-L3560CDW/MFC-L3720CDW/MFC-L3755CDW/MFC-L3760CDW/** MFC-L3780CDW/MFC-L8340CDW/MFC-L8390CDW

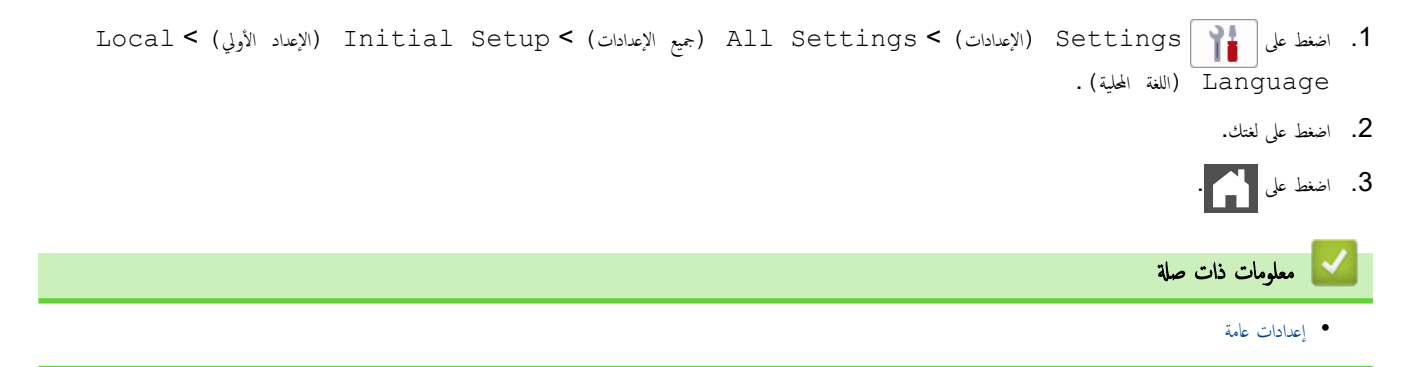

# حفظ إعدادات المفضلة كاختصار

<span id="page-191-0"></span>الطرز ذات العلاقة: /DCP-L3560CDW/MFC-L3720CDW/MFC-L3755CDW/MFC-L3760CDW/MFC-L3780CDW MFC-L8340CDW/MFC-L8390CDW

- Ȕا̀ا̙ة [اˬتصارات](#page-192-0) •
- تغيير الاختصارات أو حذفها
- ۸̾ ˒ع [اˬتصار](#page-194-0) ̤ˋطا̜ة ا̶̤و̻ة

#### إضافة اختصارات

### <span id="page-192-0"></span>الطرز ذات العلاقة: /DCP-L3560CDW/MFC-L3720CDW/MFC-L3755CDW/MFC-L3760CDW/MFC-L3780CDW MFC-L8340CDW/MFC-L8390CDW

ِيمكنك إضافة إعدادات الفاكس، والسحة الضوئي، واتصال الويب، والتطبيقات التي تستخدما بشكل متكرر من خلال خضاراتك. يمكنك بعد ذلك الضغط على الاختصار لتطبيق هذه الإعدادات بدلاً من إعادة إدخالها يدويًا.

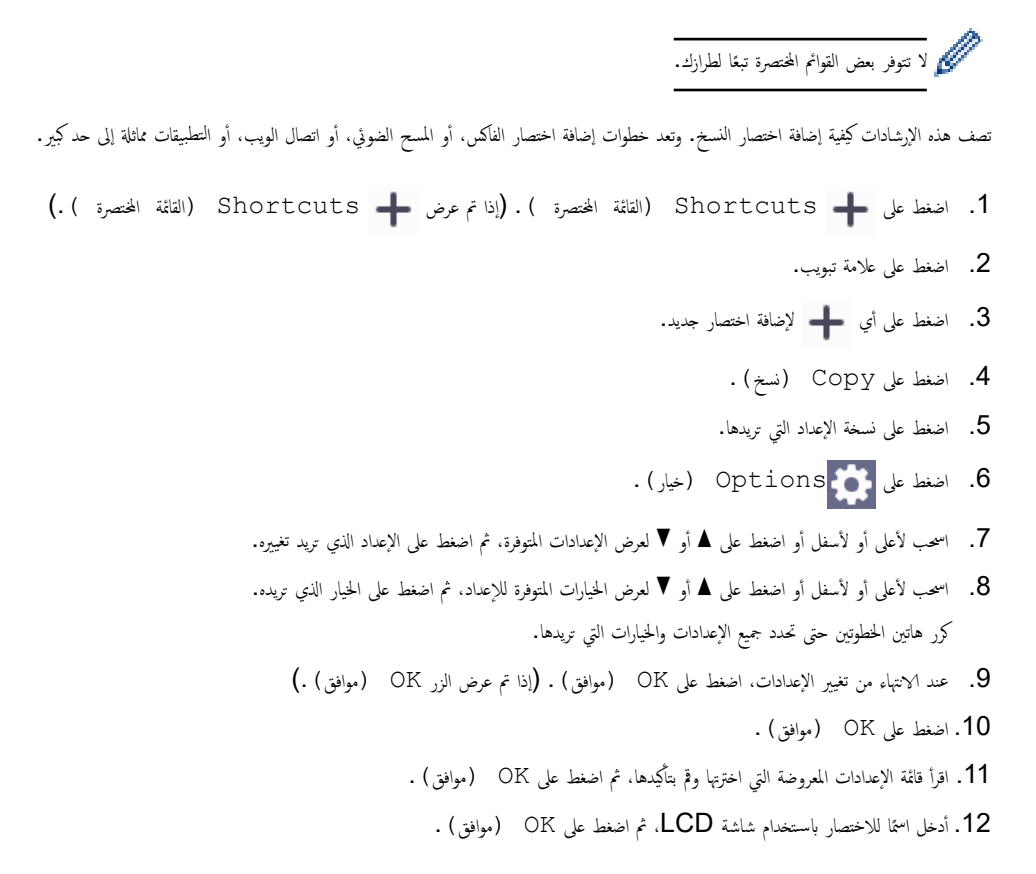

**| معلومات ذات صلة** 

• ˧فظ [Ȕا̊دادات](#page-191-0) المفضلة كاˬتصار

ض الصفحة الرئيسية > إعدادات الجهاز > تغيير إعدادات الجهاز من لوحة التحكم > حفظ إعدادات المفضلة كاختصار > تغيير الاختصارات أو حذفها

<span id="page-193-0"></span>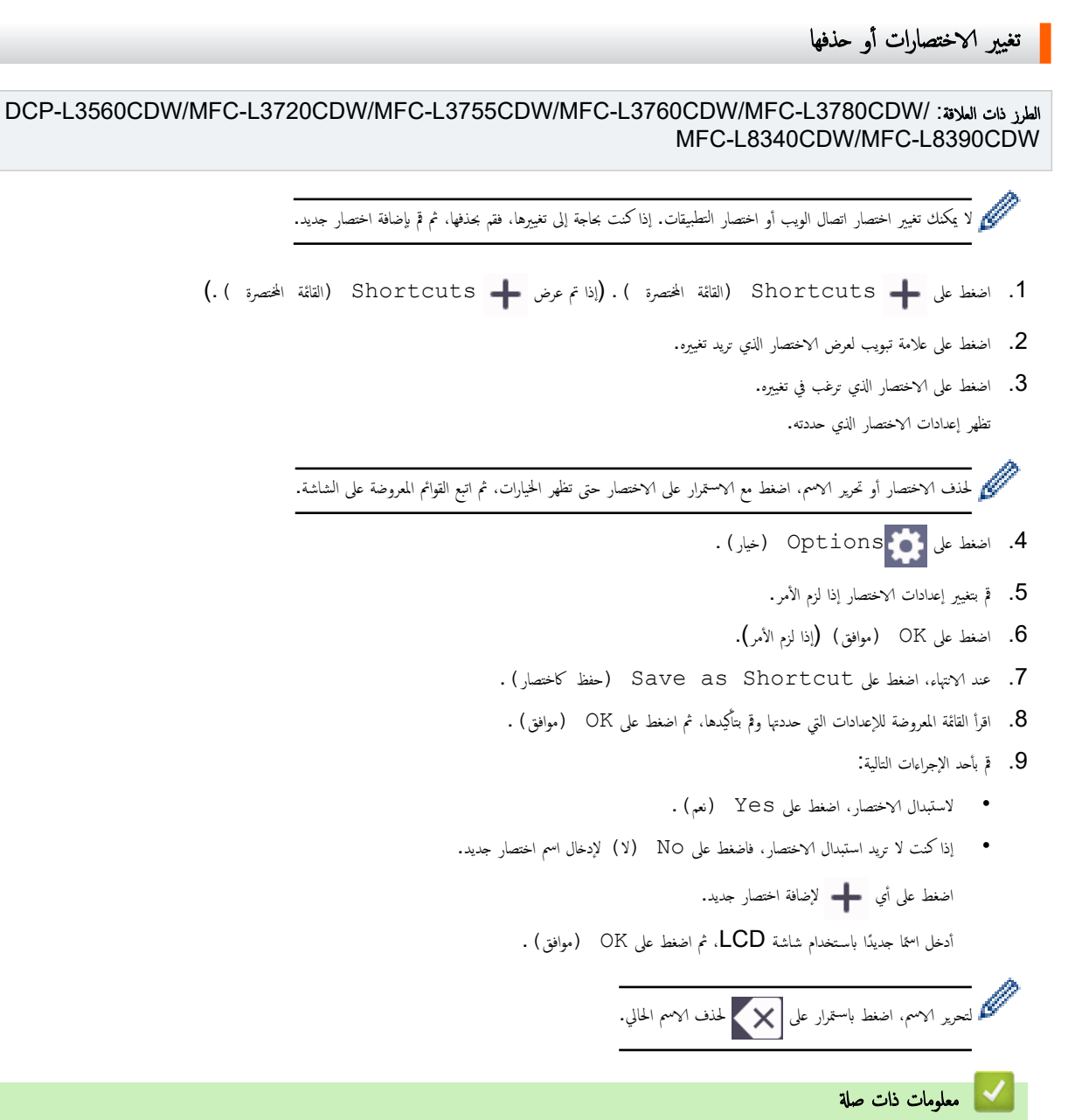

• ˧فظ [Ȕا̊دادات](#page-191-0) المفضلة كاˬتصار

<span id="page-194-0"></span>أøا الصفحة الرئيسـية > إعدادات الجهاز > تغيير إعدادات الجهاز من لوحة التحكم > حفظ إعدادات المفضلة كاختصار ك تعيين اختصار لبطاقة الهوية

#### تعيين اختصار لبطاقة الهوية

## الطرز ذات العلاقة: MFC-L3780CDW/MFC-L8390CDW

بكنك تعيين اختصار لبطاقة الهوية لجهاز واحد. عند لمس بطاقة الهوية عند رمز NFC للجهاز، سيظهر اختصارك الشخصي تلقائيًا على شاشة اللمس. ً

- ← لا يمكنك استخدام بطاقة الهوية نفسها للاختصارات المختلفة.<br>● لا يمكنك استخدام بطاقة الهوية نفسها للاختصارات المختلفة.
- لاستخدام بطاقة الهوية لاختصار آخر، قم بإلغاء تسجيل البطاقة أولاً، ثم قم بتسجيلها بالاختصار الجديد.
	- 1. إذا ظهرت الشاشة الرئيسية، فاضغط على <mark>♦</mark> Shortcuts (القائمة المختصرة ) .
		- 2. اضغط على علامة التبويب التي تحتوي على الاختصار الذي تريد تعيينه إلى بطاقة IC.
			- اضغط مع الاستمرار على الاختصار حتى تظهر الخيارات.  $3$
- 4. اضغط على ▲ أو ▼ لعرض خيار Register Card/NFC (تسجيل البطاقة /الاتصال قريب المدى) ، ثم اضغط عليه.
	- 5. القر على بطاقة IC عند رمز NFC.
	- 6. اضغط على Register (تسجيل ). يتم تعيين الاختصار لبطاقة الهوية.

### ̪ع̧و̪ات ذات ˽لة

• ˧فظ [Ȕا̊دادات](#page-191-0) المفضلة كاˬتصار

ا̤صفحة [ا̤رʿ̿س̾̑ة](#page-1-0) > [Ȕا̊دادات](#page-172-0) الج̶از > ˒̾̏يٴ [Ȕا̊دادات](#page-173-0) الج̶از ̪ن ̤و˨ة ا̤˕˩كم > ˒قار̽ر ا̤طˋا̊ة

# <span id="page-195-0"></span>∣ تقارير الطباعة

- **•** التقارير
- [̃ˋا̊ة](#page-197-0) ˒قر̽ر

#### <span id="page-196-0"></span>الصفحة الرئيسـية > إعدادات الجهاز > تغيير إعدادات الجهاز من لوحة التحكم > تقارير الطباعة > التقارير **ا**

# التقارير

#### تتوفر التقارير التالية:

# التحقق من **XMIT** (للطرز المزودة بوظيفة الفاكس)

يطبع تقرير التحقق XMIT تقرير التحقق من الإرسال لآخر عملية إرسال.

#### دفتر العناوين (للطرز المزودة بوظيفة الفاكس)

يقوم تقرير دفتر العناوين بطباعة قائمة بالأسباء والأرقام المخزنة في ذاكرة دفتر العناوين.

### دفتر يومية الفاكس (للطرز المزودة بوظيفة الفاكس)

يطبع دفتر يومية الفاكس قائمة من المعلومات حول آخر 200 فاكس صادر ووارد. (تشير TX إلى إرسال، وتشير RX إلى استلام.)

#### إعدادات المستخدم

يطبع تقرير إعدادات المستخدم فائمة بإعداداتك الحالية.

#### إعدادات الطابعة

يطبع تقرير إعدادات الطابعة قائمة بإعدادات الطابعة الحالية.

#### تهيثة الشبكة (الطرز التي تحتوي على وظيفة الشبكة)

يطبع تقرير تهيئة الشبكة قائمة بإعدادات الشبكة الحالية.

#### قائمة ملف الطباعة

تطبع قائمة ملف الطباعة قائمة بالخطوط وتطبع إعداد الماكرو/ البث المخزن في الجهاز.

#### طباعة نقطة الأسطوانة

تطبع طباعة نقطة الأسطوانة ورقة نقطة الأسطوانة، التي تساعد عندما يحين وقت تنظيف وحدة الأسطوانة.

#### ˒قر̽ر **( WLAN** ا̤طرز ا̤تي تح˕وي ̊لى و̾̆فة ا̤ش̑ˋكة ا̤لا˷̧ك̀ة**)**

يطبع تقرير الشبكة المحلية اللاسلكية (WLAN) تشخيص اتصال الشبكة المحلية اللاسلكية.

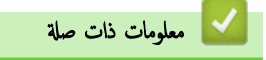

• تقارير الطباعة

الصفحة الرئيسـية > إعدادات الجهاز > تغيير إعدادات الجهاز من لوحة التحكم > تقارير الطباعة > طباعة تقرير ا

#### طباعة تقري<sub>د</sub>

<span id="page-197-0"></span>DCP-L3520CDW << DCP-L3560CDW/MFC-L3720CDW/MFC-L3755CDW/MFC-L3760CDW/MFC-L3780CDW/MFC-L8340CDW/<< MFC-L8390CDW

# **DCP-L3520CDW**

- 1. ا̏̀ط ̊لى **( Menu** ا̤قائمة**)**.
- 2. ا̏̀ط ̊لى a ǫȓو b ̤عرض الخ̾ار ( Reports Print˒ قار̽ر ا̤طˋا̊ة)Ǚ ثم ا̏̀ط ̊لى **( OK** ̪وا̙ق**)**.
	- **3**. اضغط على ▲ أو ▼ لعرض التقرير الذي ترغب في طباعته، ثم اضغط على **OK (موافق).**
	- 4. اضغط على **Mono Start (بدء أحادي)** أو Colour Start (بدء بالألوان).
		- 5. ا̏̀ط ̊لى **( Exit/Stop** Ȕا̻قاف**/**ˬروج**)**.

# DCP-L3560CDW/MFC-L3720CDW/MFC-L3755CDW/MFC-L3760CDW/ MFC-L3780CDW/MFC-L8340CDW/MFC-L8390CDW

- 1. اضغط على Settings ( الإعدادات) > Brint Reports (جميع الإعدادات) > Print Reports (طباعة التقارير).
	- 2. اسحب لأعلى أو لأسفل أو اضغط على ▲ أو ▼ لعرض التقرير الذي تريد طباعته، ثم اضغط عليه.
		- 3. قم بأحد الإجراءات التالية:
	- Ȕاذا ا˭ترت ( Verify XMIT ا̤˕˩قق ̪ن ا̰̤قل ))XMIT )Ǚ ̙ق̩ ˈ˖نف̀ذ ǫȓ˨د Ȕ الإˠراǤات ا̤˕ا̤̾ة:
		- لعرض تقرير تأكيد الإرسال، اضغط على View on LCD (عرض على شاشة LCD ) . ȓ
			- لطباعة تقرير تأكيد الإرسال، اضغط على Print Report (طباعة التقرير) . ȓ
				- إذا اخترت تقارير أخرى، انتقل إلى الخطوة التالية.
					- .<br>4. اضغط على Yes (نعم).
						- 5. اضغط على <mark>الم</mark>مر

**| معلومات ذات صلة** 

• تقارير الطباعة

ا̤صفحة [ا̤رʿ̿س̾̑ة](#page-1-0) > [Ȕا̊دادات](#page-172-0) الج̶از > ˒̾̏يٴ [Ȕا̊دادات](#page-173-0) الج̶از ̪ن ̤و˨ة ا̤˕˩كم > ˡداول Ȕ الإ̊دادات والميزات

# ˡداول Ȕ الإ̊دادات والميزات

ستساعدك جداول الإعدادات على فهم اختيارات وخيارات القوائم الموجودة في برامج الجهاز.

- ˡداول Ȕ [الإ̊دادات](#page-199-0) [\)CDW3520L-DCP](#page-199-0) [\)](#page-199-0)
- <span id="page-198-0"></span>• جداول الإعدادات MFC-L3720CDW/MFC-L3755CDW/MFC-L3760CDW/MFC-L3780CDW/[\)](#page-206-0) (MFC-L8340CDW/MFC-L8390CDW
	- ˡداول Ȕ [الإ̊دادات](#page-220-0) [\)CDW3560L-DCP](#page-220-0) [\)](#page-220-0)
	- جناول المزايا (/MFC-L3720CDW/MFC-L3755CDW/MFC-L3760CDW/MFC-L3780CDW (MFC-L8340CDW/MFC-L8390CDW
		- [ˡداول](#page-239-0) الم˴اԹ[\(](#page-239-0) [CDW3560L-DCP](#page-239-0) [\)](#page-239-0)

<span id="page-199-0"></span></del> الصفحة الرئيسية > إعدادات الجهاز > تغيير إعدادات الجهاز من لوحة التحكم > جداول الإعدادات والميزات > جداول الإعدادات (DCP-L3520CDW)

# ˡداول Ȕ الإ̊دادات **)CDW3520L-DCP )**

الطرز ذات العلاقة: DCP-L3520CDW

```
( إعداد عام) General Setup <<
                  >> ( Copy ا̱̤سخ)
             \text{Printer} (الطابعة)
             >> ( Network ا̤ش̑ˋكة)
>> ( Reports Print˒ قار̽ر ا̤طˋا̊ة)
>> ( .Info Machine ̪ع̧و̪ات الج̶از)
   >> ( Print Secure ̃ˋا̊ة Ȓǫ̪نة)
>> ( Setup Initial Ȕ الإ̊داد ȓ الأولي)
```
# **( Setup General** Ȕا̊داد ̊ام**)**

| المستوى 3                        | المستوى 4                                                                                                    | المستوى 5             | الأوصاف                                                                                                    |
|----------------------------------|----------------------------------------------------------------------------------------------------|-----------------------|----------------------------------------------------------------------------------------------------|
| اعدادات) Tray Setting<br>الدرج ) | نوم) Paper Type<br>الورق)                                                                                                  |                       | لتعيين نوع الورق في درج الورق.                                                                                                    |
|                                  | (جمع) Paper Size<br>الورق)                                                                                                 |                       | حدِّد حجم الورق في درج الورق.                                                                                                    |
|                                  | Print Position<br>(موضع الطباعة)                                                                                           | X Offset<br>(إزاحة X) | تحريك موضع بدء الطباعة (في الزاوية العلوية اليسرى من الصفحات) أفقيًا من −500 (يسارًا) إلى<br>+500 (بميئا) نقطة في 300 نقطة لكل بوصة.                                                                                                    |
|                                  |                                                                                                    | Y Offset<br>(إزاحة Y) | تحريك موضع بدء الطباعة (في الزاوية العلوية اليسرى من الصفحات) رأسيًا من −500 (أعلى) إلى<br>+500 (أسفل) نقطة في 300 نقطة لكل بوصة.                                                                                                    |
|                                  | التحقق) Check Paper<br>من الورق)                                                                                           |                       | تحديد ما إذا كنت تريد عرض رسالة تشير إلى أنه يجب التحقق من نوع الورق وحجمه عند سحب<br>درج ورق من الجهاز.                                                                                                    |
| Beep (نسة التنبيه)               |                                                                                                    |                       | ضبط مستوى صوت نغمة التحذير.                                                                                                    |
| (إشعارات) Notifications          | Blank Pg Skips<br>(تخطى الصفحات الفارغة)                                                                                   |                       | لعرض الصفحات التي تم تخطيها بعد أكتال المسح الضوئي.                                                                                                    |
| (علم البيئة) Ecology             | رضم) Eco Mode<br>(Eco<br>Toner Save) Toner<br>مسحوق الحبر)<br>Sleep Time (رفت)<br>السكون)<br>الوضع) Quiet Mode<br>الهادئ ) |                       | شغِّل إعدادات الجهاز التالية في وقت واحد.<br>sided Print: Long Edge-2 (الطباعة على الوجمين:<br>حافة طويلة) <sup>1</sup> (متوفر لطُرز معينة)<br>Sleep Time: OMin (وقت السكون: 0 دقيقة)<br>1 (تشغيل) On: (الوضع الهادئ) Quiet Mode<br>Toner Save (حفظ مسحوق الحبر) On: (تشغيل)<br>زيادة معدل الصفحات لخرطوشة الحبر.<br>قم بتعيين عدد الدقائق قبل دخول الجهاز في وضع السكون.<br>لتقليل الضوضاء الناتجة عن الطباعة. |
|                                  | Auto Power Off<br>(إيقاف التشغيل التلقائي)                                                                                 |                       | قم بتعيين عدد الساعات التي يظل الجهاز فيها في وضع السكون العميق قبل الدخول في وضع إيقاف<br>التشغيل.                                                                                                    |
| LCD Contrast (تباين شاشة<br>(LCD |                                                                                                    |                       | اضبط تباين شاشة LCD.                                                                                                    |
| قل) Setting Lock<br>الإعدادات )  |                                                                                                    |                       | تقييد المستخدمين غير المصرح لهم من تغيير إعدادات الجهاز.                                                                                                    |

<sup>1</sup> يمكن تغيير هذا الإعداد فقط بعد تغيير إعدادات أخرى معينة للجهاز باستخدام Web Based Management.

<span id="page-200-0"></span>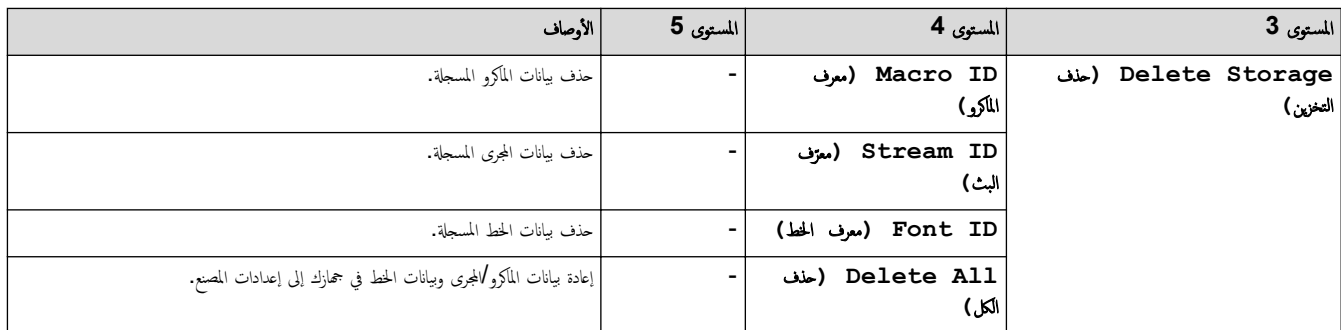

# **( Copy** ا̱̤سخ**)**

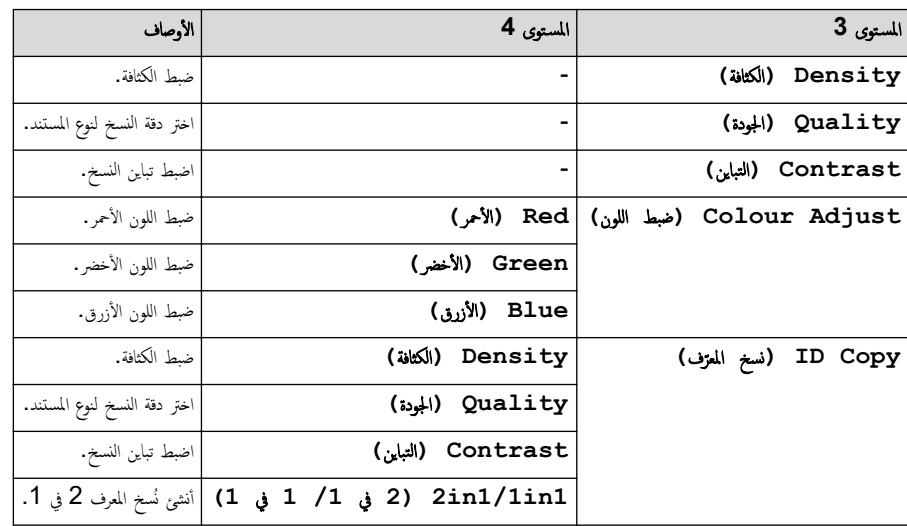

# **( Printer** ا̤طاˈعة**)**

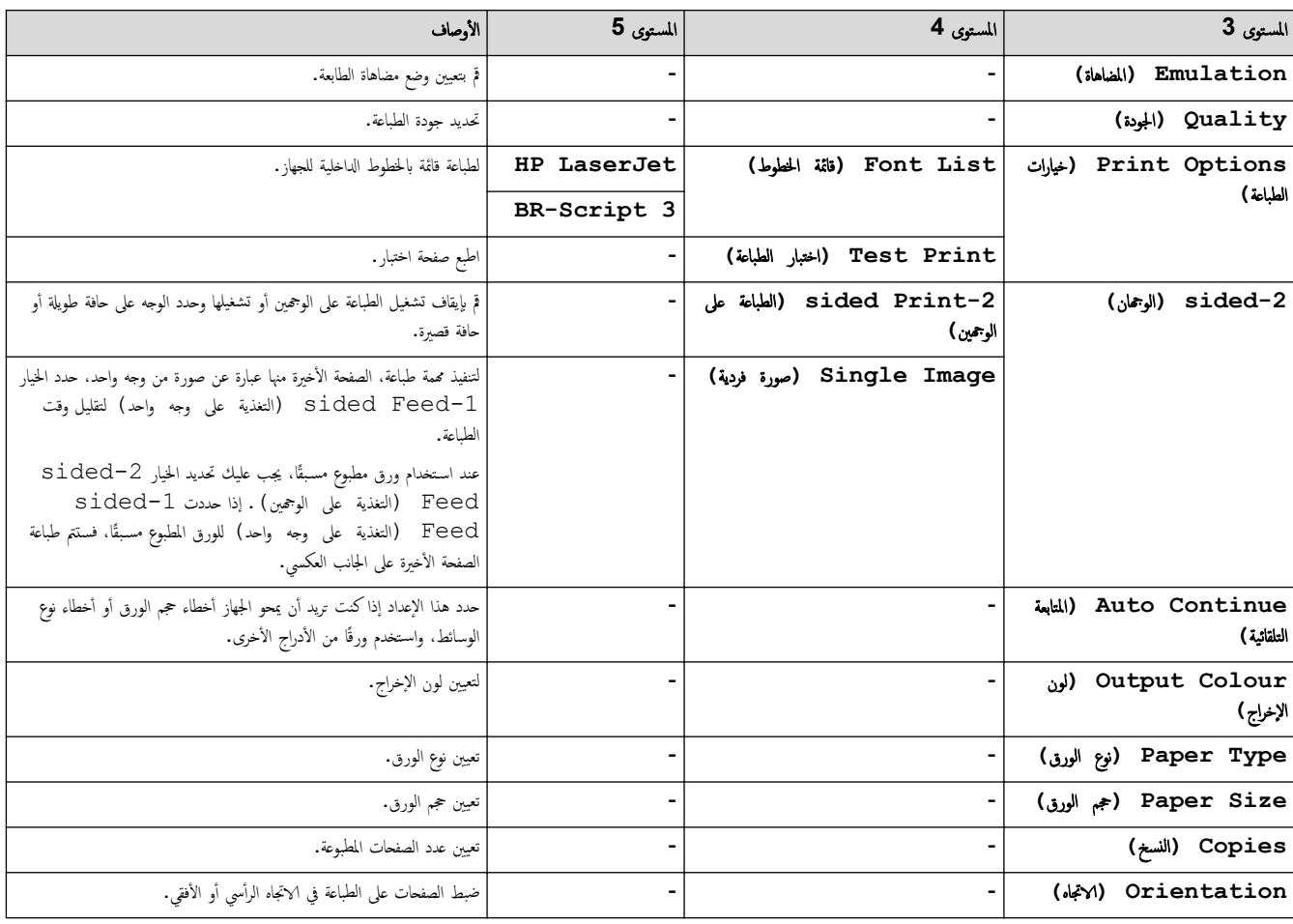

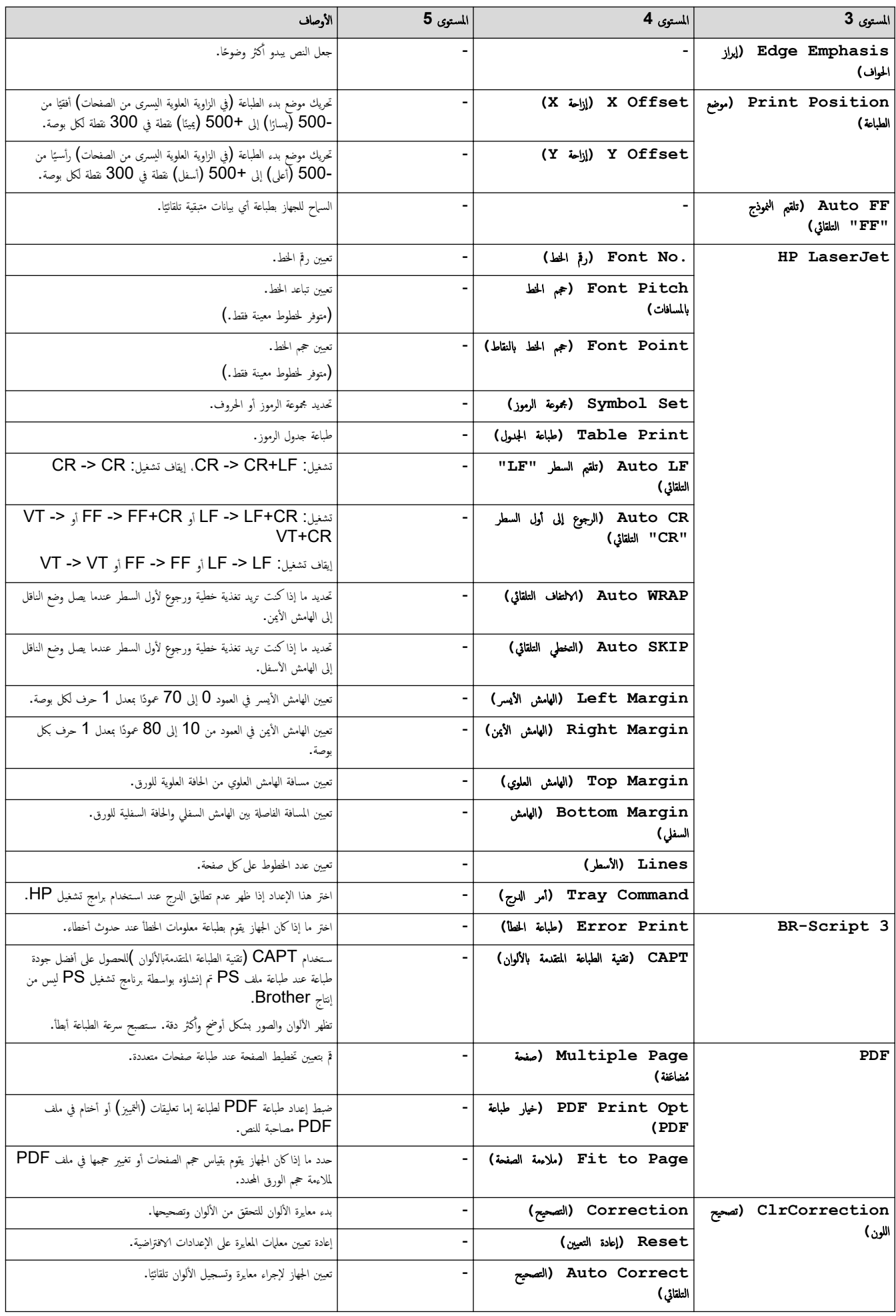

<span id="page-202-0"></span>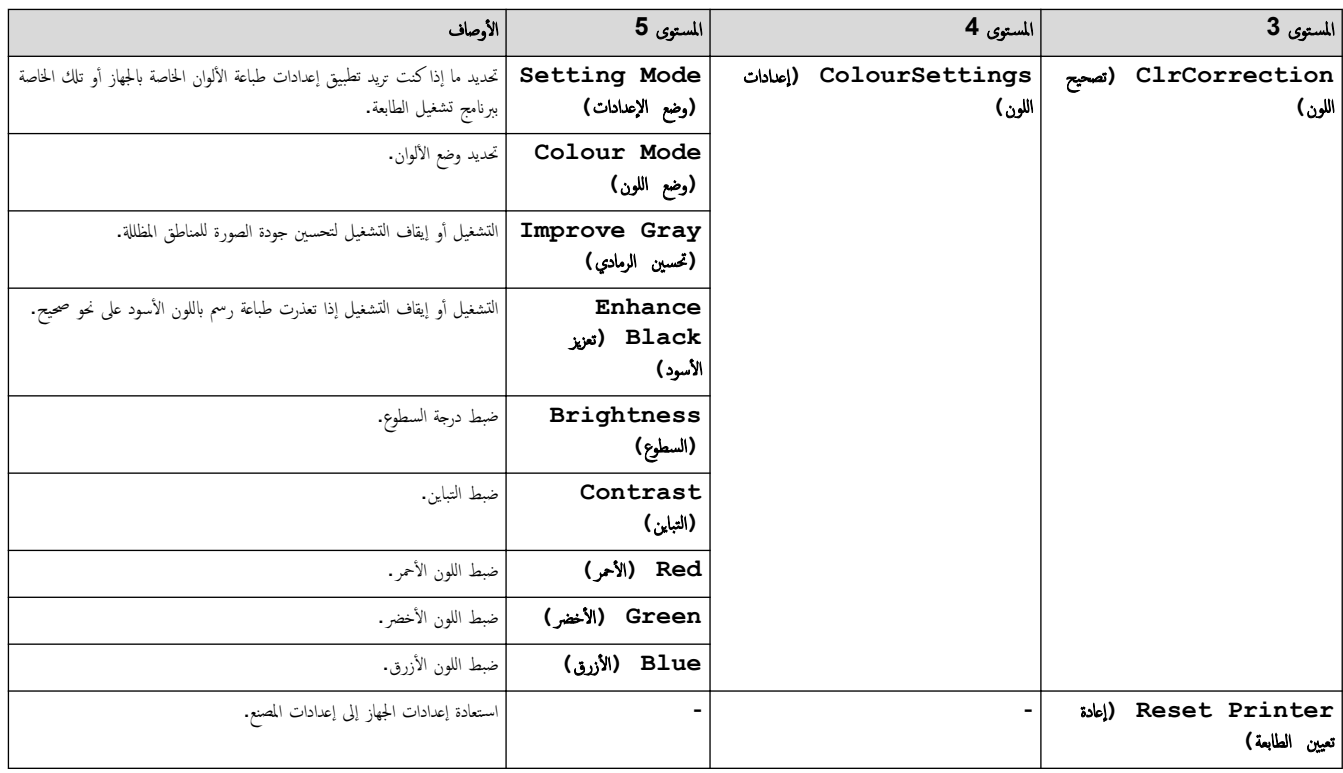

# **( Network** ا̤ش̑ˋكة**)**

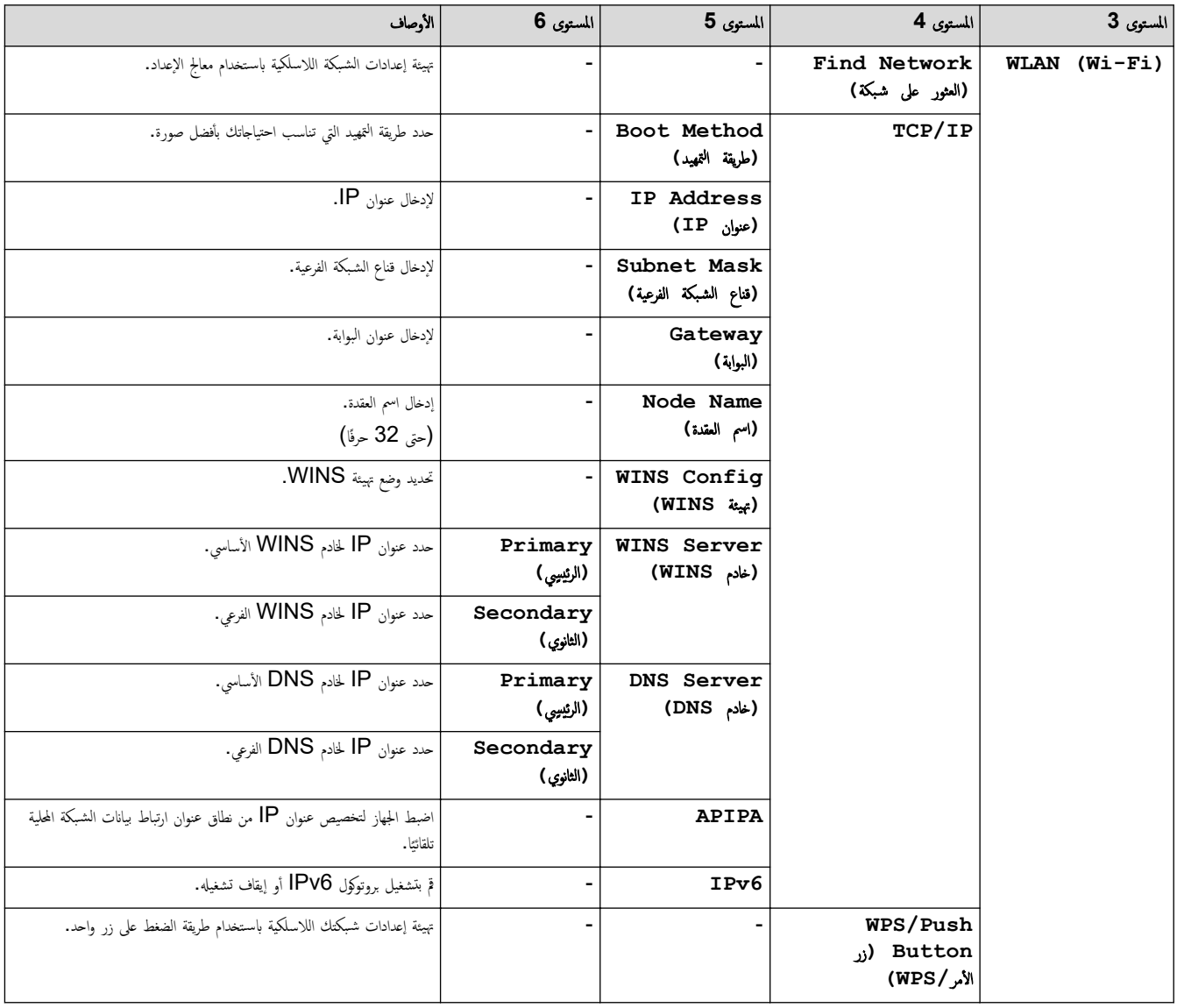

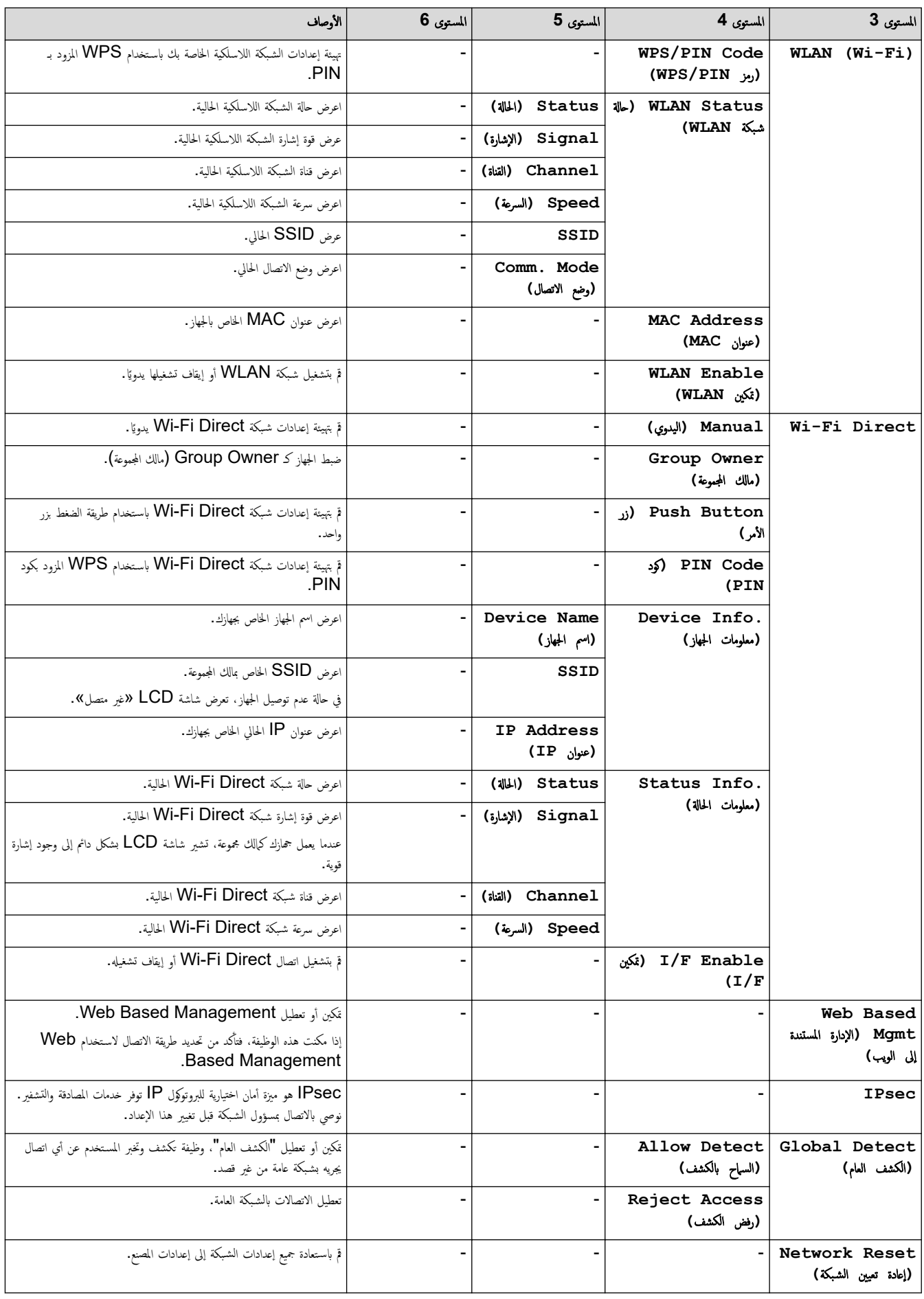

# **( Reports Print**˒ قار̽ر ا̤طˋا̊ة**)**

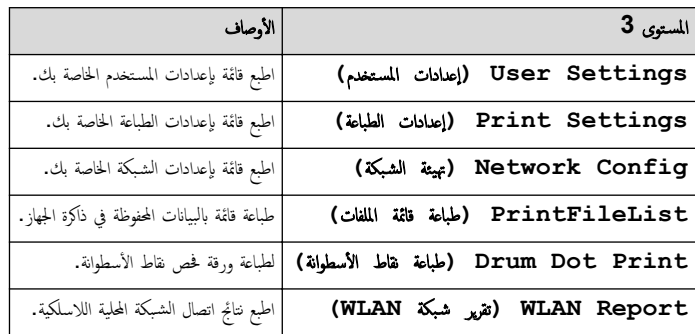

**( .Info Machine** ̪ع̧و̪ات الج̶از**)**

<span id="page-204-0"></span>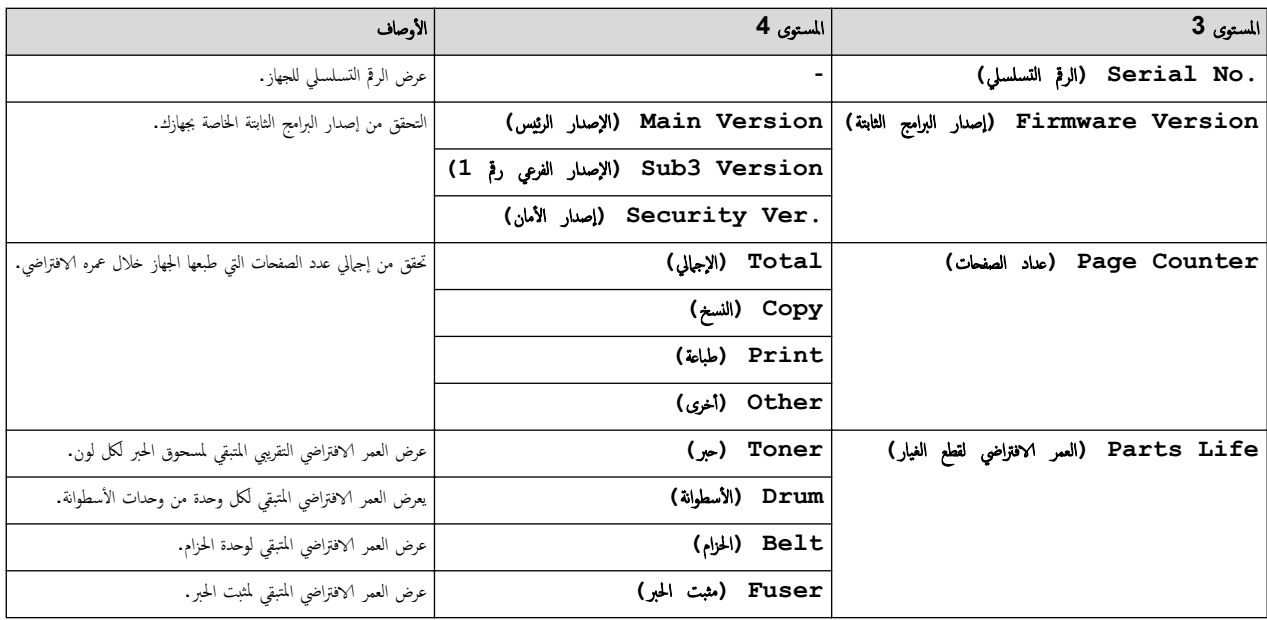

# **( Print Secure** ̃ˋا̊ة Ȓǫ̪نة**)**

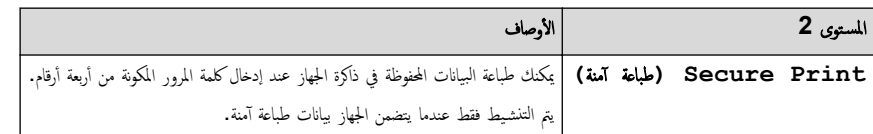

# **( Setup Initial** Ȕ الإ̊داد ȓ الأولي**)**

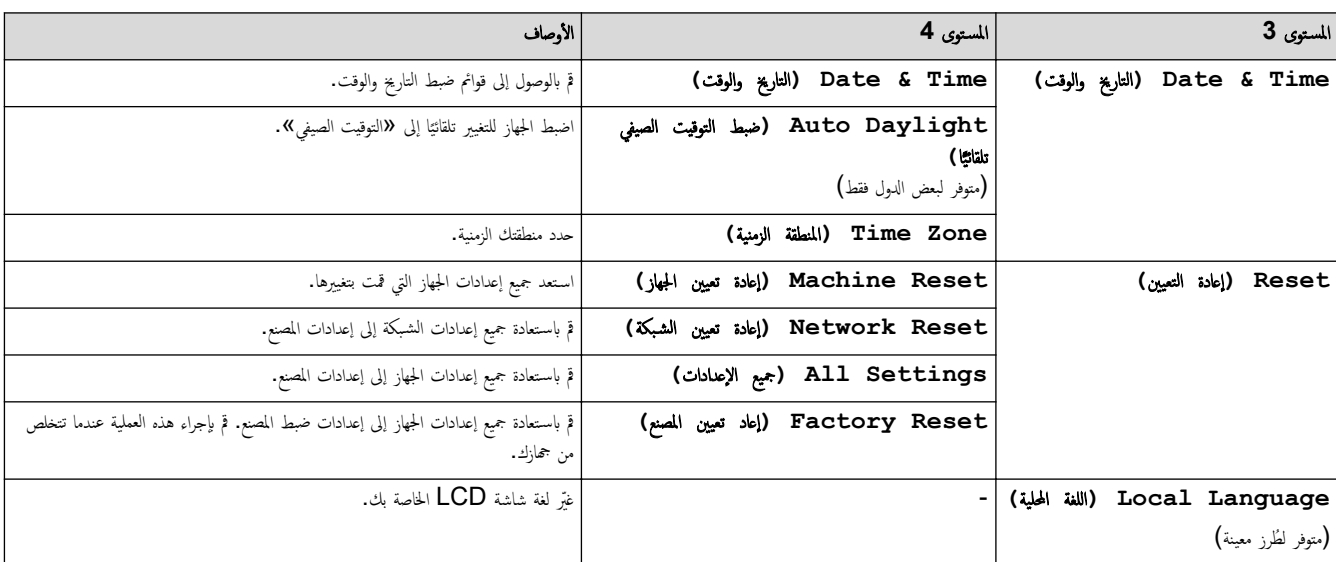

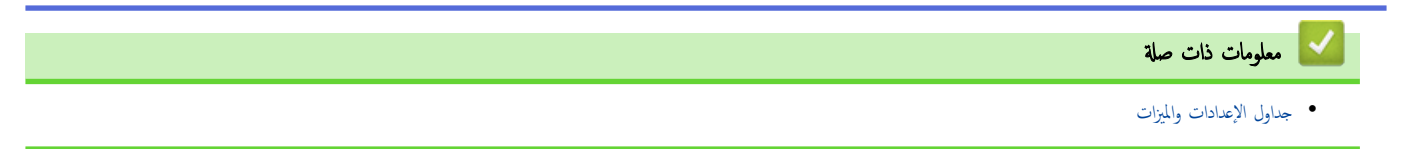

<span id="page-206-0"></span>■ الصفحة الرئيسية > إعدادات الجهاز > تغيير إعدادات الجهاز من لوحة التحكم > جداول الإعدادات والميزات > جداول الإعدادات (/MFC-L3720CDW/MFC-L3755CDW (MFC-L3760CDW/MFC-L3780CDW/MFC-L8340CDW/MFC-L8390CDW

# ˡداول Ȕ الإ̊دادات **/CDW3760L-MFC/CDW3755L-MFC/CDW3720L-MFC )** (MFC-L3780CDW/MFC-L8340CDW/MFC-L8390CDW

الطرز ذات العلاقة: /MFC-L3720CDW/MFC-L3755CDW/MFC-L3760CDW/MFC-L3780CDW/MFC-L8340CDW MFC-L8390CDW

> >> ( Settings Ȕ الإ̊دادات) [>>](#page-207-0) ( [Setup General](#page-207-0) Ȕ [الإ̊داد](#page-207-0) ا̤عام) ( Shortcut Settings << [>>](#page-209-0) ( [Fax](#page-209-0) [ا̤فا̠˶](#page-209-0)) [>>](#page-210-0) ( [Printer](#page-210-0) [ا̤طاˈعة](#page-210-0)) [>>](#page-213-0) ( [Network](#page-213-0) [ا̤ش̑ˋكة](#page-213-0)) [>>](#page-217-0) ( [Reports Print](#page-217-0) ̃ˋا̊ة [ا̤˕قار̽ر](#page-217-0)) [>>](#page-217-0) ( [.Info Machine](#page-217-0) [̪ع̧و̪ات](#page-217-0) الج̶از) [>>](#page-218-0) ( [Setup Initial](#page-218-0) Ȕ [الإ̊داد](#page-218-0) ȓ الأولي)

> > **( Settings** Ȕ الإ̊دادات**)**

Ył.

**( Settings** Ȕ الإ̊دادات**)**

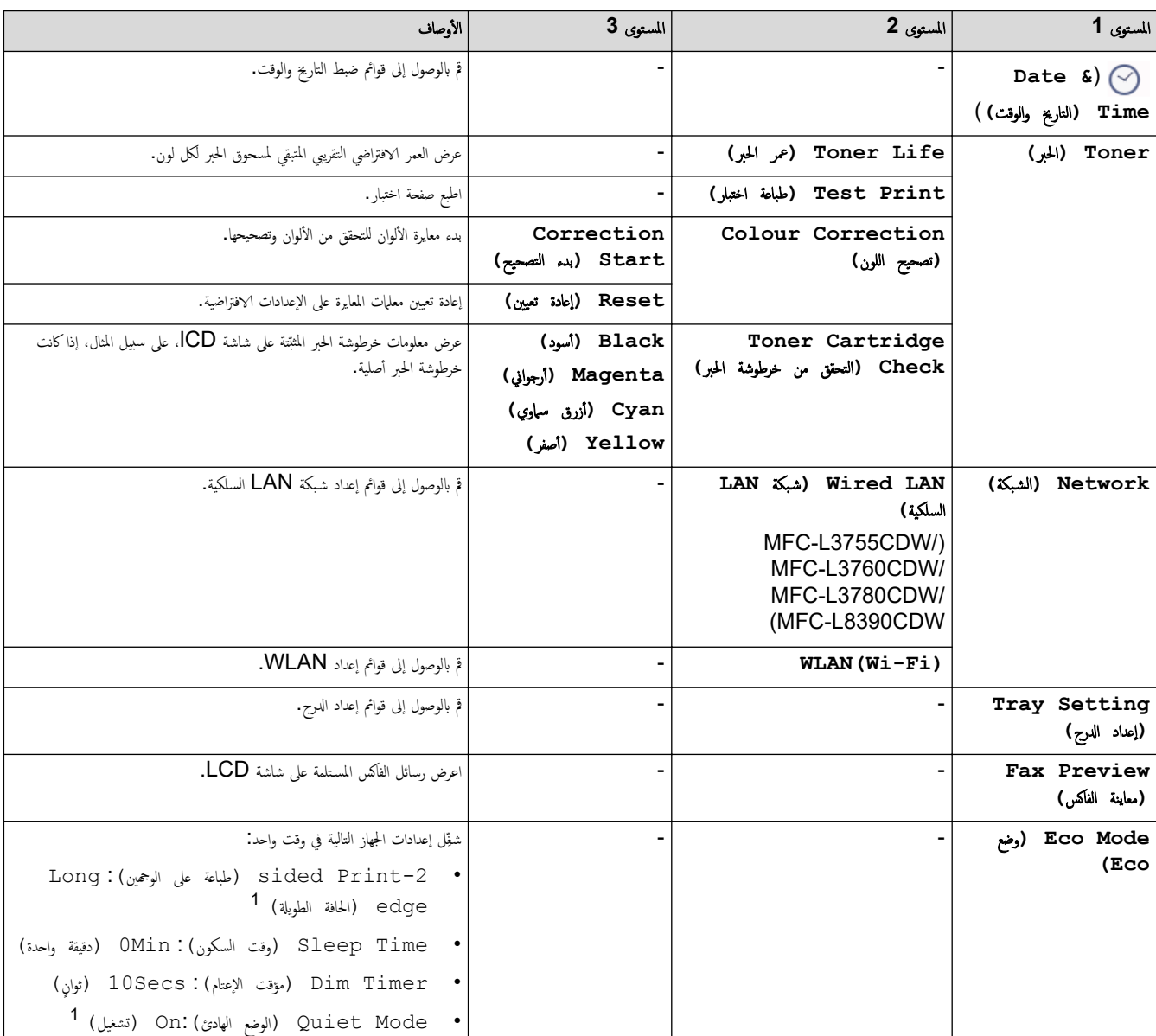

<span id="page-207-0"></span>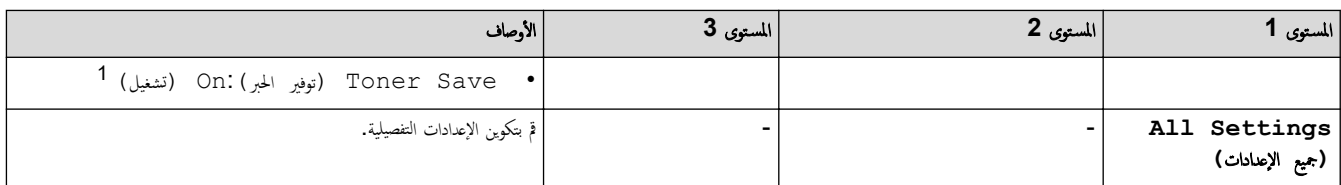

1 يمكن تغيير هذا الإعداد فقط بعد تغيير إعدادات أخرى معينة للجهاز باستخدام Web Based Management.

# **( Setup General** Ȕ الإ̊داد ا̤عام**)**

# **( Settings All** جم̾ع Ȕ الإ̊دادات**) > ( Setup General** Ȕ الإ̊داد ا̤عام**)**

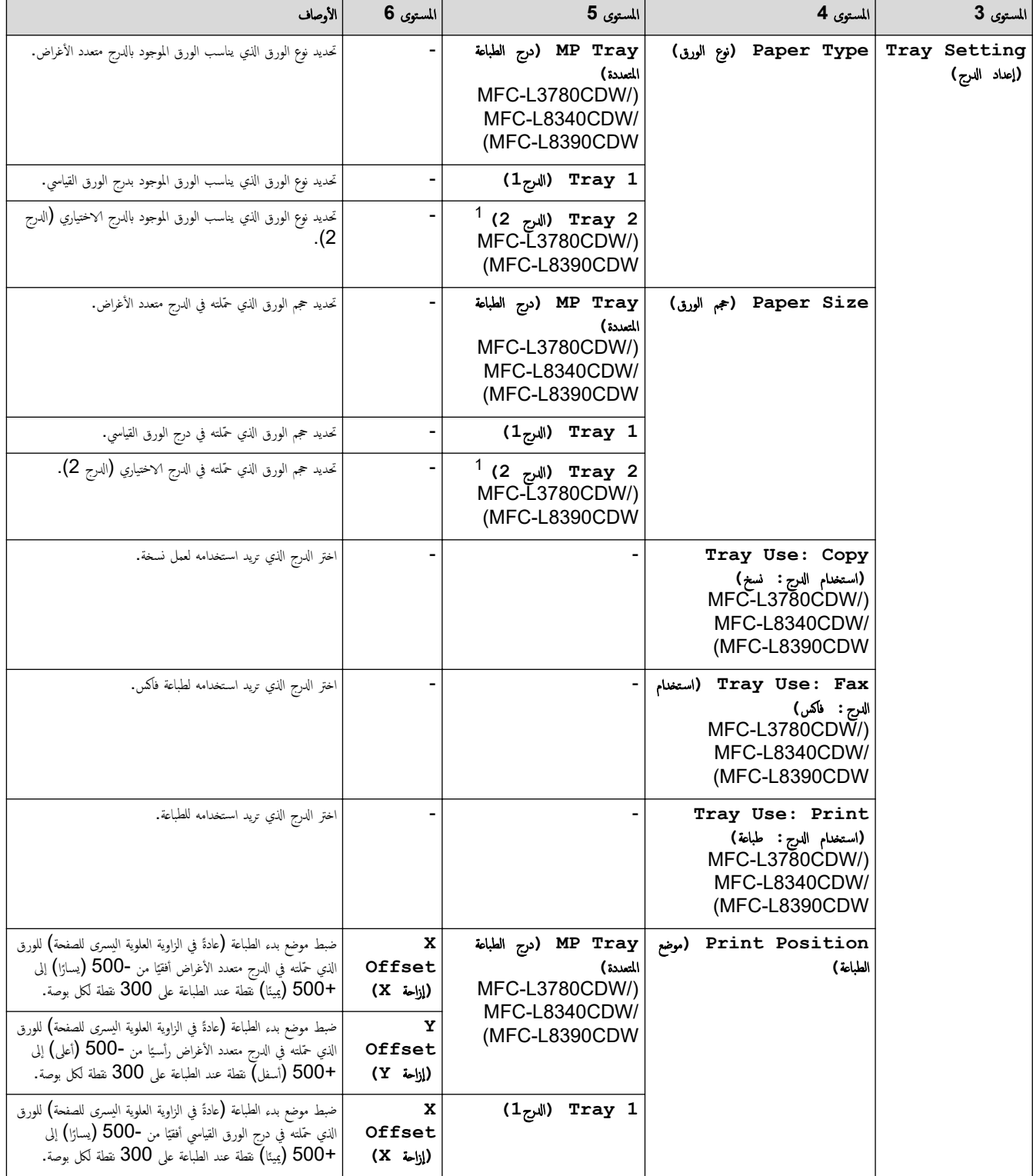

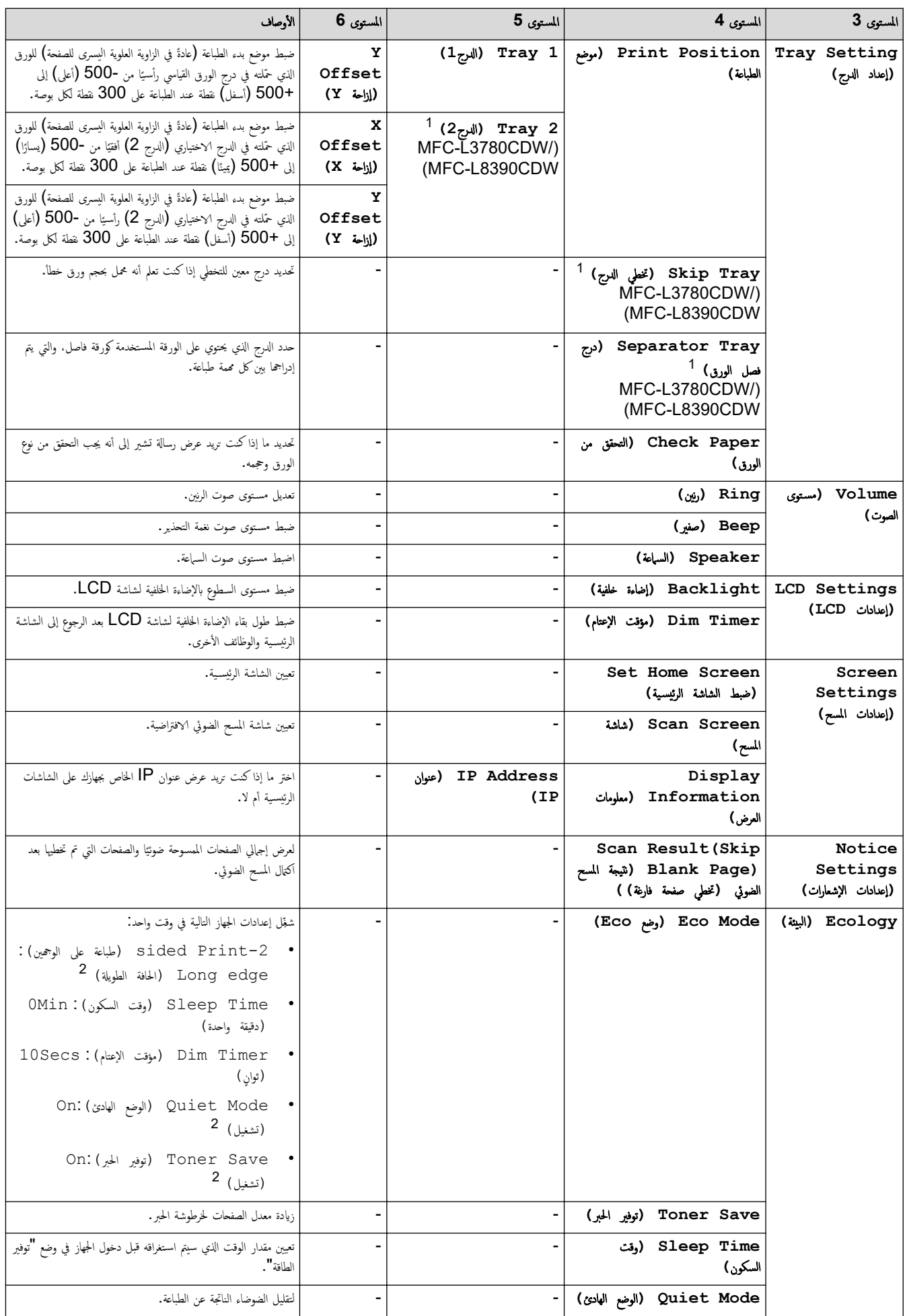

<span id="page-209-0"></span>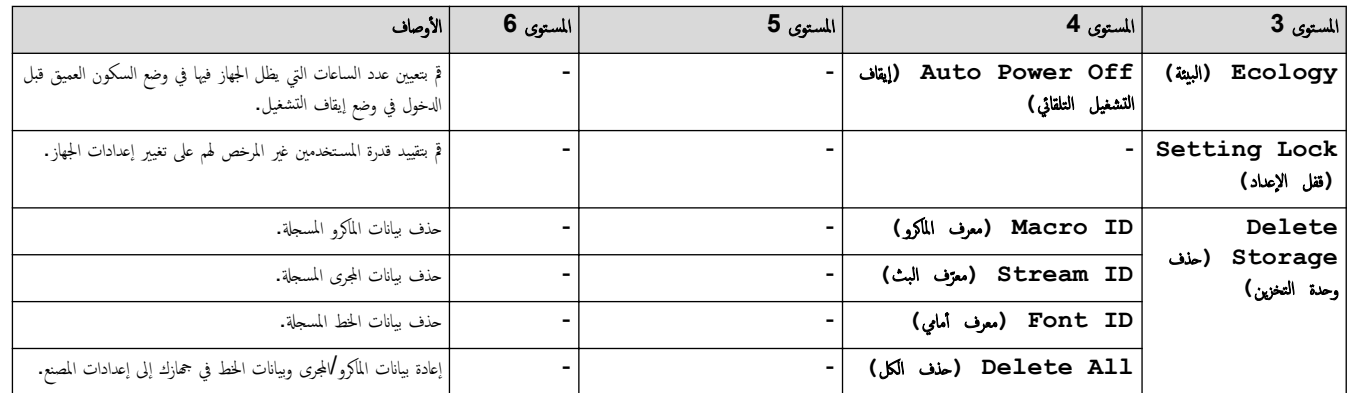

1 متوفر في حال تركيب الدرج الاختياري.

2 يمكن تغير هذا الإعداد فقط بعد تغيير إعدادات أخرى معينة للجهاز باستخدام Web Based Management.

# **( Settings Shortcut** Ȕا̊دادات ا̤قائمة المخ˕ޠة**)**

# **( Settings All** جم̾ع Ȕ الإ̊دادات**) > ( Settings Shortcut** Ȕا̊دادات ا̤قائمة المخ˕ޠة**)**

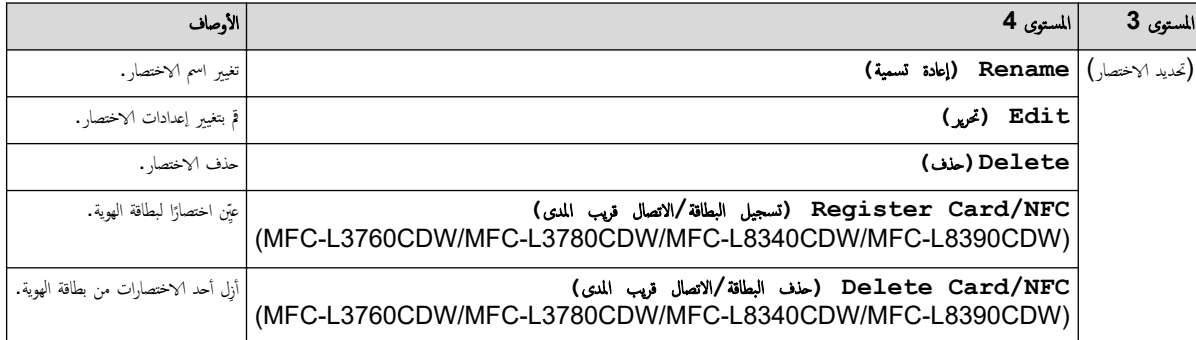

# **( Fax** ا̤فا̠˶**)**

# **( Settings All** جم̾ع Ȕ الإ̊دادات**) > ( Fax** ا̤فا̠˶**)**

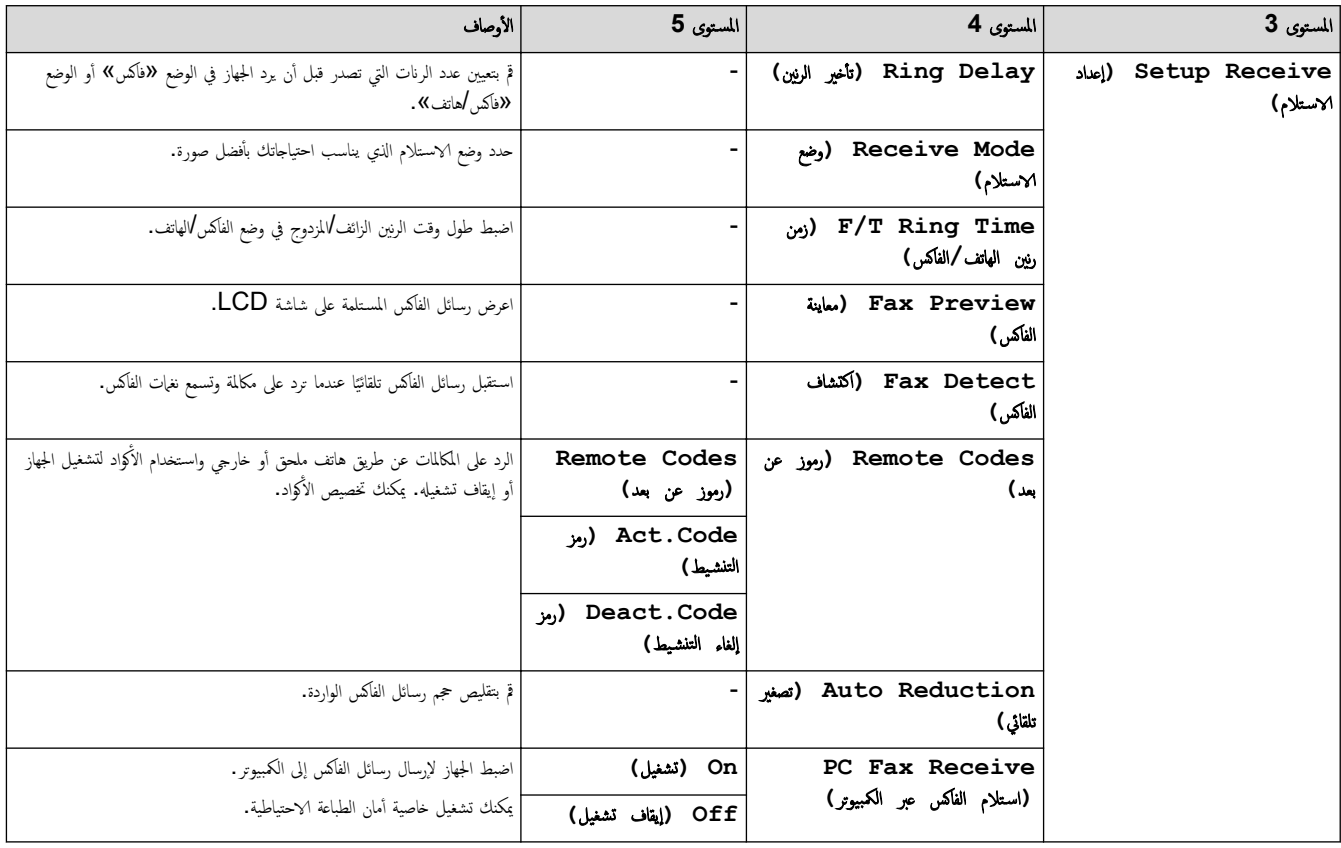

<span id="page-210-0"></span>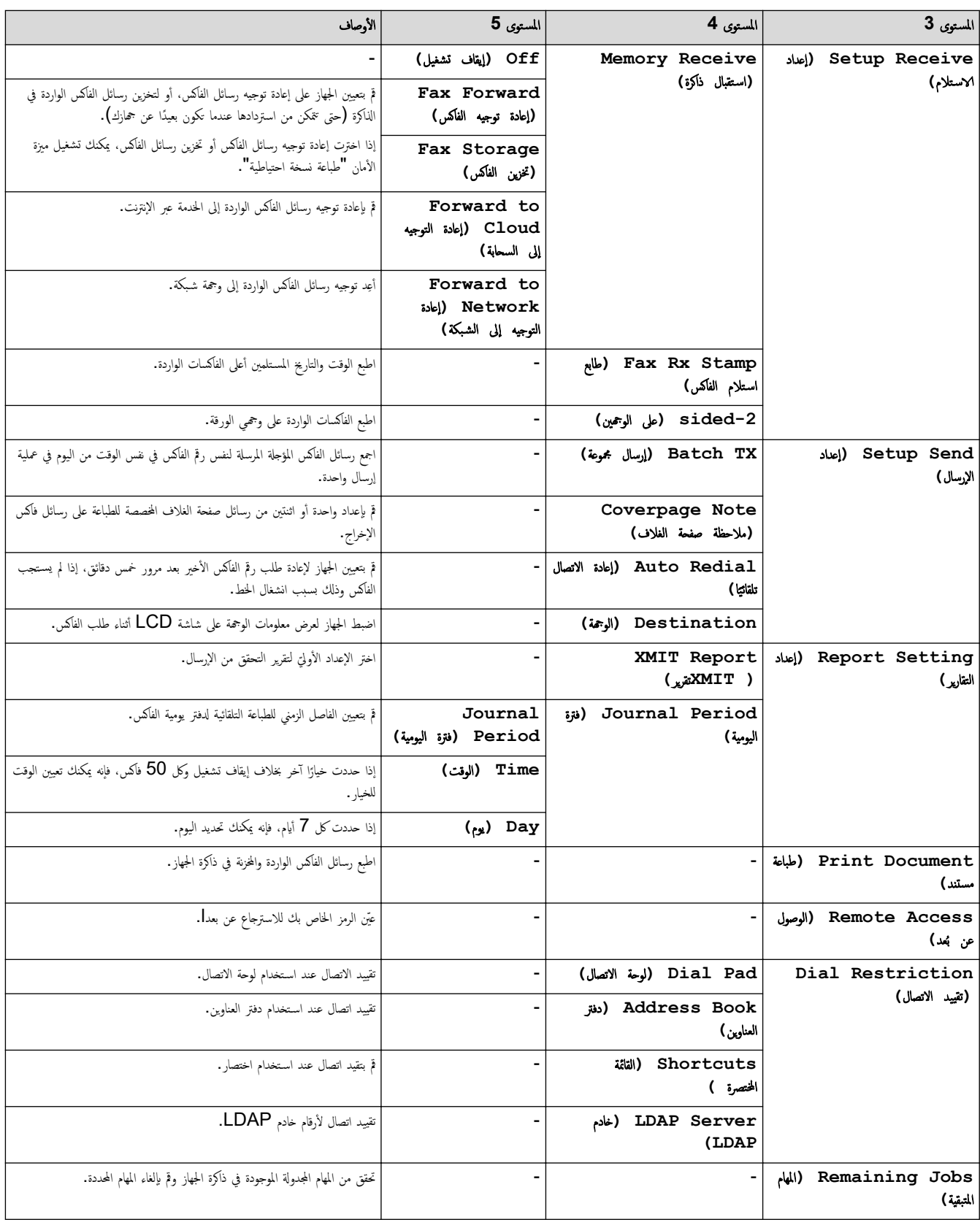

# **( Printer** ا̤طاˈعة**)**

# **( Settings All** جم̾ع Ȕ الإ̊دادات**) > ( Printer** ا̤طاˈعة**)**

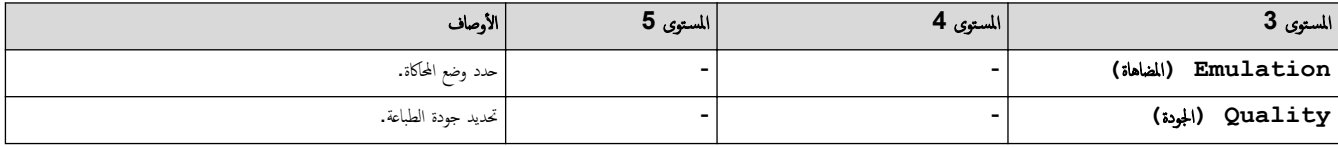

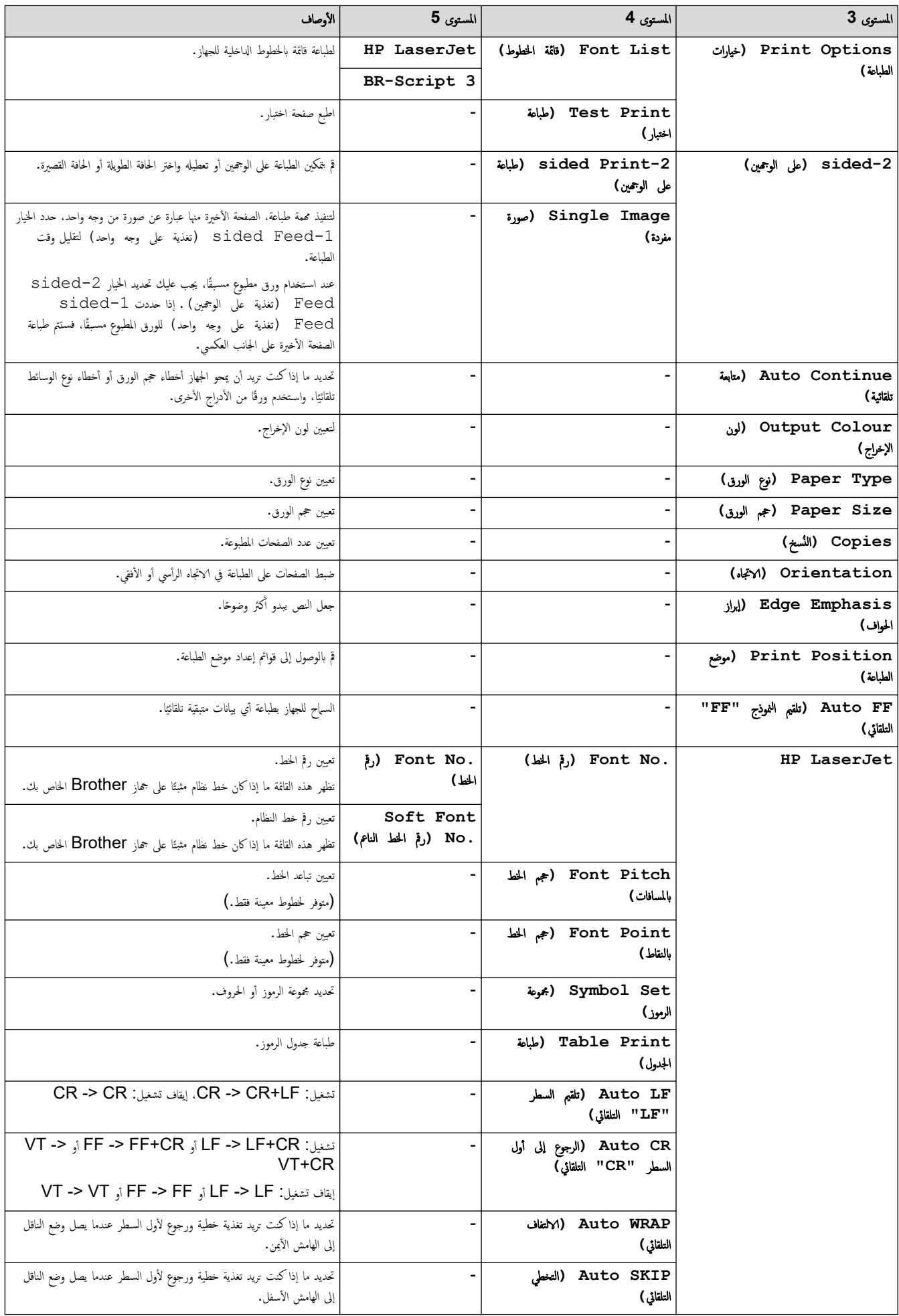

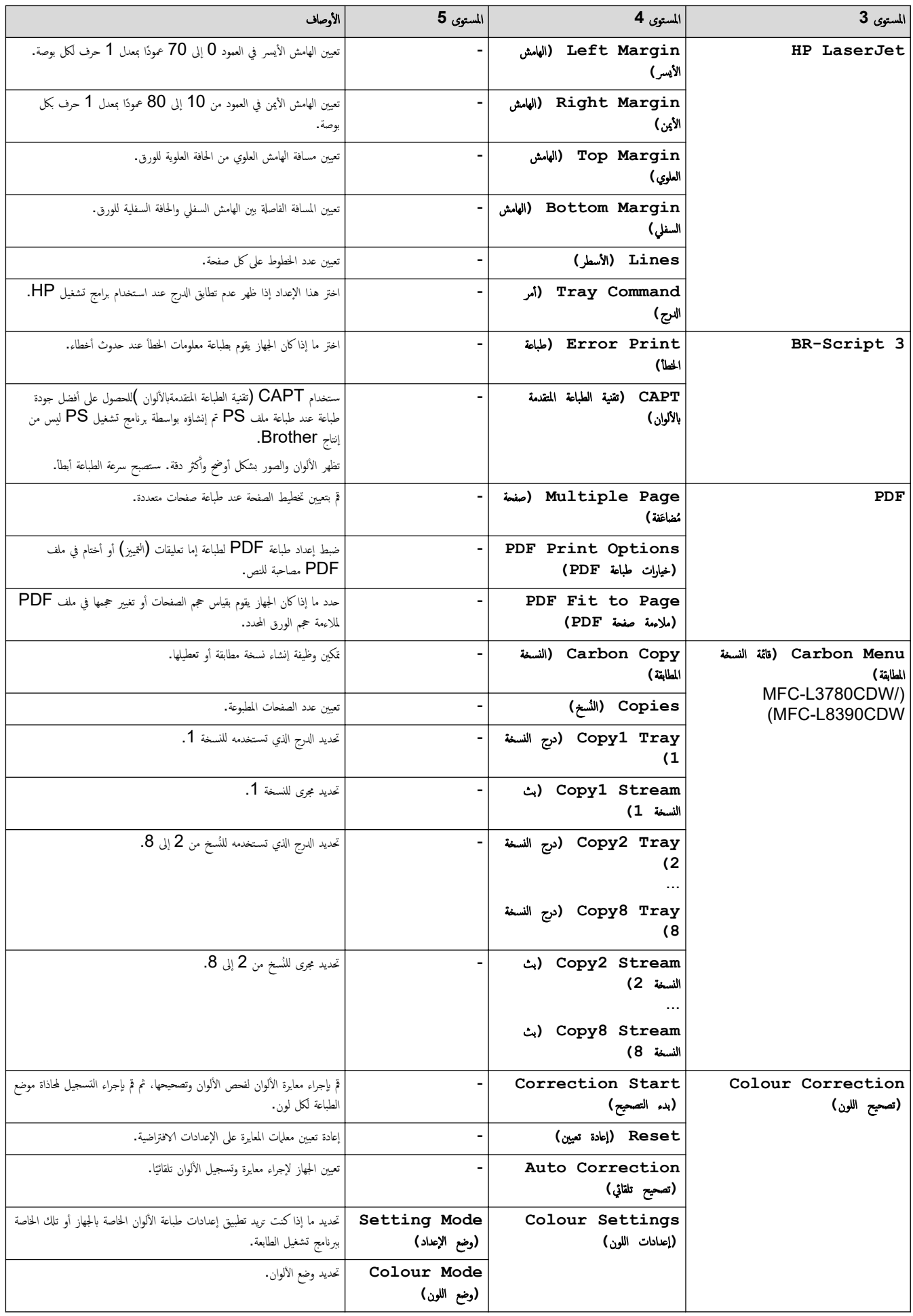

<span id="page-213-0"></span>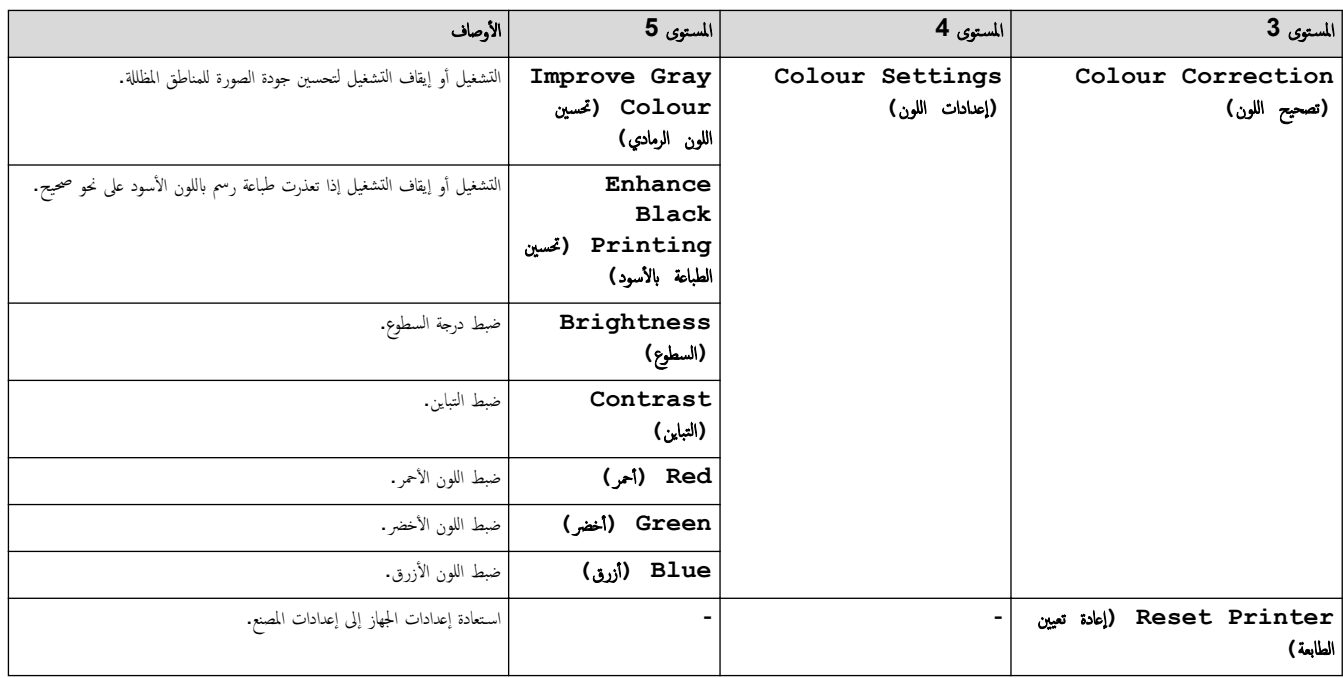

**( Network** ا̤ش̑ˋكة**)**

# **( Settings All** جم̾ع Ȕ الإ̊دادات**) > ( Network** ا̤ش̑ˋكة**)**

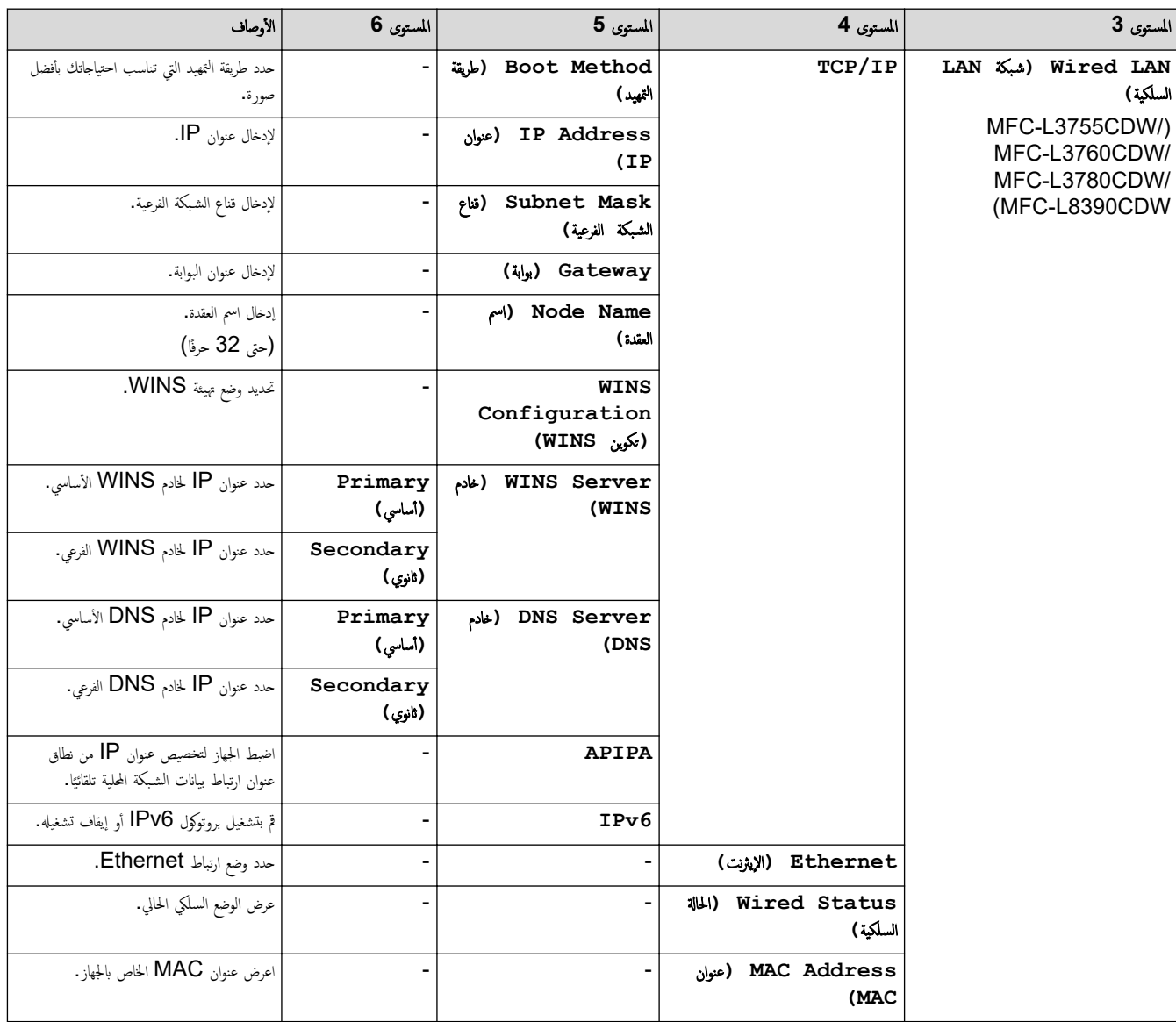

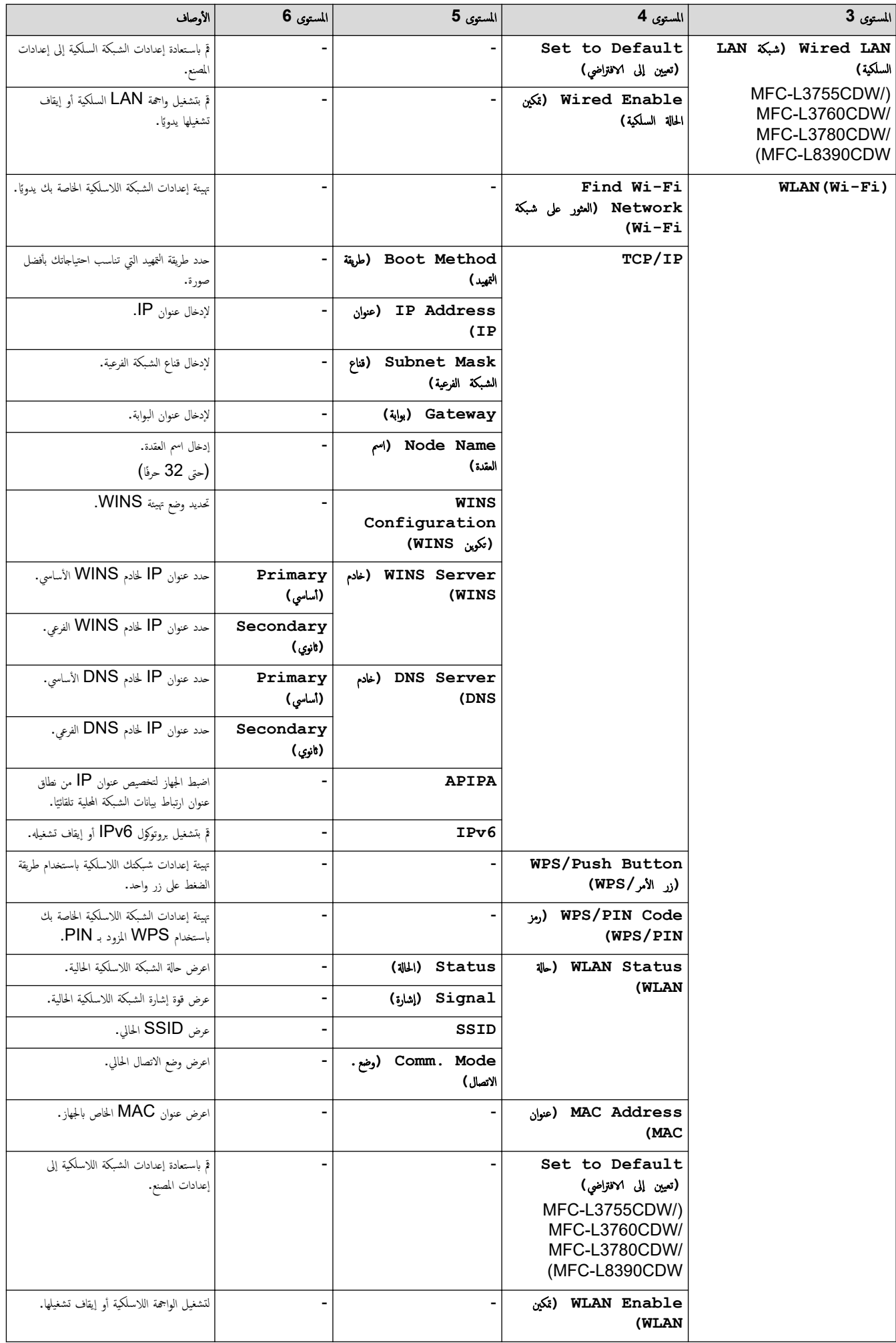

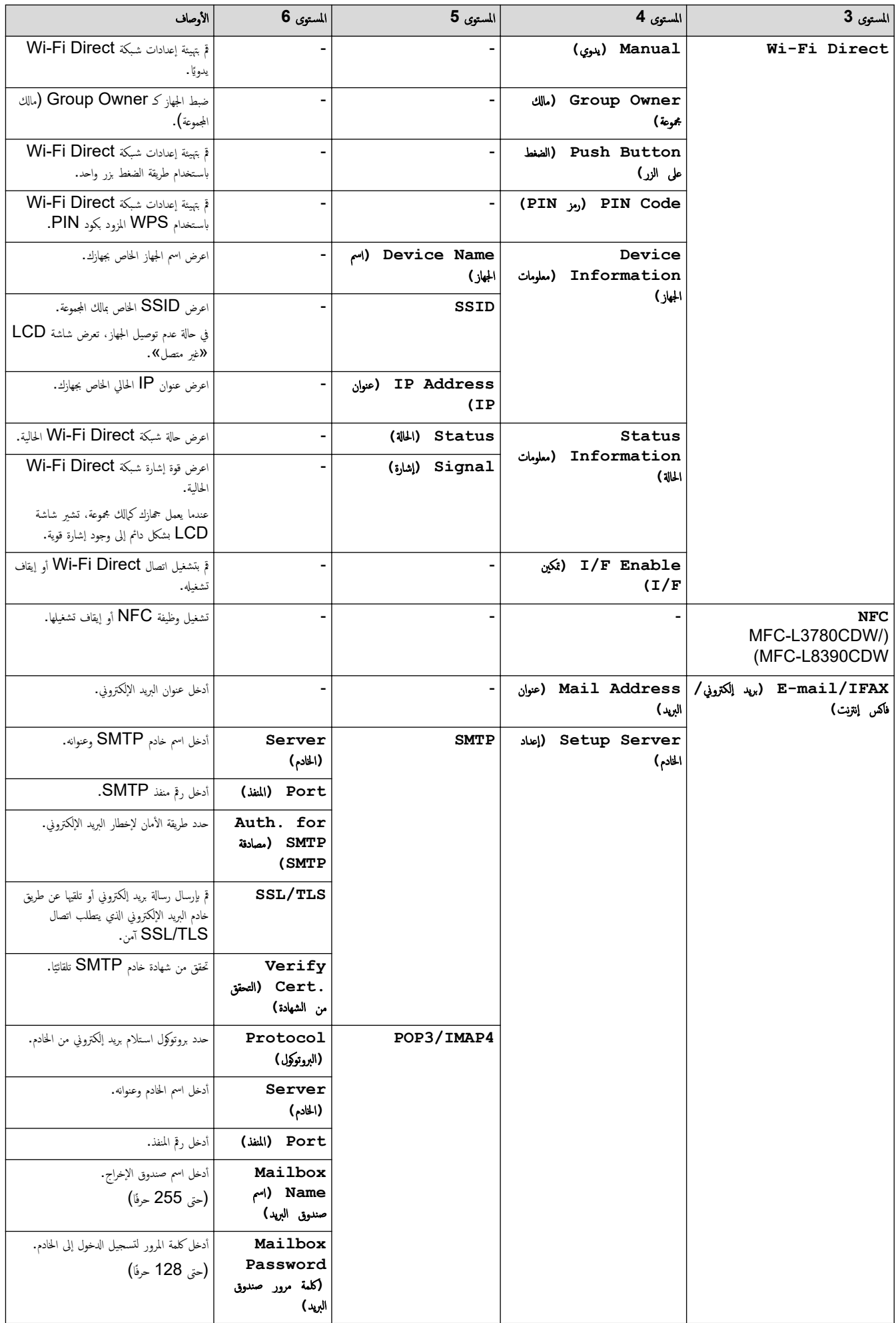
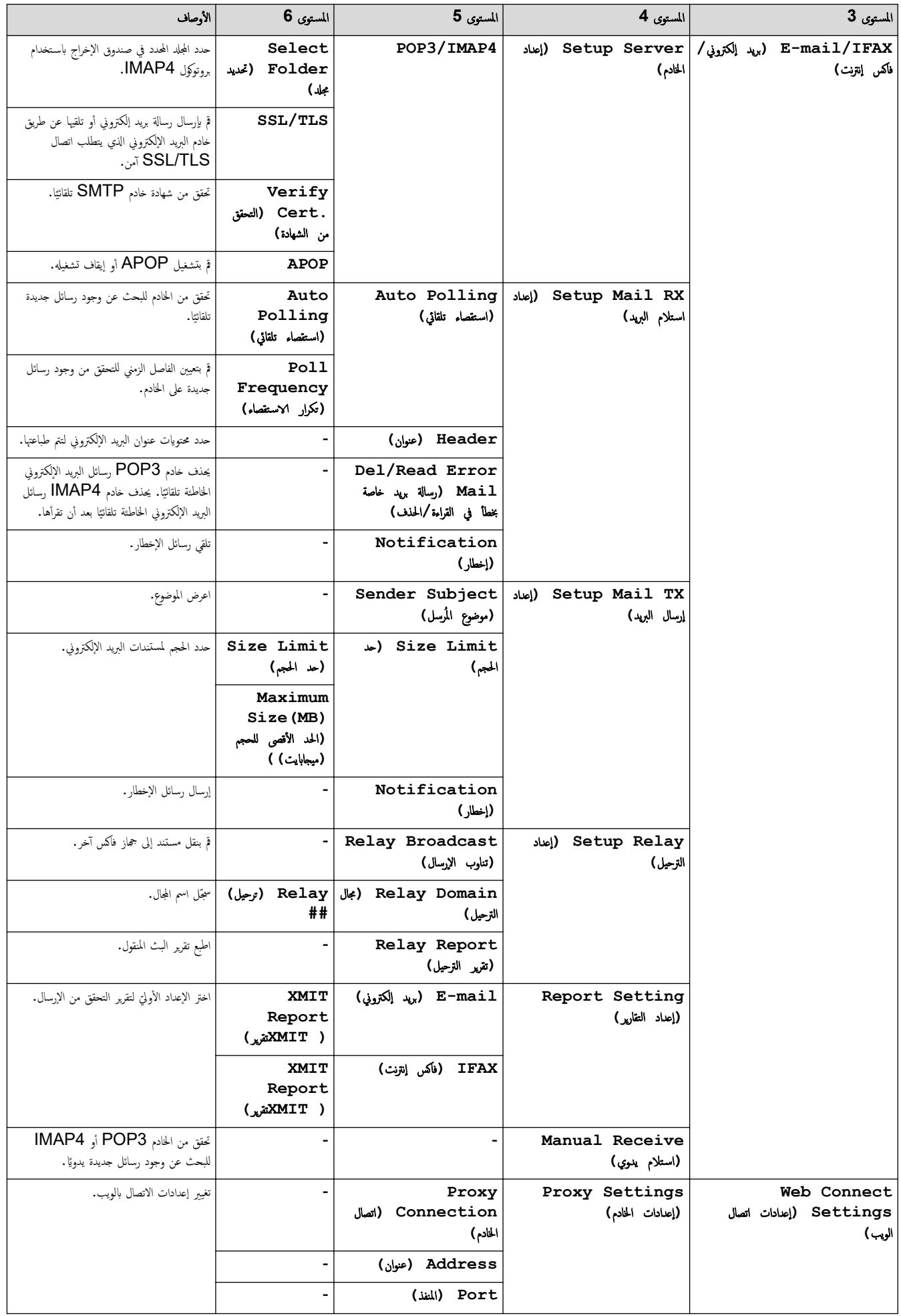

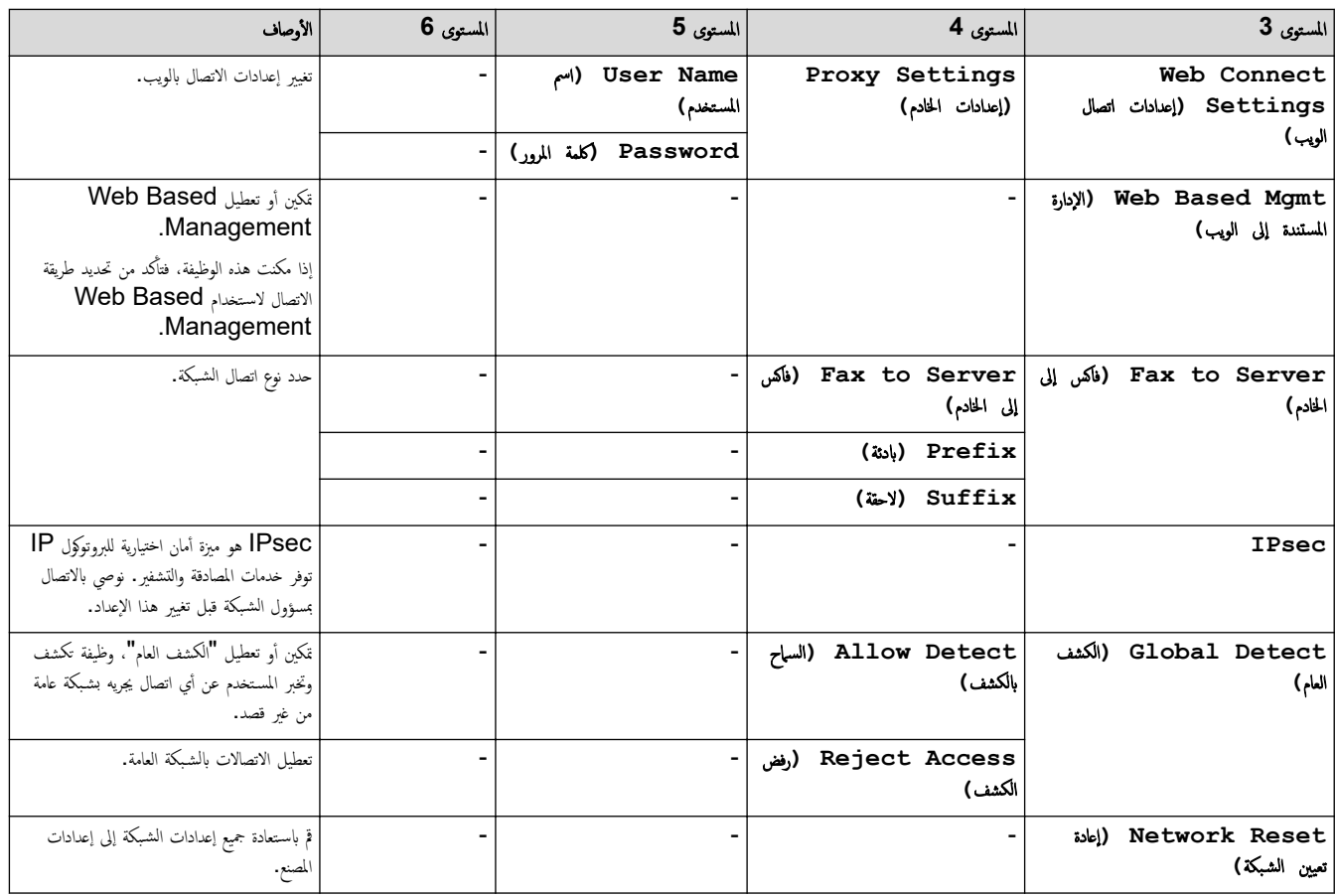

**( Reports Print** ̃ˋا̊ة ا̤˕قار̽ر**)**

### **( Settings All** جم̾ع Ȕ الإ̊دادات**) > ( Reports Print** ̃ˋا̊ة ا̤˕قار̽ر**)**

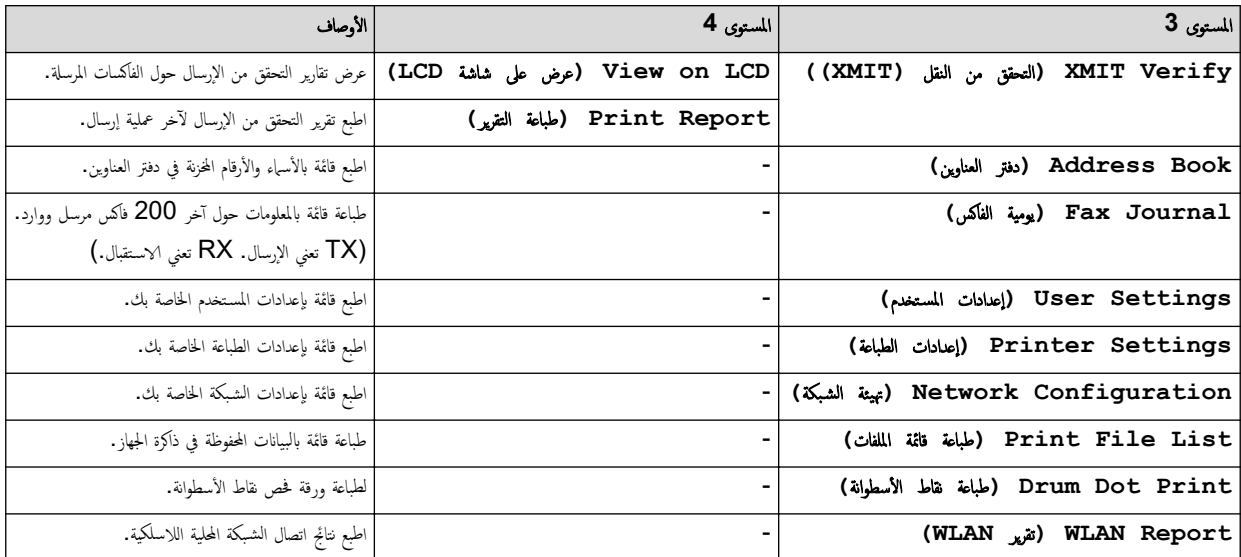

**( .Info Machine** ̪ع̧و̪ات الج̶از**)**

### **( Settings All** جم̾ع Ȕ الإ̊دادات**) > ( .Info Machine** ̪ع̧و̪ات الج̶از**)**

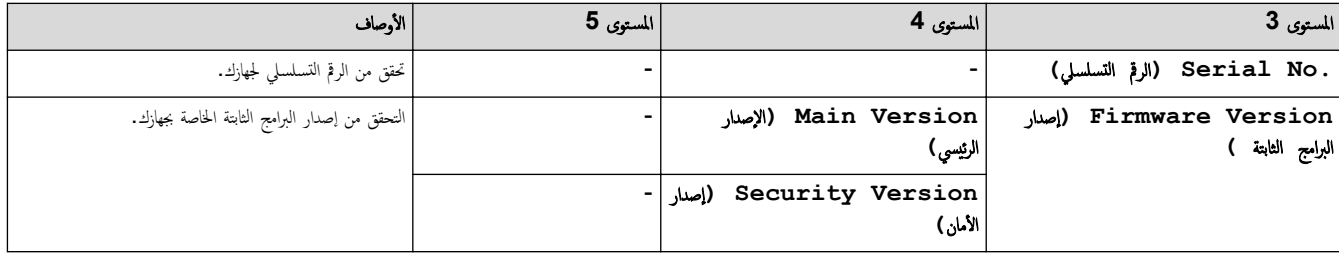

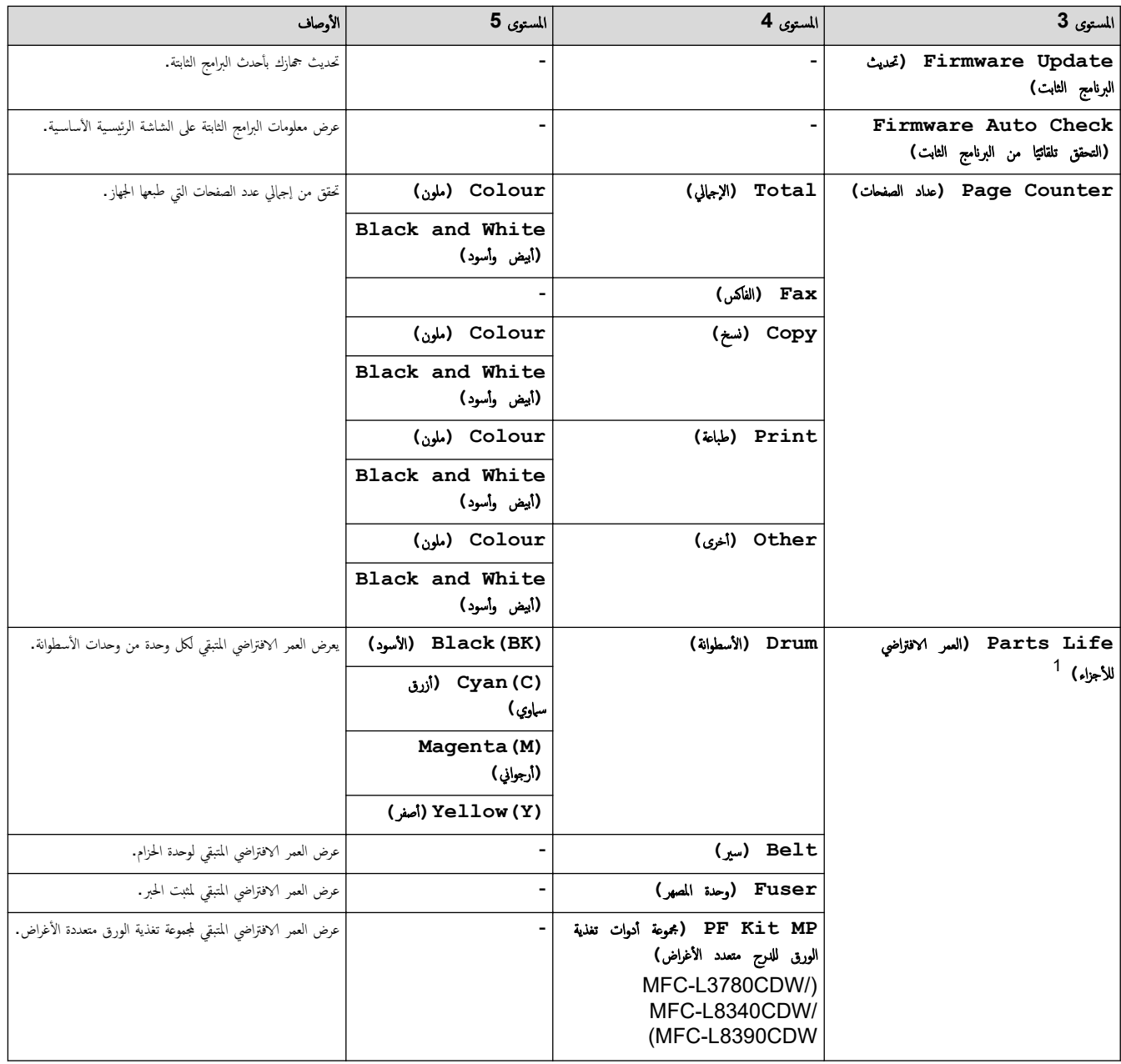

1 يكون العمر الافتراضي للقطع تقريبيًا وقد يختلف حسب نوع الاستخدام.

### **( Setup Initial** Ȕ الإ̊داد ȓ الأولي**)**

### **( Settings All** جم̾ع Ȕ الإ̊دادات**) > ( Setup Initial** Ȕ الإ̊داد ȓ الأولي**)**

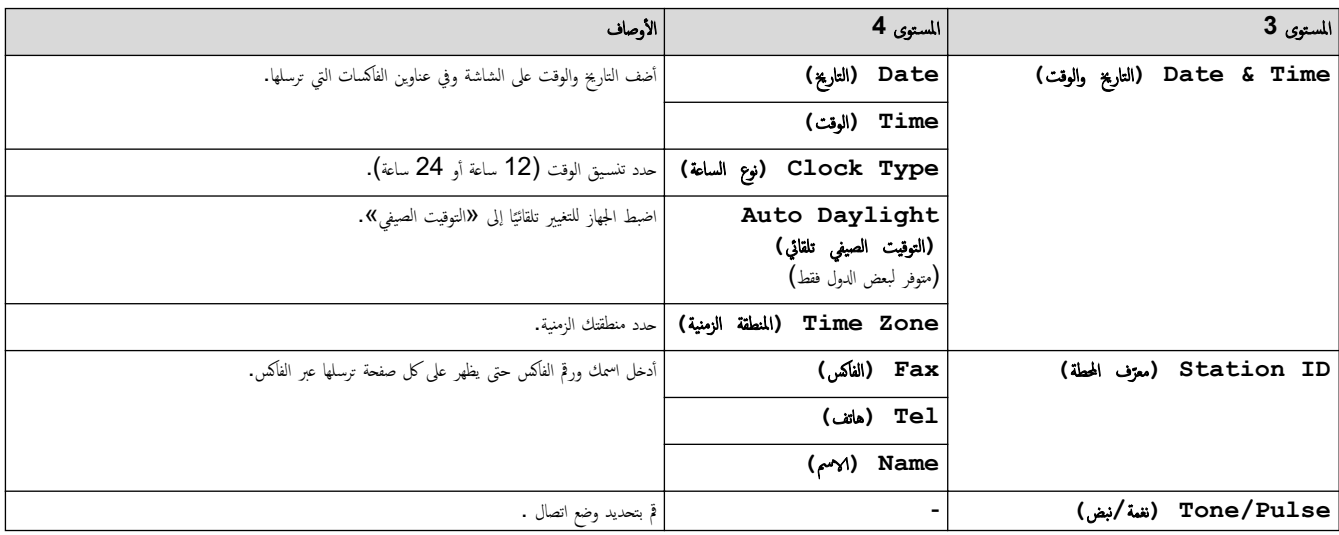

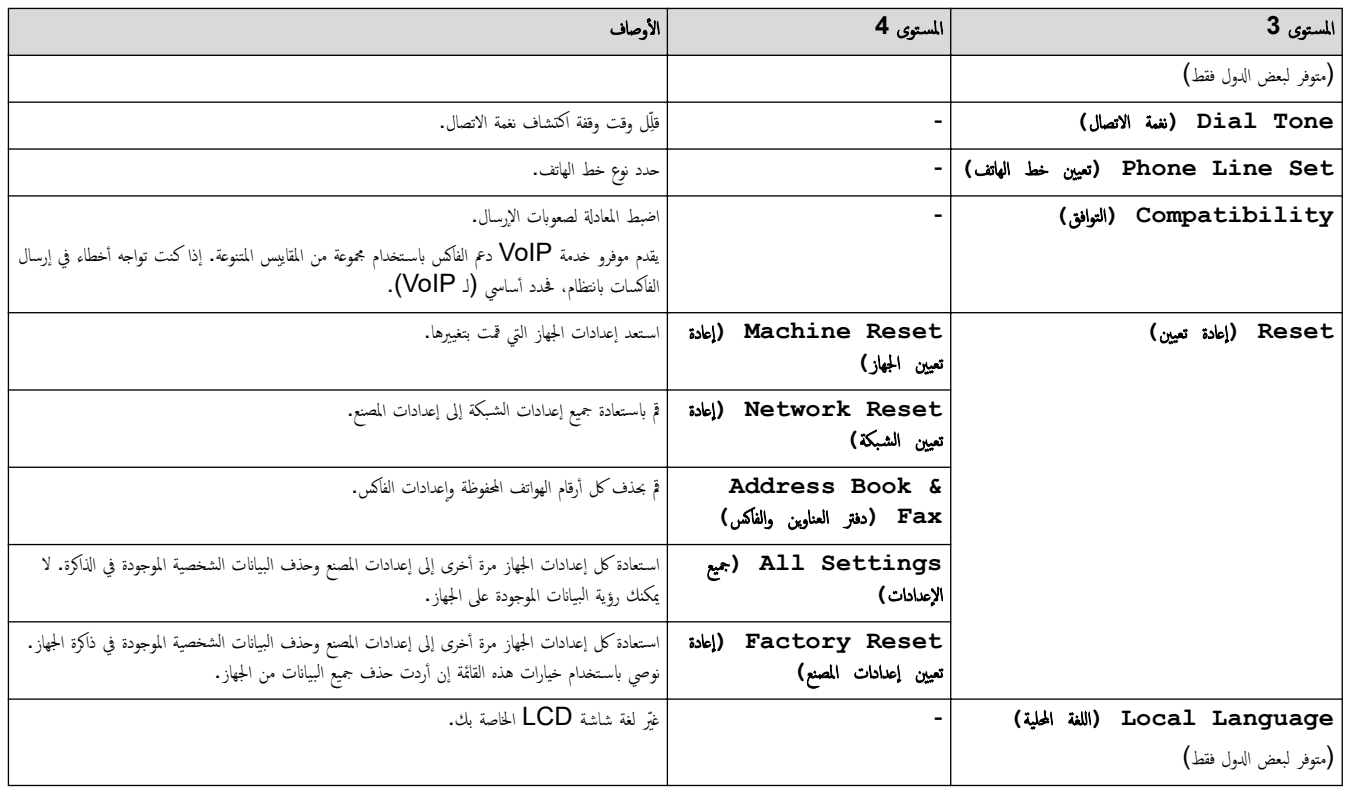

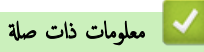

• ˡداول Ȕ [الإ̊دادات](#page-198-0) والميزات

▲ الصفحة الرئيسية > إعدادات الجهاز > تغيير إعدادات الجهاز من لوحة التحكم > جداول الإعدادات والميزات > جداول الإعدادات (DCP-L3560CDW)

### ˡداول Ȕ الإ̊دادات **)CDW3560L-DCP )**

#### الطرز ذات العلاقة: DCP-L3560CDW

```
>> ( Settings Ȕ الإ̊دادات)
            >> ( Setup General Ȕ الإ̊داد ا̤عام)
( Shortcut Settings <<) (إعدادات القائمة المختصرة)
                         >> ( Printer ا̤طاˈعة)
                         >> ( Network ا̤ش̑ˋكة)
           >> ( Reports Print ̃ˋا̊ة ا̤˕قار̽ر)
           >> ( .Info Machine ̪ع̧و̪ات الج̶از)
           >> ( Setup Initial Ȕ الإ̊داد ȓ الأولي)
```
#### **( Settings** Ȕ الإ̊دادات**)**

計

**( Settings** Ȕ الإ̊دادات**)**

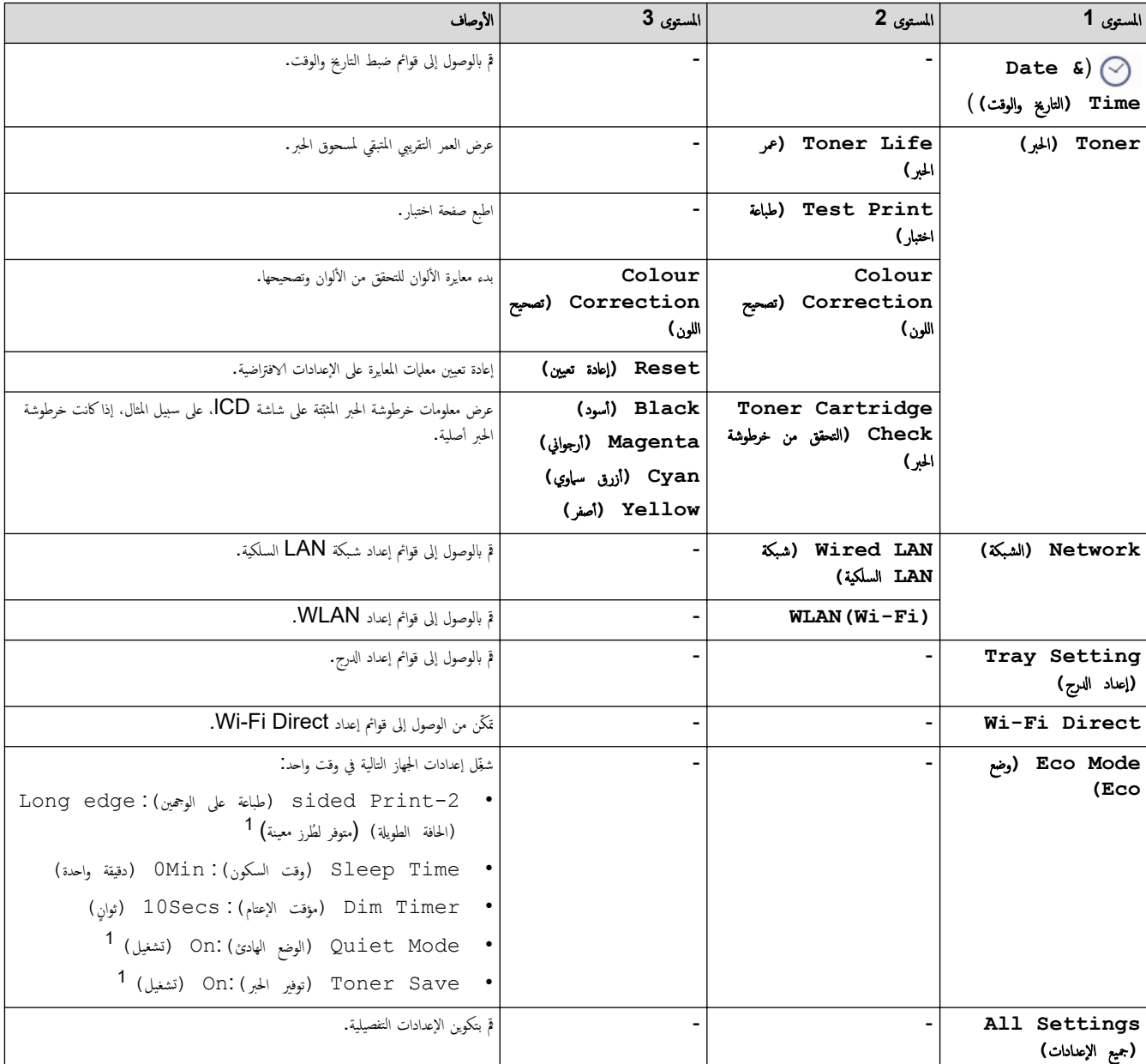

1 يمكن تغيير هذا الإعداد فقط بعد تغيير إعدادات أخرى معينة للجهاز باستخدام Web Based Management.

#### **( Setup General** Ȕ الإ̊داد ا̤عام**)**

### **( Settings All** جم̾ع Ȕ الإ̊دادات**) > ( Setup General** Ȕ الإ̊داد ا̤عام**)**

<span id="page-221-0"></span>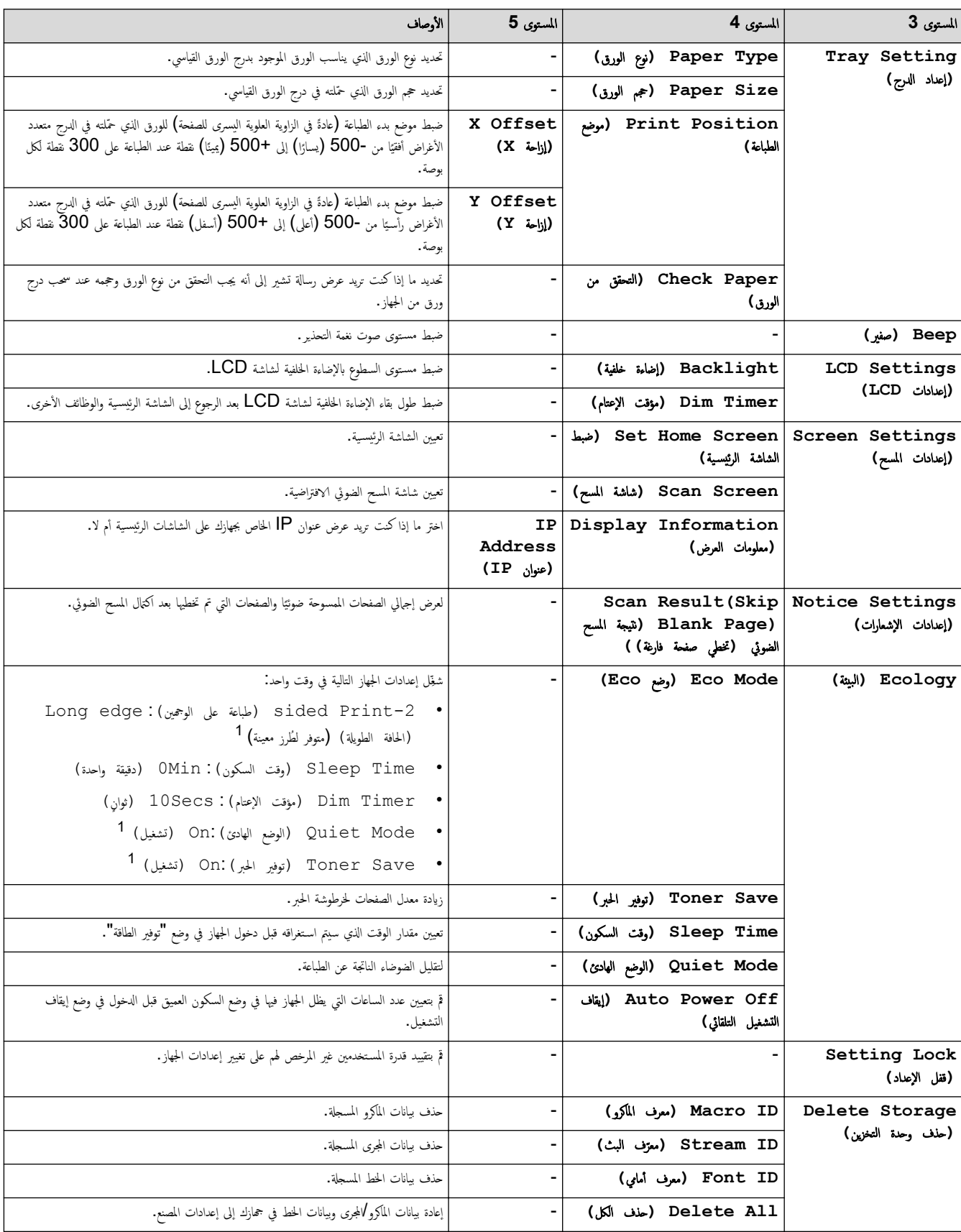

1 يمكن تغيير هذا الإعداد فقط بعد تغيير إعدادات أخرى معينة للجهاز باستخدام Web Based Management.

#### **( Settings Shortcut** Ȕا̊دادات ا̤قائمة المخ˕ޠة**)**

### <span id="page-222-0"></span>**( Settings All** جم̾ع Ȕ الإ̊دادات**) > ( Settings Shortcut** Ȕا̊دادات ا̤قائمة المخ˕ޠة**)**

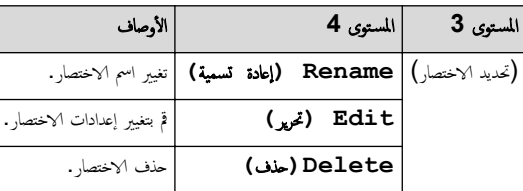

**( Printer** ا̤طاˈعة**)**

### **( Settings All** جم̾ع Ȕ الإ̊دادات**) > ( Printer** ا̤طاˈعة**)**

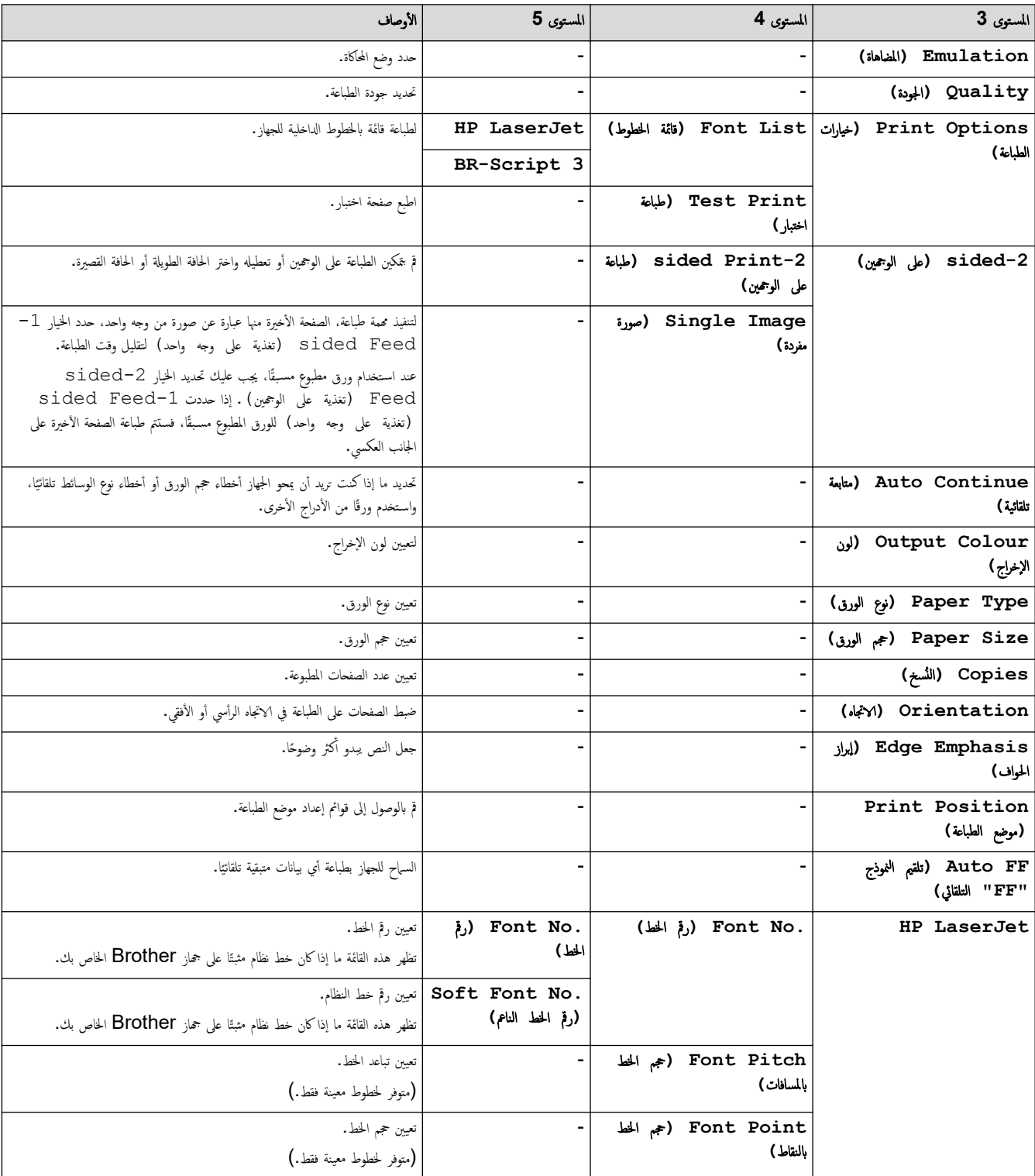

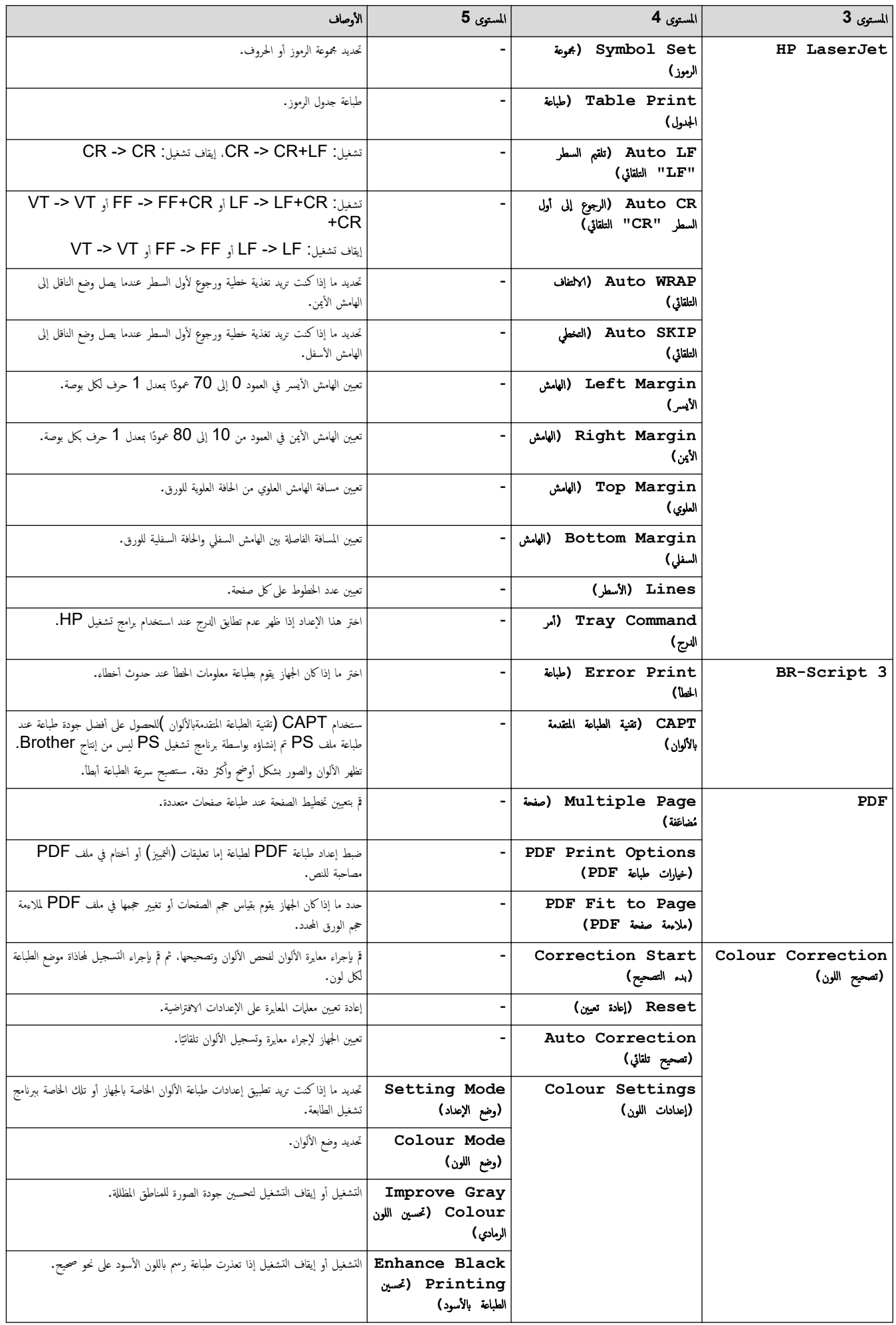

<span id="page-224-0"></span>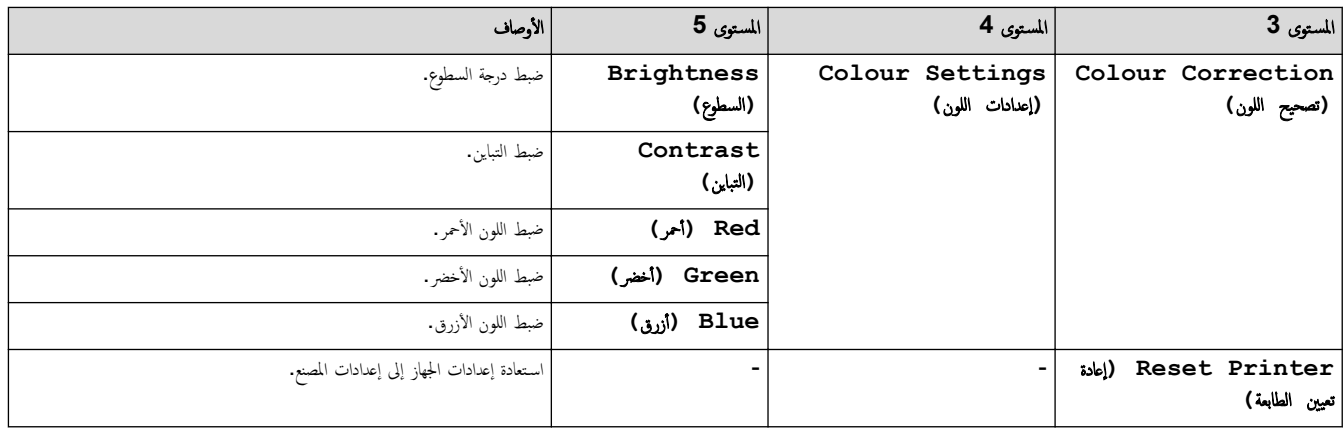

**( Network** ا̤ش̑ˋكة**)**

## **( Settings All** جم̾ع Ȕ الإ̊دادات**) > ( Network** ا̤ش̑ˋكة**)**

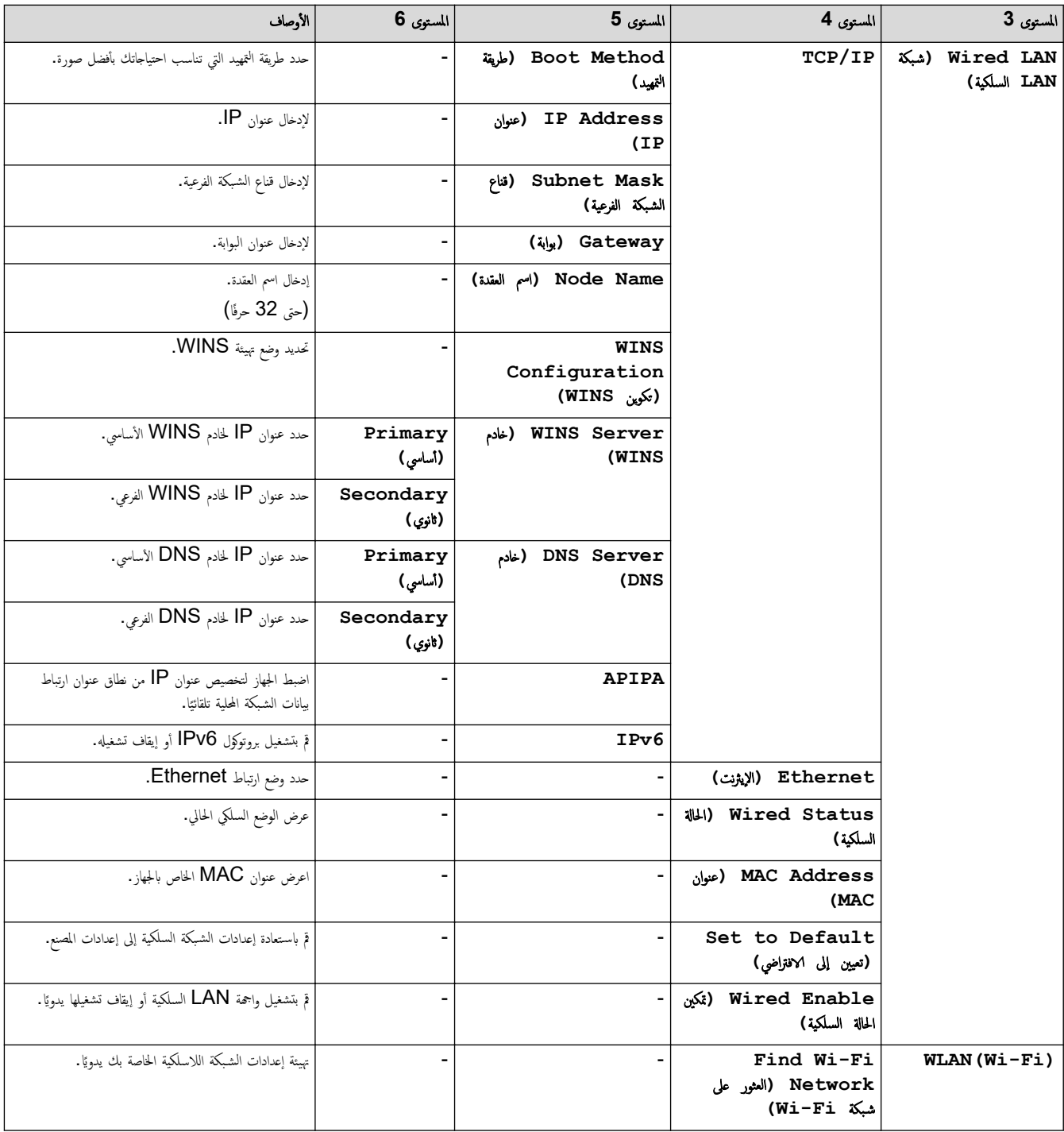

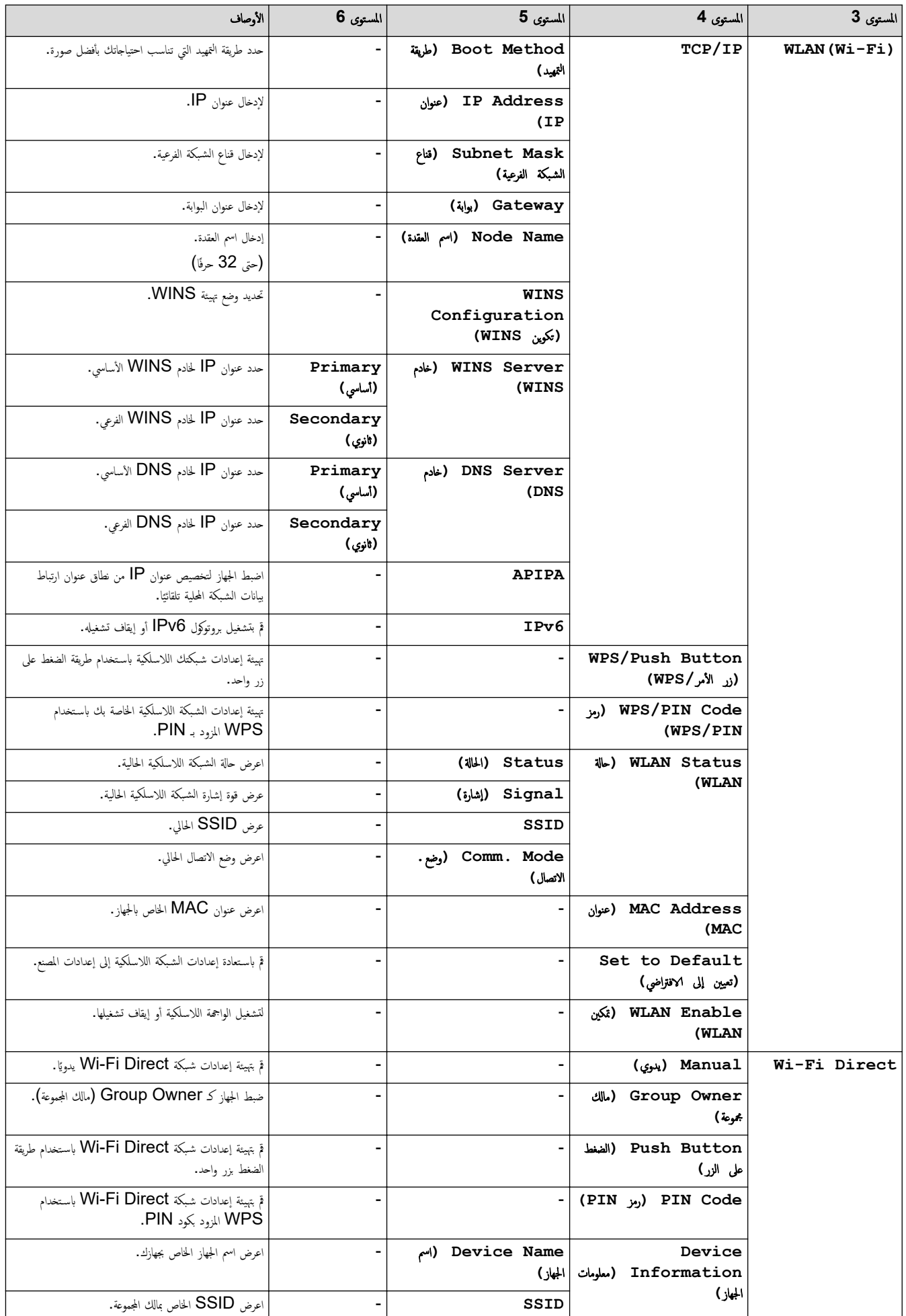

<span id="page-226-0"></span>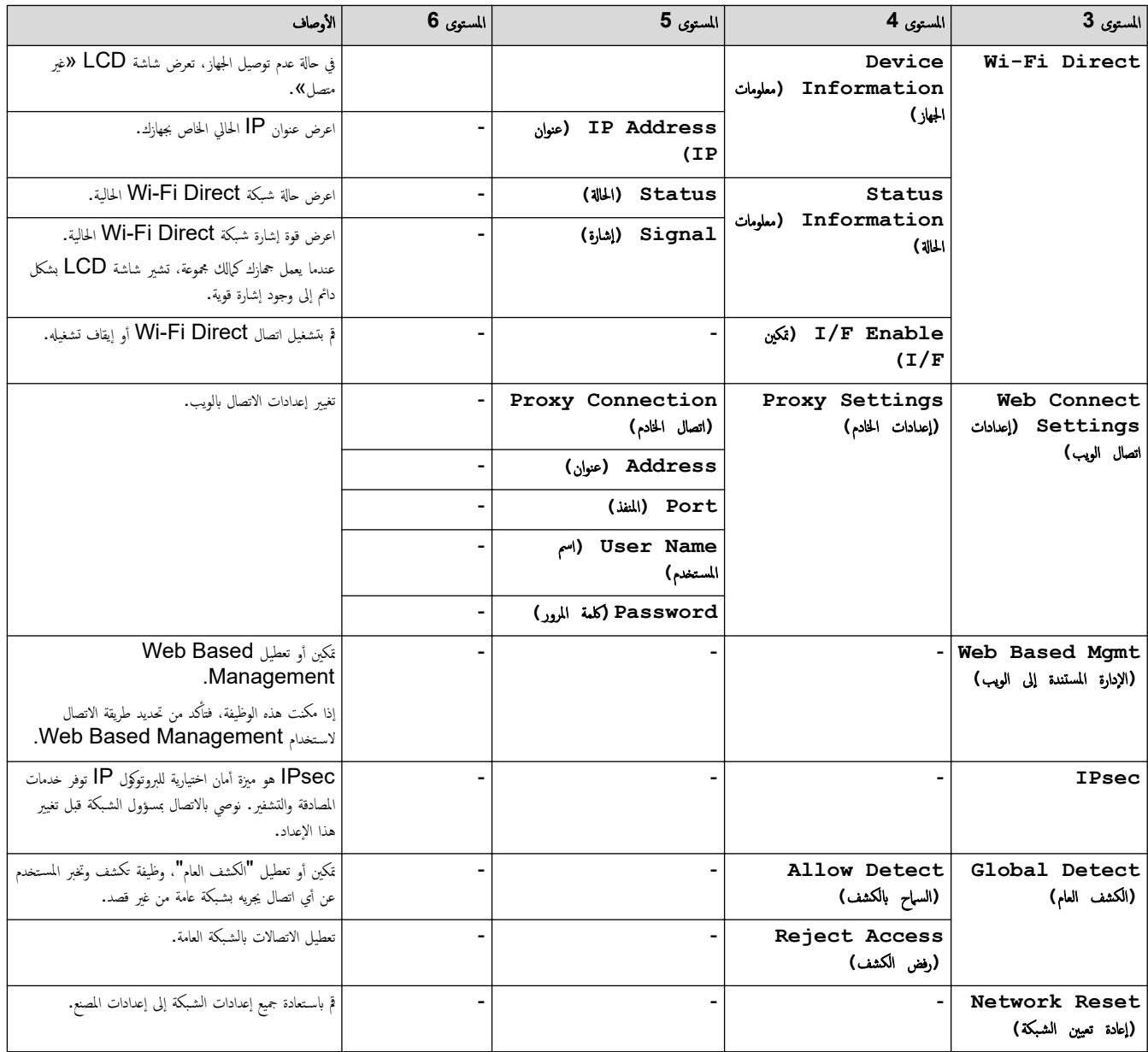

**( Reports Print** ̃ˋا̊ة ا̤˕قار̽ر**)**

### **( Settings All** جم̾ع Ȕ الإ̊دادات**) > ( Reports Print** ̃ˋا̊ة ا̤˕قار̽ر**)**

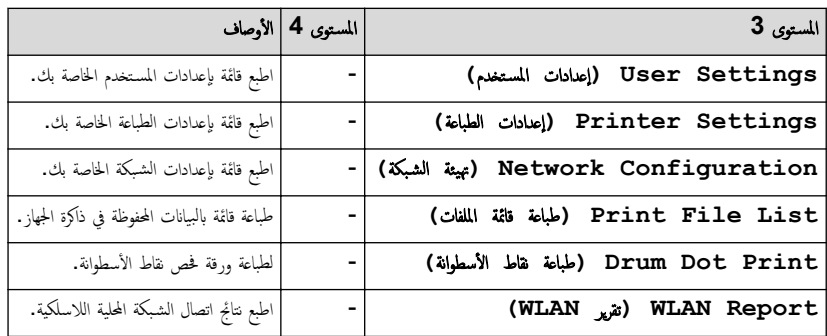

### **( .Info Machine** ̪ع̧و̪ات الج̶از**)**

### **( Settings All** جم̾ع Ȕ الإ̊دادات**) > ( .Info Machine** ̪ع̧و̪ات الج̶از**)**

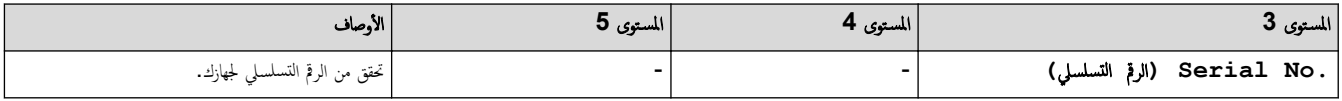

<span id="page-227-0"></span>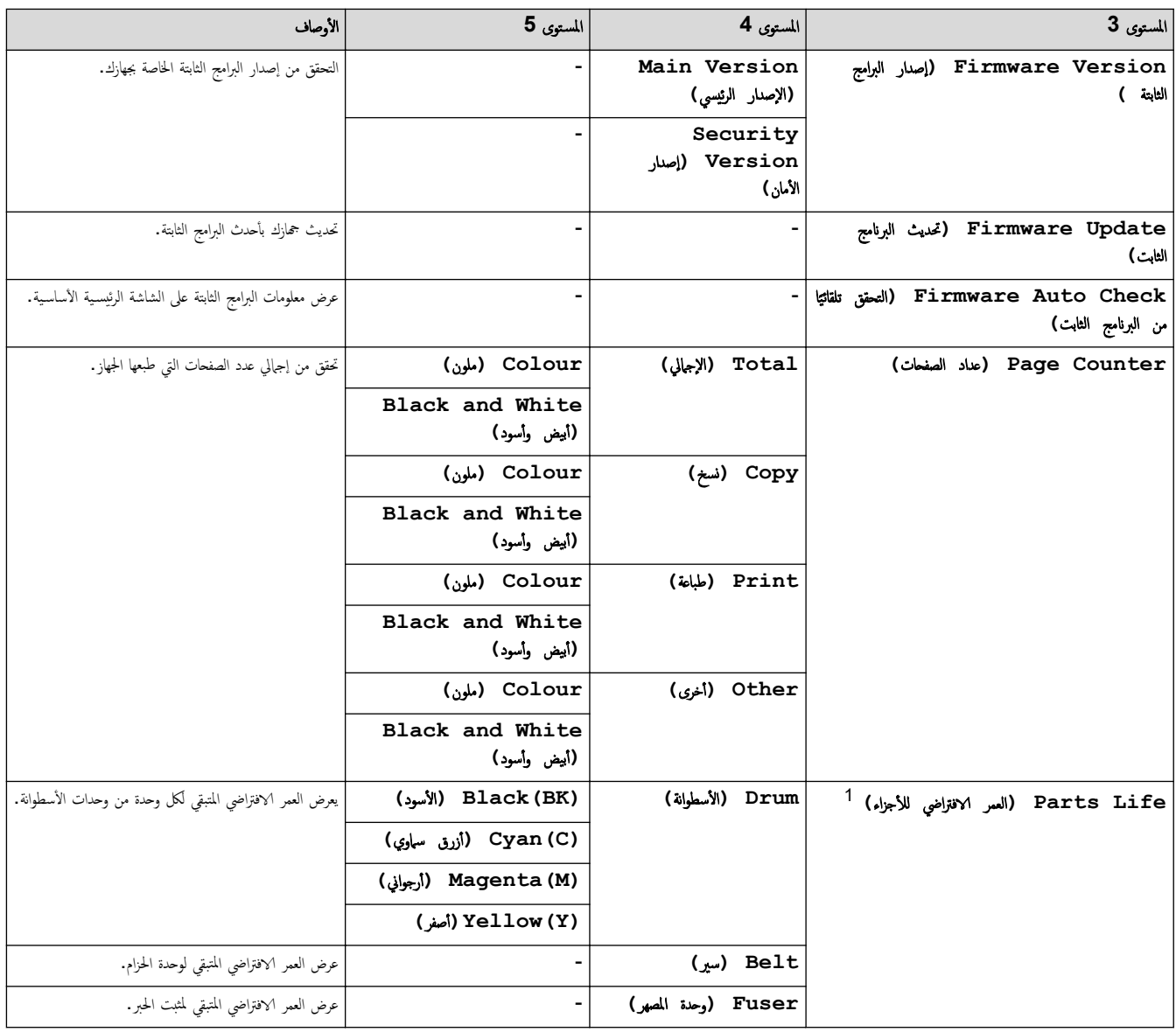

1 يكون العمر الافتراضي للقطع تقريبيًا وقد يختلف حسب نوع الاستخدام.

**( Setup Initial** Ȕ الإ̊داد ȓ الأولي**)**

### **( Settings All** جم̾ع Ȕ الإ̊دادات**) > ( Setup Initial** Ȕ الإ̊داد ȓ الأولي**)**

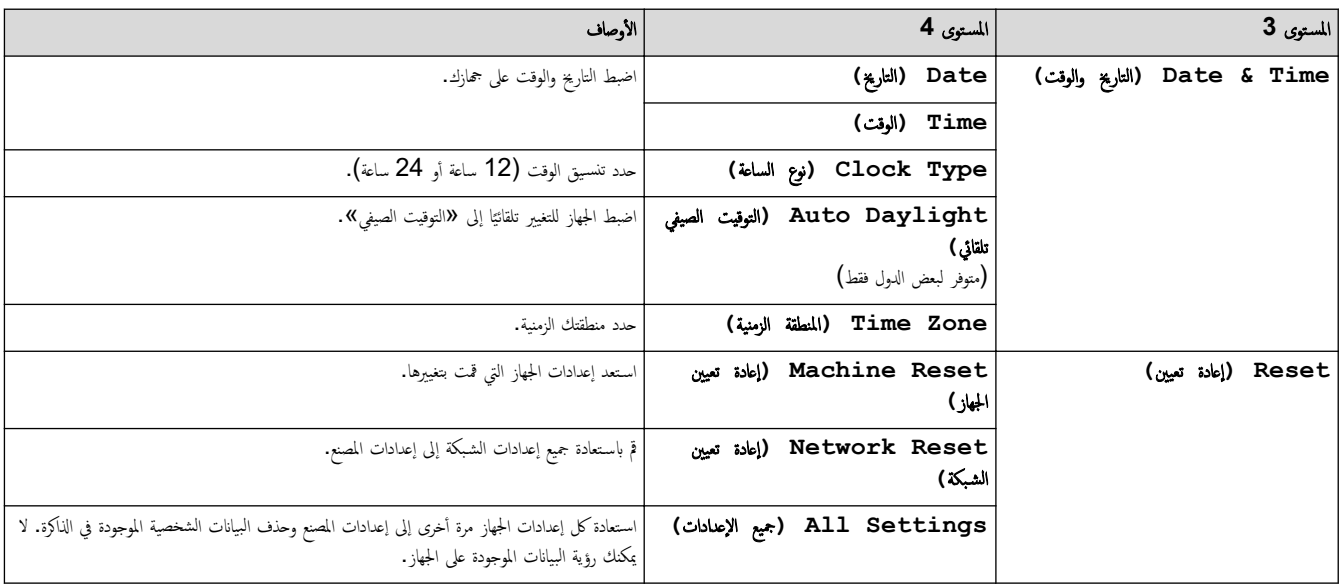

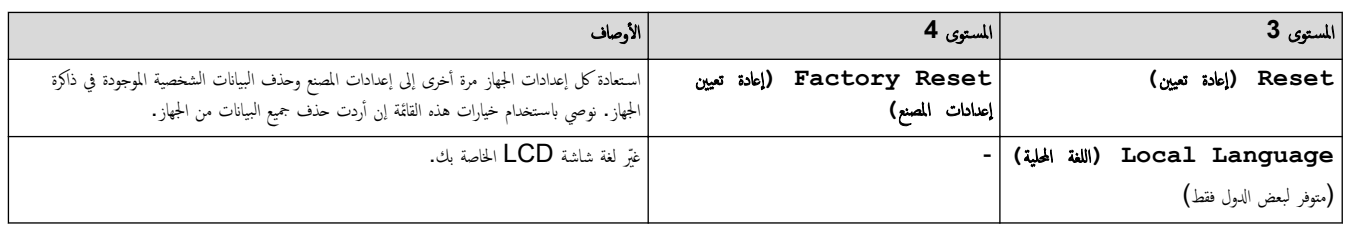

معلومات ذات صلة

• ˡداول Ȕ [الإ̊دادات](#page-198-0) والميزات

</del>َّ الصفحة الرئيسية > إعدادات الجهاز > تغيير إعدادات الجهاز من لوحة التحكم > جداول الإعدادات والميزات > جداول المزايا (/MFC-L3720CDW/MFC-L3755CDW (MFC-L3760CDW/MFC-L3780CDW/MFC-L8340CDW/MFC-L8390CDW

### ˡداول الم˴اԹ **/CDW3760L-MFC/CDW3755L-MFC/CDW3720L-MFC )** (MFC-L3780CDW/MFC-L8340CDW/MFC-L8390CDW

الطرز ذات العلاقة: /MFC-L3720CDW/MFC-L3755CDW/MFC-L3760CDW/MFC-L3780CDW/MFC-L8340CDW MFC-L8390CDW

#### $W$ i-Fi اعداد  $<$

>> ( Toner الحبر) [>>](#page-230-0) Fax ( الفاكس) (عند إيقاف تشغيل معاينة الفاكس) →> [Fax](#page-231-0) (الفاكس) (عند تشغيل معاينة الفاكس) [>>](#page-232-0) [\( Copy](#page-232-0) ̮سخ) [>>](#page-233-0) Scan (مسح ضوئي) [>>](#page-236-0) ( [Shortcuts](#page-236-0) ا̤قائمة [المخ˕ޠة](#page-236-0) ) (طباعة آمنة) Secure Print << [>>](#page-237-0) ( [Web](#page-237-0) [ا̤و̻ˇ](#page-237-0)) [>>](#page-238-0) ( [Apps](#page-238-0) [ا̤˕طˋ̾قات](#page-238-0)) [>>](#page-238-0) [USB](#page-238-0) [>>](#page-238-0) ( [Copy ID 1 in 2](#page-238-0) ̮سخ [ˈطا̜ات](#page-238-0) ا̶̤و̻ة [2](#page-238-0) في [\)1](#page-238-0) 

#### Ȕا̊داد **Fi-Wi**

**(**Ȕا̊داد **)Fi-Wi** 

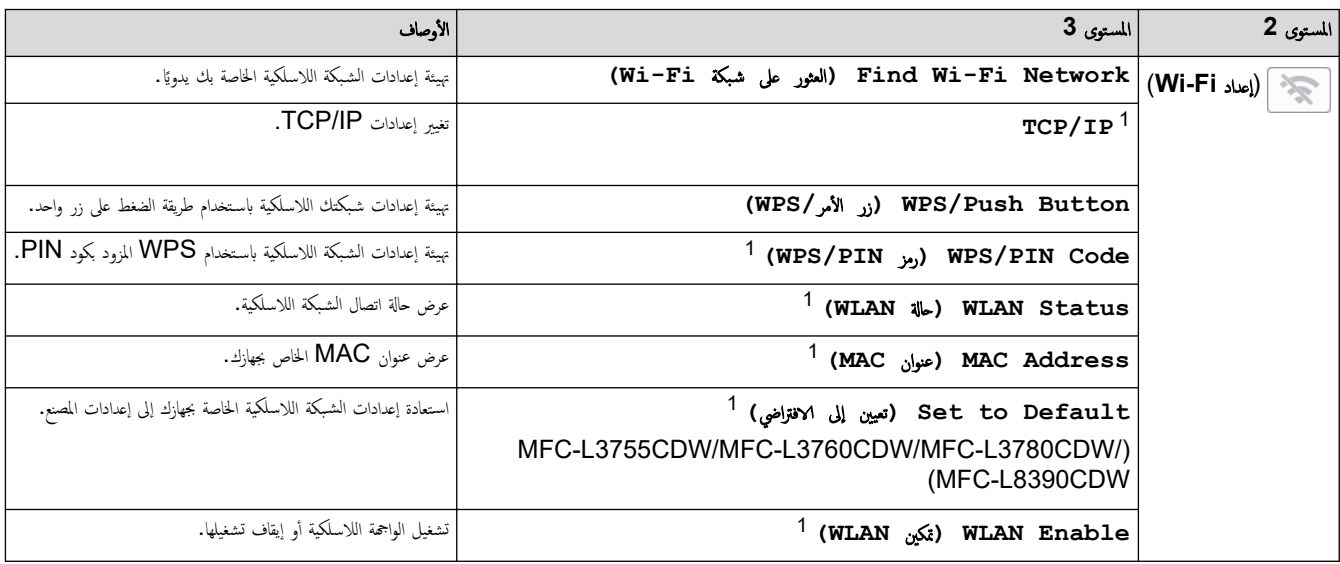

1 ٪ يتوفر بعدما تتم تهيئة اتصال ®Wi-Fi.

**( Toner** الحبر**)**

**( Toner** الحبر**)**

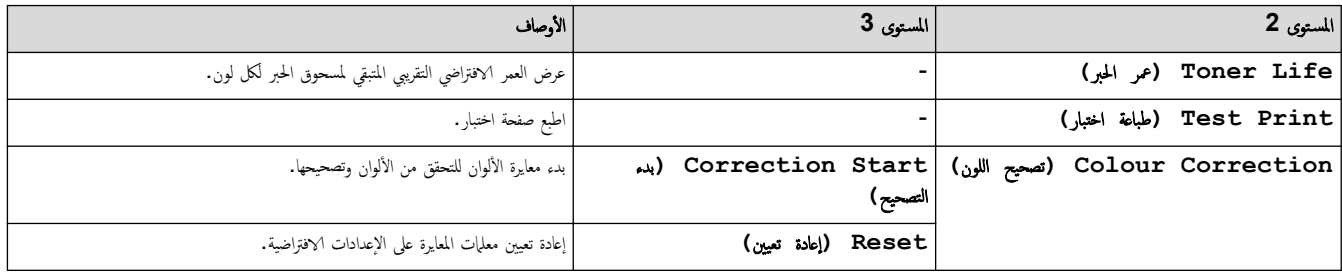

<span id="page-230-0"></span>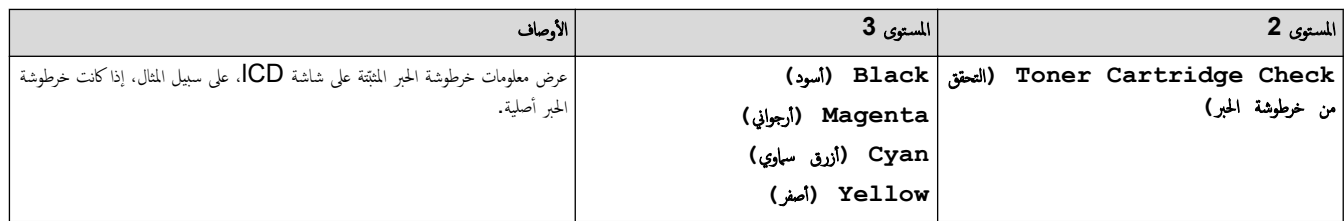

**( Fax** ا̤فا̠˶**) (** ̰̉د Ȕا̻قاف ˓ش̾̏ل ̪عا̰̻ة ا̤فا̠˶**)**

# **( Fax** ا̤فا̠˶**) (** ̰̉د Ȕا̻قاف ˓ش̾̏ل ̪عا̰̻ة ا̤فا̠˶**)**

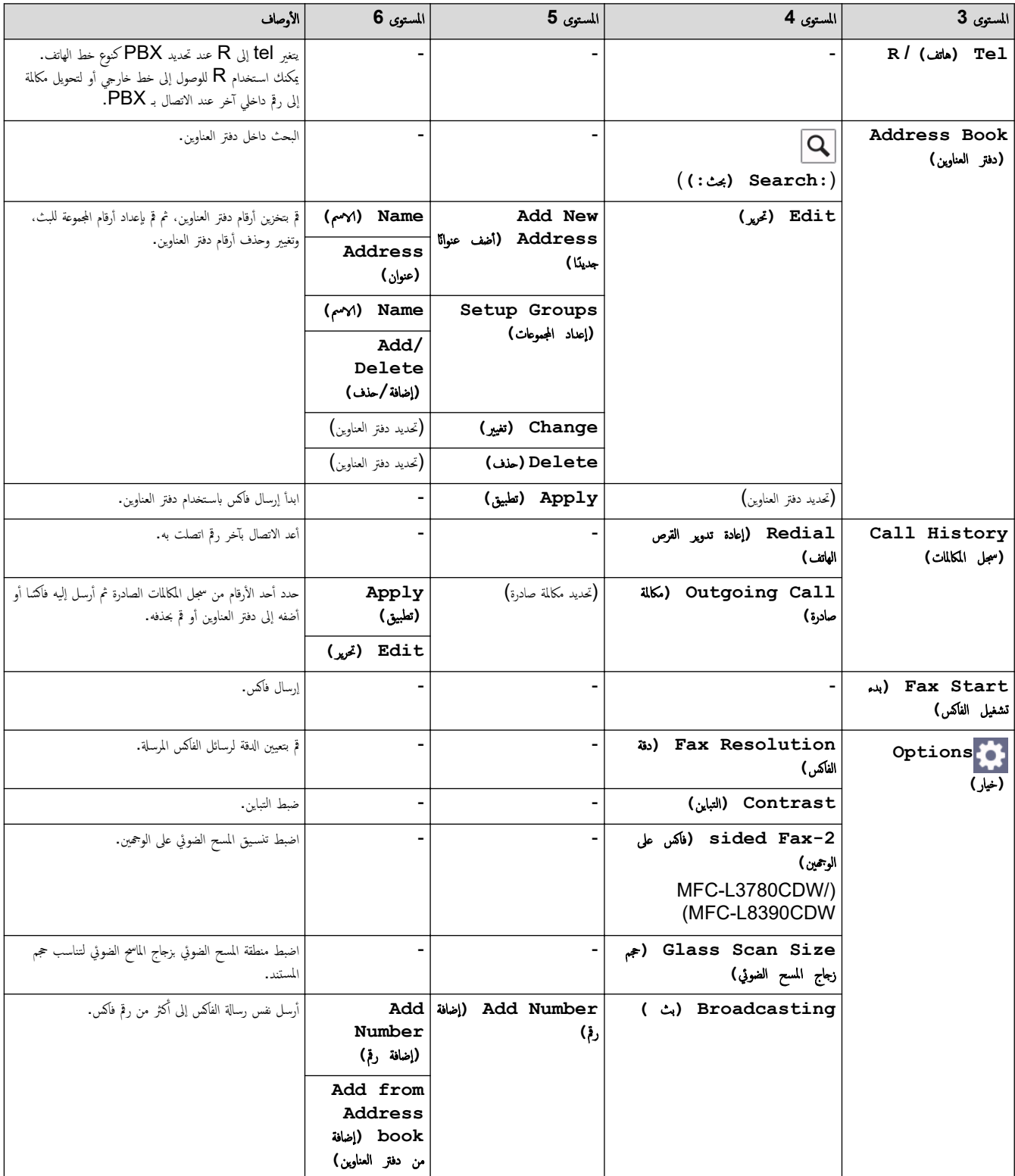

<span id="page-231-0"></span>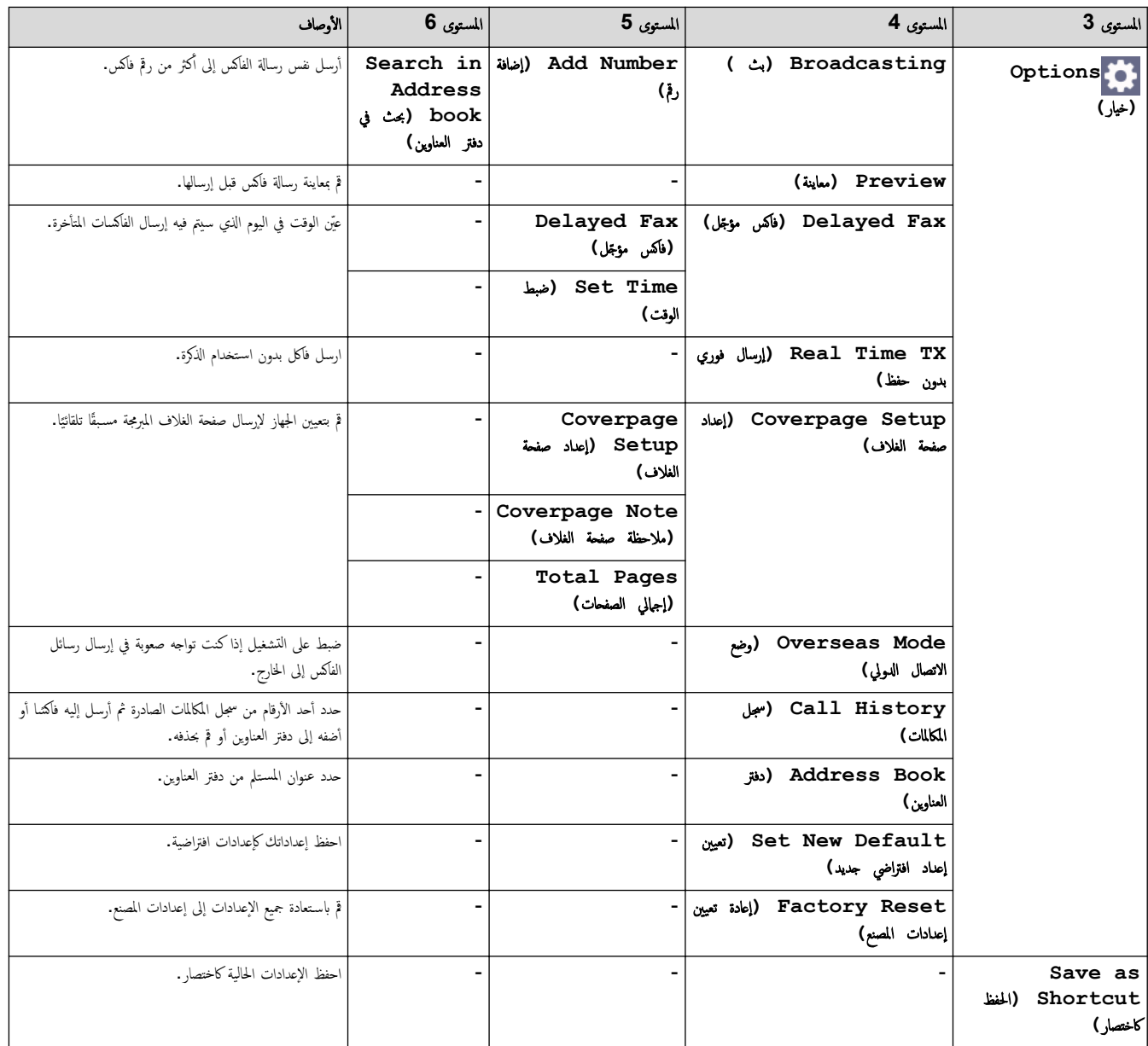

**( Fax** ا̤فا̠˶**) (** ̰̉د ˓ش̾̏ل ̪عا̰̻ة ا̤فا̠˶**)**

**( Fax** ا̤فا̠˶**) (** ̰̉د ˓ش̾̏ل ̪عا̰̻ة ا̤فا̠˶**)**

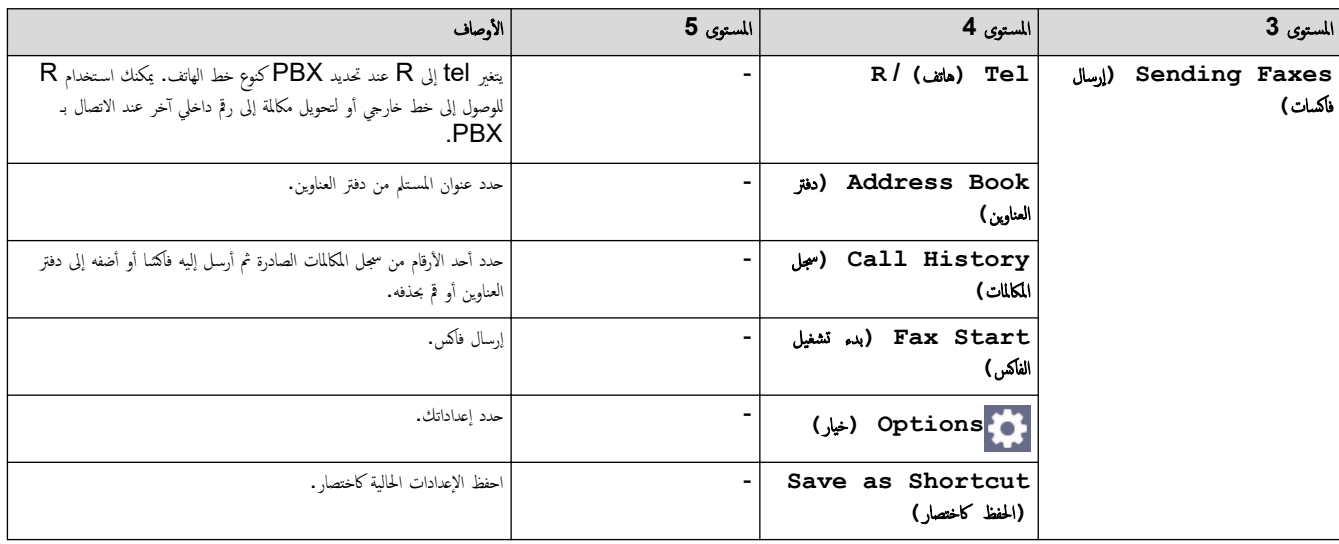

<span id="page-232-0"></span>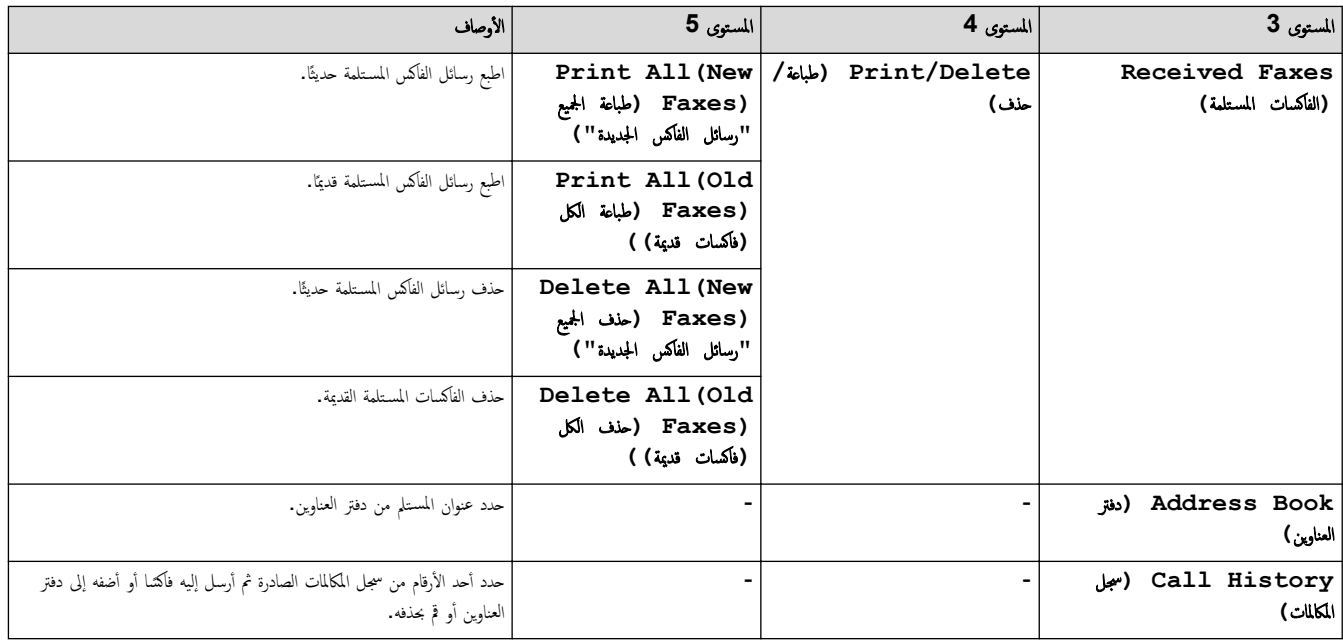

**( Copy** ̮سخ**)**

# **( Copy** ̮سخ**)**

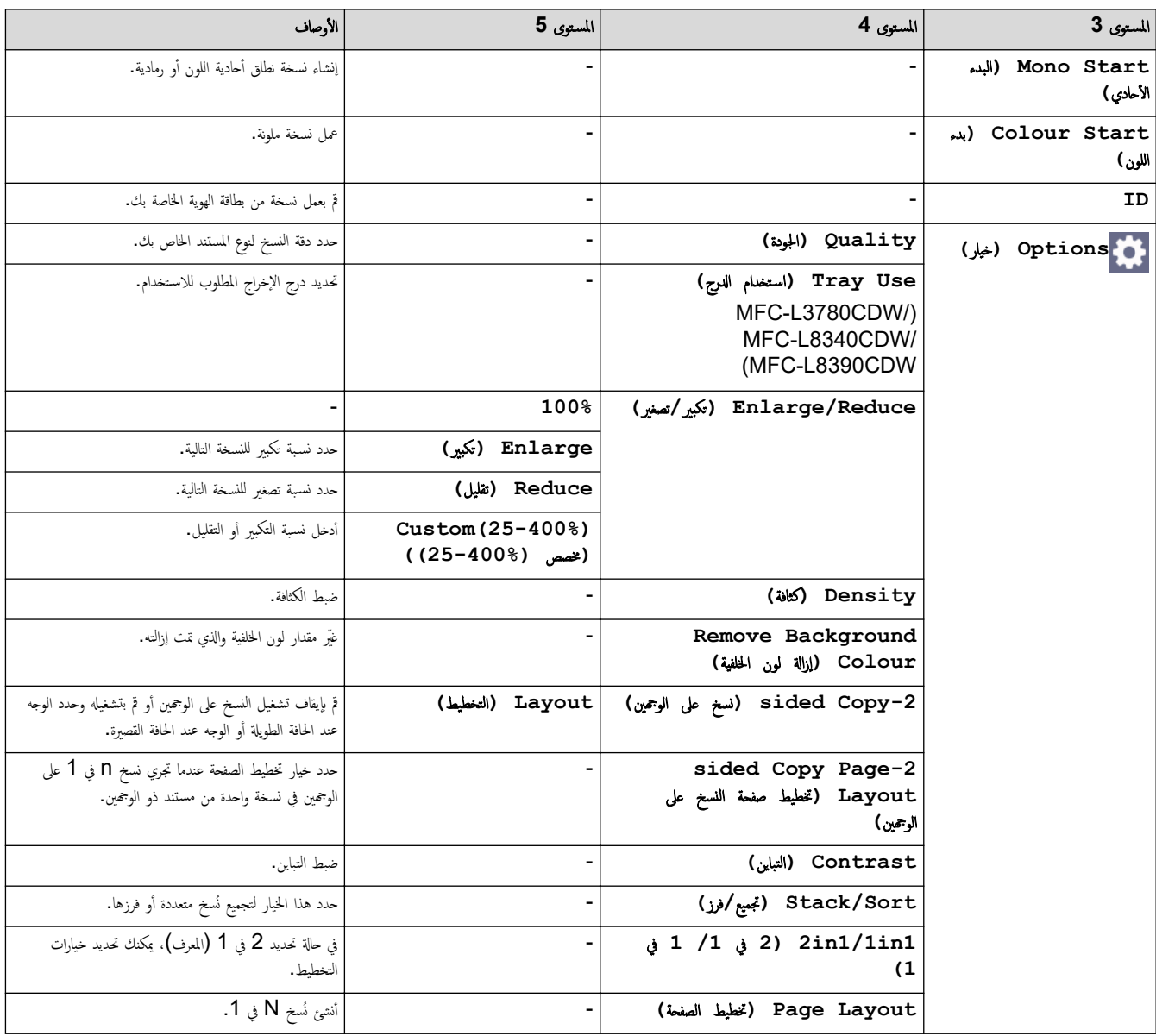

<span id="page-233-0"></span>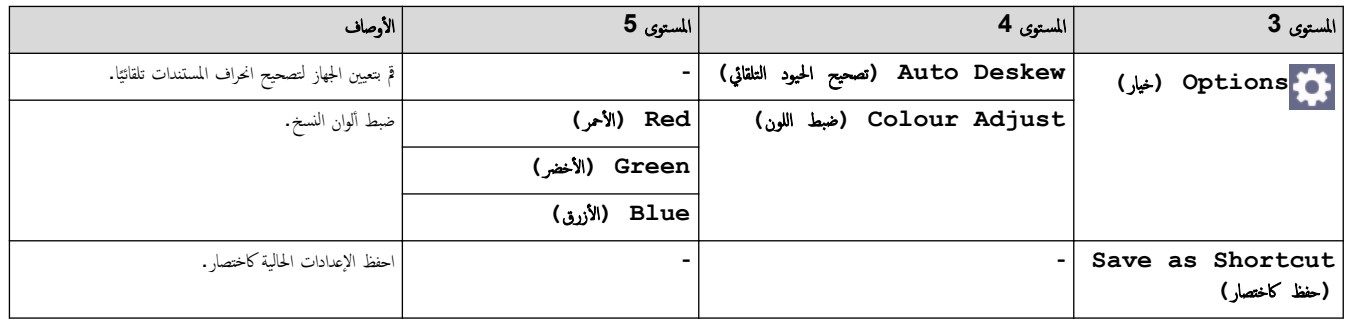

Scan (مسح ضوئي)

### **( Scan** ̪س˦ ̀وئي**)**

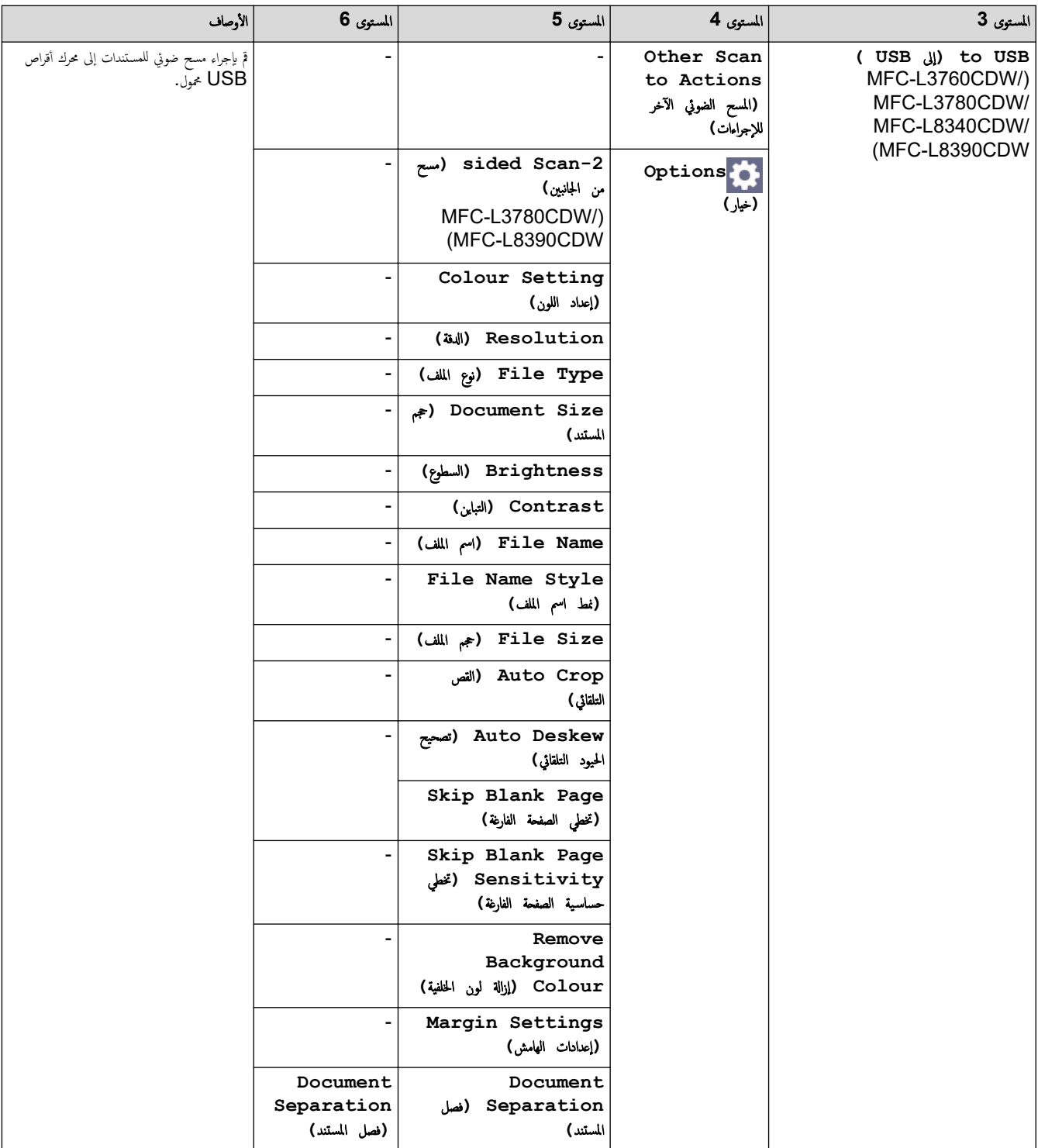

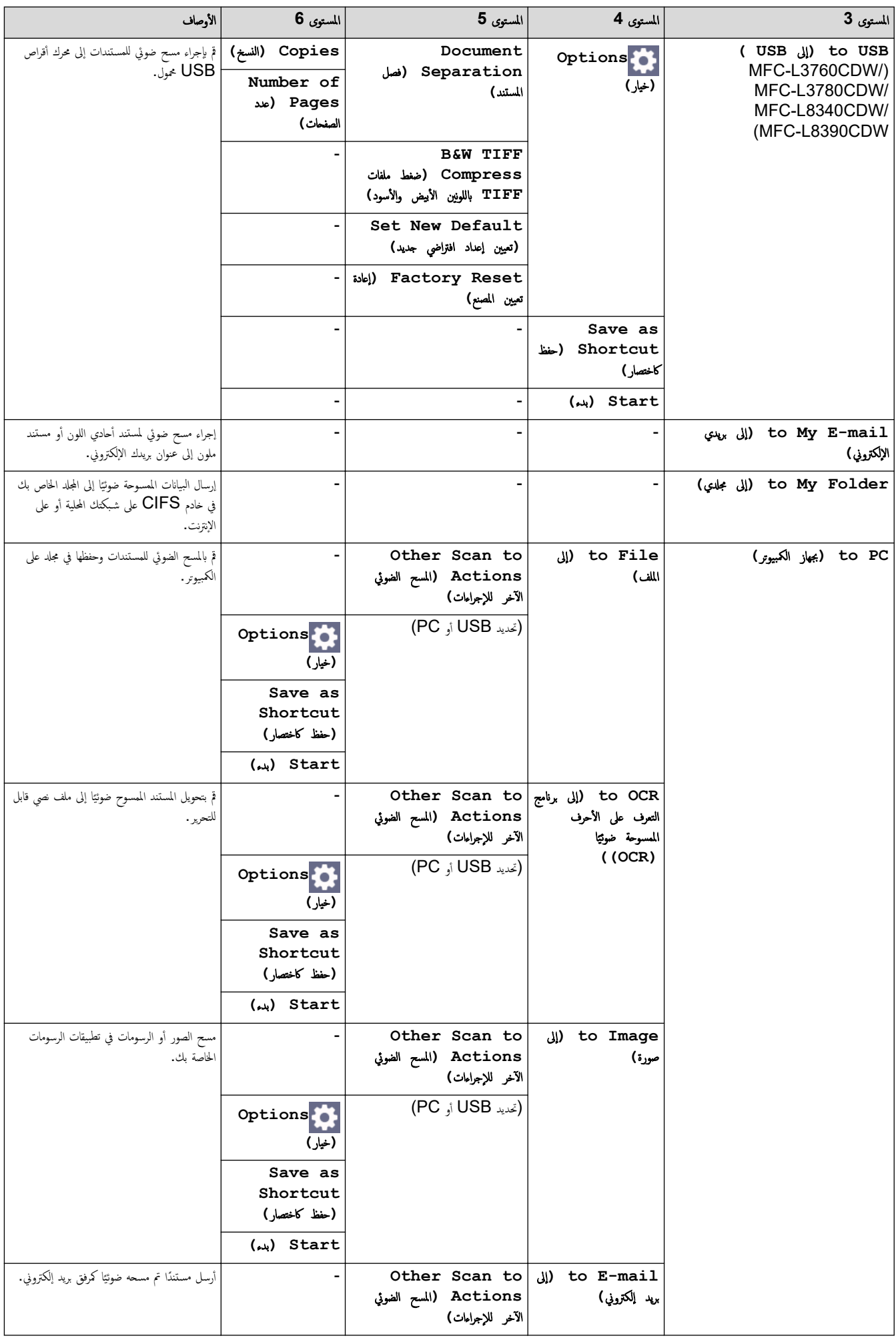

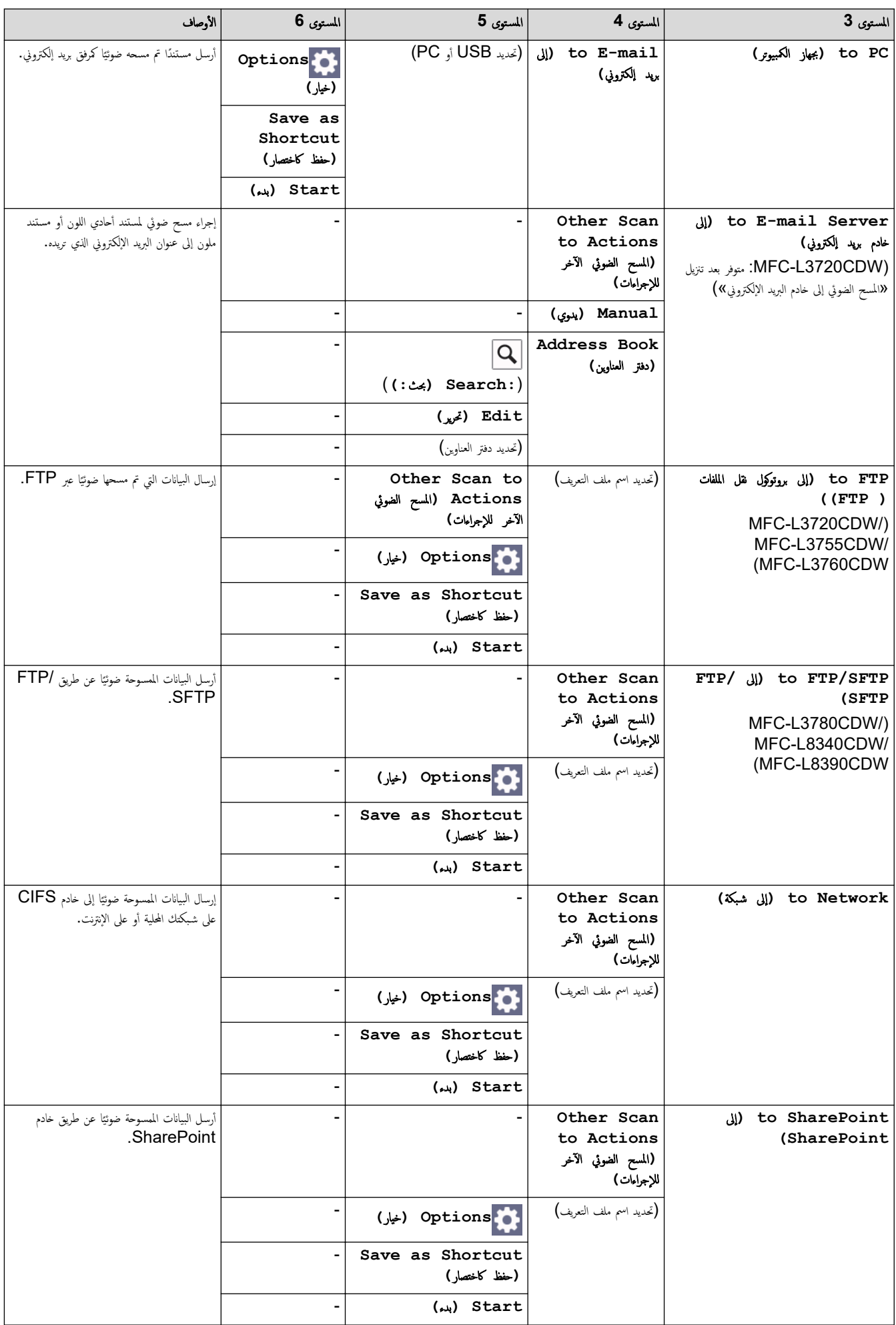

<span id="page-236-0"></span>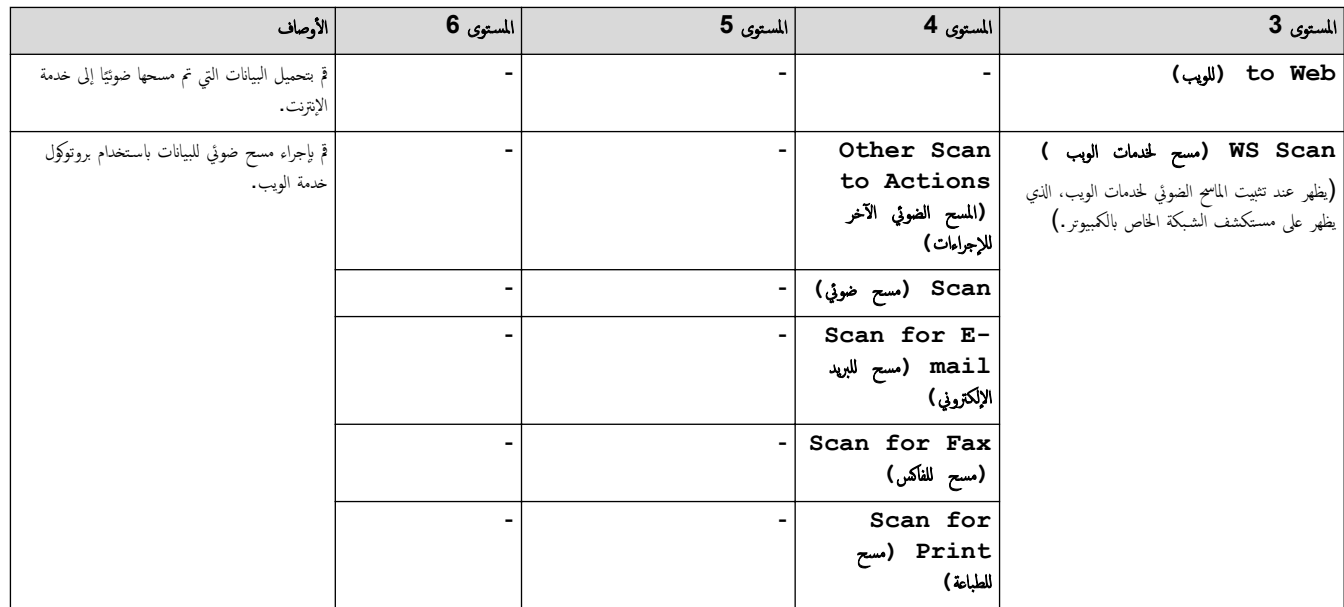

## **( Shortcuts** ا̤قائمة المخ˕ޠة **)**

## **( Shortcuts** ا̤قائمة المخ˕ޠة **)**

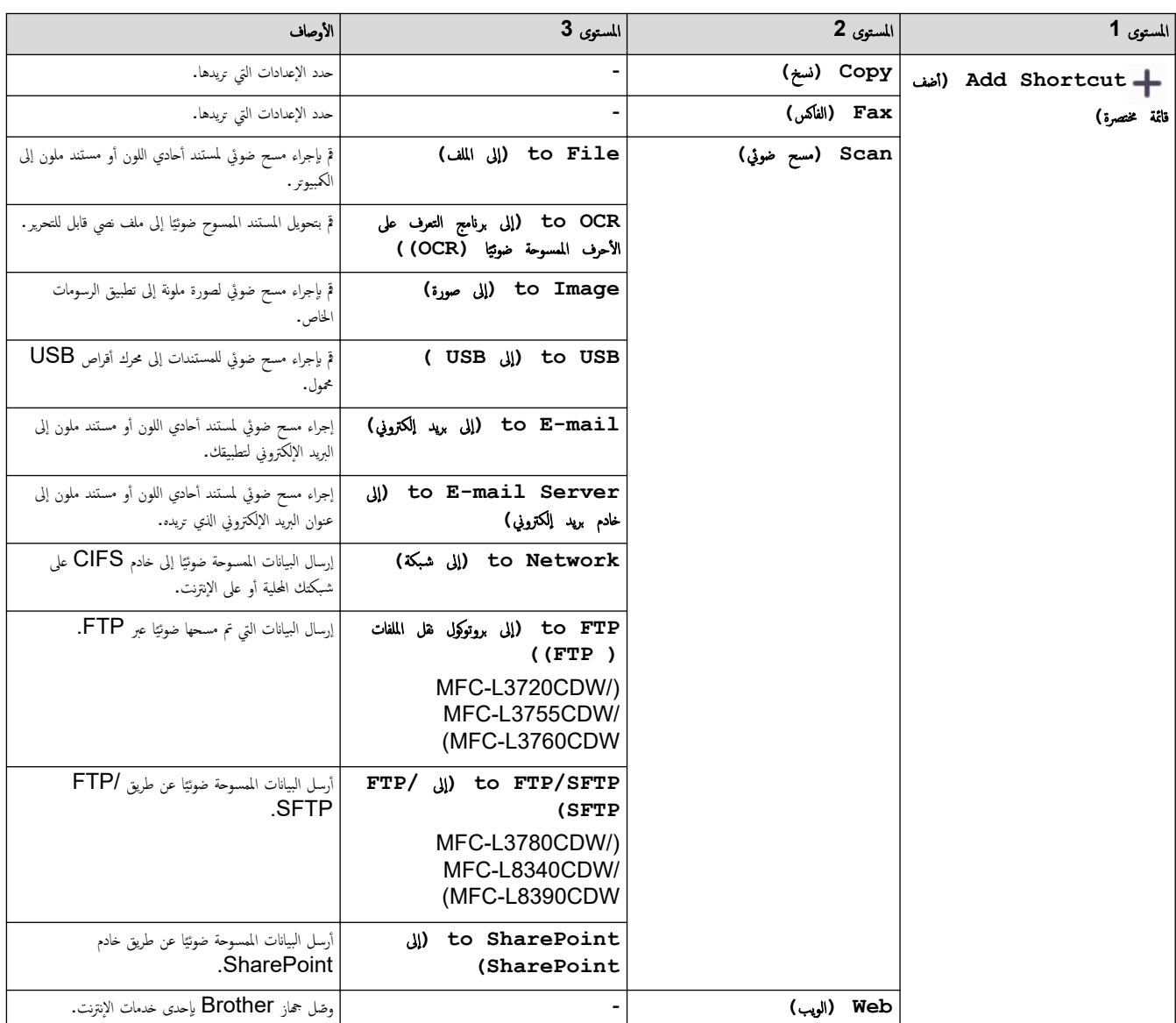

<span id="page-237-0"></span>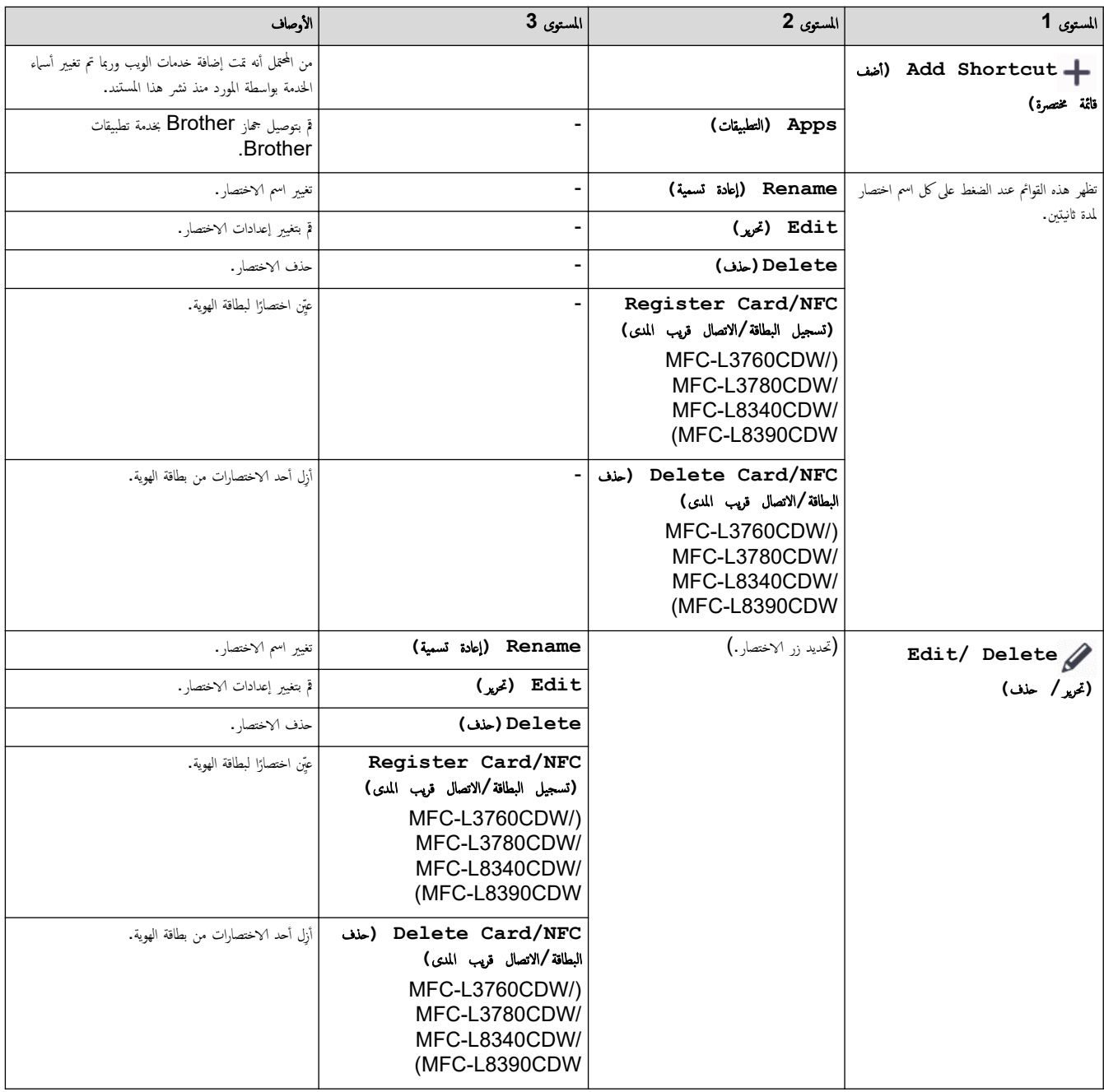

### **( Print Secure** ̃ˋا̊ة Ȓǫ̪نة**)**

# **( Print Secure** ̃ˋا̊ة Ȓǫ̪نة**)**

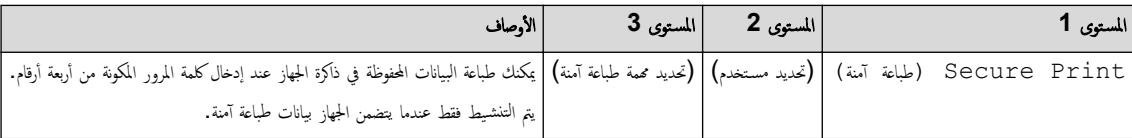

## **( Web** ا̤و̻ˇ**)**

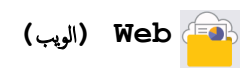

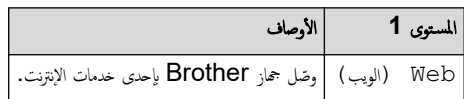

#### **( Apps** ا̤˕طˋ̾قات**)**

## **( Apps** ا̤˕طˋ̾قات**)**

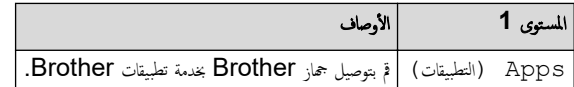

**USB**

### <span id="page-238-0"></span>USB (MFC-L3760CDW/MFC-L3780CDW/MFC-L8340CDW/MFC-L8390CDW)

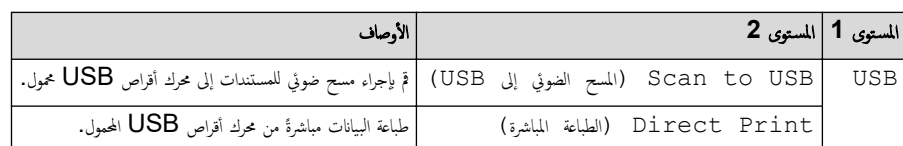

### **( Copy ID 1 in 2** ̮سخ ˈطا̜ات ا̶̤و̻ة **2** في **)1**

**( Copy ID 1 in 2** ̮سخ ˈطا̜ات ا̶̤و̻ة **2** في **)1** 

ȓ الأ المس̑˕وى **1** و˽اف ( Copy ID 1 in 2 ̮سخ ˈطا̜ات ا̶̤و̻ة 2 في )1 ا̮سخ كلا وجه̖ي ˈطا̜ة ا̶̤و̻ة ̊لى ˽فحة وا˨دة.

ブ معلومات ذات صلة

• ˡداول Ȕ [الإ̊دادات](#page-198-0) والميزات

### ˡداول الم˴اԹ**( CDW3560L-DCP )**

#### ا̤طرز ذات ا̤علا̜ة CDW3560L-DCP:

```
>> Ȕا̊داد Fi-Wi 
                               >> ( Toner الحبر)
                                >> ( Copy ̮سخ)
                            >> Scan (مسع ضوئي)
                  >> ( Shortcuts ا̤قائمة المخ˕ޠة )
                 (طباعة آمنة) Secure Print <<
                                 >> ( Web ا̤و̻ˇ)
                              >> ( Apps ا̤˕طˋ̾قات)
>> ( Copy ID 1 in 2 ̮سخ ˈطا̜ات ا̶̤و̻ة 2 في )1
```
Ȕا̊داد **Fi-Wi** 

**(**Ȕا̊داد **)Fi-Wi** 

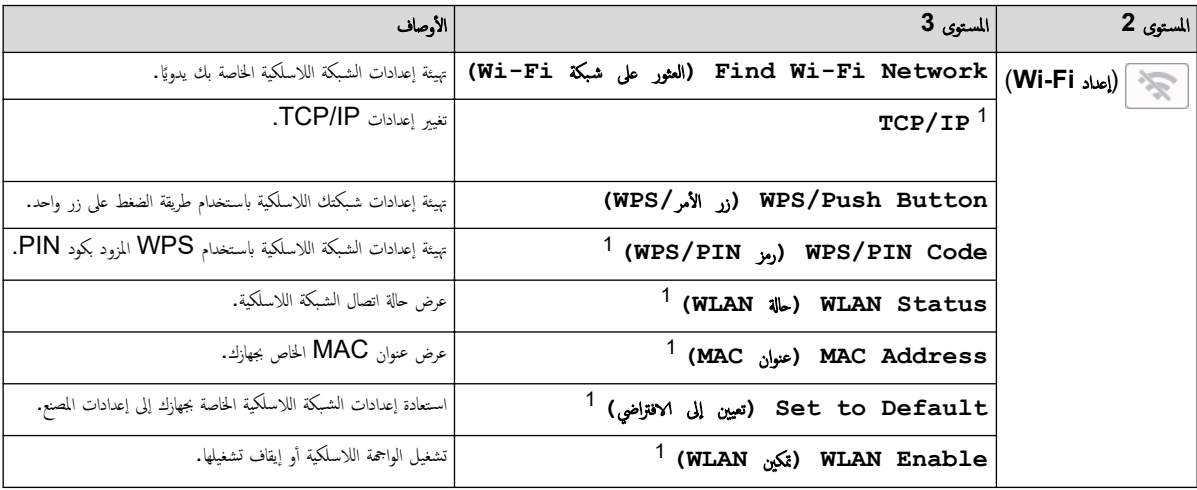

1 ٪ يتوفر بعدما تتم تهيئة اتصال ®Wi-Fi.

#### **( Toner** الحبر**)**

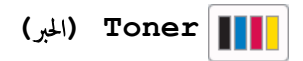

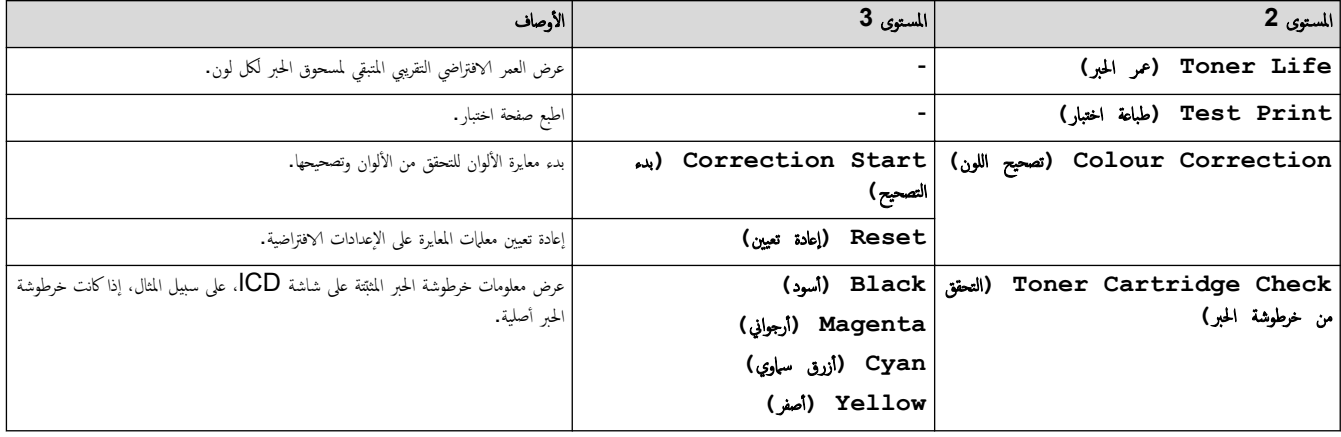

**( Copy** ̮سخ**)**

**( Copy** ̮سخ**)**

<span id="page-240-0"></span>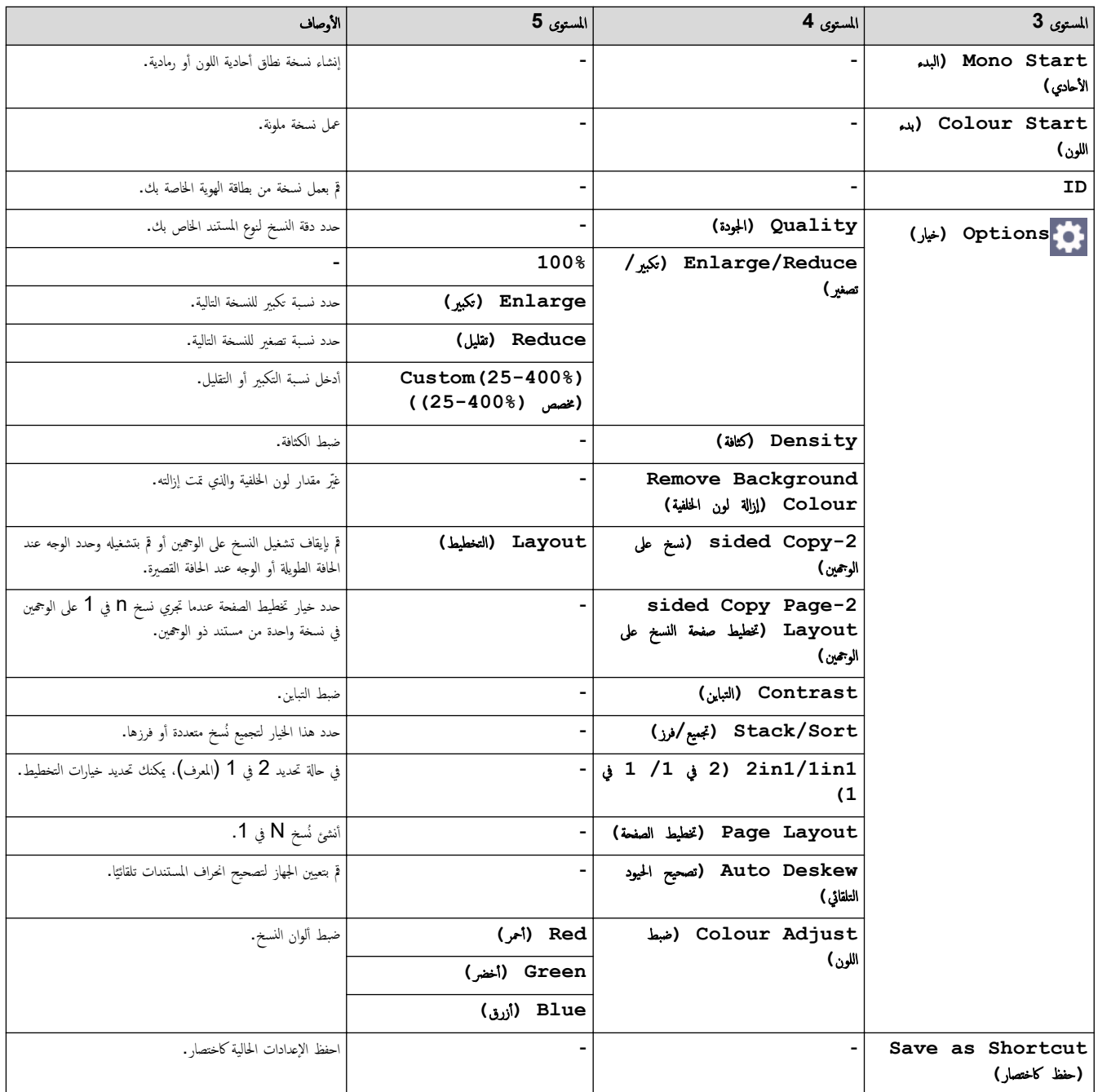

Scan (مسح ضوئي)

Scan (مسح ضوئي)

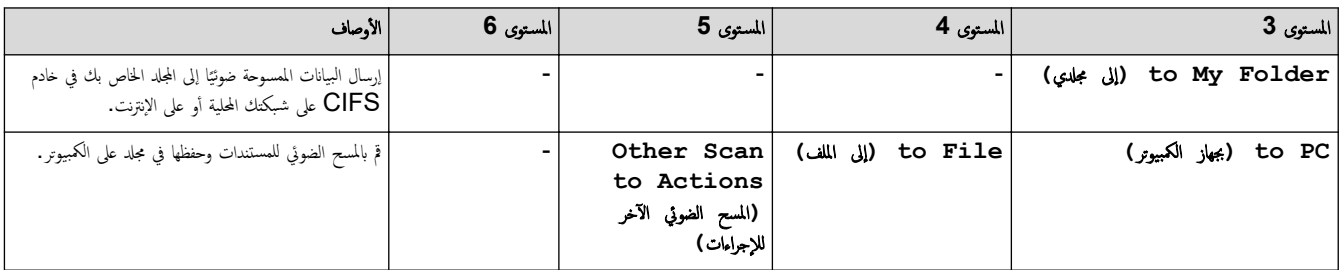

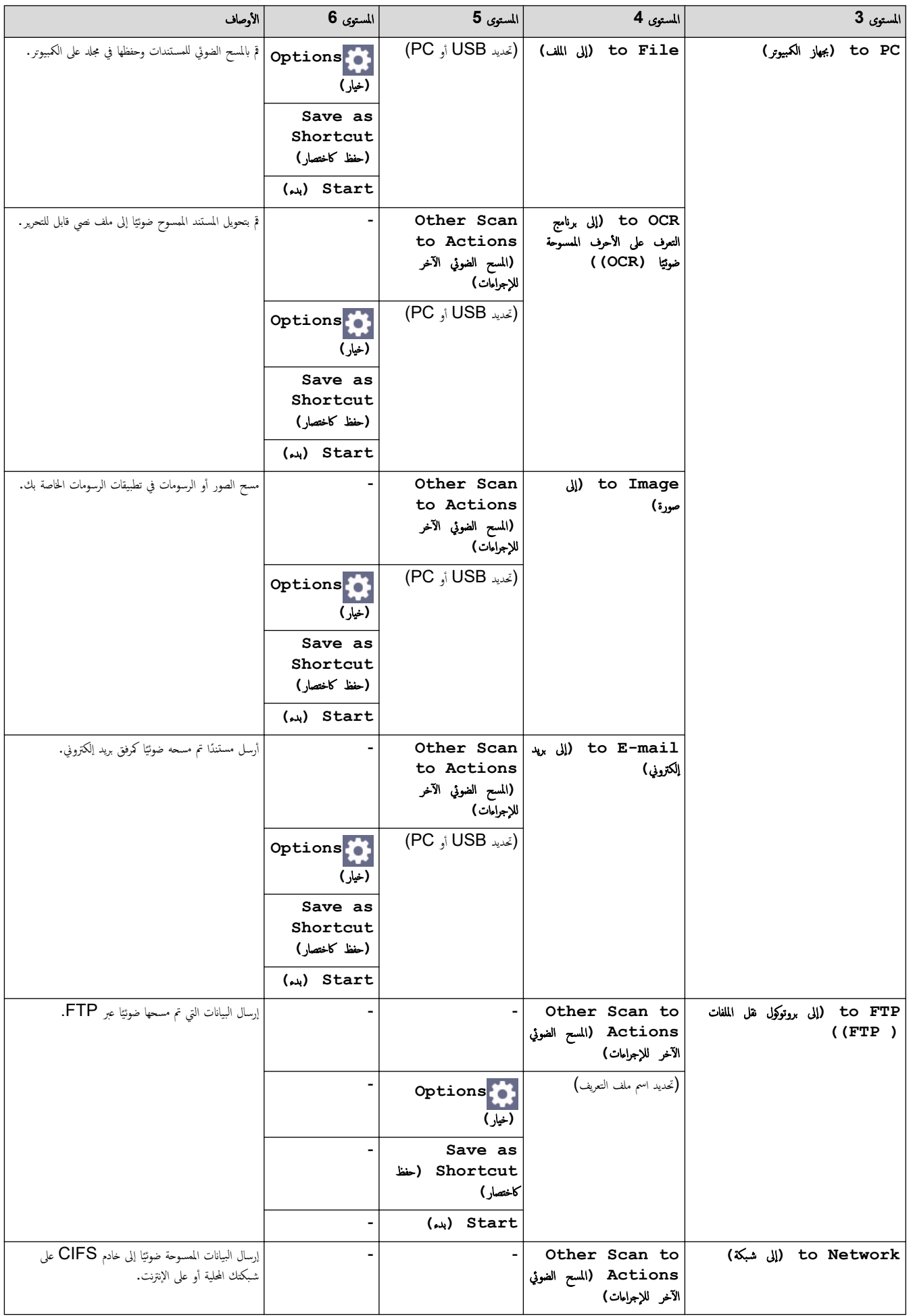

<span id="page-242-0"></span>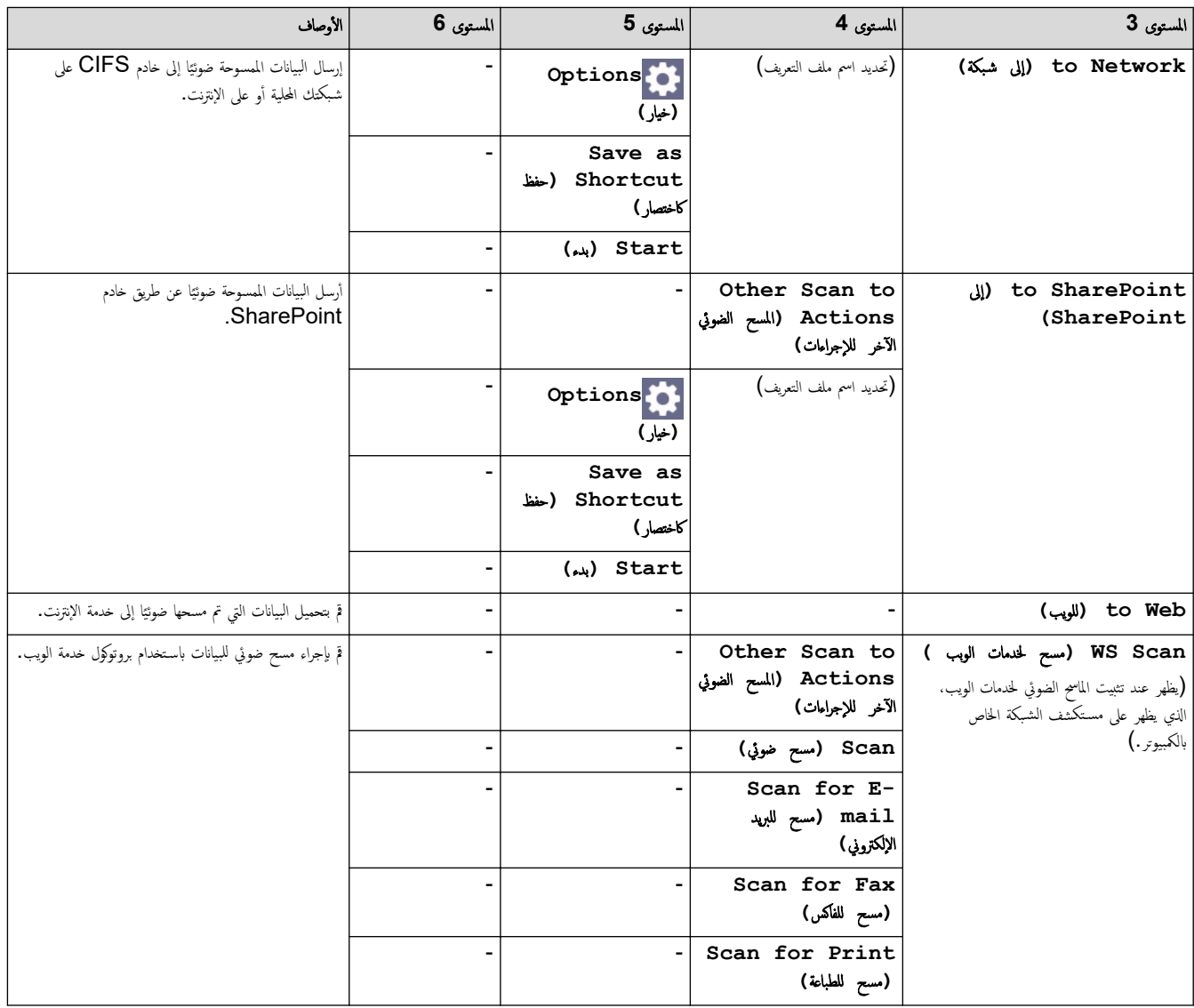

**( Shortcuts** ا̤قائمة المخ˕ޠة **)**

**( Shortcuts** ا̤قائمة المخ˕ޠة **)**

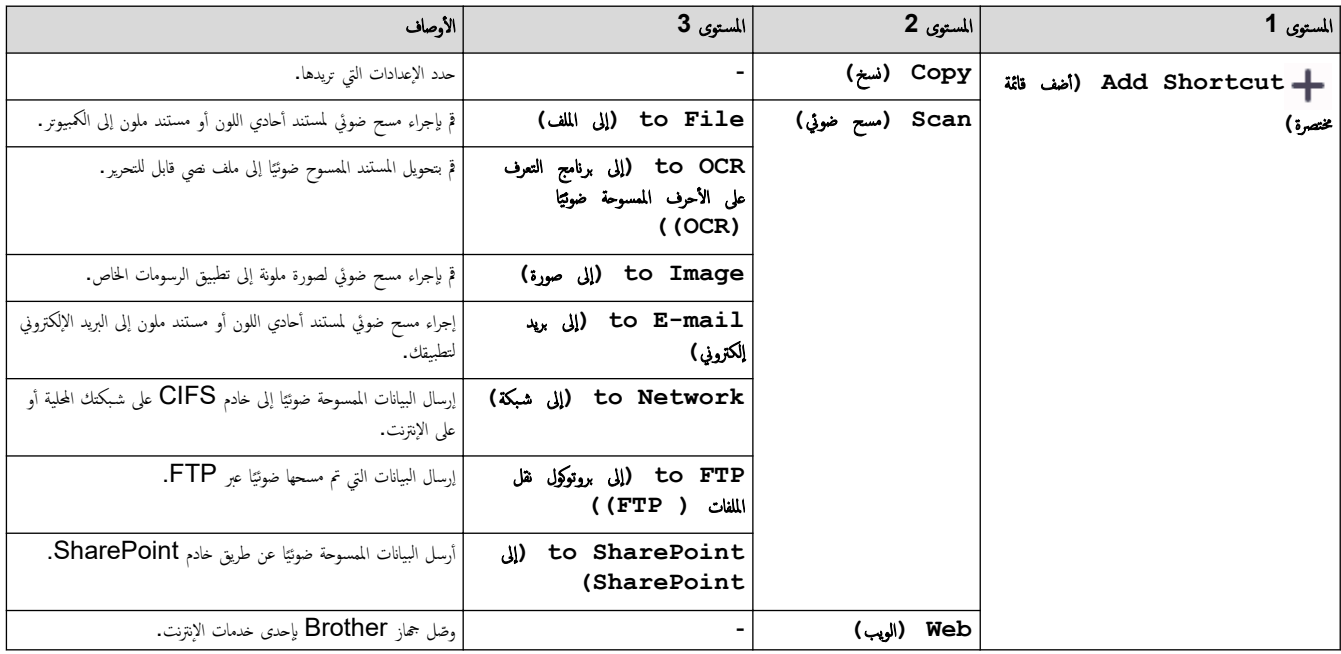

<span id="page-243-0"></span>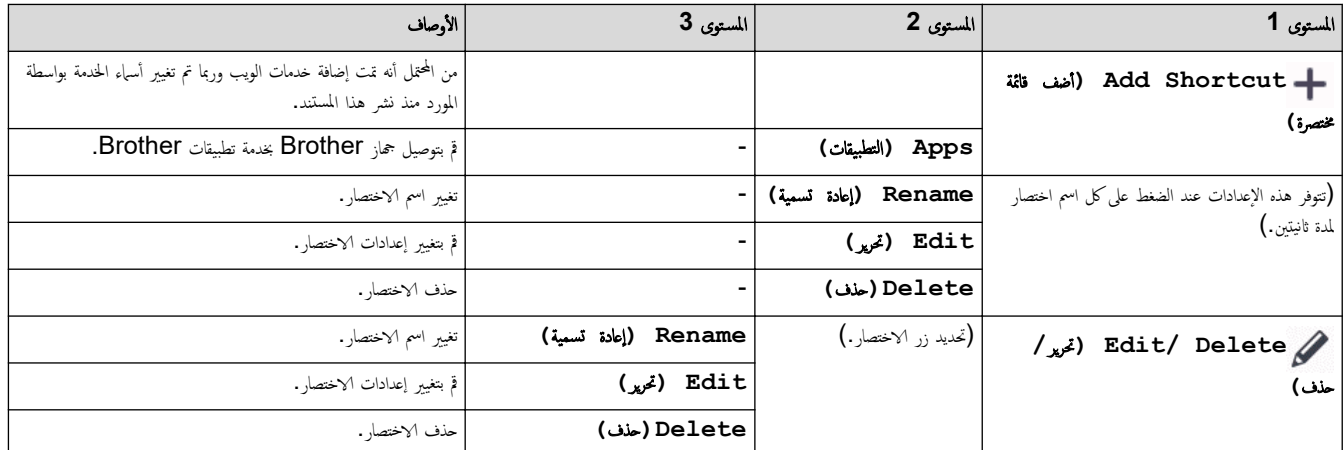

#### **( Print Secure** ̃ˋا̊ة Ȓǫ̪نة**)**

## **( Print Secure** ̃ˋا̊ة Ȓǫ̪نة**)**

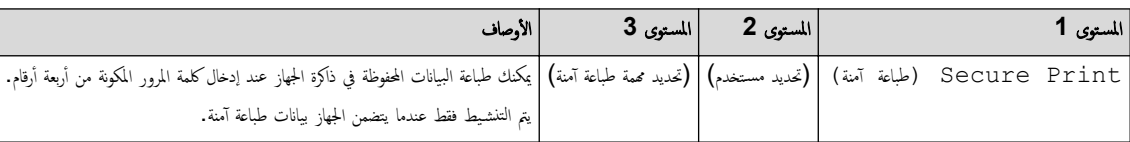

#### **( Web** ا̤و̻ˇ**)**

**( Web** ا̤و̻ˇ**)**

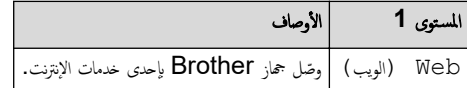

#### **( Apps** ا̤˕طˋ̾قات**)**

**( Apps** ا̤˕طˋ̾قات**)**

ȓ الأ المس̑˕وى **1** و˽اف ( Apps ا̤˕طˋ̾قات) قم ˈ˕و˽̾ل جهاز Brother بخد̪ة ˒طˋ̾قات .Brother

### **( Copy ID 1 in 2** ̮سخ ˈطا̜ات ا̶̤و̻ة **2** في **)1**

**( Copy ID 1 in 2** ̮سخ ˈطا̜ات ا̶̤و̻ة **2** في **)1** 

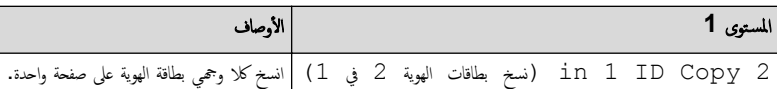

**ك | معلومات ذات صلة** 

• ˡداول Ȕ [الإ̊دادات](#page-198-0) والميزات

الصفحة الرئيسية > إعدادات الجهاز > تغيير إعدادات الجهاز باستخدام أداة Web Based Management الجهاز +

### ˒̾̏يٴ Ȕا̊دادات الج̶از با˷̑˕خدام ǫȓداة **Management Based Web**

<span id="page-244-0"></span>Web Based Management هي أداة تستخدم مستعرض ويب قياسيًا لإدارة جحمازك باستخدام بروتوكول نقل النص التشعبي (HTTP) أو بروتوكول نقل النص التشعبي عبر طبقة مأخذ التوصيل الأȒ̪نة .)HTTPS )

- ما المقصود بالإدارة المستندة إلى الويب؟
- [ا̤و˽ول](#page-246-0) Ȕالى ǫȓداة [Management Based Web](#page-246-0)
- تعيين كلمة مرور تسجيل الدخول لأداة الإدارة المستندة إلى الويب (Web Based Management) أو تغييرها
	- إعداد دفتر عناوين الجهاز باستخدام "الإدارة الم<sup>ع</sup>قدة على الويب"

االصفحة الرئيسية > إعدادات الجهاز > تغيير إعدادات الجهاز باستخدام أداة Web Based Management > ما المقصود بالإدارة المستندة إلى الويب؟

#### ما المقصود بالإدارة المستندة إلى الويب؟

<span id="page-245-0"></span>Web Based Management هِي أداة مساعدة تستخدم مستعرض ويب قياسي لإدارة جحازك باستخدام بروتوكول نقل النصوص الترابطية (HTTP) أو بروتوكول نقل النصوص الترابطية عبر طبقة مأخذ التوصيل الآمنة (HTTPS).

• ̰̭ص˦ با˷̑˕خدام ǫȓ˨دث Ȕا˽دار ̪ن ̪س̑˕عر̀ات ا̤و̻ˇ ا̤˕ا̤̾ة:

- Edge Microsoft- Ǚ وǙFirefox وTMChrome Google ̰̤ظام ا̤˖ش̾̏ل Windows
	- Safari- Ǚ وǙFirefox وTMChrome Google ̰̤ظام ا̤˖ش̾̏ل Mac
		- Google Chrome™ نظام التشغيل Google Chrome™ -
		- iOS النظام التشغيل Google Chrome™ , ،Safari -
	- تأكَّد من تمكين JavaScript و"ملفات تعريف الارتباط" دائمًا، في أي مستعرض تستخدمه. ȓ
- تأكد من تشغيل جمازك ومن اتصاله بالشبكة ذاتها المتصل بها جماز الكمبيوتر الخاص بك، ومن أن شبكتك تدعم بروتوكول TCP/ IP.

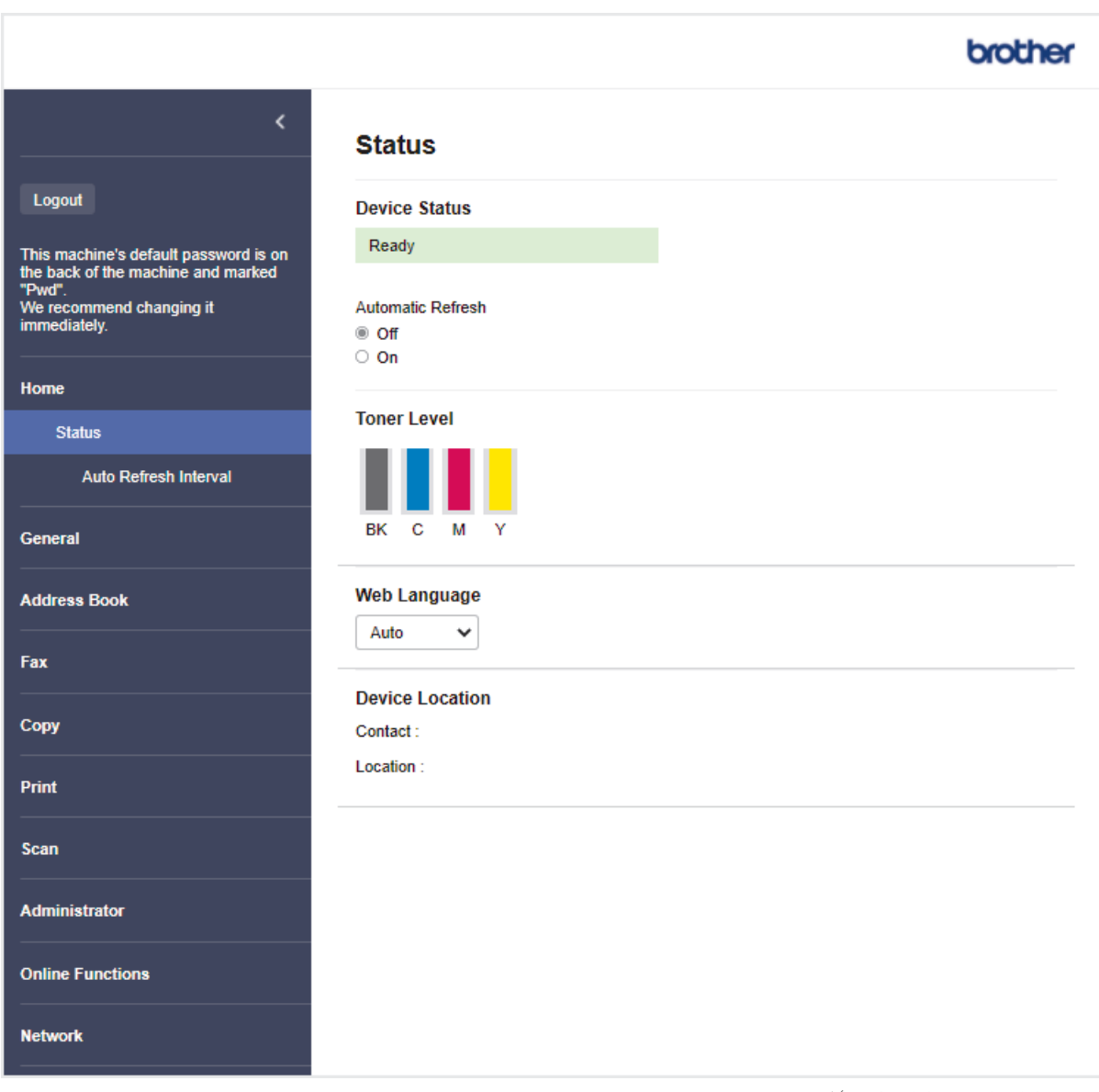

قد تختلف الشاشة الفعلية عن الشاشة الموضحة أعلاه.

**▼ معلومات ذات صلة** 

• تغيير إعدادات الجهاز باستخدام أداة Web Based Management

<span id="page-246-0"></span>∭الصفحةالرئيسية > إعدادات الجهاز كتغيير إعدادات الجهاز باستخدام أداة Web Based Management > الوصول إلى أداة Web Based Management ا

### ا̤و˽ول Ȕالى ǫȓداة **Management Based Web**

- ننصح باستخدام أحدث إصدار من مستعرضات الويب التالية:
- Edge Microsoft- Ǚ وǙFirefox وTMChrome Google ̰̤ظام ا̤˖ش̾̏ل Windows
	- Safari- Ǚ وǙFirefox وTMChrome Google ̰̤ظام ا̤˖ش̾̏ل Mac
		- Chrome Google- ™ ̰̤ظام ا̤˖ش̾̏ل Android™
		- iOS لنظام التشغيل Google Chrome™ , .Safari
		- تأكَّد من تمكين JavaScript و"ملفات تعريف الارتباط" دائمًا، في أي مستعرض تستخدمه. ȓ
- ̭وصي با˷̑˕خدام ˊرو˒و̠ول ǫȓ̪ان HTTPS ̰̉د ؛̾˂ة Ȕ الإ̊دادات با˷̑˕خدام ǫȓداة .Management Based Web
- عندما تستخدم HTTPS لتهيئة الإدارة المستندة إلى الويب (Web Based Management)، فسيعرض المستعرض مربع حوار التحذير. لتجنب عرض مربع حوار التحذير، يمكنك تثبيت ̾ا لإ˷̑˕خدام ا˒صالإت .TLS/SSL ˺̶ادة ̪و̜عة ذا˒ ً
	- ستجد كلمة المرور الافتراضية لإدارة إعدادات هذا الجهاز على الجزء الخلفي من الجهاز بعنوان **"Pwd.**" نصحك بتغييرها على الفور لحماية الجهاز من الوصول غير المصرح به.

>> الوصول إلى Web Based Management مِن مستعرض الويب الخاص بك >> ا̤و˽ول Ȕالى ȓ الأداة المسا̊دة Management Based Web ̪ن (Scan&iPrint Brother ̭ظام ˓ش̾̏ل )Mac/Windows >> [ا̤و˽ول](#page-247-0) Ȕالى [Management Based Web](#page-247-0) [̪ن](#page-247-0) ( [Utilities Brother](#page-247-0) ̭ظام [ا̤˖ش̾̏ل](#page-247-0) [\)Windows](#page-247-0) 

#### ا̤و˽ول Ȕالى **Management Based Web** ̪ن ̪س̑˕عرض ا̤و̻ˇ الخاص ˈك

- 1. قم بتشغيل مستعرض الويب.
- 2. واكتب "https://machine's IP address" في شريط العنوان بالمستعرض (حيث يشير "machine's IP address" إلى عنوان IP الخاص بجهازك).

على سىيل المثال:

https://192.168.1.2

- .<br>إذا كنت تستخدم «نظام أسباء المجالات» أو تمكن اسم NetBIOS، فإنه يمكنك كتابة اسم آخر مثل "SharedPrinter" بدلاً من عنوان IP. ̊لى ˷ˌ̀ل الم˜ال SharedPrinter://https:
	- س إذا كنت تمكن اسم NetBIOS. فيمكنك أيضًا استخدام اسم العقدة. ملى سيبل المثال: https://brn123456abcdef
		- يمكن العثور على اسم NetBIOS في تقرير تهيئة الشبكة.
	- 3. Ȕاذا ̤˴م ȓ الأ̪رǙ ا̟˕ˇ كلمة المرور في الحقل **( Login**˓ سˣ̾ل الدˬول**)**Ǚ ثم ا̭قر ̙وق **( Login**˓ سˣ̾ل الدˬول**)**.

ِ عِ<br>ستجد كلمة المرور الافتراضية لإدارة إعدادات هذا الجهاز على الجزء الخلفي من الجهاز بعنوان **"Pwd"**.

.<br>4. إذا كنت تريد تثبيت قائمة التنقل على الجانب الأيسر من الشاشة، فانقر فوق ًضج غم انقر فوق ً ★ .

يمكنك الآن تغيير إعدادات الجهاز.

#### ا **Management Based Web** ̪ن **(Scan&iPrint Brother** ̭ظام ˓ش̾̏ل **)Mac/Windows** ȓ الأ لمسا̊دة ا̤و˽ول Ȕالى داة

- 1. **Inter iPrint & Scan** 
	- Windows•
- ابدأ تشغيل (Brother iPrint&Scan).
	- Mac•
- في شريط قائمة **Finder (الباحث)**، القر فوق **Go (انتقال) > Applications (التطبيقات)**، ثم القر نقرًا مزدوجًا فوق أيقونة iPrint&Scan.
	- تظهر شاشة Brother iPrint&Scan.
	- 2. إذا لم يتم تحديد جماز Brother. فانقر فوق الزر حدد الجهاز، ثم حدد اسم الطراز الخاص بك من القائمة. انقر فوق موافق.
		- 3. القر فوق ♦ (إعدادات الجهاز).

#### 4. انقر فوق **كل الإعدادات.**

- تظهر صفحة Web Based Management.
- 5. Ȕاذا ̤˴م ȓ الأ̪رǙ ا̟˕ˇ كلمة المرور في الحقل **( Login**˓ سˣ̾ل الدˬول**)**Ǚ ثم ا̭قر ̙وق **( Login**˓ سˣ̾ل الدˬول**)**.

<span id="page-247-0"></span>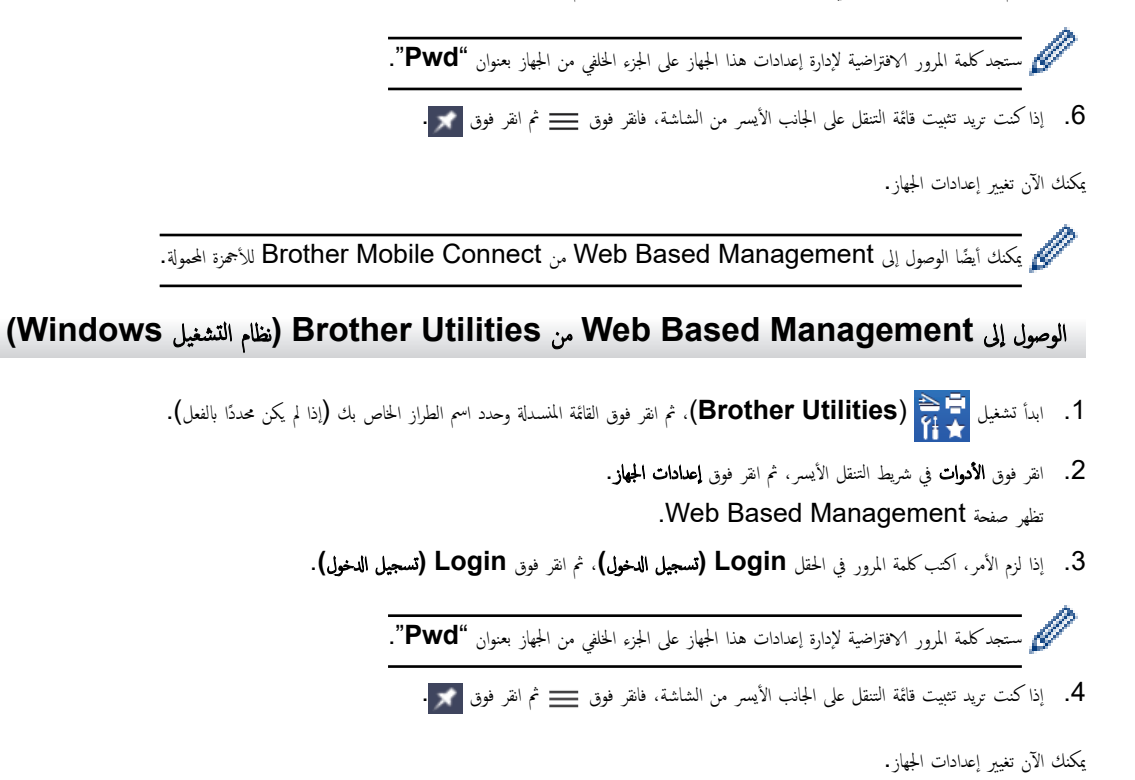

إذا قمت بتغيير إعدادات البروتوكول، فيجب عليك إعادة تشغيل الجهاز بعد النقر فوق **Submit (إرسال)** لتنشيط التهيئة.

ˈعد ؛̾˂ة Ȕ الإ̊داداتǙ ا̭قر ̙وق **( Logout**˓ سˣ̾ل الخروج**)**.

̪ع̧و̪ات ذات ˽لة

• تغيير إعدادات الجهاز باستخدام أداة Web Based Management

<span id="page-248-0"></span>■الصفحة الرئيسية ܐ إعدادات الجهاز ܐ تغيير إعدادات الجهاز باستخدام أداة Web Based Management ܐ تعيين كلمة مرور تسجيل الدخول لأداة الإدارة المستندة إلى الويب (Web ار تغيرها (Based Management

### تعيين كلمة مرور تسجيل الدخول لأداة الإدارة المستندة إلى الويب (**Web Based Management)** أو تغييرها

ستجد كلمة المرور الافتراضية لإدارة إعدادات هذا الجهاز على الجواز ب<sup>ي</sup>هواز **Pwd". "** نصحك بتغييرها على الفور لحماية الجهاز من الوصول غير المصرح به.

- 1. قم بتشغيل مستعرض الويب.
- 2. واكتب "https://machine's IP address" في شريط العنوان بالمستعرض (حيث يشير "machine's IP address" إلى عنوان IP الخاص بجهازك). على سبيل المثال:
	- https://192.168.1.2
	- .<br>إذا كنت تستخدم «نظام أسباء المجالات» أو تمكن اسم NetBIOS، فإنه يمكنك كتابة اسم آخر مثل "SharedPrinter" بدلاً من عندان IP. على سبيل المثال: https://SharedPrinter
		- س إذا كنت تمكن اسم NetBIOS. فيمكنك أيضًا استخدام اسم العقدة. ملى سلس المثال: https://brn123456abcdef
			- خ فيمكن العثور على اسم NetBIOS في تقرير تهيئة الشبكة.
				- د. قم بأحد الإجراءات التالية: $3$
		- Ȕاذا قمت ̪س̑ˋقًا ˈ˕ع۸̾ كلمة المرور الخا˽ة ˈكǙ ̙ا̟˕بهاǙ و̪ن ثم ا̭قر ̙وق **( Login**˓ سˣ̾ل الدˬول**)**.
		- إن لم تقم مسبقًا بتعيين كلمة المرور الخاصة بك، فاكتب كلمة مرور تسجيل الدخول الافتراضية، ثم انقر فوق **Login (تسجيل الدخول).**
		- 4. في ݾ̻ط ا̤˕̰قل ȓ الأ̼ހǙ ا̭قر ̙وق **( Administrator** المس'ول**)** > **( Password Login** كلمة ̪رور ˓سˣ̾ل الدˬول**)**.
			- · ■ ■ △ تستجد كلمة المرور الافتراضية لإدارة إعدادات هذا الجهاز على الجزء الخلفي من الجهاز بعنوان "**Pwd"**.
				- في حال لم يكن شريط التنقل الأيسر مرئيًا، ابدأ التنقل من ضضاً .
			- 5. ̤˕̾̏يٴ كلمة المرورǙ ا̟˕ˇ كلمة المرور الحا̤̾ة الخا˽ة ˈك في الحقل **( Password Old Enter** Ȕاد˭ال كلمة المرور ا̤قديمة**)**.
- 6. باتباع إرشادات **Login Password (كلمة مرور تسجيل الدخول)**المروضة على الشاشة، اكتب كلمة المرور الجديدة الخاصة بك في الحقل **Enter New Password (إدخال كلمة** مرور جديدة**)**.
	- 7. أعد كتابة كلمة المرور الجديدة في الحقل **Confirm New Password (تأكيد كلمة المرور الجدي<b>دة)**. ȓ
		- 8. ا̭قر ̙وق **( Submit** Ȕار˷ال**)**.

يمكنك ǫȓ ً ̻ضا ˒̾̏يٴ Ȕا̊دادات ا̤قفل في ا̤قائمة **( Password Login** كلمة ̪رور ˓سˣ̾ل الدˬول**)**.

#### معلومات ذات صلة

• تغيير إعدادات الجهاز باستخدام أداة Web Based Management

#### مواضيع ذات صل**ة**:

• الوصول إلى أداة Web Based Management

<span id="page-249-0"></span>■الصفحة الرئيسية > إعدادات الجهاز > تغيير إعدادات الجهاز باستخدام أداة Web Based Management > إعداد دفتر عناوين الجهاز باستخدام "الإدارة الم<sup>ع</sup>قدة على الويب"

¦عداد دفتر عناوين الجهاز باستخدام <sup>"</sup>الإدارة الم<sup>ع</sup>قدة على الويب"

الطرز ذات العلاقة: /MFC-L3720CDW/MFC-L3755CDW/MFC-L3760CDW/MFC-L3780CDW/MFC-L8340CDW MFC-L8390CDW

- نوصي باستخدام بروتوكول أمان HTTPS عند تهيئة الإعدادات باستخدام أداة Web Based Management.
- عندما تستخدم HTTPS لتهيئة الأداة Web Based Management، فسيعرض المستعرض مربع حوار التحذير .

#### 1. قم بتشغيل مستعرض الويب.

2. واكتب "https://machine's IP address" في شريط العنوان بالمستعرض (حيث يشير "machine's IP address" إلى عنوان IP الخاص بجهازك). على سبيل المثال:

https://192.168.1.2

- ♦ ♦ إذا كنت تستخدم «نظام أسياء المجالات» أو تمكن اسم NetBIOS، فإنه يمكنك كتابة اسم آخر مثل "SharedPrinter" بدلاً من عنوان IP. على سبيل المثال: https://SharedPrinter
	- س إذا كنت تمكن اسم NetBIOS. فيمكنك أيضًا استخدام اسم العقدة. ملى سبيل المثال: https://brn123456abcdef
		- وَيكن العثور على اسم NetBIOS في تقرير تهيئة الشبكة.
	- 3. Ȕاذا ̤˴م ȓ الأ̪رǙ ا̟˕ˇ كلمة المرور في الحقل **( Login**˓ سˣ̾ل الدˬول**)**Ǚ ثم ا̭قر ̙وق **( Login**˓ سˣ̾ل الدˬول**)**.

...<br>مصطلح المستجد كلمة المرور الافتراضية لإدارة إعدادات هذا الجهاز على الجزء الخلفي من الجهاز بعنوان "**Pwd".** 

4. ا̭˕قل Ȕالى ̜ائمة ا̤˕̰قلǙ ثم ا̭قر ̙وق **( Book Address** د̙تر ا̤ع̰او̽ن**)**.

ِ<br>إبدأ من ضاغ إذا لم تظهر قائمة التنقل على الجانب الأيسر من الشاشة.

- 5. انقر فوق أرقام العنوان المستهدف، ثم أضف معلومات دفتر العناوين أو حدِّثها حسب الحاجة.
	- 6. ا̭قر ̙وق **( Submit** Ȕار˷ال**)**.

#### ̪ع̧و̪ات ذات ˽لة

• تغيير إعدادات الجهاز باستخدام أداة Web Based Management

#### الصفحة الرئيسية ܐ المُلحق

### لملحق

- [الموا˽فات](#page-251-0)
- [الم̧˩قات](#page-263-0)
- <span id="page-250-0"></span>• معلومات محمة عن العمر الافتراضي لخرطوشة الحبر
	- [الم̧˩قات](#page-266-0)
	- [̪سا̊دة](#page-267-0) [Brother](#page-267-0) ودعم [ا̤عملاǤ](#page-267-0)

#### ا<br>الصفحة الرئيسية ܐ المُلحق ܐ المواصفات

### | المواصفات

كم المواصفات العامة  $\,<$ >> مواصفات حجم المستند >> مواصفات وسائط الطباعة >> مواصفات الفاكس >> مواصفات النسخ >> مواصفات الماسح الضوئي >> مواصفات الطاّبعة >> مواصفات الواجحة كوست حسين المحركة.<br>>> مواصفات ميزة الطباعة المباشرة .<br>>> البروتوكولات المدعومة وميزات الأمان >> مواصفات متطلبات جماز الكمبيوتر

### المواصفات العامة

<span id="page-251-0"></span>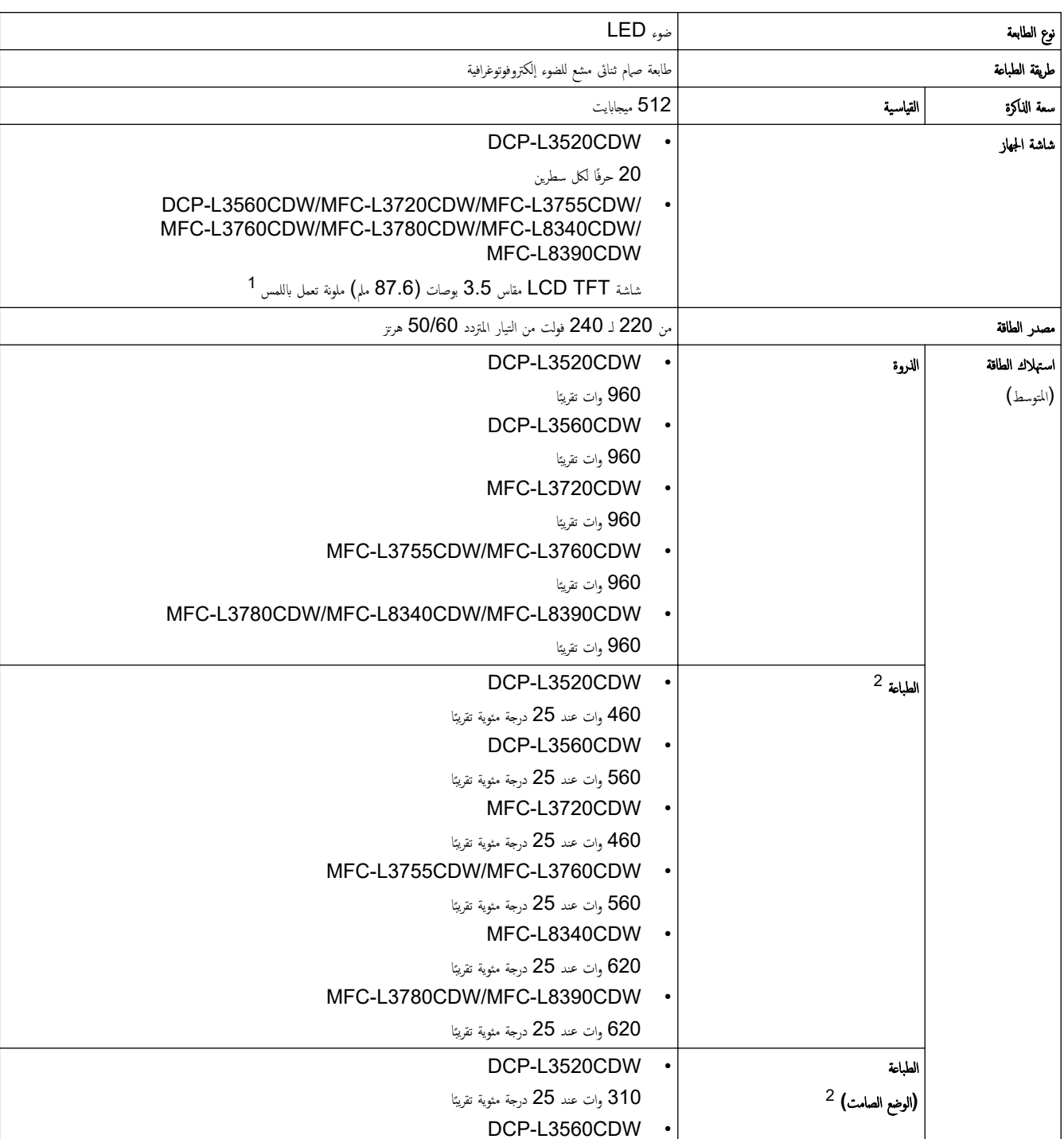
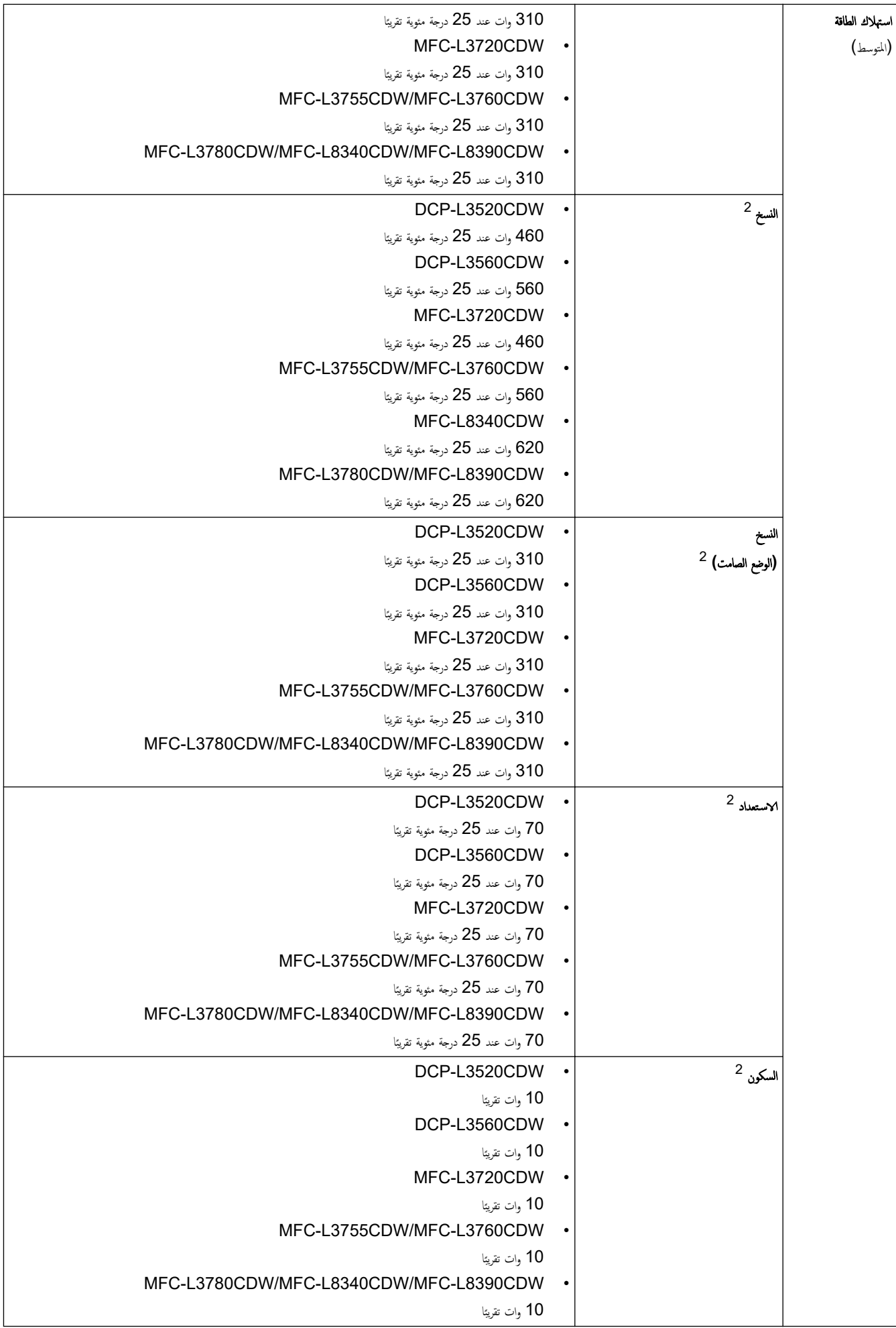

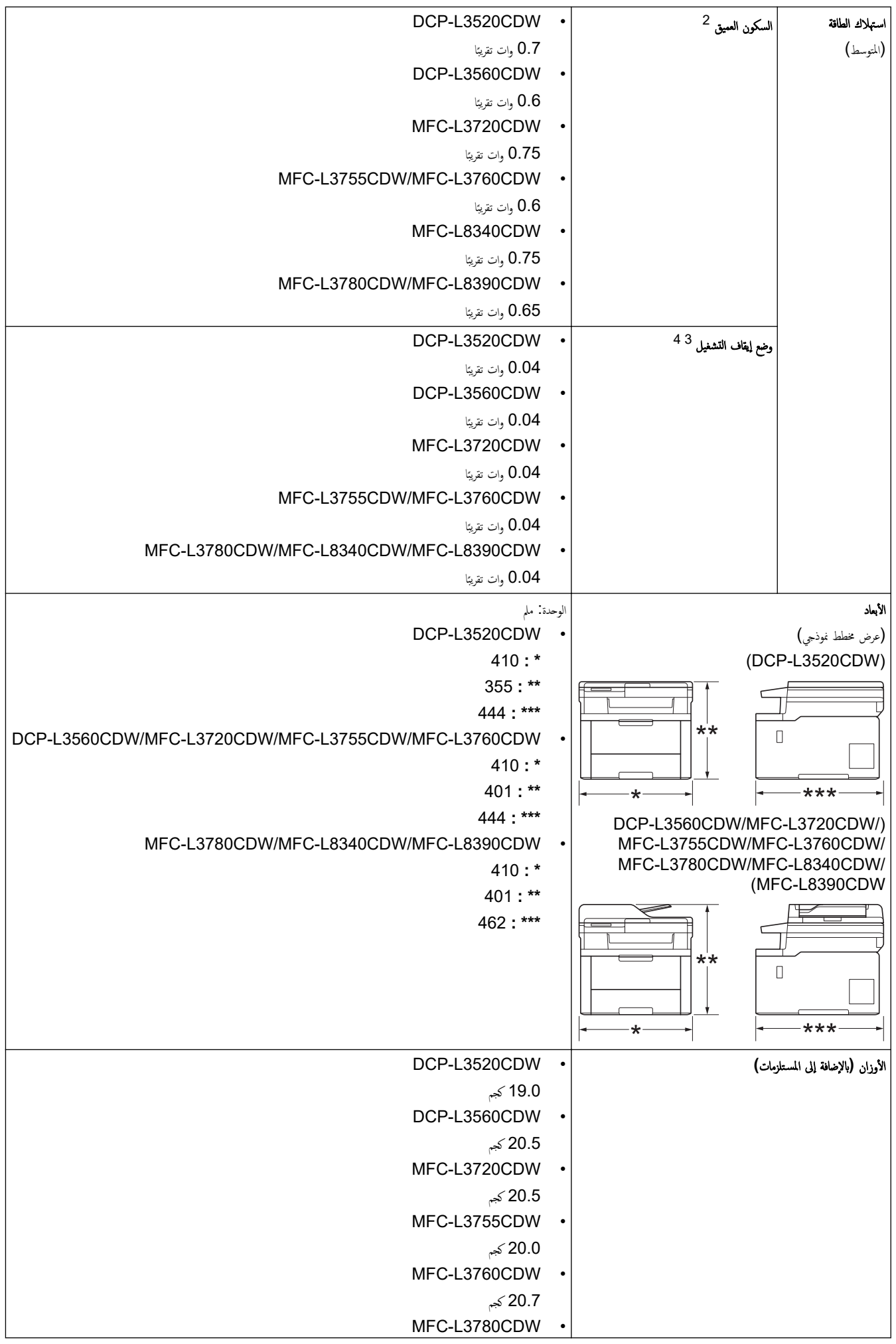

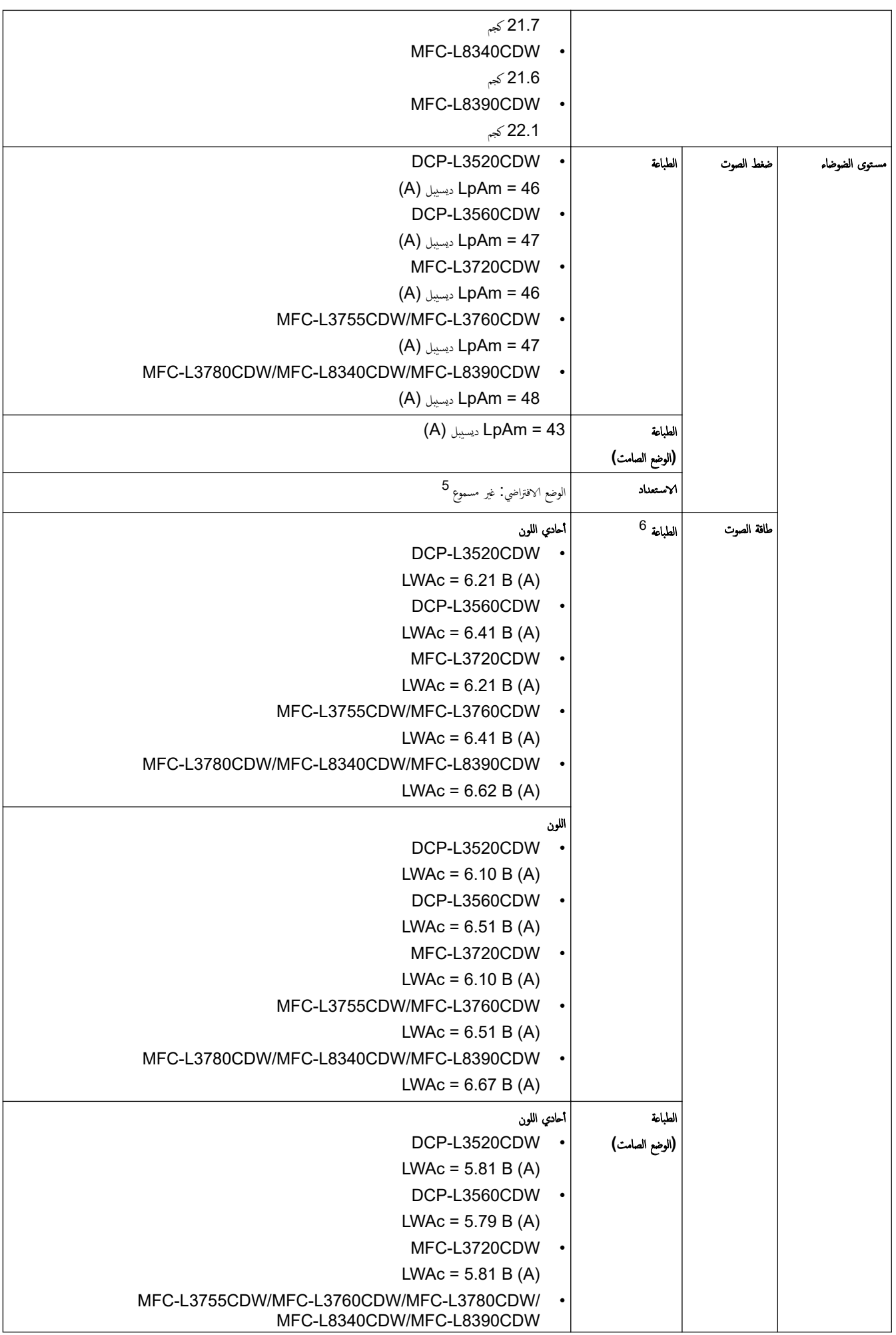

<span id="page-255-0"></span>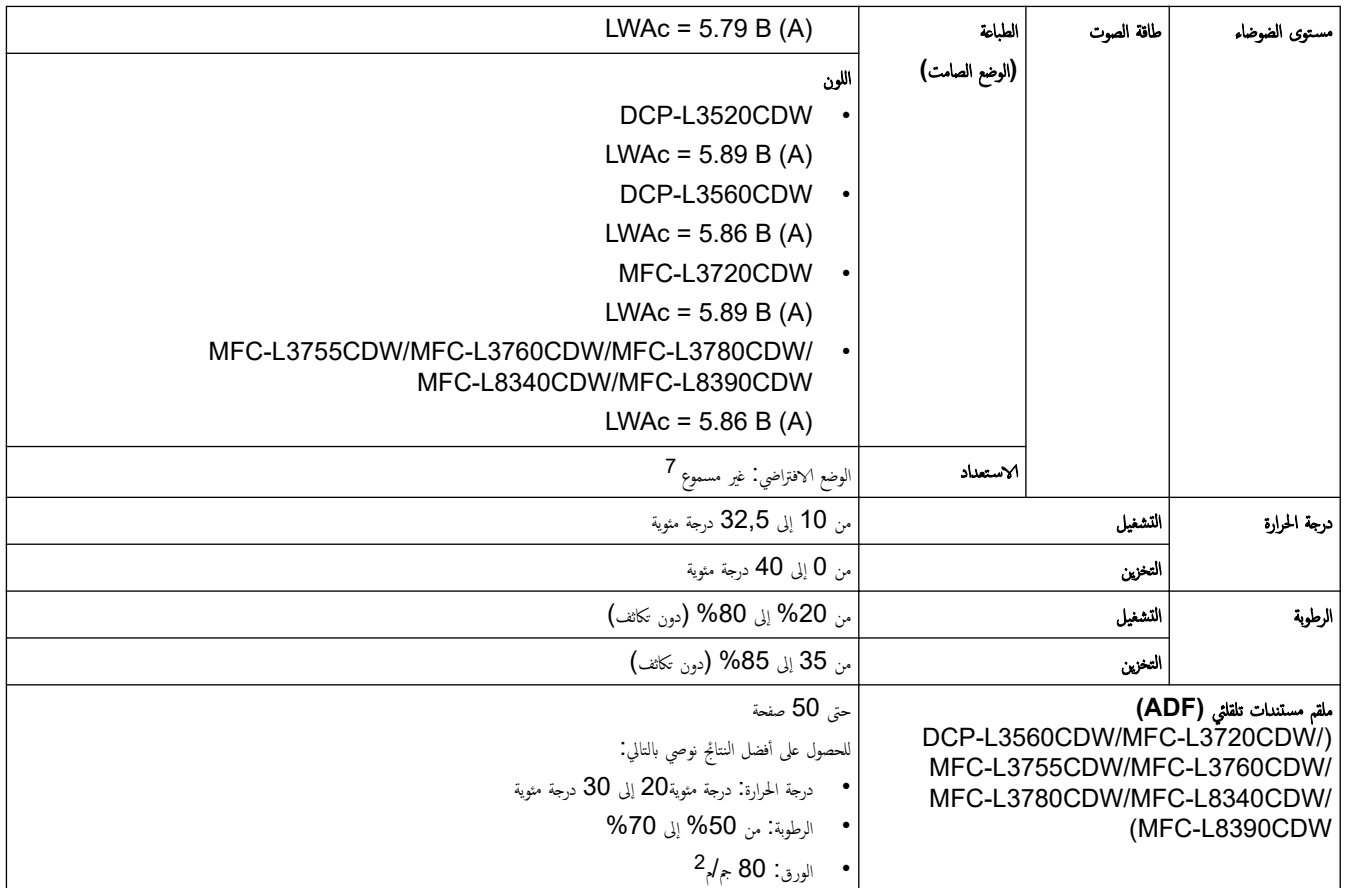

- 1 تقاس قطريًا.
- يتم القياس عند توصيل الجهاز باستخدام نفس اتصال الشبكة مثل ENERGY STAR Ver. 3.1 طريقة الاختبار. ``
	- 3 تم ا̤ق̀اس و̙قًا ̤ǿ 62301 IEC Ȕ الإ˽دار 2.0.
		- 4 يختلف استهلاك الطاقة بقدر قليل تبعًا لبيئة الاستخدام.
	- 5 في ˨الة عمل محرك المرو˨ة 40 = LpAm: د̼س̿ˍل )A )
		- 6 تم ا̤ق̀اس و̙قًا ̧̥طر̻قة المو˽و̙ة في 7779. ISO
			- DCP-L3520CDW 7
	- $LWAC = 4.41 B (A)$ في حال عمل محرك المروحة:
	- $DCP-L3560CDW L W A c = 3.16 B (A)$ في حال عمل محرك المروحة:
		- $MFC-L3720CDW$  -
	- $L W A c = 4.41 B (A)$  في حال عمل محرك المروحة:
	- MFC-L3755CDW/MFC-L3760CDW -
		- $LWAC = 3.16 B (A)$ في حال عمل محرك المروحة:
	- MFC-L3780CDW/MFC-L8340CDW/MFC-L8390CDW -
		- $LWAc = 3.17 B (A)$  في حال عمل محرك المروحة:

#### مواصفات حجم المستند

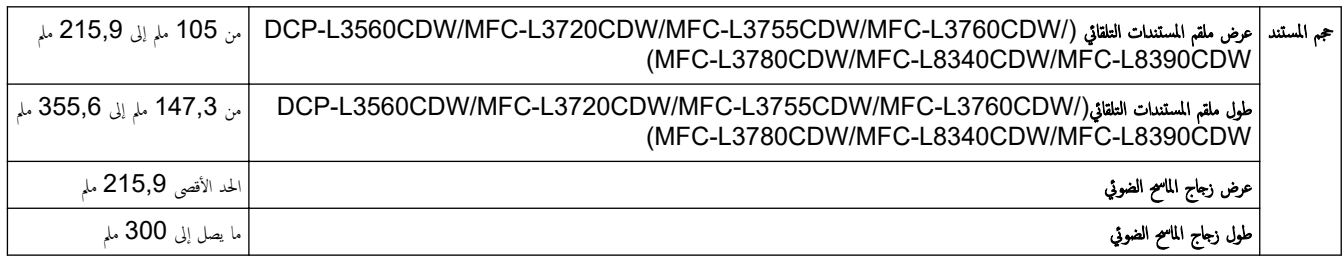

#### مواصفات وسائط الطباعة

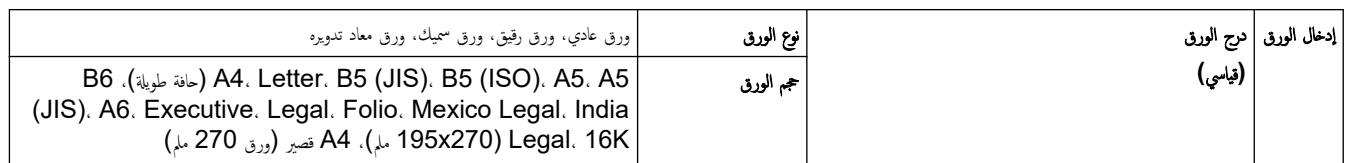

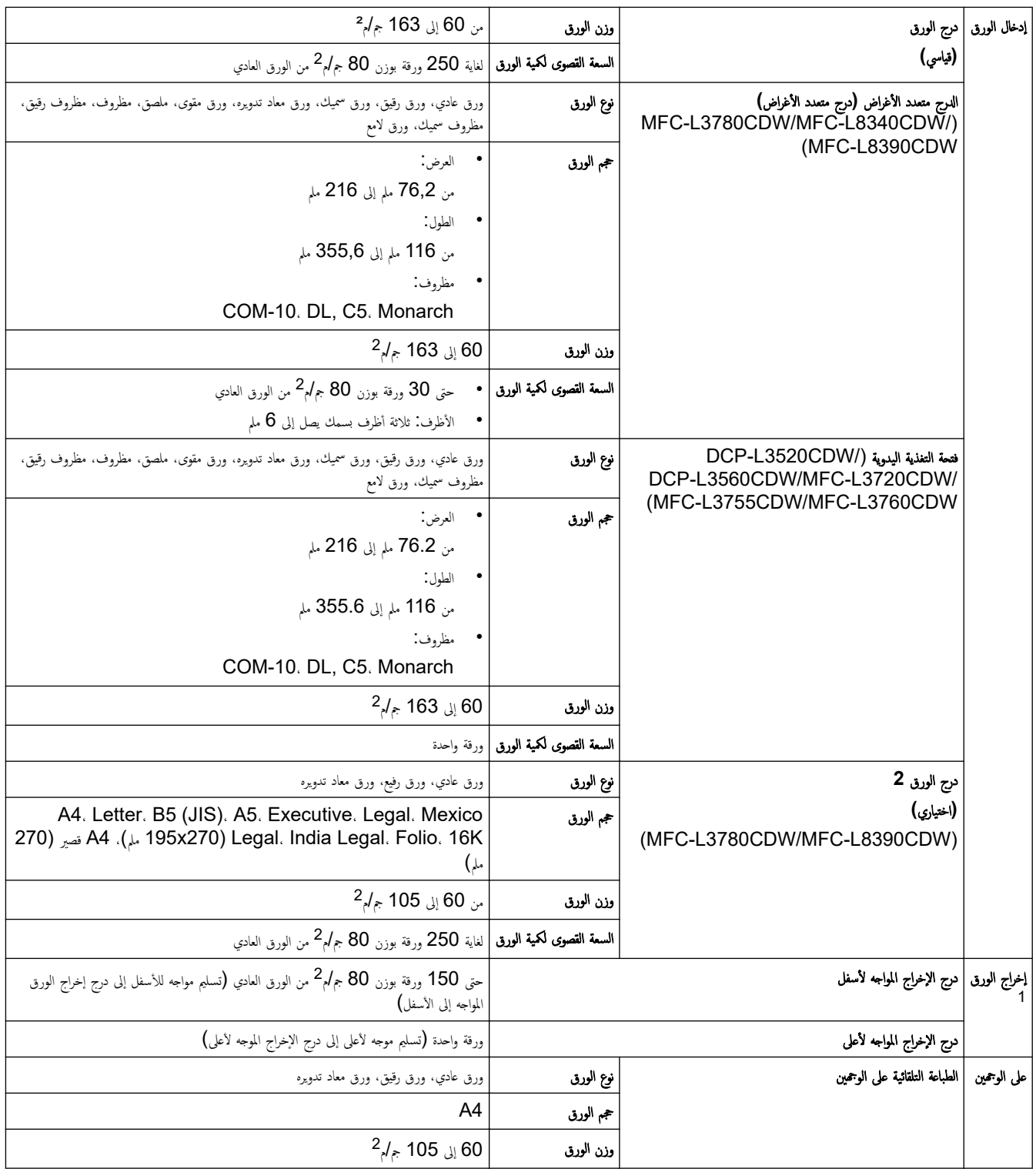

1 بالنسبة للملصقات، نوصي بإزالة الأوراق المطبوعة من درج إخراج الورق مباشرة بعد خروجما من الجهاز لتجنب احتمالية حدوث تلطخ.

### ِ مواصفات الفاكس

# ملاحظة

˒˕و̙ر ̵ذه الميزة ̤طرز .MFC

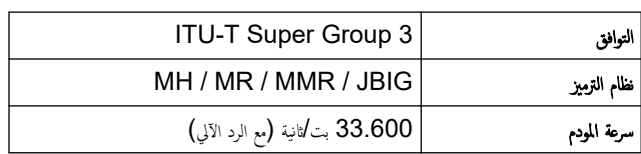

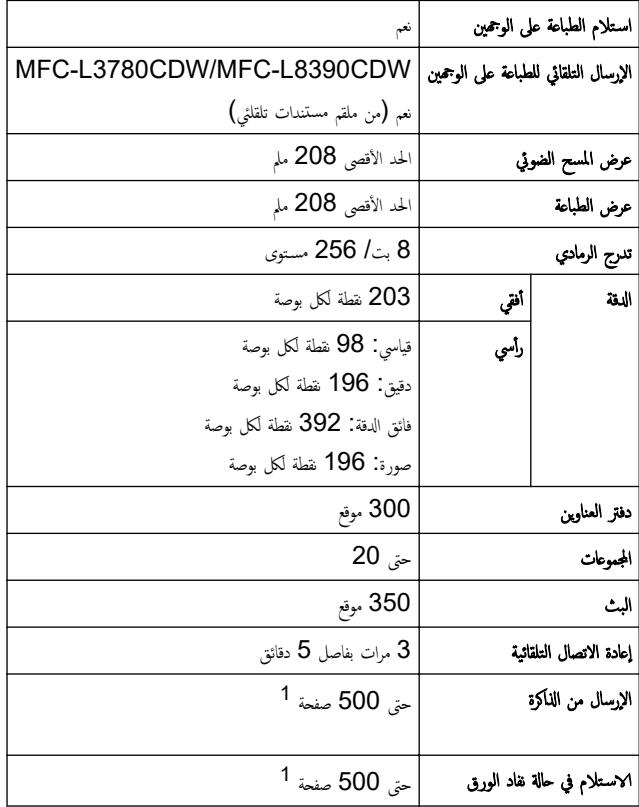

1 تشير «الصفحات» إلى «TU-T TestChart اسستند رقم 1 » (رسالة عمل نموذجية، دقة قياسية، رمز JBIG).

# مواصفات النسخ

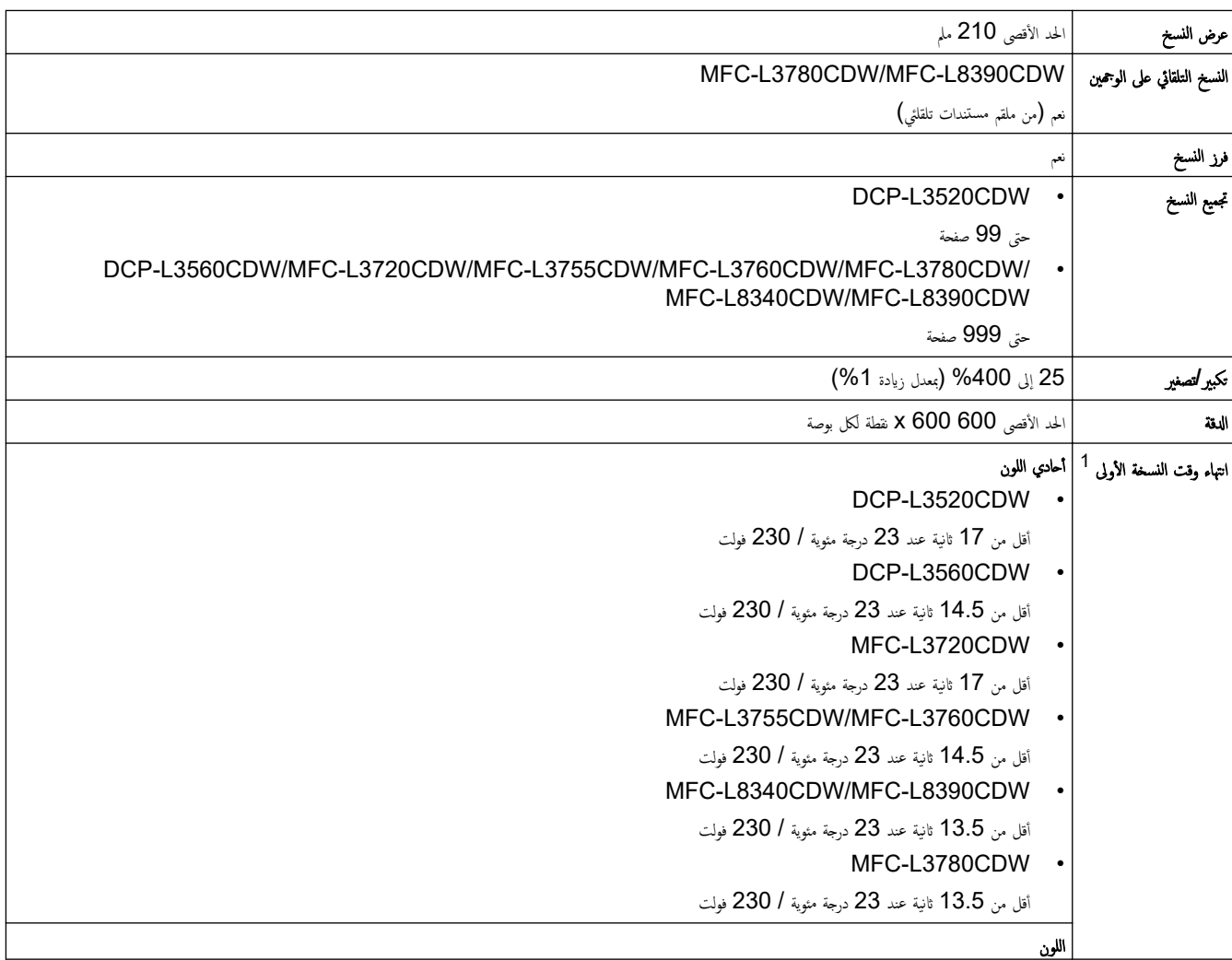

<span id="page-258-0"></span>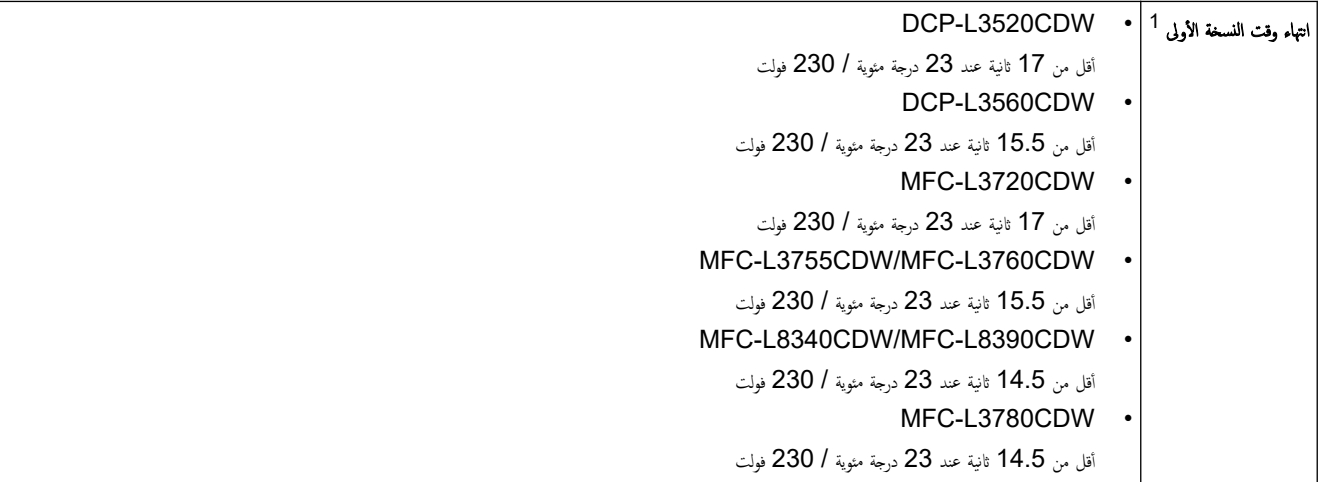

1 من وضع الاستعداد والدرج القياسي.

مواصفات الماسح الضوئي

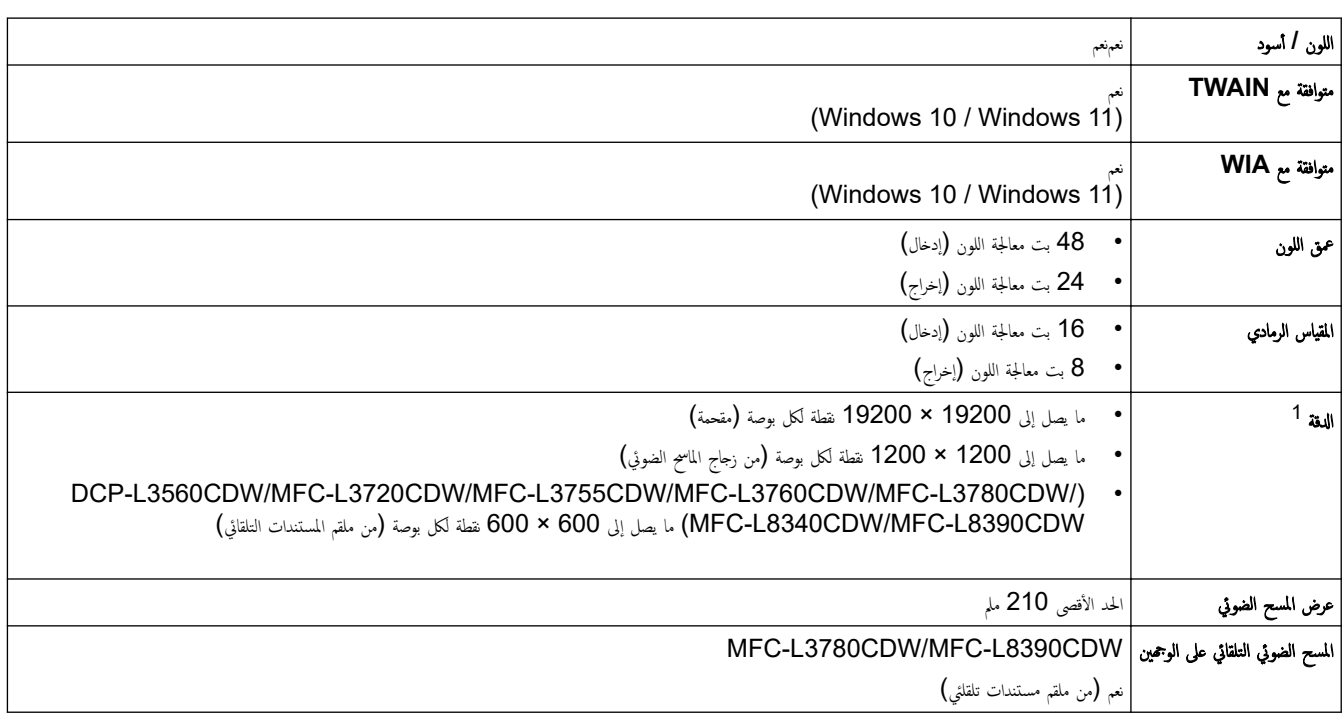

1 الحد الأنصى للمسح الضوئي 600 × 600 نقطة لكل بوصة باستخدام ʒi ˈwll في انظمة التشغيل Windows 11 و VII في 19200 و 19200 × 19200 نقطة لكل بوصة باستخدام الأداة له لمساعدة للماسح الضّوئي)

# مواصفات الطابعة

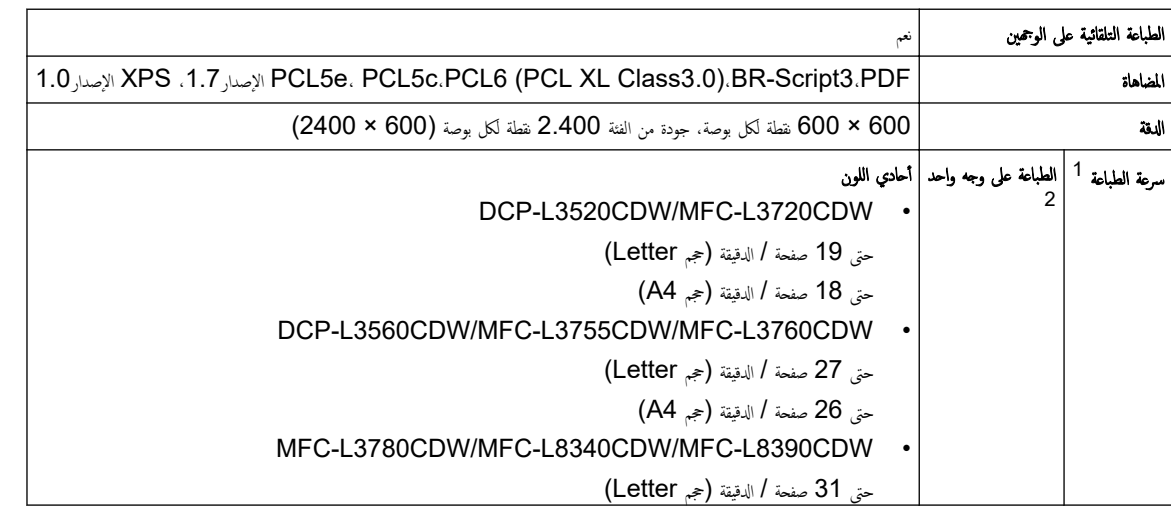

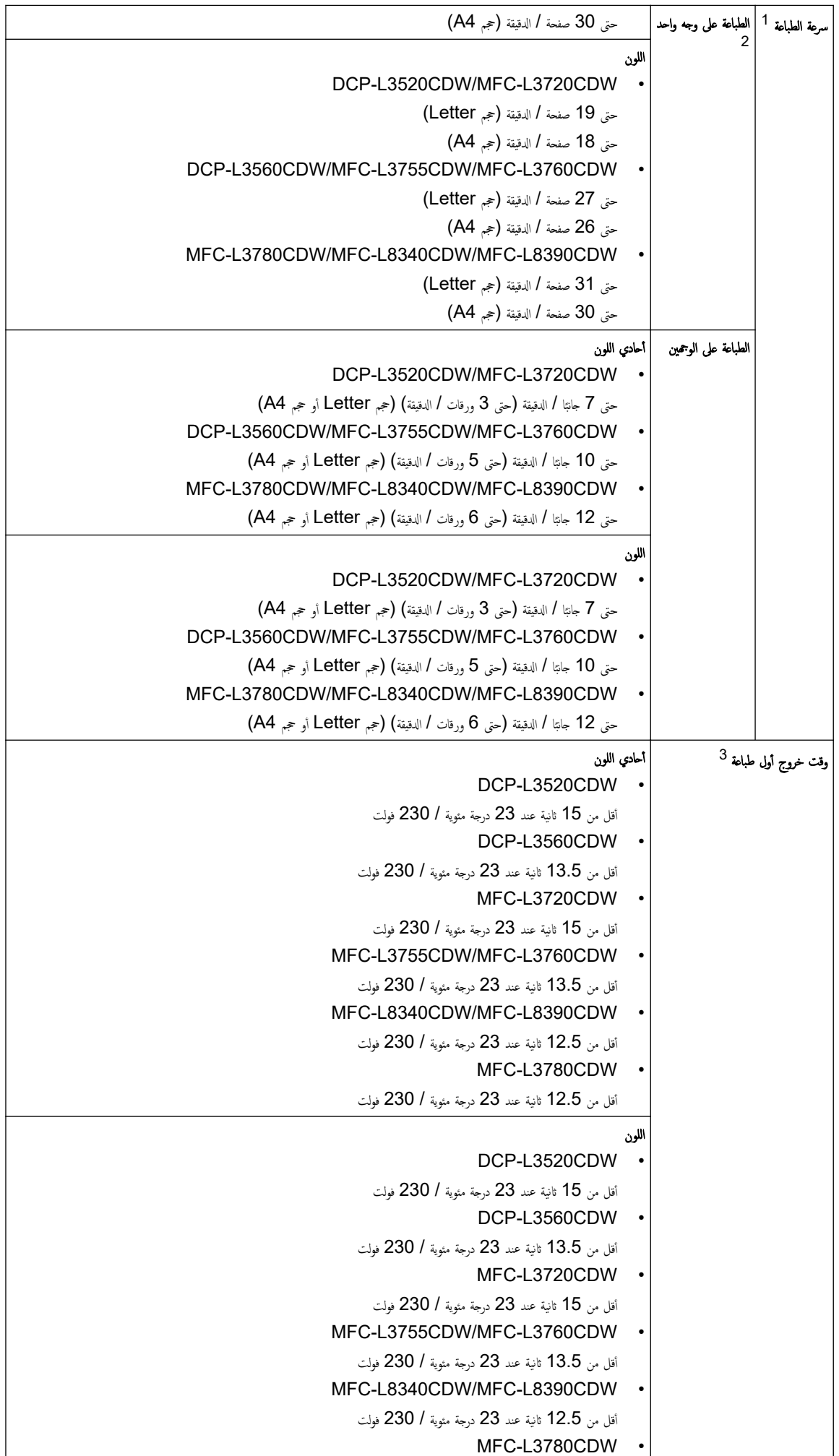

### وقت خروج أول طباعة <sup>3</sup>

اقل من 12.5 ثانية عند 23 درجة مئوية / 230 فولت

- 1 قد تكون سرعة الطباعة أبطأ عند اتصال الجهاز بواسطة شبكة LAN لاسلكية.
- 2 سر̊ات ا̤طˋا̊ة ̵ذه مخصصة ̧̥طˋا̊ة ̊لى وˡ̴ وا˨د و˒قاس و̙قًا لمع̾ار 24734 IEC/ISO ا̤ق̀اسي.
	- 3 الطباعة من وضع الاستعداد والدرج القياسي.

#### مواصفات الواجحة

<span id="page-260-0"></span>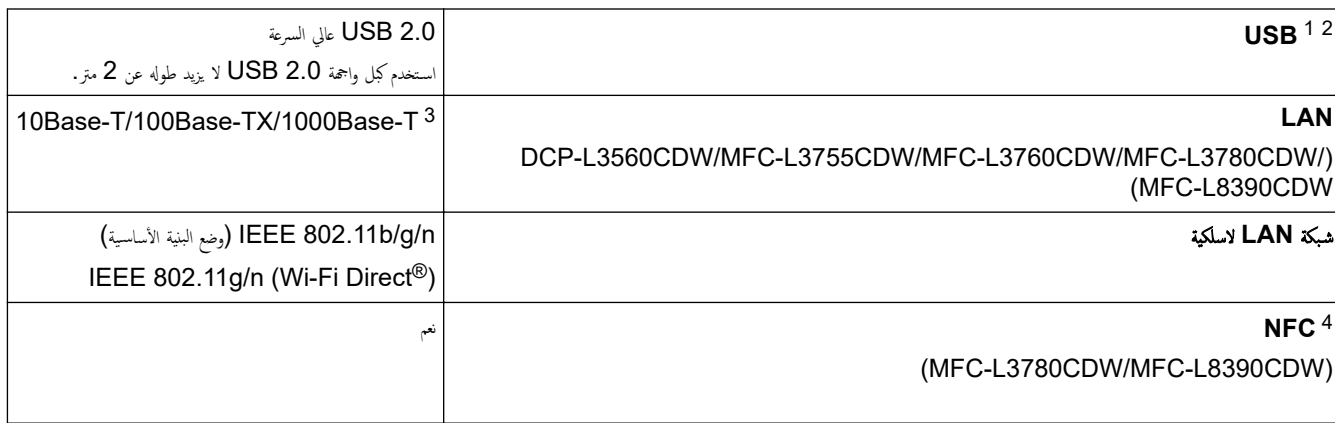

1 يحتوي جحازك علي واجحة USB 2.0 عالية السرعة. يمكن أيضًا توصيل الجهاز بجهاز كمبيوتر يحتوي على واجحة USB 1.1.

اجهزة محور USB من أطراف ثالثة غير مدعومة.

3 استخدم كِل شبكة 5e (أو أكبر).

4 ٪ عند توصيل قارئ بطاقة  $\,$ lC خارجي، استخدم جحازًا مدعومًا ببرنامج تشغيل فئة HID.

#### مواصفات مبزة الطباعة المباشرة

#### ملاحظة

تتوفر هذه الوظيفة لـ MFC-L3760CDW/MFC-L3780CDW/MFC-L8340CDW/MFC.

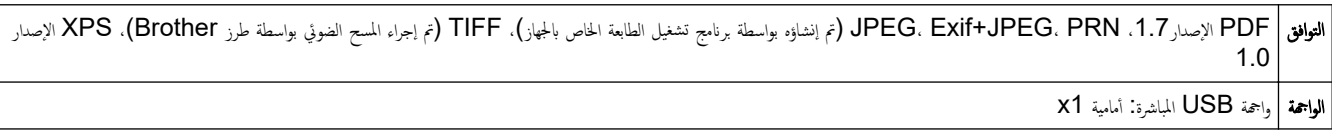

#### البروتوكولات المدعومة وميزات الأمان

#### Ethernet (DCP-L3560CDW/MFC-L3755CDW/MFC-L3760CDW/MFC-L3780CDW/MFC-L8390CDW)

10Base-T/100Base-TX/1000Base-T

#### ˺̑ˋكة **LAN** ا̤لا˷̧ك̀ة **2,4(** ˠ̀ˤا̵ر˔˴**)**

ا IEEE 802.11g/n (Wi-Fi Direct) (وضم البنية الأساسية) iEEE 802.11g/n

#### ˊرو˒و̠ولإت **)4IPv )**

DCP-L3520CDW .

(Auto IP) (Auto (Auto IP) ARP، RARP، BOOTP، DHCP، APIPA، دِمَة اِسِمَ ARP، RARP، BOOTP، DHCP، APIPA، 910Port والخادم، وعميل FTP والخادم، وعميل IPP/IPPS وعميل IPP/IPPS والخادم، وعميل FTP والخادم، وعميل CIFS. وخادم ǙTELNET و3v/c2v1/ǙSNMPv و˭ادم HTTPS/HTTP Ǚ وعم̾ل TFTP والخادمǙ وǙICMP و˭د̪ات ا̤و̻ˇ ( ا̤طˋا̊ة/المس˦ ا̤ضوئي)Ǚ وعم̾ل SNTP Ǚ Syslog

> DCP-L3560CDW/MFC-L3720CDW/MFC-L3755CDW/MFC-L3760CDW/MFC-L3780CDW/ MFC-L8340CDW/MFC-L8390CDW

(Auto IP) AutBIOS/WINS، DNS Resolver، mDNS، LLMNR درة الم ARP، RARP، BOOTP، DHCP، APIPA (Auto IP) responder، LPR/LPD، Custom Raw Port/Port9100، POP، وعمِل FTP والخادم، وعمِل FTP والخادم، وعمِل CIFS. وخادم TELNET. وSNMPv1/v2c/v3. وخادم HTTP/HTTPS. وعميل TFTP والخادم، وICMP، وخدمات الويب (الطباعة/المسح الضوئي)، وعميل ، SNTP Syslog، LDAP، IMAP4

#### ˊرو˒و̠ولإت **)6IPv )**

DCP-L3520CDW ·

اوميل NDP، RA، DNS resolver، mDNS، LLMNR responder، LPR/LPD، Custom Raw Port/Port9100، IPP/IPPS، وعيل ǙSMTP وعم̾ل FTP والخادمǙ وعم̾ل CIFS Ǚ و˭ادم TELNET Ǚ و3v/c2v1/ǙSNMPv و˭ادم HTTPS/HTTP Ǚ وعم̾ل TFTP والخادمǙ و6ǙICMPv وعميل SNTP، وخدمات الويب (الطباعة/المسح الضوئي)، Syslog

> DCP-L3560CDW/MFC-L3720CDW/MFC-L3755CDW/MFC-L3760CDW/MFC-L3780CDW/ . MFC-L8340CDW/MFC-L8390CDW

NDP. RA. DNS resolver. mDNS. LLMNR responder. LPR/LPD. Custom Raw Port/Port9100. IPP/IPPS. 3ǙPOP وعم̾ل SMTP Ǚ وعم̾ل FTP والخادمǙ وعم̾ل CIFS Ǚ و˭ادم TELNET Ǚ و3v/c2v1/ǙSNMPv و˭ادم HTTPS/HTTP Ǚ وعم̾ل TFTP والخادمǙ وMTP وعميل SNTP. وغط الويب (الطباعة/المسح الضوئي)، LDAP،IMAP4، Syslog

#### ǫȓ̪ان ا̤ش̑ˋكة **(** ا̤س̧ك̀ة **( ) CDW8390L-MFC/CDW3780L-MFC/CDW3760L-MFC/CDW3755L-MFC/CDW3560L-DCP(**

FAST. PEAP. EAP-TLS. EAP-TTLS). Kerberos. IPsec APOP. SMTP-AUTH. SSL/TLS (IPP. HTTP. SMTP. POP3. IMAP4. FTP). SNMP v3 802.1x (EAP-MD5. EAP-

#### ǫȓ̪ان ا̤ش̑ˋكة **(** ا̤لا˷̧ك̀ة**)**

APOP. SMTP-AUTH. SSL/TLS (IPP. HTTP. SMTP. POP3. IMAP4. FTP). SNMP v3. 802.1x (EAP-FAST. PEAP. EAP-TLS. EAP-TTLS). Kerberos. IPsec

#### أمان الشبكة اللاسلكية

64/128 WER (تنغ الشبكة اللاسلكية الماِشرة ) WPA-PSK (TKIP / AES) ،WPA2-PSK (TKIP / AES) (تنغ الشبكة اللاسلكية الماِشرة (WPA2-PSK (AES فقط)

#### الشهادة اللاسلكنة

Wi-Fi Protected Setup ™ (WPS) .Wi-Fi سوَّسسات، والأشخاص)، ترخيص علامة معرف Wi-Fi Protected Setup ™ (WPS) .Wi-Fi TM CERTIFIED ا̤ش̑ˋكة ا̤لا˷̧ك̀ة المˋاݾة

مواصفات متطلبات جماز الكمبيوتر

وظائف البرامج وأنظمة التشغيل المدعومة

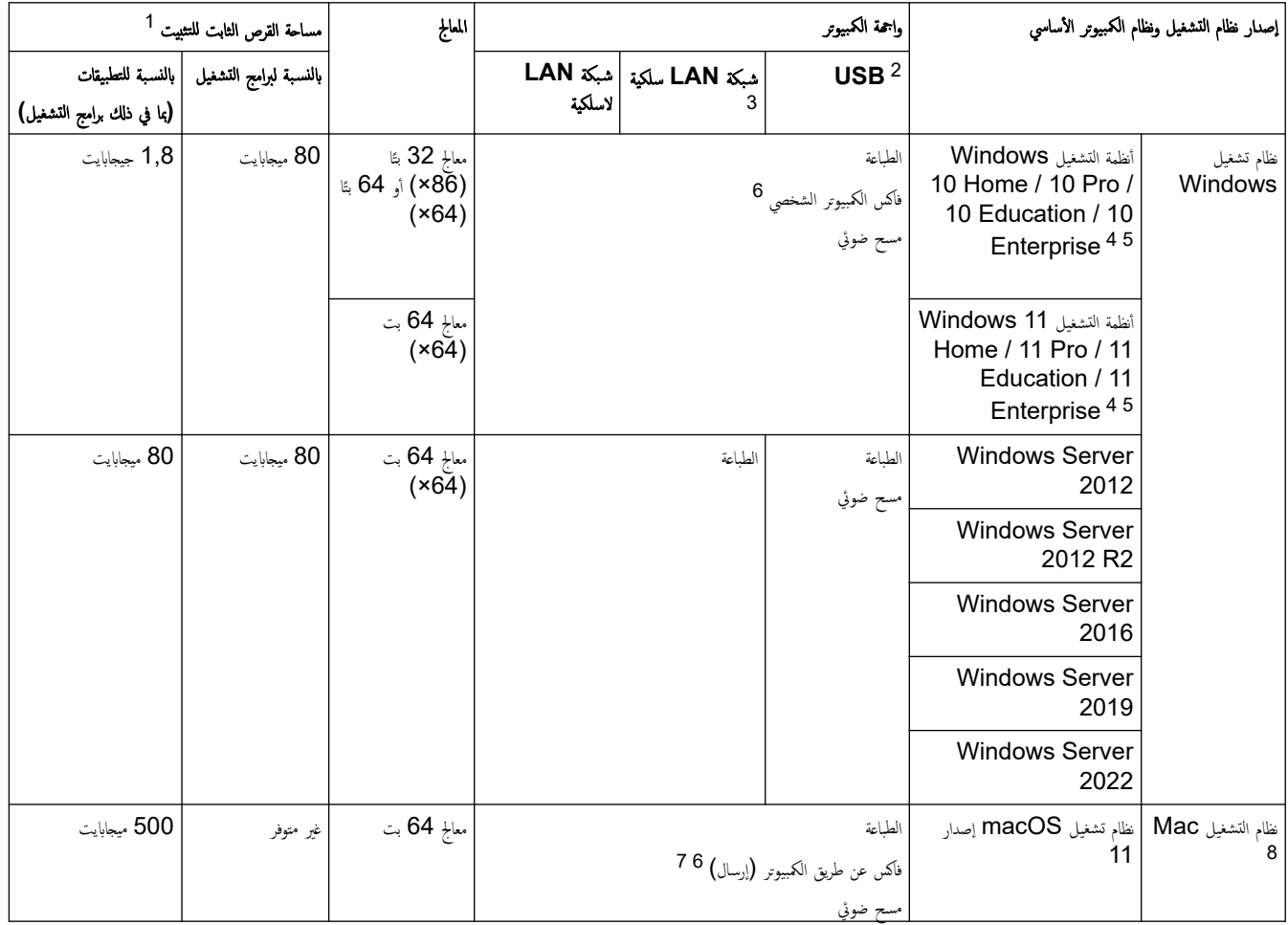

<span id="page-262-0"></span>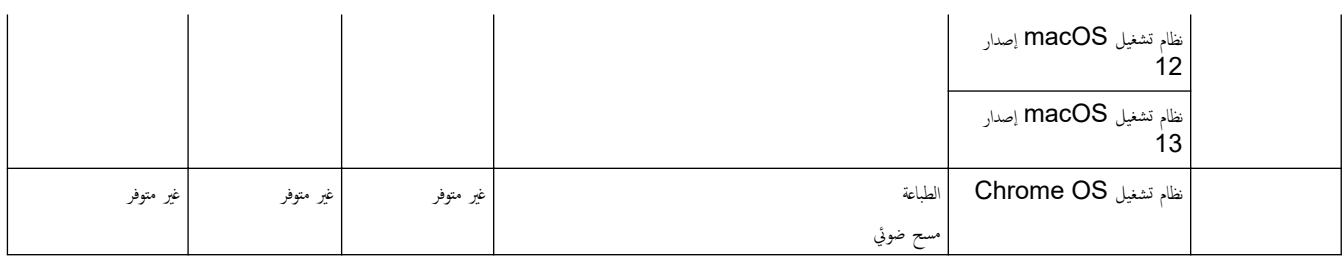

1 يلزم الاتصال بالإنترنت لتثبيت البرنامج إذا لم يكن قرص التثبيت مرفقًا.

2 لا يتم دعم منافذ USB من جمات أخرى.

DCP-L3560CDW/MFC-L3755CDW/MFC-L3760CDW/MFC-L3780CDW/MFC-L8390CDW 3

<sup>4</sup> بالنسبة لـ WIA، الدقة 1200x1200. تُتيح الأداة المساعدة للماسح الضوئي من Brother مستويات دقة تصل إلى 19200 X 19200 هنطة لكل بوصة.

ـدعم PaperPort™ 14SE أنظمة وWindows 11. وWindows 11.

6 يدعم الفاكس عن طريق الكمبيوتر الأبيض والأسود فقط.

<sup>7</sup> AirPrint ̙قط.

8 إخلاء مسؤولية macOS قدرة AirPrint. تتطلب الطباعة أو المسح الضوئي عبر macOS استخدام AirPrint. لا يتم توفير برامج تشغيل Mac لهذا الجهاز.

الأحدث تحديثات برنامج التشغيل، انتقل إلى صفحة طرازك **Downloads (التنزيلات)** على support.brother.com/downloads.

الأحدث تحديثات برنامج التشغيل، انتقل إلى صفحة **Supported OS (نظام التشغيل المدعوم)** الخاصة بطرازك على s<u>upport.brother.com/os.</u>

تعد جميع العلامات التجارية وأسماء العلامات والمنتجات ملكية خاصة لشركاتها المعنية المالكة لها.

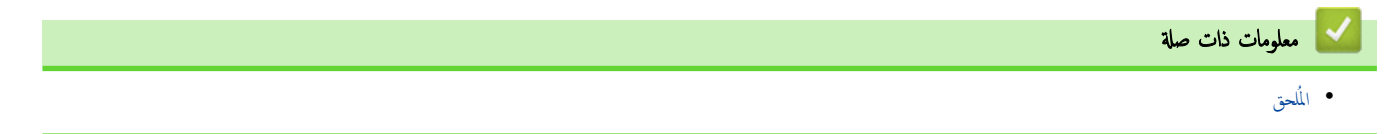

#### الصفحة الرئيسية كالمُلحق كالملحقات **@**

### الملحقات

عندما يحين موعد استبدال أحد المستلزمات مثل خرطوشة الحبر أو وحدة الاستطراض التاريخ و Status Monitor. لمزيد من المعلومات عن مستلزمات حمازك، تفضل بزيارة <u>Www.brother.com/original ال</u>حلي.

ِ<br>كِخِيفٍ تختلف رموز المنتج المستلزم حسب الدولة والمنطقة.

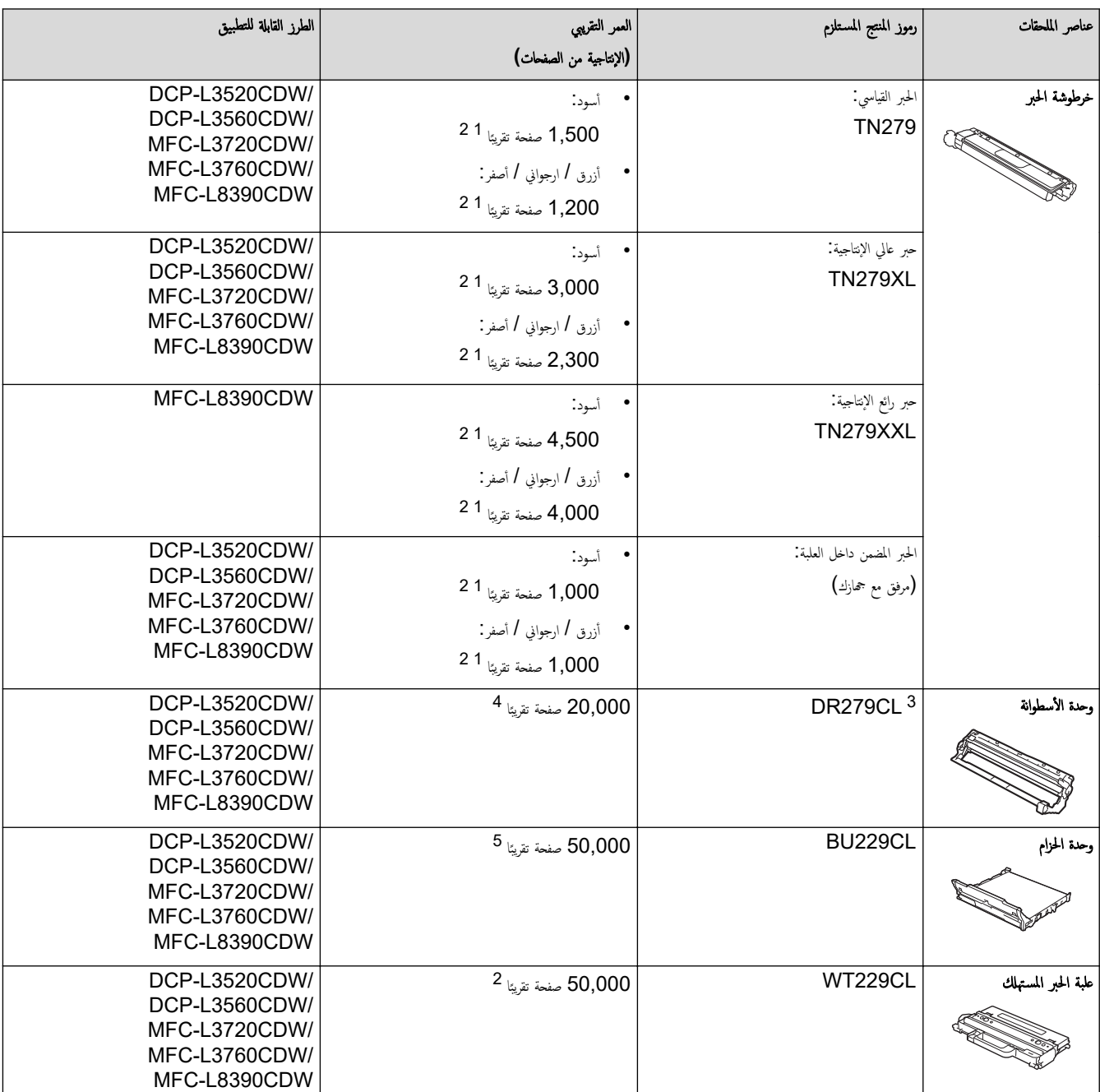

1 تم تحديد الإنتاجية التقريبية للخرطوشة وفقًا لـ ISO/IEC 19798.

- 2 صفحات ذات وجه واحد بحجم A4 أو Letter
- 3 تحتوي على أربعة وحدات أسطوانة، واحدة سوداء وثلاثة ملونة.

4 ما يقرب من 20.000 صفحة اعتادًا على صفحة واحدة لكل محمة اعتادًا على ثلاث معان ألكل محمة أرصفحات بصم A4/Letter\$. قد يتأثر عدد الصفحات بعدة عوامل، من بينها على سبيل المثال لا الحصر نوع الوسائط وحجم̶ا.

5 ما يقرب من 50.000 صفحة اعتادًا على صفحة واحدة لكل محمة أعتادًا على ثلث أكل محمة أرصفحات نات وجه واحد بحجم A4/Letter\$. قد يتأثر عدد الصفحات بعدة عوامل، من بينها على سبيل المثال لا الحصر نوع الوسائط وحجم̶ا.

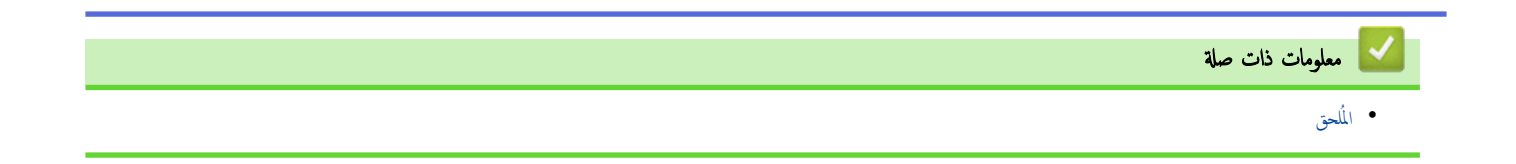

الصفحة الرئيسـية كالمُلحق كا معلومات محمة عن العمر ا√فتراضي لخرطوشة الحبر ُ العبر

#### معلومات محمة عن العمر الافتراضي لخرطوشة الحبر

#### ا̤عمر الا̙تراضي لخر̃و˺ة الحبر

هذا المنتج يكتشف العمر ا√فتراضي لخراطيش الحبر باستخدام الطريقتين التاليتين.

- الاكتشاف عن طريق عد نقاط كل لون اللازمة لإنشاء صورة
	- الا̟˖شاف ̉ن ̃ر̻ق ̊د دورات ˊكرة المطور

سوف تتوقف عملية الطباعة عندما يتم بلوغ أي من الحدود القصى. تم تحديد الحدوى سلم الخرطوشة با يتوافق مع إنتاجية الصفحات المعلن عنها. هذه الوظيفة تهدف إلى نقليل احتمالية تدنى جودة الطباعة وتلف الجهاز .

هناك رسالتان تشيران إلى انخفاض مسحوق الحبر أو ضرورة استبداله. «انخفاض مسحوق الحبر » و«استبدال مسحوق الحبر ».

يتم عرض Toner Low (انخفاض مستوى مسحوق الحبر) على شاشة LCD عندما يقترب عدد النقاط أو دورات بكرة المطور من الحد الأقصى لعدد النقاط. يتم عرض Replace Toner Low (استبدال مسحوق الحبر) على شاشة LCD عندما يصل عدد النقاط أو دورات بكرة المطور إلى الحد الأقصى لعدد النقاط.

#### تصحيح الألوان

قد لا يكون العدد المحتسب لدورات بكرة المطور يخص العمليات العادية مغل الطباعة والنسخ، ولكنه يخص أيضًا عمليات ضبط الجهاز، مثل معايرة الألوان وتسجيل الألوان.

#### ̪عا̽رة ȓ الأ̤وان **(** ̀ˋط ̟˜ا̙ة ا̧̥ون**)**

للحصول على جودة طباعة ثابتة، فلابد من الحفاظ على كثافة كل خرطوشة حبر عند تازية الخفافة بن الألوان، فيصبح اللون الحفيف غير مستقر ويصبح الإنتاج الدقيق للألوان مستحيل. قد تتغير كثافة مسحوق الحبر بسبب تغيرات كيميائية بمسحوق الحبر تؤثر على شحتاي تومة الحرارة والعلوة و للحلول والرطوبة في الجهاز. أثناء المعايرة، يتم طباعة أنماط اختبار ضبط مستوى الكثافة على وحدة الحزام.

يتم إجراء المعايرة بشكل أساسي بالأوقات التالية.

- عند بدء تشغيل Color Correction (تصحيح الألوان) من لوحة التحكم أو برنامج تشغيل الطابعة لتحسين كثافة اللون.
	- عند استبدال خرطوشة حبر أو وحدة اسطوانة مستعملة بأخرى جديدة.
		- عندما يكتشف الجهاز تغييرًا في درجة حرارة ورطوبة الجو المحيط.
			- ̰̉د ˈ̧وغ ̊دد ̪ع۸ ̪ن ا̤صفحات المطˋو̊ة.

#### تسجيل **الألوان (تصحيح موضع الألوان)**

في هذا الجهاز، نجد أن وحدة الأسطوانة ووحدة المطور مجهزتان على الأسود (K) والأرون (K) والأزرق (C)، على التوالي. يتم جمع صور أربعة ألوان في صورة واحدة، والتالي قد تحدث أخطاء بتسجيل الألوان (على سبيل المثال، كيفية محاذاة صورة الأربعة ألوان). عندما تحدث أخطاء التسجيل. يتم طباعة أنماط اختبار تصحيح التسجيل على وحدة الحزام.

يتم إجراء التسجيل بشكل أساسي بالأوقات التالية.

- عند بدء تشغيل Color Correction (تصحيح الألوان) لمسح خطأ تسجيل اللون.
	- عند بلوغ عدد معين من الصفحات المطبوعة.

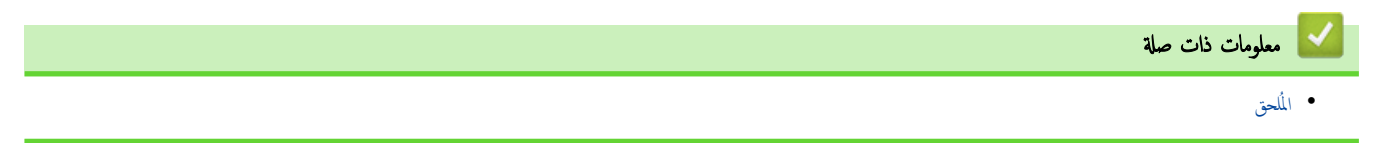

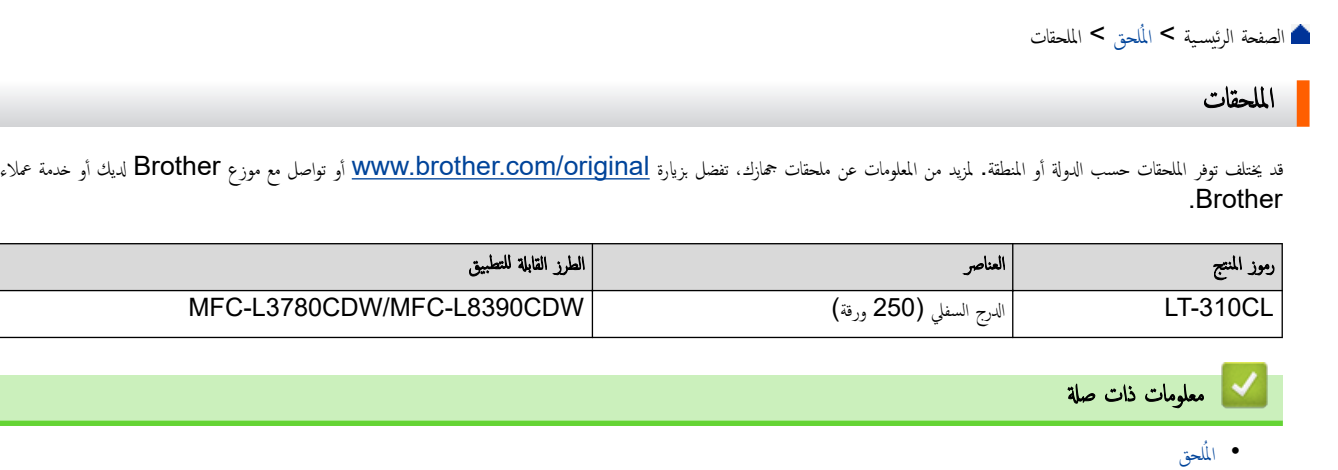

الصفحة الرئيسية > المُلحق > مساعدة Brother ودعم العملاء

# ̪سا̊دة **Brother** ودعم ا̤عملاǤ

ذا كنت بحاجة إلى مساعدة بشأن استخدام منتج <u>Br</u>other فقم بزيارة <u>support.brother.com ل</u>اطلاع على الأسئلة المتكررة ونصائح حول استكشاف الأخطاء وإصلاحما. يمكنك أيضًا تنزيل أحدث البرامج وبرامج التشغيل والبرامج الثابتة لتحسين أداء جمازك ووثائق المستخدم لمعرفة كيفية تحقيق أقصى استفادة من منتج Brother.

يتوفر المزيد من معلومات المنتج والدعم من الموقع الإلكتروني لمكتب <u>Www.brother.com المكت</u>ر على تفاصيل الاتصال بمكتب Brother المحلي ولتسجيل منتجك الجديد.

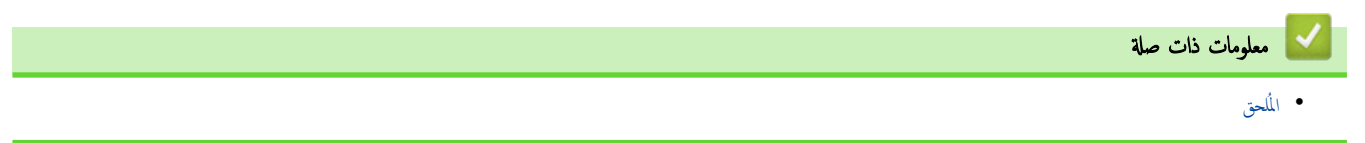

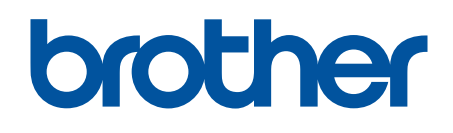

اين استخدام هذه الأحجمزة معتمد في بلد الشراء فقط. يجوز لشركات Brother المحلية أو وكلائها دعم الأجحزة المُشتراة في بلدانهم فقط.

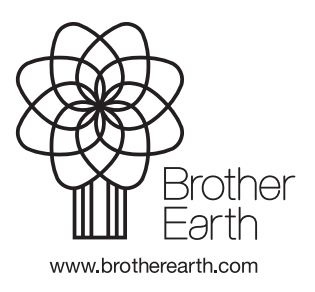

ARB Ȕ الإ˽دار 0